**Switch Configuration Guide**

# **Contents**

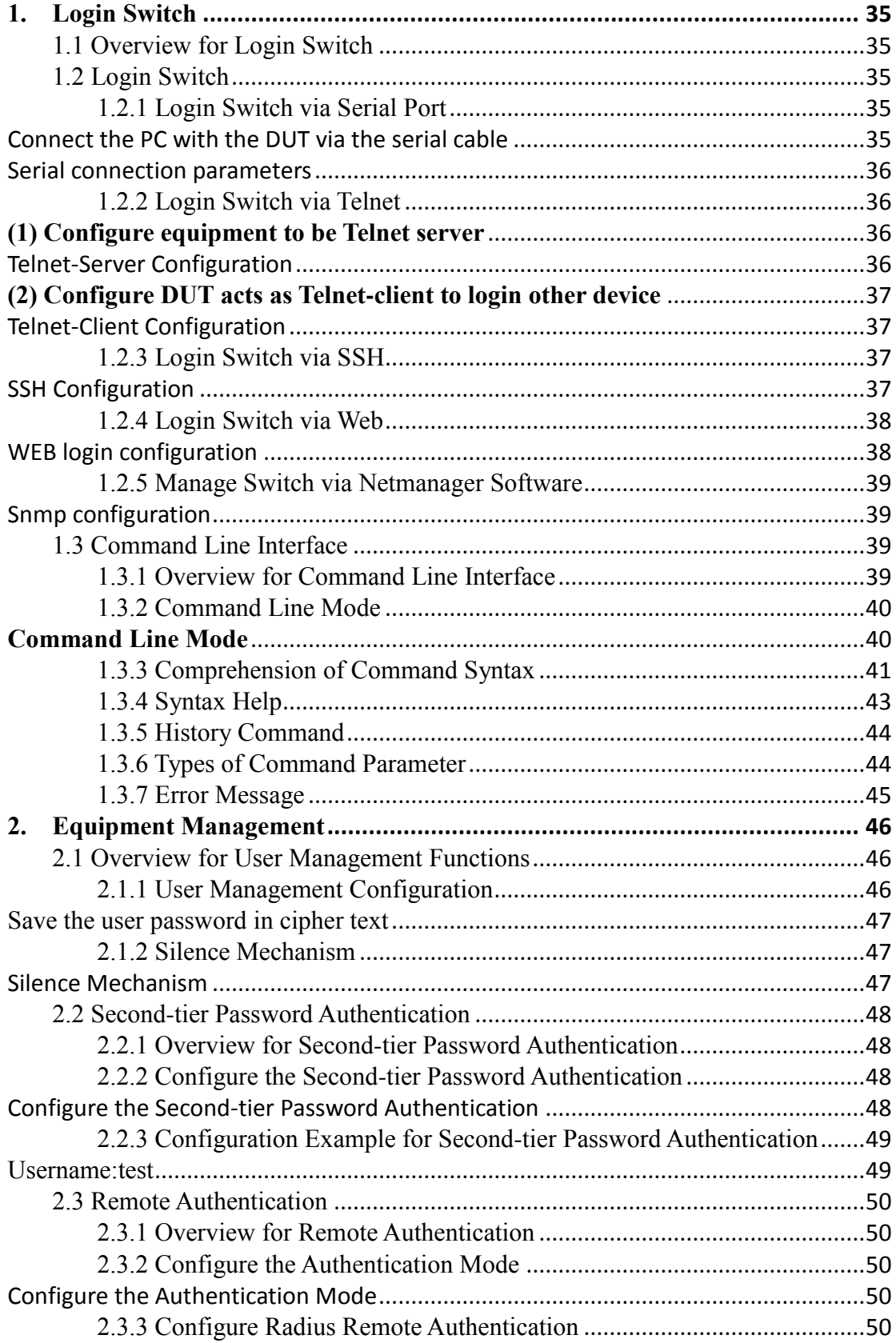

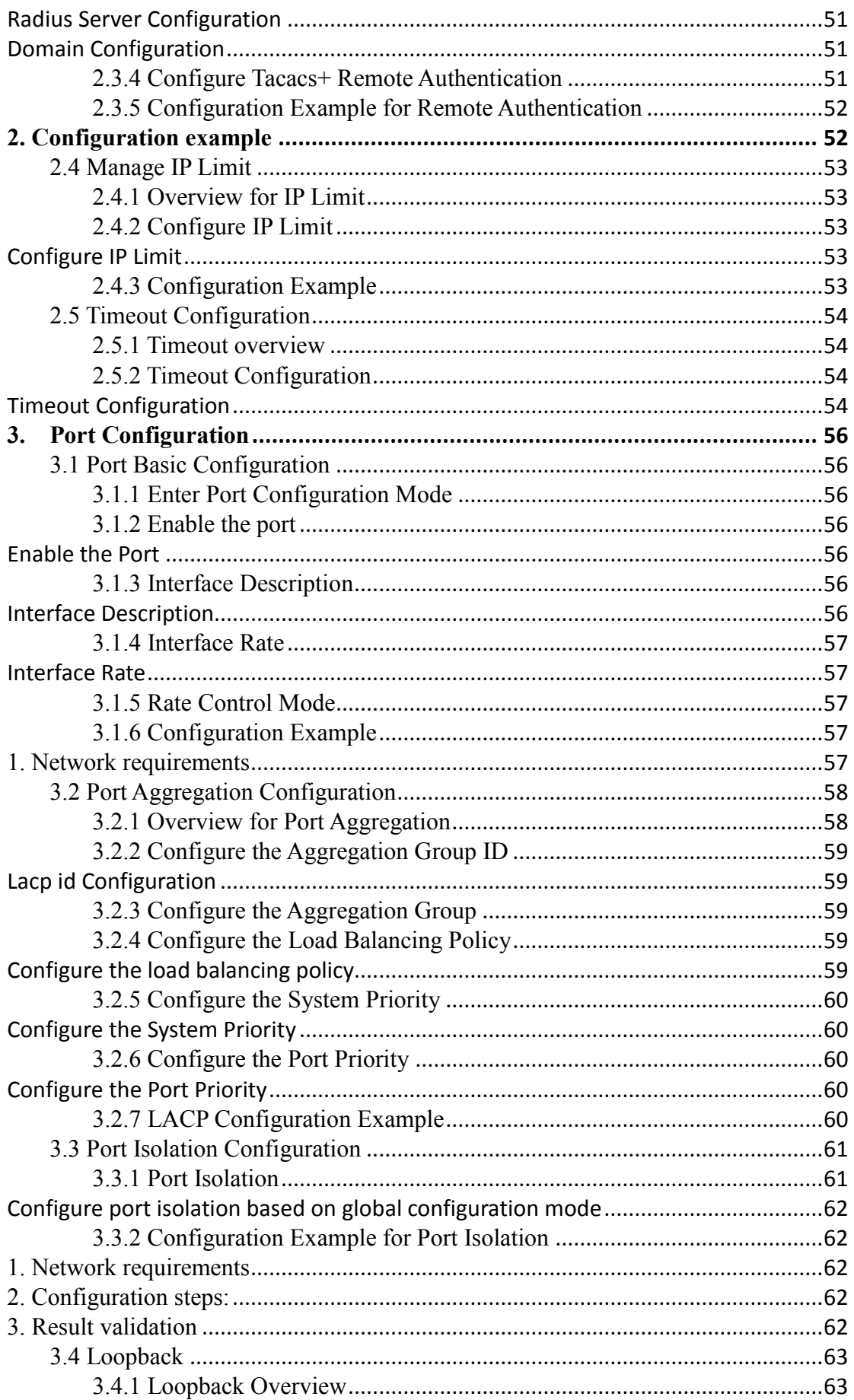

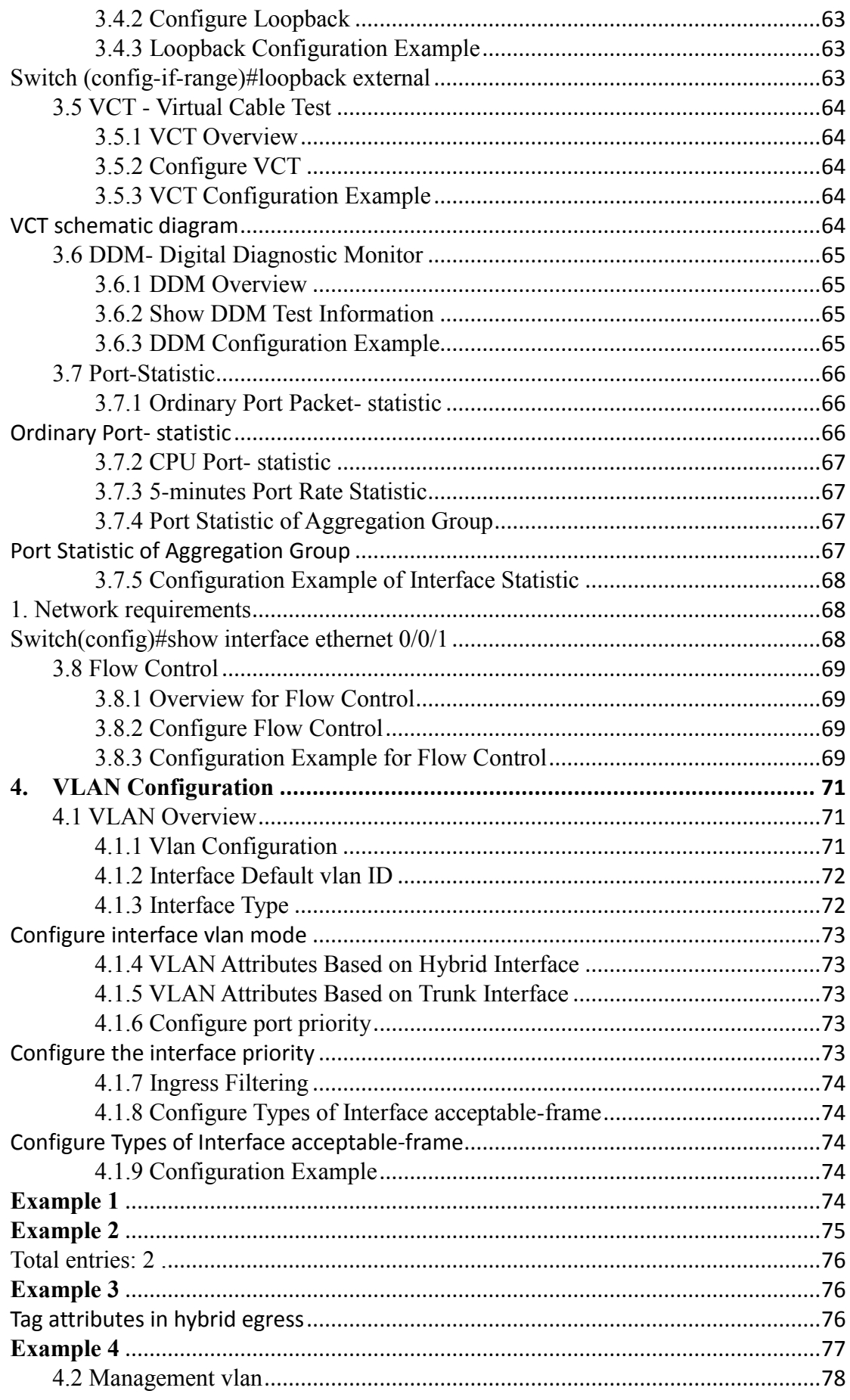

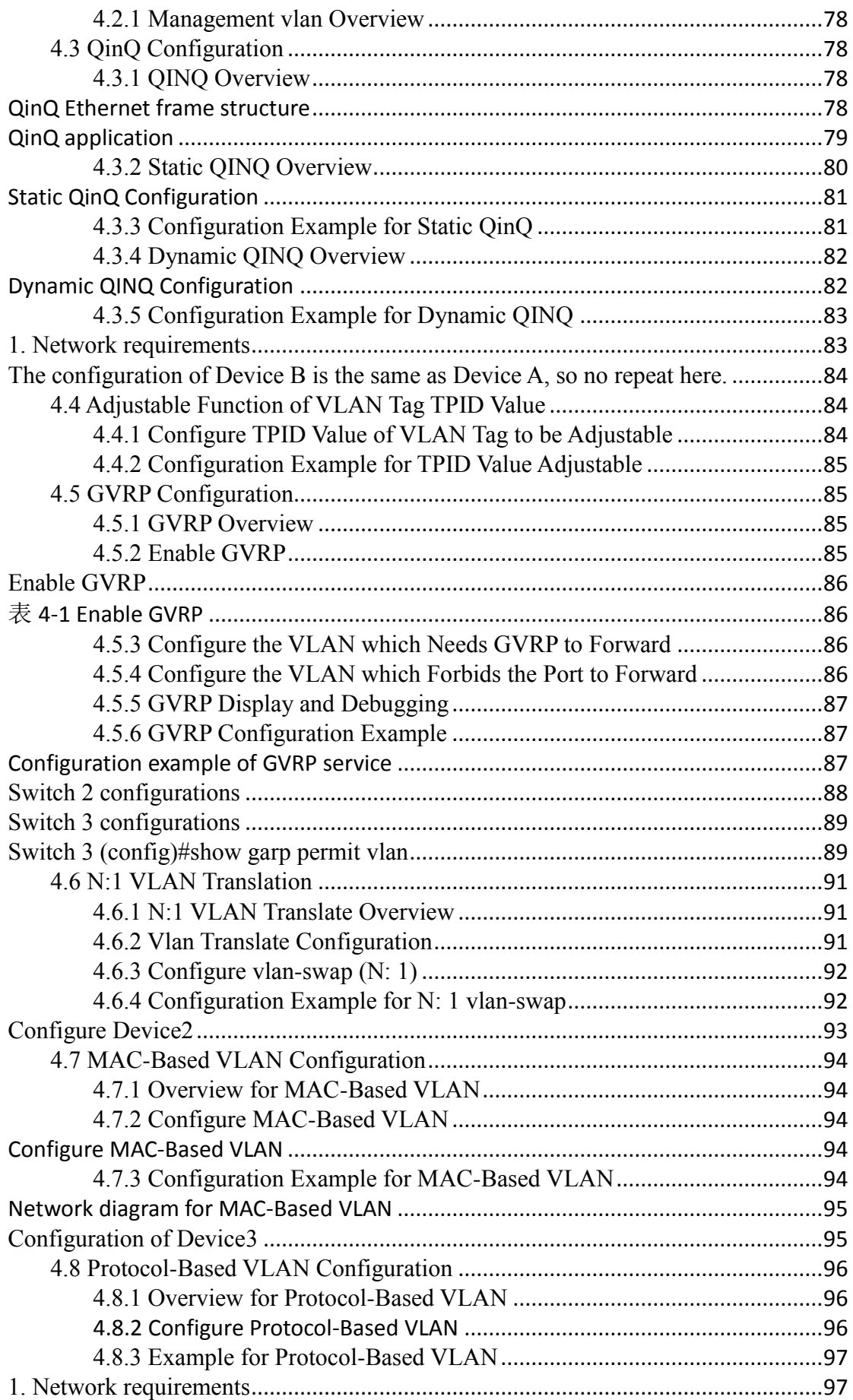

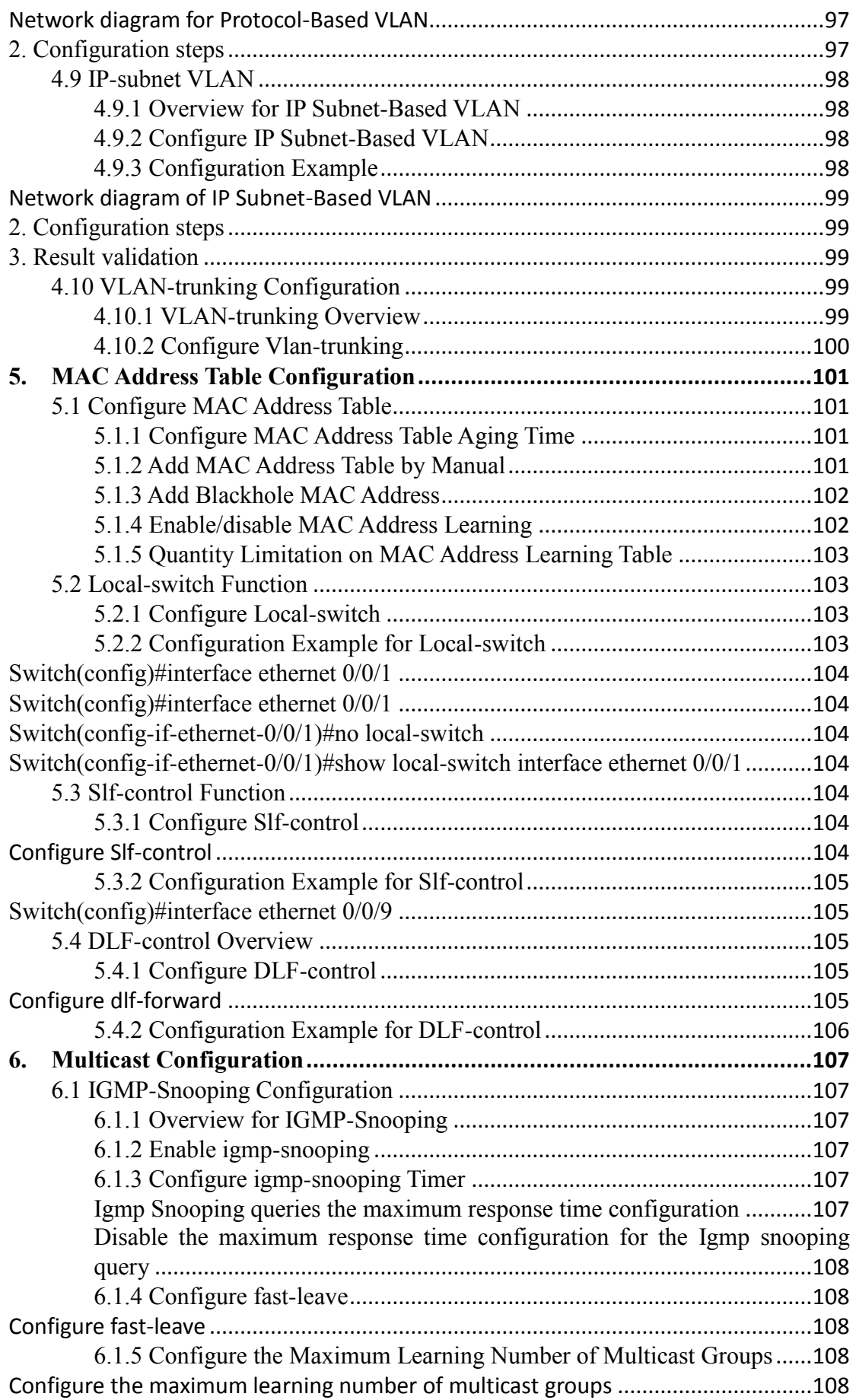

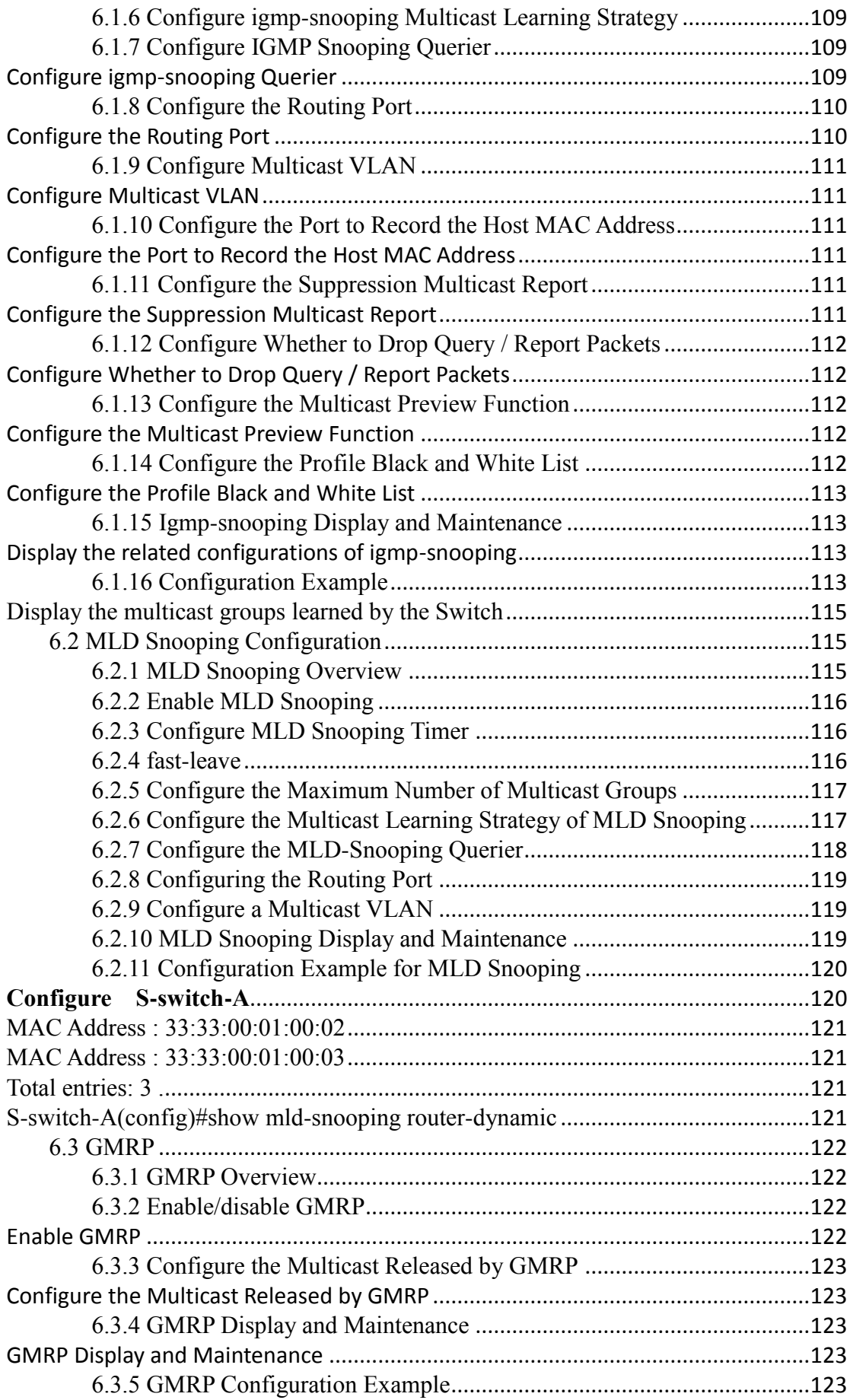

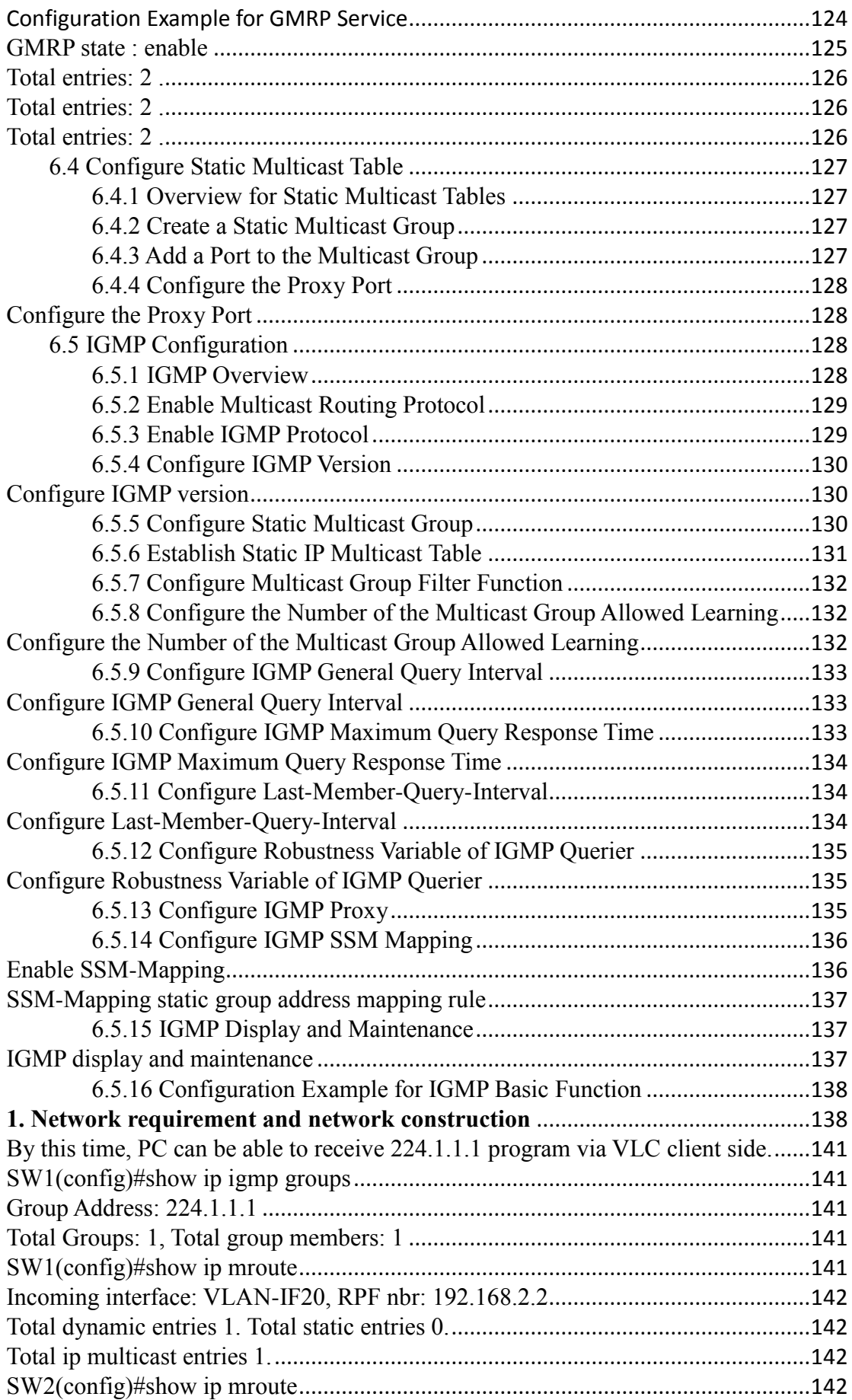

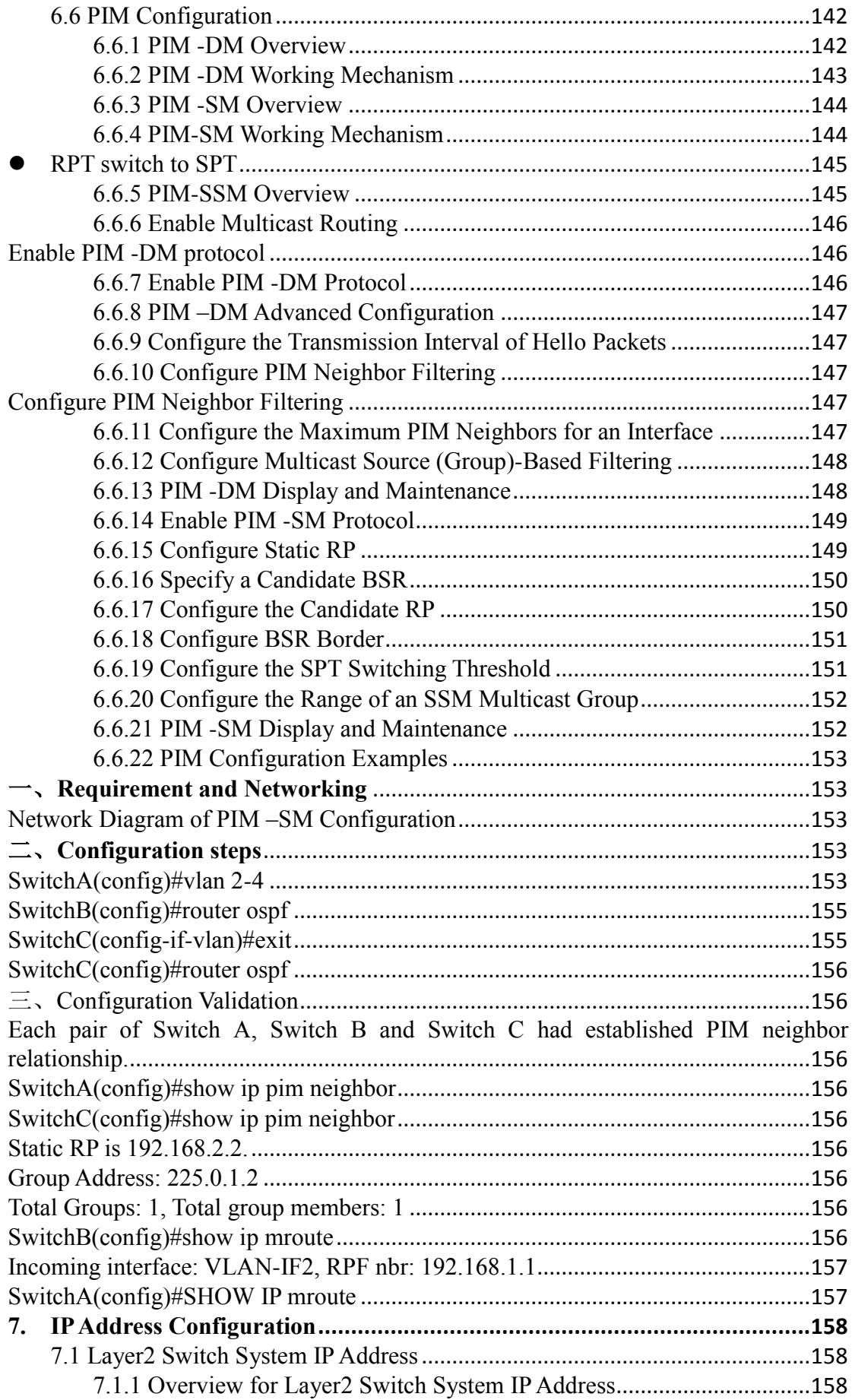

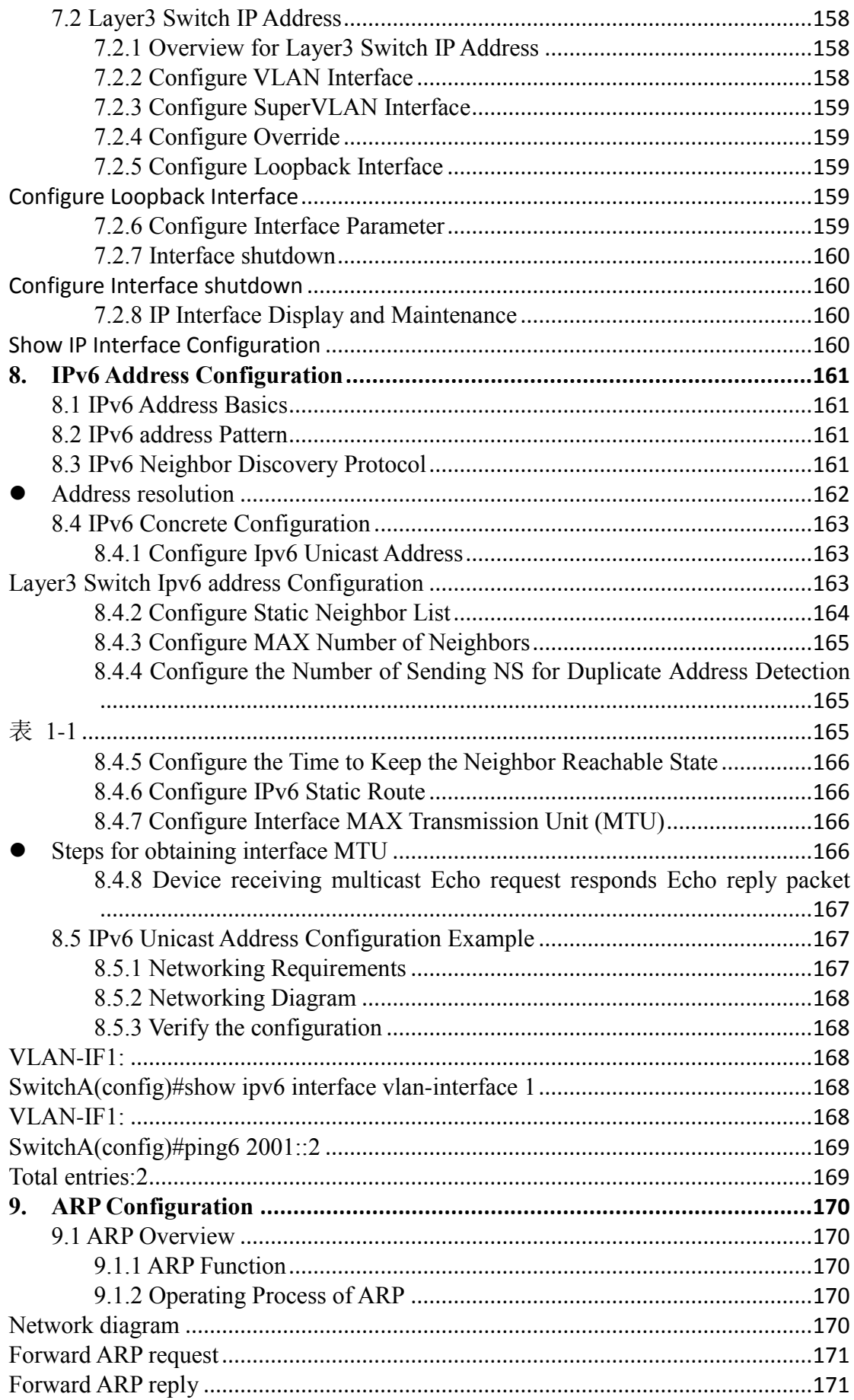

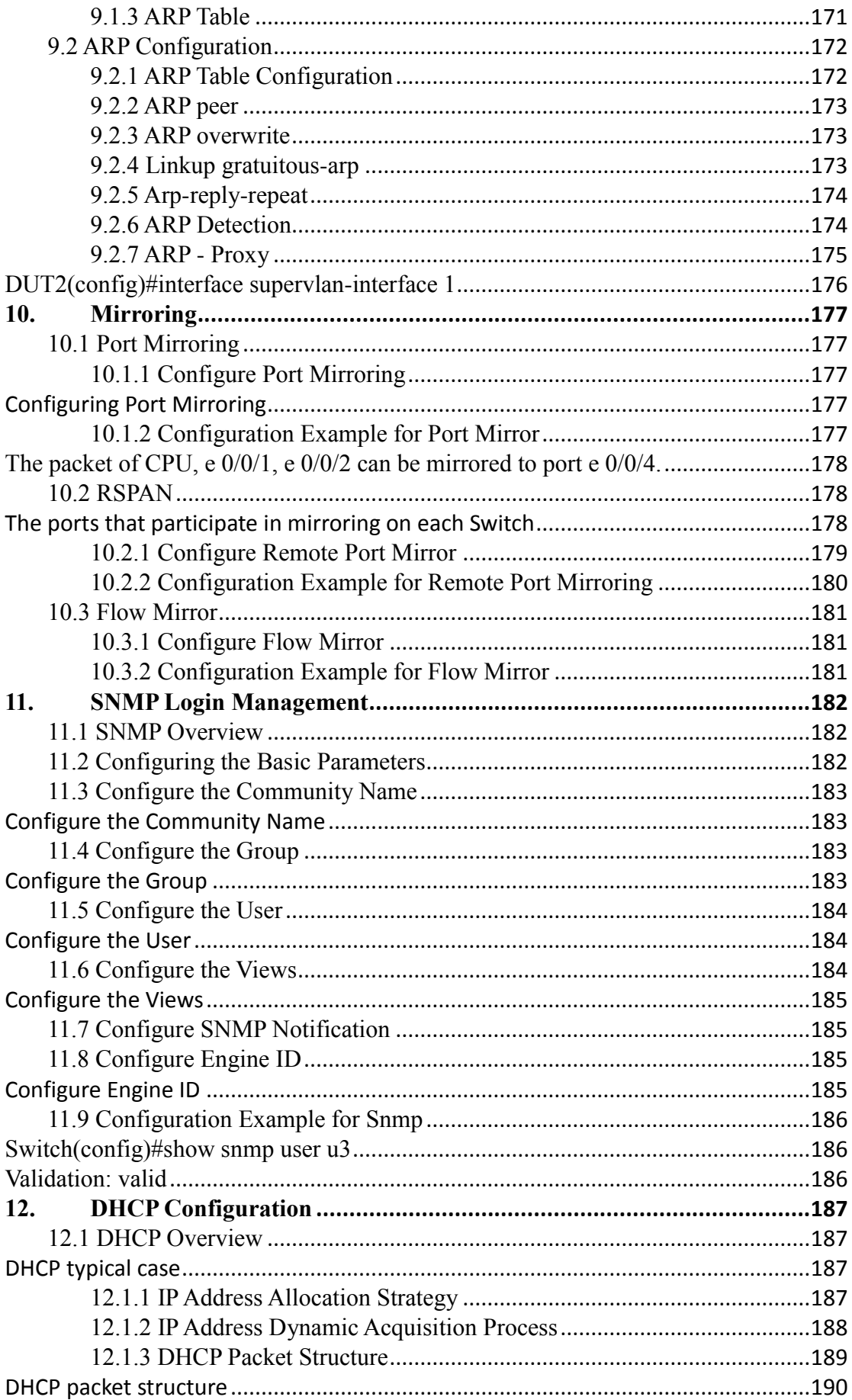

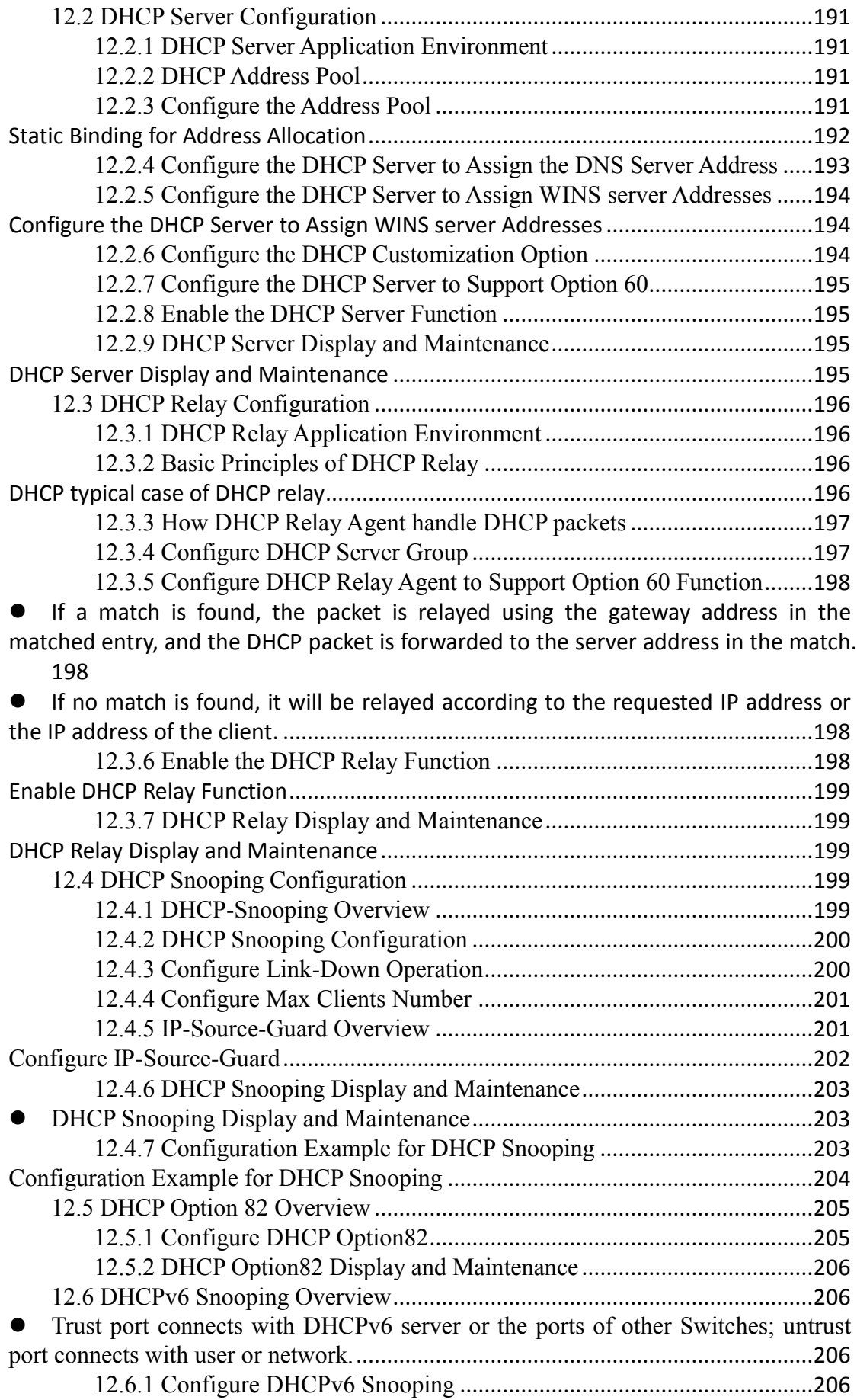

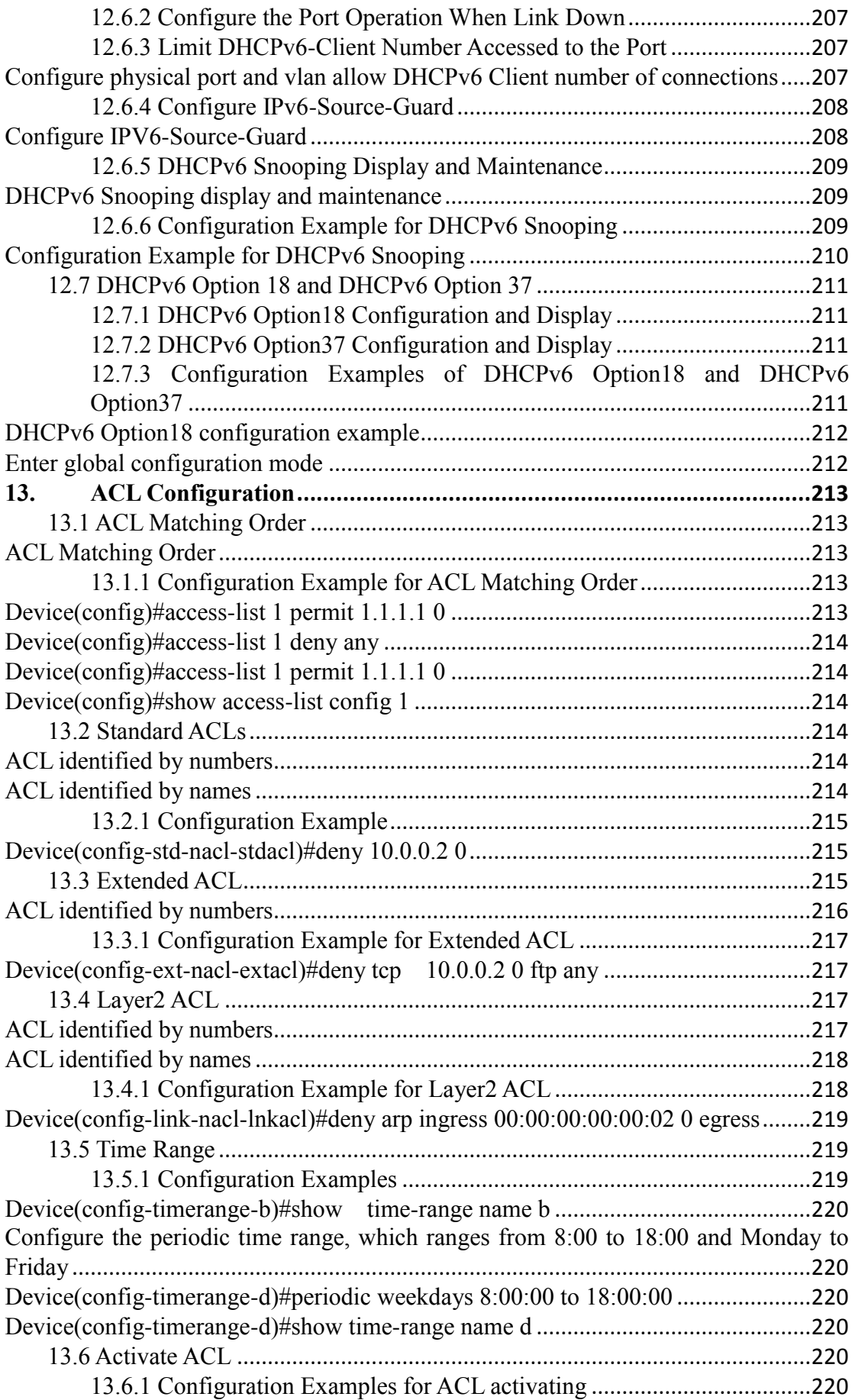

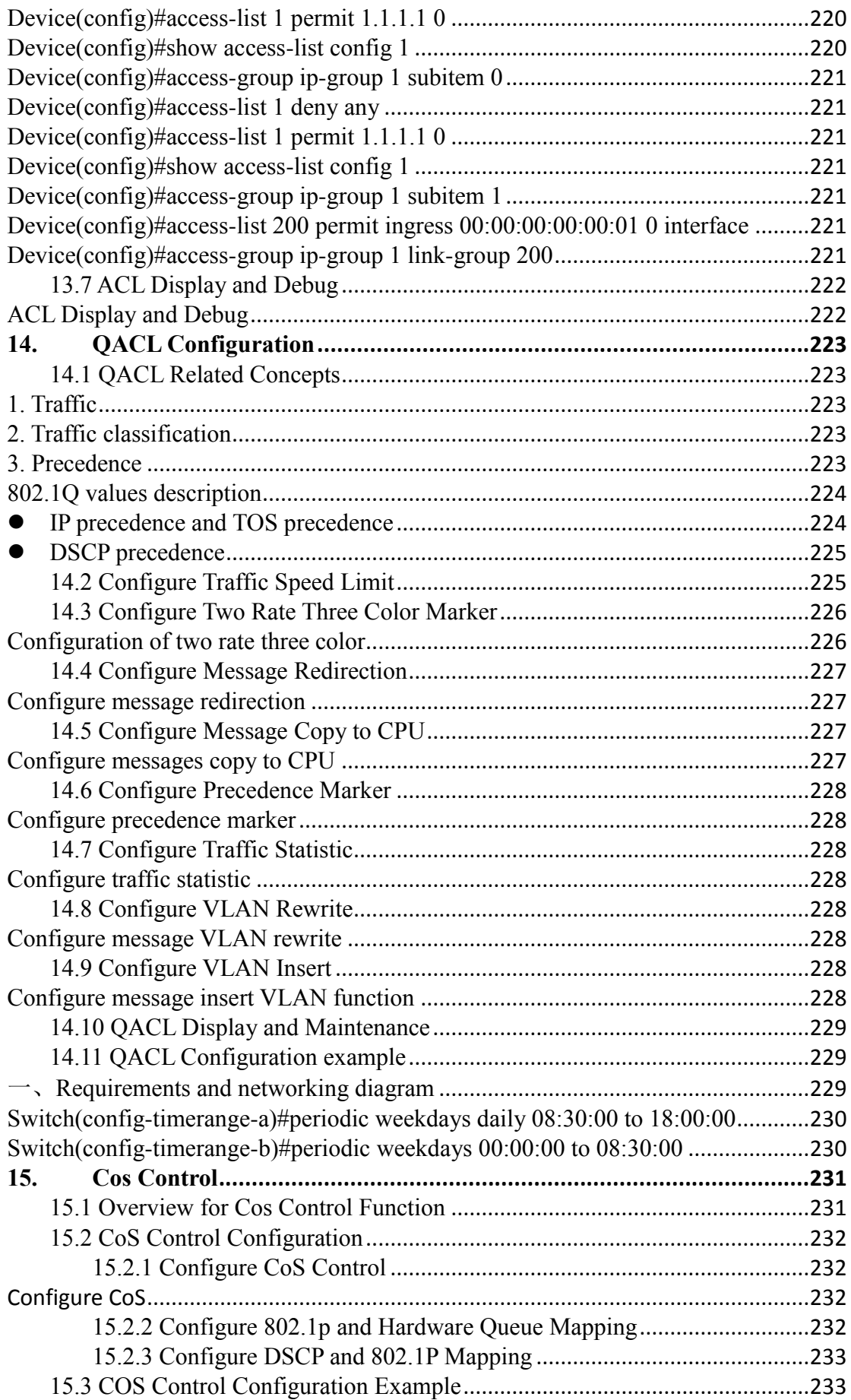

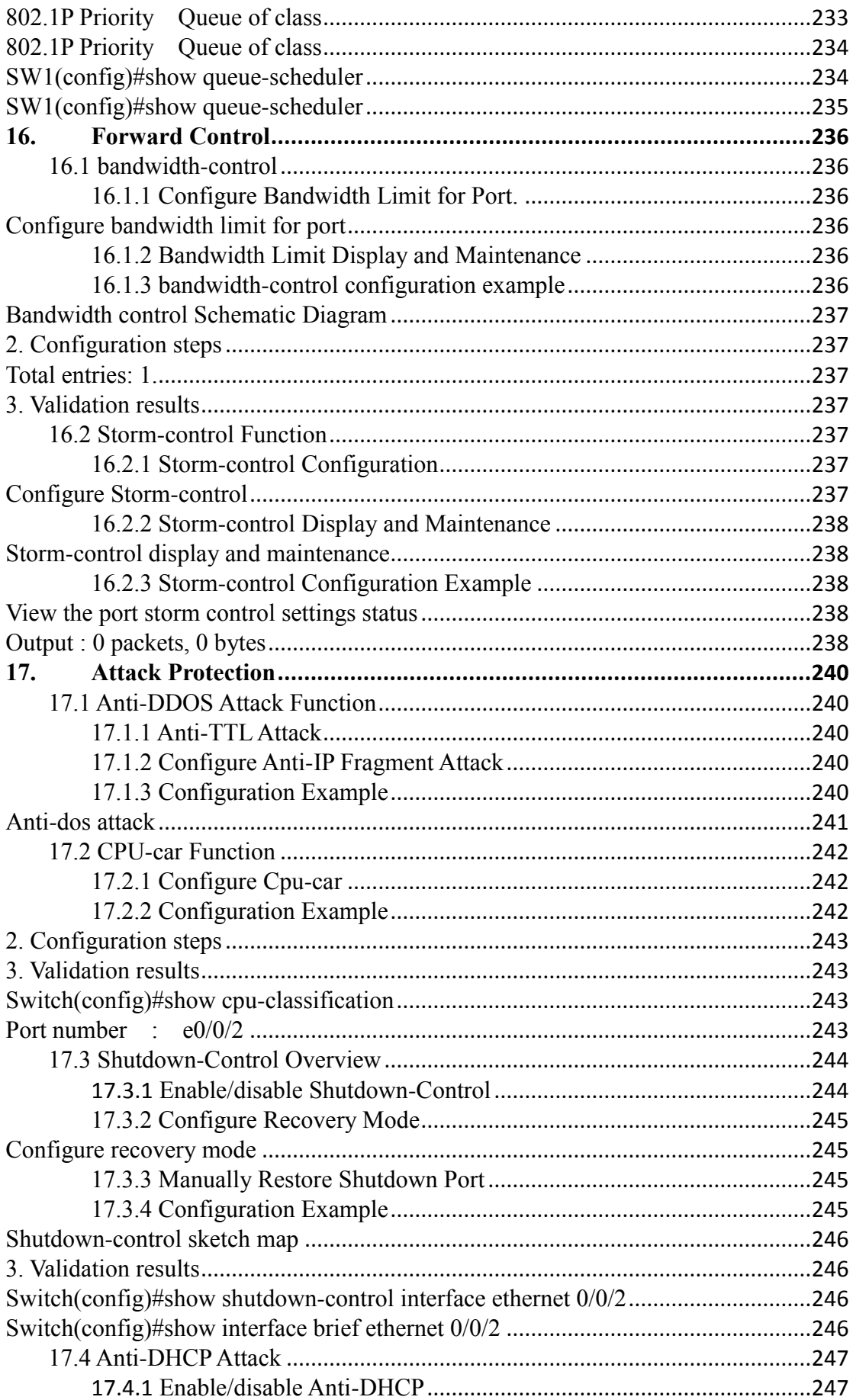

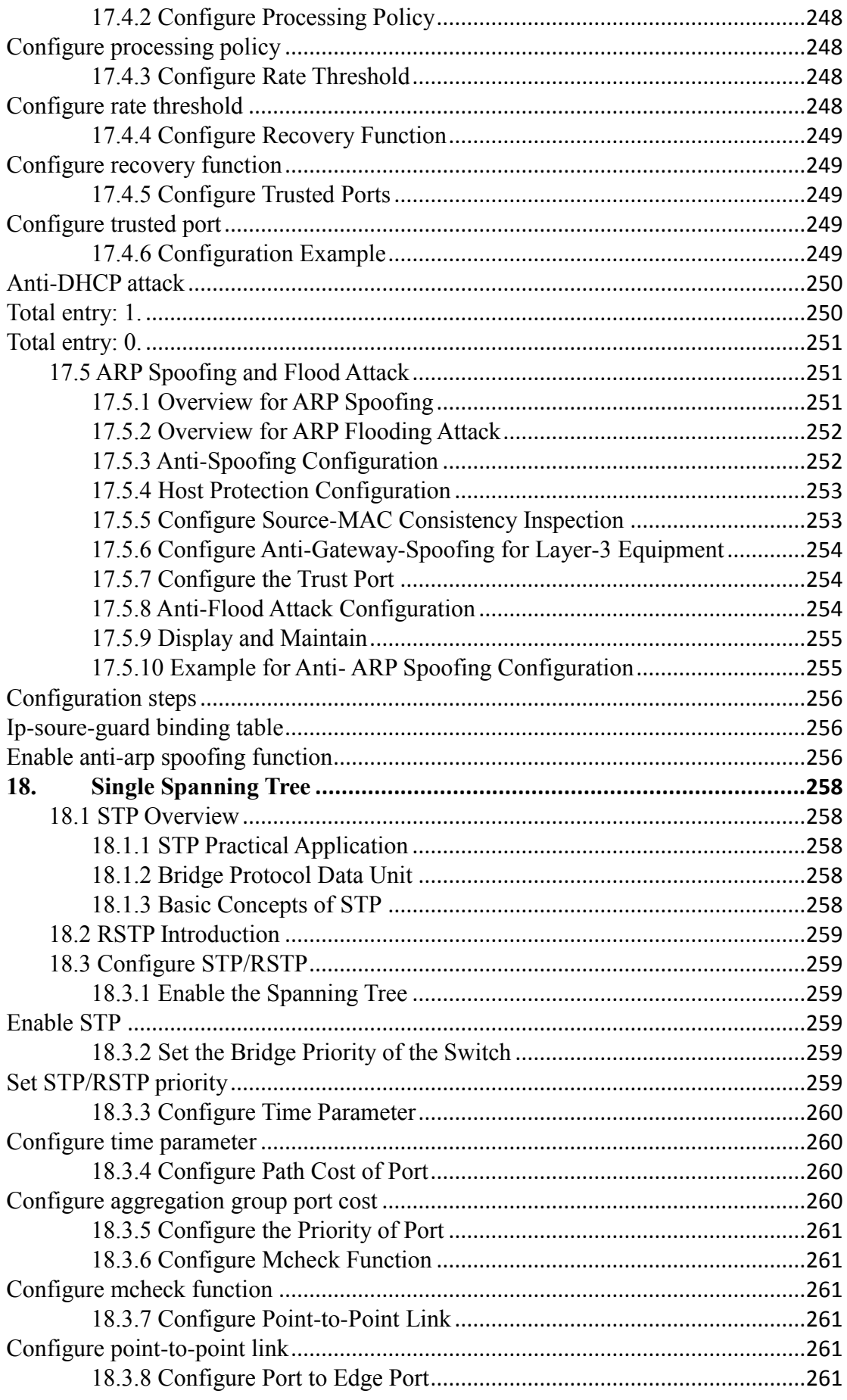

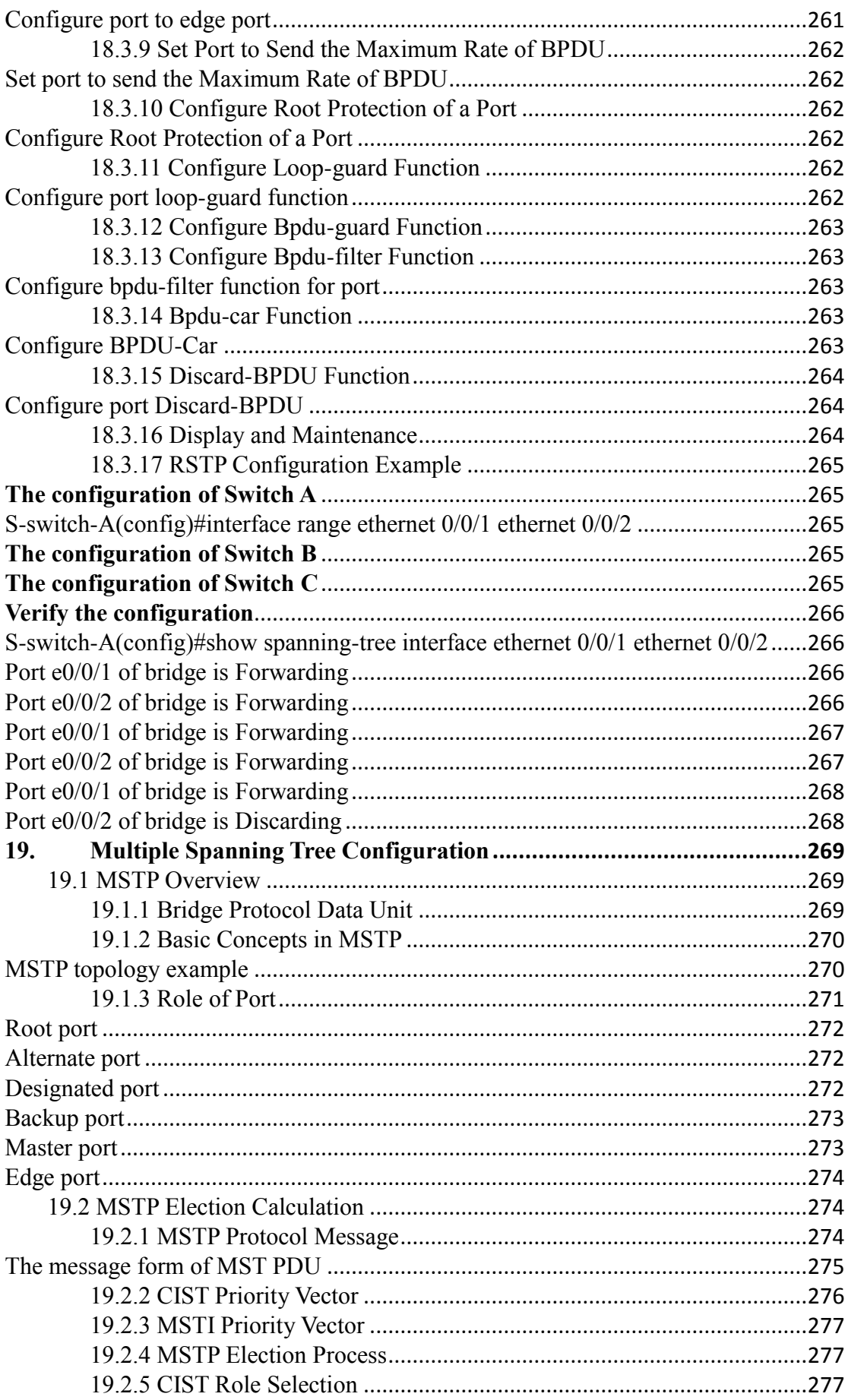

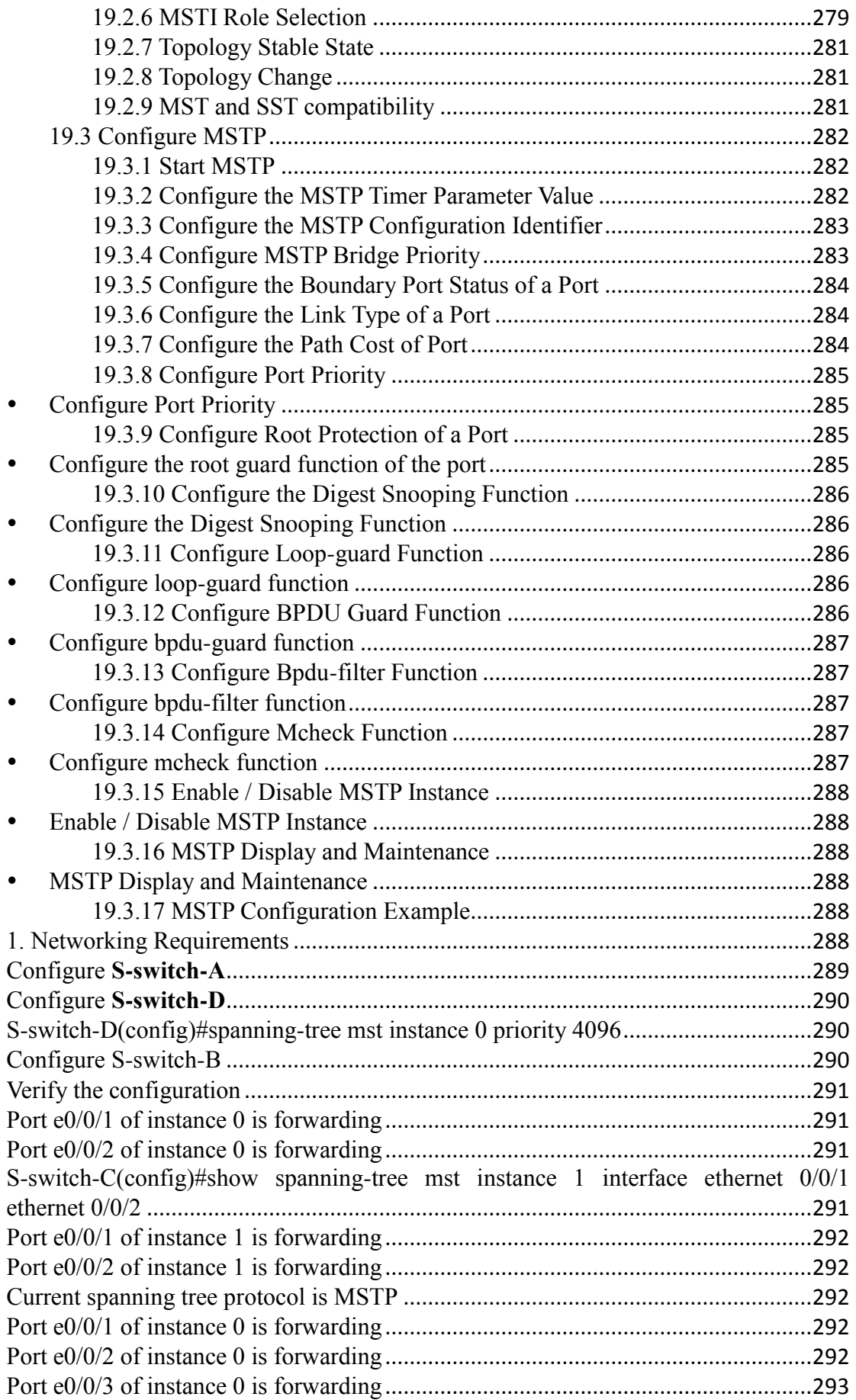

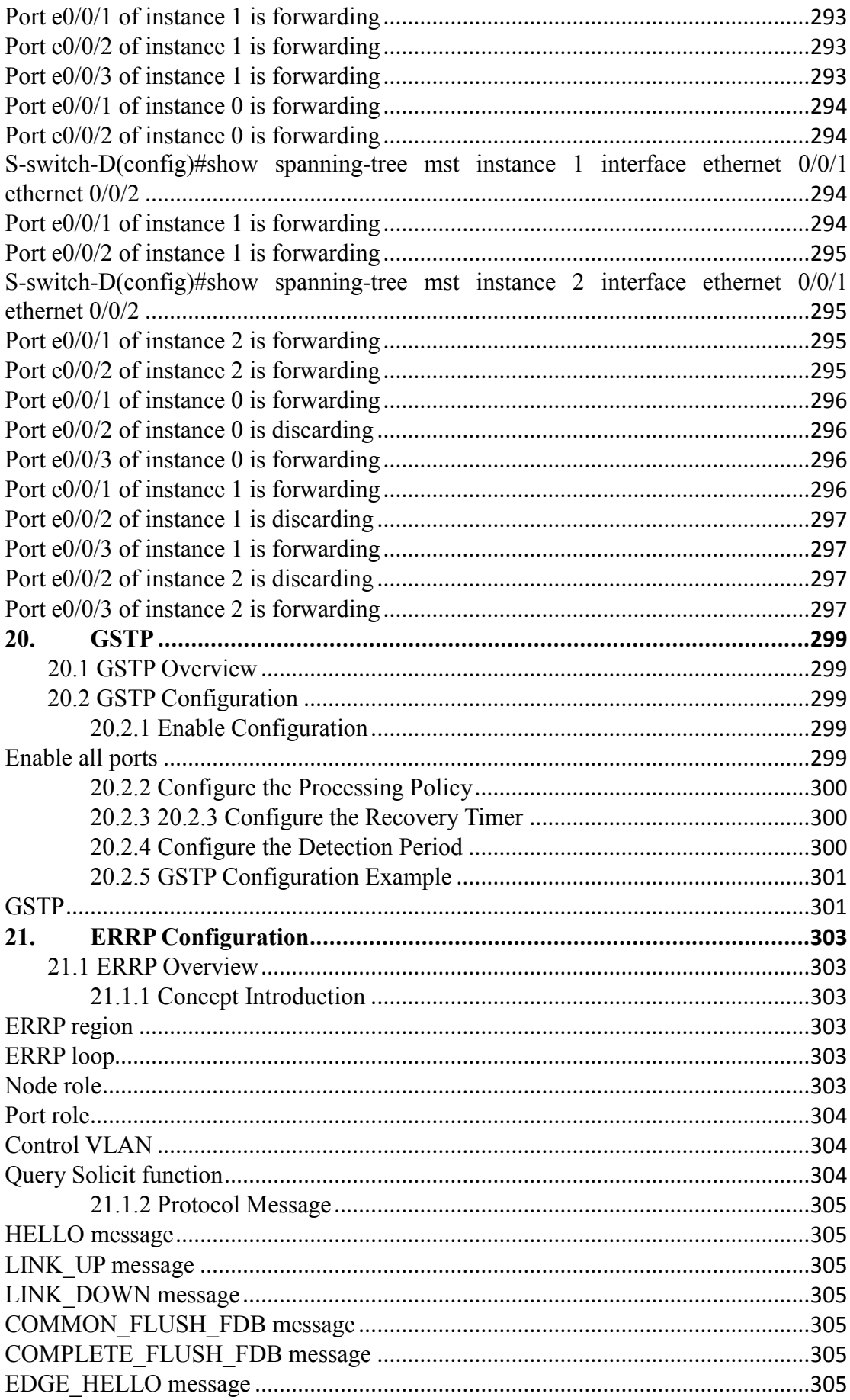

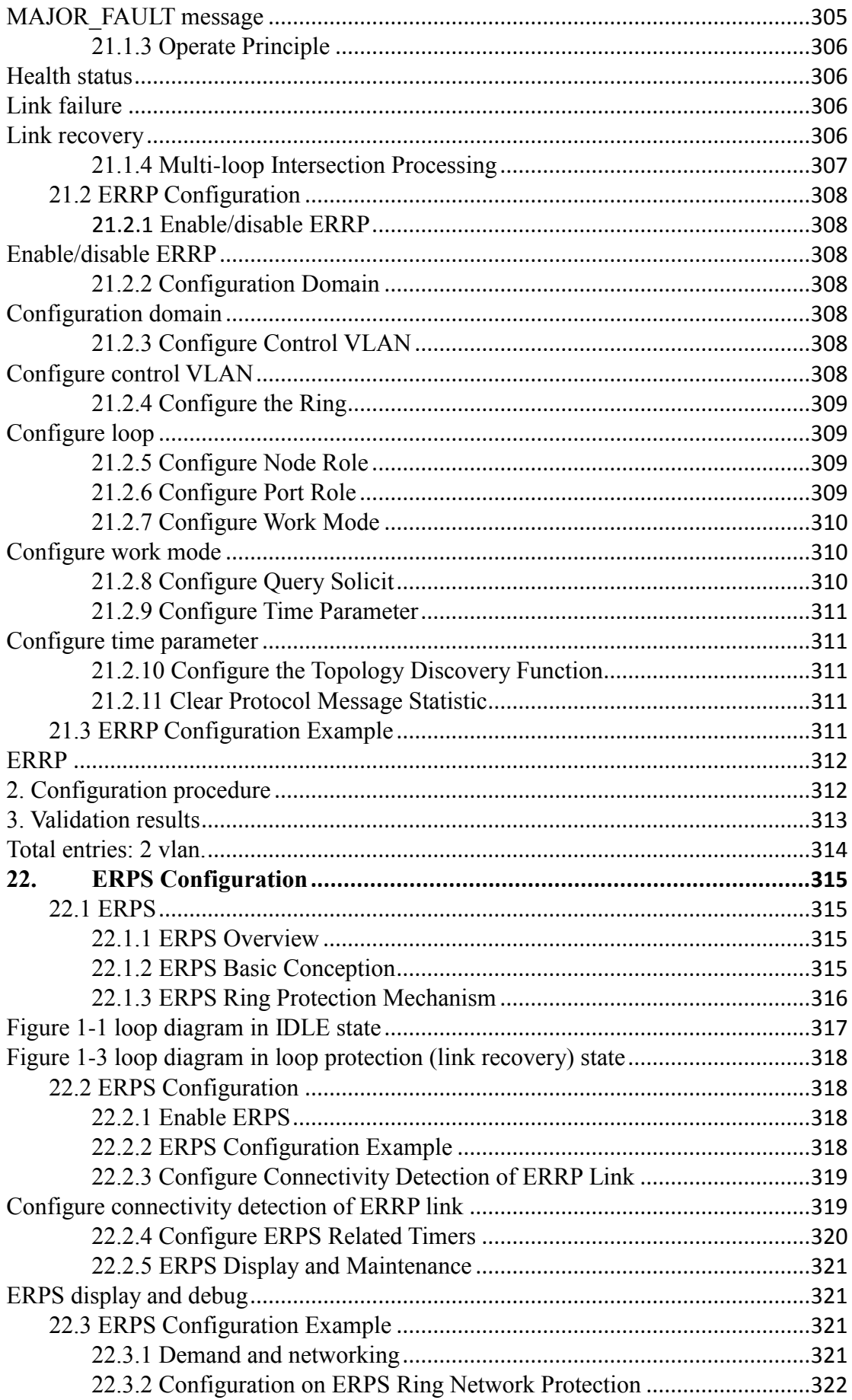

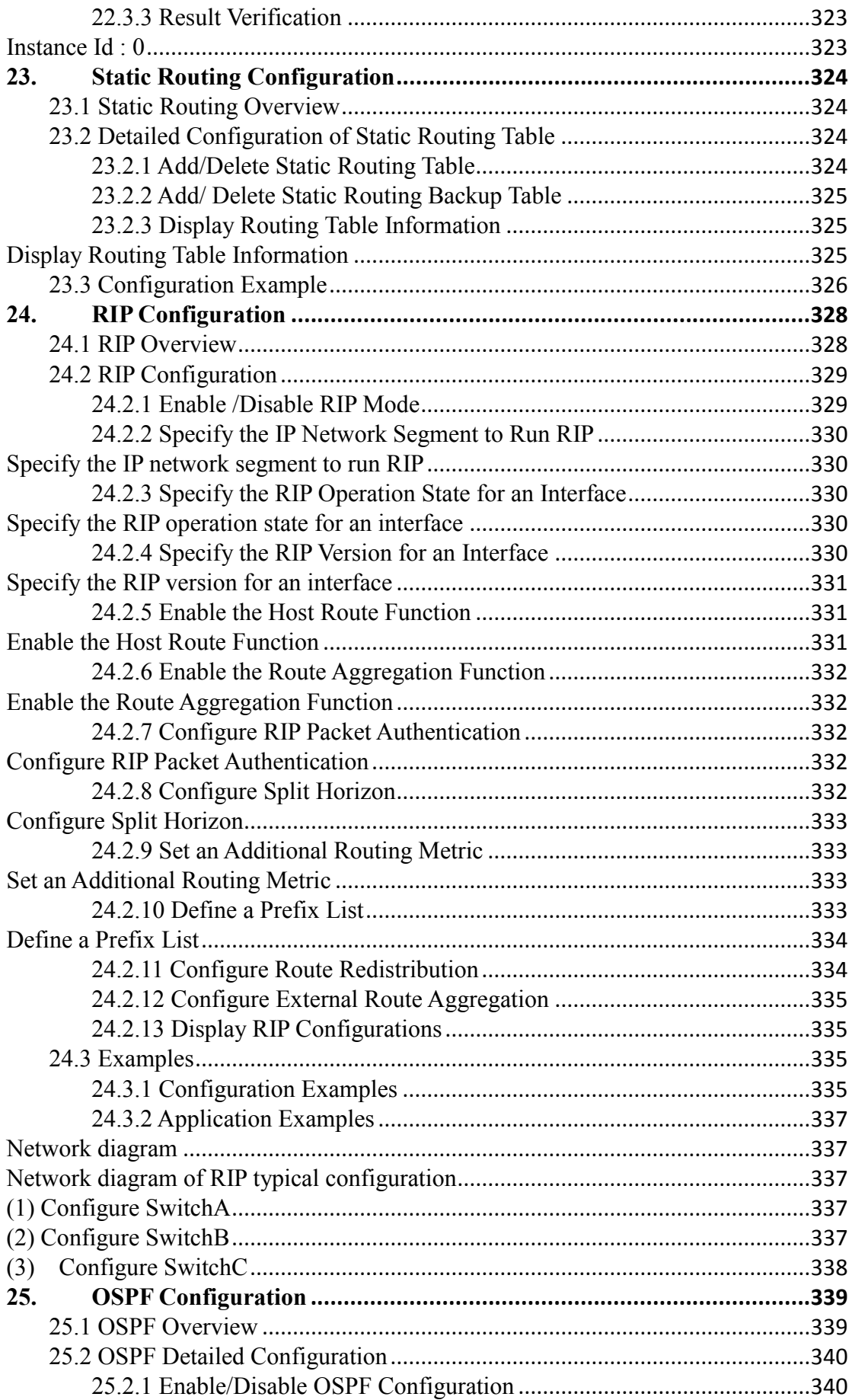

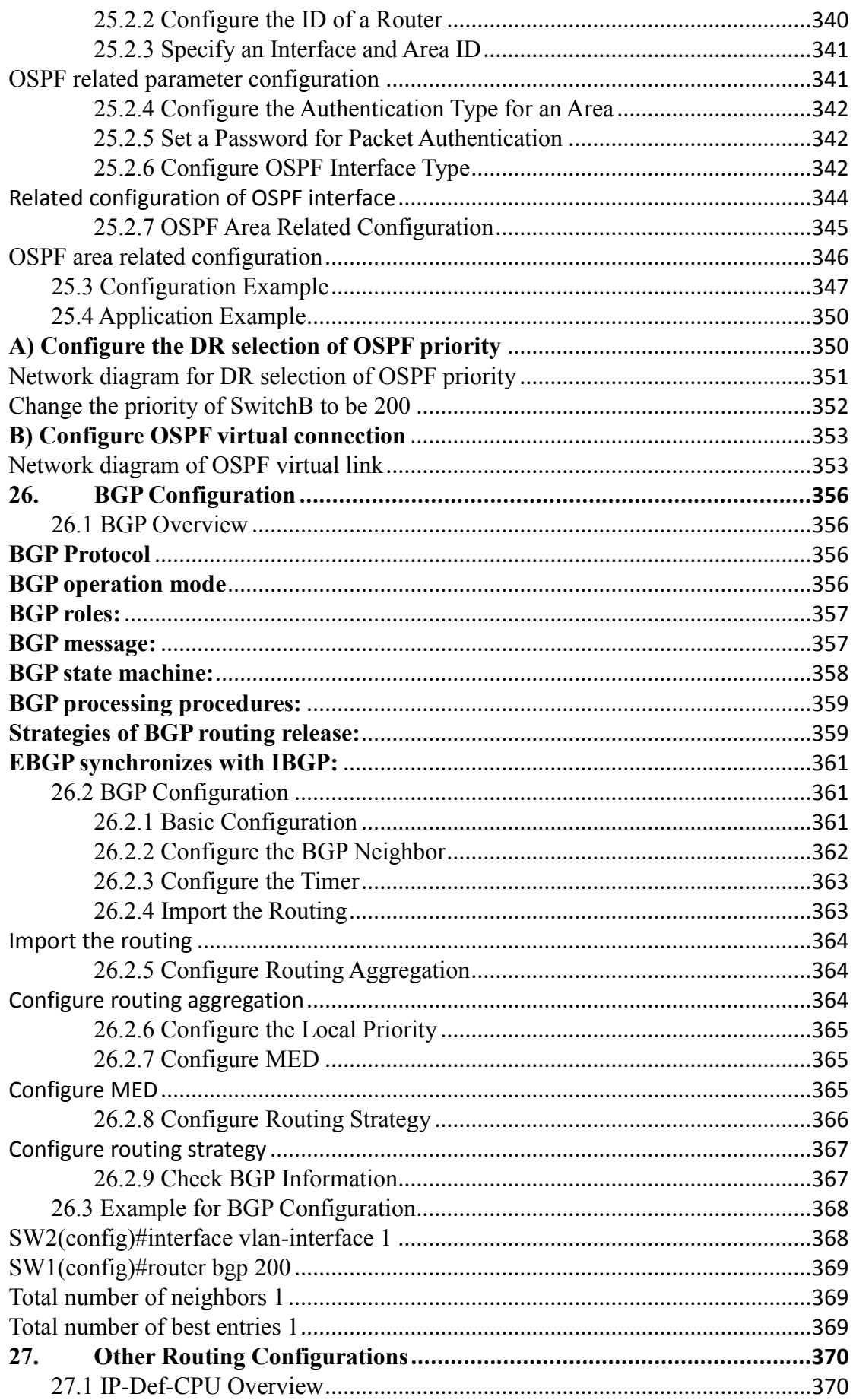

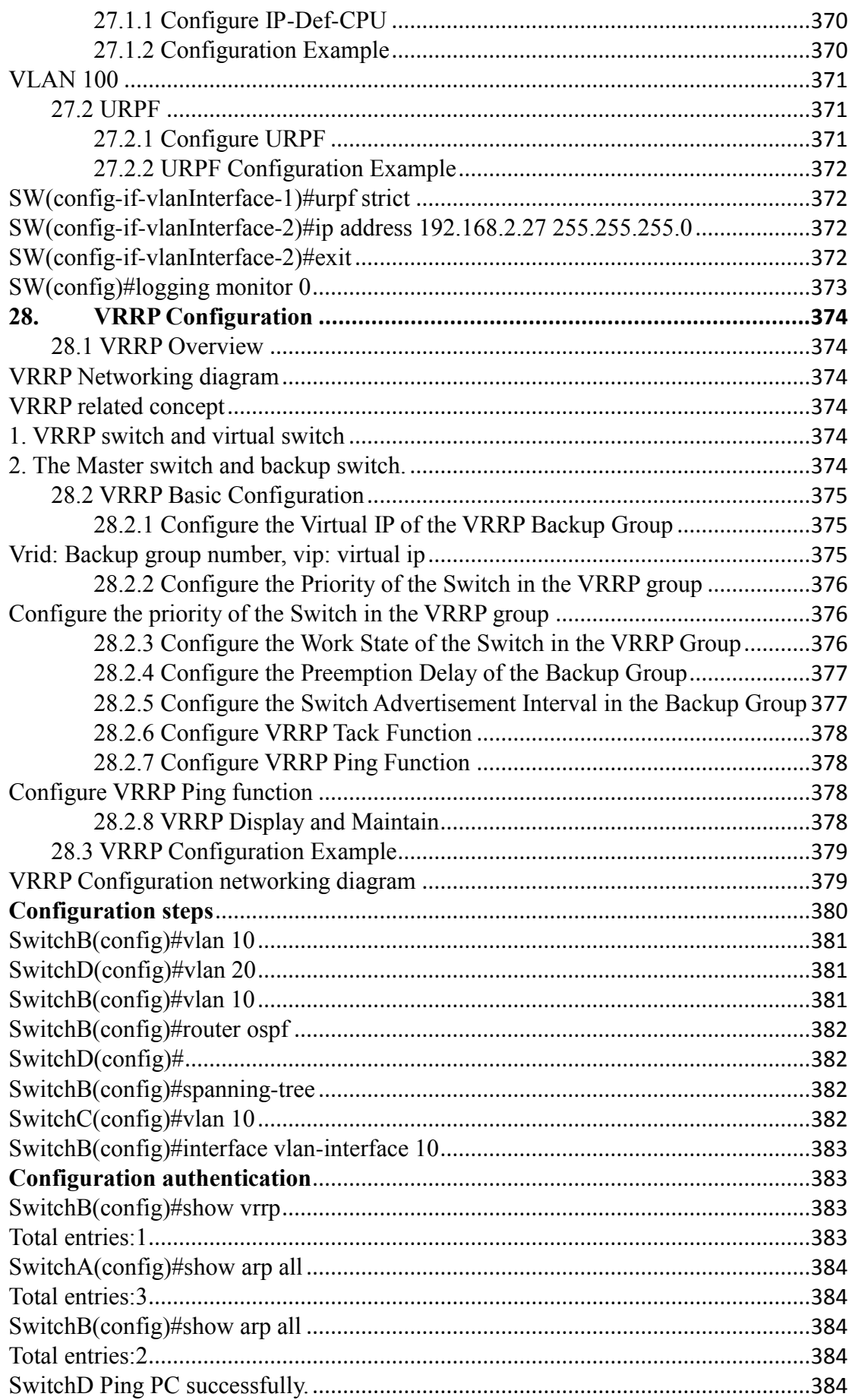

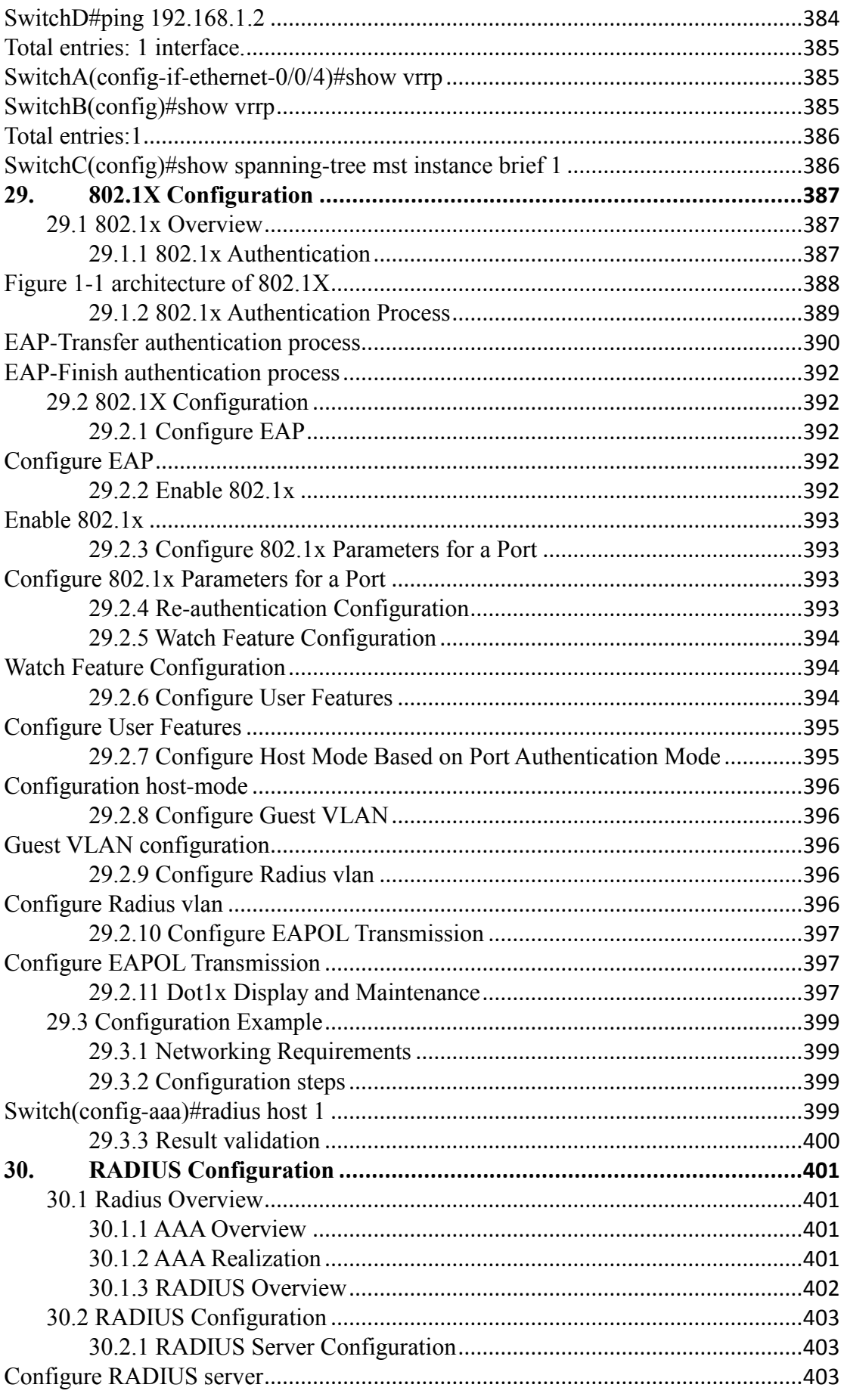

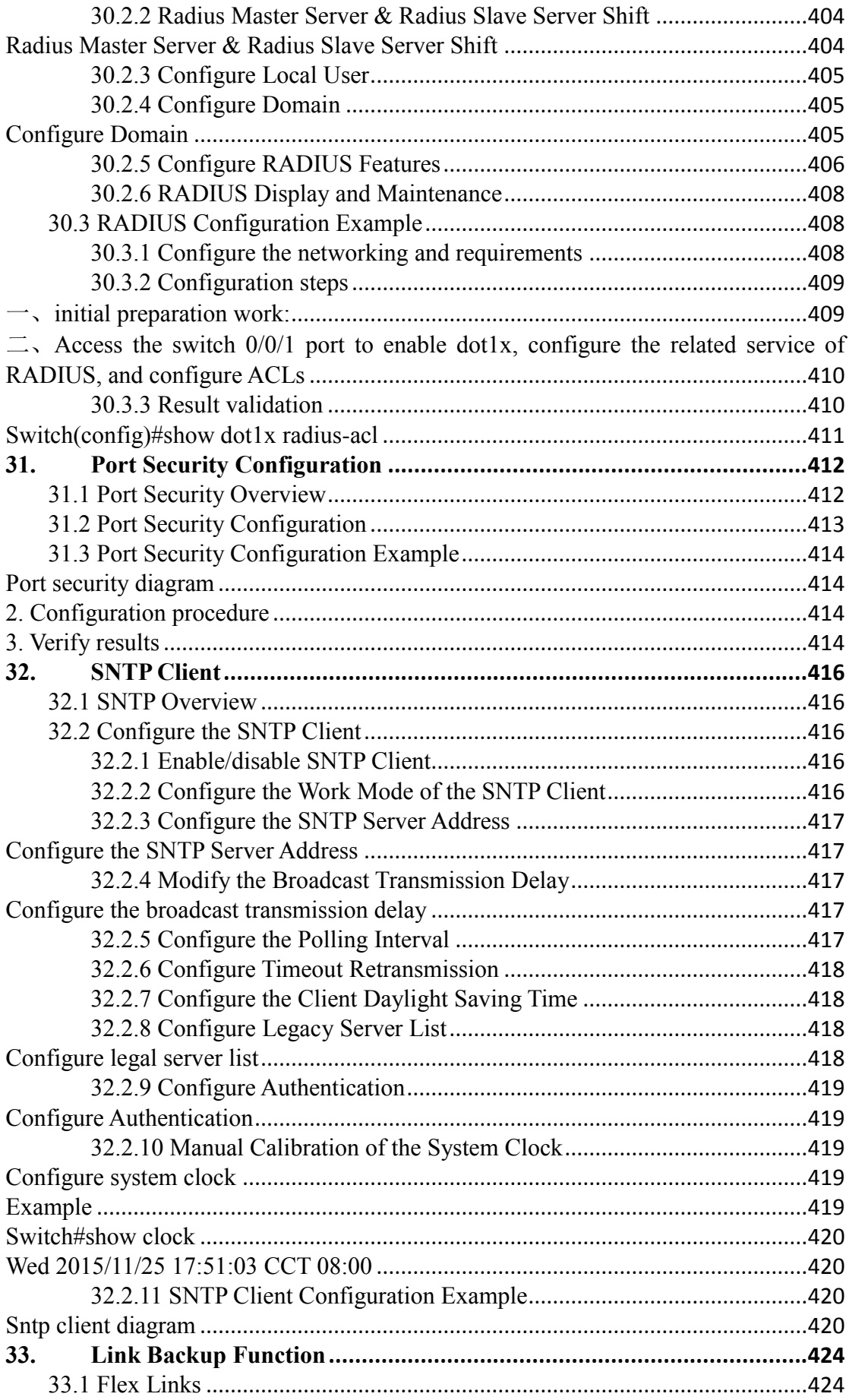

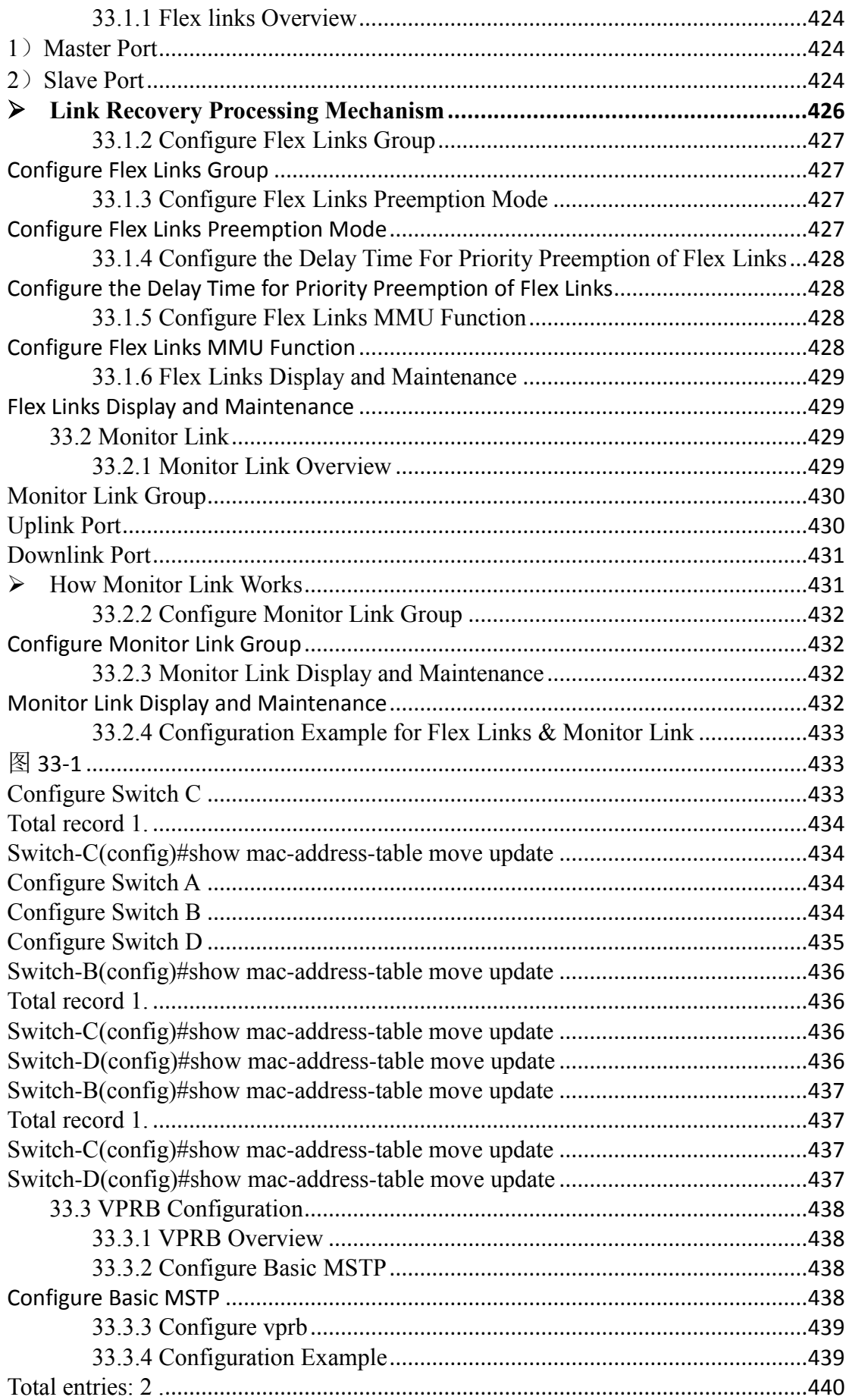

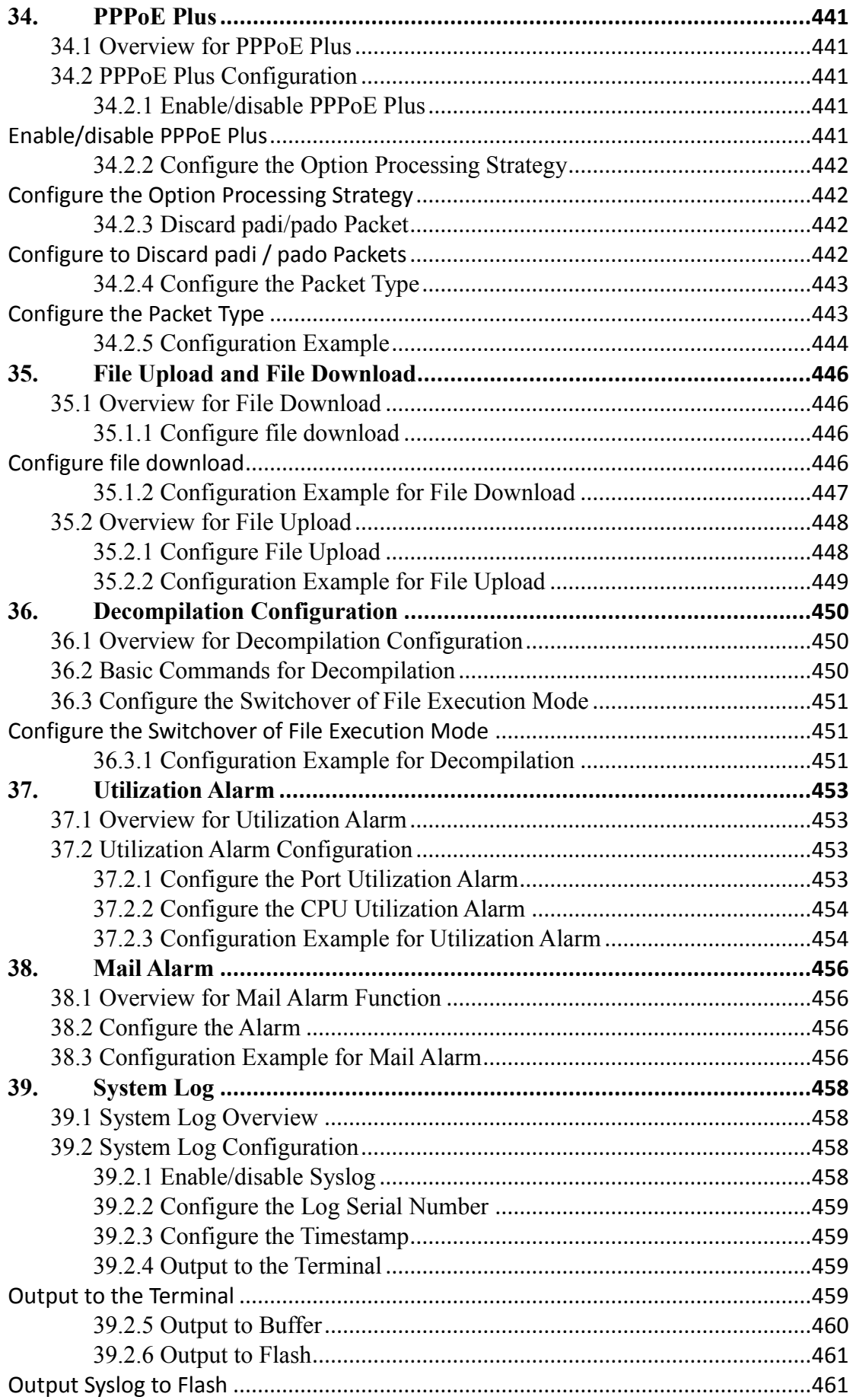

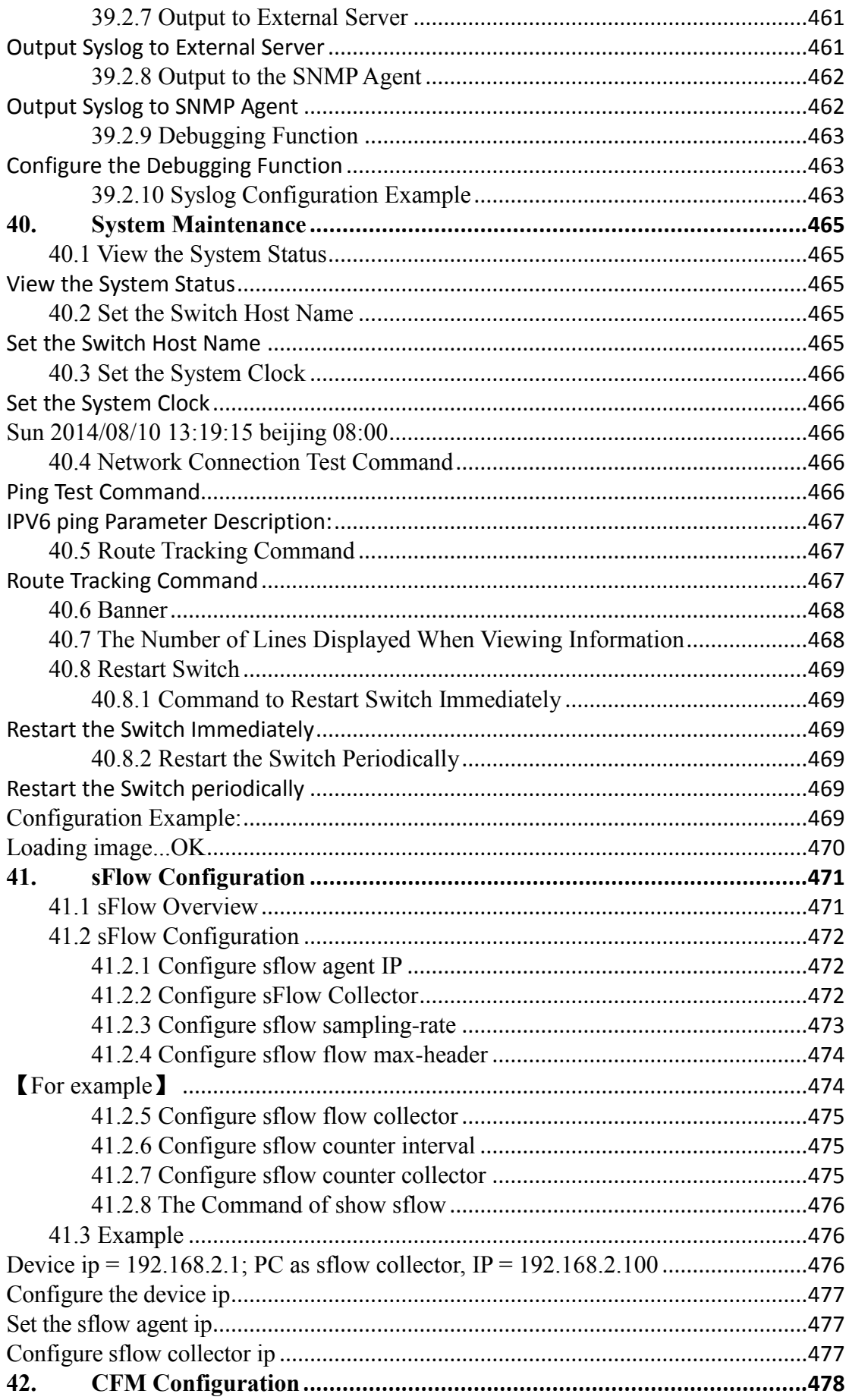

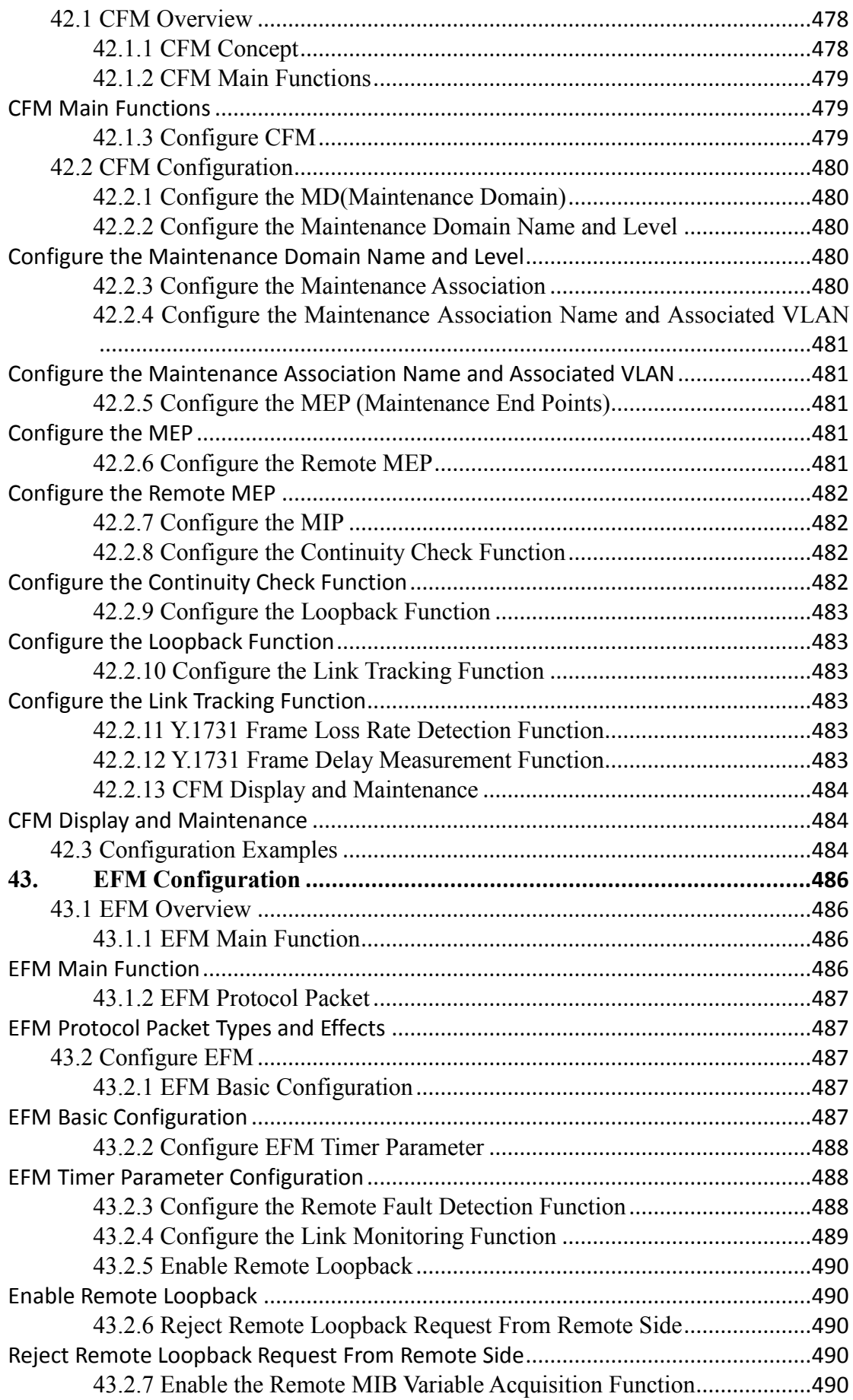

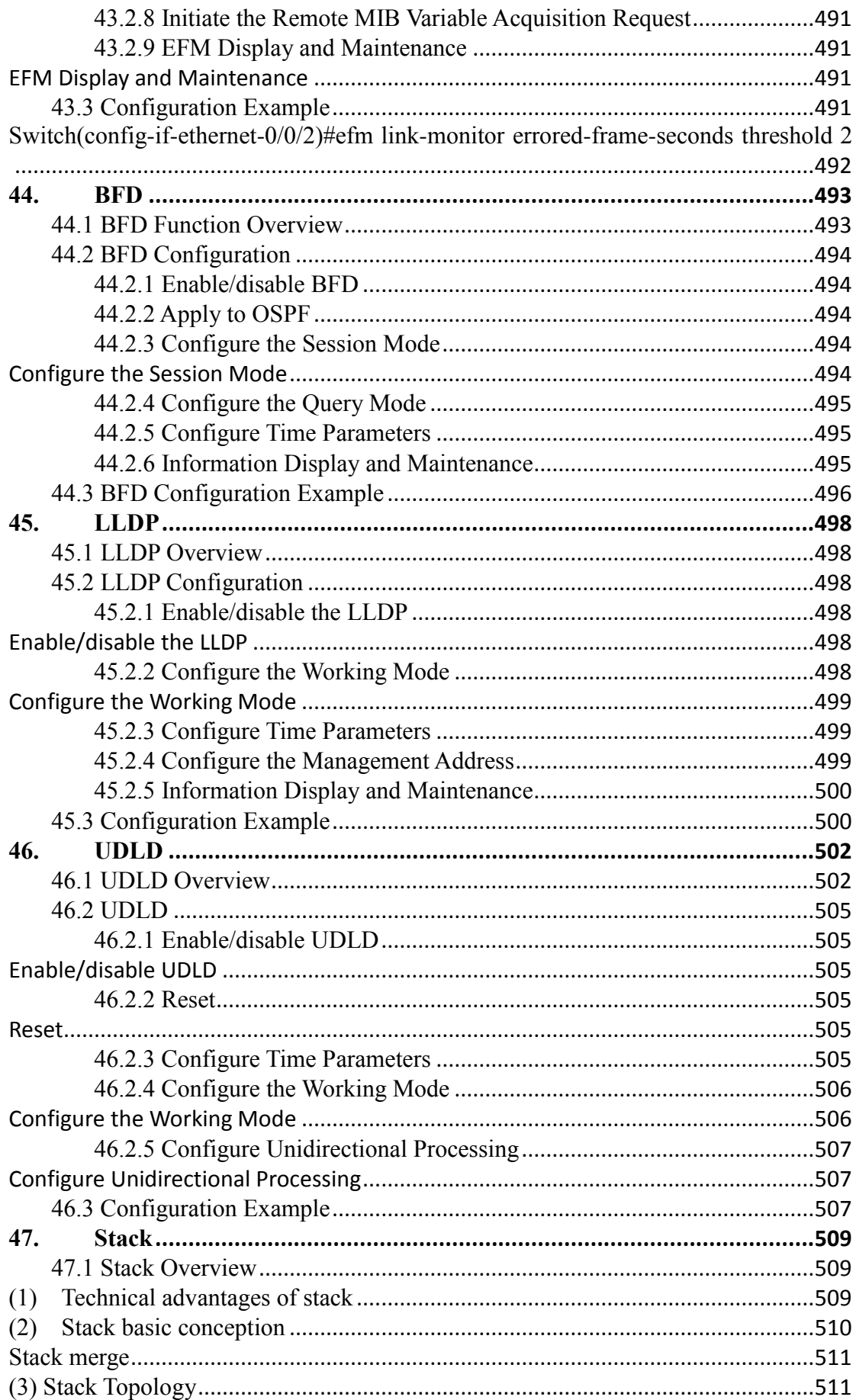

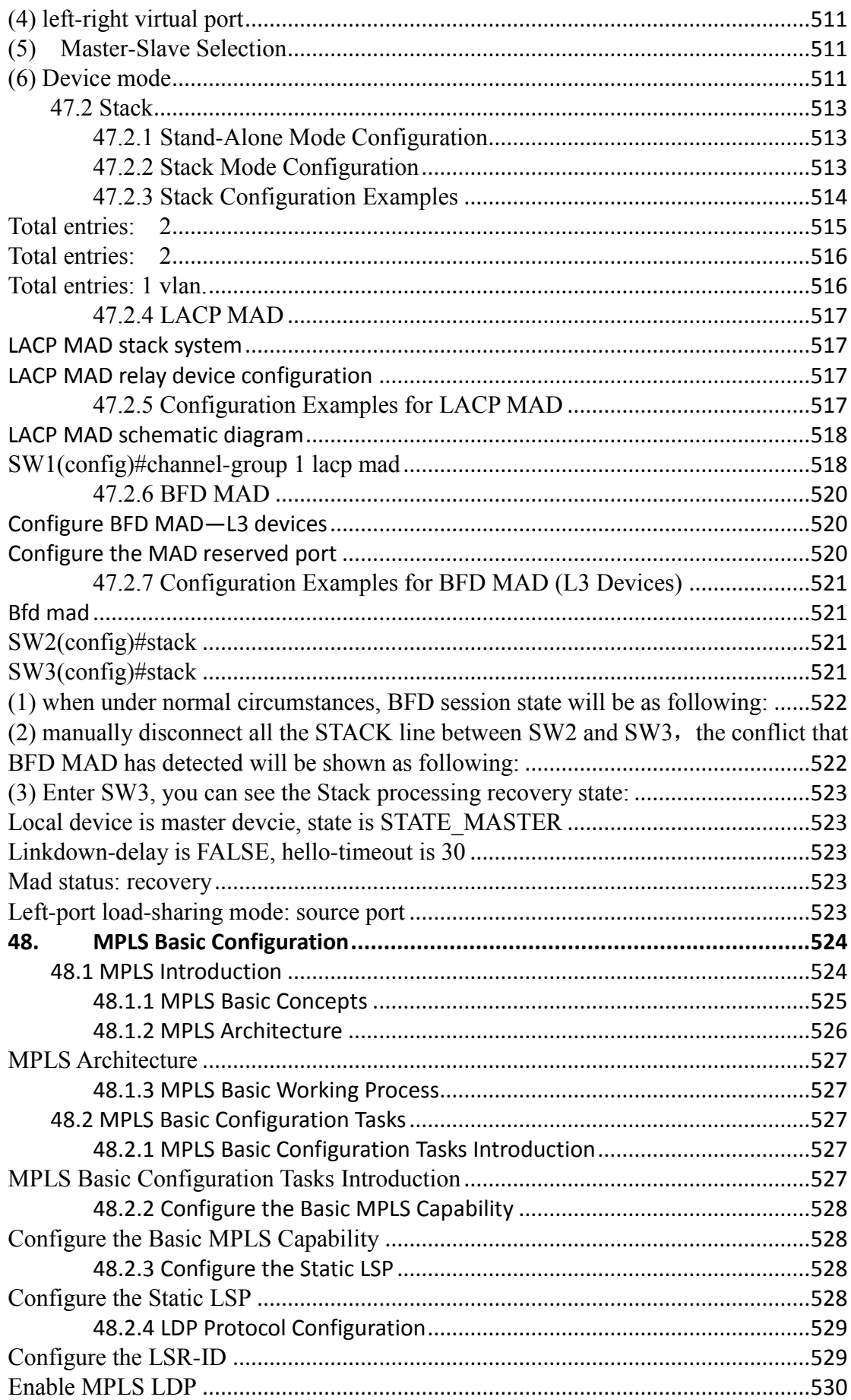

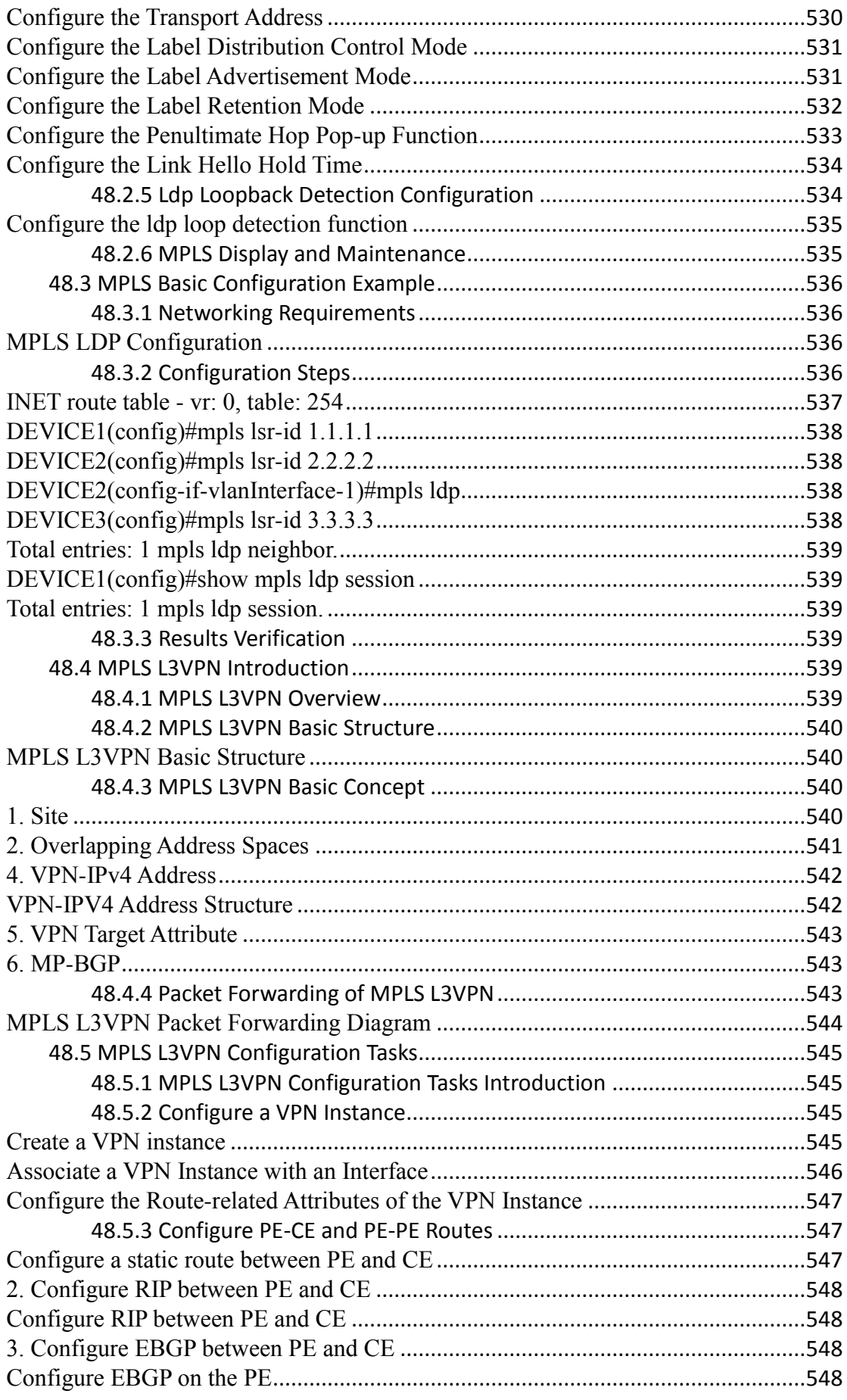

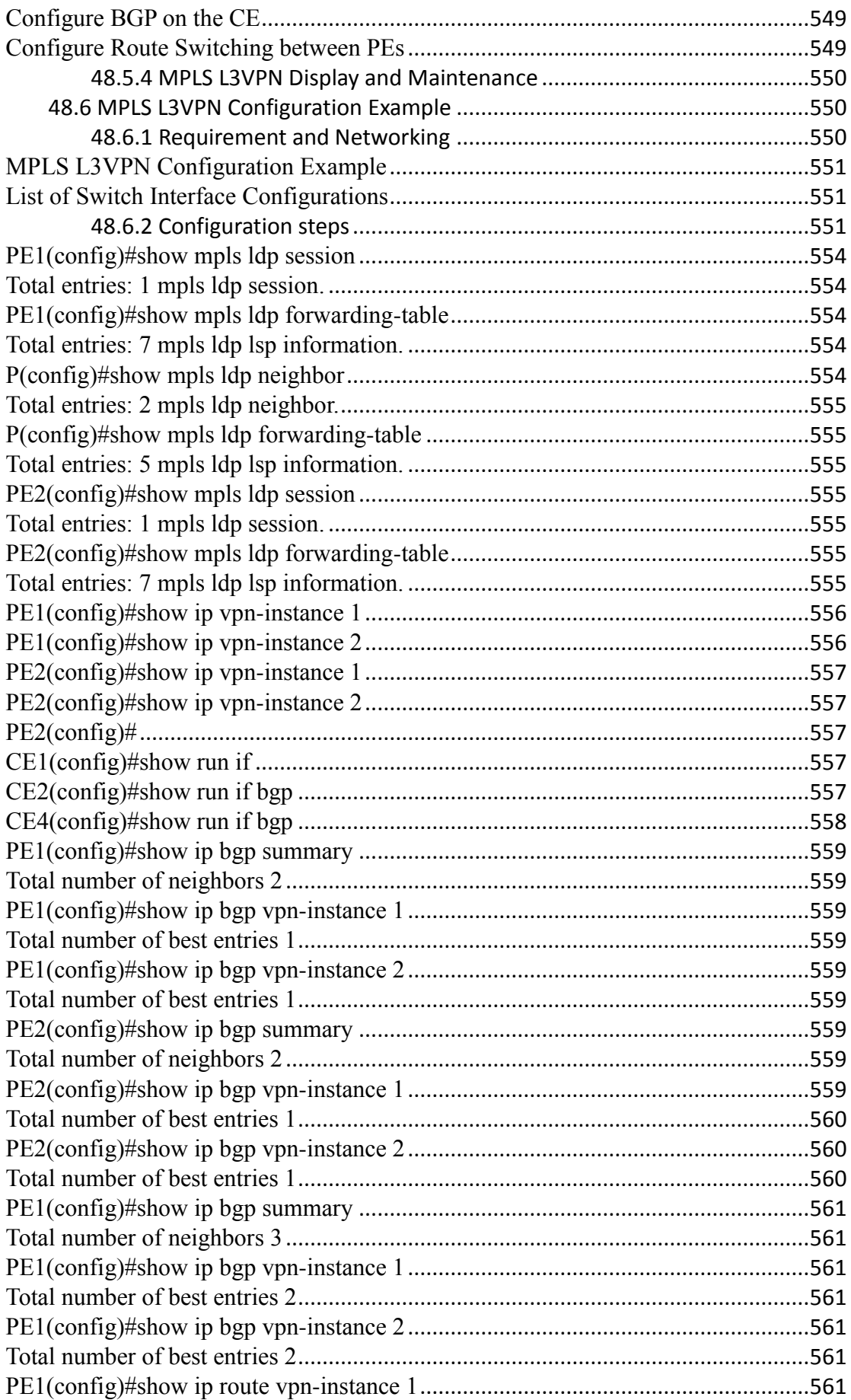

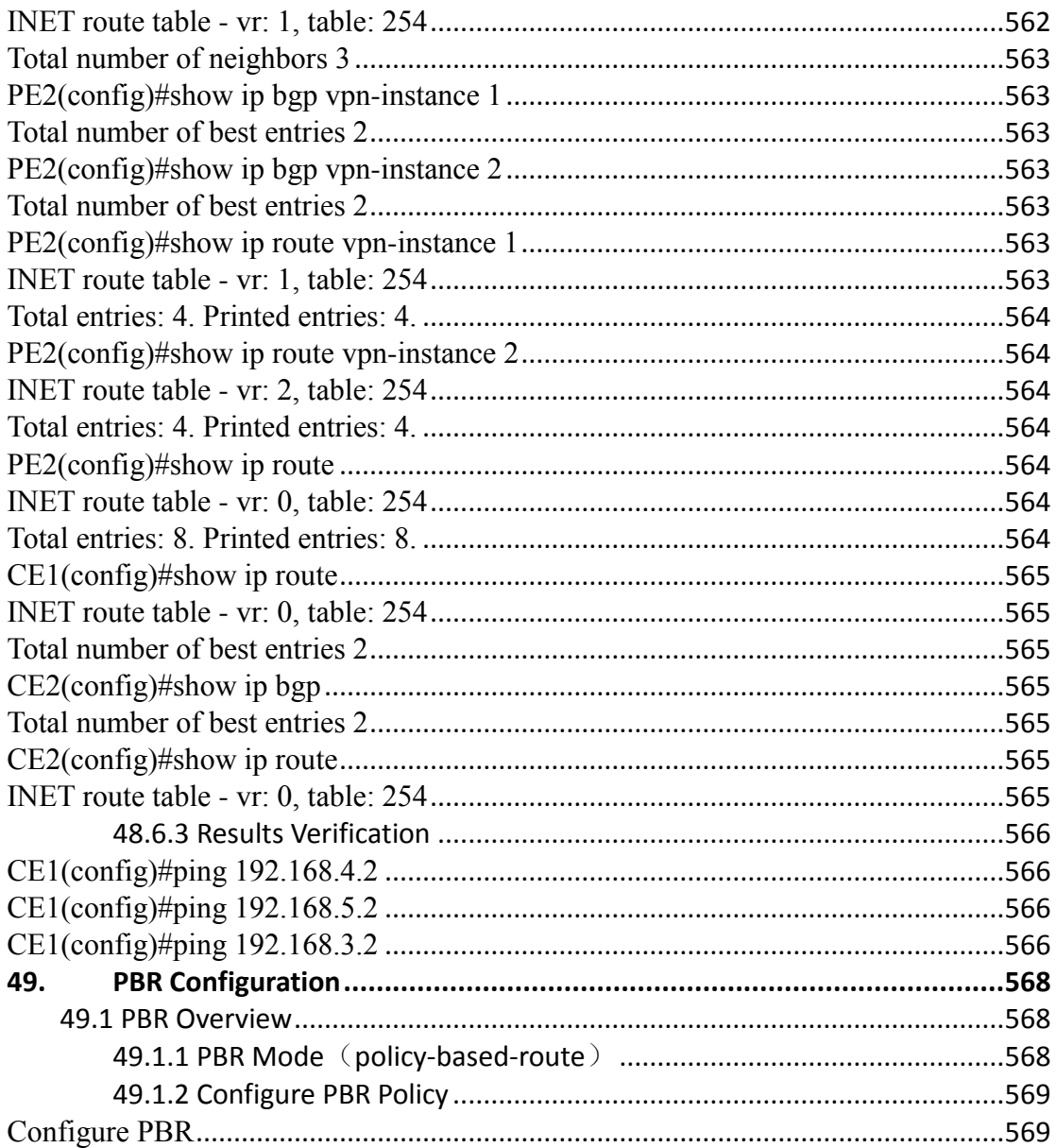

## **1. Login Switch**

#### <span id="page-34-1"></span><span id="page-34-0"></span>**1.1 Overview for Login Switch**

System supports multiple ways to login switch: serial port, Telnet, SSH, Web browser, netmanager software.

#### <span id="page-34-2"></span>**1.2 Login Switch**

#### <span id="page-34-3"></span>**1.2.1 Login Switch via Serial Port**

Login via the console port is the most basic way to login to the device.

By default, the user can login to the device directly via the serial port. The baud rate of the switch is 9600bit/s.

Refer to the following for specific:

(1) As shown below, use a dedicated serial cable (usually the product comes with a serial cable), insert the DB-9 connector of the serial cable into the 9-pin serial port of the PC, and then insert the RJ-45 connector into the console port of the device.

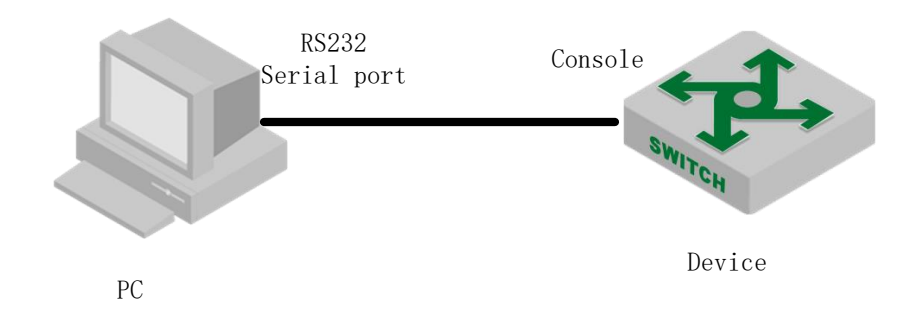

Connect the PC with the DUT via the serial cable

<span id="page-34-4"></span>(2) Run the terminal software which supports serial transmission, such as HyperTerminal of SecureCRT/Windows XP. Parameter requirements: baud rate is "9600", the data bit is "8", parity is "no", stop bit is "1", the data flow control is "no", terminal emulation is "automatic detection", as shown in the figure below.

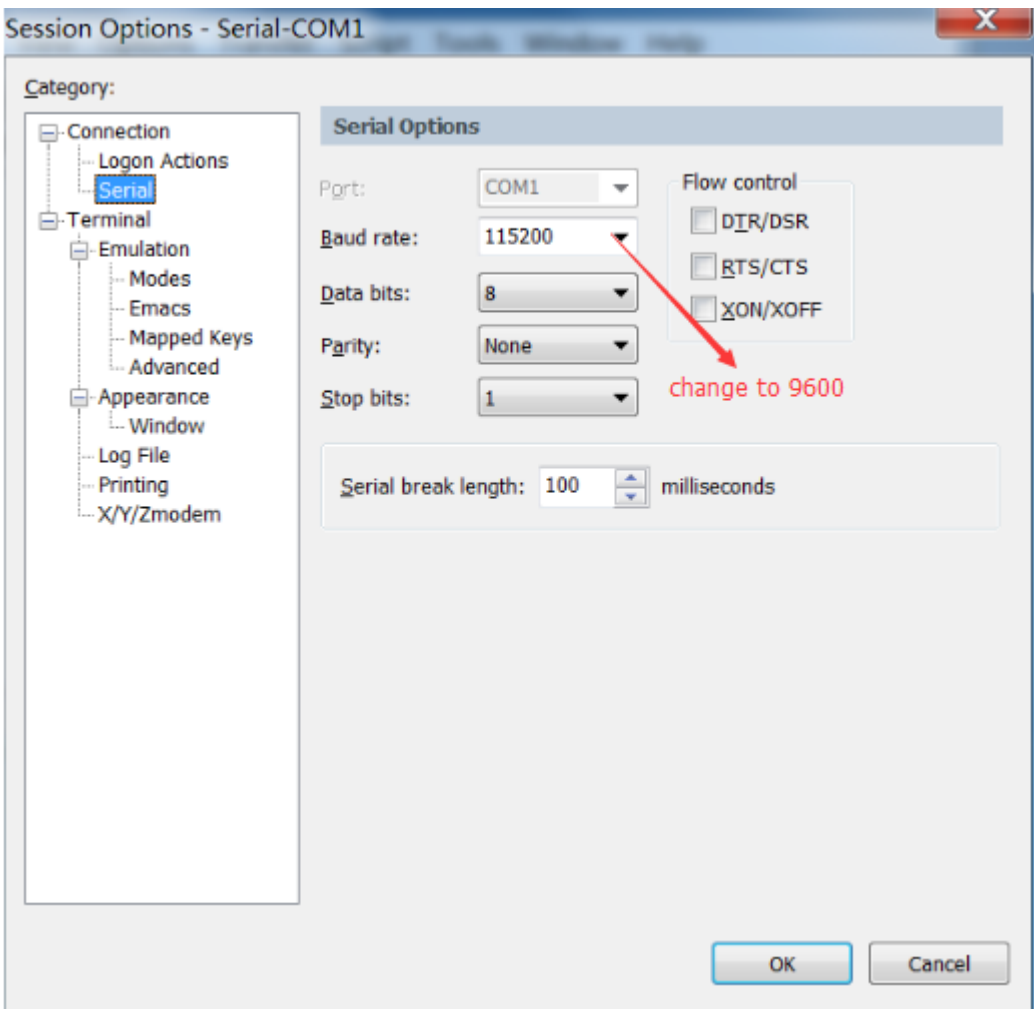

Serial connection parameters

<span id="page-35-0"></span>(3) Follow the prompts to key in the user name and password and enter the switch. The default user name is admin, and the default password is 123456. It is recommended that you modify the initial password after you login to the device and remember the modified password (refer to User Management for how to modify the password).

### <span id="page-35-1"></span>**1.2.2 Login Switch via Telnet**

#### <span id="page-35-2"></span>**(1) Configure equipment to be Telnet server**

Login to the switch through telnet, and the device acts as telnet-server. By default, the Telnet-server function is enabled. However, the device does not have a default IP address. That is, the client cannot log in to the device by default. So before use telnet login switch, you need to configure the switch IP via the serial port to ensure the communication between pc and DUT is normal.

<span id="page-35-3"></span>

| Operation                                          | Temet-Server Configuration<br>Command | Remarks  |
|----------------------------------------------------|---------------------------------------|----------|
| Enter<br>global                                    | configure terminal                    |          |
| configuration mode                                 |                                       |          |
| Enable Telnet-server                               | telnet enable                         | optional |
| Disable Telnet-server                              | telnet disable                        | optional |
| Limit value of $login$   telnet limit <i>value</i> |                                       | optional |

Telnet-Server Configuration
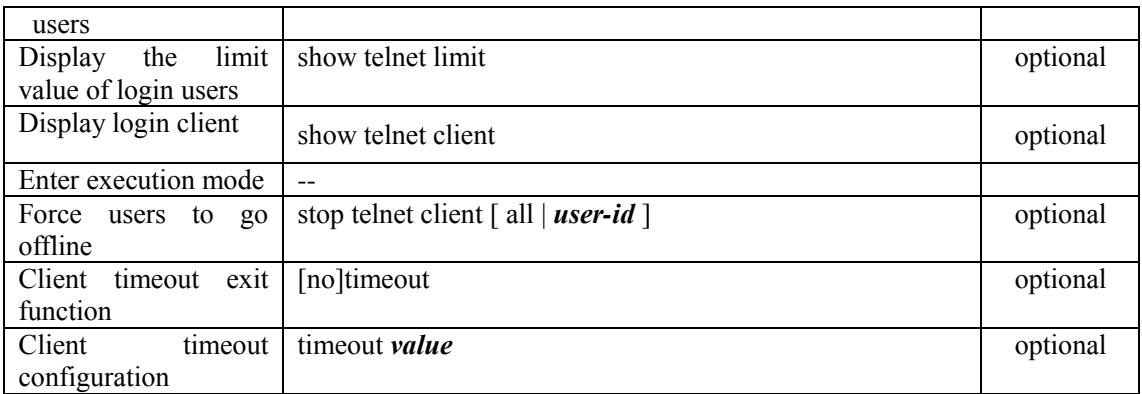

**Q** Note:

As telnet server, DUT will disconnect automatically if the client who login doesn't have any operations for a long time. That is, timeout out. The function is enabled by default, and the timeout value is 20m.

#### **(2) Configure DUT acts as Telnet-client to login other device**

The user has successfully logged in to the device and wants to login another device from telnet. Acting as Telnet-client, DUT should ensure the communication between telnet-client and telnet-server is normal when telnet to server.

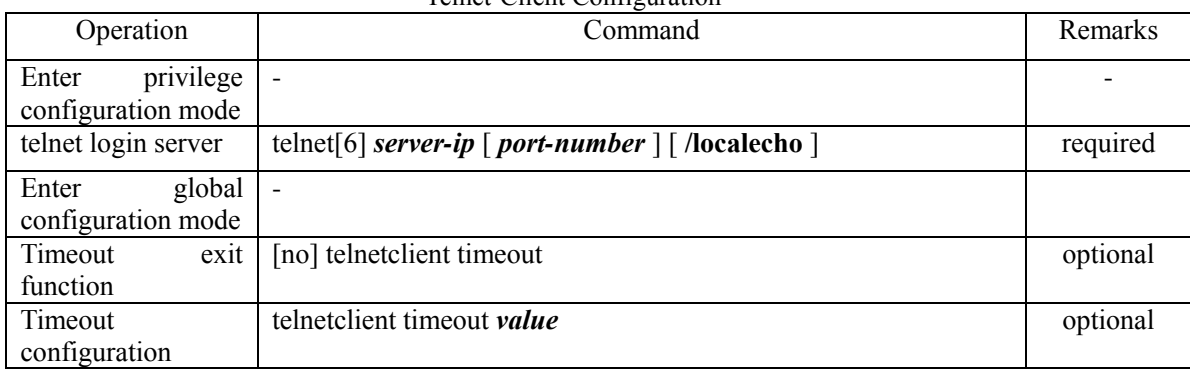

Telnet-Client Configuration

**Q** Note:

As telnet server, DUT will disconnect automatically if the client who login doesn't have any operations for a long time. That is, timeout out. The function is enabled by default, and the timeout value is 20m.

### **1.2.3 Login Switch via SSH**

The SWITCH can act as an SSH server but not an SSH client.

By default, the SSH server function is disabled. Therefore, before you login to the device via SSH, you need to login to the device via the console port, and then enable the SSH server and other attributes so as to ensure normal login to the device through SSH.

SSH Configuration

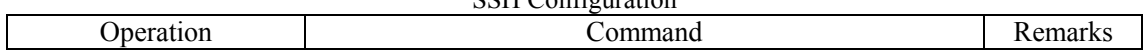

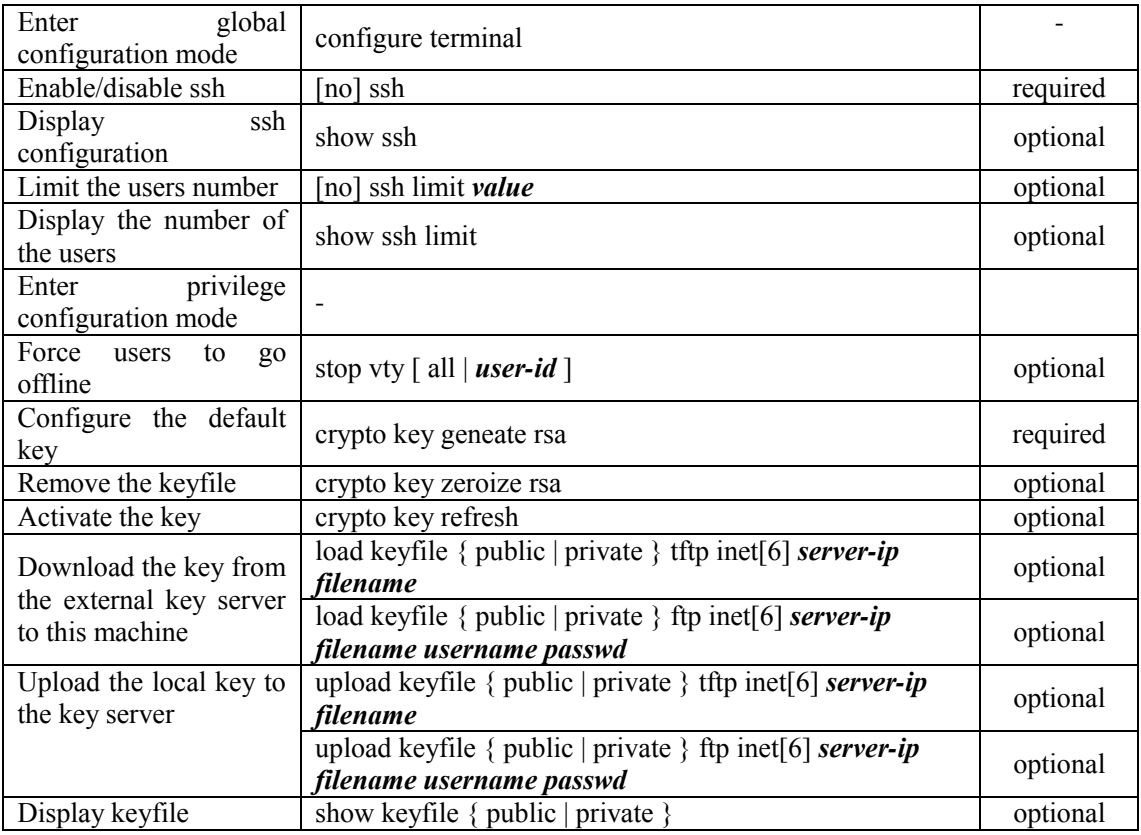

#### **Q** Note:

1. If you need to use ssh to login DUT, the simplest operation will be a. Open ssh; 2. Configure the default key; 3. Activate key;

2. The key file and configuration are saved in the flash and do not go into decompilation;

### **1.2.4 Login Switch via Web**

You can log on the switch via the web. However, the web function is not perfect, so most of the functions cannot be configured on the web. So it is not recommended to manage the switch in this way.

By default, the function that the switch acts as the http server is disabled. Before login web, you need to enable the http-server function, and then configure the appropriate IP, to ensure the communication between the client and http server is normal.

 $WED$  login configuration

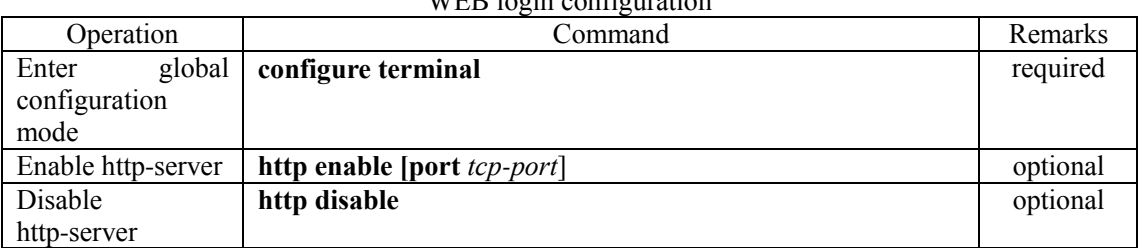

#### **1.2.5 Manage Switch via Netmanager Software**

The SWITCH supports login management via the NMS software. By default, the snmp-server function is enabled and the default community name can be used. Please refer to *snmp user manual* for more detailed configurations.

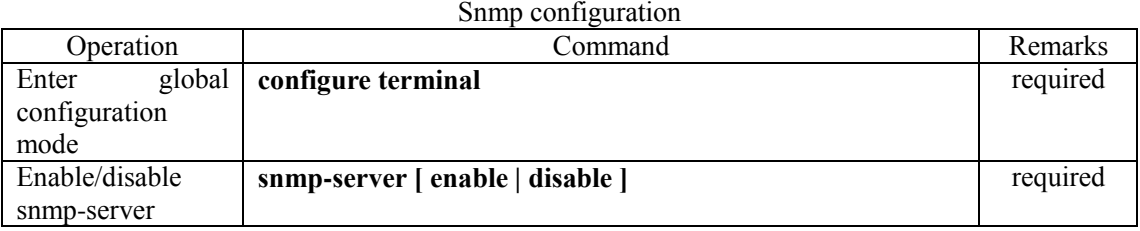

**Q** Note:

1. Some devices do not have the command to configure snmp-server function. Moreover, the system will be automatically enabled when the system is powered on and it cannot be disabled.

2. By default, the iso view contains two communities which are allowed to access: a. Private community with rw authority; b) public community with ro privilege;

# **1.3 Command Line Interface**

#### **1.3.1 Overview for Command Line Interface**

System provides a series of command configurations and command line interfaces, and users can configure switch or manage switch through command line.

Here are the features of command line interface:

- Local configuration through Console port.
- Local/remote configuration through TelNet port.
- Configure protection command to ban unauthorized users from entering system.
- Users can type "?"to get help information at any time
- Provide network test command, like ping, to diagnose if the network is normal.

Support FTP, TFTP, Xmodem, making it convenience for client to upload file or download

file.

There is no need for users to type entire key words because command line interpreter adopts incomplete matching search method which can handle imprecise search requirement. For example, user can get the interface command by typing interf.

### **1.3.2 Command Line Mode**

Protection command was adopted by command line to ban unauthorized users from entering system. Different command mode corresponds to different configuration. For example, after login, users of any level can enter normal user mode with the permission to check information of system operation; however, administrator can type *enable* to enter the privilege mode. Under privilege mode, he can enter global mode by typing *configure terminal.* In the global mode, typing different configuration command corresponds to different command mode. For instance, if you type **vlan** *vlan-list,* you will enter in VLAN configuration mode.

Command line provides the following command modes:

- **User Mode**
- **Privileged Mode**
- **Global Configuration Mode**
- **Ethernet Interface Configuration Mode**
- **VLAN Configuration Mode**
- **AAA Configuration Mode**
- **RADIUS Configuration Mode**
- **Domain Configuration Mode**
- **VLAN Interface Configuration Mode**
- **SuperVLAN Interface Configuration Mode**

The features of each command mode and their entrance details are as follow:

#### **Command Line Mode**

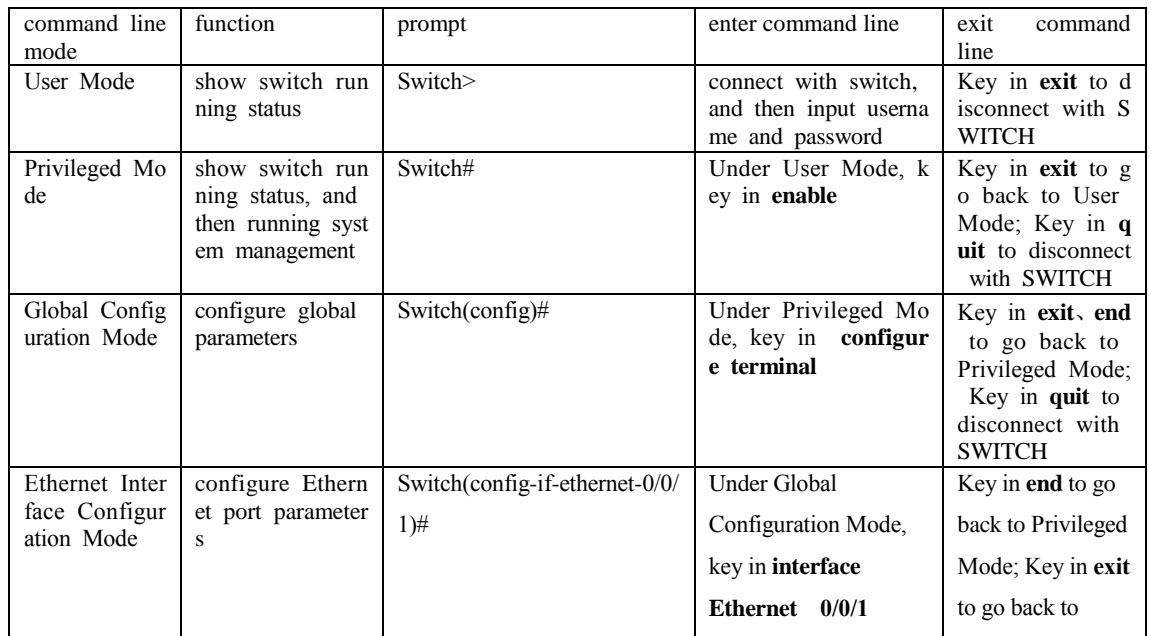

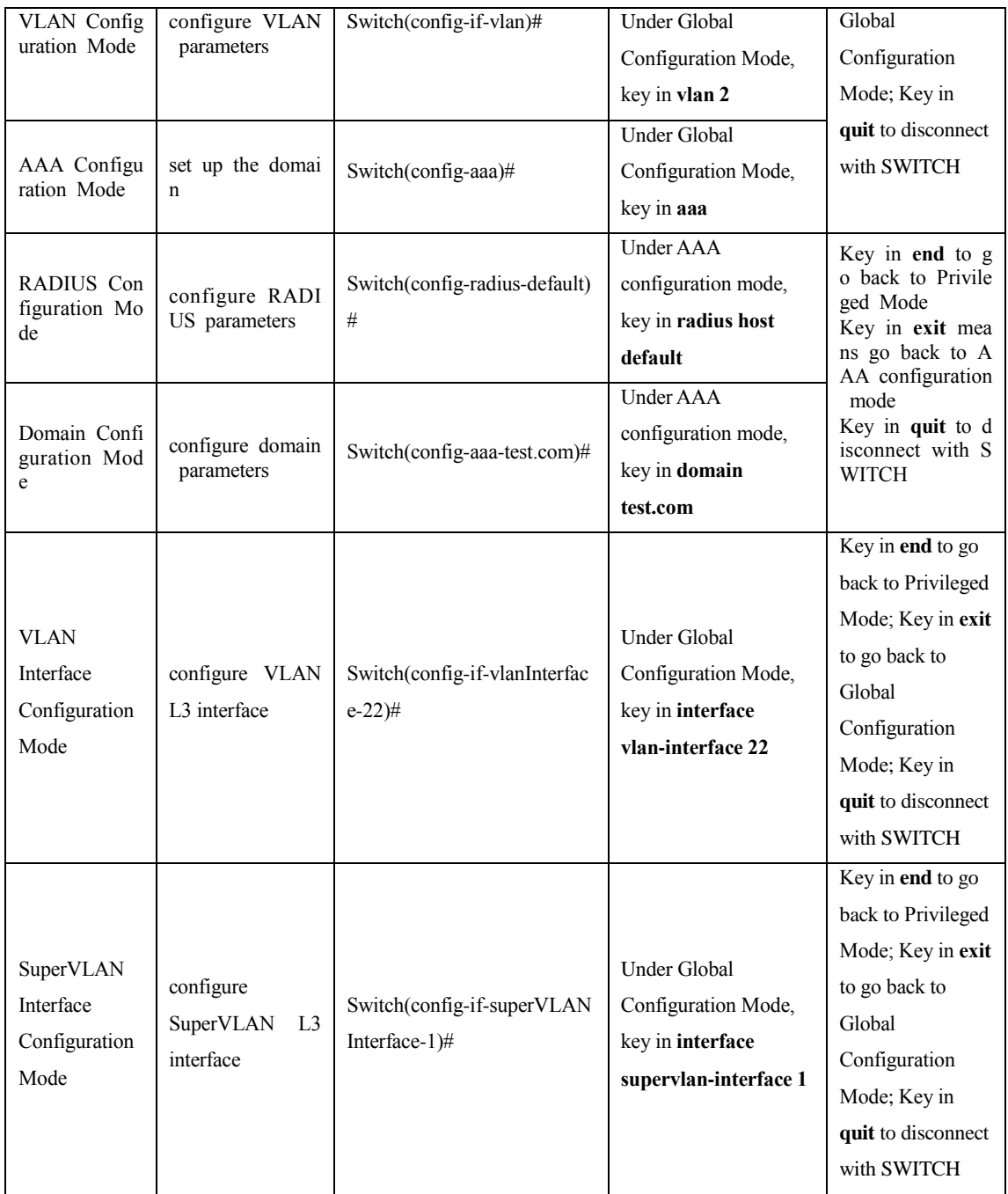

# **1.3.3 Comprehension of Command Syntax**

This chapter mainly describes the configuration steps when enter the command line. Please read this chapter and the following chapters for detail information on how to use the command line interface.

The login authentication of switch system console is mainly for operating user identity verification via the matching recognition of the user's username and password, to allow or deny a user login.

The first step: when the following login prompt shows in the command line interface,

Username(1-32 chars):

Please key in the login user name and press the enter button, and then prompt information will be showed:

Password (1-16 chars):

Key in login password, if the password is correct, you can enter the normal user mode, the prompt will be:

Switch>

There are two different permissions in the switch system. One is administrator privilege, and the other is common user permissions. Common users generally can only see the switch configuration information, without the right to modify. However, the administrator can use the specific commands to manage switch configuration.

If login as system administrator, then enter privileged user mode from common user mode:

Switch>enable

Switch#

The second step: key in command name

If the command you key in do not require user to input parameter, you can skip to the third step. If the command you key in requires user to input parameter, please continue the following steps:

If the command requires a parameter value, please key in the parameter value. You might have to input keywords when you key in parameter value.

Generally, command-line parameter value specifies the parameter what you need to input. It is a numerical value within a certain scope, or a string, or an IP address. If you have any questions, you can enter "?", then input the correct value according to the prompt. Keywords refer to the operand in command.

If the command requires multiple parameter values, please input keywords and each parameter value according to the command prompt until the prompt information "< enter >" appears. At that time, what you should do is just to press the "<enter>" button to end this command.

The third step: key in the complete command, and then press the enter button.

For example:

! The user does not need to enter parameters

Switch#quit

"quit" is a command without parameter. "quit" is the command name, pressing the enter button is to execute the command after typing this command.

!Users should key in parameters

Switch(config)#vlan 3

"vlan 3"is a command that with parameter and key word. "vlan" is the Key word, and "3" is the parameter value.

#### **1.3.4 Syntax Help**

There is a build-in syntax help in the command line interface. If you are not sure of the command syntax, you can key in "?" in any command mode or get all commands and their brief description of this command mode via "help" command; key in the command string you want, with "?" following. Key in "?" after the space character, then the command line will list all the keywords begin with the string you typed. If the Location of "?" is a keyword, the command line will list all the key words and its brief description; if the Location of "?" is a parameter, the command line will list the description of relevant parameter. You can key in commands according to the reminder until the prompt command shows with " $\lt$  enter  $\gt$ ", at that time, what you should do is just to input carriage return for the command execution.

For example:

1. key in "?" under the privilege mode Switch#? System mode commands: cls clear screen help description of the interactive help ping ping command quit disconnect from switch and quit …… 2. key in"? "closely after keywords Switch(config)#interf? interface 3. input "?" after command string and the space character Switch(config)#spanning-tree ? bpdu-filter bpdu-filter bpdu-guard bpdu-guard forward-time config switch delaytime hello-time config switch hellotime max-age config switch max agingtime mode Set state machine mode parameter mst Multiple spanning tree configuration pathcost-standard Set pathcost-standard priority config switch priority remote-loop-detect spanning-tree remote loop detect options

root-guard STP root guard <enter> The command end. 4. Parameters range/ parameters format Switch(config)#spanning-tree forward-time ? INTEGER<4-30> switch delaytime: <4-30>(second) 5. Ending prompt command line Switch(config)#spanning-tree ? <enter> The command end.

# **1.3.5 History Command**

The commands entered by users can be automatically saved by the command line interface and you can invoke or re-execute them at any time later. History command buffer is defaulted as 100. That is, the command line interface can store 100 history commands at the most for each user. You can access the last command by input "Ctrl+P"; you can access the next command by input "Ctrl+N"

### **1.3.6 Types of Command Parameter**

There are 5 types of parameters:

#### **Integer**

The two numbers in the angle brackets  $(\le)$ , connecting by hyphen  $(\cdot)$  mean this parameter is the integer between these two numbers.

For example: INTEGER<1-10> means user can key in any integer which can be more than or equal to 1 and less than or equal to 10, such as 8.

#### **IP Address**

A.B.C.D means an IP address.

For example: 192.168.0.100 is a valid IP address.

#### **MAC Address**

H:H:H:H:H:H means a MAC address. If a multicast MAC address is needed, there would be corresponded prompt.

For example: 01:02:03:04:05:06 is a valid MAC address.

#### **Interface List**

Interface list is prompt as STRING<3-4>. Port parameter interface-num consists of port type and port number. Port type is ethernet and port number is *device/slot-num/port-num*. *device* means stack device, and the value is 0. *slot-num* means slot number, data range is 0-1; *port-num* is the port

number in the slot, data range is 1 -12. Port parameter interface-list means multiple ports. Serial ports of the same type can be connected by "to", but the port number behind the "to" must be larger than the one in the front, and this argument only can be repeated up to 3 times. The special declaration of interface parameter interface list will be displayed in the command.

#### For example: *show spanning-tree interface ethernet 0/0/1 ethernet 0/0/3 to ethernet 0/0/5*

means showing the spanning-tree information about interface ethernet 0/0/1, ethernet 0/0/3, ethernet 0/0/4 and ethernet 0/5.

#### **String**

The prompt STRING<1-19> means a character string which is in the length of1 to 19. Enter "?" to check the parameter description of this command.

# **1.3.7 Error Message**

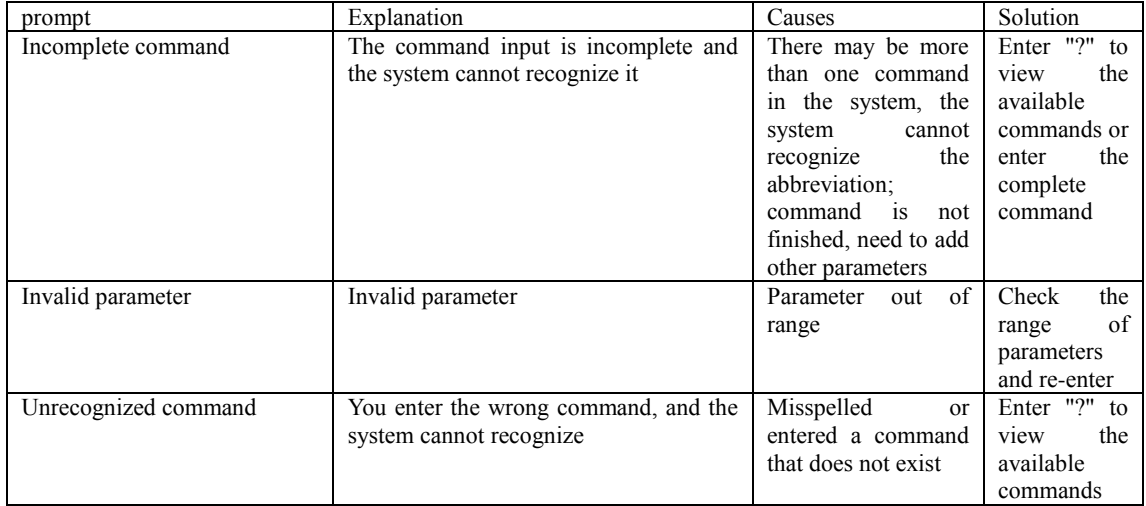

# **2. Equipment Management**

#### **2.1 Overview for User Management Functions**

Login the switch to perform management configuration, and it must be authentication  $\&$ authorization to prevent illegal user accessing and unauthorized accessing. User management is the management on user authentication and authorization. If the authentication and authorization of the user is performed by the switch system itself, it is called local authentication. If the authentication and authorization of a user is performed by a system other than the switch (usually called an authentication server such as radius-server), it is called remote authentication. The user management content in this chapter refers to local authentication.

The switch has three types of permissions:

#### a. ordinary user

Ordinary users have the lowest privilege level. They can only enter the execution configuration mode, view system configuration information. However, they cannot make other configurations, and cannot modify their own passwords.

#### b. administrator user

 Administrators not only have the rights of ordinary users, but also can configure the switch, modify their own passwords. However, they cannot create users and modify the password of other users.

c. super user

 The super user is the default user of the system: admin. The system has only one super user and cannot be deleted. Super user has all permissions: it can do any switch configurations, create users, modify its own password and other users' passwords, delete the users and so forth. The default password for the admin user is 123456. Unless otherwise specified, all the configurations in this user manual are logged in as *admin*.

#### **2.1.1 User Management Configuration**

The system can create up to 15 users. After the super administrator account successfully login to the device, you can add new users, modify user passwords, modify user rights, delete accounts, limit the login methods and so forth. Ordinary users cannot modify their own passwords. Administrators can modify their own passwords, but they cannot modify other users' passwords. Super administrators can modify any user's password. Moreover, you can view the user's configurations under all modes.

Permissions: 0-1 for ordinary user, 2-15 for administrator user. Super user (admin), no configuration is required. If you do not enter a permission value when you create a user, the system will automatically assign it with normal permissions.

By default, the user can login via serial port, ssh, telnet, web terminal;

Up to five users are allowed to be online at the same time.

| Operation                             | Command                                                                                | Remarks  |
|---------------------------------------|----------------------------------------------------------------------------------------|----------|
| global<br>Enter<br>configuration mode | configure terminal                                                                     | required |
| Create users                          | username <i>username</i> privilege <i>pri-value</i> password $\{0 7\}$ <i>password</i> | optional |

User Management Configuration

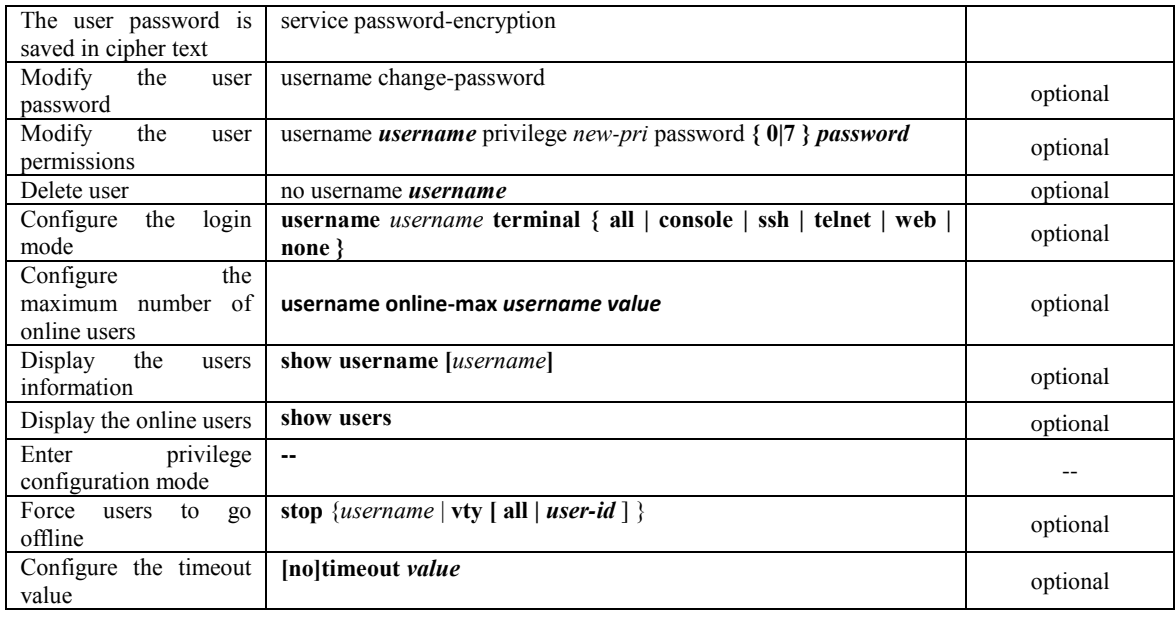

**Q** Note:

When you create a user, the password type is divided into 0 and 7, 0 means that the password is in plain text, 7 means that the password is cipher text. Therefore, when you create a user, the password type must be 0. When you configure service password-encryption, the password configured in plain text becomes decrypted in decompilation, and the decrypted password type will change into 7.

For example:

Create user *test*, and password is *123*, and save the password in plain text switch(config)#username test privilege 0 password 0 123 Add user successfully. Switch(config)#show running-config oam ![OAM] username test privilege 0 password 0 123 ipaddress 192.168.1.1 255.255.255.0 0.0.0.0

Save the user password in cipher text Switch(config)#service password-encryption Switch(config)#sh running-config oam ![OAM] service password-encryption username test privilege 0 password 7 884863d2 ipaddress 192.168.1.1 255.255.255.0 0.0.0.0

By saving the user password in cipher text, you can reduce the risk of password leakage.

# **2.1.2 Silence Mechanism**

System silence mechanism: If the times of consecutive login failures exceed the allowable value, the user is not allowed to try to log in for a certain period of time. The function is disabled by default, and the configuration for times of failed login attempts is enabled.

Silence Mechanism

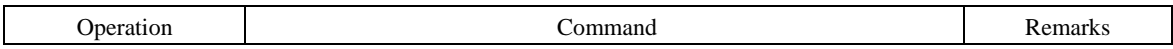

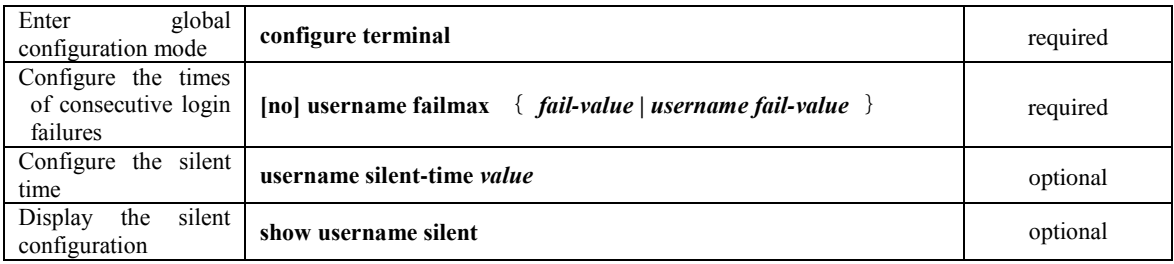

# **2.2 Second-tier Password Authentication**

### **2.2.1 Overview for Second-tier Password Authentication**

Normally, the normal users can only enter the execution mode and they cannot enter other configuration modes. Moreover, normal users can only view the configurations information, and they cannot modify the configurations. Second-tier password authentication provides the mechanism to enhance the authority of normal users, if the normal users pass second-tier password authentication, it indicates that normal users have administrator privileges, that is, the normal users can have the authority to carry out other operations.

Second-tier password authentication includes local authentication and remote authentication. If user management uses local authentication, the second-tier password authentication also uses local authentication. Similarly, if user management uses remote authentication, the second-tier password authentication also uses remote authentication. User management and the password authentication use the same authentication server.

### **2.2.2 Configure the Second-tier Password Authentication**

The second-tier password authentication function is disabled by default. If the local user (privilege level 0-1) logs in to the switch and tries to enter the privileged mode, the system prompts for the password. Enter the password of the secondary password, and then the authentication succeeds. If you are using remote authentication, when an ordinary user (privilege level 0-1) logs in to the switch and tries to enter privileged mode, the switch system automatically uses the configured username and password of second-tier password authentication to perform the authentication. If the authentication passes, the second-tier password authentication is considered successful.

When using the remote authentication, please refer to the *User Manua*l *on Remote Authentication* for the configuration of the authentication server.

| Operation                                                                 | Command                                                  | Remarks  |
|---------------------------------------------------------------------------|----------------------------------------------------------|----------|
| configuration<br>global<br>Enter<br>mode                                  | configure terminal                                       | required |
| Enable/disable the function                                               | [no] username privilege-auth                             | required |
| Configure the password of<br>second-tier<br>password<br>authentication    | username change-privilege-pwd $\{0 7\}$ password         | required |
| Configure the username of<br>second-tier<br>password<br>authentication    | [no] username privilege-auth-remote-user <i>username</i> | required |
| Display the configuration of<br>second-tier<br>password<br>authentication | show username privilege-auth                             | optional |

Configure the Second-tier Password Authentication

a Note:

If the password is selected as 0, it indicates that the password is in plain text. If you select 7, the password is cipher text. You must use the corresponding plain text for authentication.

### **2.2.3 Configuration Example for Second-tier Password**

### **Authentication**

1.Network requirements

Normal users login to the switch via the serial port terminal and have the administrator privileges after passed the second-tier password authentication.

2.Configuration steps #Use *admin* to login, and then create normal user: test/test Switch(config)#username test privilege 0 password 0 test

# If second-tier password authentication is not configured, log in as a normal user Switch(config)#quit

Username:test Password:\*\*\*\* (The password that was set when the user was created: test)

# After successful login, tried to enter privileged mode, but failed; Switch>en Switch>en

# using the **admin** to login so as to configure the related parameters of second-tier password authentication # enable second-tier password authentication

Switch(config)#username privilege-auth

 $#$  Configure the username of second-tier password authentication (it defaults to local authentication, and the authentication is optional) Switch(config)#username privilege-auth-remote-user test

# Configure the password of second-tier password authentication (When a user enters privileged mode, the password is required) Switch(config)#username change-privilege-pwd 0 123456 Please input your login password : \*\*\*\* (Check if you have configuration privileges) Change password successfully.

# Exit, and then use test/test(normal user) to login again Switch(config)#quit Username:test Password:\*\*\*\* (The password that was set when the user was created: test)

 $\#$  login successfully, enter privilege configuration mode, and then you are prompted to enter a password Switch> # enter the wrong second-tier password: test, the system prompts the password to be wrong Switch>enable Please input password : \*\*\*\* (enter the wrong second-tier password: test) Password is error.

Switch>

# Enter the correct second-tier password: 123456, successfully authenticated; and then enter privilege configuration mode and global configuration mode, you can configure other parameters. Switch>enable Please input password : \*\*\*\*\*\* (enter the password of second-tier password authentication: 123456) Switch#configure terminal Switch(config)#

# **2.3 Remote Authentication**

### **2.3.1 Overview for Remote Authentication**

User information can be saved in the database of the switch system or saved to an external server, known as the authentication server, such as radius-server, tacacs +. The user information is stored on the local switch. When the user logs in, the switch can complete the authentication, which is called local authentication. If the user logs in, the switch cannot complete the authentication, and must authenticate via the server. This is called remote authentication. When using remote authentication, ensure that the communication between the switch and the authentication server is normal and that the user who logs in is existent on the authentication server.

### **2.3.2 Configure the Authentication Mode**

The local authentication and remote authentication are used for the switch system authentication, and the local authentication is used by default. The remote authentication supports Radius authentication and Tacacs + authentication. Remote authentication and local authentication can be used in combination, and the remote authentication will take precedence at that time. Moreover, local authentication is attempted only when remote authentication fails.

| Operation                                            | Command                                                               | Remarks                                |
|------------------------------------------------------|-----------------------------------------------------------------------|----------------------------------------|
| global configuration<br>Enter<br>mode                | configure terminal                                                    | required                               |
| Configure to<br>local<br>use<br>authentication       | muser local                                                           | Optional;<br>default<br>configurations |
| Configure to use RADIUS<br>remote authentication     | muser radius <i>radius-name</i> { $pap   chap$ } [[ account ] local ] | optional                               |
| Configure to use<br>tacasc+<br>remote authentication | muser tacacs+ [ [author] [account] [command-account] [local] ]        | optional                               |
| Display authentication<br>configurations             | show muser                                                            | optional                               |

Configure the Authentication Mode

### **2.3.3 Configure Radius Remote Authentication**

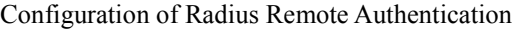

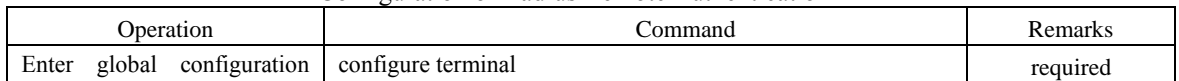

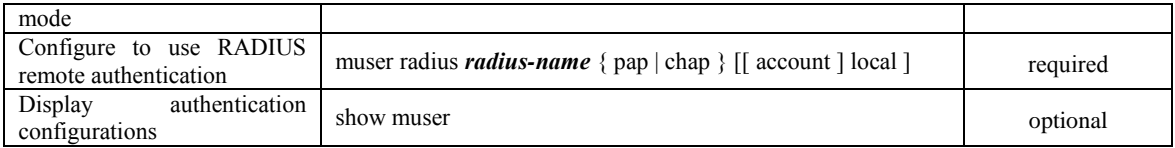

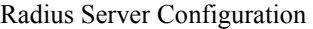

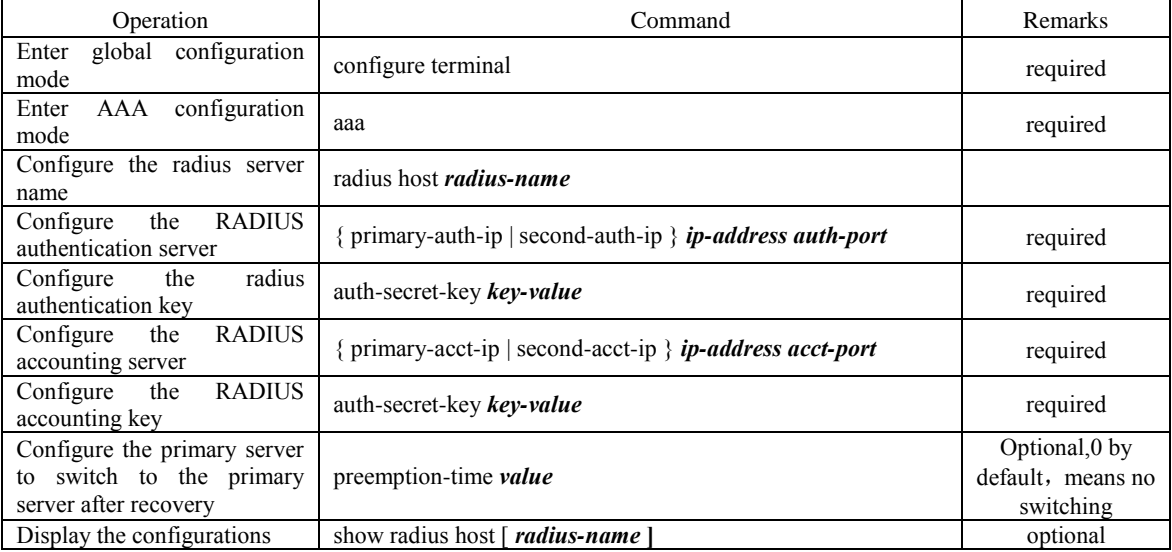

#### Domain Configuration

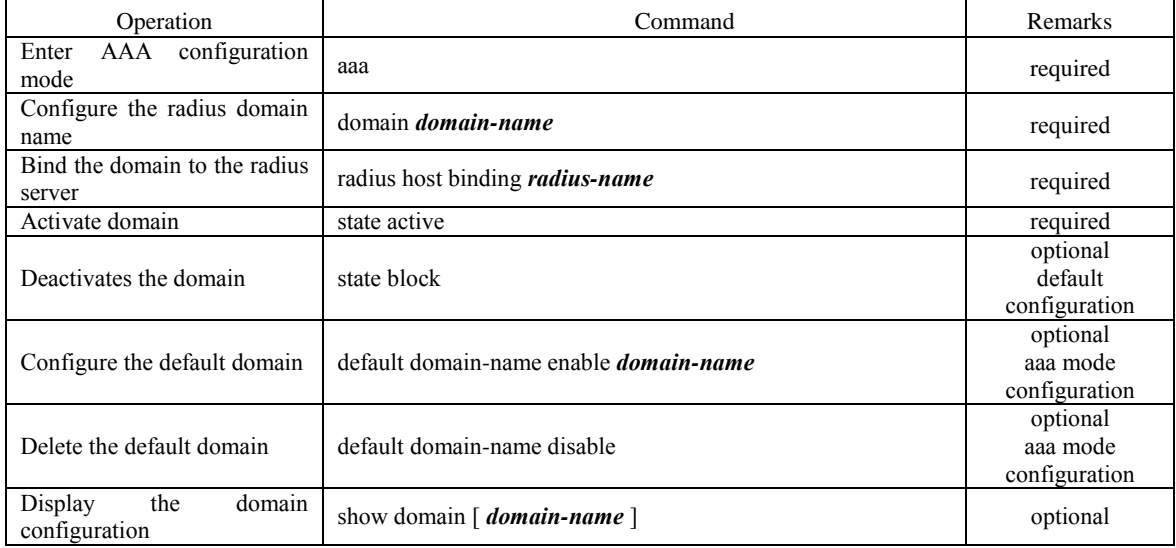

# **2.3.4 Configure Tacacs+ Remote Authentication**

| Operation                                            | Command                                                    | Remarks              |  |
|------------------------------------------------------|------------------------------------------------------------|----------------------|--|
| global<br>Enter<br>configuration mode                | configure terminal                                         | required             |  |
| Configure to use tacacs $+$<br>remote authentication | muser tacacs+[author][account][command-account]<br>[local] | required             |  |
| encryption<br>Password<br>display function           | [no] tacacs+ encrypt-key                                   | optional,<br>default |  |

Tacacs+ Remote Authentication Configuration

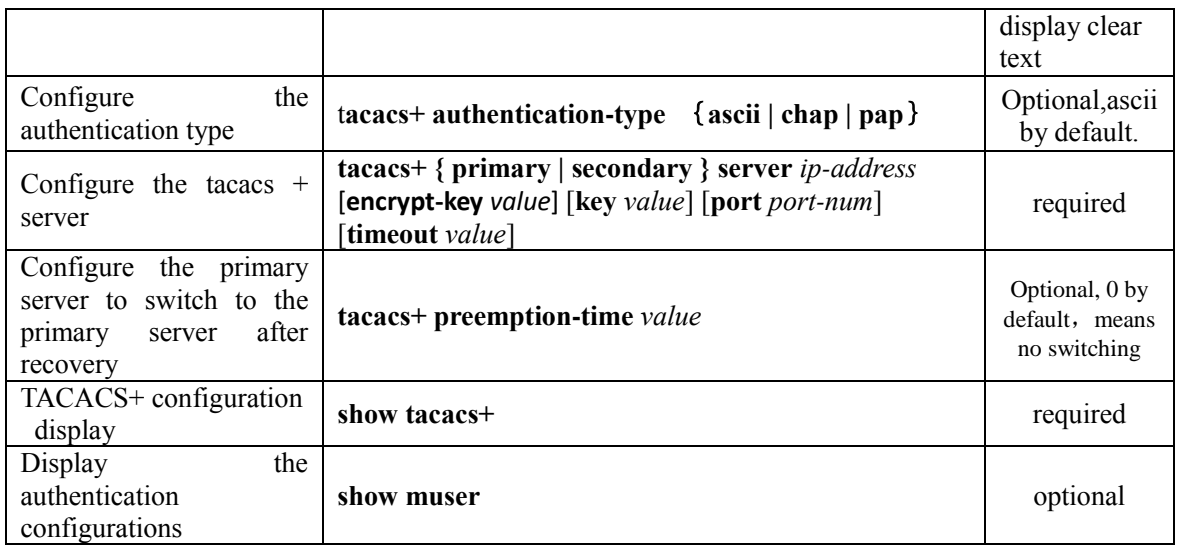

a Note:

In the command of muser tacacs+ *[ [author] [account] [command-account] [local] ]*:

*command-account* means that all the command lines executed by the user are forwarded to the tacacs + server via the tacacs + account packet;

*local* means that the local authentication is attempted only when remote authentication fails.

# **2.3.5 Configuration Example for Remote Authentication**

1.Network requirements

 Here, only tacacs + is used as the authentication server. For the configuration of the RADIUS authentication server, refer to the 802.1x manual.

Before authentication, make sure that:

A. LOT can communicate with the authentication server.

B. The login user exists on the authentication server.

C. The parameters configured on the switch are the same as those of the authentication server, such as key and port number.

2. Configuration example

# Configure the related parameters of tacacs + server

# Configure the authentication type (the default type ascii is optional)

Switch(config)#tacacs+ authentication-type ascii

# Configure the address and key of the master authentication server Switch(config)#tacacs+ primary server 192.168.1.10 key 123456

# Configure the address and key of slave authentication server (No configuration is required when there is no backup server) Switch(config)#tacacs+ secondary server 192.168.1.11 key 123456

# Configure to use the master server after the fault recovery of master server (No configuration is required when there is no backup server) Switch(config)#tacacs+ preemption-time 20

# display the information

Switch(config)#show tacacs+

Primary Server Configurations:

IP address: : 192.168.1.10 Connection port: : 49 Connection timeout: : 5 Key: 123456 Secondary Server Configurations:<br>IP address: : 192.168.1.  $: 192.168.1.11$ <br> $: 49$ Connection port: Connection timeout: : 5 Key: 123456

# configure to use tacasc+ to perform remote authentication Switch(config)#muser tacacs+

# **2.4 Manage IP Limit**

### **2.4.1 Overview for IP Limit**

IP limit restricts the users IP who log in to the switch, that is, only the users with specified IP can access the switch. The IP limit can improve system security.

### **2.4.2 Configure IP Limit**

By default, there is no restriction, that is, any IP can access the switch, as long as the user name and password are correct. If you need to allow users with the specified IP to access the switch, you must first configure them to not allow any IP access, and then configure the allowed IP addresses.

The configuration for telnet user access also applies to users via ssh.

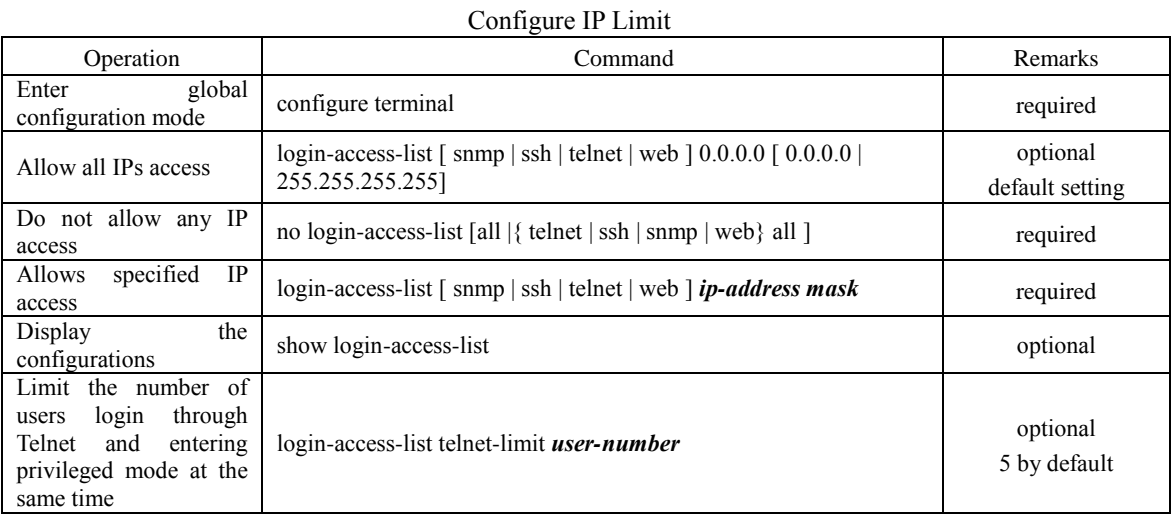

# **2.4.3 Configuration Example**

1.Network requirements

 Switch IP=192.168.1.1/24, only allow 192.168.1.0/24 ip network segment through the Telnet login management switch.

2.Configuration steps # check default setting: all IPs can login switch through telnet. Switch(config)#show login-access-list sno ipAddress wildcard bits terminal<br>1  $0.000$   $255.255.255.255$  snmp  $\frac{0.000}{2}$  0.0.0.0 255.255.255.255 255 255 255 web 255.255.255.255 web **3 0.0.0.0 255.255.255.255 telnet**  Total [3] entry.

# Do not allow any IP to login to the switch via telnet Switch(config)#no login-access-list telnet all # Configure to allow the 192.168.1.0/24 network to access the switch via telnet Switch(config)#login-access-list telnet 192.168.1.0 0.0.0.255 Switch(config)#show login-access-list<br>sno ipAddress wildcard bits terminal sno ipAddress 1 0.0.0.0 255.255.255.255 snmp 2 0.0.0.0 255.255.255.255 web **3 192.168.1.0 0.0.0.255 telnet**  Total [3] entry.

# **2.5 Timeout Configuration**

### **2.5.1 Timeout overview**

The user who login via telnet, ssh, console terminal, if login for a long time, but not perform any operation, it will not only be very insecure, but also account for cpu process. Therefore, if the logged-in user does not operate for a long time, the system automatically forces it to exit, known as the timeout function.

# **2.5.2 Timeout Configuration**

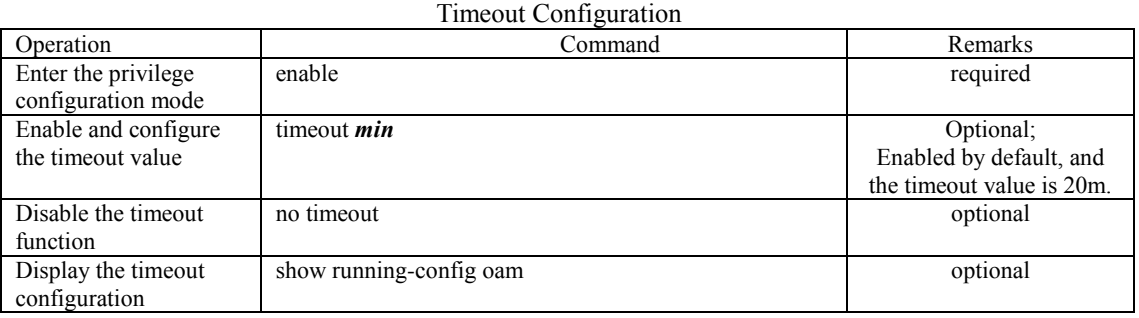

**国** Note:

Timeout configuration only takes the effects on the telnet, ssh, console terminal; web terminal timeout mechanism needs to be configured on the web.

# **3. Port Configuration**

# **3.1 Port Basic Configuration**

For switch devices, only Ethernet ports are supported, so the following configurations are for Ethernet ports.

# **3.1.1 Enter Port Configuration Mode**

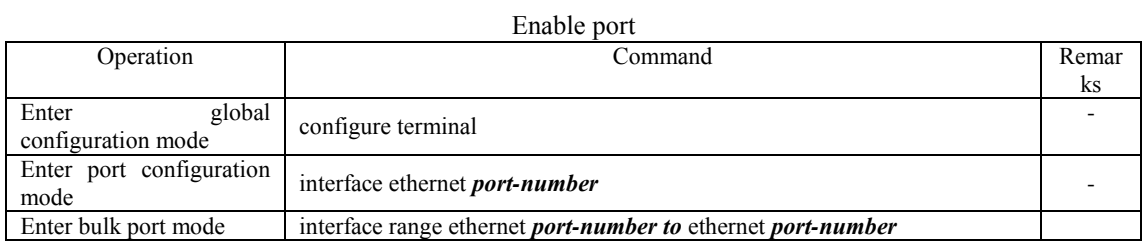

### **3.1.2 Enable the port**

By default, all of the switch ports are enabled, that is to say, the port will be in linkup state if the switch is on-line. However, for security reasons, some certain ports will be disabled, and these ports will be in linkdown state even when the switch is on-line.

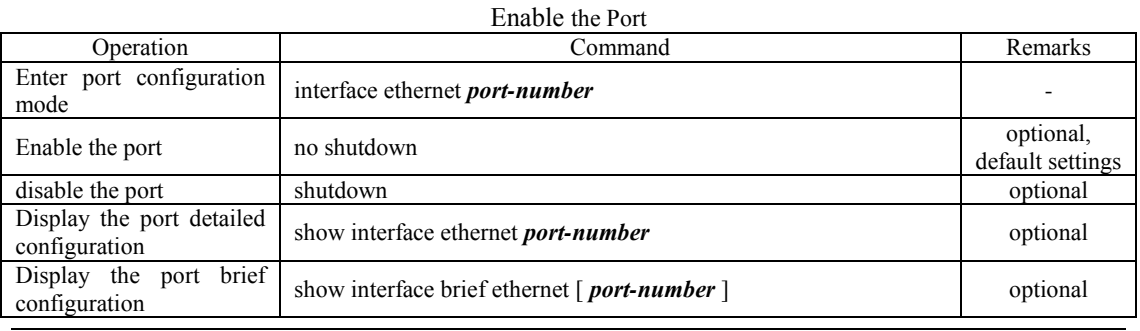

# **3.1.3 Interface Description**

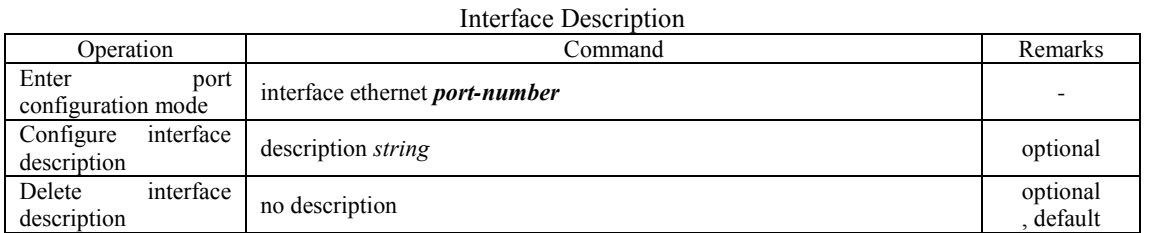

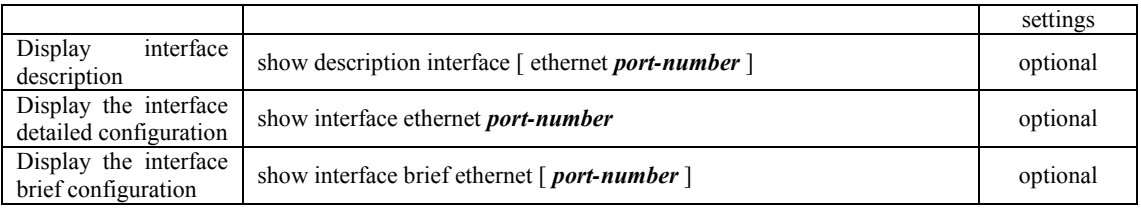

# **3.1.4 Interface Rate**

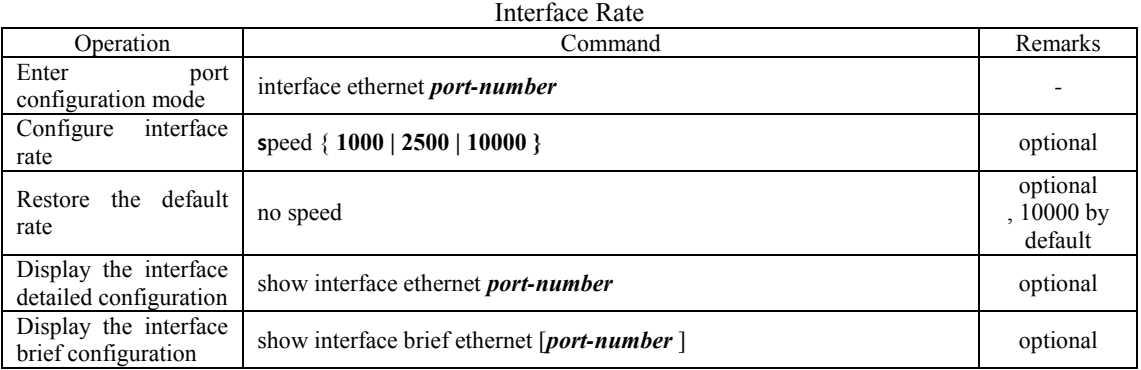

# **3.1.5 Rate Control Mode**

When two gigabit ports are connected and their rates are configured to be force mode, these two ports should be in master mode and slave mode respectively so as to make successful docking ports. Only a few devices need to be configured, the device which has no command means it does not need to be configured.

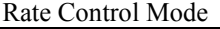

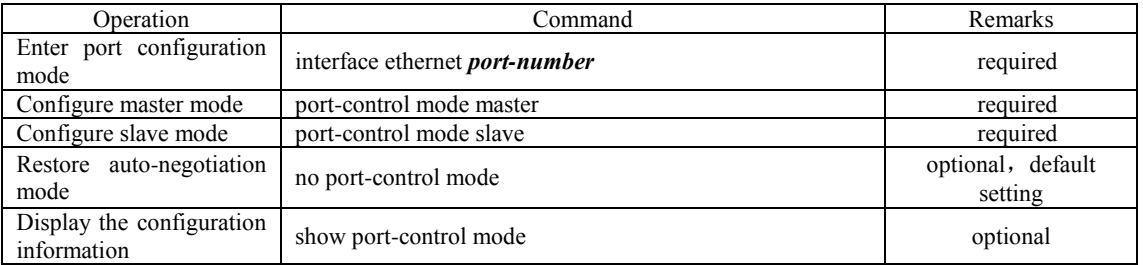

# **3.1.6 Configuration Example**

#### 1. Network requirements

Configure the description of port 1: test, modify the priority to be 7, configure the interface only accept tag frame, disable the ingress filtering.

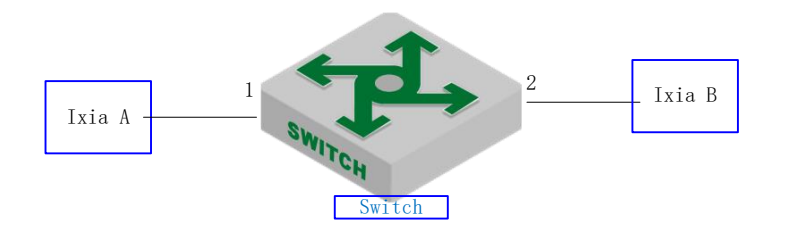

schematic diagram of interface basic configuration

2.Configuration steps # Configure the description Switch(config)#interface ethernet 0/0/1 Switch(config-if-ethernet-0/0/1)#description test

#Modify the priority Switch(config-if-ethernet-0/0/1)#priority 7

# Configure the interface only accept tag frame Switch(config-if-ethernet-0/0/1)#ingress acceptable-frame tagged

# Disable the ingress filtering Switch(config-if-ethernet-0/0/1)#no ingress filtering

# Create vlan 100, only includes interface 2, and interface 2 adopts trunk mode. Switch(config)#vlan 100 Switch(config-if-vlan)#switchport ethernet 0/0/2 Switch(config-if-vlan)#interface ethernet 0/0/2 Switch(config-if-ethernet-0/0/2)#switchport mode trunk

3.Result validation

 $(1)$  tester A forwards the message of vlan 100 to port 1, and the tester port can be able to receive the message of vlan 100;

 $(2)$  tester A forwards untag message to port 1, and port 1 discards the untag message.

# **3.2 Port Aggregation Configuration**

#### **3.2.1 Overview for Port Aggregation**

Port aggregation is to aggregate multiple physical ports together to form an aggregation group to implement load balancing and redundant backup of links.

The basic configuration of the ports in an aggregation group must be consistent. The basic configuration includes STP, VLAN, port attributes and so forth.

STP configurations include STP enable / disable, STP priority, and STP cost.

VLAN configurations include: the port which is allowed to pass the VLAN, port PVID.

The configuration of the port attributes is as follows: port speed, duplex mode (must be full duplex), and link type (that is, trunk, hybrid, and access) should be corresponding.

On the same switch, if these attributes of a port in an aggregation group are modified, the remaining ports in the same aggregation group are automatically synchronized.

According to different aggregation modes, port aggregation can be classified into static aggregation and dynamic LACP aggregation.

There are three types of LACP protocol models:

Static mode (on): Does not run LACP protocol

Dynamic active mode: In active mode, the port automatically initiates LACP negotiation

Dynamic passive mode: In passive mode, a port only responds to LACP negotiation

When docking with another device, static can only dock with static, active can dock with active or passive, passive can only dock with activate.

#### **3.2.2 Configure the Aggregation Group ID**

The same port cannot join multiple ch-id at the same time. If a member exists in an aggregation group, you cannot directly delete the aggregation group. You must remove the member from the aggregation group firstly.

You can directly create an aggregation id under global configuration mode or automatically create when adding a port to an aggregation group.

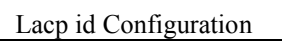

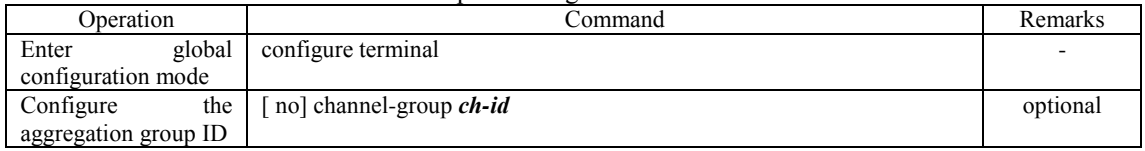

### **3.2.3 Configure the Aggregation Group**

Port aggregation includes static and dynamic. "ON" refers to static aggregation while the "active" or "passive" refers to dynamic aggregation. Dynamic aggregation needs to negotiate with the other side via the lacp protocol while static aggregation does not.

A static aggregation group can have up to eight port members.

A dynamic LACP can contain up to 12 members, 8 of which are in bandl state, and the other four are in the backup state. Only members with bandl status will forward normal traffic. When the members of the *bandl* state linkdown, the backup member with the highest port priority becomes the bandl state.

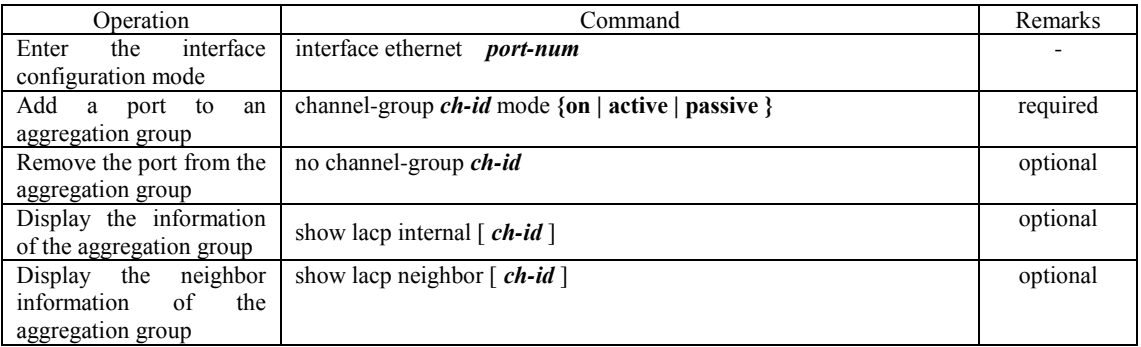

### **3.2.4 Configure the Load Balancing Policy**

After the aggregation group takes effect, it will forward the service flow among LACP members according to certain policies. The default load balancing uses the src-mac and it can be modified. There is no command to view the load policy separately. You can find the configuration information via *show lacp internal [ch-id].*

Configure the load balancing policy

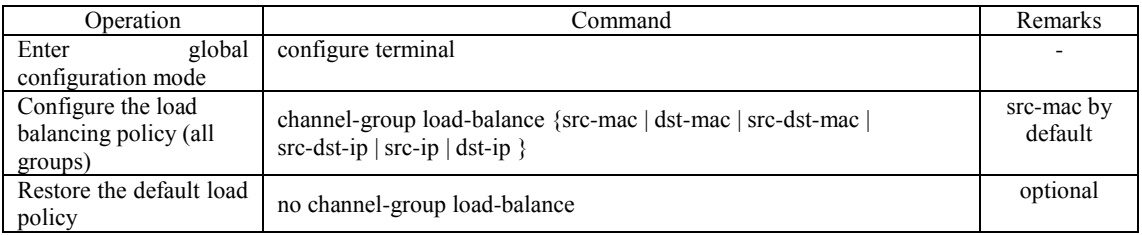

# **3.2.5 Configure the System Priority**

In dynamic LACP mode, the master switch and slave switch are selected according to the system ID. System ID is determined by the system priority and the local MAC address. When select the master switch and slave switch, it compares the priority firstly, the smaller value wins; the same priority, compared MAC, the smaller MAC value wins.

The default system priority is 32768.

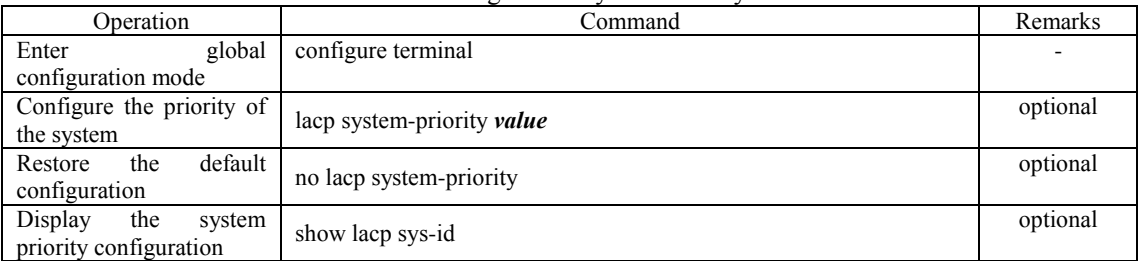

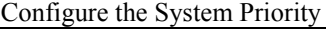

# **3.2.6 Configure the Port Priority**

When a dynamic LACP is running, the master switch selects the logical port according to the port ID which consists of port priority and port number. The logical port in Lacp is used to forward protocol packets, such as stp.

When the master switch selects the logic port: Compare the priority firstly, the smaller value wins; if the priority is the same, then compare the port number, the smaller value wins. By default, ports priorities are the same, and the value is equal to 128. However, the port priority value can be modified. Moreover, the priority needs to be a multiple of 16, if the input value N is not an integer multiple of 16, it will automatically use the result of N divisible by 16. For example, if you set the port priority as 17, the actual success is issued  $17 \setminus 16 = 1$ .

The logical port on the switch does not need to be selected, and directly uses the LACP member port which connected to the master switch's logical port.

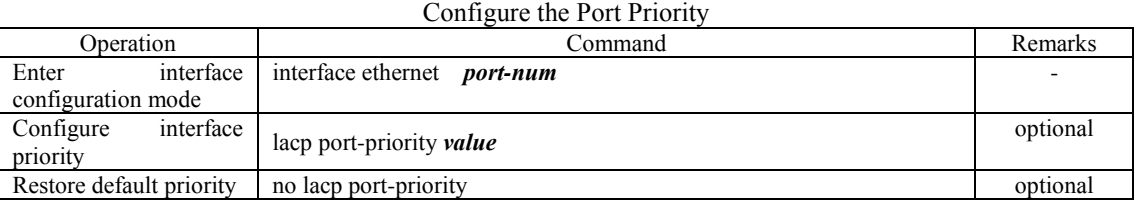

# **3.2.7 LACP Configuration Example**

1. Network requirements

As shown below, the 1-12 ports of SW1 and SW2 respectively run dynamic LACP.

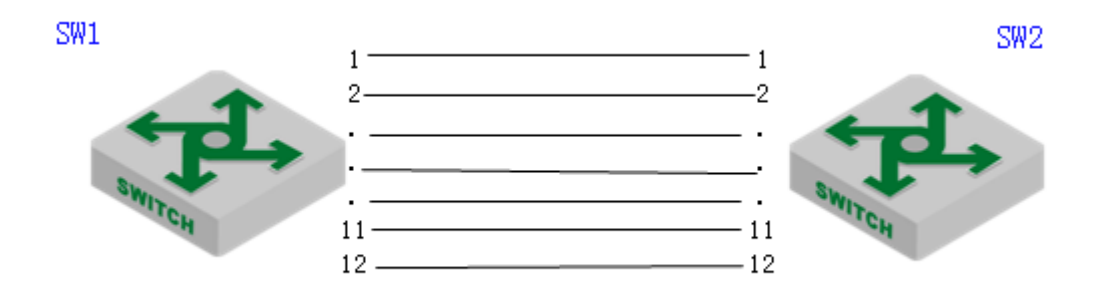

sketch map of LACP

2. Configuration steps

# SW1 CONFIGURATION: SW1(config)#channel-group 10 SW1(config)#interface range ethernet 0/0/1 to ethernet 0/0/12 SW1(config-if-range)#channel-group 10 mode active

#SW2 CONFIGURATION

SW2(config)#interface range ethernet 0/0/1 to ethernet 0/0/12 SW2(config-if-range)#channel-group 2 mode active

3. Result validation

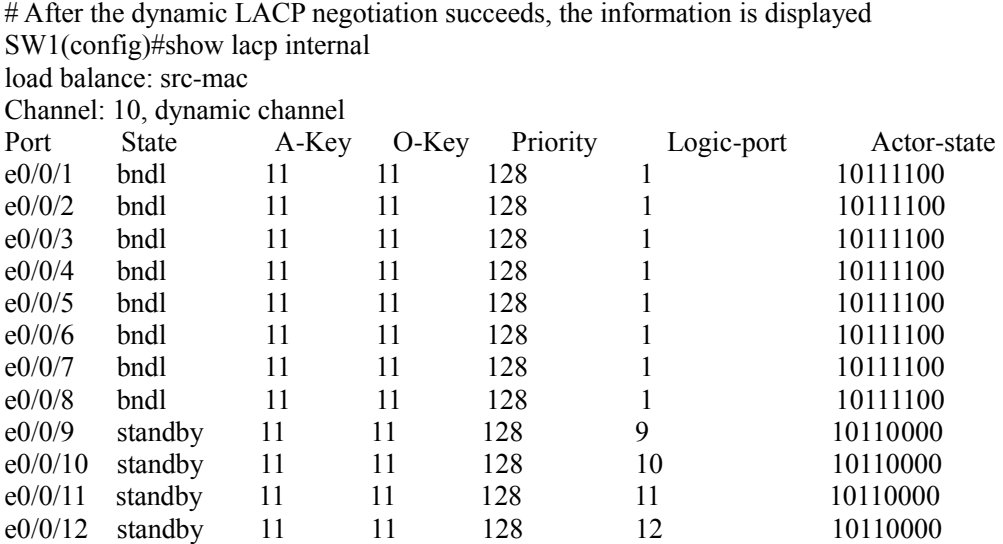

actor-state: activity/timeout/aggregation/synchronization collecting/distributing/defaulted/expired

# **3.3 Port Isolation Configuration**

#### **3.3.1 Port Isolation**

Through the port isolation feature, you can add the ports that need to be controlled into an

isolation group, which can not only improve the security of the network by separating Layer 2 and Layer 3 among the ports in the isolation group according to the type of the isolation group, but also provide users with a flexible network solution.

If the port isolation group is configured, the downstream ports cannot communicate with each other while the upstream and downstream ports can communicate with each other.

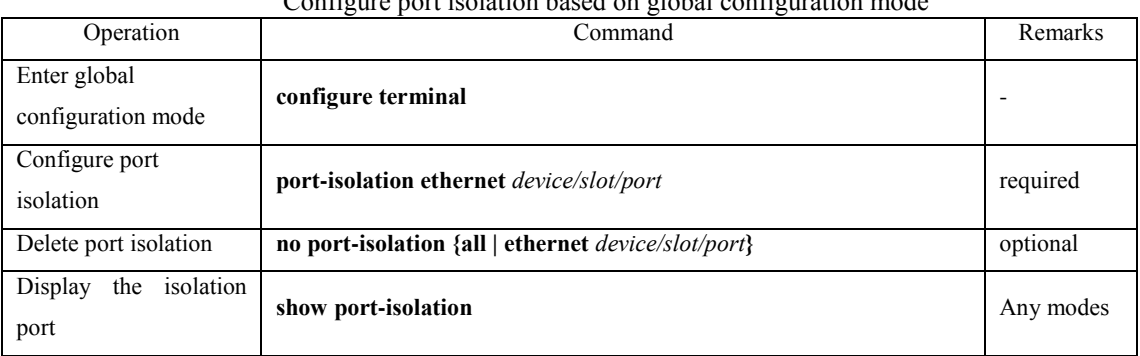

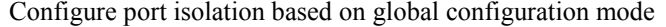

In this configuration, the ports that are not configured as isolated ports are the uplink ports.

#### **3.3.2 Configuration Example for Port Isolation**

#### 1. Network requirements

PC1, PC2 and PC3 are connected to ports 2, 3, and 4 of the switch. The switch is connected to the external network through port 1. PC1, PC2, and PC3 need to be isolated between Layer 2 and Layer 3. The networking diagram is as follows:

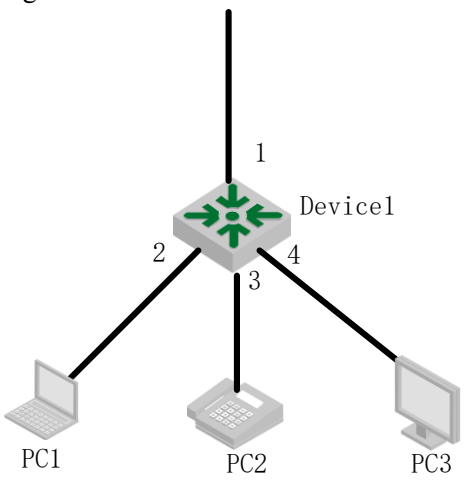

sketch map of port isolation

2. Configuration steps:

# Configure ports 2, 3, and 4 as downlink ports and port 1 as uplink ports Switch(config)#port-isolation ethernet 0/0/2 to e 0/0/4 Add port isolation downlink port successfully.

3. Result validation Switch(config)#show port-isolation Port isolation downlink port : e0/0/2-e0/0/4.

At the moment, e0/0/2, e0/0/3 and e0/0/4 can not communicate with each other. They can only communicate with e0/0/1.

# **3.4 Loopback**

### **3.4.1 Loopback Overview**

A loopback test allows you to send and receive data from the same serial port to verify that the port is operational. To perform this test, you need to temporarily connect the proper pins to allow signals to be sent and received on the same port. During the test, the port cannot transmit the packets. Only when this test is finished can the packets be transmitted normally.

# **3.4.2 Configure Loopback**

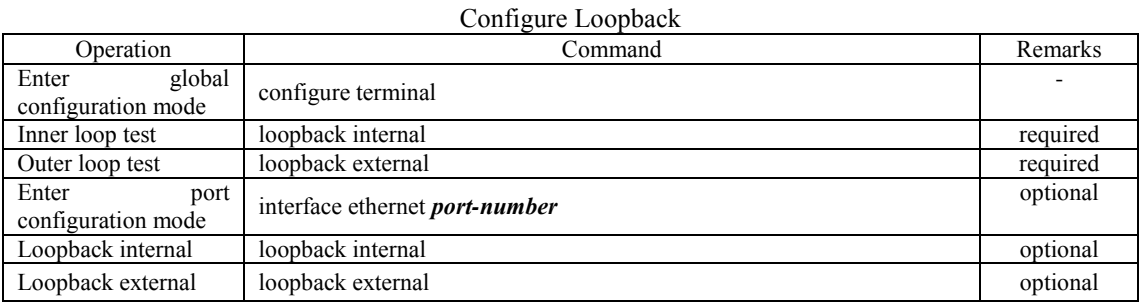

# **3.4.3 Loopback Configuration Example**

1. Network requirements No

2. Configuration steps No

3.Result validation (1) inner loop test Switch(config)#interface interface range ethernet 0/0/1 to ethernet 0/0/2 Switch(config-if-range)#loopback internal Port ethernet e0/0/1 internal looptest successfully Port ethernet e0/0/2 internal looptest successfully

(2) outer loop test

Switch (config-if-range)#loopback external Port ethernet e2/0/5 external looptest successfully Port ethernet e2/0/6 external looptest successfully

# **3.5 VCT - Virtual Cable Test**

### **3.5.1 VCT Overview**

VCT is used to test whether the network is normal or open or short or impedance mismatch and so forth.

### **3.5.2 Configure VCT**

The command of vct run should be performed under global configuration mode, and it is applied to all ports; if you run the command of vct run under the interface configuration mode, it can only test that interface only. It can find out the errors and the location of the errors.

System also supports VCT autotest. When the VCT is enabled, it will automatically perform the VCT if there are the ports in the link down state.

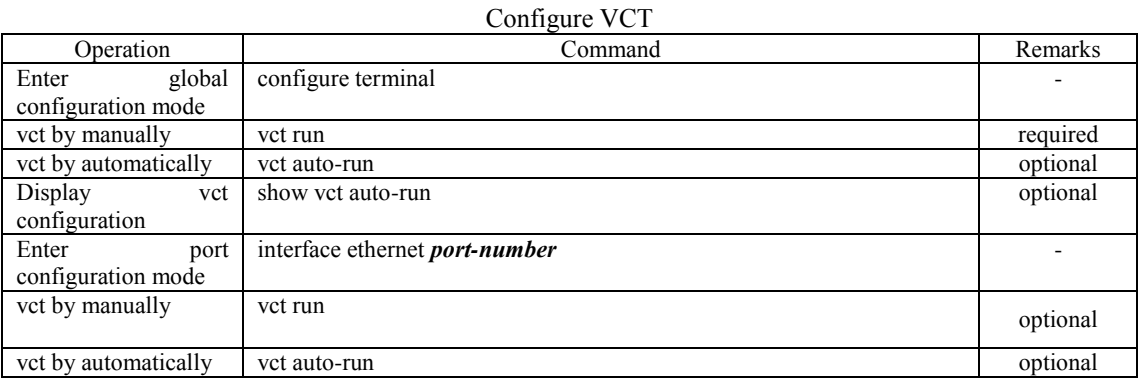

# **3.5.3 VCT Configuration Example**

1. Network requirements Connect the tester with the switch.

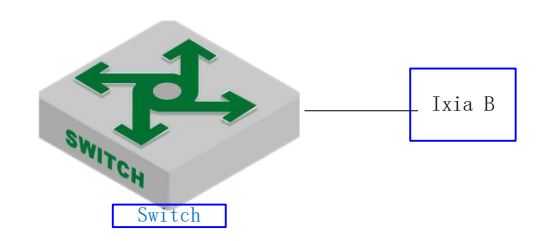

VCT schematic diagram

2. Configuration steps No

3.Result validation (1) Perform the vct on the port which is connected to cables: Switch(config)#interface ethernet 0/0/1 Port ethernet 0/0/1 VCT result : TX pair RX pair

locate : (2) Perform the vct on the port which is not connected to cables: Switch(config-if-ethernet-0/0/1)#interface ethernet 0/0/12 Switch(config-if-ethernet-0/0/12)#vct run Port ethernet  $0/0/12$  VCT result : TX pair RX pair status : OPEN OPEN  $locate$  : 7 6

status : NORMAL NORMAL

# **3.6 DDM- Digital Diagnostic Monitor**

### **3.6.1 DDM Overview**

DDM (Digital Diagnostic Monitor) is used to test SFP parameter, for example: Temperature, Vcc, Tx Bias Current, Tx Power, Rx Power.

### **3.6.2 Show DDM Test Information**

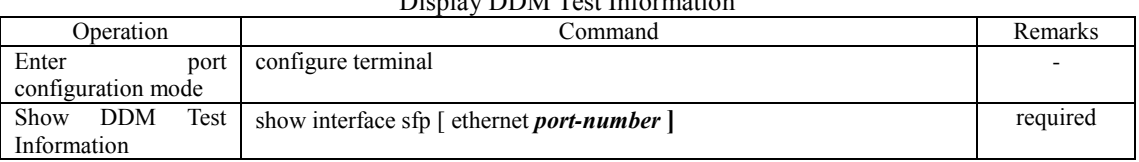

 $D_{i}$  of  $D_{i}$  DDM  $T_{i}$  of  $I_{i}$   $f_{i}$  and  $i$  is an

Note:

Insert the optical module, you can perform DDM detection

# **3.6.3 DDM Configuration Example**

1.Network requirements

Switch and the reference device are connected with the SFP which supports DDM test to check the information of DDM test.

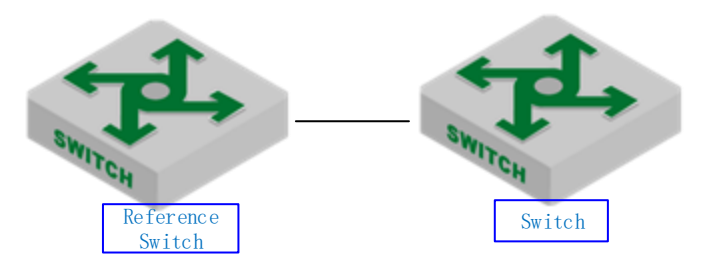

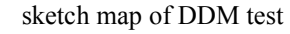

2.Configuration steps

No

3.Result validation # Display DDM test information on the switch Switch(config)#show interface sfp ethernet 0/1/1 Port  $e0/1/1$ . Common information: Transceiver Type :SFP Compliance 10G BASE-LR Connector Type :LC WaveLength(nm) :1310 Transfer Distance(m) :10000(9um) Digital Diagnostic Monitoring :YES VendorName :WTD Manufacture information: Manu. Serial Number :BP132500260047 Manufacturing Date :2013-06-19 VendorName :WTD Diagnostic information: Temperature( $°C$ ) :28  $Voltag{V}$  :3.3098 Bias Current(mA) :35.419 Bias High Threshold(mA) :70.00 Bias Low Threshold(mA) :15.00  $RX Power(dBm)$  :-2.80 RX Power High Threshold(dBm) :0.00 RX Power Low Threshold(dBm) :-15.20  $TX Power(dBm)$  :-3.10 TX Power High Threshold(dBm) :0.00 TX Power Low Threshold(dBm) :-8.20

# **3.7 Port-Statistic**

The port will calculate the status of receive packet and transmit packet to make it easier for administrator to analyze failure causes.

# **3.7.1 Ordinary Port Packet- statistic**

Generally speaking, statistic information includes the rate of receiving packet and transmitting packet, the errors of receive packet and transmit packet, classified statistic according to the byte, multicast& unicast& broadcast, packet loss statistic.

Please refer to the instance example for the detailed information.

|                      | Operation      | Command                                                  | Remarks  |
|----------------------|----------------|----------------------------------------------------------|----------|
| Enter                | global         | configure terminal                                       |          |
| configuration mode   |                |                                                          |          |
| Display              | port-statistic | show statistic interface ethernet [ <i>port-number</i> ] | required |
| information          |                |                                                          |          |
| Clear port-statistic |                | clear interface ethernet [ <i>port-number</i> ]          | optional |
| Display              | interface      |                                                          | required |
| real-time            | statistic      | show statistics dynamic interface                        |          |

Ordinary Port- statistic

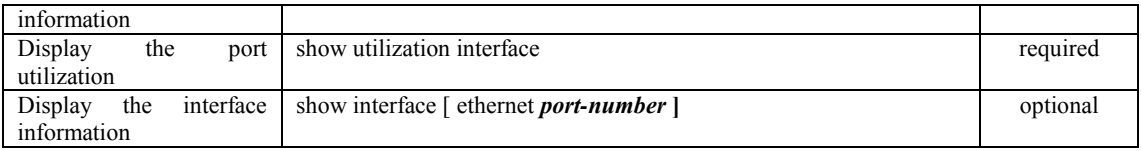

# **3.7.2 CPU Port- statistic**

This function is used to calculate the packet counts transmitted to cpu.

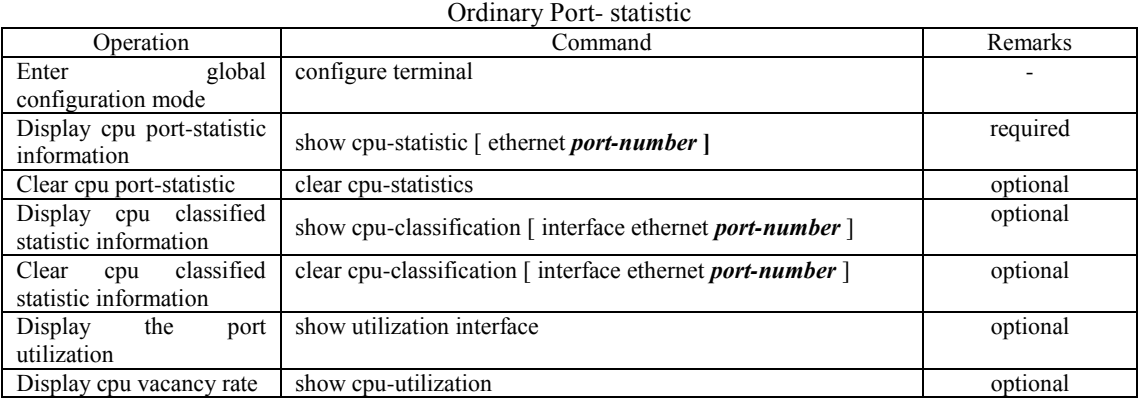

# **3.7.3 5-minutes Port Rate Statistic**

This function is used to calculate the average rate of receiving packet and transmitting packet in specified time. The default statistical cycle and largest statistical period are five minutes.

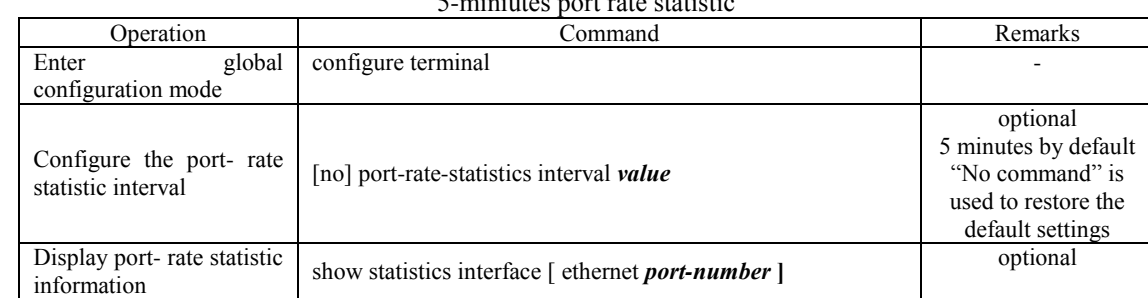

### 5-miniutes port rate statistic

# **3.7.4 Port Statistic of Aggregation Group**

This function is used to calculate the receive packet and transmit packet of the aggregation group.

| Operation                         | Command                                                           | Remarks  |
|-----------------------------------|-------------------------------------------------------------------|----------|
| global<br>Enter                   | configure terminal                                                |          |
| configuration mode                |                                                                   |          |
| statistic<br>Display LACP         | show statistics channel-group $\lceil$ <i>channel-id</i> $\rceil$ | required |
| information                       |                                                                   |          |
| statistic<br><b>LACP</b><br>Clear | clear channel-group $\lceil$ <i>channel-id</i> $\rceil$           | required |
| information                       |                                                                   |          |
| Display LACP real-time            | show statistics dynamic interface channel-group                   | required |

Port Statistic of Aggregation Group

### **3.7.5 Configuration Example of Interface Statistic**

#### 1. Network requirements

Tester A forwards packets to DUT with line speed to check interface statistic information.

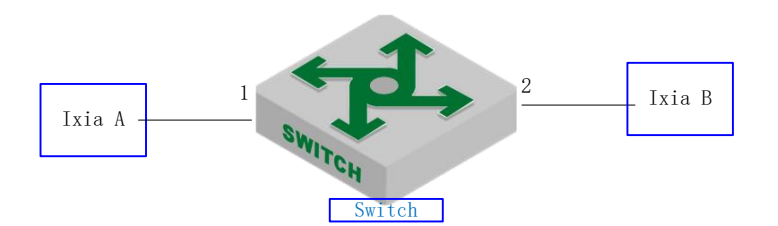

sketch map of interface statistic

#### 2.Configuration steps No

3.Result validation # Display interface statistic information Switch(config)#show statistics interface ethernet 0/0/1 Port number : e0/0/1 last 5 minutes input rate 6198600 bits/sec, 12106 packets/sec last 5 minutes output rate 28256 bits/sec, 55 packets/sec 64 byte packets:4267810 65-127 byte packets:0 128-255 byte packets:0 256-511 byte packets:0 512-1023 byte packets:0 1024-1518 byte packets:0 4267707 packets input, 273132992 bytes , 1 discarded packets 4267707 unicasts, 0 multicasts, 0 broadcasts 1 input errors, 0 FCS error, 0 symbol error, 0 false carrier 1 runts, 0 giants 23763 packets output, 1520832 bytes, 0 discarded packets 0 unicasts, 23763 multicasts, 0 broadcasts 0 output errors, 0 deferred, 0 collisions 0 late collisions Total entries: 1. Switch(config)#show interface ethernet 0/0/1 Fast Ethernet e0/0/1 current state: enabled, port link is up Time duration of linkup is 31 second Hardware address is 00:0a:5a:00:04:1e SetSpeed is auto, ActualSpeed is 100M, Duplex mode is full

Current port type: 100BASE-T

Priority is 0 Flow control is disabled

Broadcast storm control target rate is 50000pps

PVID is 1 Port mode: hybrid

Untagged VLAN ID : 1

Input : 5361414 packets, 343130240 bytes 0 broadcasts, 0 multicasts, 5361414 unicasts Output : 23763 packets, 1520832 bytes 0 broadcasts, 23763 multicasts, 0 unicasts

# **3.8 Flow Control**

### **3.8.1 Overview for Flow Control**

When one-side switch and the other-side switch enable the flow control function, if the one-side switch is congested:

 The one-side switch sends a message to other-side switch to notify the other-side switch to stop sending packets or slow down the sending speed.

 After receiving the message, the other-side switch stops sending packets to the one-side or slows down the sending speed. This prevents packets from being lost and ensures normal operation of the network services.

# **3.8.2 Configure Flow Control**

| COMPUTE FROW COMPUTE                                           |                                                             |                                      |  |
|----------------------------------------------------------------|-------------------------------------------------------------|--------------------------------------|--|
| Operation                                                      | Command                                                     | Remarks                              |  |
| Enter<br>port<br>configuration mode                            | configure terminal                                          |                                      |  |
| Enable/disable<br>flow<br>control function                     | [no]flow-control                                            | required;<br>Disabled by<br>default. |  |
| flow<br>Display<br>the<br>control configuration<br>information | show flow-control interface [ ethernet <i>port-number</i> ] | optional                             |  |

Configure Flow Control

# **3.8.3 Configuration Example for Flow Control**

#### 1.Network requirements

Tester A, switch port1 and port2 enable flow control, port2 with export bandwidth 1M, tester A sends packets to ixia B, and then you can check whether the DUT issued flow control frame.

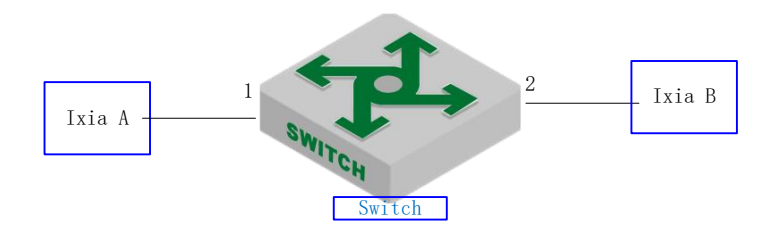

sketch map of flow control

2.Configuration steps

# configure the flow control of switch port1 and port2 Switch(config)#interface range ethernet 0/0/1 ethernet 0/0/2 Switch(config-if-range)#flow-control Switch(config-if-range)#exit

# configure port2 with export bandwidth 1M Switch(config)#interface ethernet 0/0/2 Switch(config-if-ethernet-0/0/2)#bandwidth egress 1024

3.Result validation

(1) Tester A enables the flow control, wire-speed forwarding; ------ Tester A received flow control frame issued by DUT, and the packet rate automatically adjusted to 1M.

# **4. VLAN Configuration**

#### **4.1 VLAN Overview**

Virtual Local Area Network (VLAN) is the technology which realizing virtual work group through segmenting the LAN devices into every network segment logically but not segmenting the LAN devices into every network segment physically. IEEE issued the IEEE 802.1Q in 1999, which was intended to standardize VLAN implementation solutions.

Network managers can logically segment the physical LAN into different broadcast domains via VLAN technology. Each VLAN contains a group of computer workstation with the same demands. The workstations of a VLAN do not have to belong to the same physical LAN segment. With VLAN technology, the broadcast and unicast traffic within a VLAN will not be forwarded to other VLANs. Therefore, it is very helpful in traffic controlling, saving device investment, simplifying network management and improving security. The following are VLAN features:

Compared with the traditional Ethernet, VLAN enjoys the following advantages.

#### **helpful in traffic controlling**

In traditional network, mass broadcast data will be sent to all network devices directly regardless of whether it is necessary or not, leading to network jitter consequently. However, VLAN supports to configure the necessary communication device in each VLAN so as to reduce broadcast and then improve network efficiency.

#### **providing higher security**

Device can only communicate with another device under the condition that both of them belongs to the same VLAN. For example, it must be under the help of router device if the VLAN device of Research and Development Department needs to connect with the VLAN device of Product Department. In this way, these two departments cannot communicate directly so as to improve system security function.

#### **reducing network configuration workload**

VLAN can be used to group specific hosts. When the physical position of a host changes within the range of the VLAN, you need not change its network configuration.

#### **4.1.1 Vlan Configuration**

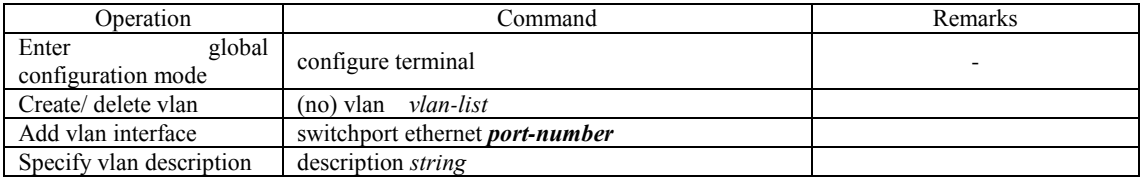

# **4.1.2 Interface Default vlan ID**

Interface default vlan is also called pvid. When receiving a untagged packet, system will add a tag to the packet in which the VLAN ID is the default VLAN ID.

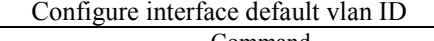

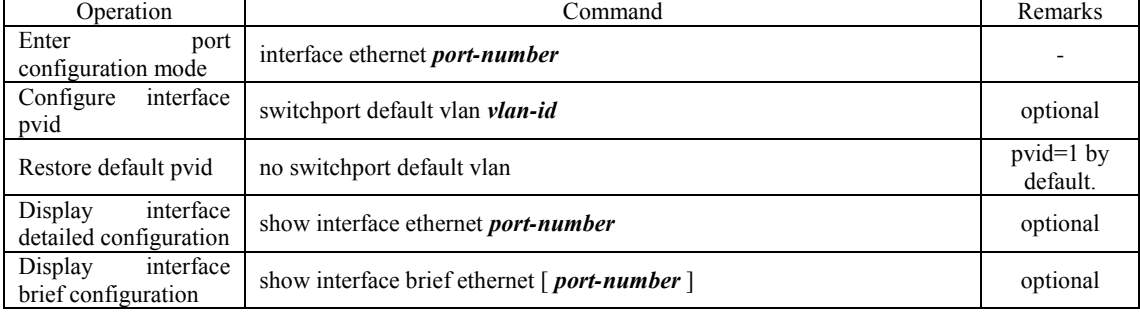

# **4.1.3 Interface Type**

Interface type can be divided into three types according to the different process modes the interface performs on tag label:

Access interface: the interface only belongs to one vlan, and it usually is used to connect the terminal device.

Trunk: the interface can be able to receive and forward multiple vlans. When the message is forwarded, the default vlan message will not carry the tag whereas the other vlan will carry the tag, and the tag is applied to the switch interface.

Hybrid interface: the interface can be able to receive and forward multiple vlans, and it allows multiple vlans to carry the tag or not carry the tag.

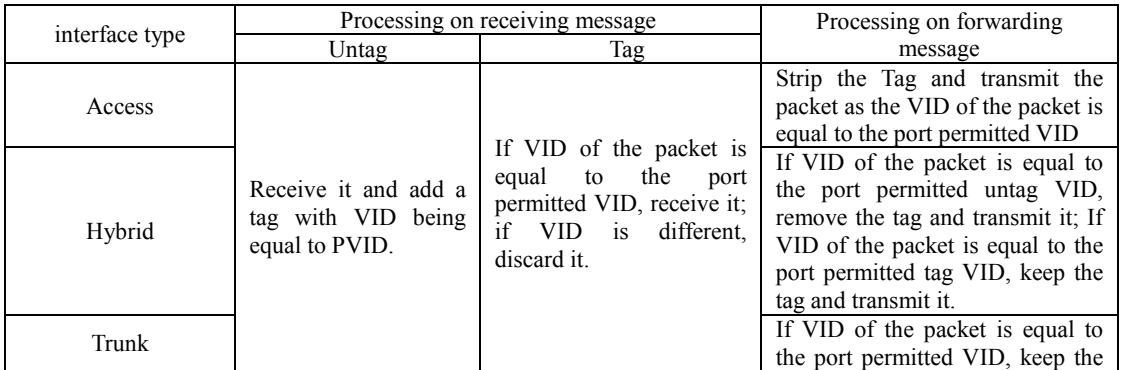
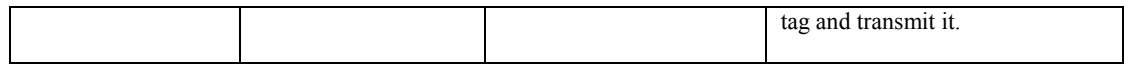

#### Configure interface vlan mode

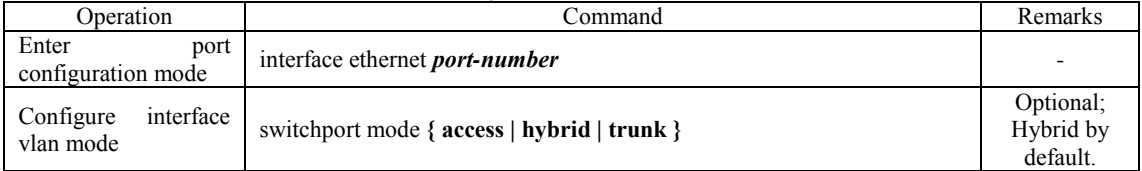

## **4.1.4 VLAN Attributes Based on Hybrid Interface**

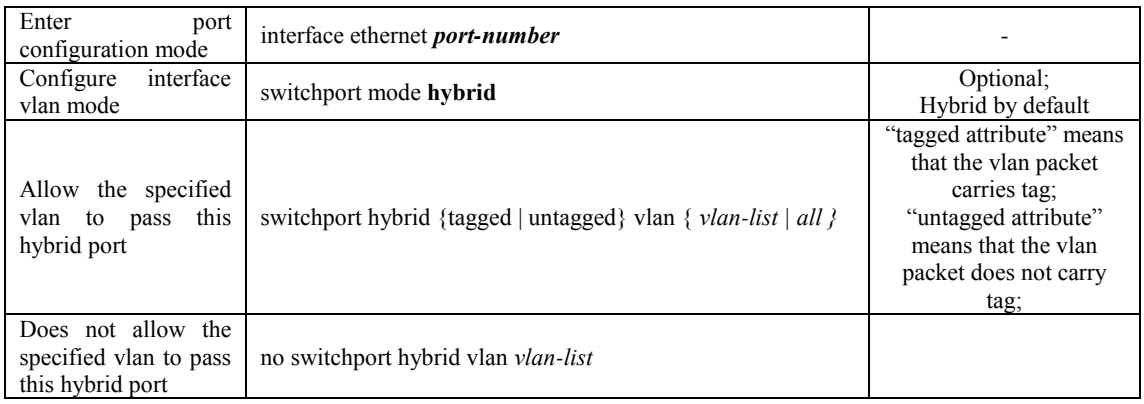

# **4.1.5 VLAN Attributes Based on Trunk Interface**

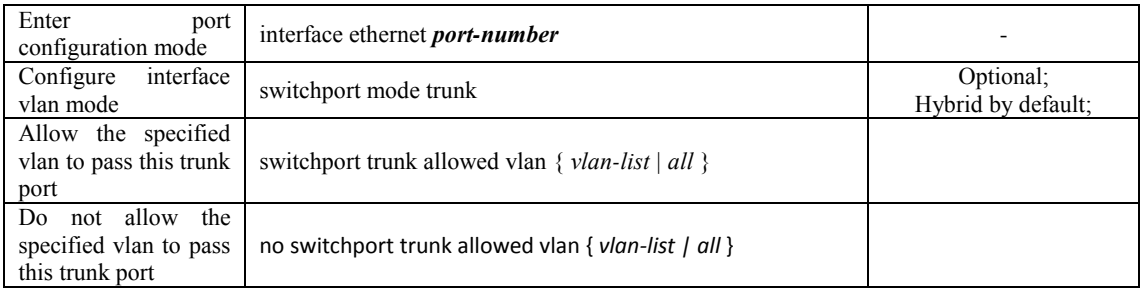

## **4.1.6 Configure port priority**

When switch receives a untagged packet, system will add a vlan tag to the packet in which the vid value in the tag is the PVID value and the priority value is the interface priority value.

| Operation                   |           | Command                                    | Remarks                  |
|-----------------------------|-----------|--------------------------------------------|--------------------------|
| Enter<br>configuration mode | port      | interface ethernet port-number             |                          |
| Configure<br>priority       | port      | priority <i>value</i>                      | optional                 |
| Restore<br>priority         | default   | no priority                                | optional<br>0 by default |
| Display                     | interface | show interface ethernet <i>port-number</i> | optional                 |

Configure the interface priority

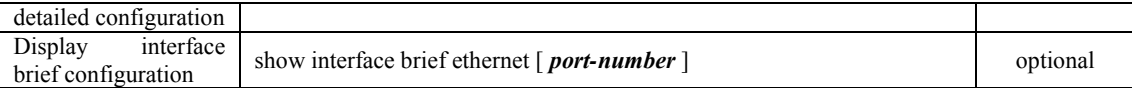

## **4.1.7 Ingress Filtering**

By default, interface will check whether the receiving packet belongs to the vlan member, if it is, the interface will perform the forward processing or it will discard the packet. This process is called ingress filtering. Switch will enable this function by default and this function is allowed to be disabled.

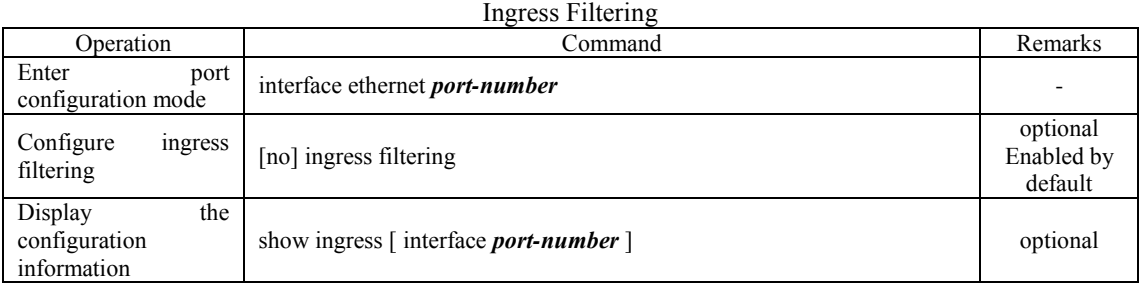

## **4.1.8 Configure Types of Interface acceptable-frame**

By default, no matter tag packet or untag packet the switch receives, it allows modifying the packets to be the type that the interface can be received.

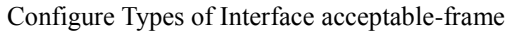

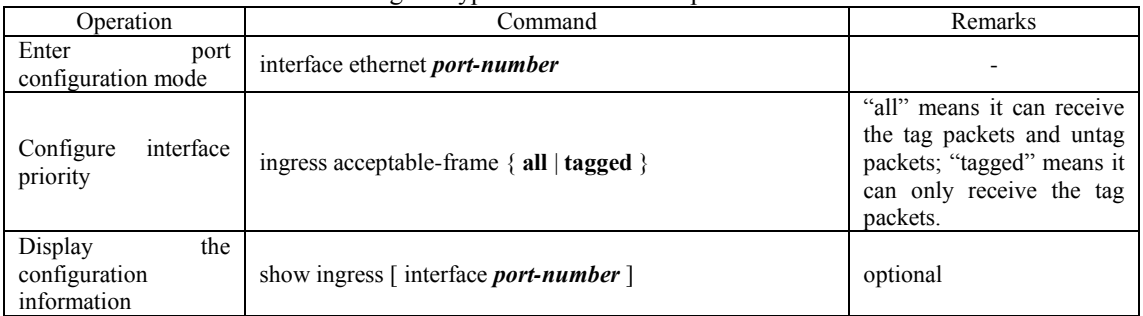

## **4.1.9 Configuration Example**

## **Example 1**

1.Network requirements Create vlan 100, including member 1and 2, 1 is access port and 2 is trunk port.

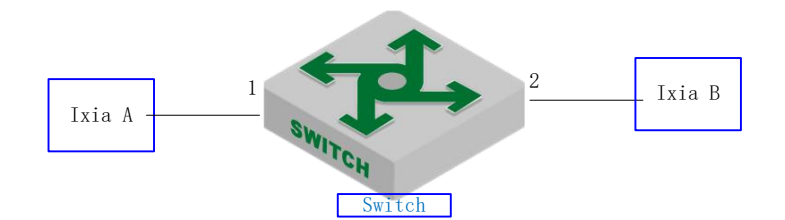

sketch map of interface default vlan

2.Configuration steps # create vlan 100, and then add member 1 and member 2; Switch(config)#vlan 100 Switch(config-if-vlan)#switchport ethernet 0/0/1 ethernet 0/0/2

# modify the vlan mode of port 1 and port 2, and then configure the pvid. Switch(config)#interface ethernet 0/0/1 Switch(config-if-ethernet-0/0/1)#switchport mode access Switch(config-if-ethernet-0/0/1)#switchport default vlan 100 Switch(config-if-ethernet-0/0/1)#interface ethernet 0/0/2 Switch(config-if-ethernet-0/0/2)#switchport mode trunk Switch(config-if-ethernet-0/0/2)#switchport default vlan 100 Switch(config-if-ethernet-0/0/2)#exit

3.Result validation # display the information of port 1 and port 2 Switch(config)#show interface brief ethernet 0/0/1 ethernet 0/0/2 Port Desc Link shutdn Speed Pri PVID Mode TagVlan UtVlan  $e0/0/1$  up false auto-f100 0 100 acc 100 e0/0/2 up false auto-f100 0 100 trk 100 Total entries: 2 .

# **Example 2**

1.Network requirements Configure port 1 to be access mode; configure port 2 to be trunk mode.

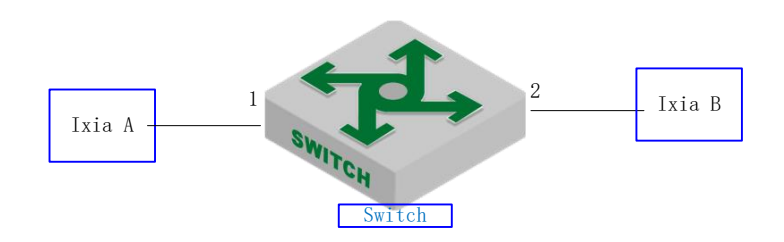

sketch map of interface vlan mode

2.Configuration steps

# configure port 1 to be access mode;

Switch(config)#interface ethernet 0/0/1

Switch(config-if-ethernet-0/0/1)#switchport mode access

# configure port 2 to be trunk mode; Switch(config-if-ethernet-0/0/1)#interface ethernet 0/0/2 Switch(config-if-ethernet-0/0/2)#switchport mode trunk

Switch(config-if-ethernet-0/0/2)#exit

3.Result validation # display the information of port 1 and port 2: Switch(config)#show interface brief ethernet 0/0/1 ethernet 0/0/2<br>Port Desc Link shutdn Speed Pri PVID Mod Port Desc Link shutdn Speed Pri PVID Mode TagVlan UtVlan e0/0/1 up false auto-f100 0 1 acc 1 e0/0/1 up false auto-f100 0 1 acc 1<br>e0/0/2 up false auto-f100 0 1 trk 1 up false auto-f100  $0 \t 1$  trk 1

Total entries: 2 .

## **Example 3**

1.Network requirements

Create vlan 500, including member 1 and member 2; port 1 and port 2 are hybrid; configure the vlan 500 with tag in egress.

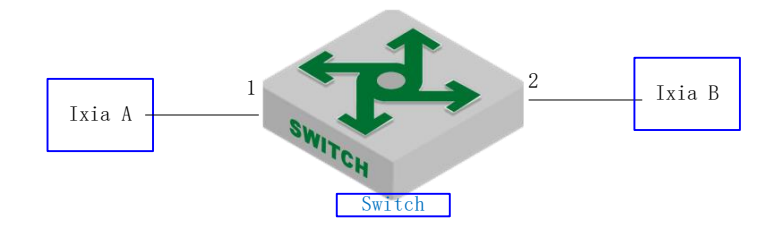

Tag attributes in hybrid egress

#### 2.Configuration steps

# configure vlan 500 and add member 1 and member 2; Switch(config)#vlan 500 Switch(config-if-vlan)#switchport ethernet 0/0/1 ethernet 0/0/2 Switch(config-if-vlan)#show vlan 500 show VLAN information VLAN ID : 500 VLAN status : static VLAN member :  $e0/0.1 - e0/0.2$ . Static tagged ports : Static untagged Ports : e0/0/1-e0/0/2. Dynamic tagged ports : Total entries: 1 vlan.#

# configure vlan 100 with tag in egress of port 1 and port 2; Switch(config-if-vlan)#interface range ethernet 0/0/1 ethernet 0/0/2 Switch(config-if-range)#switchport hybrid tagged vlan 500 Switch(config-if-range)#show vlan 500 show VLAN information VLAN ID  $:500$ VLAN status : static VLAN member :  $e0/0.1 - e0/0.2$ . Static tagged ports :  $e0/0/1-e0/0/2$ . Static untagged Ports : Dynamic tagged ports : Total entries: 1 vlan.

3.Result validation

(1) tester A forwards the unknown packet of vlan =500, ixia B can be able to receive the packet of  $vlan = 500$  with tag.

## **Example 4**

1.Network requirements

Create vlan 100 and then add member 1 and member 2 ; create vlan 200 and then add member 1 and member 2.

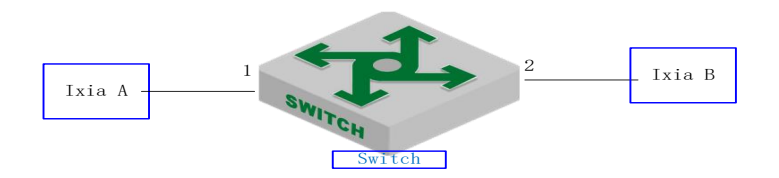

sketch map of adding the port to vlan

2.Configuration steps

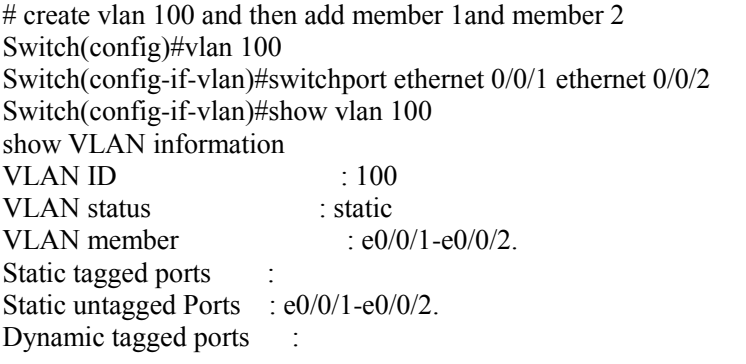

```
# create vlan 200 and then add member 1and member 2
Switch(config)#vlan 200
Switch(config-if-vlan)#exit
Switch(config-if-range)#interface range ethernet 0/0/1 ethernet 0/0/2
Switch(config-if-range)#switchport hybrid untagged vlan 200
Switch(config-if-range)#show vlan 200
show VLAN information
VLAN ID : 200<br>VLAN status : static
VLAN status
VLAN member : e0/0/1-e0/0/2.
Static tagged ports :
Static untagged Ports : e0/0/1-e0/0/2.
Dynamic tagged ports :
Total entries: 1 vlan.
```
### **4.2 Management vlan**

#### **4.2.1 Management vlan Overview**

Management vlan is used to manage the equipment.

In layer -2 switch, only the user who belongs to management vlan can he login the device via telnet, ssh, web and snmp. That is, only users belonging to the management VLAN can communicate with the switch CPU. Therefore, the layer-2 switch should configure management vlan.

In layer -3 switch, there is no need to configure management vlan for its interface vlan is the management vlan.

### **4.3 QinQ Configuration**

### **4.3.1 QINQ Overview**

In the VLAN tag field defined in IEEE 802.1Q, only 12 bits are used for VLAN IDs, so a switch can support a maximum of 4,094 VLANs. In actual applications, however, a large number of VLANs are required to isolate users, especially in metropolitan area networks (MANs), and 4,094 VLANs are far from satisfying such requirements. The generation of QinQ technology solves the insufficient of VLAN users. The following shows the structure of 802.1Q-tagged and double-tagged Ethernet frames. The QinQ feature enables a device to support up to 4,094 x 4,094 VLANs to satisfy the requirement for the amount of VLANs.

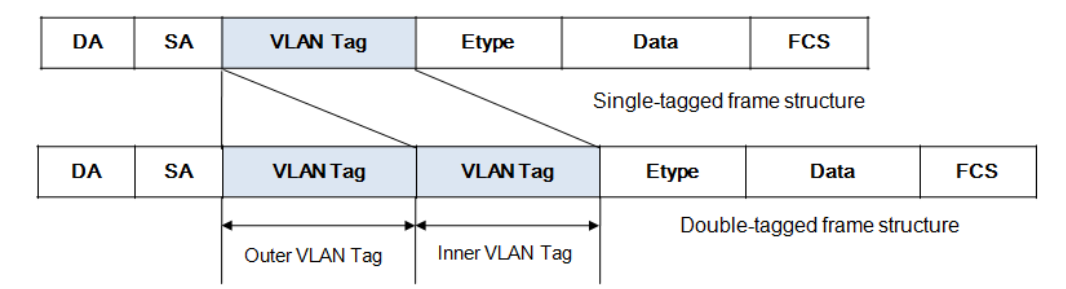

#### QinQ Ethernet frame structure

The port QinQ feature is a flexible, easy-to-implement Layer 2 VPN technique, which enables the access point to encapsulate an outer VLAN tag in Ethernet frames from customer networks (private networks), so that the Ethernet frames will travel across the service provider's backbone network (public network) with double VLAN tags. The inner VLAN tag is the customer network VLAN tag while the outer one is the VLAN tag assigned by the service provider to the customer. In the public network, frames are forwarded based on the outer VLAN tag only, with the source MAC address learned as a MAC address table entry for the VLAN indicated by the outer tag, while the customer network VLAN tag is transmitted as part of the data in the frames.

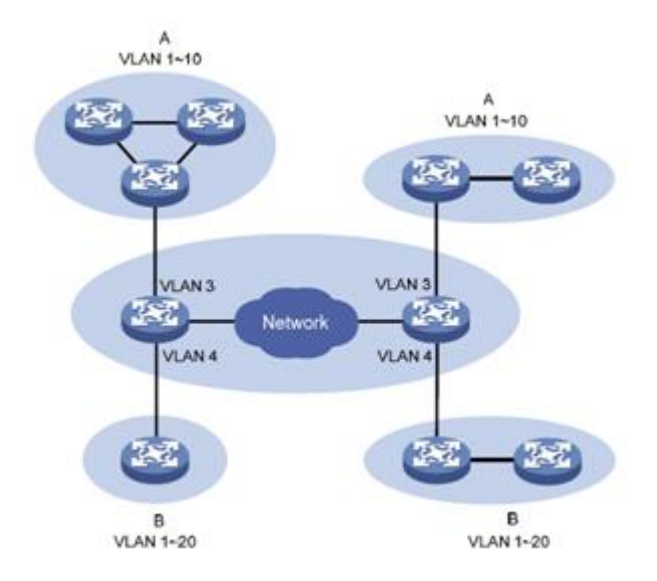

#### QinQ application

A VLAN tag uses the tag protocol identifier (TPID) field to identify the protocol type of the tag. The value of this field, as defined in IEEE 802.1Q, is 0x8100. The device can identify whether there is corresponded VLAN Tag according to TPID. If configured TPID is the same as the corresponded field, packet is regarded as with VLAN Tag.

The TPID in an Ethernet frame has the same position with the protocol type field in a frame without a VLAN tag. To avoid problems in packet forwarding and handling in the network, you cannot set the TPID value to any of the values in the table below.

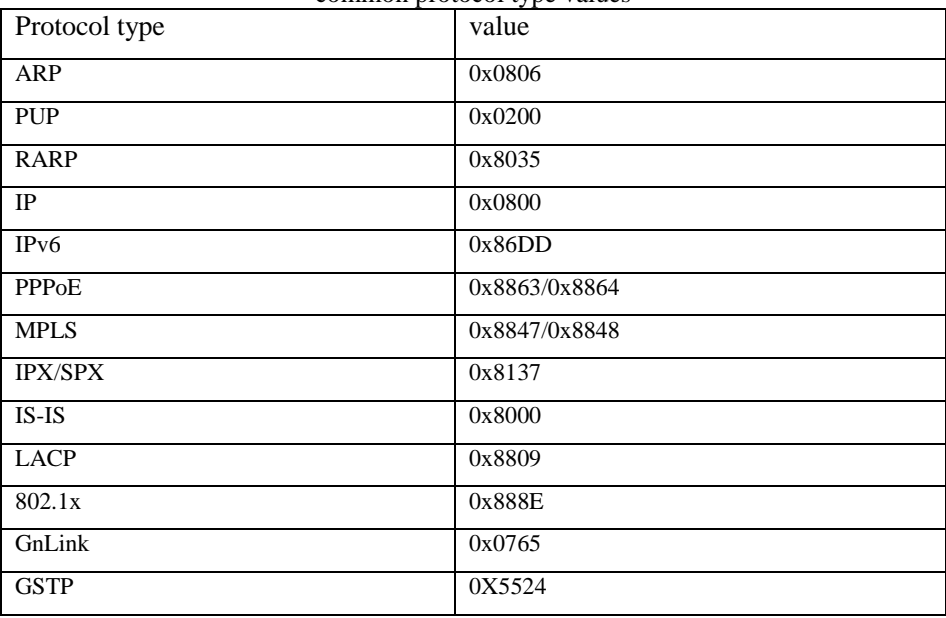

common protocol type values

In QinQ, there are four interface mode: none, customer, customer-no-static and uplink. After enabling QinQ, interface mode will be **none** mode by default.

Four interface modes are suitable for different applications:

- 1. None, this mode is suitable for device to connect PC directly, and the packet of this interface will try to identify outer VLAN tag and inner VLAN tag; the inner VLAN tag will be stripped before forwarding while whether the outer VLAN tag will be stripped or not is determined by the outer VLAN configuration.
- 2. Customer, the interface of this mode and the interface of the uplink mode form the static QinQ application. The packet which enter this interface will be considered not include

outer VLAN tag and inner VLAN tag, so the packet will take the PVID or the other specified vlan ID as the packet outer VLAN ID; the outer VLAN tag will be stripped before forwarding regardless the outer VLAN configuration. Customer interface needs to connect with the interface of user-device. The single VLAN tag enters from this interface will carry 2 VLAN tags when it is forwarded from the uplink interface.

- 3. customer-no-static, the interface of this mode and the interface of the uplink mode will form the dynamic QinQ application. The packet which enters this interface will try to identify outer VLAN tag, and then match the dynamic QinQ rule according to the VLAN ID of outer VLAN tag. If the dynamic QinQ rule is matched successfully, the packet will be considered not include outer VLAN tag and inner VLAN tag, what is more, it will take the specified VLAN ID as the outer VLAN ID; the outer VLAN tag will be stripped before forwarding regardless the outer VLAN configuration.
- 4. uplink, the interface of this mode needs to connect with the interface of operator-device. The packet which enters this interface will try to identify outer VLAN tag, and the packet will carry the inner VLAN tag before being forwarded, moreover, whether the outer VLAN tag will be stripped or not is determined by the outer VLAN configuration. The uplink interface judges whether the packet carries tag or not according to the vlan protocol number and the outer-tpid value. If the vlan protocol number is the same as the outer-tpid value, it will be taken as carrying with tag; if the vlan protocol number is the different from the outer-tpid value, it will be taken as not carrying with tag.

#### Note:

The customer mode interface cannot communicate with none mode interface.

### **4.3.2 Static QINQ Overview**

After enabling dtag function, device will not run static QinQ by default. Only when you configure customer under interface mode can the static QinQ take effect. Under the condition that the interface does not configure insert rule, the packet will be processed according to static QinQ. The following is static QinQ handling process:

1. Customer port process flow

Customer port will add vlan tag what is the same as interface pvid to the original packet and forward the packet in this vlan regardless whether the packet carries tag or not, whether the tpid is the same as configured outer-tpid/inner-tpid or not, whether the vid exists in the equipment or not.

2. Uplink port process flow

Whether the uplink port will insert a tag or not is decided by whether the packet carries a tag or not. Whether the uplink port carries tag or not is decided by whether the vlan protocol number is the same as global outer-tpid value or not:

- a) If the vlan protocol number is the same as global outer-tpid value, it will be taken as carrying with the tag and then it will forward the packet in the carried vlan without inserting a tag; if the carried vlan does not exists in the system, the packet will not be forwarded;
- b) If the vlan protocol number is different from global outer-tpid value, it will insert a vlan tag according to the pvid firstly, and then add an outer-tpid according to the inner-tpid before forwarding;

#### 3. TPID value processing

When the packet forwarded from customer port or uplink port, TPID value is always consistent with the outer-tpid value.

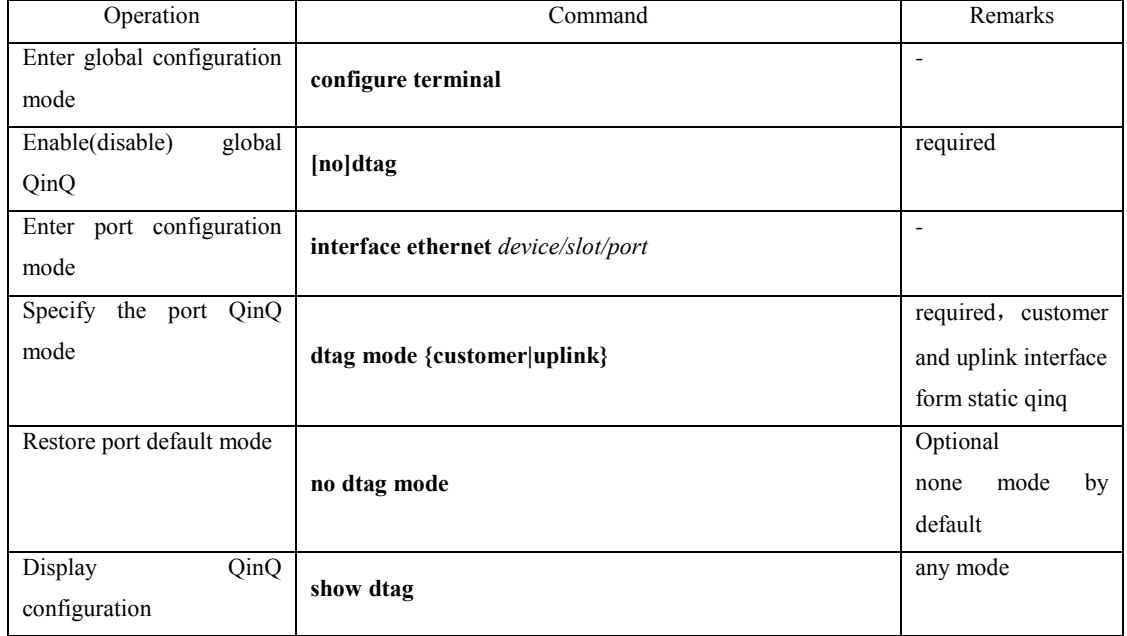

Static QinQ Configuration

## **4.3.3 Configuration Example for Static QinQ**

1.Network requirements:

It requires packet add outer vlan 100 tag when forwarding from uplink interface regardless whether the packet carries VLAN tag or not and what the tag it will be.

Networking is as follows:

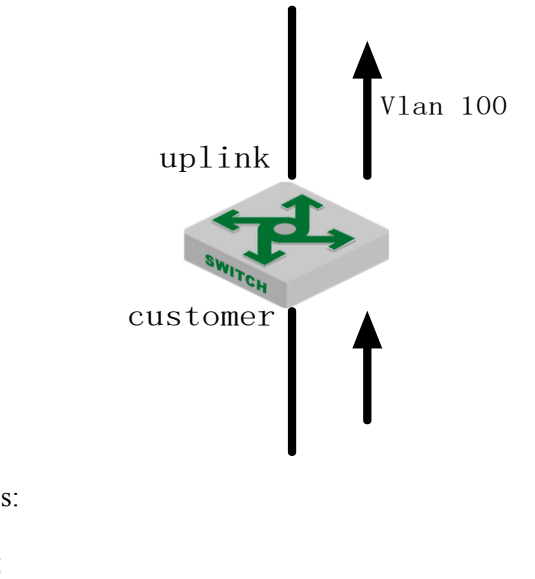

2.Configuration steps: # enable global dtag Switch(config)#dtag # enter port 1, configure the QINQ port mode to be customer Switch(config)#interface ethernet 0/0/1 Switch(config-if-ethernet-0/0/1)#dtag mode customer # configure the default vlan of port 1 to be 100 Switch(config-if-ethernet-0/0/1)#switchport default vlan 100

# enter port 2, configure the QINQ port mode to be uplink Switch(config)#interface ethernet 0/0/2 Switch(config-if-ethernet-0/0/2)#dtag mode uplink # configure port 2 to be trunk port Switch(config-if-ethernet-0/0/2)#switchport mode trunk

3.Result validation:

No matter whether the receiving packet of customer interface carries the vlan tag or not as well as what the tag value it will be, the packet will add the tag head of vlan 100 when transmit from uplink port.

### **4.3.4 Dynamic QINQ Overview**

Uplink port can be able to configure insert rule. If the packet tag conforms to insert rule, it will be dealt according to the corresponding rule regardless what the configured outer-tpid value it will be.

Customer-no-static port will not only check whether the packet carries tag or not but also judge whether it conforms to the insert rule. If the packet carries tag and it conforms to the insert rule, it will be processed according to the dynamic QINQ, or it will be processed according to 802.1Q rule. The following is the detailed process:

- 1. Compared the ingress packet with the configured outer-tpid firstly. If the packet tpid is different from the configured outer-tpid, the packet will be processed according to 802.1Q rule, adding a tag according to the interface PVID;
- 2. If packet's tpid is the same as outer-tpid but the packet VID is not in the insert range, the packet will be processed according to 802.1Q rule, performing unvarnished transmission or discard;
- 3. If packet's tpid is the same as outer-tpid and the packet VID is in the insert range, the packet will be processed according to the dynamic QINQ:
	- a) The packet will be processed according to insert rule regardless whether the packet VID exists or not, adding an outer tag according to the insert rule;
	- b) If the outer vlan which corresponding to the insert rule does not exist, or the vlan exists but not includes the ingress, the packet will not perform any processing but discard it;
	- c) If the outer vlan which corresponding to the insert rule do exist but the vlan not includes any ingress port, the packet will be processed according to insert rule firstly, that is, this packet will learn the MAC address according to the outer vlan, but this packet will be discarded later.

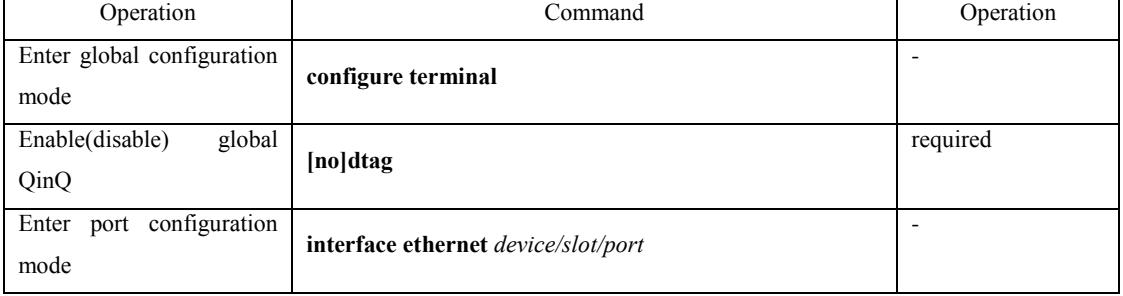

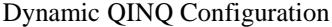

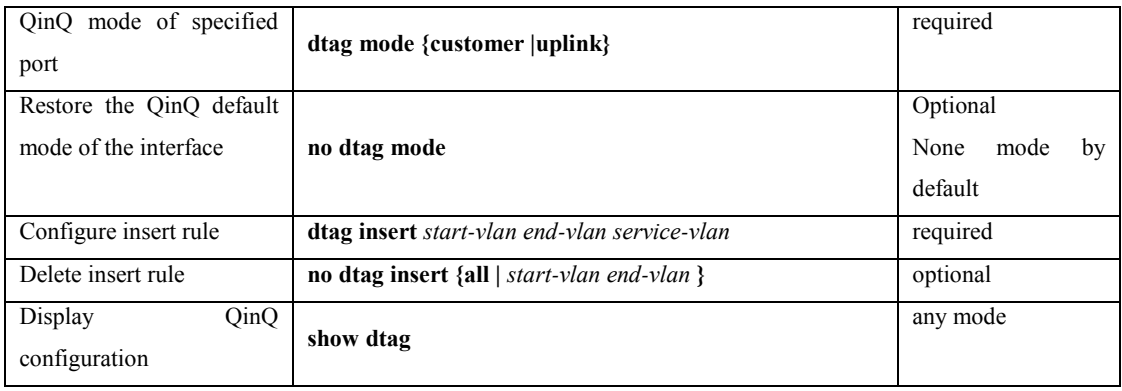

**图 Note:** 

Static QinQ and dynamic QinQ can be able to enable at the same time. However, when configuring the dynamic QinQ rule, the dynamic QinQ rule will be determined according to the outer VLAN ID of static QinQ. Therefore, dynamic QinQ interface mode is recommended to be configured as customer-no-static.

### **4.3.5 Configuration Example for Dynamic QINQ**

1. Network requirements

Device A and device B act as the operator s network to access the device. Customer A and customer B act as user ends network to access the device. Device A connects with device B via trunk port, allow vlan 1000 and vlan 2000 to pass through; use the equipment of other equipment manufacturers among device A and device B, TPID=0x9100;

It requires implementing the following requirements:

- a) After forwarded by the operator's network vlan1000, Customer A vlan10-20 packet can be able to communicate with customer B vlan 10-20 packet;
- b) After forwarded by the operator's network vlan2000, Customer A vlan30 packet can be able to communicate with customer B vlan 30 packet;

Network diagram is as follows:

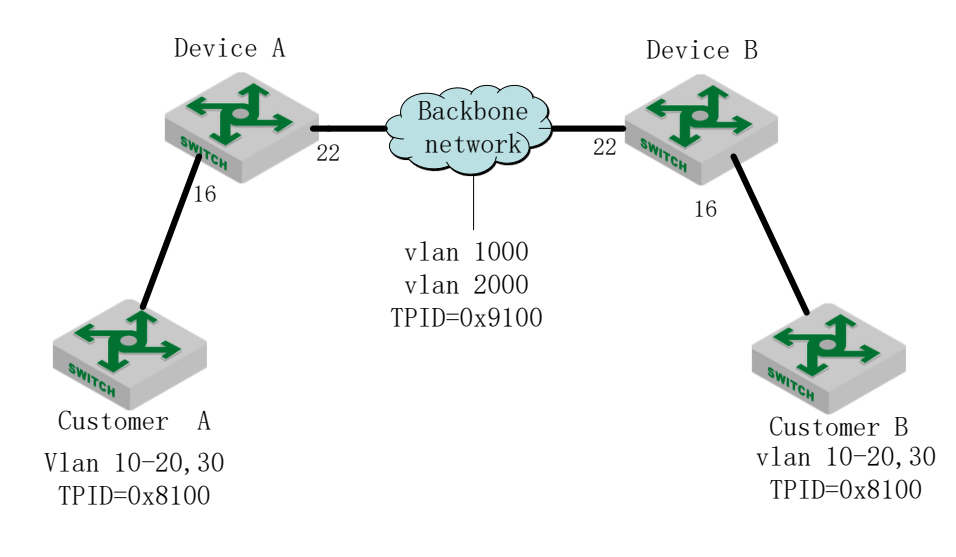

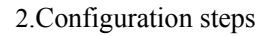

Device A configuration:  $#$  create vlan 1000 and vlan 2000, and then add them to user-port (port 16) and service-port (port 22) Switch(config)#vlan 1000,2000 Switch(config-if-vlan)#switchport ethernet 0/0/16 ethernet 0/0/22 # configure the service-port to be trunk port Switch(config)#interface ethernet 0/0/22 Switch(config-if-ethernet-0/0/22)#switchport mode trunk

# enable global qinq function Switch(config)#dtag Configure outer tag tpid to be 0x9100 Switch(config)#dtag outer-tpid 9100 # configure user-port qinq mode Switch(config)#interface ethernet 0/0/16 Switch(config-if-ethernet-0/0/16)# dtag mode customer # configure service-port qinq mode Switch(config)#interface ethernet 0/0/22 Switch(config-if-ethernet-0/0/22)#dtag mode uplink

# configure the user-port insert rule Switch(config)#interface ethernet 0/0/16 Switch(config-if-ethernet-0/0/16)#dtag insert 10 20 1000 Set SVLAN successfully. Switch(config-if-ethernet-0/0/16)#dtag insert 30 30 2000 Set SVLAN successfully.

vlan=2000, tpid=0x9100 to forward.

The configuration of Device B is the same as Device A, so no repeat here.

3.Result validation After Customer A vlan10-20 packet passed through device A, the packet will carry the tag of vlan=1000, tpid=0x9100 to forward. After Customer A vlan30 packet passed through device A, the packet outer carry the tag of

# **4.4 Adjustable Function of VLAN Tag TPID Value**

## **4.4.1 Configure TPID Value of VLAN Tag to be Adjustable**

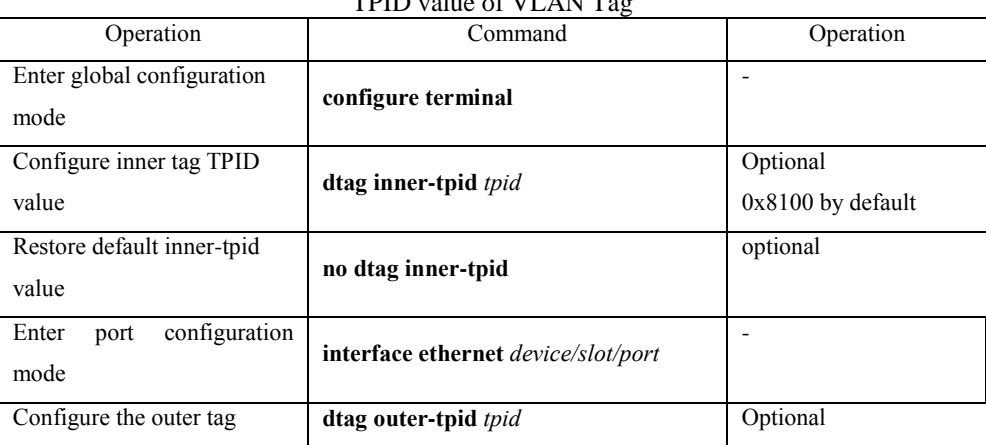

 $TDD$   $m! \rightarrow \ell VI$  ANT

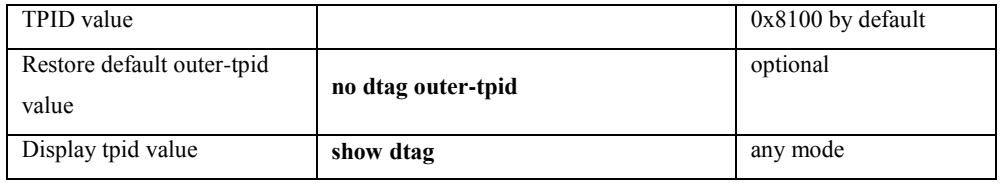

**Q** Note:

- 1. When double tag packet communicates with CPU, packet inner vlan tpid information should be in line with equipment configuration. Otherwise, it can't not perform any communication.
- 2. When forwarded from uplink interface, the packet TPID value will be in line with the egress outer-tpid value.

### **4.4.2 Configuration Example for TPID Value Adjustable**

Modify the inner tag tpid to be 0x9100 Switch(config)#dtag inner-tpid 9100 Modify the inner tag tpid to be 0x9200 Switch(config-if-ethernet-0/0/1)#dtag outer-tpid 9200 Display TPID information Switch(config)#show dtag Current dtag status: enabled inner-tpid : 0x9100 outer-tpid : 0x9200 cpu inner-tag : vid 1 priority 0 interface : dtag-mode

### **4.5 GVRP Configuration**

### **4.5.1 GVRP Overview**

GVRP is abbreviations of GARP VLAN Registration Protocol. It is a kind of application of GARP, based on GARP working mechanism to maintain VLAN dynamic register information in switch and transfer it to other switches. All switches that support GVRP can receive VLAN register information from other switches and dynamically upgrade local VLAN register information which includes: current VLAN members, and by which interface can reach VLAN members. And all switches supported GVRP can transfer local VLAN register information to other switches to make the consistency of the VLAN information of devices which support GVRP. VLAN register information transferred by GVRP includes static register information of local manual configuration and the dynamic register information of other switch.

#### **4.5.2 Enable GVRP**

GVRP has two switches, one is under global configuration mode, and the other is under interface configuration mode. If you want to enable GVRP, these two switches should be in enable state.

By default, global GVRP and interface GVRP are disabled. It is important to note that, the GVRP can only be enabled on trunk port.

#### Enable GVRP

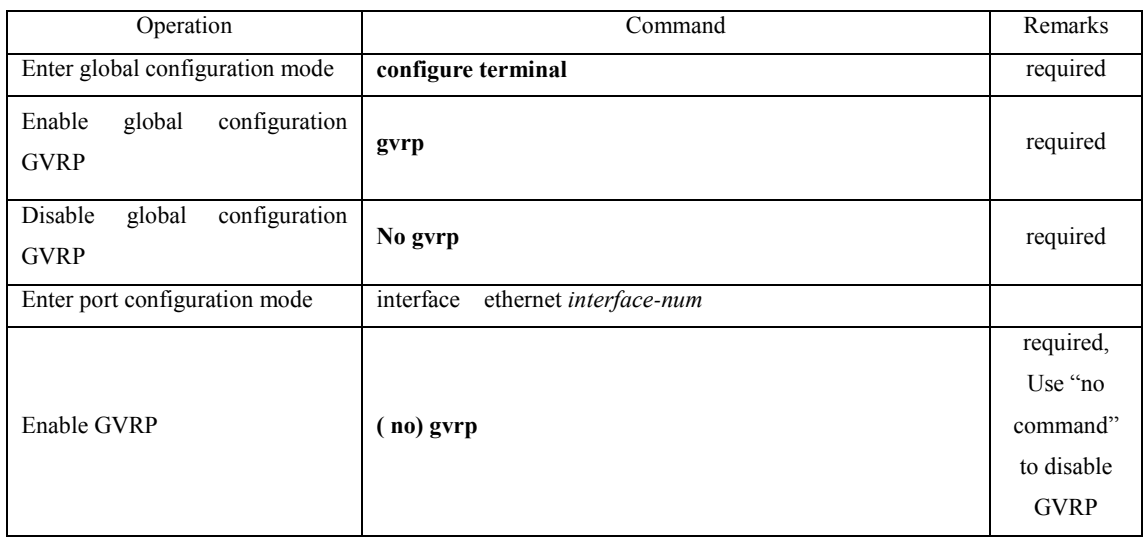

# **4.5.3 Configure the VLAN which Needs GVRP to Forward**

The VLAN registration information transmitted by GVRP can be the local static VLAN or the VLAN learned via GVRP protocol. Moreover, this vlan can be transmitted via GVRP only after the administrator specified.

| Operation                                                  | Command                            | Remarks                                                                                |
|------------------------------------------------------------|------------------------------------|----------------------------------------------------------------------------------------|
| Enter global configuration mode                            | configure terminal                 |                                                                                        |
| VLAN<br>which<br>Configure<br>the<br>Needs GVRP to forward | garp permit vlan vlan-list<br>(no) | required,<br>n <sup>4</sup><br>Use<br>command"<br>to<br>the<br>cancel<br>configuration |

Configure the VLAN which Needs GVRP to forward

### **4.5.4 Configure the VLAN which Forbids the Port to Forward**

| Compare the $\sqrt{E}$ exists which I ordinal the I oft to I of ward |                             |          |  |  |  |
|----------------------------------------------------------------------|-----------------------------|----------|--|--|--|
| Operation                                                            | Command                     | Remarks  |  |  |  |
| Enter port configuration mode                                        | interface ethernet port num |          |  |  |  |
| Configure the vlan which forbids port<br>transmission                | garp forbid vlan id         | optional |  |  |  |
| Configure the vlan which allows port<br>transmission                 | no garp forbid vlan id      | optional |  |  |  |

Configure the VLAN which Forbids the Port to Forward

### **4.5.5 GVRP Display and Debugging**

After finishing the above configurations, you can check the configuration via the following command.

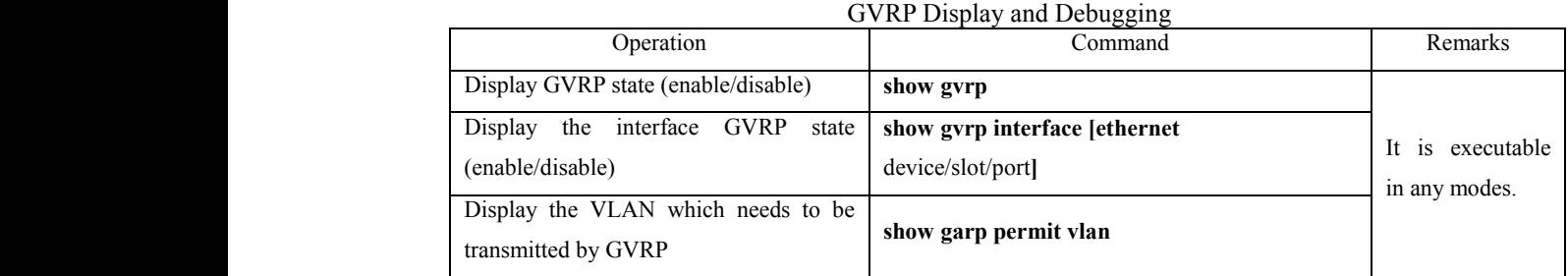

### **4.5.6 GVRP Configuration Example**

#### **1**、**Network requirements**

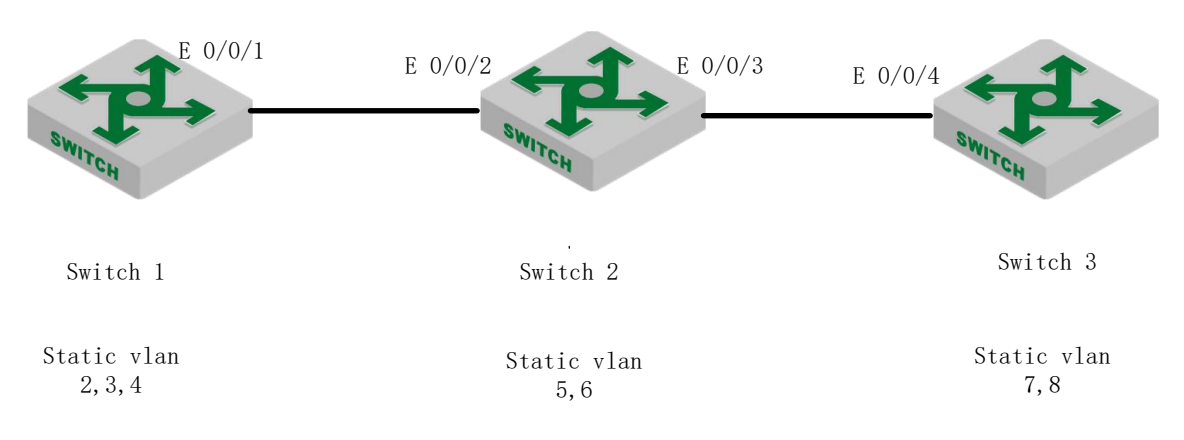

Configuration example of GVRP service

As shown in the figure, switch 1 and switch 3 forward their static VLAN information to switch 2 via GVRP protocol packet. Switch 2 transmits itself static VLAN and the VLAN that it learns via GVRP. At last, the VLAN information in switch 1, switch 2 and switch 3 can be synchronized.

#### **2**、**Configuration though:**

- 1). Enable switch 1 GVRP, and then distribute VLAN information announcement
- 2). Enable switch 2 GVRP, and then distribute VLAN information announcement
- 3). Enable switch 3 GVRP, and then distribute VLAN information announcement

#### **3**、**Configuration steps**

Switch 1 configurations

Switch 1(config)# vlan 2-4

Switch 1(config-if-vlan)#switchport ethernet 0/0/1

Add VLAN port successfully.

Switch 1 (config-if-vlan)#interface e 0/0/1

Switch 1 (config-if-ethernet-0/0/1)#switchport mode trunk

Switch 1 (config-if-ethernet-0/0/1)#exit Switch 1 (config)#gvrp // configure GVRP Turn on GVRP successfully. Switch 1 (config)#garp permit vlan 2-4 Switch 1 (config)#interface e 0/0/1 Switch 1 (config-if-ethernet-0/0/1)#gvrp Switch 1 (config-if-ethernet-0/0/1)#exit Switch 1 (config)#show gyrp // verify GVRP configuration GVRP state : enable Switch 1 (config)#show gvrp interface ethernet 0/0/1 port GVRP status fixed-vlan forbidden-vlan  $e0/0/1$  enable 1-4 Total entries: 1 Switch 1 (config)#show garp permit vlan VLAN 1 is Garp default permit VLAN Other Garp permit VLAN : 2-4 Switch 2 configurations Switch 2 (config)#vlan 5-6 Switch 2 (config-if-vlan)# switchport ethernet 0/0/2 to ethernet 0/0/3 Add VLAN port successfully.. Switch 2 (config-if-vlan)#exit Switch 2 (config)#interface range ethernet 0/0/2 to ethernet 0/0/3 Switch 2 (config-if-range)# switchport mode trunk Switch 2 (config-if-range)#exit Switch 2 (config)#gvrp // configure gvrp Turn on GVRP successfully Switch 2 (config)#interface range ethernet 0/0/2 to ethernet 0/0/3 Switch 2 (config-if-range)#gvrp. Switch 2 (config-if-range)#exit Switch 2 (config)#garp permit vlan 5-6 Switch 2 (config)#show gvrp // verify gvrp configurations GVRP state : enable Switch 2 (config)#show gvrp interface ethernet 0/0/2 ethernet 0/0/3 port GVRP status fixed-vlan forbidden-vlan  $e0/0/2$  enable 1.5-6 e0/0/3 enable 1,5-6

Total entries: 2. Switch 2 (config)#show garp permit vlan VLAN 1 is Garp default permit VLAN Other Garp permit VLAN : 5-6

Switch 3 configurations Switch 3 (config)#vlan 7-8 Switch 3 (config-if-vlan)#switchport ethernet 0/0/4 Add VLAN port successfully. Switch 3 (config-if-vlan)#interface e 0/0/4 Switch 3 (config-if-ethernet-0/0/4)#switchport mode trunk Switch 3 (config-if-ethernet-0/0/4)#exit Switch 3 (config)#gvrp // configure gvrp Turn on GVRP successfully. Switch 3 (config)#interface e 0/0/4 Switch 3 (config-if-ethernet-0/0/4)#gvrp Switch 3 (config-if-ethernet-0/0/4)#exit Switch 3 (config)#garp permit vlan 7-8 Switch 3 (config)#show gvrp // verify gvrp configurations GVRP state : enable Switch 3 (config)#show gvrp interface ethernet 0/0/4 port GVRP status fixed-vlan forbidden-vlan  $e0/0/4$  enable 1,7-8 Total entries: 1.

Switch 3 (config)#show garp permit vlan VLAN 1 is Garp default permit VLAN

Other Garp permit VLAN : 7-8

After finishing the configuration, you can use the command of "**show vlan**" to check the VLAN registration information learned via GVRP.

Check the vlan information on switch 1, you can find that the vlan 5-8 is learned via GVRP. Switch 1 (config)#show vlan show VLAN information VLAN ID  $: 1$ VLAN status : static

VLAN member :  $e0/0/1-e0/2/2$ Static tagged ports : e0/0/1

Static untagged Ports : e0/0/2-e0/2/2

Dynamic tagged ports :

show VLAN information

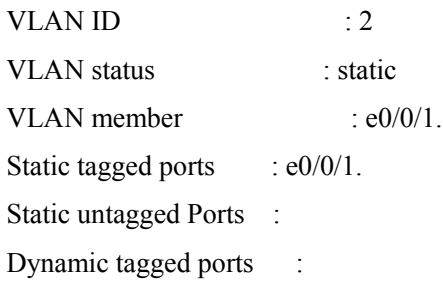

show VLAN information

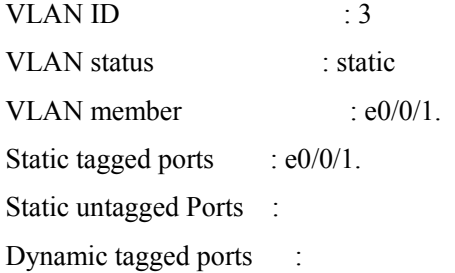

### show VLAN information

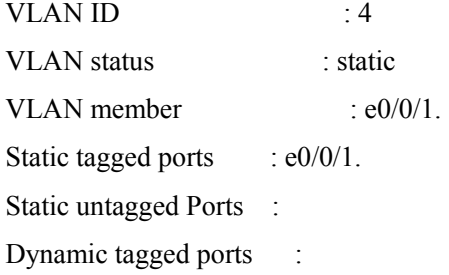

#### show VLAN information

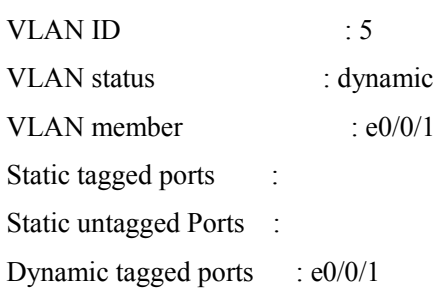

#### show VLAN information

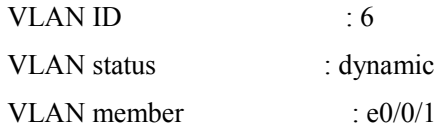

Static tagged ports : Static untagged Ports : Dynamic tagged ports : e0/0/1

show VLAN information

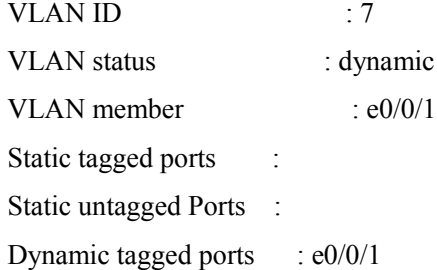

show VLAN information

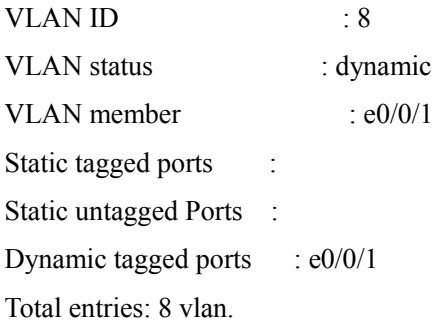

# **4.6 N:1 VLAN Translation**

### **4.6.1 N:1 VLAN Translate Overview**

There are two types of N: 1 vlan translate, one is 1:1 vlan translate, and the other is N: 1 vlan translate. Definitions are as follows:

- a) 1:1 VLAN translate: modify the VLAN tag from one specified VLAN packet to be a new VLAN tag.
- b) N: 1 VLAN translate: modify the different VLAN tags from two or multiple specified VLAN packets to be the same VLAN tag.
- N: 1 vlan translate function can be realized via vlan-swap or vlan-translate.

## **4.6.2 Vlan Translate Configuration**

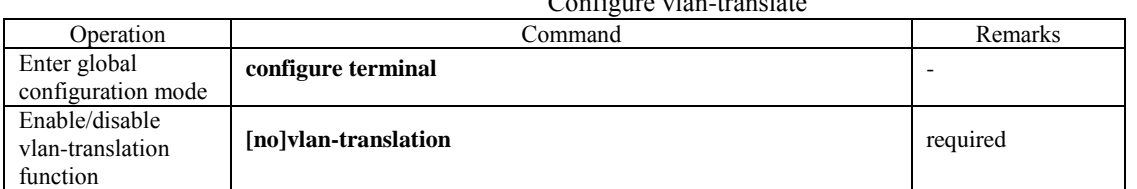

Configure vlan-translate

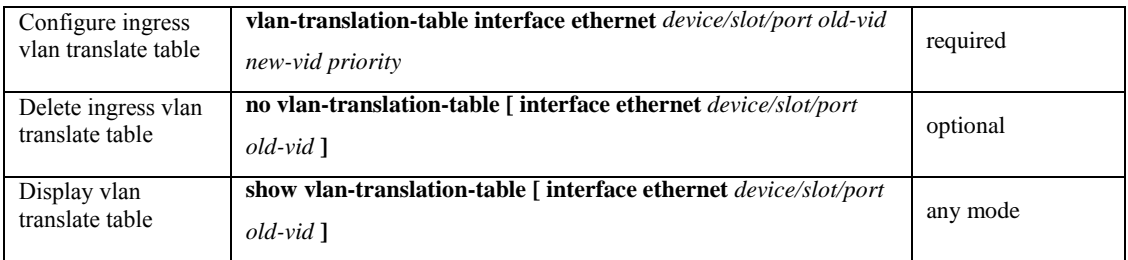

### **4.6.3 Configure vlan-swap (N: 1)**

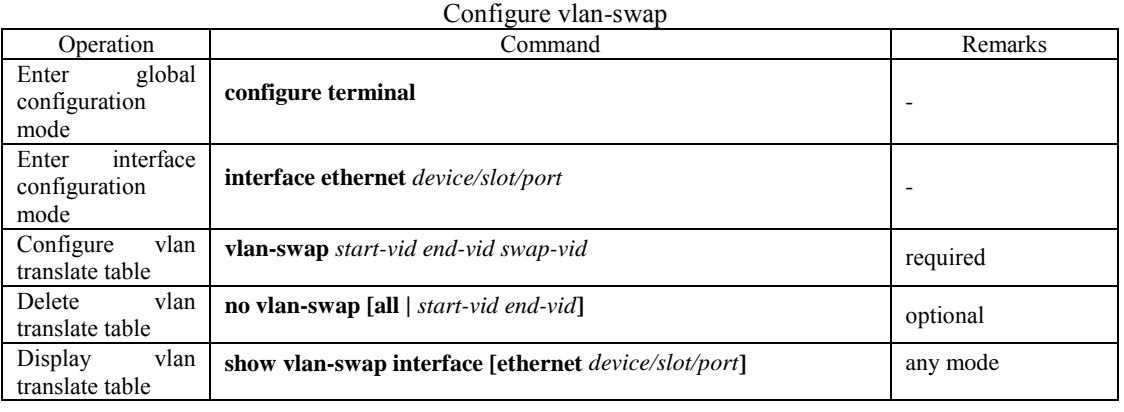

**Q** Note:

vlan-swap only supports ingress translate, and the ingress port should add new\_vlan but it does not need to add old\_vlan.

### **4.6.4 Configuration Example for N: 1 vlan-swap**

1.Network requirements

In a cell network, the service provider provides three types of data application services: PC, VoD and VoIP, which are connected to the home network. Each user accesses the switch through the home gateway and automatically obtains an IP address via DHCP. When distributing the home gateway to the user, the service provider performs unified configurations on the home gateway: The PC service is divided into VLAN 1, the VoD service is divided into VLAN 2, and the VoIP service is divided into VLAN 3.

In the corridor switch (Device1), it marked each service of every user with a separate VLAN in order to distinguish the same services of different users as well as to prevent information leakage and malicious attacks among users.

In the park switch (Device2), you need to classify data according to the service type to save VLAN resources. Among them: PC traffic is transmitted through VLAN 501, VoD service is transmitted through VLAN 502, and VoIP service is transmitted through VLAN 503. Network diagram is as follows:

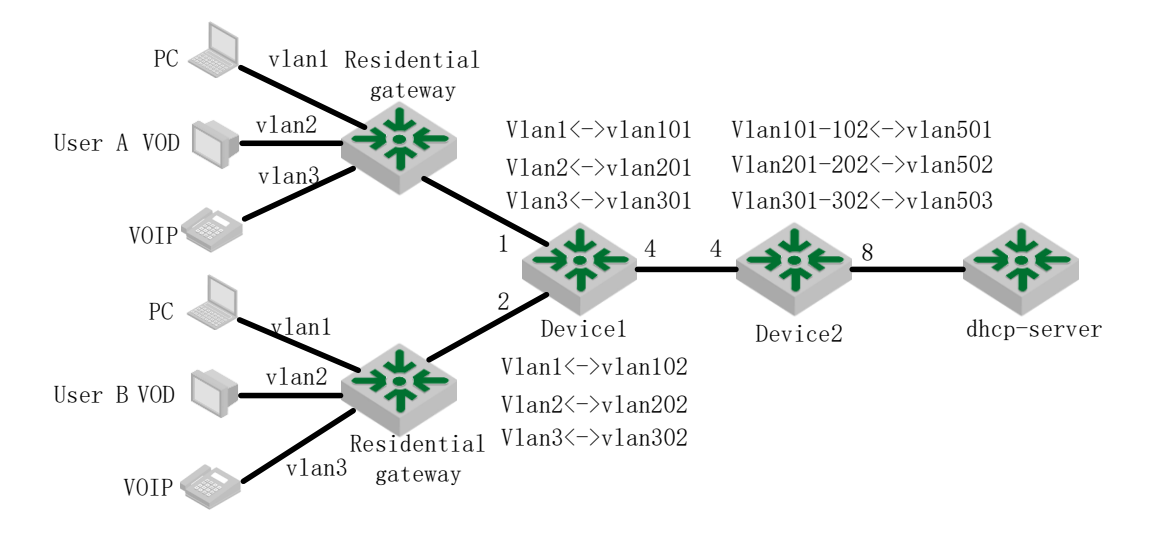

sketch map of N:1-swap

2.Configuration steps Configure Device 1 # Create a vlan, and add the port to the corresponding vlan Switch(config)#vlan 1,2,3,101,201,301,102,202,302 Switch(config)#interface ethernet 0/0/1 Switch(config-if-ethernet-0/0/1)#switchport hybrid tagged vlan 101,201,301 Switch(config-if-ethernet-0/0/1)#interface ethernet 0/0/2 Switch(config-if-ethernet-0/0/2)#switchport hybrid tagged vlan 102,202,302 Switch(config-if-ethernet-0/0/2)#interface ethernet 0/0/4 Switch(config-if-ethernet-0/0/4)#switchport hybrid tagged vlan 101,201,301,102,202,302

# configure the vlan swap table on user ports  $e0/0/1$  and  $e0/0/2$ Switch(config)#interface ethernet 0/0/1 Switch(config-if-ethernet-0/0/1)#vlan-swap 1 1 101 Switch(config-if-ethernet-0/0/1)#vlan-swap 2 2 201 Switch(config-if-ethernet-0/0/1)#vlan-swap 3 3 301 Switch(config)#interface ethernet 0/0/2 Switch(config-if-ethernet-0/0/2)#vlan-swap 1 1 102 Switch(config-if-ethernet-0/0/2)#vlan-swap 2 2 202 Switch(config-if-ethernet-0/0/2)#vlan-swap 3 3 302

Configure Device2  $#$  Create the translation vlan (old vlan and new vlan) and the translation vlan includes the uplink and downlink ports Switch(config)#vlan 101,201,301,102,202,302,501,502,503 Switch(config)#interface ethernet 0/0/4 Switch(config-if-ethernet-0/0/4)#switchport hybrid tagged vlan 101,102,201,202,301,302 Switch(config-if-ethernet-0/0/4)#interface ethernet 0/0/8 Switch(config-if-ethernet-0/0/8)#switchport hybrid tagged vlan 501,502,503

# configure vlan-translate egress table under global configuration mode; enable the vlan-translate function on egress.

Switch(config)# vlan-translation

Switch(config)# vlan-translation-table interface ethernet 0/0/4 101 501 7

Switch(config)# vlan-translation-table interface ethernet 0/0/4 102 501 7

Switch(config)# vlan-translation-table interface ethernet 0/0/4 201 502 7

Switch(config)# vlan-translation-table interface ethernet 0/0/4 202 502 7

Switch(config)# vlan-translation-table interface ethernet 0/0/4 301 503 7 Switch(config)# vlan-translation-table interface ethernet 0/0/4 302 503 7

3.Result validation

Capture the packets on Device1 egress  $e0/4$ , you can capture the packet with tag of vlan 101, vlan201, vlan301, vlan202, vlan302;

 Capture the packets on Device2 egress e0/8, you can capture the packet with tag of vlan 501, vlan502, vlan503;

### **4.7 MAC-Based VLAN Configuration**

### **4.7.1 Overview for MAC-Based VLAN**

As noted earlier, a single port in the campus network has multiple services, and each service belongs to different VLANs. So the flexible configuration of VLAN under the switch port to identify different services has become a key issue of the campus network management.

In order to solve the above-mentioned problems, the MAC-based VLAN is proposed. MAC (Media Access Control) address is burnt on a Network Interface Card (NIC), also known as the hardware address. It's composed of 48 bits long (6 bytes), 16 hex digits.

MAC-based VLAN is another way to distinguish VLAN that tag of VLAN is added to packet according to the source MAC address. This is often in combination with security technologies (such as 802.1X) to achieve the purpose of the terminal's safety and flexible access.

#### **4.7.2 Configure MAC-Based VLAN**

Users should bind the terminal MAC address with VLAN via the command line, and the device will generate a corresponding MAC VLAN table.

| Operation                             | Command                                        | Remarks  |
|---------------------------------------|------------------------------------------------|----------|
| global<br>Enter<br>configuration mode | configure terminal                             |          |
| static<br>Configure<br>vlan-mac table | <b>vlan-mac-table</b> mac-address vid priority | required |
| Delete<br>vlan-mac<br>table           | no vlan-mac-table [ <i>mac-address</i> ]       | optional |
| Display<br>vlan-mac<br>table          | show vlan-mac-table[mac-address]               | any mode |

Configure MAC-Based VLAN

### **4.7.3 Configuration Example for MAC-Based VLAN**

#### 1. Application request

As shown below, port 1 of Device1 and Device2 connects to two meeting rooms respectively; PC1 and PC2 are the laptops which will be used during the meeting.

PC1 and PC2 respectively belong to two departments, and these two departments are isolated by VLAN 100 and VLAN 200. The requirement is that no matter these two laptops are used in which meeting room; they can only access the servers of their own departments, which are server 1 and server 2. The Mac address of PC1 is 00:00:00:00:11:22 and the Mac address of PC2 is

00:00:00:00:11:33.

Network diagram is as follows:

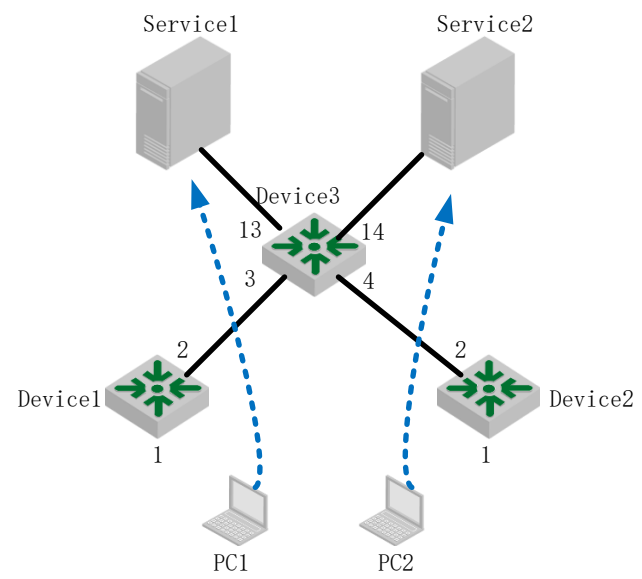

Network diagram for MAC-Based VLAN

2. Configuration steps

(1) Configuration of Device1 # create VLAN 100 and VLAN 200, and then configure the port 2 to be trunk port to allow the packet of VLAN 100 and VLAN 200 to pass through. Switch>enable Switch#configure terminal Switch(config)# Switch(config)#vlan 100,200 Switch(config-if-vlan)#exit Switch(config)#interface ethernet 0/0/2 Switch(config-if-ethernet-0/0/2)#switchport mode trunk Switch(config-if-ethernet-0/0/2)#switchport trunk allowed vlan 100,200

# configure port 1 to be hybrid port, and remove the vlan tag when it forwards the packet of VLAN100 and VLAN200. Switch(config)#interface ethernet 0/0/1 Switch(config-if-ethernet-0/0/1)#switchport mode hybrid Switch(config-if-ethernet-0/0/1)#switchport hybrid untagged vlan 100,200

# create the MAC address of PC1 associates with VLAN100, create the MAC address of PC2 associates with VLAN200, enable MAC-VLAN function. Switch(config)#vlan-mac-table 00:00:00:00:11:22 100 0 Switch(config)#vlan-mac-table 00:00:00:00:11:33 200 0

(2) Configuration of Device2

The configuration of device 2 is totally same as the configuration of device 1, so that won't be covered again here.

Configuration of Device3 # create vlan 100 and vlan 200, and then add port 3 and port 4 to these two vlan. Switch(config)#vlan 100,200 Switch(config-if-vlan)#switchport ethernet 0/0/3 ethernet 0/0/4

# configure port 13 and port 14 to be trunk port to allow the packet of VLAN 100 and VLAN 200

to pass through. Switch(config)#interface range ethernet 0/0/13 ethernet 0/0/14 Switch(config-if-range)#switchport mode trunk Switch(config-if-range)#switchport trunk allowed vlan 100,200

3. Result validation

No matter these two laptops are used in which meeting rooms, they can only access the servers of

their own departments

### **4.8 Protocol-Based VLAN Configuration**

### **4.8.1 Overview for Protocol-Based VLAN**

Protocol-based VLAN: the packet distributes different VLAN ID according to the receiving protocol types and encapsulation formats. "Protocol types + encapsulation formats" is also called model agreement. One protocol vlan can be able to bind multiple model agreements. Different model agreements can be distinguished by the vlan-protocol table index. Agreement template is referenced to the port, and then you can modify the packet vlan according to the model agreements.

Untagged packet processing (no vlan tag):

- 1. If the packet protocol types and encapsulation formats are conform to the model agreements, it will be tagged with the protocol vlan-id.
- 2. If the packet protocol types and encapsulation formats are not conforming to the model agreements, it will be tagged with the port default VLAN ID.

Tagged packet processing (has vlan tag):

- 1. If the packet protocol types and encapsulation formats are conform to the model agreements, the outer vlan information will be modified to be the protocol vlan-id.
- 2. If the packet protocol types and encapsulation formats are not conform to the model agreements, the processing mode will be the same as the port-based vlan.

This feature is mainly applied to bind the service type with VLAN, providing convenient management and maintenance.

There are two types' configuration modes of protocol-based VLAN. Please choose the suitable one according to the equipment type.

### **4.8.2 Configure Protocol-Based VLAN**

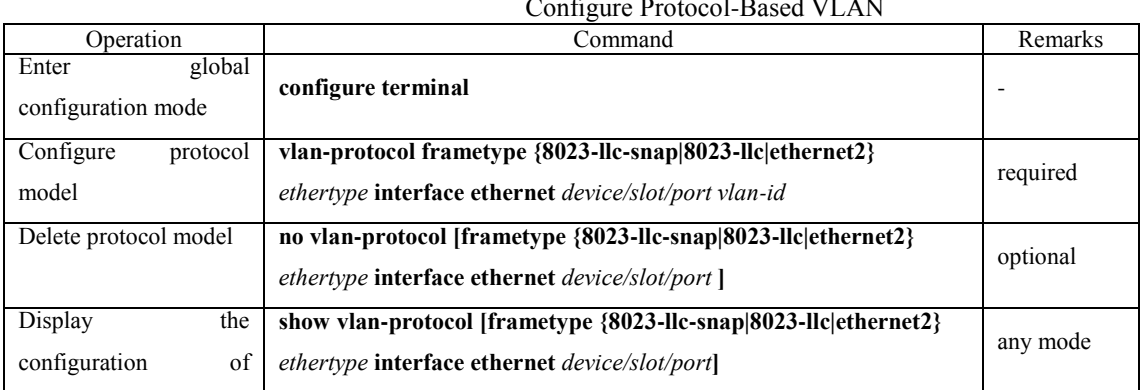

Configure Protocol-Based VLAN

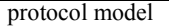

### **4.8.3 Example for Protocol-Based VLAN**

#### 1. Network requirements

Create vlan 10, and then configure the protocol model, the model index value is 1, protocol type is 0x0800, with ethernetv2 encapsulation.

It requires the encapsulated IP data flow of ethernetv2 from port 3 add the tag of vlan 10.

Network diagram is as follows:

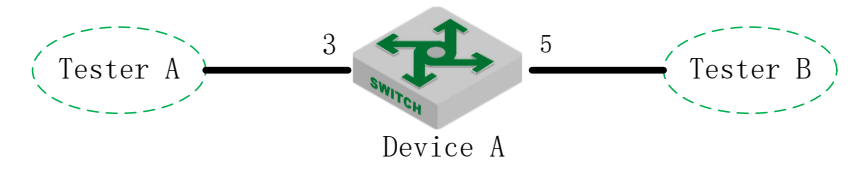

Network diagram for Protocol-Based VLAN

2. Configuration steps

# create protocol vlan 10 and then add it to all ports. switch(config)#vlan 10 switch(config-if-vlan)#switchport all Add VLAN port successfully.

# configure vlan 10 of port 5 to be tag attribute transmission. switch(config)#interface ethernet 0/0/5 switch(config-if-ethernet-0/0/5)#switchport hybrid tagged vlan 10 switch(config-if-ethernet-0/0/5)#exit

# create protocol model, protocol type to be  $0x0800$  with ethernetv2 encapsulation switch(config)#vlan-protocol table index 1 ethertype 0800 protocol ethernetv2

# configure the ingress enables the vlan protocol function firstly. Next, bind protocol template index and configure protocol vlan10. switch(config)#interface ethernet 0/0/3 switch(config-if-ethernet-0/0/3)#vlan-protocol switch(config-if-ethernet-0/0/3)#vlan-protocol table index 1 vlan 10

3. Result display and verification: switch(config)#show vlan-protocol table index ethertype protocol 1 0x0800 EthernetV2 switch(config)#show vlan-protocol interface ethernet 0/0/3 e0/0/3: : enable global protocol-vlan table index 1 vlan 10 result: all the ethernetv2 IP data flow entering from port 3 should add vlan 10 tag before transmitting.

### **4.9 IP-subnet VLAN**

### **4.9.1 Overview for IP Subnet-Based VLAN**

IP subnet-based vlan is divided according to packet source IP address and subnet mask. After device received packets from the interface, it will confirm the packets belonging to which VLAN and then automatically divide these packets to specified VLAN to transmit.

This feature is mainly used for the specified IP address or network segment message transmission in the specified VLAN. Currently, our company S5300 BCM series, S5330 BCM series and S6300 - BCM possess this function. Please refer to the corresponding products for more details.

### **4.9.2 Configure IP Subnet-Based VLAN**

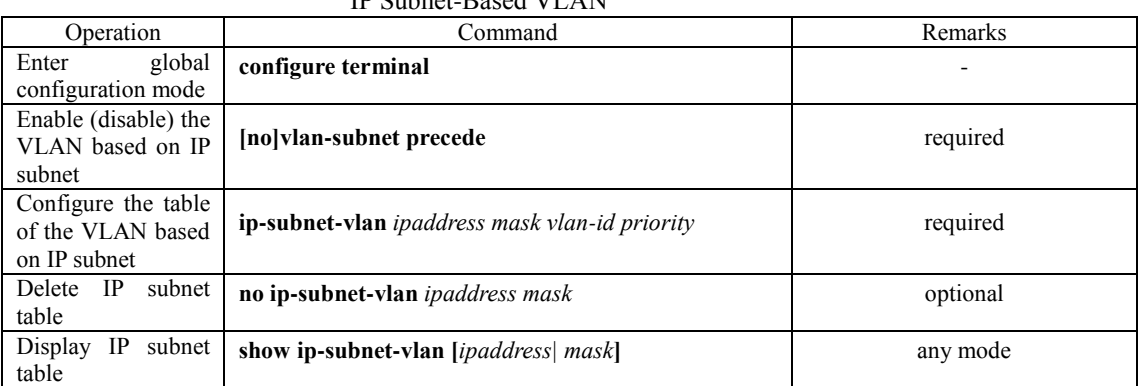

ID Subnet-Based VI AND

### **4.9.3 Configuration Example**

1.Network requirements

An enterprise network allocates IP subnet according to service type. The requirement is that different subnet users adopt different transmission paths to access upstream server. As shown below:

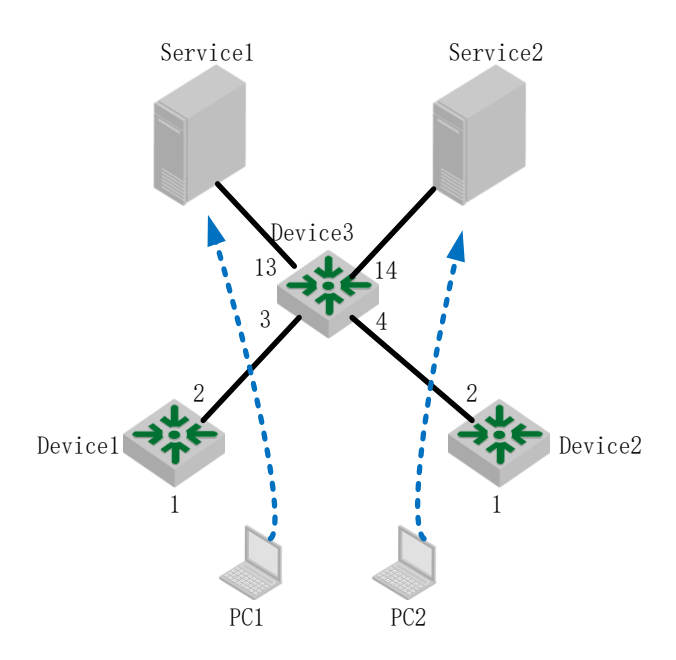

Network diagram of IP Subnet-Based VLAN

The packets of device1 include data, IPTV, voice and so on. Their IP addresses are different from each other. Configure the IP Subnet-Based VLAN in device 1. After received the service packets, device will automatically divide these packet to specified VLAN according to different source IP. Moreover, device will forward these packets to the upper server.

2. Configuration steps

# create VLAN and it should include the interfaces. Switch(config)#vlan 100,200,300 Switch(config-if-vlan)#switchport ethernet 0/0/1 ethernet 0/0/2 ethernet 0/0/3

# enable the vlan based on IP subnet, and then configure the table of IP subnet Switch(config)#vlan-subnet precede

Switch(config)#ip-subnet-vlan 192.168.1.1 255.255.255.0 100 0 Switch(config)#ip-subnet-vlan 192.168.1.2 255.255.255.0 200 0 Switch(config)#ip-subnet-vlan 192.168.1.3 255.255.255.0 300 0 Switch(config)# note: please ensure the uplink interface vlan100, vlan200, vlan300 with the tag.

3. Result validation Switch(config)#show run garp ![GARP] vlan-subnet precede ip-subnet-vlan 192.168.1.1 255.255.255.0 100 0 ip-subnet-vlan 192.168.1.2 255.255.255.0 200 0 ip-subnet-vlan 192.168.1.3 255.255.255.0 300 0 Upon testing, the service message can only be transmitted to the specified server.

## **4.10 VLAN-trunking Configuration**

### **4.10.1 VLAN-trunking Overview**

Vlan-trunking is used to transmit transparently the unknown message. Currently, only

S5650-MVL/S2600-MVL chip possesses this function. Explanation:

- 1. Each switch only configures a set of vlan-trunking.<br>2. Each vlan-trunking includes two interfaces: unlink
- 2. Each vlan-trunking includes two interfaces: unlink and downlink.<br>3. If transmits the unknown message and do not perform any change
- 3. If transmits the unknown message and do not perform any change.<br>4. It does not learn the mac address of the unknown message.
- 4. It does not learn the mac address of the unknown message.<br>5. The mechanism of the known message is the same as 802.1
- The mechanism of the known message is the same as 802.1Q VLAN.

# **4.10.2 Configure Vlan-trunking**

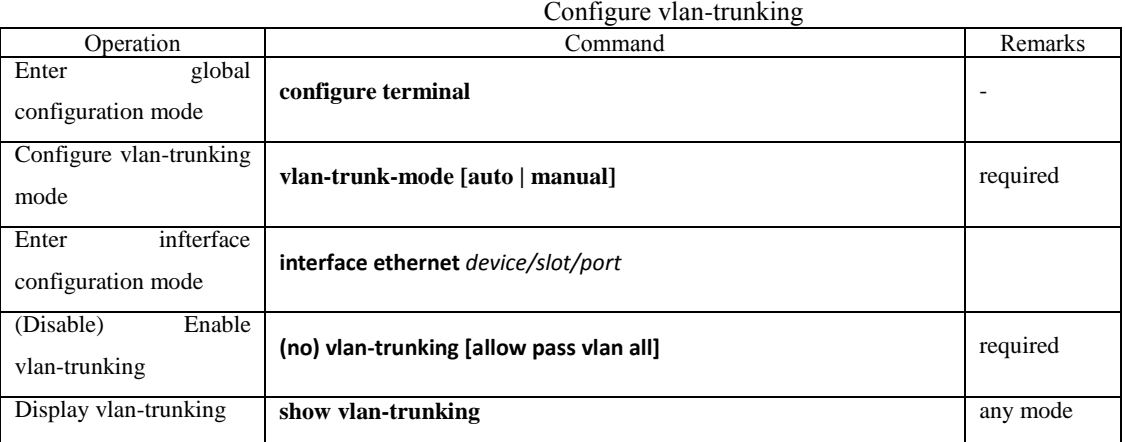

# **5. MAC Address Table Configuration**

### **5.1 Configure MAC Address Table**

The system maintains a MAC address table for forwarding packets. The entry in this table contains the device MAC address, VLAN ID, and Switch port number which the packets entering. When a packet enters the Switch, the Switch looks up the MAC address table based on the destination MAC address of the packet and the VLAN ID of the packet. If the packet is found, the Switch sends the packets to the specified ports. Otherwise, Switch broadcast the packets in this VLAN.

The system can be able to learn MAC address table. If the source MAC address of a received packet does not exist in the MAC address table, the system will add the source MAC address, VLAN ID, and port number of the received packet as a new entry to the MAC address table.

You can manually configure MAC address entries. The administrator can configure the MAC address table based on the actual network condition, that is, the administrator can add or modify static entries, permanent entries, blackhole entries, dynamic entries.

System provides MAC address aging function. If a device does not send any packets within a certain period of time, the system deletes the MAC address entries associated with the device. MAC address aging only takes effect on the learned MAC address or the MAC address entries which can be aged (the dynamic MAC address entries which are configured by the user).

### **5.1.1 Configure MAC Address Table Aging Time**

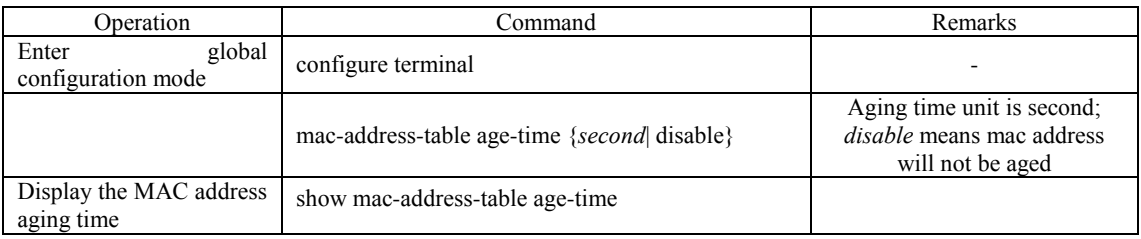

### **5.1.2 Add MAC Address Table by Manual**

In addition to dynamically learned entries, the MAC address table can be manually added.

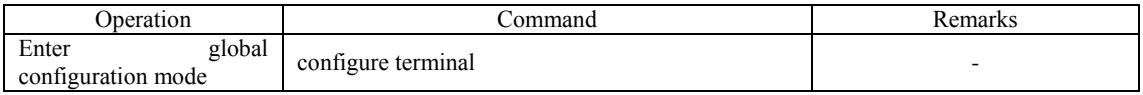

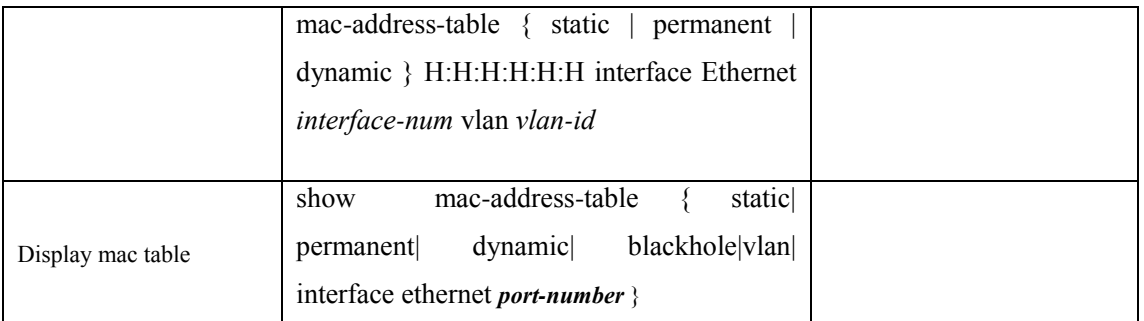

static: static mac address, and it will not be aged

permanent: permanent mac address. It will be aged. If you save the configurations, the entries will still exist after the device is powered down.

dynamic: dynamic mac address, and it will be aged

## **5.1.3 Add Blackhole MAC Address**

The Switch can configure a MAC address entry as a blackhole entry. When the source address or destination address of the packet is a blackhole MAC address, the Switch discards the packet.

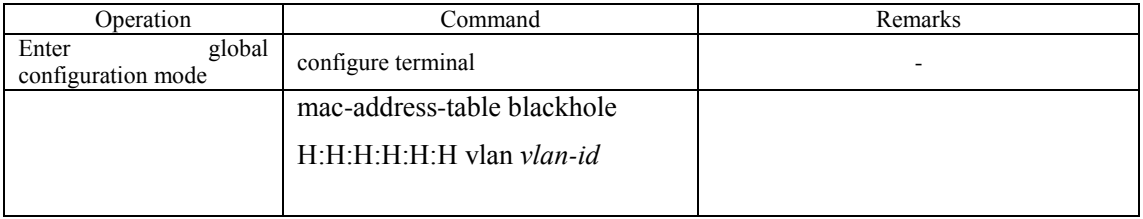

### **5.1.4 Enable/disable MAC Address Learning**

You can configure whether the device learns MAC addresses dynamically or not.

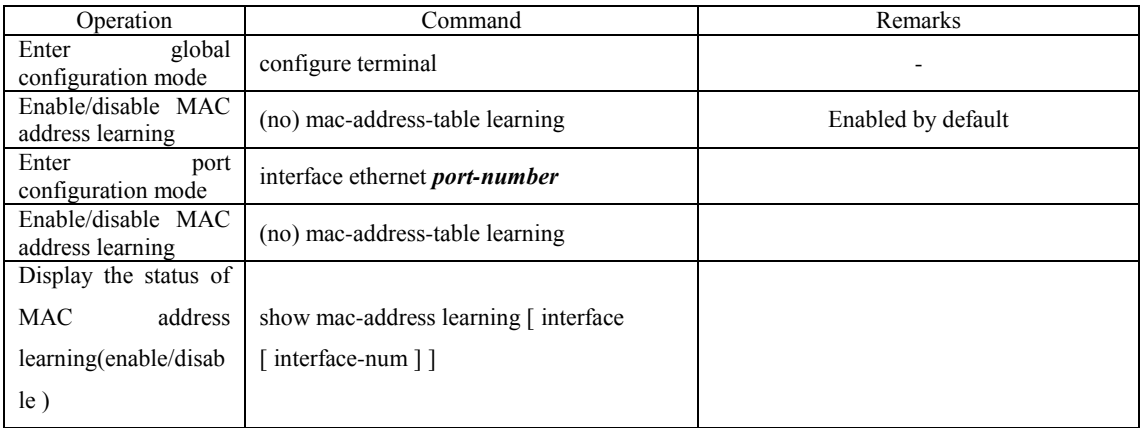

Note:

If MAC address learning is disabled under global configuration mode, all ports cannot learn MAC address; If you want to disable mac address learning on some ports, just enable MAC address learning under global configuration mode and disable MAC address learning on the port will be OK.

### **5.1.5 Quantity Limitation on MAC Address Learning Table**

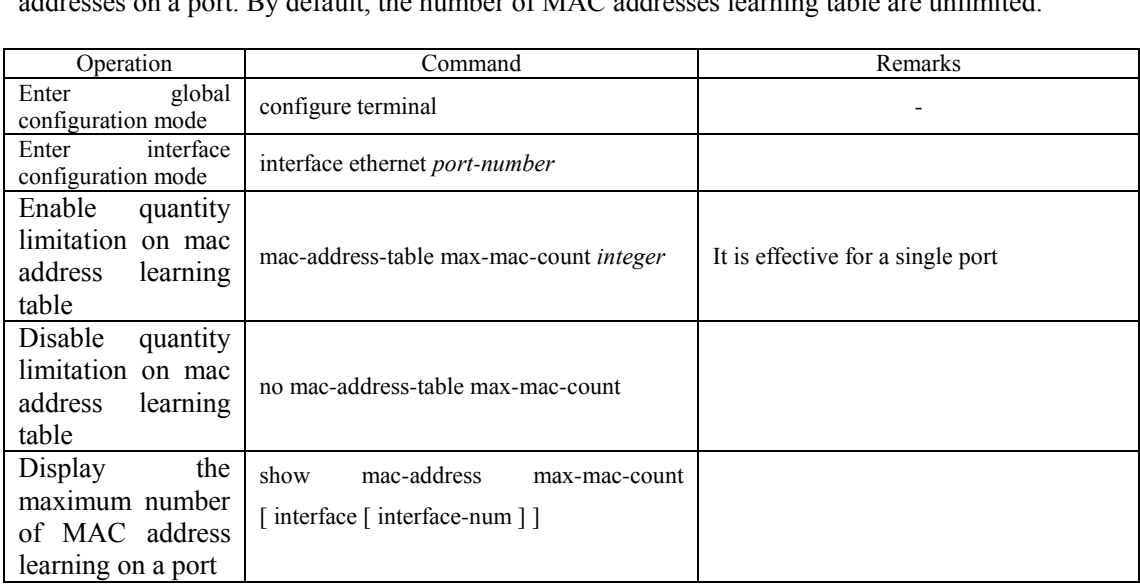

Under port configuration mode, you can configure the maximum number of learned MAC a port. By default, the number of  $MAC$  addresses learning table are unlimited.

## **5.2 Local-switch Function**

Normally, the Switch does not forward the incoming packets from the port. However, you may need to forward the packets coming from the port sometimes. In this case, you can use the local-switch.

## **5.2.1 Configure Local-switch**

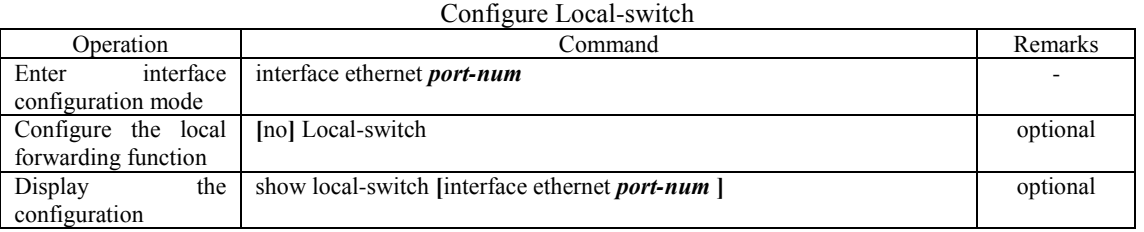

### **5.2.2 Configuration Example for Local-switch**

1.Network requirements Enable local forwarding on port 0/0/1.

2.Configuration steps Switch(config)#show local-switch interface ethernet 0/0/1 port local-switch-state e0/0/1 disable Total entries: 1 .

Switch(config)#interface ethernet 0/0/1 Switch(config-if-ethernet-0/0/1)#local-switch Setting successfully! local-switch is enable

Switch(config)#interface ethernet 0/0/1 Switch(config-if-ethernet-0/0/1)#show local-switch interface ethernet 0/0/1 port local-switch-state e0/0/1 enable Total entries: 1 .

Switch(config-if-ethernet-0/0/1)#no local-switch Setting successfully! local-switch is disable

Switch(config-if-ethernet-0/0/1)#show local-switch interface ethernet 0/0/1 port local-switch-state e0/0/1 disable Total entries: 1 .

# **5.3 Slf-control Function**

Whether the Switch forwards source unknown packets or not needs to be managed by the network administrator according to the security policy. By default, Switch forwards the source unknown packets. You can disable the source unknown packet forwarding function by using the specified command, in that case, when the device receives a packet, it checks whether the source MAC exists in the MAC table or not. If it does not exist, it discards the packet, that is, it can only forward the packet whose source address is being known.

### **5.3.1 Configure Slf-control**

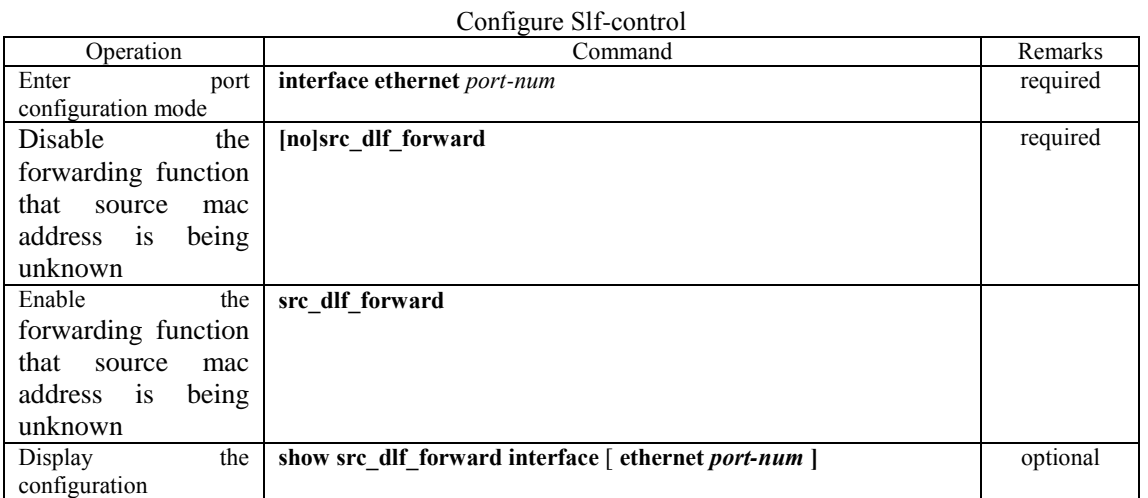

 This function is usually combined with the port MAC address learning function or port MAC address limit function.

### **5.3.2 Configuration Example for Slf-control**

1.Network requirements Disable the forwarding function of source unknown packets on the port0/0/9.

2.Configuration steps Switch(config)#show src\_dlf\_forward interface ethernet 0/0/9 Port  $\begin{array}{cc} \text{src\_dlf} \\ \text{forward status} \end{array}$ enable Switch(config)#interface ethernet 0/0/9 Switch(config-if-ethernet-0/0/9)#no src\_dlf\_forward Switch(config-if-ethernet-0/0/9)#no mac-address-table learning Switch(config-if-ethernet-0/0/9)#show src\_dlf\_forward interface ethernet 0/0/9 Port src dlf forward status 0/0/9 disable

### **5.4 DLF-control Overview**

Unknown packets are classified into unknown unicast packets and unknown multicast packets

Unknown unicast packets are packets that cannot find the destination MAC address of the packets in the MAC table.

Unknown multicast packets are packets that cannot find the destination MAC address of the multicast packets in the multicast MAC table.

### **5.4.1 Configure DLF-control**

If enable based on the global configuration, this command will take effect on egress packets of all ports;

If enable based on the interface configuration, this command will take effect on egress packets of this port.

By default, unknown packets are allowed to be forwarded.

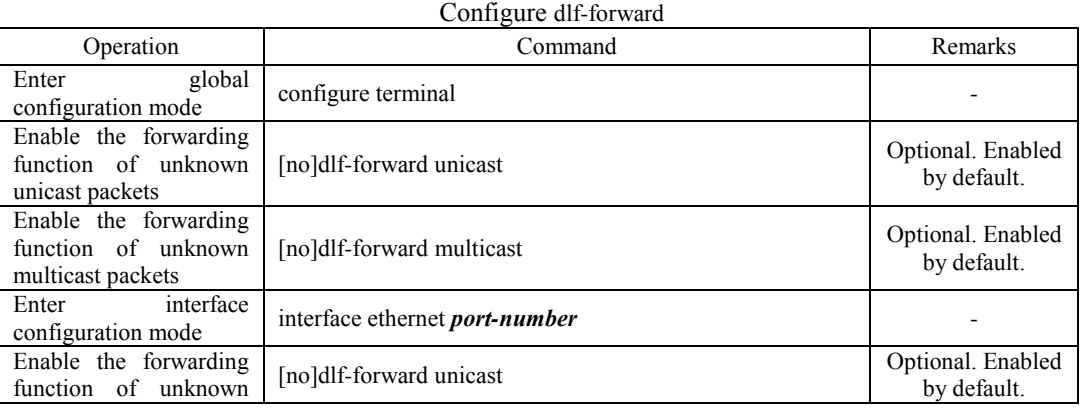

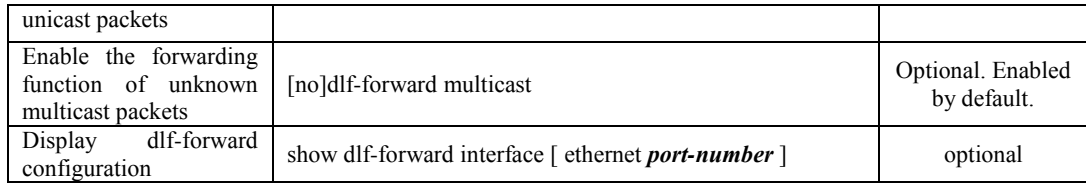

# **5.4.2 Configuration Example for DLF-control**

#### 1.Network requirements

Configure the port 2 egress not to forward unknown unicast packets.

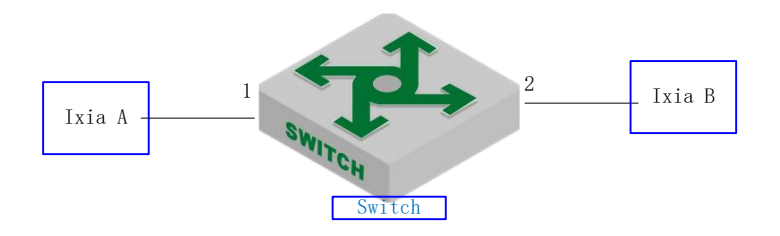

sketch map for Dlf-control

2.Configuration steps

# Disable the port 2 forwarding function of unknown unicast packets Switch(config-if-ethernet-0/0/1)#no dlf-forward unicast

# Display the configurations

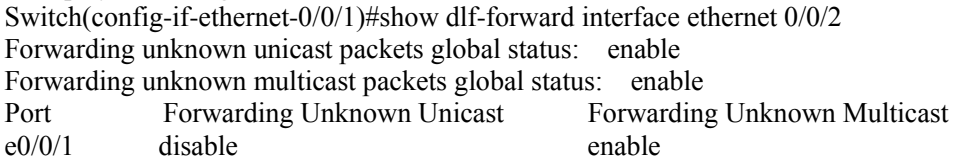

3.Result validation

(1) The tester A sends an unknown packet at line speed, and the tester B does not receive the packet.

(2) The tester A sends a known packet at line speed, and the tester B receives the packet.

# **6. Multicast Configuration**

## **6.1 IGMP-Snooping Configuration**

### **6.1.1 Overview for IGMP-Snooping**

IGMP (Internet Group Management Protocol) is a part of IP protocol which is used to support and manage the IP multicast between host and multicast router. IP multicast allows transferring IP data to a host collection formed by multicast group. The relationship of multicast group member is dynamic and host can dynamically add or exit this group to reduce network load to the minimum to realize the effective data transmission in network.

IGMP Snooping is used to monitor IGMP packet between host and routers. It can dynamically create, maintain, and delete multicast address table according to the adding and leaving of the group members. At that time, multicast frame can transfer packet according to its own multicast address table.

### **6.1.2 Enable igmp-snooping**

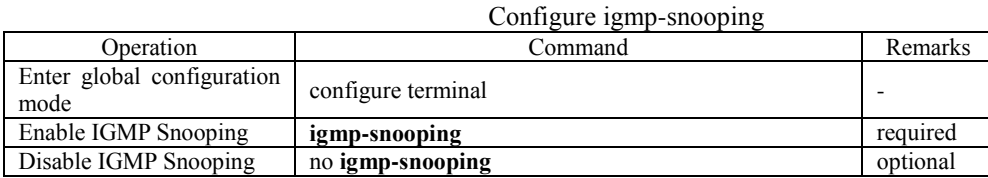

### **6.1.3 Configure igmp-snooping Timer**

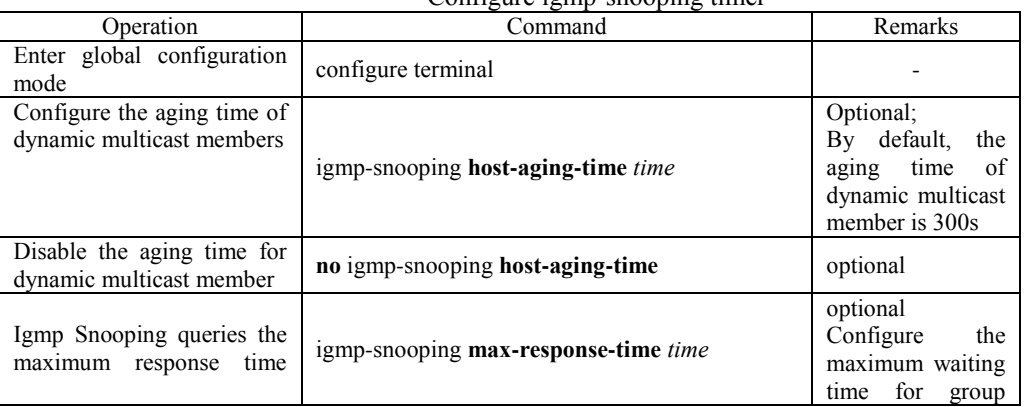

#### Configure igmp-snooping timer

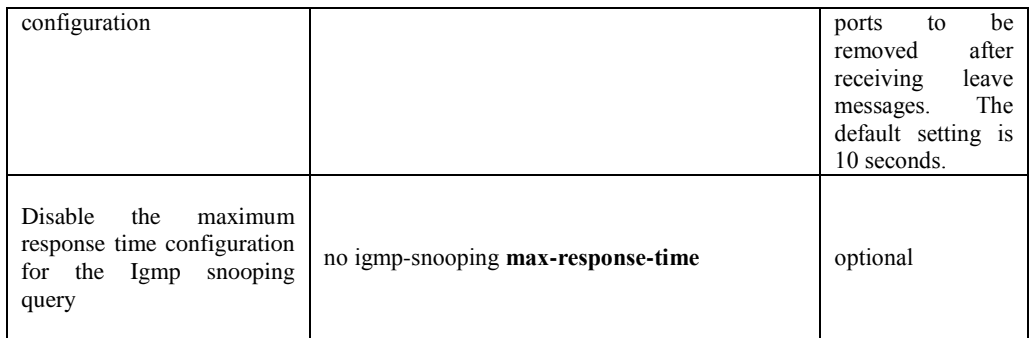

# **6.1.4 Configure fast-leave**

Generally, after receiving an IGMP leave message, IGMP-Snooping does not delete the port directly from the multicast group. Instead, it waits for a period of time before deleting the port from the multicast group.

If enables the fast-leave, IGMP Snooping removes the port directly from the multicast group when receiving an IGMP Leave message. When there is only one user under the port, the fast-leave can save the bandwidth.

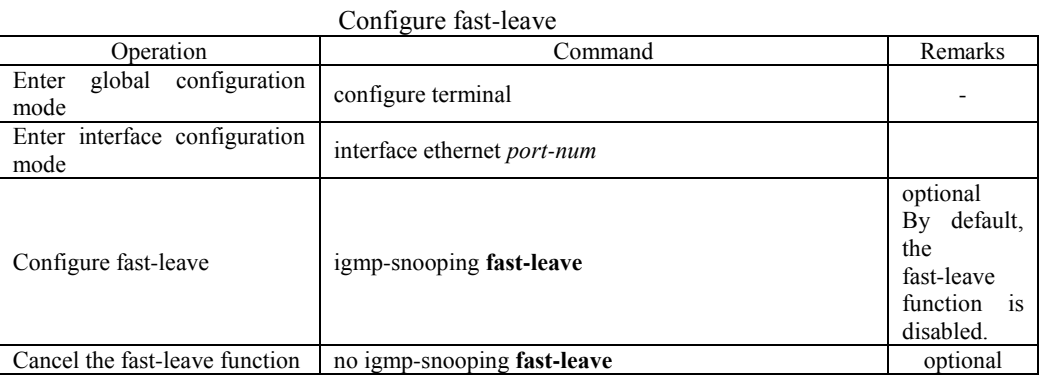

# **6.1.5 Configure the Maximum Learning Number of Multicast**

### **Groups**

Use the following commands to configure the maximum learning number of multicast groups.

| Operation                                                                      | Comigary the maximum rearning number of municust groups<br>Command | Remarks  |
|--------------------------------------------------------------------------------|--------------------------------------------------------------------|----------|
| global<br>Enter<br>configuration<br>mode                                       | configure terminal                                                 |          |
| Enter<br>port<br>configuration<br>mode                                         | interface ethernet <i>port-num</i>                                 |          |
| Configure<br>the<br>maximum<br>learning<br>number<br>multicast<br>of<br>groups | igmp-snooping <b>group-limit</b> number                            | optional |
| the<br>Disable                                                                 | no igmp-snooping group-limit                                       | optional |

Configure the maximum learning number of multicast groups
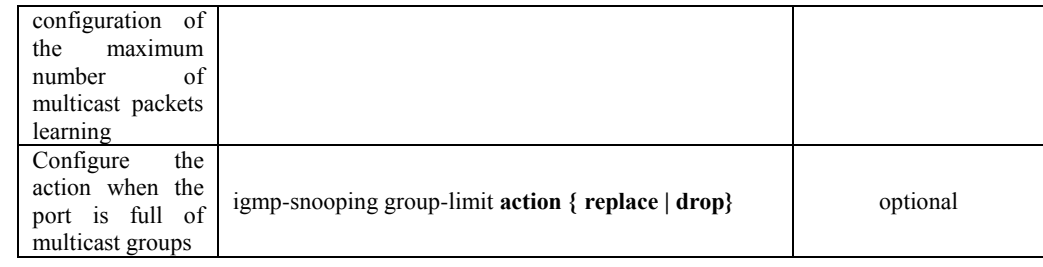

Note:

Igmp-snooping group-limit not only refers to the maximum number of multicast which the port can learn, but also refers to the maximum number of multicast which the machine can learn. The maximum number of each product may be different.

# **6.1.6 Configure igmp-snooping Multicast Learning Strategy**

After a multicast learning strategy is configured, the administrator can control the router to learn only a specific multicast group. If a multicast group is added to the blacklist, the router will not learn the multicast group; on the contrary, if a multicast group is added to the whitelist, the router will learn the multicast group.

| Operation                                                                                                    | Command                                                                           | Remarks                                                                                                    |
|----------------------------------------------------------------------------------------------------|-----------------------------------------------------------------------------------|----------------------------------------------------------------------------------------------------|
| Enter global configuration<br>mode                                                                                 | configure terminal                                                                |                                                                                                    |
| Configure<br>the<br>default<br>learning rule for multicast<br>groups that are not in the<br>blacklist or whitelist | igmp-snooping { permit $\vert$ deny } { group all $\vert$<br>vlan <i>vid</i> $\}$ | optional<br>By default, the learning rule<br>of a multicast group that is<br>the blacklist<br>in<br>not<br>$\alpha$<br>whitelist is to<br>all<br>learn<br>multicast groups. |
| interface<br>Enter<br>configuration mode                                                                           | interface ethernet <i>port-num</i>                                                |                                                                                                    |
| Configure the blacklist                                                                                            | igmp-snooping { permit   deny } group-range<br>multi-count num vlan vid<br>MAC -  | optional                                                                                                    |
| and the whitelist of the<br>multicast group                                                                        | igmp-snooping { permit   deny } group $MAC$<br>vlan vid                           | optional<br>default, no<br>multicast<br>Bv<br>group will be added to the<br>blacklist or whitelist.                                                                         |

configure igmp-snooping multicast learning strategy

# **6.1.7 Configure IGMP Snooping Querier**

In a multicast network running IGMP, a multicast router or a Layer 3 multicast router is responsible for sending IGMP query messages.

However, the IGMP function is not supported on the Layer 2 Switch. Therefore, the querier function cannot be implemented and the common-group query cannot be sent. You can configure an IGMP Snooping querier to enable the Layer 2 Switch to actively send a general query message at the data link layer to establish and maintain multicast forwarding entries.

You can also configure the VLAN, source address, maximum response time, and query interval for IGMP Snooping queriers to send general query messages.

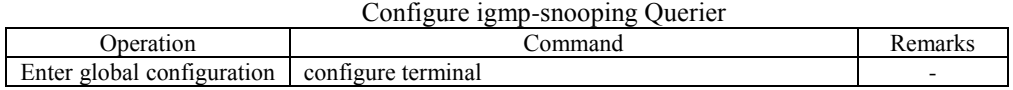

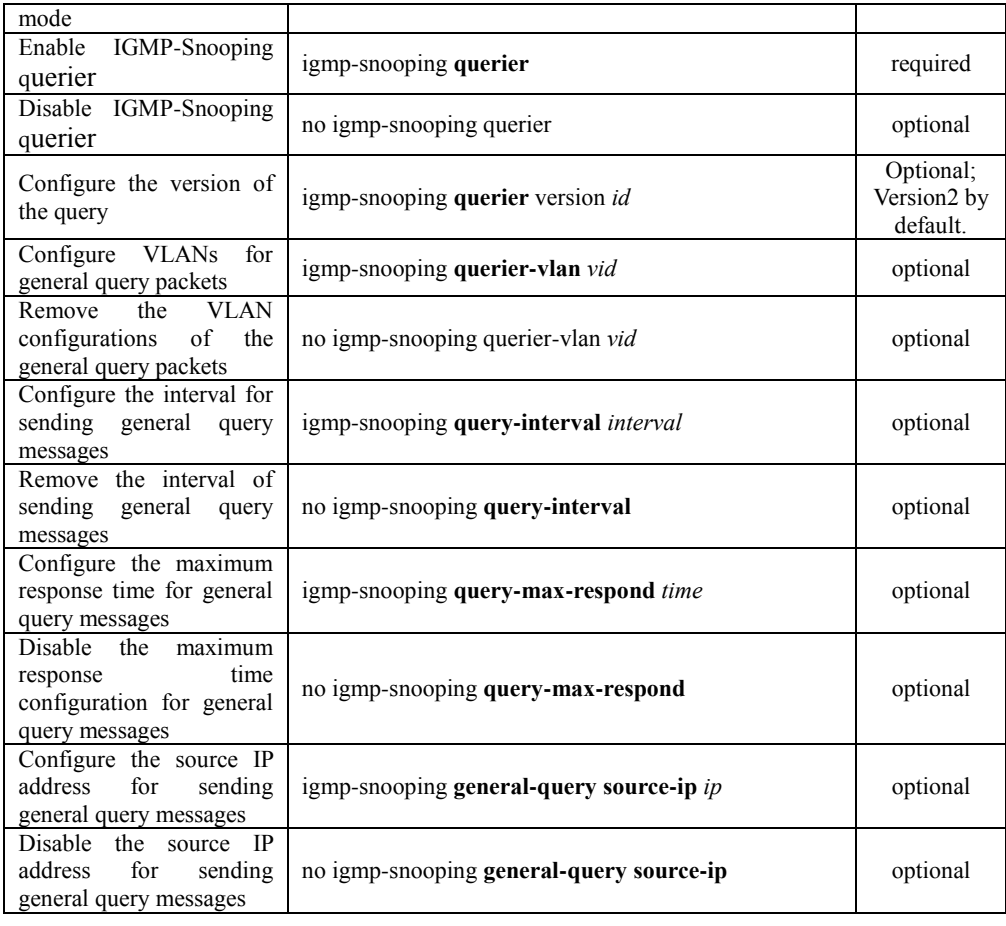

# **6.1.8 Configure the Routing Port**

You can add a route port to the dynamic multicast learned by IGMP Snooping automatically so that the routing port can forward multicast traffic.

When an Switch receives a membership report from a host, the Switch forwards the report to the routing port.

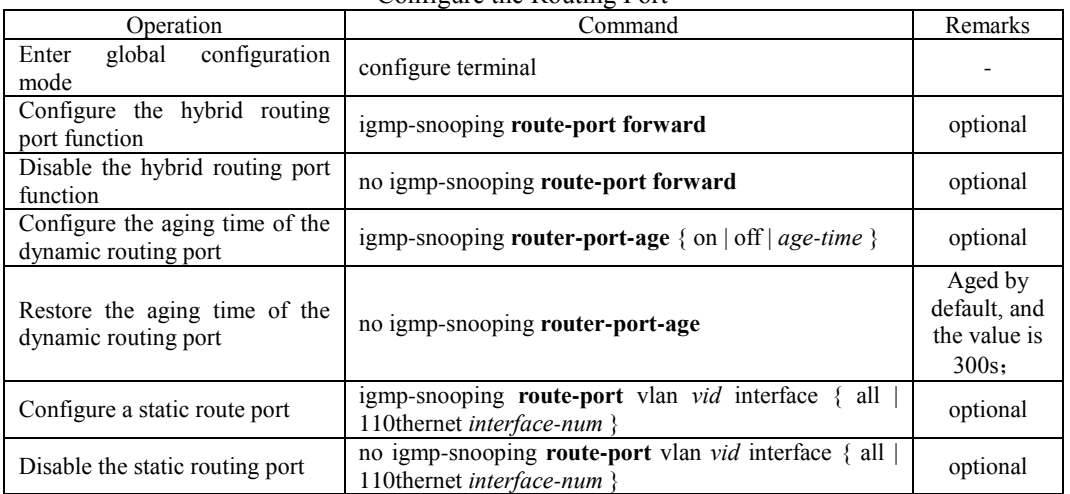

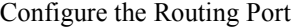

# **6.1.9 Configure Multicast VLAN**

After the multicast VLAN function is enabled on a port, the Switch changes the IGMP packet to a multicast VLAN regardless of the VLAN to which the received IGMP packet belongs.

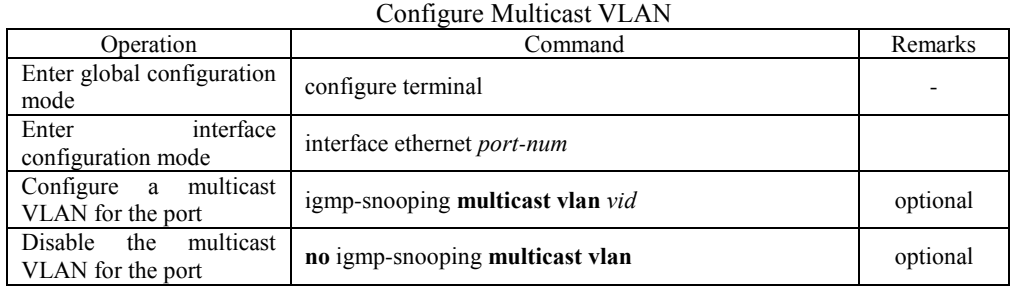

### **6.1.10 Configure the Port to Record the Host MAC Address**

When this function is enabled on the port, the Switch records the source mac address of the igmp report packet.

| Operation                                               | Command                            | Remarks  |
|---------------------------------------------------------|------------------------------------|----------|
| Enter global configuration<br>mode                      | configure terminal                 |          |
| Enter<br>interface<br>configuration mode                | interface ethernet <i>port-num</i> |          |
| Configure the port to<br>record the host MAC<br>address | igmp-snooping record-host          | optional |
| Disable the port to record<br>the host MAC address      | no igmp-snooping record-host       | optional |

Configure the Port to Record the Host MAC Address

## **6.1.11 Configure the Suppression Multicast Report**

After enabling igmp-snooping report-suppression:

1)Each group will only send a report to the mroute port(When the first report is received, the source mac is replaced with the mac from the Switch and sent to the mroute port), the report will not forward to client report. If receive the report of the same group later, only the local member or timer information will be updated and the report will not send to the mroute port.

2)After receiving the general query, the Switch encapsulates all the packets in the report packet to the mroute port, and then forwards the query to all clients. When receiving a specific query, the Switch encapsulates the specified group into a report packet and sends it to the mroute port. The Switch then forwards the query to the specified client. If the Switch does not learn the specified group, it will directly discard the query;

3);After receiving leave report, if there are other members in the group, only delete the member, do not send leave report to the mroute port; If it is the last member to leave, just replace the source mac with the Switch mac and then send the it to the mroute port;

|                                    | Configure the Suppression Multicast Report |                          |
|------------------------------------|--------------------------------------------|--------------------------|
| Operation                          | Command                                    | Remarks                  |
| Enter global configuration<br>mode | configure terminal                         | $\overline{\phantom{0}}$ |
| Configure the suppression          | igmp-snooping report-suppression           | optional                 |

 $C<sub>1</sub>$  Configuration Multicast  $R<sub>g</sub>$ 

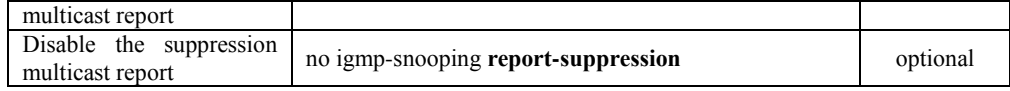

## **6.1.12 Configure Whether to Drop Query / Report Packets**

When this function is enabled on the port, the device discards IGMP query / report packets. The default port receives all IGMP messages.

| Operation                                                            | Command                              | Remarks  |
|----------------------------------------------------------------------|--------------------------------------|----------|
| Enter global configuration<br>mode                                   | configure terminal                   |          |
| interface<br>Enter<br>configuration mode                             | interface ethernet port-num          |          |
| Configure the port to drop<br>query / report packets                 | igmp-snooping drop {query report}    | optional |
| Configure<br>the<br>port to<br>receive<br>report<br>query<br>packets | no igmp-snooping drop {query report} | optional |

Configure Whether to Drop Query / Report Packets

## **6.1.13 Configure the Multicast Preview Function**

IGMP Snooping provides multicast preview function. You can configure the multicast preview channel. You can also configure the single preview duration, preview interval, preview reset duration, and allowable preview times of multicast.

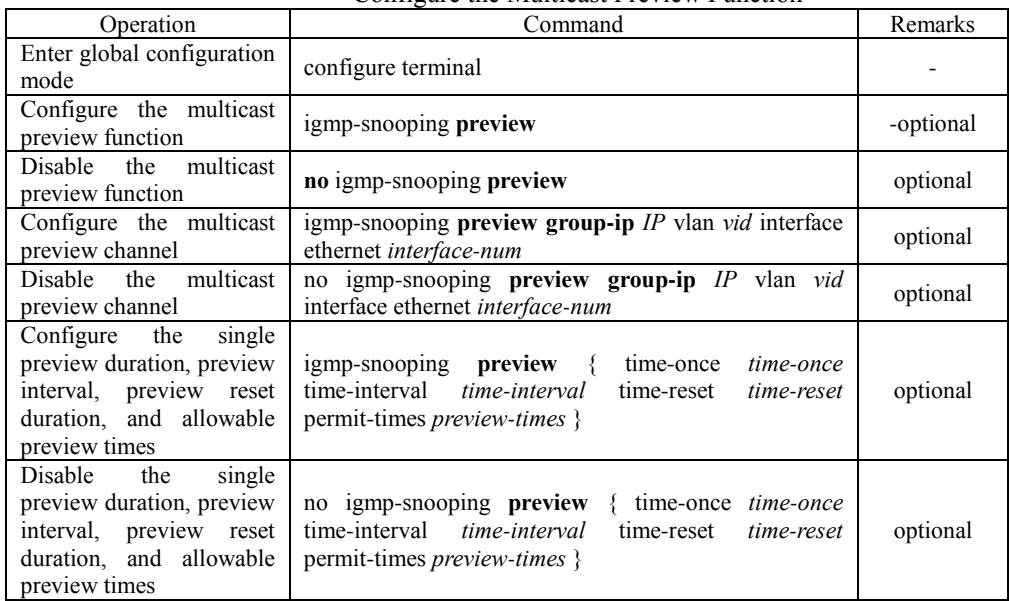

Configure the Multicast Preview Function

### **6.1.14 Configure the Profile Black and White List**

IGMP snooping provides profile blacklist and whitelist function. It creates several profiles under the global configuration mode, and then configures the profile list referenced by the port under the interface configuration mode. You can configure the type and range of the IGMP Snooping profile, where type is permit / deny, and the range can be configured to use the multicast IP address or MAC address. IGMP snooping profile takes effect only when it is referenced by a

port. To configure a port to reference a profile, you must specify the same type for multiple ports. That is, a port can reference only one type profile (permit or deny). When a port references the permit profile, you can only learn the multicast group defined by the profile. When a port references a deny profile, you can learn all the multicast groups except the profile definition. If the port does not reference any profile, learn the multicast group as usual.

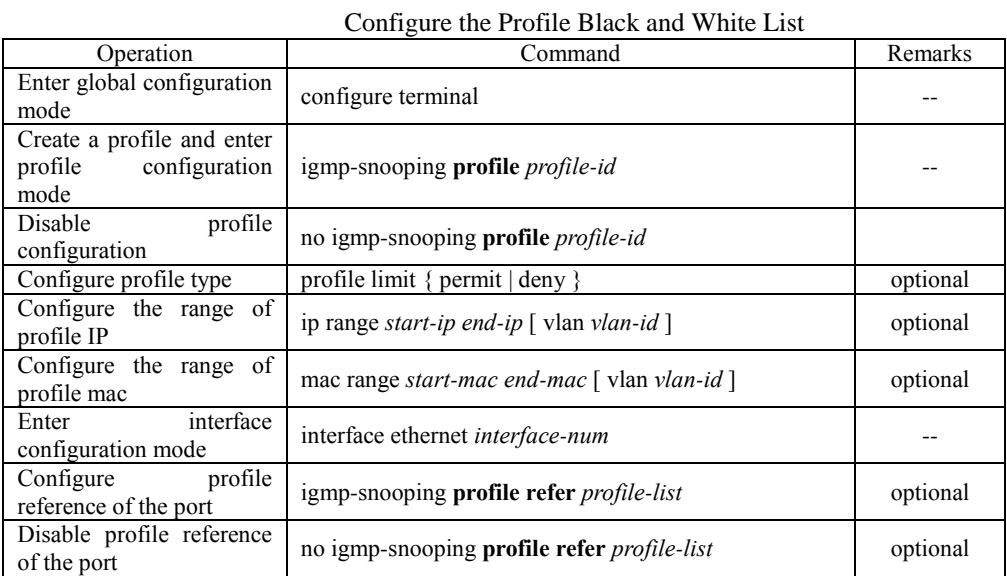

## **6.1.15 Igmp-snooping Display and Maintenance**

After you completed the above configuration, you can use the following commands to view the configurations.

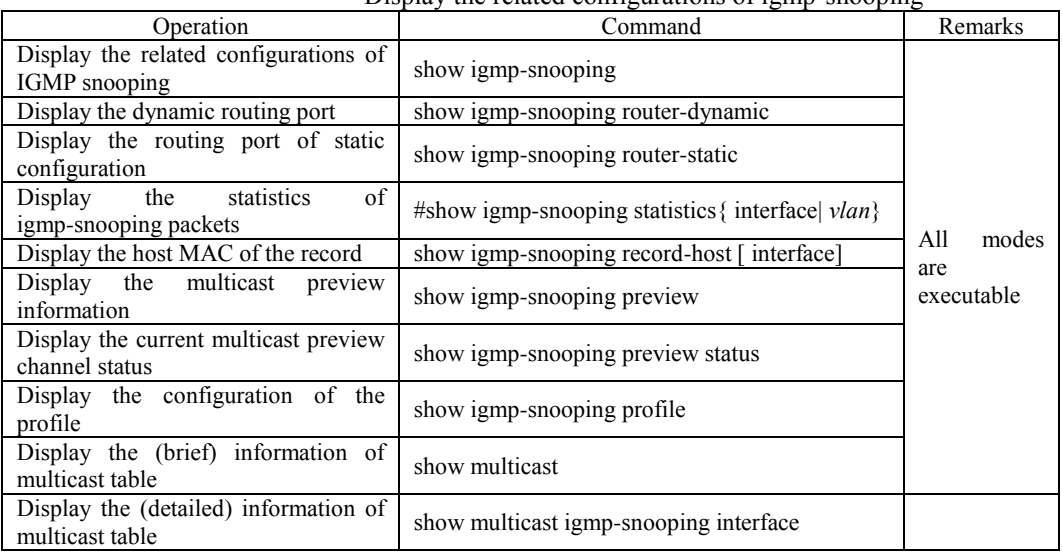

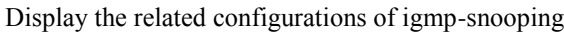

## **6.1.16 Configuration Example**

1、Network requirements

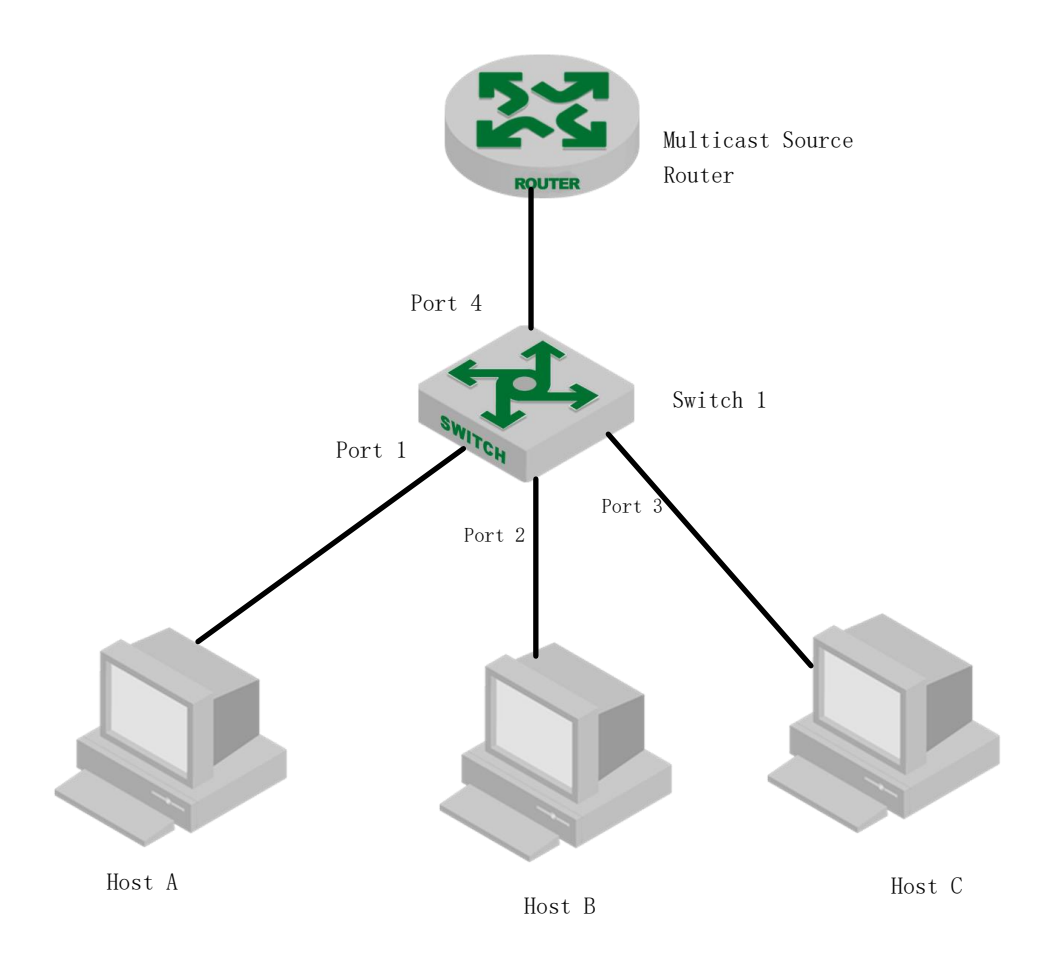

igmp-snooping configuration example

As shown above, Host-A, Host-B, and Host-C belong to VLAN 2, VLAN 3, and VLAN 4 respectively. The three hosts are configured to receive the multicast group data with the group addresses 224.0.1.1 to 224.0.1.3 respectively.

2、Configuration steps:

a. Enable igmp-snooping;

b. Add different ports to different VLANs

c. The host sends a report packet to the Switch and the Switch learns the multicast group

d. The multicast source router sends a query packet to the Switch and the Switch learns the routing port entries

e. The multicast source router sends the multicast service data flow to the Switch, and the Switch distributes them to the corresponding host.

3、Result validation: # Enable igmp snooping Switch (config)#igmp-snooping

# Configure VLAN2, VLAN3 and VLAN4, and then add Ethernet0 / 1, Ethernet0 / 2, and Ethernet0 / 3 to VLAN 2, VLAN 3 and VLAN 4 respectively. Switch (config)#vlan 2 Switch (config-if-vlan)#switchport ethernet 0/0/1 Switch (config-if-vlan)#exit Switch (config)#vlan 3 Switch (config-if-vlan)#switchport ethernet 0/0/2 Switch (config-if-vlan)#exit

Switch (config)#vlan 4 Switch (config-if-vlan)#switchport ethernet 0/0/3 Switch (config-if-vlan)#exit

When Host-A, Host-B, and Host-C send igmp reports to the Switch, the Switch will learn the corresponding multicast group entry. When the multicast source router sends igmp query packets to the Switch, the Switch will learn the corresponding routing port entries.

Display the multicast groups learned by the Switch Switch (config)#show multicast show multicast table information MAC Address : 01:00:5e:00:01:01 VLAN ID : 2 Static port list :. IGMP port list  $\therefore$  e0/0/1 Dynamic port list : MAC Address : 01:00:5e:00:01:02 VLAN ID : 3 Static port list :. IGMP port list :  $e0/0/2$ Dynamic port list : MAC Address : 01:00:5e:00:01:03 VLAN ID : 4 Static port list IGMP port list : e0/0/3. Dynamic port list : Total entries: 3 . Switch (config)#show igmp-snooping router-dynamic<br>Port VID Age Type Port VID Age Type<br>e0/0/4 2 284 { STA e0/0/4 2 284  ${5}$ TATIC } e0/0/4 3 284 { STATIC } s<br>e0/0/4 4 284 { STATIC } 4 284 { STATIC } Total Record: 3

When the Multicast Source Router sends multicast traffic of  $224.0.1.1 \sim 224.0.1.3$ , the Switch will distribute the corresponding traffic flow to Host-A, Host-B and Host-C.

### **6.2 MLD Snooping Configuration**

#### **6.2.1 MLD Snooping Overview**

MLD (Multicast Listener Discovery) is part of the IPv6 protocol, using to support and manage the IP multicast between the host and the multicast router. IP multicast allows IP datagrams to be transmitted to a set of hosts that make up a multicast group. The relationships among multicast group members are dynamic, that is, Hosts can dynamically join or leave groups to minimize network load so as to achieve the effective data transmission.

MLD snooping is used to monitor the MLD packets between the host and the router. The

MLD snooping dynamically creates, maintains, and deletes the multicast address table based on the joining and leaving of the multicast group members. In this case, multicast frames are forwarded according to the multicast address table.

#### **6.2.2 Enable MLD Snooping**

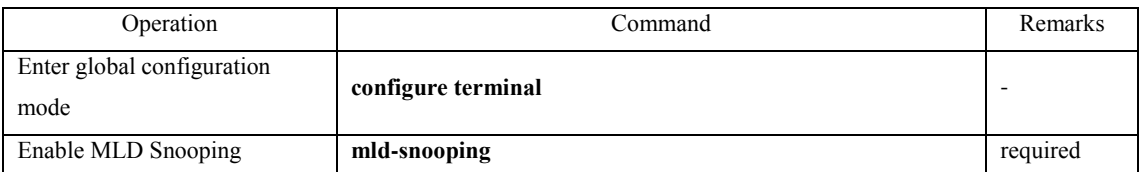

#### Enable MLD Snooping

## **6.2.3 Configure MLD Snooping Timer**

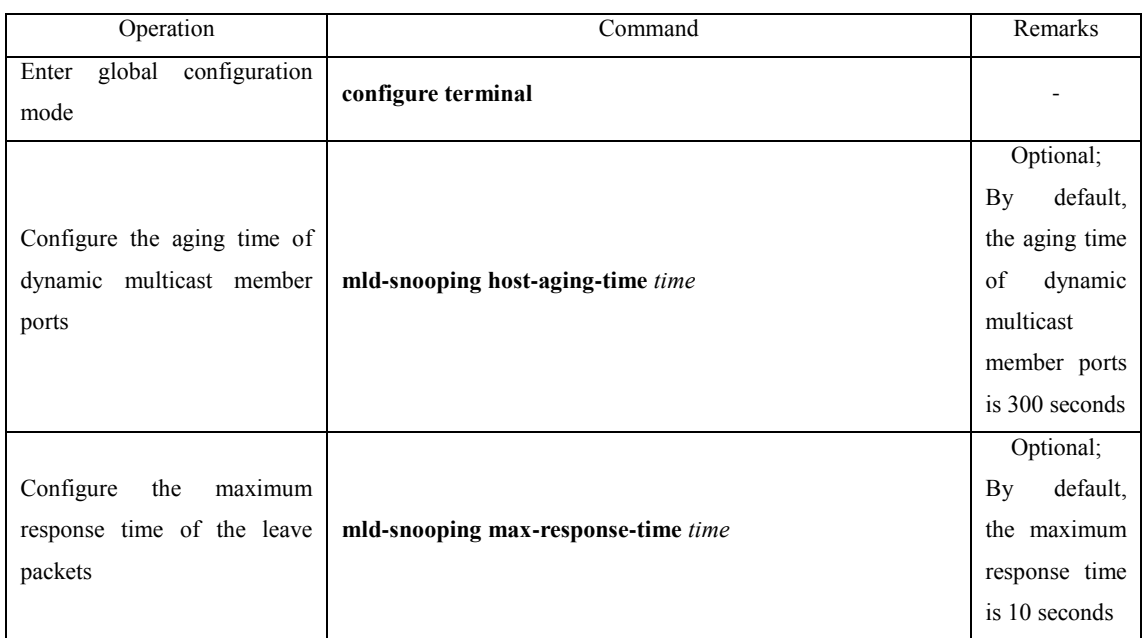

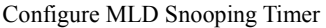

## **6.2.4 fast-leave**

Normally, when receiving an MLD leave message, MLD-Snooping will not delete the port from the multicast group directly. Instead, it waits for a period of time to remove the port from the multicast group.

After fast-leave is enabled, MLD-Snooping removes the port from the multicast group directly when received the MLD leave packet. When there is only one user under the port, the fast-leave can save the bandwidth.

#### Configure fast-leave

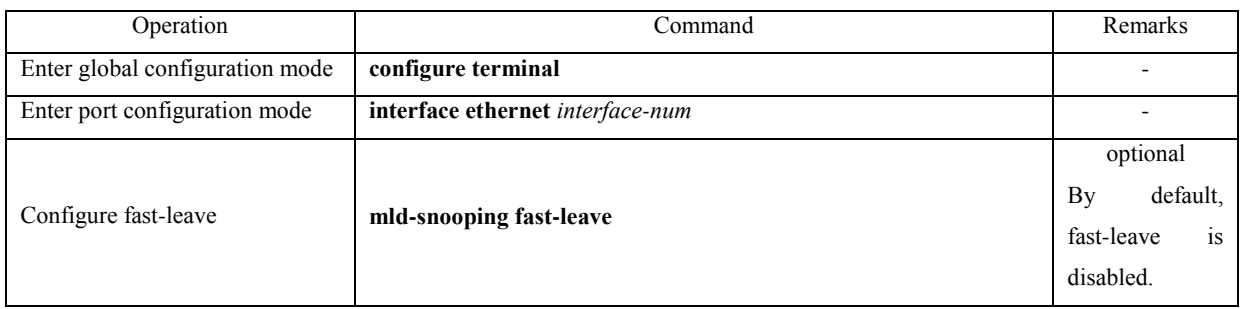

### **6.2.5 Configure the Maximum Number of Multicast Groups**

You can use the following commands to set the maximum number of multicast groups that can be learned on each port.

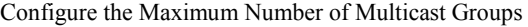

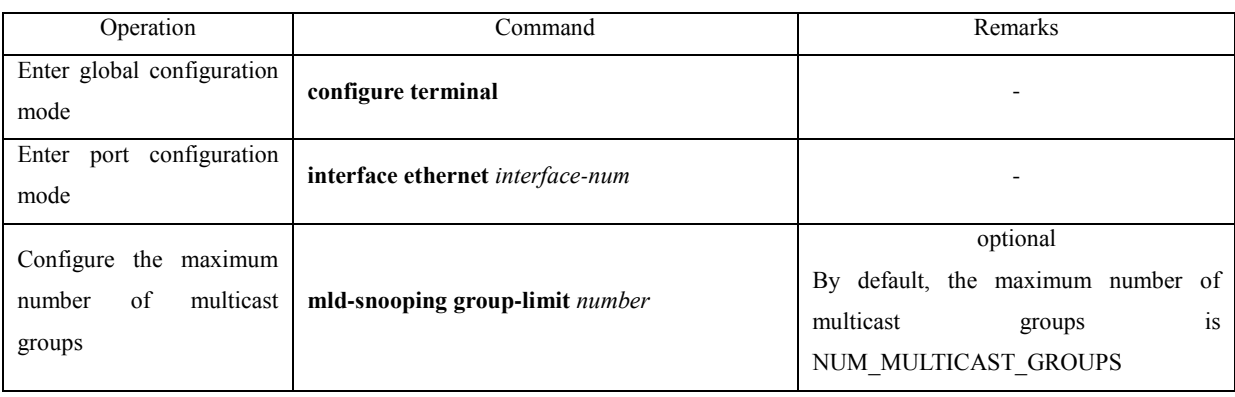

#### **Note:**

NUM\_MULTICAST\_GROUPS refers to the largest number of multicast packets that the machine can be able learn. The NUM\_MULTICAST\_GROUPS of different products may be different.

Theoretically, the maximum number of multicast packets is NUM\_MULTICAST\_GROUPS, but it also means that the number of multicast packets learned by other ports will be occupied. That is,

All ports will share multicast group resource of this NUM\_MULTICAST\_GROUPS.

## **6.2.6 Configure the Multicast Learning Strategy of MLD Snooping**

After a multicast learning strategy is configured, the administrator can control the router to learn only one specific multicast group. If a multicast group is added to the blacklist, the router will not learn the multicast group; on the contrary, the multicast group router in the white list can be learned.

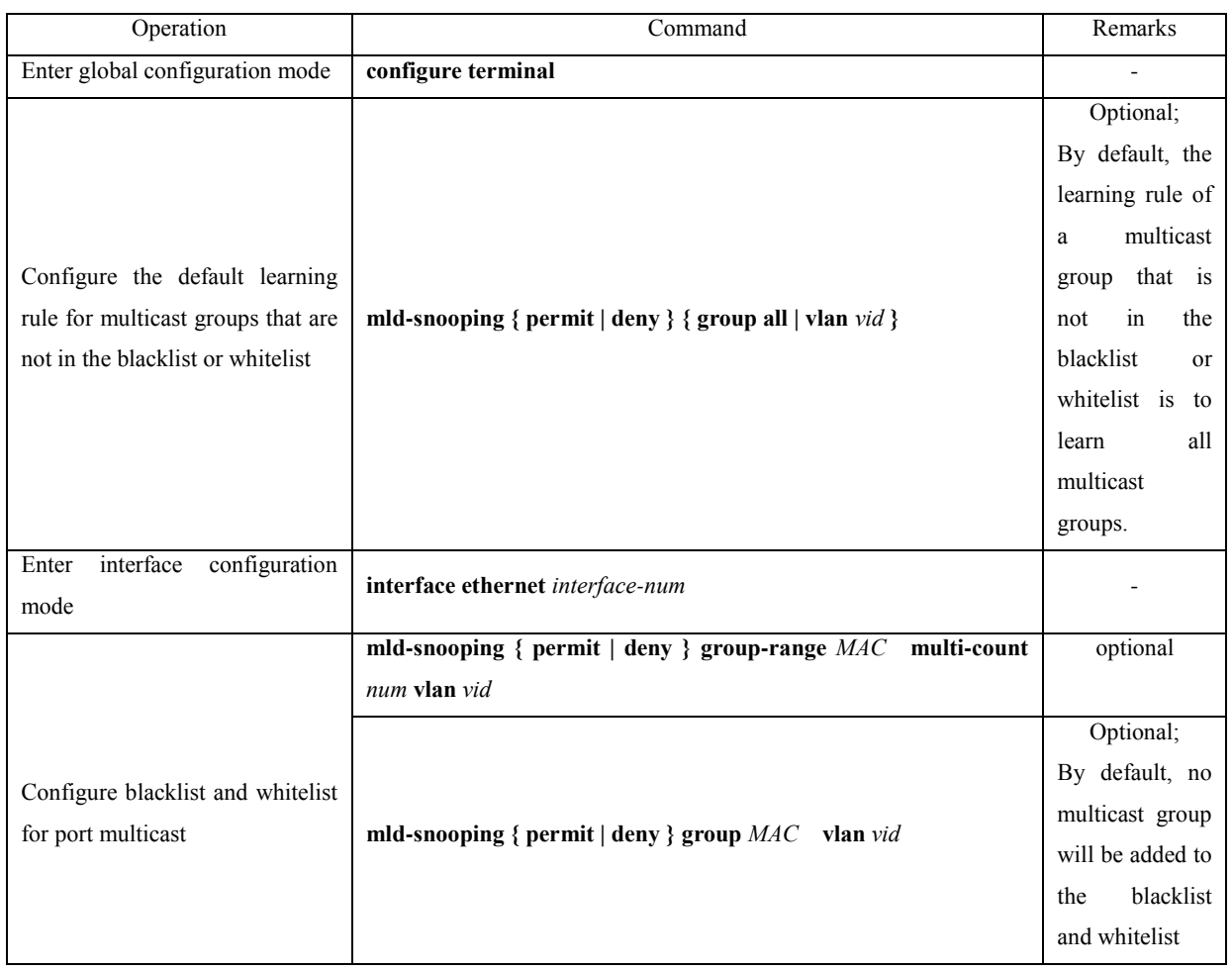

#### Configure the Multicast Learning Strategy of MLD Snooping

## **6.2.7 Configure the MLD-Snooping Querier**

In a multicast network running the MLD protocol, a multicast router or a Layer 3 multicast router with full-time query is responsible for sending MLD queries.

However, because Layer 2 Switch does not support MLD, there is no ways to implement the querier function and cannot send general query messages. You can configure the MLD-Snooping querier so that the Layer 2 Switch can actively send a general-purpose group query message at the data link layer to establish and maintain a multicast forwarding entry.

Users can also configure the MLD snooping querier to forward the source address, maximum response time, and query interval for sending general query messages.

| Operation                                                             | Command                              | Remarks  |
|-----------------------------------------------------------------------|--------------------------------------|----------|
| Enter global configuration mode                                       | configure terminal                   |          |
| Enable MLD-Snooping querier                                           | mld-snooping querier                 | required |
| for<br>Configure<br>interval<br>the<br>sending general query messages | mld-snooping query-interval interval | optional |

Configure the MLD-Snooping Querier

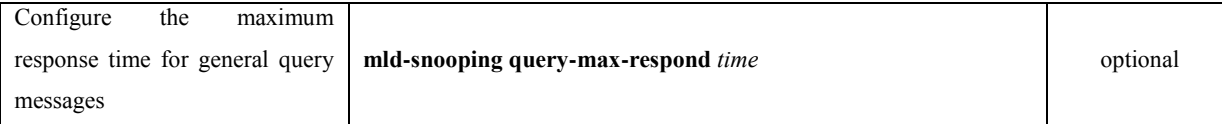

# **6.2.8 Configuring the Routing Port**

The route port can be added to the dynamic multicast learned by MLD Snooping automatically. In that case, the routing port can forward multicast traffic.

When an Switch receives a membership report from a host, the Switch forwards the report to the routing port.

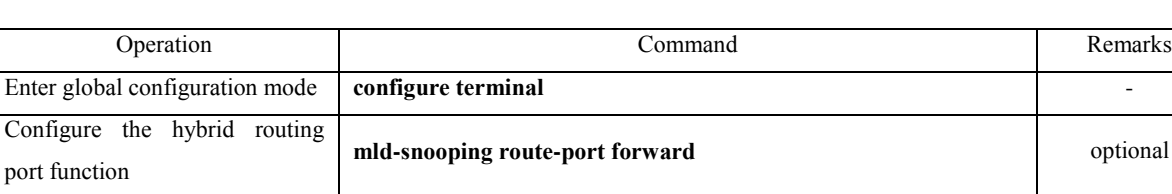

**mld-snooping router-port-age { on | off |** *age-time* **}** optional

optional

**mld-snooping route-port vlan** *vid* **interface { all | ethernet** 

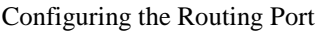

## **6.2.9 Configure a Multicast VLAN**

Configure the aging time of the

Configure a static route port

dynamic routing port

After enabling the multicast VLAN function on a port, the Switch changes them to a multicast VLAN regardless of the VLAN to which the MLD messages belong.

*interface-num* **}**

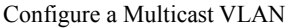

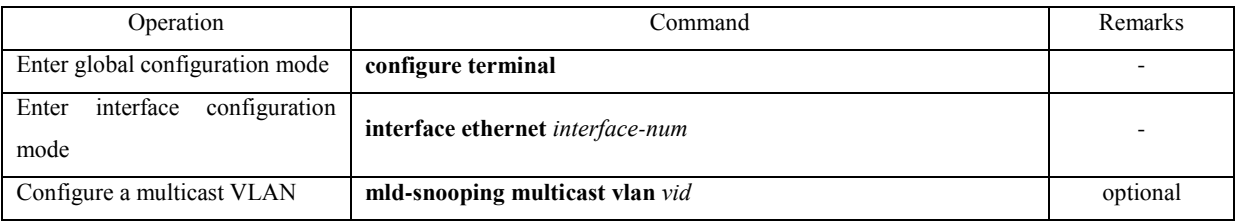

# **6.2.10 MLD Snooping Display and Maintenance**

After you completed the above configurations, you can use the following command to view the configurations.

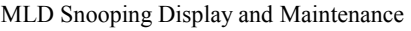

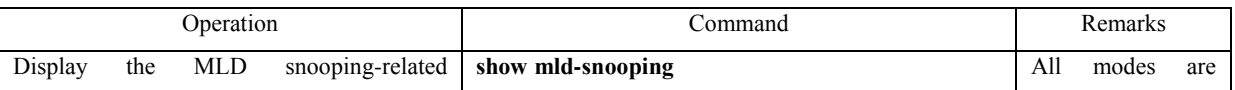

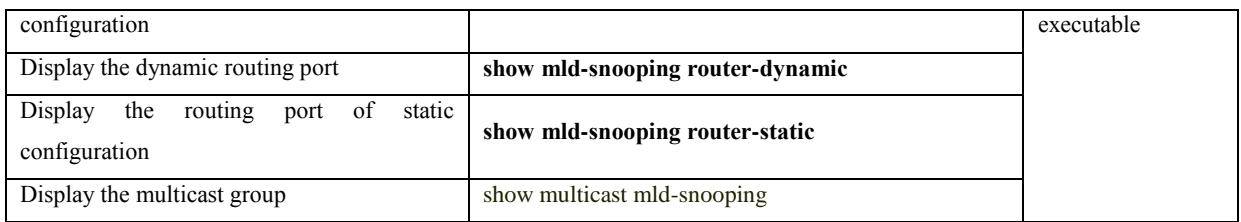

# **6.2.11 Configuration Example for MLD Snooping**

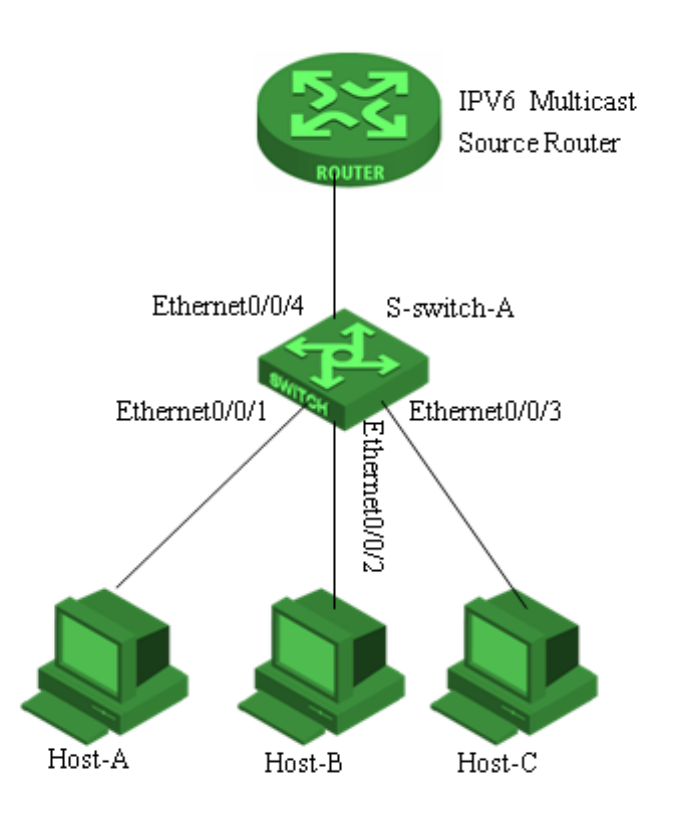

#### 1. Network requirements

As shown in Figure 1, Host-A, Host-B and Host-C hosts belong to VLAN 2, VLAN 3, and VLAN 4 respectively. The hosts are configured to receive the data of the multicast group with the address FF02::01::0101, FF02::01::0102 and FF02::01::0103 respectively.

#### 2.Configuration steps

#### **Configure S-switch-A**

# Configure VLAN 2, VLAN3 and VLAN4, and then add Ethernet 0/0/1, Ethernet 0/0/2 and Ethernet 0/0/3 to VLAN 2, VLAN 3, and VLAN 4 respectively.

S-switch-A(config)#vlan 2

S-switch-A(config-if-vlan)#switchport ethernet 0/0/1

- S-switch-A(config-if-vlan)#exit
- S-switch-A(config)#vlan 3

S-switch-A(config-if-vlan)#switchport ethernet 0/0/2 S-switch-A(config-if-vlan)#exit S-switch-A(config)#vlan 4 S-switch-A(config-if-vlan)#switchport ethernet 0/0/3 S-switch-A(config-if-vlan)#exit

# enable mld snooping S-switch-A(config)#mld-snooping

When Host-A, Host-B and Host-C send mld report packets toS-switch-A, S-switch-A will learn the corresponding multicast group entries. When IPV6 Multicast Source Router sends mld query packets to S-switch-A, S-switch-A will learn the corresponding routing port entries.

Display the multicast groups learned by the S-switch-A S-switch-A(config)#show mld-snooping group show multicast table information MAC Address : 33:33:00:01:00:01 VLAN  $ID$  : 2 port list :  $e0/0/1$ .

MAC Address : 33:33:00:01:00:02 VLAN ID  $:3$ port list :  $e^{0/0/2}$ .

MAC Address : 33:33:00:01:00:03 VLAN  $ID$  : 4 port list  $\therefore$  e0/0/2.

Total entries: 3 .

S-switch-A(config)#show mld-snooping router-dynamic

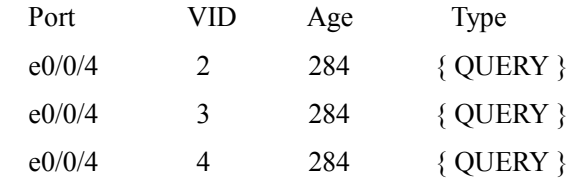

Total Record: 3

When the Multicast Source Router sends the multicast data stream FF02::01::0101,

FF02::01::0102 and FF02::01::0103, the S-switch-A will distribute the corresponding data stream to Host-A, Host-B and Host-C.

## **6.3 GMRP**

### **6.3.1 GMRP Overview**

GARP (GARP Multicast Registration Protocol) is an application of GARP (Generic Attribute Registration Protocol). It bases on the working mechanism of GARP and maintains the dynamic multicast registration information in the router. All routers that support GMRP feature can receive multicast registration information from other routers and dynamically update the local multicast registration information. At the same time, the router can also send local multicast registration information to other routers so that the multicast information of all GMRP-enabled devices in the same switching network can be consistent.

When a host wants to join an IP multicast group, it needs to send an IGMP join message, which is derived from the GMRP join message. When a host wants to join an IP multicast group, it needs to send an IGMP join message, which generates a GMRP join message. Upon receiving the GMRP join message, the Switch adds the port receiving the information to the appropriate multicast group. The Switch sends the GMRP join information to all the other hosts in the VLAN, with one host acting as the multicast source. When a multicast source sends multicast information, the Switch sends the multicast information only through the port that was previously added to the multicast group. In addition, the Switch periodically sends a GMRP query. If the host wants to stay in the multicast group, it will respond to the GMRP query. In this case, the Switch does not take any action.

If a host does not want to stay in a multicast group, it can either send a leave message or not respond to a periodic GMRP query. Once the Switch receives a leave message or does not receive a response during a leave all timer setting, it deletes the host from the multicast group.

#### **6.3.2 Enable/disable GMRP**

GMRP can be enabled in global configuration mode or in port configuration mode. By default, GMRP is disabled.

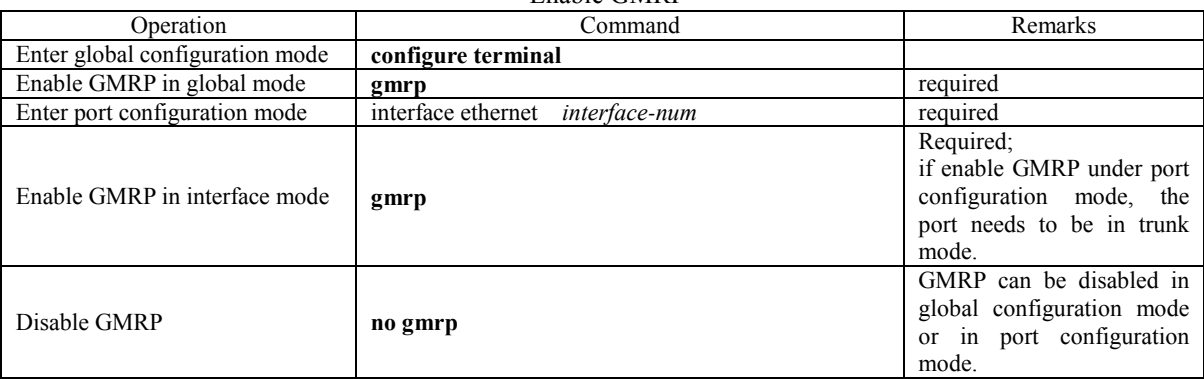

Enable GMRP

## **6.3.3 Configure the Multicast Released by GMRP**

After GMRP is enabled, the system automatically propagates the multicast groups learned through GMRP, but if GMRP is required to propagate static multicast groups of local configuration, you need to perform the following configurations:

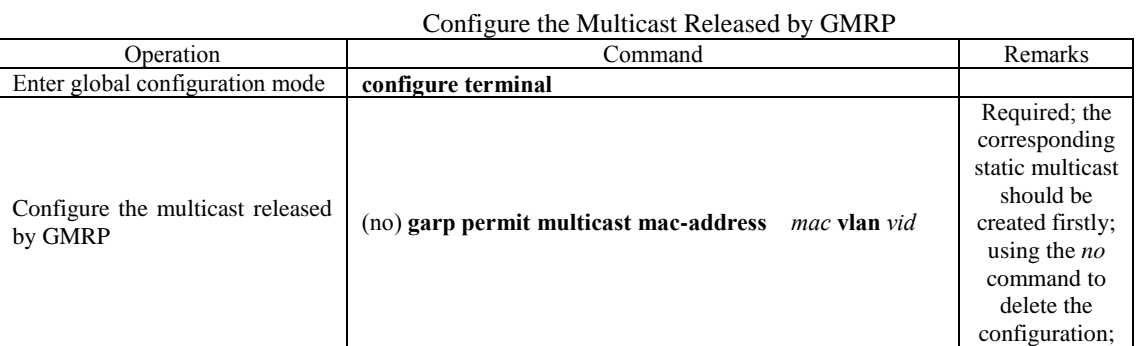

Note: In GMRP, if it is not the default vlan, the corresponding vlan must be combined with gvrp to take

effect. All of the features are generally used together with the gvrp. For the configuration of gvrp, see section 4.5;

## **6.3.4 GMRP Display and Maintenance**

After completing the above configuration, you can use the following command to view the configuration.

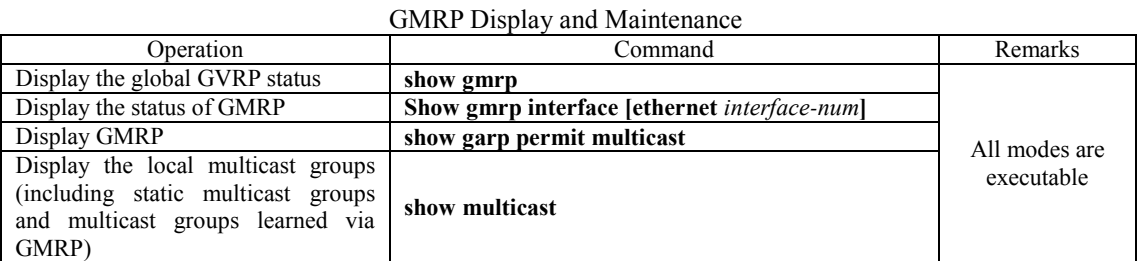

## **6.3.5 GMRP Configuration Example**

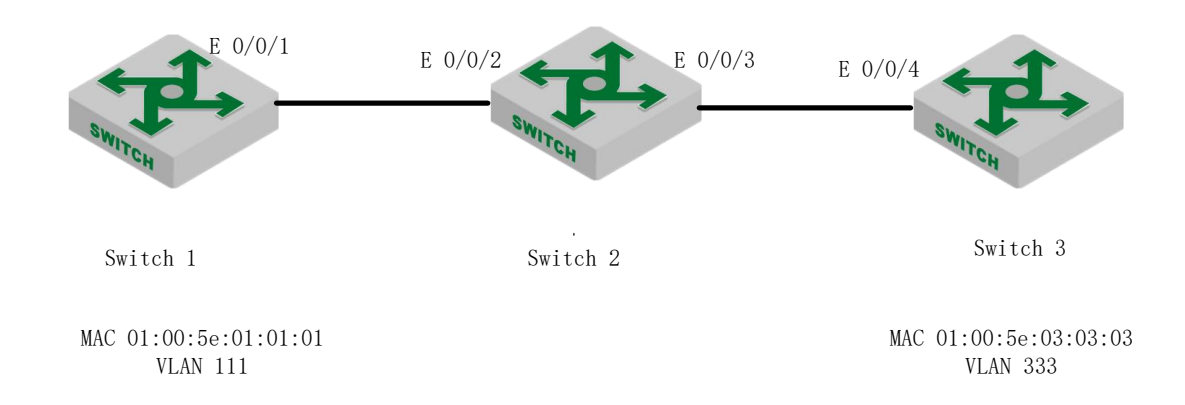

#### Configuration Example for GMRP Service

#### 1、Network requirements

In the network shown above, Switch 1 and Switch 3 advertise their static multicast information to Switch 2 via GMRP packets, and Switch 2 advertises the multicast information learned through GMRP. Eventually, the multicast information on Switch 1, Switch 2, and Switch 3 is synchronized.

#### 2、Configuration Roadmap

- 1. Enable GMRP on Switch 1 and advertise the multicast information
- 2. Enable GMRP on Switch 2 and advertise the multicast information
- 3. Enable GMRP on Switch 3 and advertise the multicast information

#### 3、Configuration steps

Switch1 Configuration Switch1(config)#vlan 111,333 Switch1(config-if-vlan)#switchport ethernet 0/0/1 to ethernet 0/0/10 Add VLAN port successfully. Switch1(config)#multicast mac-address 01:00:5e:01:01:01 vlan 111 adding multicast group successfully ! Switch1(config)#multicast mac-address 01:00:5e:01:01:01 vlan 111 interface ethernet 0/0/1 to ethernet 0/0/10 adding multicast group port successfully ! Switch1(config-if-vlan)#interface e 0/0/1 Switch1(config-if-ethernet-0/0/1)#switchport mode trunk Switch1(config-if-ethernet-0/0/1)#exit Switch1(config)#gvrp Turn on GVRP successfully. Switch1(config)#gmrp //Configure GMRP Turn on GMRP successfully. Switch1(config)#garp permit vlan 111,333 Switch1(config)#garp permit multicast mac-address 01:00:5e:01:01:01 vlan 111 Switch1(config)#interface e 0/0/1 Switch1(config-if-ethernet-0/0/1)#gvrp Switch1(config-if-ethernet-0/0/1)#gmrp Switch1(config-if-ethernet-0/0/1)#exit

Switch1(config)#show gmrp //Verify the GMRP configuration GMRP status : enable Switch1(config)#show gmrp interface ethernet 0/0/1 port GMRP status e0/0/1 enable Total entries: 1.

Switch1(config)#show garp permit multicast GARP permit multicast: vlan 111, mac 01:00:5e:01:01:01

Switch2 Configuration: Switch2(config)#interface range ethernet 0/0/2 to ethernet 0/0/3 Switch2(config-if-range)#switchport mode trunk Switch2(config-if-range)#exit Switch2(config)#gvrp Turn on GVRP successfully Switch2(config)#gmrp //Configure GMRP Turn on GMRP successfully. Switch2(config)#interface range ethernet 0/0/2 to ethernet 0/0/3 Switch2(config-if-range)#gvrp Switch2(config-if-range)#gmrp Switch2(config-if-range)#exit

Switch2(config)#show gmrp //Verify the GMRP configuration GMRP state : enable Switch2(config)#show gmrp interface ethernet 0/0/2 ethernet 0/0/3 port GMRP status e0/0/2 enable e0/0/3 enable Total entries: 2.

Switch3 Configuration Switch3(config)#vlan 111,333 Switch3(config-if-vlan)#switchport ethernet 0/0/1 to ethernet 0/0/10 Add VLAN port successfully. Switch3(config)#multicast mac-address 01:00:5e:03:03:03 vlan 333 adding multicast group successfully ! Switch3(config)#multicast mac-address 01:00:5e:03:03:03 vlan 333 interface ethernet 0/0/1 to ethernet 0/0/10 adding multicast group port successfully ! Switch3(config-if-vlan)#interface e 0/0/4 Switch3(config-if-ethernet-0/0/4)#switchport mode trunk Switch3(config-if-ethernet-0/0/4)#exit Switch3(config)#gvrp Turn on GVRP successfully. Switch3(config)#gmrp //Configure GMRP Turn on GMRP successfully. Switch3(config)#garp permit vlan 111,333 Switch3(config)#garp permit multicast mac-address 01:00:5e:03:03:03 vlan 333 Switch3(config)#interface e 0/0/4 Switch3(config-if-ethernet-0/0/4)#gvrp Switch3(config-if-ethernet-0/0/4)#gmrp Switch3(config-if-ethernet-0/0/4)#exit Switch3(config)#show gmrp ////Verify the GMRP configuration

GMRP status : enable Switch3(config)#show gmrp interface ethernet 0/0/4 port GMRP status  $e_0$ /0/4 enable Total entries: 1. Switch3(config)#show garp permit multicast GARP permit multicast:

vlan 333, mac 01:00:5e:03:03:03

After the configuration is completed, you can use the *show multicast* command to view the multicast registration information learned by the GMRP function.

The multicast information on the Switch2 shows that 01: 00: 5e: 03: 03: 03 is the multicast learned through GMRP.

Switch1(config)#show multicast show multicast table information<br>MAC Address : 01:00:5e  $: 01:00:5e:01:01:01$ VLAN ID : 111 Static port list :  $e0/0/1-e0/0/10$ . IGMP port list : Dynamic port list :

MAC Address : 01:00:5e:03:03:03<br>VLAN ID : 333 VLAN ID Static port list : IGMP port list : Dynamic port list : e0/0/1.

Total entries: 2 .

The multicast information on the Switch2 shows that the 01: 00: 5e: 01: 01: 01 and 01: 00: 5e: 03: 03: 03 multicast messages are learned through GMRP.

Switch2(config)#show multicast show multicast table information MAC Address : 01:00:5e:01:01:01  $VLAN ID$  : 111 Static port list : IGMP port list : Dynamic port list : e0/0/2.

MAC Address : 01:00:5e:03:03:03 VLAN ID : 333 Static port list : IGMP port list : Dynamic port list : e0/0/3.

Total entries: 2 .

The multicast information on the Switch3 shows that 01: 00: 5e: 01: 01: 01 are learned multicast packets via GMRP.

Switch3(config)#show multicast show multicast table information MAC Address : 01:00:5e:01:01:01 VLAN ID : 111 Static port list : IGMP port list : Dynamic port list : e0/0/4.

MAC Address : 01:00:5e:03:03:03 VLAN ID  $:333$ Static port list :  $e0/0/1-e0/0/10$ . IGMP port list : Dynamic port list :

Total entries: 2 .

# **6.4 Configure Static Multicast Table**

### **6.4.1 Overview for Static Multicast Tables**

In addition to dynamic learning, multicast tables can be manually configured, and a manually configured multicast table is a static multicast table. The static multicast MAC table will not be aged and it cannot be lost after being saved.

At present, only the corresponding multicast table of ipv4 can be static configured, and ipv6 multicast table cannot be static configured.

#### **6.4.2 Create a Static Multicast Group**

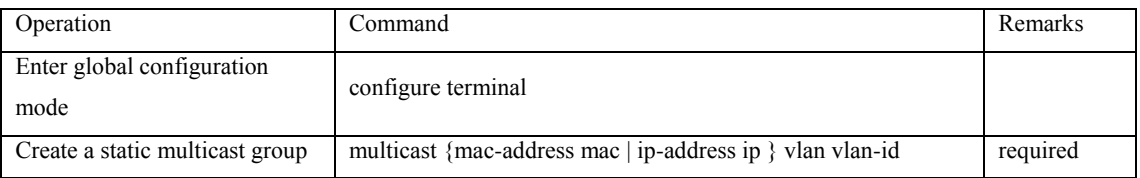

The parameter mac refers to the mac address of the multicast group. It is required to use the multicast address format, for example: 01: 00: 5e: \*\*: \*\*: \*\*, ip refers to multicast ip, for example, 224.0.1.1, vlan-id refers to VLAN ID, with the range of 1 to 4094. It must be an existed VLAN. When the static multicast group does not exist, the multicast group fails to be added.

For example:

! Create a multicast group with the MAC address of 01: 00: 5e: 01: 02: 03 and the VLAN ID

of 1

switch(config)#multicast mac-address 01:00:5e:01:02:03 vlan 1

! Create a multicast group with the IP address of 224.0.1.1 and VLAN ID of 1

switch(config)#multicast ip-address 224.0.1.1 vlan 1

### **6.4.3 Add a Port to the Multicast Group**

| Operation                  | Command            | Remarks |  |
|----------------------------|--------------------|---------|--|
| Enter global configuration | configure terminal |         |  |
| mode                       |                    |         |  |

Add a Port to the Multicast Group

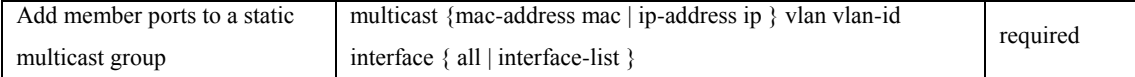

For example:

! Add the Ethernet ports 2, 3, 4 and 8 to the created multicast

switch(config)#multicast mac-address 01:00:5e:01:02:03 vlan 1 interface ethernet 0/0/2 to

ethernet 0/0/4 ethernet 0/0/8

# **6.4.4 Configure the Proxy Port**

When a Switch is configured with a static multicast table, if the Switch is configured with a proxy port, the Switch can send the multicast report to the multicast source to advertise the multicast member information.

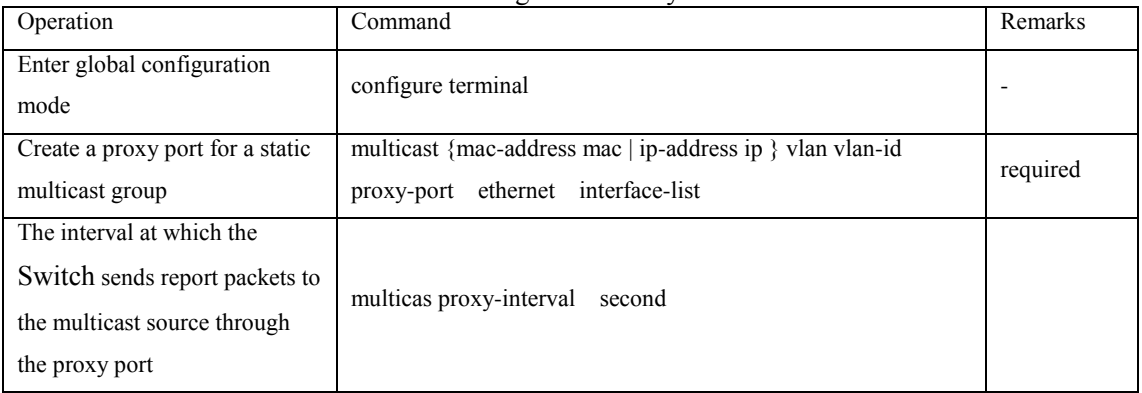

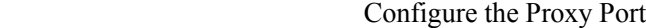

# **6.5 IGMP Configuration**

### **6.5.1 IGMP Overview**

IGMP (Internet Group Management Protocol) is used to manage IP multicast group member as well as to establish and maintain the relationship between the IP host and multicast router.

Currently, there are three versions of IGMP: IGMPv1 (RFC 1112), IGMPv2 (RFC 2236) and

IGMPv3 (RFC 3376). The most widely used is IGMPv2 version.

IGMPv1 defines two types of message: General Query and Group Membership Report. It manages the multicast group members based on query mechanism and response mechanism.

IGMPv2defines three types of message: Membership Query (including General Query and Group-Specific Query), Group Membership Report and Group Membership-Leave. Compared with IGMPV1, IGMPV12 added querier election mechanism and leave group mechanism.

IGMPv3 added source filter mechanism on the basis of v2, enhancing the function of query and report. Moreover, it presents the clear requirements to accept or reject the multicast message from some certain multicast source when the host adds certain multicast group.

All versions support ASM mode. Only IGMPv3 supports SSM mode. IGMPv1 and IGMPv2 can be able to apply to SSM mode under the help of IGMP SSM Mapping technology.

### **6.5.2 Enable Multicast Routing Protocol**

You should enable multicast routing before the features of configuring IGMP protocol. Only if you enable the multicast protocol can relative configurations take effect.

| Operation                                   | Command              | Remarks                                                     |
|---------------------------------------------|----------------------|-------------------------------------------------------------|
| Enter global configuration<br>mode          | configure terminal   | -                                                           |
| <b>Enable Multicast Routing</b><br>Protocol | ip multicast-routing | Required.<br>System disables multicast<br>routing protocol. |

Enable Multicast Routing Protocol

### **6.5.3 Enable IGMP Protocol**

Enable the IGMP protocol on interface to make Switch forward multicast message. Please perform the configuration under interface configuration mode (including VLAN interface and SuperVlan interface).

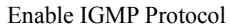

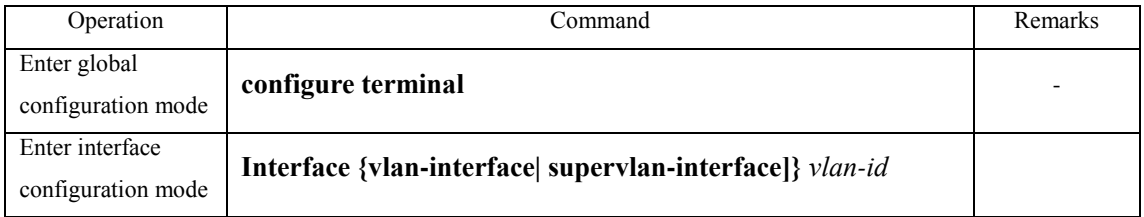

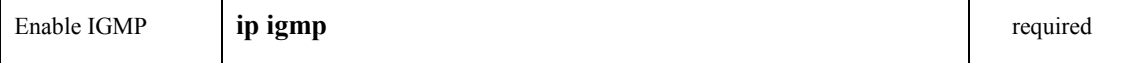

#### **Note:**

You should enable multicast protocol before the interface enabling IGMP. Moreover, if it needs to work with PIM, you should configure the PIM protocol on this interface at the same time. Please refer to 《PIM-DM/SM configuration manual》for more details.

## **6.5.4 Configure IGMP Version**

Due to different IGMP version, different message construction and different types, it asks to configure the same IGMP version for all the routers in the same network segment. Or IGMP cannot be able to run normally. Please perform the configuration under interface configuration mode (including VLAN interface and SuperVlan interface).

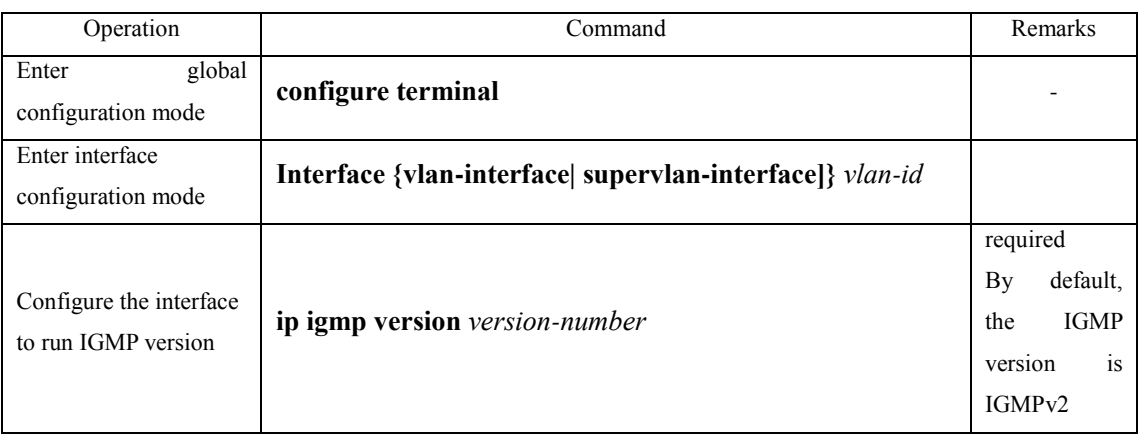

#### Configure IGMP version

## **6.5.5 Configure Static Multicast Group**

Please perform the configuration under interface configuration mode (including VLAN interface and SuperVlan interface). When under the SuperVlan interface mode, you should specify the sub-VLAN.

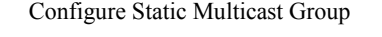

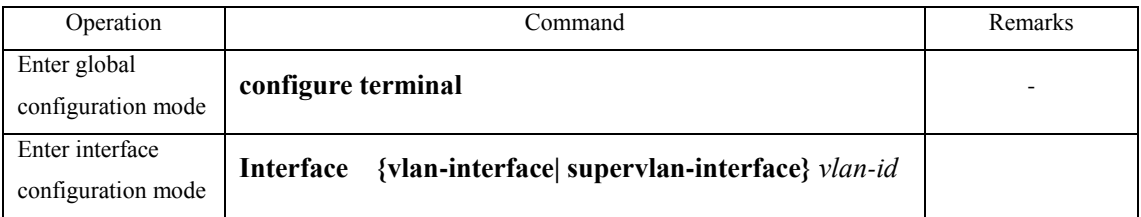

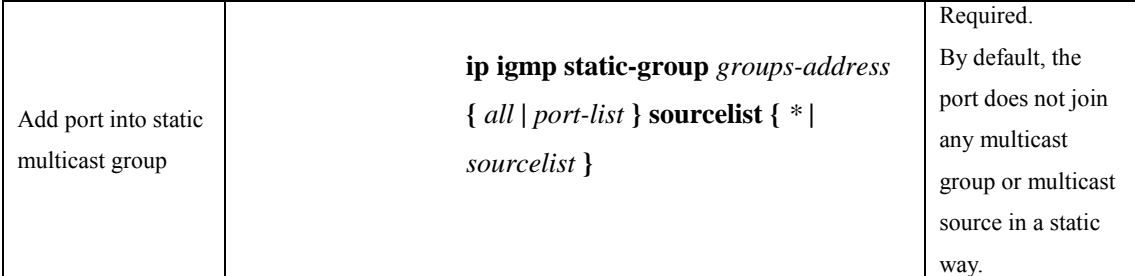

## **6.5.6 Establish Static IP Multicast Table**

Create a static IP multicast entry to realize the forwarding of multicast message. You can create  $(S, G)$  and  $(*, G)$  entries. If a static multicast member exists (created through the ip igmp static-group command), the port where the static member port is added is automatically added to the egress port of the corresponding static entry.

#### Establish Static IP Multicast Table

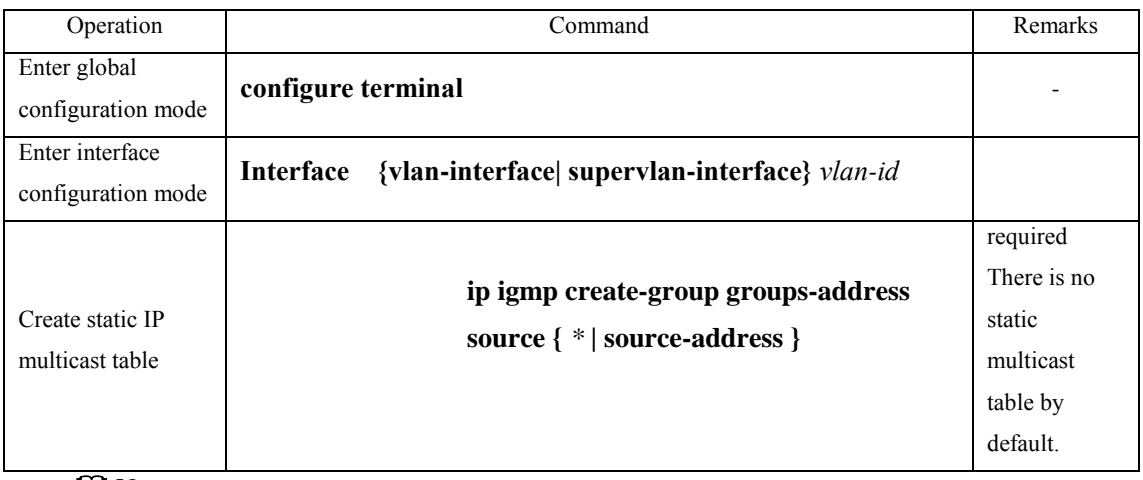

**Note:**

- 1. This command is mainly used together with the command of ip igmp static-group.
- 2. Static multicast table can only be used for static port members.
- 3. As the ip igmp static-group command only creates static member ports for multicast groups, while this command creates a static multicast entry. If there is a static port member, it will automatically add the outgoing port to the corresponding static multicast entry. Similarly, when a static member port is created, if the corresponding static multicast entry exists, the outgoing port will be automatically added.

## **6.5.7 Configure Multicast Group Filter Function**

The Switch sends IGMP query messages to confirm which multicast group contains the local group members directly connected to the Switch. If you do not want hosts on the network segment join certain multicast groups, you can configure ACL rules on the interface. The interface filters the received IGMP report messages according to the rule, and maintains the membership of the group only for the multicast groups allowed by the rule.

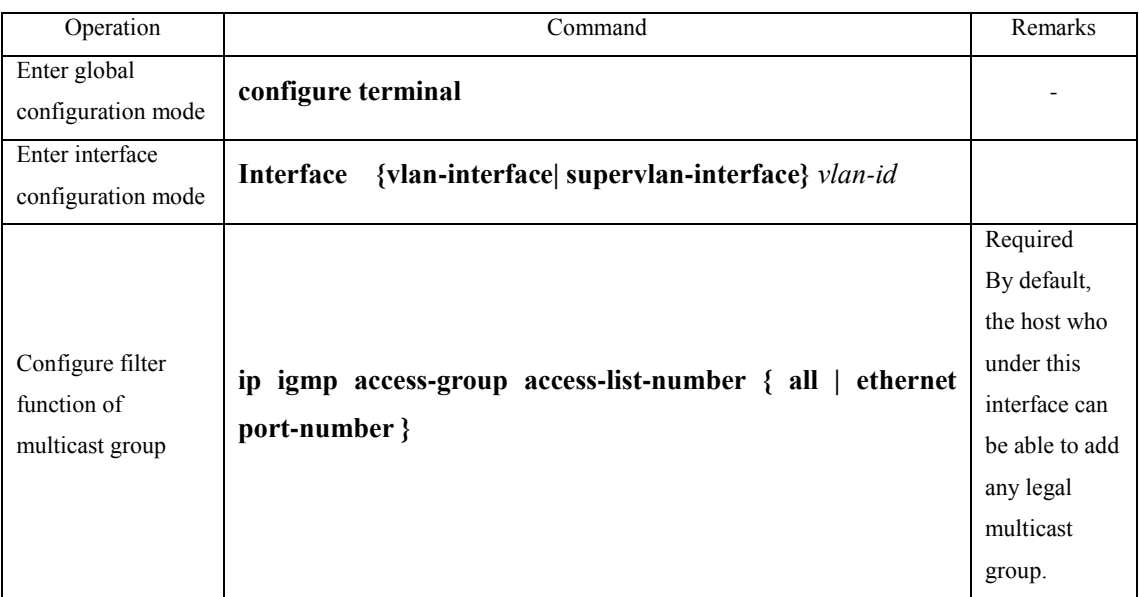

#### Configure Multicast Group Filter Function

# **6.5.8 Configure the Number of the Multicast Group Allowed Learning**

It makes convenient and flexible for user to control the number of the multicast group allowed learning. If it exceeds the maximum quantity, Switch will not deal with the IGMP message.

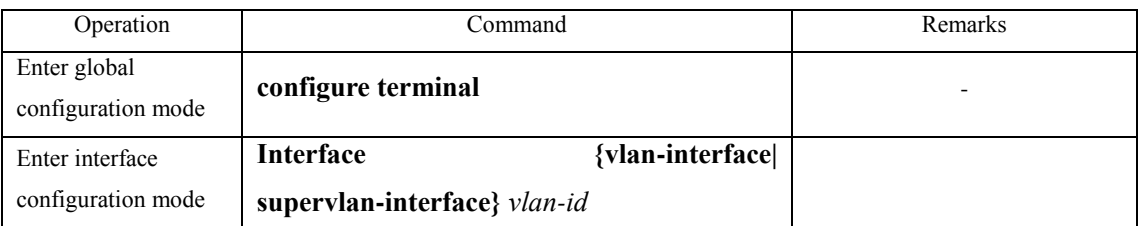

#### Configure the Number of the Multicast Group Allowed Learning

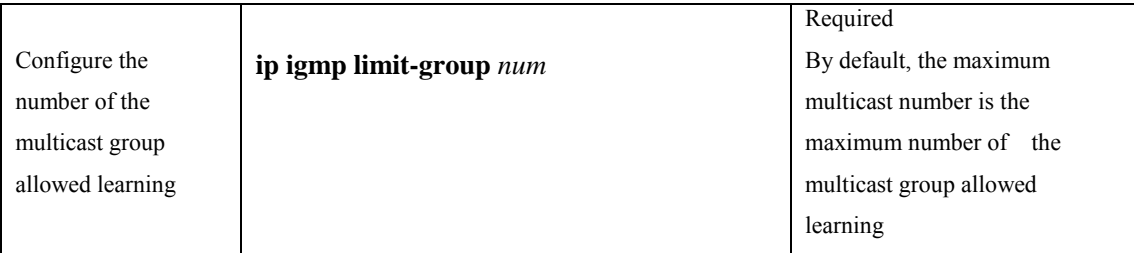

#### **Note:**

1. This configuration only limits the number of dynamic multicast group, without limitation on the number of static multicast group.

2. If the IGMP group exceeds configuration value, the former IGMP group will not be deleted.

# **6.5.9 Configure IGMP General Query Interval**

Switch forwards **Membership Query Message** periodically to check the existed multicast group. The interval is decided by Query Interval timer. Users can modify Query Interval of IGMP host via Query Interval timer.

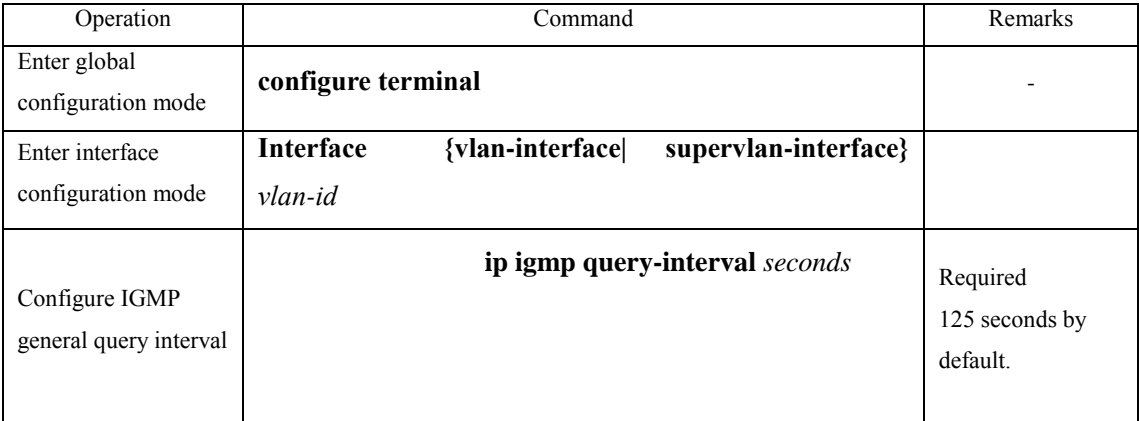

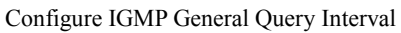

# **6.5.10 Configure IGMP Maximum Query Response Time**

When a host receives a query from the Switch, it starts a delay timer for each multicast group it joins, using a random number (0, Max Response Time) as the initial value. Thereinto, the Max Response Time is the maximum response time specified by the query message. The maximum response time for IGMP Version 1 queries is Max(The maximum query response time for IGMP Version 1 is fixed at 10 seconds). The host should inform the Switch of the multicast group members before the timer timed out. If the Switch does not receive any group membership report after the maximum query response time times out, the Switch considers that it has no local group members and it will no longer transmit the received multicast packets to the network which it connected.

| Operation                                                         | Command                                                      | Remarks                                                                  |
|-------------------------------------------------------------------|--------------------------------------------------------------|--------------------------------------------------------------------------|
| Enter global<br>configuration mode                                | configure terminal                                           |                                                                          |
| Enter interface                                                   | <b>Interface</b><br>{vlan-interface <br>supervlan-interface} |                                                                          |
| configuration mode                                                | vlan-id                                                      |                                                                          |
| Configure the<br>maximum query<br>response time of<br><b>IGMP</b> | ip igmp query-max-response-time<br>seconds                   | Required<br>By default, the<br>maximum<br>response time is 10<br>seconds |

Configure IGMP Maximum Query Response Time

#### **Note:**

1. You can use this command only when IGMP V2 / V3 is running.

2. This command controls the interval for the host to respond to host member queries. The time interval is small, which enables the Switch to quickly learn the status of group members. If the host does not respond quickly to host member queries, it may be removed from the multicast group even if the user does not wish to delete them. Therefore, the user should ensure that the set time interval is greater than the host shortest response time.

#### **6.5.11 Configure Last-Member-Query-Interval**

After receiving leave-message, switch will forward specified group query message to know whether there are other group members in multicast group. User can be able to modify the interval value of specified group query message.

Configure Last-Member-Query-Interval

| Jnera  | .     | $\mathbf{F}$ |
|--------|-------|--------------|
| . я.   | штанс | …תי          |
| $\sim$ |       | -----------  |

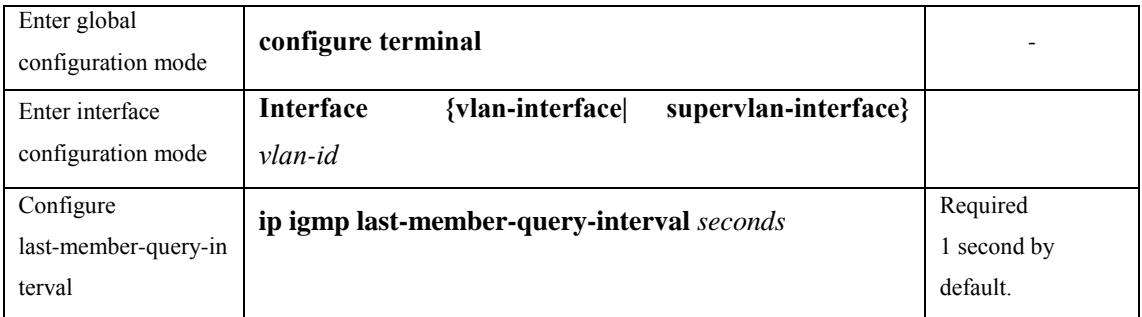

**Note:**

1. Only if IGMP V2/V3 is running can this command take effect.

2. Last-Member-Query is used to check how many multicast member are there in the network, so the interval should not be too long or it will lose corresponding meaning.

#### **6.5.12 Configure Robustness Variable of IGMP Querier**

Robustness variable is a very important parameter to reflect IGMP protocol performance, mainly applied to control message forwarding frequency so as to enhance the robustness of network protocol operation. In addition, robustness variable coefficient is a very important parameter to calculate other variables.

| Operation                                           | Command                                                      | Remarks                   |
|-----------------------------------------------------|--------------------------------------------------------------|---------------------------|
| Enter global<br>configuration mode                  | configure terminal                                           |                           |
| Enter interface                                     | <b>Interface</b><br>{vlan-interface <br>supervlan-interface} |                           |
| configuration mode                                  | $vlan-id$                                                    |                           |
| Configure robustness<br>variable of IGMP<br>querier | ip igmp robustness-varible num                               | Required<br>2 by default. |

Configure Robustness Variable of IGMP Querier

## **6.5.13 Configure IGMP Proxy**

After enabling IGMP proxy, Switch acts as a host forwards the multicast group information via report message. When the multicast router receives the message, it transmits the multicast traffic to Switch and then Switch will transmit the multicast traffic to the downlink user. If a certain multicast has no host, Switch will forward leave message to multicast routing, and then

multicast routing will stop forwarding multicast data to Switch. This function is mainly apply to network peripheral Switches, effectively save Switch resources because Switches can complete the multicast forwarding without enabling the multicast routing protocols.

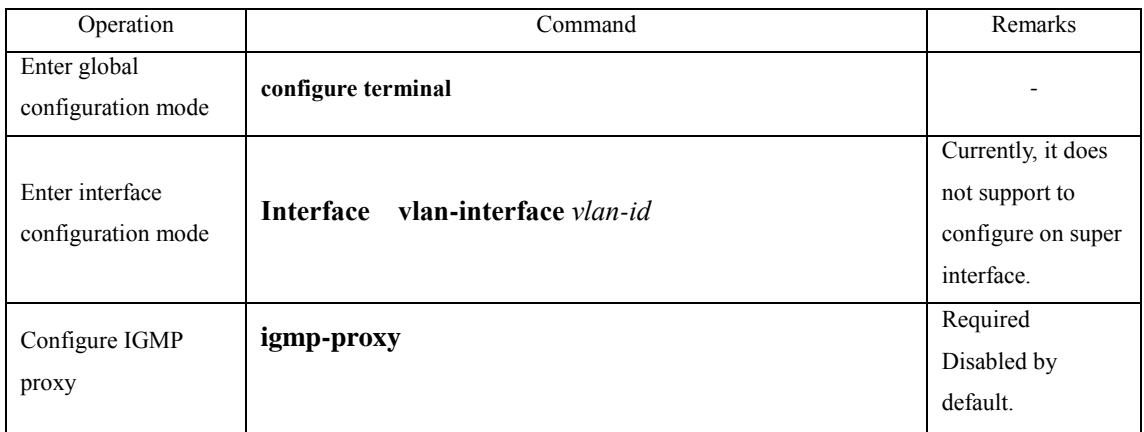

#### Configure IGMP Proxy

# **6.5.14 Configure IGMP SSM Mapping**

In the SSM network, some recipient hosts only run IGMPv1 or IGMPv2 due to the variety of possible restrictions. You can configure the IGMP SSM Mapping function in router so as to offer SSM service to those recipient hosts of IGMPv1 or IGMPv2.

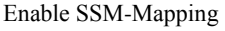

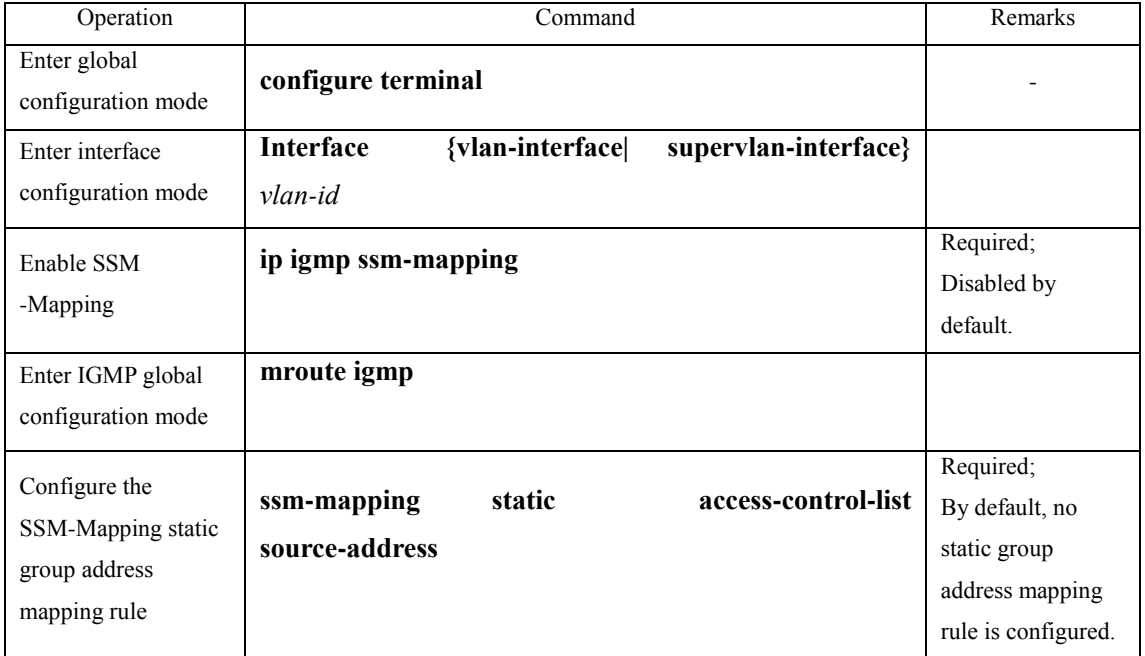

#### **Note:**

1. You should enable SSM Mapping before configuring the mapping rules of SSM source/ group address, otherwise IGMP does not support SSM Mapping function.

2. When SSM Mapping router receives the report message of IGMPv1/v2, it will obtain the source address S via group address G and then form the  $(S,G)$  channel.

3. SSM mapping only needs to be enabled on the device connected to the receiving host.

4. To ensure that hosts on any IGMP version can receive SSM services, it is recommended to run IGMPv3 on the interface on the network segment.

5. The mapping from the same multicast group to multiple multicast sources in specified SSM multicast group can be realized via multiple configurations. Because static SSM mapping can be configured multiple times, the source-address parameter of multiple ACLs can be used as the mapping source for group G if group G belongs to multiple Permit entries of multiple ACLs at the same time. The maximum number of static SSM mappings can be set to 8.

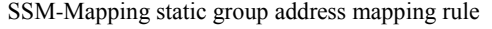

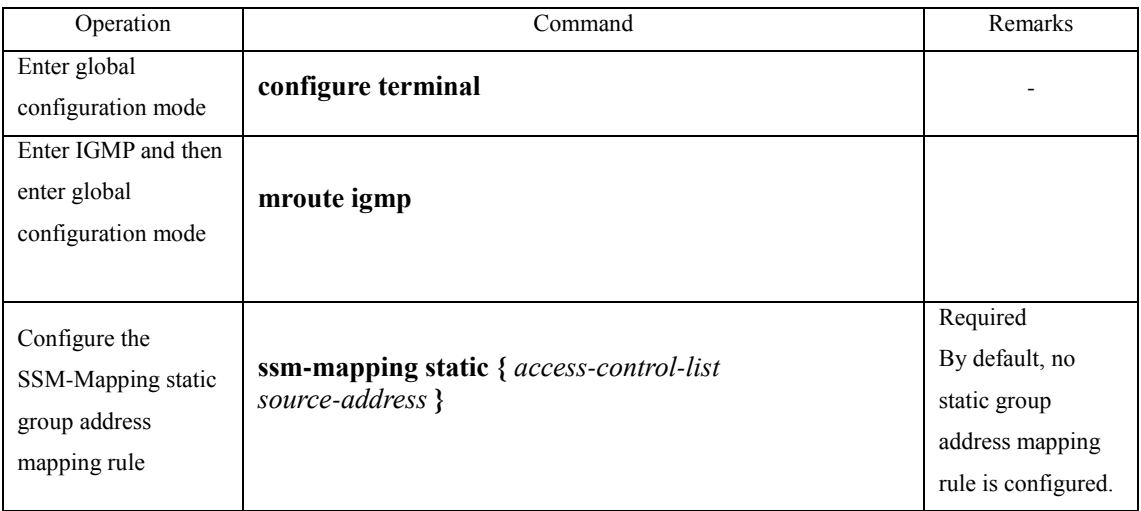

### **6.5.15 IGMP Display and Maintenance**

After completing the above configuration, can use the following command to display configuration.

IGMP display and maintenance

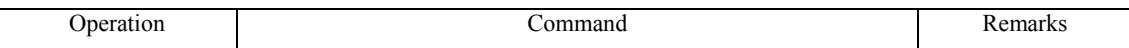

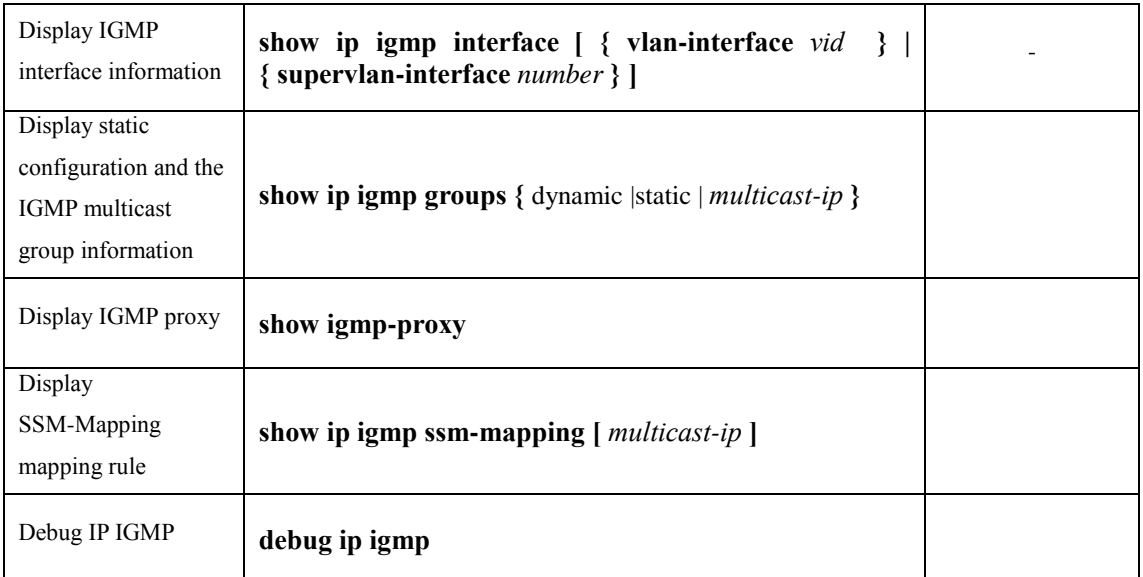

# **6.5.16 Configuration Example for IGMP Basic Function**

#### **1. Network requirement and network construction**

- 1) User-PC receives VOD information via multicast;
- 2) User-PC adopts VLC Media Player as multicast receiver client; Multicast server adopts VLC Media Player as multicast source to offer multicast video services, too;
- 3) Run IGMPv2 protocol between SW1 and SW2;
- 4) Through the configuration, PC can only be added into 224.1.1.1 to view the video of 224.1.1.1.

Network diagram is shown as follow:

configurations example of IGMP basic function

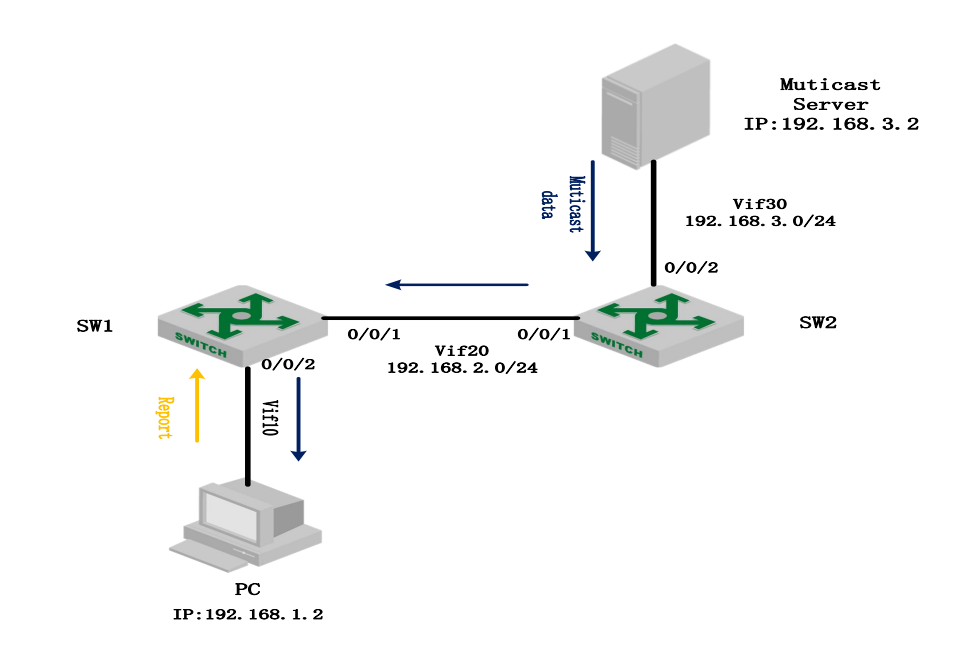

#### **2.Configuration steps**

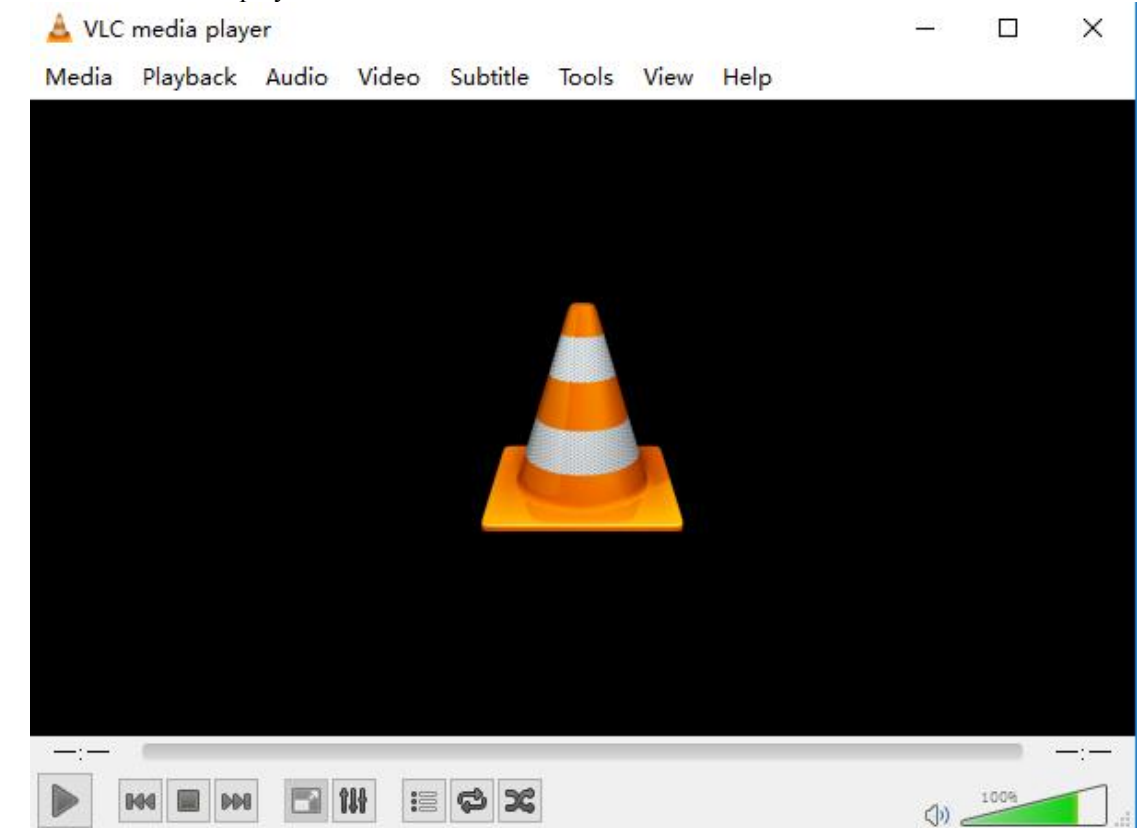

1) install VLC media player on both user PC and multicast server

2) Relative configurations of SW1 and SW2. This configuration adopts PIM-DM protocol. Please refer to <PIM configuration> for detailed information.

#SW1 configuration SW1(config)#vlan 20 SW1(config-if-vlan)#vlan 10 SW1(config-if-vlan)#interface ethernet 0/0/1 SW1(config-if-ethernet-0/0/1)#switchport default vlan 20 SW1(config-if-ethernet-0/0/1)#interface ethernet 0/0/2 SW1(config-if-ethernet-0/0/2)#switchport default vlan 10 SW1(config-if-ethernet-0/0/2)#interface vlan-interface 10 SW1(config-if-vlanInterface-10)#ip address 192.168.1.1 255.255.255.0 SW1(config-if-vlanInterface-10)#interface vlan-interface 20 SW1(config-if-vlanInterface-20)#ip address 192.168.2.1 255.255.255.0 SW1(config-if-vlanInterface-20)#exit SW1(config)#ip multicast-routing //enable multicast routing protocol SW1(config)#interface vlan-interface 10 SW1(config-if-vlanInterface-10)#ip igmp // enable interface IGMP SW1(config-if-vlanInterface-10)#ip pim dense-mode SW1(config-if-vlanInterface-10)#interface vlan-interface 20 SW1(config-if-vlanInterface-20)#ip pim dense-mode // run interface PIM-DM multicast routing protocol SW1(config)#access-list 99 permit 22.4.1.1 0 SW1(config)#access-list 99 deny any SW1(config)#interface vlan-interface 10 SW1(config-if-vlanInterface-10)#ip igmp access-group 99 ethernet 0/0/2 //configure multicast group filter SW1(config)#router ospf

SW1(config-router-ospf)#network 192.168.1.1 0.0.0.255 area 0 SW1(config-router-ospf)#network 192.168.2.1 0.0.0.255 area 0 SW1(config-router-ospf)#

#SW2 configuration SW2(config)#vlan 20 SW2(config-if-vlan)#vlan 20 SW2(config-if-vlan)#vlan 30 SW2(config-if-vlan)#interface ethernet 0/0/1 SW2(config-if-ethernet-0/0/4)#switchport default vlan 20 SW2(config-if-ethernet-0/0/4)#interface ethernet 0/0/2 SW2(config-if-ethernet-0/0/2)#switchport default vlan 30 SW2(config-if-ethernet-0/0/2)#interface vlan-interface 20 SW2(config-if-vlanInterface-20)#ip address 192.168.2.2 255.255.255.0 SW2(config-if-vlanInterface-20)#interface vlan-interface 30 SW2(config-if-vlanInterface-30)#ip address 192.168.3.1 255.255.255.0 SW2(config-if-vlanInterface-30)#exit SW2(config)#ip multicast-routing SW2(config)#interface vlan-interface 20 SW2(config-if-vlanInterface-20)#ip pim dense-mode SW2(config-if-vlanInterface-20)#exit SW2(config)#interface vlan-interface 30 SW2(config-if-vlanInterface-30)#ip pim dense-mode SW2(config)#router ospf SW2(config-router-ospf)#network 192.168.2.2 0.0.0.255 area 0 SW2(config-router-ospf)#network 192.168.3.1 0.0.0.255 area 0

#### **3) Result validation**

VLC will continue to send program stream (IP: 224.1.1.1) on multicast server.

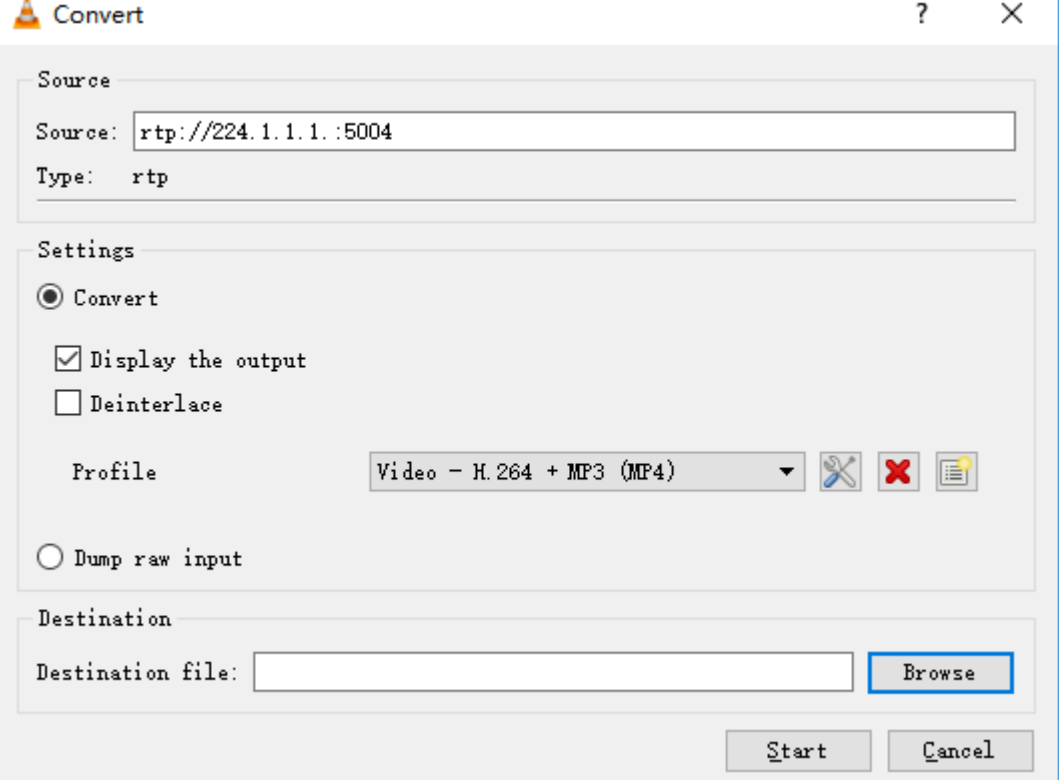

By this time, PC can be able to receive 224.1.1.1 program via VLC client side.

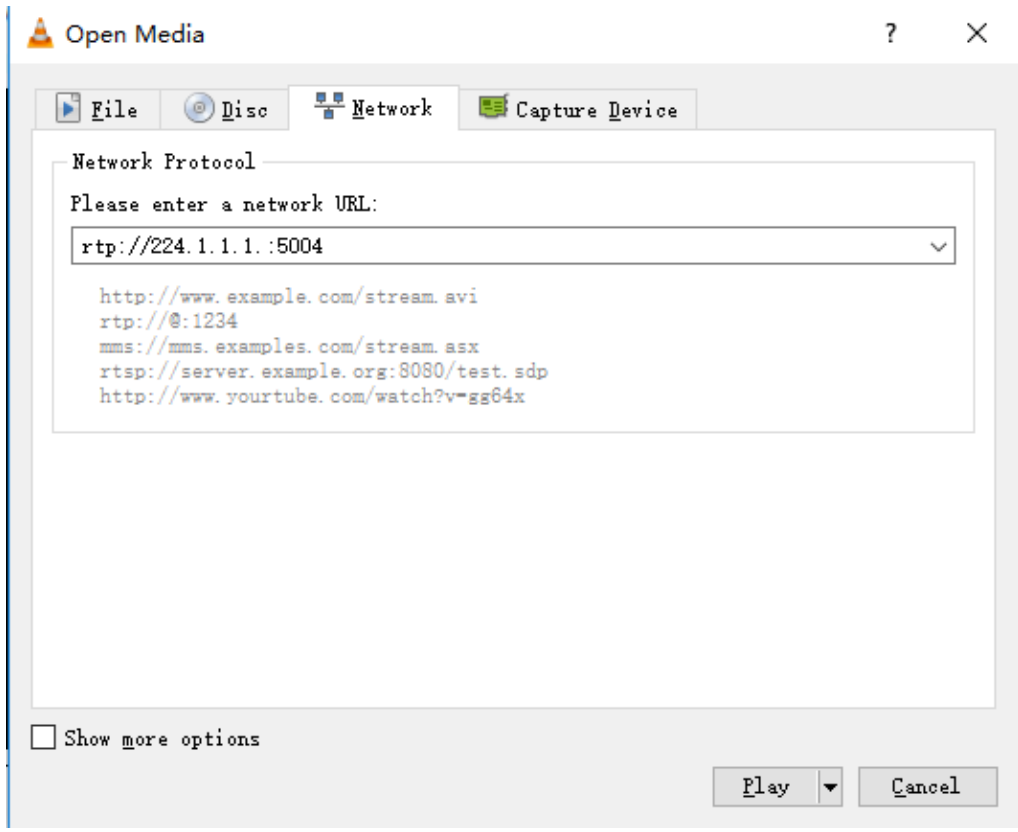

Display the learning multicast group from 224.1.1.1 on SW1:

SW1(config)#show ip igmp groups IGMP Connected Group Membership

Group Address: 224.1.1.1 Vlan: 10, port: 0/0/2, Uptime: 00:00:07 Expires: 00:04:13, Last Reporter: 192.168.1.2 V1 Expires: 00:00:00, V2 Expires: 00:04:13, Self: False FilterMode: EXCLUDE, Static: False SourceList(0): Current State(IGMP\_MS\_NORMAL2)

Total Groups: 1, Total group members: 1

The command of "show ip mroute" can be able to display SW1 and SW2 forwarding items of multicast routing:

SW1(config)#show ip mroute IP Multicast Routing Table Flags: D - Dense, S - Sparse, s - SSM Group, C - Connected, L - Local, P - Pruned, R - RP-bit set, F - Register flag, T - SPT-bit set, J - Join SPT, O - SRM originator, H - Hardware switched K - Static entry Timers: Uptime/Expires, Interface state: State/Mode

(192.168.3.2, 224.1.1.1), 00:05:04/00:03:21, flags: DCTH

 Incoming interface: VLAN-IF20, RPF nbr: 192.168.2.2 Outgoing interface list: VLAN-IF10, 0/0/2, Forward/Dense, 00:05:04/stopped

Total dynamic entries 1. Total static entries 0.

Total ip multicast entries 1.

SW2(config)#show ip mroute IP Multicast Routing Table Flags: D - Dense, S - Sparse, s - SSM Group, C - Connected, L - Local, P - Pruned, R - RP-bit set, F - Register flag, T - SPT-bit set, J - Join SPT, O - SRM originator, H - Hardware switched K - Static entry

Timers: Uptime/Expires, Interface state: State/Mode

# **6.6 PIM Configuration**

PIM is short for Protocol Independent Multicast. PIM means multicast router has nothing to do with the unicast routing protocol as long as the unicast router protocol can be able to perform RPF check on multicast message and generate corresponding multicast routing table.

According to different realization mechanisms, PIM is divided into PIM -DM(Protocol Independent Multicast-Dense Mode, PIM -SM(Protocol Independent Multicast-Sparse Mode and PIM-SSM(Protocol Independent Multicast Source-Specific Multicast.

Several important concepts in IP multicast

- Multicast Distribution Tree: it is the path which transmitting to the receiver after IP multicast data generated by the source, and this path is just like a bifurcate tree.
- SPT (Shortest Path Tree): it is the shortest path which transmitting from the source to the receiver.
- RPT (Rendezvous Point Tree): Rendezvous Point is the root of the shared tree, datagram is sent from source to RP and forwarded along the shared tree, and the corresponding tree is called RPT.
- RPFC ( Reversed Path Forwarding Check): The unicast Reverse Path Forwarding (RPF) check ensures that an IP packet that enters a router uses the correct inbound interface. This feature supports unicast RPF check on the spoke-side interfaces. Because different VRFs are used for downstream and upstream forwarding, the RPF mechanism ensures that source address checks occur in the downstream VRF.
- Multicast forwarding-table: Similar to unicast routing table, applying to record the state of distribution tree and guide the transmitting of multicast data.

## **6.6.1 PIM -DM Overview**

Protocol Independent Multicast-Dense Mode (PIM -DM) is a dense-mode multicast routing protocol, which is applicable to small-sized networks and using "Push mode" to transmit multicast data. In a PIM -DM network, members of a multicast group are densely distributed.

#### **6.6.2 PIM -DM Working Mechanism**

The above PIM - DM process can be summarized as: neighbor discovery mechanism, flooding mechanism & pruning mechanism, grafting mechanism. In addition, it ensures the normal work of PIM -DM via assertion mechanism and state refresh mechanism.

Neighbor discovery

Upon startup, a PIM-DM router needs to discover neighbors by sending Hello packets. The relationships between PIM-DM capable network nodes are maintained through exchange of Hello packets. In PIM-DM, Hello packets are sent periodically.

Flooding mechanism & Pruning mechanism

PIM-DM assumes that all the hosts on a network are ready to receive multicast data. A packet is transmitted from multicast source S to multicast group G. After receiving this multicast packet, the router performs an RPF check based on the unicast routing table and creates an (S, G) entry if the RPF check is successful. Then the router floods the packet to all the downstream PIM-DM nodes in the network. The router discards the packet if the RPF check fails (the multicast packet is from an incorrect interface). In the flooding process, an (S, G) entry will be created in the PIM-DM multicast domain.

If no downstream node is a multicast group member, the router sends a Prune message to notify the upstream node that data should not be sent to downstream nodes any more. After receiving the Prune message, the upstream node removes the interface that sends the multicast packet from the outbound interface list matching the (S, G) entry. Eventually, a Shortest Path Tree (SPT) with S as the root is created. The prune process is initiated by a leaf router.

The whole process is called the flooding&prune process. A timeout mechanism is made available on a pruned router so that the router may initiate a flooding&prune process again if the prune process times out. The flooding&prune mechanism of PIM-DM operates periodically over and over again.

In the flooding&prune process, PIM-DM performs RPF check and builds a multicast forwarding tree with the data source as the root based on the current unicast routing tables. When a multicast packet arrives, the router first judges whether the path of the multicast packet is correct. If the interface where the packet arrives is what specified in the unicast route, the path is considered correct. Otherwise, the multicast packet is discarded as a redundant packet and will not be forwarded in multicast mode. The unicast route may be discovered by any unicast routing protocol such as RIP and OSPF instead of a specific routing protocol.

#### Grafting mechanism

When the pruned downstream node needs to enter the forwarding state again, it sends a Graft message to the upstream node. Before configuring the features of IGMP, you must enable the multicast routing function.

Assertion mechanism

As shown in the following figure, multicast routers A and B are on the same LAN segment and they have their respective paths to multicast source S. After receiving a multicast packet from S, both of them will forward the packet on the LAN. As a result, the downstream multicast router C will receive two identical multicast packets.

An upstream router uses the Assert mechanism to select the only forwarder. The upstream router sends Assert messages to select the best route. If two or more paths have the same priority and metric value, the router with the largest IP address is selected as the upstream neighbor of the (S,G) entry and is responsible for forwarding the (S,G) multicast packet.

State Refresh Mechanism

To avoid repeated flooding&prune actions, the State refresh mechanism is added to new protocol standards. The router in direct connection with the multicast source sends state update packets periodically. After receiving a state update packet, the PIM-capable router refreshes the prune state.

#### **6.6.3 PIM -SM Overview**

PIM -SM is short for protocol independent multicast-sparse mode, using pull mode to transmit the multicast data. It is usually applied to the network that the multicast group distribution is relatively scattered or a wide range of large and medium-sized network.

#### **6.6.4 PIM-SM Working Mechanism**

The operation of Protocol Independent Multicast-Sparse Mode (PIM-SM) can be understood as neighbor discovery, DR selection, RP selection, rendezvous point tree (RPT) generation, multicast source registration, and SPT switch. The neighbor discovery of PIM-SM is the same as that of PIM-DM.

DR election

You can also elect a DR for a shared network (such as Ethernet) through a Hello packet. The DR serves will act as the only forwarder of multicast data in the shared network.

The network connected to the multicast source or the network connected to the receiver needs to elect the DR, and the DR at the receiver side sends the join message to the RP.

RP election

RP is a core device in a PIM-SM domain and aggregates the join / prune requests of multicast receivers and the multicast data of a multicast source. RPs can be specified statically or multiple C-RPs (Candidate-RPs) can be configured in the PIM-SM domain to dynamically elect the RPs through the bootstrap mechanism so that different RPs can serve different multicast groups.

The BSR (Bootstrap Router) collects the Advertisement Message (C-RP) from the C-RP, which carries the address and priority of the C-RP and the group range of the C-RP. This information is summarized as RP-Set encapsulation in the bootstrap message spread to the entire network. The routers in the network use the same rules to select their corresponding RPs from specific C-RPs according to the information provided by the RP-Set.

Build RPT

When the host joins a multicast group G, the leaf router directly connected to the host learns the receivers of the multicast group G through the IGMP message, calculates the corresponding convergence point RP for the multicast group G. And then sends a join message to the upper-level node in the RP direction (join message). Each router from the leaf router to the RP will generate a (\*, G) entry in the forwarding table, indicating that no matter which source sends it to the
multicast group G, it applies to the entry. When the RP receives a packet destined for multicast group G, the packet arrives at the leaf router along the established path to reach the host. This generates an RPT rooted at RP.

#### Multicast source registration

When the multicast source S sends a multicast packet to multicast group G, the PIM-SM multicast router directly connected to S is responsible for encapsulating the received multicast packet into a register packet and then forwarded the packet to the corresponding RP in unicast mode. If there are multiple PIM-SM multicast routers on a network segment, the multicast router sends the multicast packet to the Designated Router (DR).

When the RP receives the packet, it de-encapsulates the register message and forwards the encapsulated multicast packet along the RPT to the receiver. On the other hand, the RP sends the multicast packet to the multicast source hop-by-hop (S, G) Message. In this way, the routers from the RP to the multicast source form the SPT, and these routers generate the (S, G) entries in their forwarding tables. SPT takes multicast source as root and RP as leaf.

The multicast data sent by the multicast source reaches the RP along the established SPT, and then the RP forwards the multicast data along the RPT to the receivers. When the RP receives the multicast data forwarded along the SPT, it sends a Register-Stop Message to the DR through unicast. The multicast source registration process ends.

RPT switch to SPT

When the DR at the receiver side finds that the multicast data rate from the RP to the multicast group G exceeds a certain threshold, it initiates the switch from the RPT to the SPT. The process is as follows:

(1) First, the receiver-side DR sends the (S, G) join message hop by hop to the multicast source S, and then sends the packet to the multicast source-side DR. All the routers along the route generate the (S, G) ), thus establishing the SPT branch;

(2) Then, the receiver-side DR sends a prune message containing RP bits hop-by-hop to the RP. Upon receiving this packet, the RP sends a prune message to the multicast source (assuming that there is only this receiver) ,thus ultimately switching from RPT to SPT.

After the RPT is switched to the SPT, the multicast data is sent directly from the multicast source to the receiver. By switching from RPT to SPT, PIM-SM can establish SPT in a more cost-effective manner than PIM-DM.

#### **6.6.5 PIM-SSM Overview**

PIM SSM is short for Protocol Independent Multicast ---- Source Specific Multicast. Generally speaking, IP multicast and SSM can coexist on a single router. What is more, both of them can be realized by using PIM - SM protocol. PIM SSM should be used in concert with

#### IGMPv3.

Usually IGMPv3 is deployed on the host to establish and maintain multicast group memberships. Compared with IGMPv2, IGMPv3 is designed with the source-based filtering function. This function allows a host to receive only the data from a specific group and even from a specific source in this group. Based on a received IS\_IN packet of IGMPv3, the SSM-enabled router learns that a host on the network connected with the interface receiving the IS\_IN packet wants to receive (S, G) packets. This router unicasts a PIM (S,G) Join message to the next-hop router of the multicast source hop by hop and thereby an SPT can be established between the multicast source and the last-hop router. When the multicast source is sending multicast data, the data reaches the receiver along the SPT.

If a host supports only IGMPv1/IGMPv2, you can configure SSM mapping on the router connected with the host to convert the (\*, G) Join messages of IGMPv1/IGMPv2 into (S, G) Join messages.

### **6.6.6 Enable Multicast Routing**

You should enable multicast routing before configure PIM -DM protocol. Only if you enable multicast protocol can relative configurations take effect.

#### Enable PIM -DM protocol

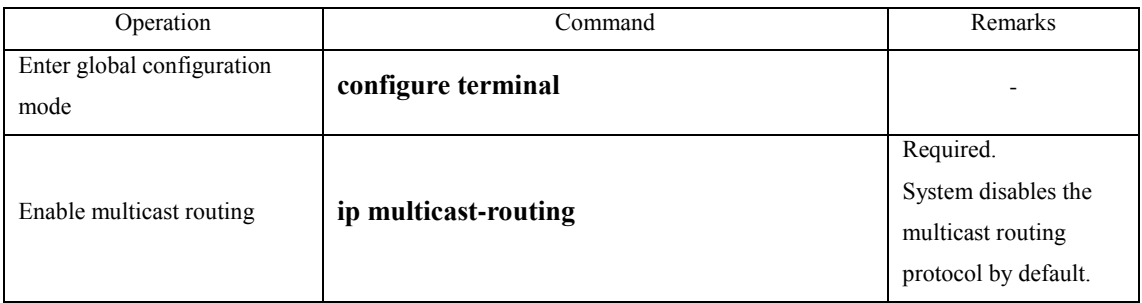

### **6.6.7 Enable PIM -DM Protocol**

PIM -DM protocol needs to be started respectively on each interface. After configuring PIM -DM on interface, PIM -DM will regularly send Hello message of PIM protocol. And it will handle the protocol message sent by PIM neighbor.

#### Enable PIM -DM Protocol

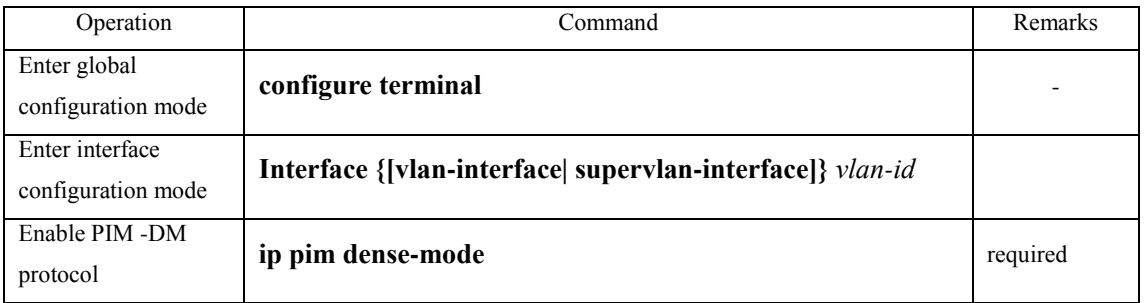

# **6.6.8 PIM –DM Advanced Configuration**

### **6.6.9 Configure the Transmission Interval of Hello Packets**

After starting PIM protocol on interface, it will regularly send Hello message. You can make suitable revises on the interval of Hello message according to the network bandwidth and types.

| Operation                                                   | Command                                                   | Remarks                          |
|-------------------------------------------------------------|-----------------------------------------------------------|----------------------------------|
| Enter global<br>configuration mode                          | configure terminal                                        |                                  |
| Enter interface<br>configuration mode                       | Interface {[vlan-interface  supervlan-interface]} vlan-id |                                  |
| Configure the<br>transmission interval<br>of hello packets. | ip pim query-interval seconds                             | Optional<br>$30S$ by<br>default. |

Configure the Transmission Interval of Hello Packets

# **6.6.10 Configure PIM Neighbor Filtering**

You can configure the PIM neighbor filtering via basic access control list.

#### Configure PIM Neighbor Filtering

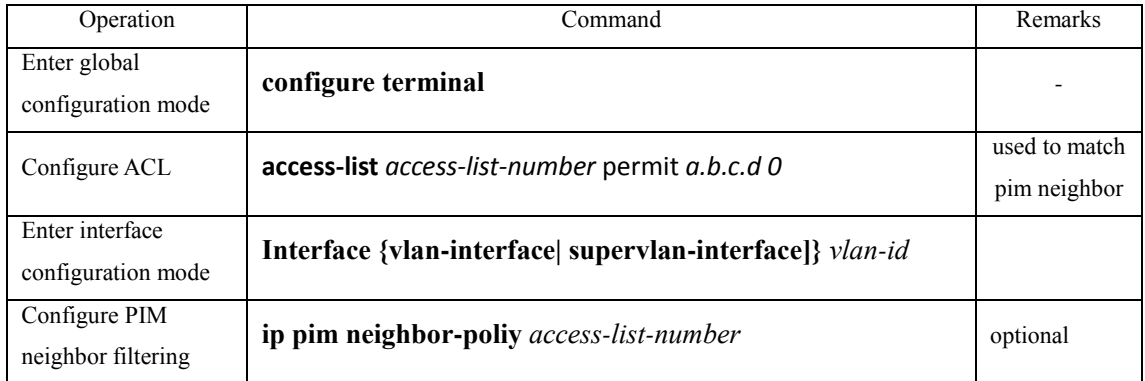

#### **6.6.11 Configure the Maximum PIM Neighbors for an Interface**

Vast PIM neighbor relations will drain router memory and then lead to router fault. In this case, you can limit on PIM neighbor number of router interface so the neighbors cannot be added in if the PIM routing amount exceeds the limits. Moreover, the total number of router PIM neighbor is limited by system so users can not modify it via the command.

| Operation                                                                                | Command                                                        | Remarks  |
|------------------------------------------------------------------------------------------|----------------------------------------------------------------|----------|
| global<br>Enter<br>configuration mode                                                    | configure terminal                                             | ۰        |
| interface<br>Enter<br>configuration mode                                                 | <b>Interface {vlan-interface  supervlan-interface}</b> vlan-id |          |
| Configure<br>the<br>Maximum<br><b>PIM</b><br><b>Neighbors</b><br>for<br>an<br>Interface. | ip pim neighbor-limit limit                                    | optional |

Configure the Maximum PIM Neighbors for an Interface

### **6.6.12 Configure Multicast Source (Group)-Based Filtering**

You can filter according to the source address of the multicast data so as to improve the security of the network.

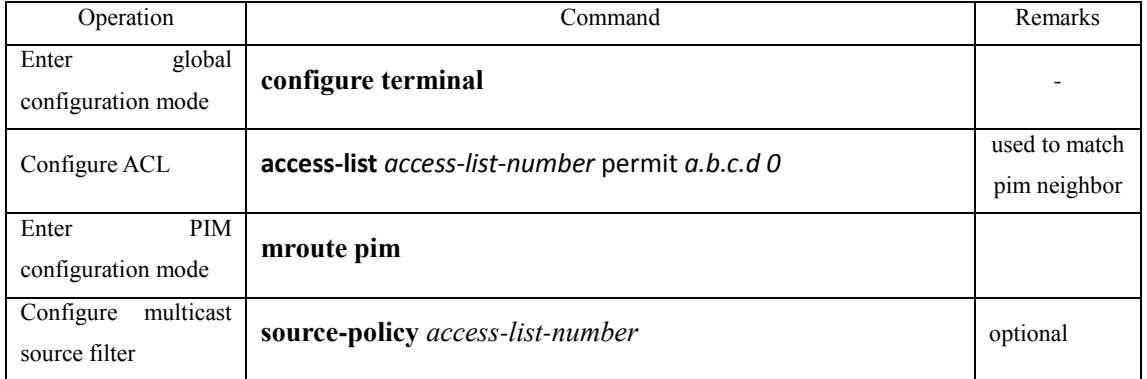

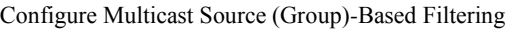

# **6.6.13 PIM -DM Display and Maintenance**

| Operation                                    | Command                                          | Remarks |
|----------------------------------------------|--------------------------------------------------|---------|
| Display the information<br>of PIM interface  | show ip pim interface [ vlan-interface vid ]     |         |
| Display the information<br>of PIM neighbor   | show ip pim neighbor                             |         |
| PIM<br>multicast<br>Display<br>routing table | show ip mroute{ group-address static   dynamic } |         |

PIM -DM display and maintenance

# **6.6.14 Enable PIM -SM Protocol**

PIM -DM protocol needs to be started respectively on each interface. After configuring PIM -SM on interface, PIM -SM will regularly send Hello message of PIM protocol. And it will handle the protocol message sent by PIM neighbor.

#### Enable PIM -SM Protocol

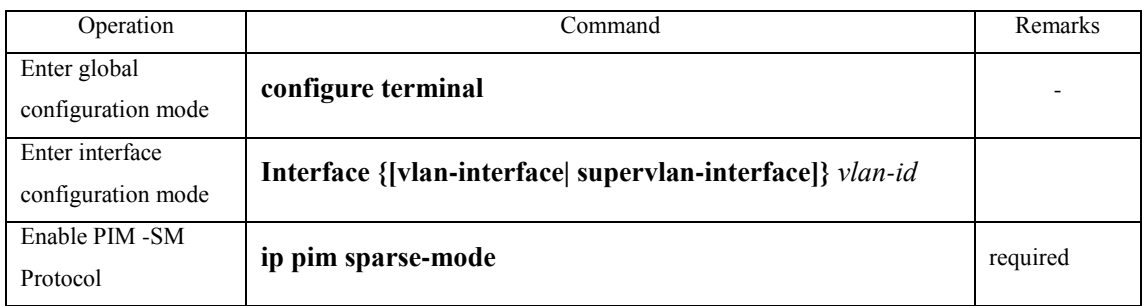

# **6.6.15 Configure Static RP**

The entire network only relies on a RP to perform multicast forwarding information. You can specify routing RP location in the PIM -SM domain so as to improve the robustness of the network.

#### Configure Static RP

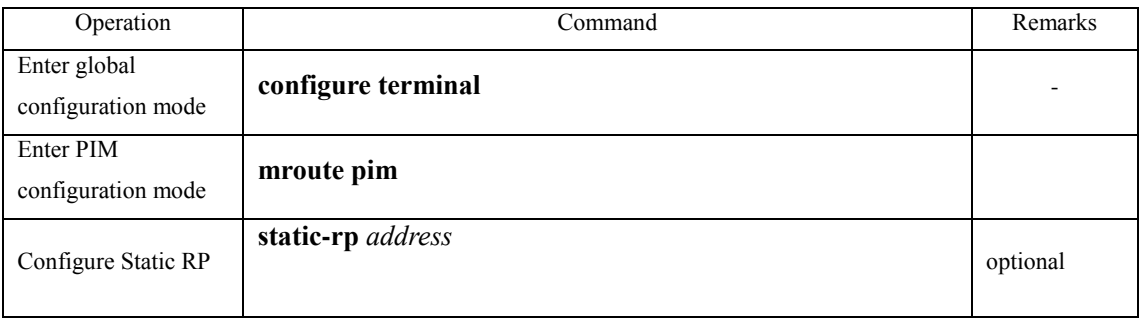

#### **Note:**

If adopts static RP, all the routers in the PIM domain should use the same configuration. If the static RP address is the interface address of some "up" state interface, the host will be static RP. The static RP interface does not need to enable PIM protocol.

If the RP which selected in BSR mechanism valid, the static RP takes no effect; if it fails to obtain dynamic RP, the static RP will take effect.

# **6.6.16 Specify a Candidate BSR**

In a PIM -SM domain, there should be one unique BSR to support the regular work of PIM -SM network devices (such as routers, Ethernet Switch, etc.). BSR is responsible for collecting RP information and publish the RP information. The unique BSR is selected from multiple C-BSR via bootstrap message. Before receiving BSR message, C-BSR regards himself as BSR, and it will regularly broadcast bootstrap message in PIM -SM domain. Bootstrap message includes C-BSR address and C-BSR priority, and PIM selects the BSR from C-BSR address and C-BSR priority. The foundation that C-BSR becomes BSR is: the C-BSR who has the highest priority will become BSR; if all C-BSR has one same priority, the C- BSR who has biggest IP address will become BSR.

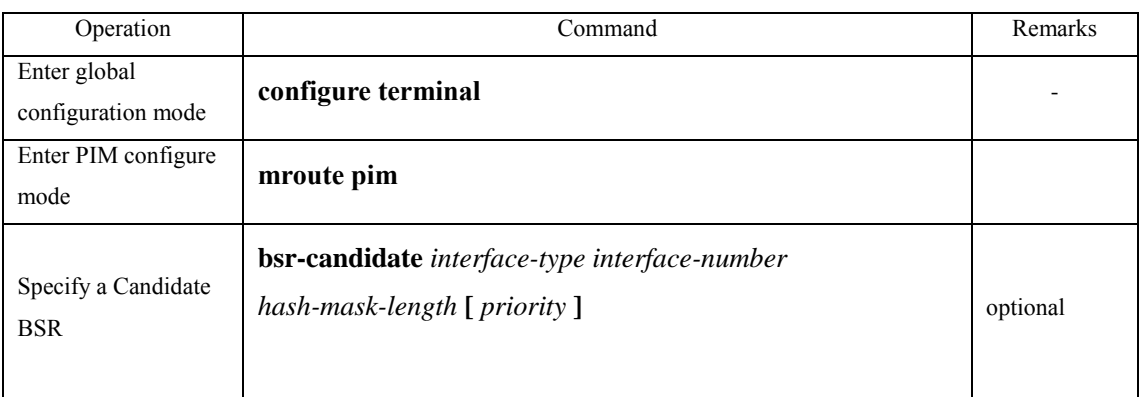

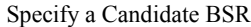

#### **Note:**

Usually, there is only one C - BSR and one C-RP in the network configuration. In a general way, the Switch or the router is the networking core.

#### **6.6.17 Configure the Candidate RP**

After the election of the BSR, all C-RPs send C-RP Advertisements to BSR periodically. The BSR aggregates and advertises the RP information to the entire network. (There may be multiple RPs in the network. They each have different groups services), so that all the Ethernet Switches can gain RP information.

When configuring C-RP, you can specify the scope of the RP service, which can serve all multicast groups or only certain multicast groups.

#### Configure the candidate RP

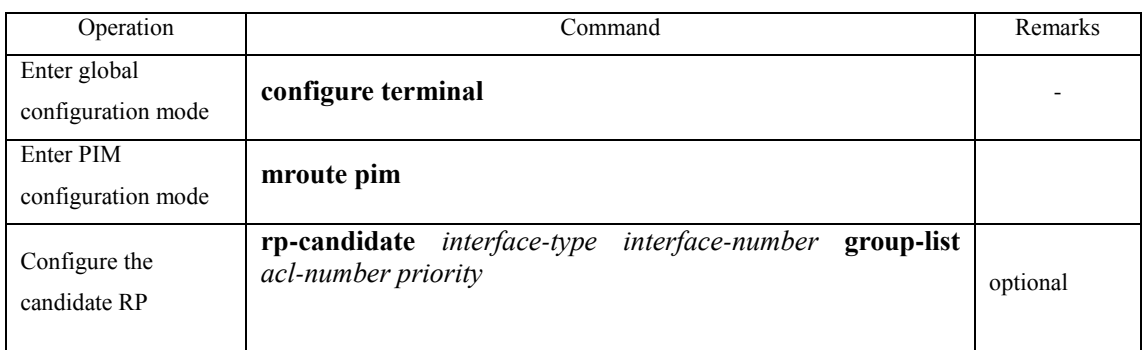

### **6.6.18 Configure BSR Border**

Configure the Switch interface as the BSR domain boundary of PIM. All bootstrap messages cannot pass through the domain boundary when the PIM domain boundary is set on this interface. However, other PIM messages can pass through this domain boundary. This allows the users to effectively split the network that runs PIM-SM into multiple domains, each with a different Bootstrap Router.

#### Configure BSR Border

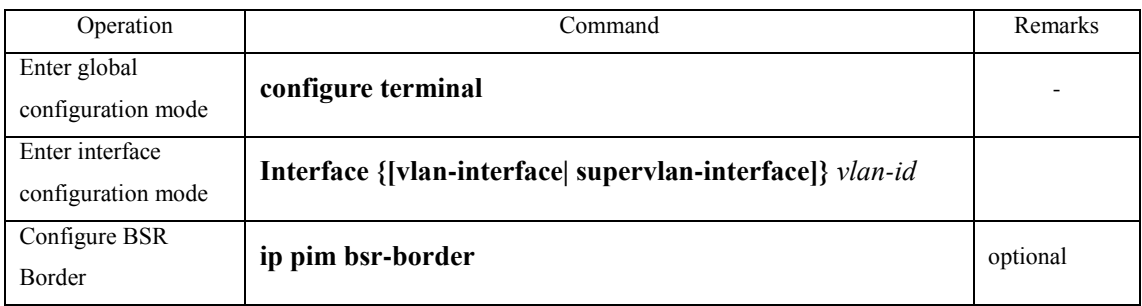

### **6.6.19 Configure the SPT Switching Threshold**

In PIM-SM mode, receiving host commonly take the initiative to join the RP and then obtain the multicast packet via RP. Generally speaking, the path in RPT is not the shortest path from receiving host to the multicast source. In this case, DR optional will join SPT so as to avoid packet broadcast delay. Currently, it supports two fixed threshold, **immediately** and **infinity.**

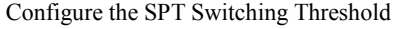

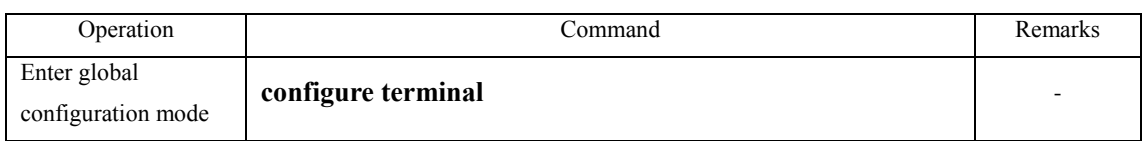

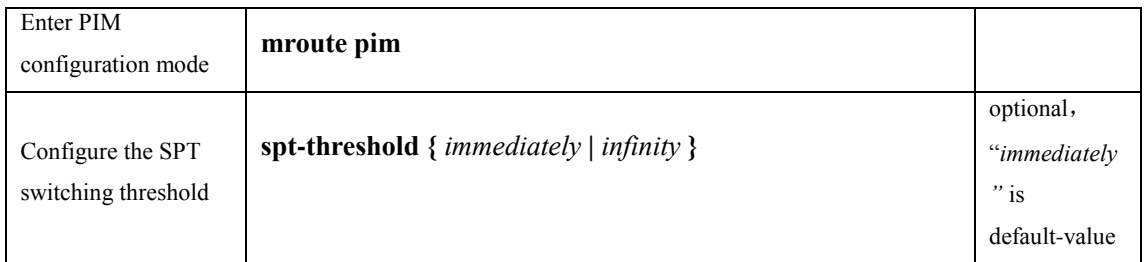

#### **6.6.20 Configure the Range of an SSM Multicast Group**

PIM-SSM is used as a subset of PIM-SM, and PIM-SSM or PIM-SM model is used to transfer the information from the multicast source to the receiver, depending on whether the receiver subscribes channel (S, G) is in the range of SSM multicast group (232.0.0.0/8). All the interfaces enabled with PIM-SM will regard the multicast group in this range adopted PIM-SSM model.

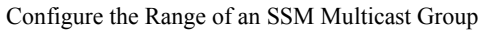

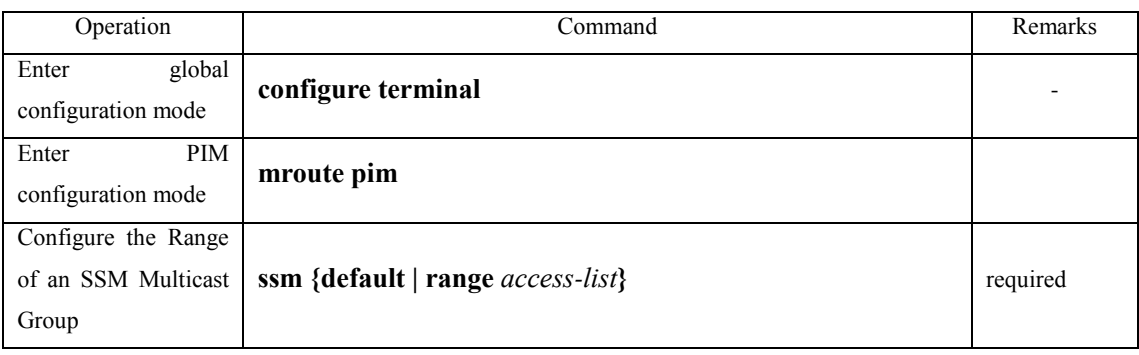

# **6.6.21 PIM -SM Display and Maintenance**

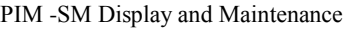

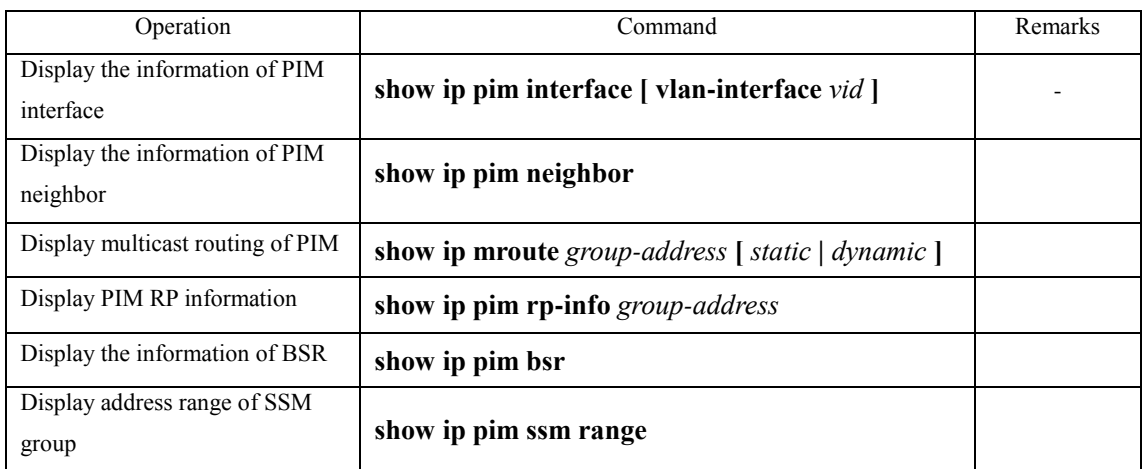

# **6.6.22 PIM Configuration Examples**

#### 一、**Requirement and Networking**

Layer 3 Switch A, Switch B and Switch C adopt OSPF protocol to perform interconnection. Receiver receives VOD information via multicast. User-pc1 and User-PC2 receive different video information.

In this network, it adopts PIM -SM protocol to realize the allocation of multicast data. In addition, it dynamically elects the RP via bootstrapping mechanism. It configures the static RP to avoid communication outage due to the dynamic RP faults.

Network diagram is shown as follow:

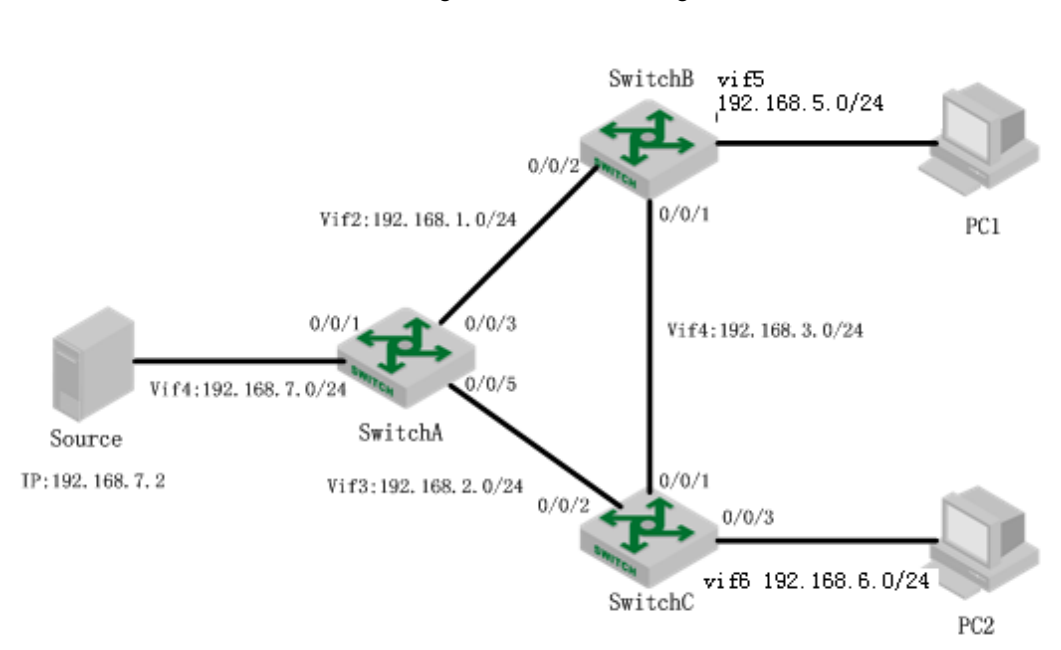

Network Diagram of PIM –SM Configuration

#### 二、**Configuration steps**

# the configuration of switch A (1) Enable multicast routing SwitchA(config)#ip multicast-routing (2) Configure each interface as well as the interface address, and then enable PIM -SM.

SwitchA(config)#vlan 2-4 SwitchA(config-if-vlan)#interface ethernet 0/0/1 SwitchA(config-if-ethernet-0/0/1)#switchport default vlan 4 SwitchA(config-if-ethernet-0/0/1)#interface ethernet 0/0/5 SwitchA(config-if-ethernet-0/0/5)#switchport default vlan 3

SwitchA(config-if-ethernet-0/0/5)#interface ethernet 0/0/3 SwitchA(config-if-ethernet-0/0/3)#switchport default vlan 2 SwitchA(config-if-ethernet-0/0/3)#exit SwitchA(config)#interface vlan-interface 4 SwitchA(config-if-vlanInterface-4)#ip address 192.168.7.1 255.255.255.0 SwitchA(config-if-vlanInterface-4)#ip pim sparse-mode SwitchA(config-if-vlanInterface-4)#exit SwitchA(config)#interface vlan-interface 2 SwitchA(config-if-vlanInterface-2)#ip address 192.168.1.1 255.255.255.0 SwitchA(config-if-vlanInterface-2)#ip pim sparse-mode SwitchA(config-if-vlanInterface-2)#exit SwitchA(config)#interface vlan-interface 3 SwitchA(config-if-vlanInterface-3)#ip address 192.168.2.1 255.255.255.0 SwitchA(config-if-vlanInterface-3)# ip pim sparse-mode SwitchA(config-if-vlanInterface-3)#exit

(3) Configure C-RP and static RP. Specify the IP address of 2 VLAN interface to be C-BSR and C-RP; specify the IP address of interface 3 to be static RP. SwitchA(config)#mroute pim SwitchA(config-router-pim)#bsr-candidate vlan-interface 2 8 SwitchA(config-router-pim)#rp-candidate vlan-interface 2 witchA(config-router-pim)#static-rp 192.168.2.2 SwitchA(config-router-pim)#

(4) Configure the unicast routing protocol so as to establish the correct unicast routing table. SwitchA(config)#router ospf SwitchA(config-router-ospf)#network 192.168.7.1 0.0.0.255 area 0 SwitchA(config-router-ospf)#network 192.168.1.1 0.0.0.255 area 0 SwitchA(config-router-ospf)#network 192.168.2.1 0.0.0.255 area 0

# the configuration of switch B

(1) Enable multicast routing SwitchA(config)#ip multicast-routing

(2) configure each interface as well as the interface address, and then enable PIM -SM. In addition, interface 5 enables IGMP protocol. SwitchB#c t SwitchB(config)#vlan 2 SwitchB(config-if-vlan)#vlan 4 SwitchB(config-if-vlan)#vlan 5 SwitchB(config-if-vlan)#exit SwitchB(config)#interface ethernet 0/0/2 SwitchB(config-if-ethernet-0/0/2)#switchport default vlan 2 SwitchB(config-if-ethernet-0/0/2)#interface ethernet 0/0/3 SwitchB(config-if-vlan)#interface ethernet 0/0/3 SwitchB(config-if-ethernet-0/0/3)#switchport default vlan 4 SwitchB(config)#interface ethernet 0/0/6 SwitchB(config-if-ethernet-0/0/6)#switchport default vlan 5 SwitchB(config-if-ethernet-0/0/6)# SwitchB(config)#interface vlan-interface 2 SwitchB(config-if-vlanInterface-2)#ip address 192.168.1.2 255.255.255.0 SwitchB(config-if-vlanInterface-2)#ip pim sparse-mode SwitchB(config-if-vlanInterface-2)#interface vlan-interface 4 SwitchB(config-if-vlanInterface-4)#ip address 192.168.3.1 255.255.255.0 SwitchB(config-if-vlanInterface-4)#ip pim sparse-mode

SwitchB(config-if-vlanInterface-4)#interface vlan-interface 5 SwitchB(config-if-vlanInterface-5)#ip address 192.168.5.1 255.255.255.0 SwitchB(config-if-vlanInterface-5)#ip pim sparse-mode SwitchB(config-if-vlanInterface-5)#ip igmp

(3) configure static RP. Specify the IP address of 13 VLAN interface to be the IP address of static RP; Specify the IP address of 4 VLAN interface to be C-BSR and C-RP; Specify the IP address of 3 VLAN interface in switch C to be the IP address of static RP. SwitchB(config)#mroute pim SwitchB(config-router-pim)#bsr-candidate vlan-interface 4 8 SwitchB(config-router-pim)#rp-candidate vlan-interface 4 SwitchB(config-router-pim)#static-rp 192.168.2.2

(4) configure the unicast routing protocol so as to establish the correct unicast routing table.

SwitchB(config)#router ospf

SwitchB(config-router-ospf)#network 192.168.1.2 0.0.0.255 area 0 SwitchB(config-router-ospf)#network 192.168.3.1 0.0.0.255 area 0 SwitchB(config-router-ospf)#network 192.168.5.1 0.0.0.255 area 0

# the configuration of switch C

(1) Enable multicast routing SwitchC(config)#ip multicast-routing (2) Configure each interface as well as the interface address, and then enable PIM -SM. In addition, interface 6 enables IGMP protocol. SwitchC(config)#vlan 3 SwitchC(config-if-vlan)#vlan 4 SwitchC(config-if-vlan)#vlan 6

SwitchC(config-if-vlan)#exit SwitchC(config)#interface ethernet 0/0/2 SwitchC(config-if-ethernet-0/0/2)# witchport default vlan 3 SwitchC(config-if-ethernet-0/0/2)#interface ethernet 0/0/3 SwitchC(config-if-ethernet-0/0/3)#switchport default vlan 4 SwitchC(config-if-ethernet-0/0/3)#interface ethernet 0/0/6 SwitchC(config-if-ethernet-0/0/6)#switchport default vlan 6 SwitchC(config-if-ethernet-0/0/6)#exit SwitchC(config)#interface vlan-interface 3 SwitchC(config-if-vlanInterface-3)#ip address 192.168.2.2 255.255.255.0 SwitchC(config-if-vlanInterface-3)#ip pim sparse-mode SwitchC(config-if-vlanInterface-3)#interface vlan-interface 4 SwitchC(config-if-vlanInterface-4)#ip pim sparse-mode SwitchC(config-if-vlanInterface-4)#ip address 192.168.3.2 255.255.255.0 SwitchC(config-if-vlanInterface-4)#interface vlan-interface 6 SwitchC(config-if-vlanInterface-6)#ip address 192.168.6.1 255.255.255.0 SwitchC(config-if-vlanInterface-6)#ip pim sparse-mode SwitchC(config-if-vlanInterface-6)#ip igmp

(3) Configure static RP. Specify the IP address of 13 VLAN interface to be the IP address of static RP.

[SwitchC(config)#mroute pim

SwitchC(config-router-pim)#static-rp 192.168.2.2

(4) Configure the unicast routing protocol so as to establish the correct unicast routing table.

SwitchC(config)#router ospf SwitchC(config-router-ospf)#network 192.168.2.2 0.0.0.255 area 0 SwitchC(config-router-ospf)#network 192.168.3.2 0.0.0.255 area 0 SwitchC(config-router-ospf)#network 192.168.6.1 0.0.0.255 area 0

三、Configuration Validation

Each pair of Switch A, Switch B and Switch C had established PIM neighbor relationship.

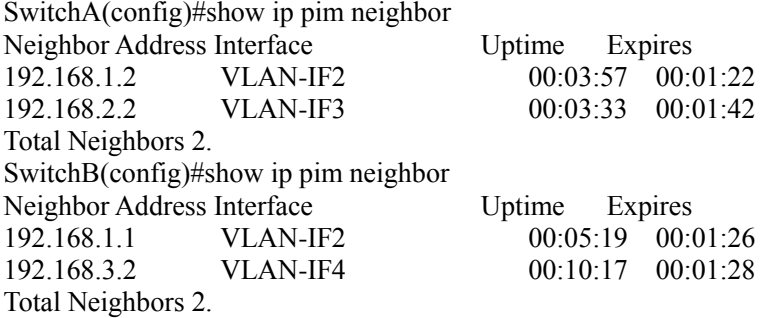

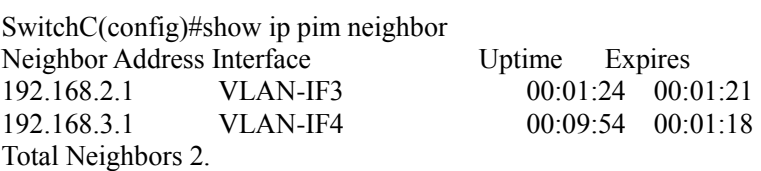

Display the RP information of PIM -SM domain via the command of "show ip pim rp-info". SwitchA(config)#show ip pim rp-info

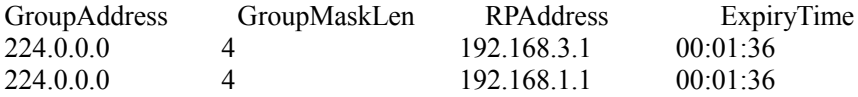

Static RP is 192.168.2.2.

PC1 is added into 225.0.1.2, SwitchB adds port6 to be the member interface of 225.0.1.2. SwitchB(config)#show ip igmp groups IGMP Connected Group Membership

Group Address: 225.0.1.2 Vlan: 5, port: 0/0/6, Uptime: 00:00:08 Expires: 00:04:12, Last Reporter: 192.168.5.2 V1 Expires: 00:00:00, V2 Expires: 00:04:12, Self: False FilterMode: EXCLUDE, Static: False SourceList(0): Current State(IGMP\_MS\_NORMAL2)

Total Groups: 1, Total group members: 1

Multicast source server forwards the multicast video streams with the IP as 225.0.1.2 to check the PIM routing table information of Switch B. And then it will display the detailed information of  $(S, G)$  item,  $(*, G)$  item,  $(S, G)$  item, PIM mode, inbound interface, upstream neighbors, RPF neighbors, downstream interface, etc. At the same time, PC1 can be able to receive the video.

SwitchB(config)#show ip mroute IP Multicast Routing Table

Flags: D - Dense, S - Sparse, s - SSM Group, C - Connected, L - Local, P - Pruned, R - RP-bit set, F - Register flag, T - SPT-bit set, J - Join SPT, O - SRM originator, H - Hardware switched K - Static entry

Timers: Uptime/Expires, Interface state: State/Mode

(\*, 225.0.1.2), 00:01:58/00:03:28, RP 192.168.2.2, flags: SCJ Incoming interface: VLAN-IF2, RPF nbr: 192.168.1.1 Outgoing interface list:

- VLAN-IF5, 0/0/6, Forward/Sparse, 00:01:58/00:01:33
- (192.168.7.2, 225.0.1.2), 00:01:57/00:01:52, flags: SCTJ Incoming interface: VLAN-IF2, RPF nbr: 192.168.1.1 Outgoing interface list:
- VLAN-IF5, 0/0/6, Forward/Sparse, 00:01:57/00:01:33
- Total dynamic entries 2. Total static entries 0.
- Total ip multicast entries 2.
- SwitchA(config)#SHOW IP mroute

IP Multicast Routing Table

Flags: D - Dense, S - Sparse, s - SSM Group, C - Connected, L - Local, P - Pruned, R - RP-bit set, F - Register flag, T - SPT-bit set, J - Join SPT, O - SRM originator, H - Hardware switched K - Static entry

Timers: Uptime/Expires, Interface state: State/Mode

- (\*, 225.0.1.2), 00:00:47/00:03:33, RP 192.168.2.2, flags: SJ Incoming interface: VLAN-IF3, RPF nbr: 192.168.2.2 Outgoing interface list:
- VLAN-IF2, 0/0/3, Forward/Sparse, 00:00:47/00:02:43
- (192.168.7.2, 225.0.1.2), 00:01:01/00:03:06, flags: SO Incoming interface: VLAN-IF4, RPF nbr: 0.0.0.0 Outgoing interface list:

VLAN-IF2, 0/0/3, Forward/Sparse, 00:00:47/00:02:43 Total dynamic entries 2. Total static entries 0.

Total ip multicast entries 2.

# **7. IP Address Configuration**

# **7.1 Layer2 Switch System IP Address**

#### **7.1.1 Overview for Layer2 Switch System IP Address**

IP address is a unified address format provided by the IP protocol, assigning the logical address to each network and each host in order to shield the physical address differences. IP Address configures the IP for the device, which is easy to maintain and manage.

### **7.2 Layer3 Switch IP Address**

#### **7.2.1 Overview for Layer3 Switch IP Address**

IP of L3 Switch can be used as management address or gateway. L3 Switch IP shall be configured at L3 interface, which is divided into VLAN interface and superVLAN interface. VLAN interface is to create an interface based on a certain VLAN, while superVLAN interface is based on superVLAN (superVlan is a virtual VLAN without any port). SuperVLAN includes multiple sub-VLANs (one sub-VLAN is a concrete VLAN).

### **7.2.2 Configure VLAN Interface**

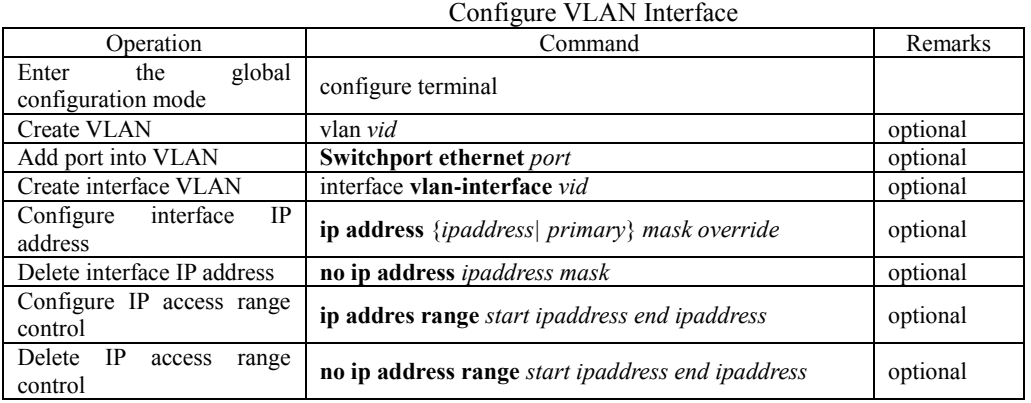

Note: Configure interface VLAN should be under L3 device. One interface can configure 32 IPs in different network.

IP access range control: every VLAN interface or superVLAN interface can be configured with up to eight access ranges. After the access range is configured, the user ARP must be within these ranges to learn, and thus limit the access of the user.

# **7.2.3 Configure SuperVLAN Interface**

|                                              | COMISSIUE SUPERVEATA MITERIACE                    |          |
|----------------------------------------------|---------------------------------------------------|----------|
| Operation                                    | Command                                           | Remarks  |
| Enter global configuration<br>mode           | configure terminal                                |          |
| SuperVLAN<br>Create<br>interface             | interface supervlan-interface id                  | optional |
| Add<br>SuperVLAN<br>sub-VLAN                 | Subvlan {vid  VLAN list }                         | optional |
| SuperVLAN<br>Configure<br>interface IP       | ip address {ipaddress  primary} mask              | optional |
| SuperVLAN<br>Delete<br>interface IP          | no ip address {ipaddress   primary} mask          | optional |
| Configure IP access range<br>control         | ip addres range start ipaddress end ipaddress     | optional |
| - IP<br>Delete<br>access<br>range<br>control | no ip address range start ipaddress end ipaddress | optional |

Configure SuperVLAN interface

Note: Configure interface superVLAN only under L3 device

# **7.2.4 Configure Override**

 When configuring the IP, add override command in the back, used to revise the ip in the same network segment. Override configuration

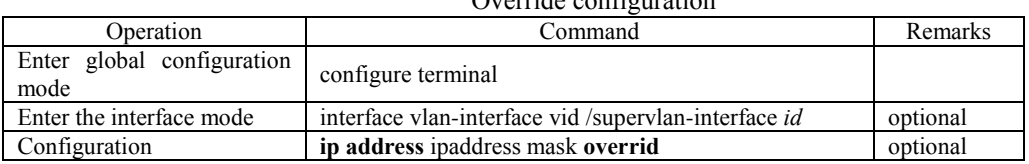

# **7.2.5 Configure Loopback Interface**

VLAN interface and SuperVLAN interface connect the ports directly while loopback interface connects the ports through VLAN interface and SuperVLAN interface. In the case, loopback interface won't be influenced by the port status, but always in linkup state. It will benefit a lot if loopback interface IP as the routing ID or source IP of sending packet.

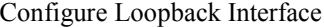

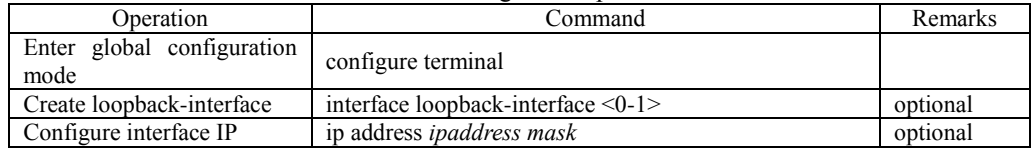

# **7.2.6 Configure Interface Parameter**

Configure system IP under VLAN interface for L3 device.

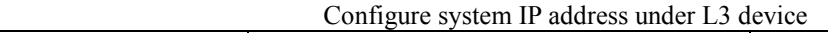

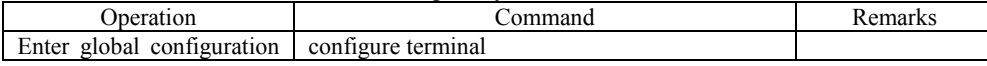

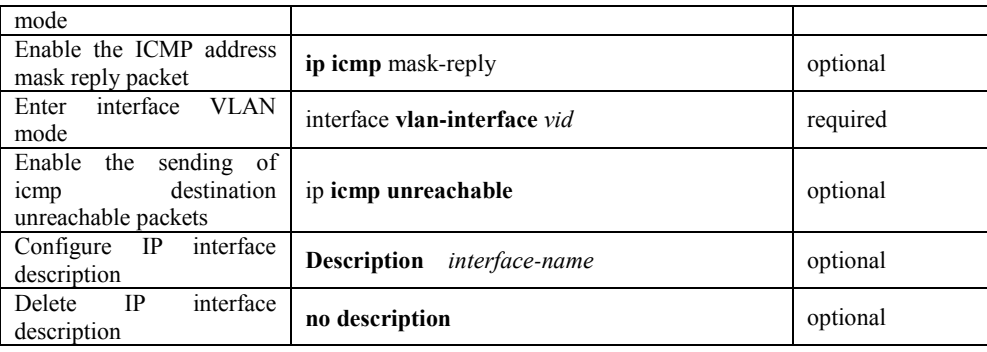

# **7.2.7 Interface shutdown**

You cannot manage a device after the interface is shut down.

|                            | Configure Interface shutdown      |          |
|----------------------------|-----------------------------------|----------|
| Operation                  | Command                           | Remarks  |
| Enter global configuration | configure terminal                |          |
| mode                       |                                   |          |
| Enter VLAN Interface       | interface vlan-interface vid      | required |
| Shutdown VLAN Interface    | shutdown                          | optional |
| Enter SuperVLAN interface  | interface supervlan-interface vid | required |
| Shutdown<br>SuperVLAN      | <b>Shutdown</b>                   | optional |
| interface                  |                                   |          |
| Cancel shutdown interface  | no shutdown                       | optional |

**7.2.8 IP Interface Display and Maintenance**

After finishing the configuration above, you can use the following command to view the configuration.

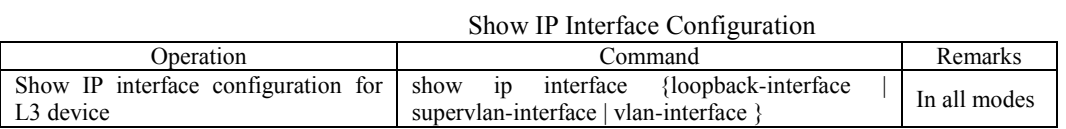

# **8. IPv6 Address Configuration**

### **8.1 IPv6 Address Basics**

IPv6 ( Internet Protocol Version 6 ) is the second-generation standard network layer protocol, also known as IPng ( IP Next Generation ), which is designed by IETF ( Internet Engineering Task Force ), superior to IPv4. The biggest difference between IPv6 and IPv4 is that the length of IP address increase from 32 bits to 128 bits.

# **8.2 IPv6 address Pattern**

IPv6 address is a series 16 bits hexadecimal number isolated by  $\langle \cdot \rangle$ . Each IPv6 address is divided in to 8 groups, and 4 hexadecimal numbers represent the 16 bits in each group. Two points

- $\langle \cdot \rangle$  separate different groups, for example: 2001:0000:130F:0000:0000:09C0:876A:130B In order to simplify the pattern, the "0" could be dealt with as below
- The front "0" could be omitted in each group. The above address could be shown as 2001:0:130F:0:0:9C0:876A:130B.
- If there is 0 in consecutively two or more than two groups, "::" double two points could replace it. For example: 2001:0:130F::9C0:876A:130B.

There are two parts in the IPv6 address: address prefix and interface identification. Address prefix is similar to network number in IPv4 while interface identification is similar to mainframe number.

Address prefix: IPv6 address/prefix length. IPv6 address could be in any forms listed above, but the prefix length is a decimal numeral, showing in what place from the left would be the prefix.

#### **8.3 IPv6 Neighbor Discovery Protocol**

IPv6 Neighbor Discovery Protocol adopts 5 types of ICMPv6 message to accomplish the activities below: address resolution, verifying neighbor reachability, duplicate address detection, router discovery/prefix discovery, address auto-configuration, redirection.

ICMPv6 message types and functions in neighbor discovery protocol are shown as below:

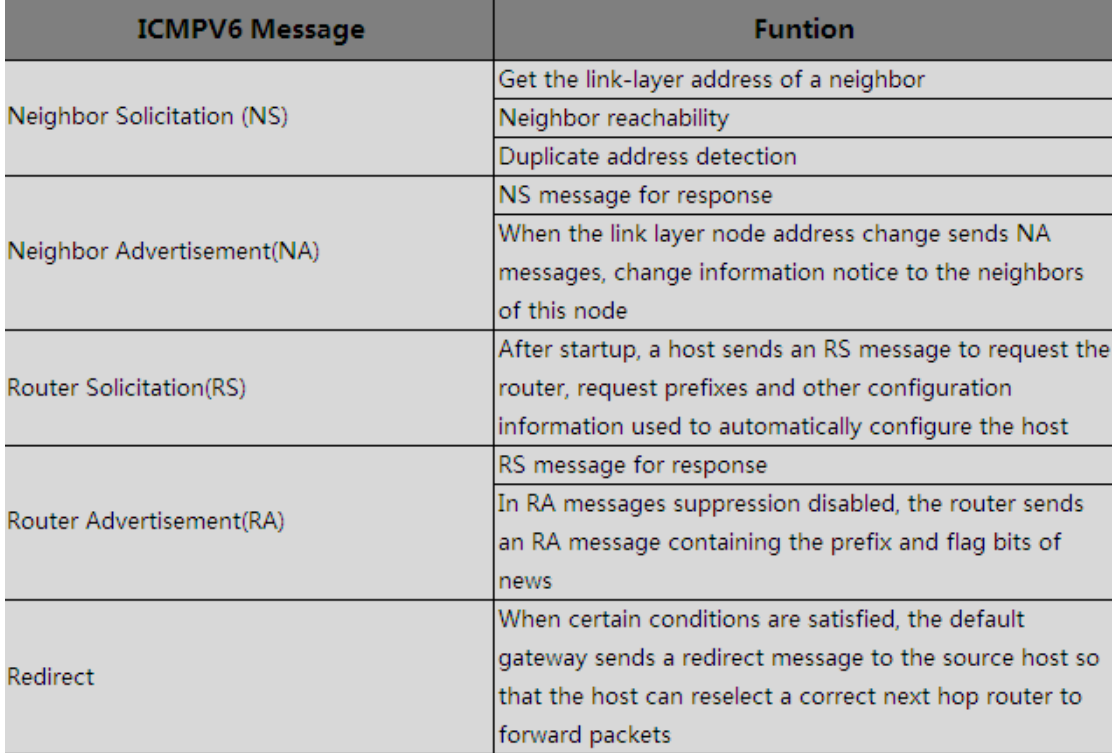

Functions in neighbor discovery protocol:

Address resolution

Get the link layer address of neighbor node on the same link (same as ARP function of IPv4) through NS and NA. As shown as chart 1-1, host A gets link layer address from host B.

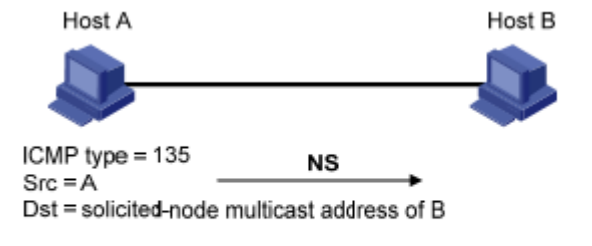

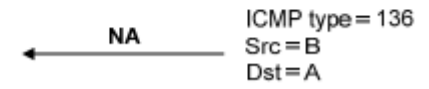

(1) Host A sends NS by the means of multicast. The source address of NS is host A interface IPv6 address. Destination address is the node multicast address requested by host B and the message also includes link layer address of host A.

(2) When host B receives NS, judges whether the destination address matches the IPv6 requested node multicast address. If yes, the host B could learn the link layer address of host A and reply NA message by unicast mode, with the link layer address of itself.

(3) Host A receives NA and gets the link layer address of host B. Hence, host A could communicate with host B.

Verify the neighbor reachability

After getting the link layer address of neighbor node, the Neighbor Solicitation (NS) and Neighbor Advertisement (NA) messages can be used to verify that the neighbor node is reachable.

(1) Node sends NS, where the destination address is the IPv6 address of the neighbor node.

(2) If the confirmation message is received from the neighbor node, it considers the neighbor as reachable. Otherwise, it considers that the neighbor is unreachable..

Duplicate address detection

When the node receives a IPv6 address, duplicate address detection would be reactive to ensure whether this address is occupied by other nodes by the means of NS and NA. (same as the IPv4 free ARP). Shown as below:

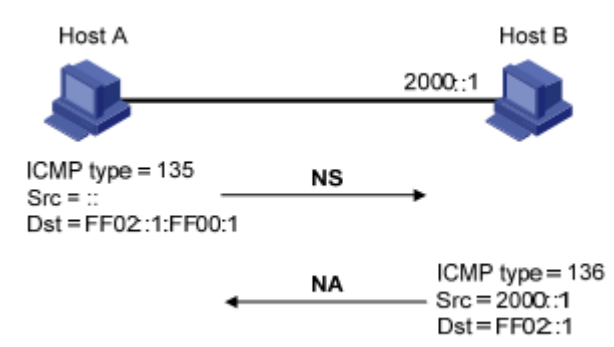

(1) Host A sends NS, NS message source address is unknown address::, and the destination address is the IPv6 address requested node multicast address to be detected, and message includes the IPv6 address to be detected.

(2) If host B already occupies this IPv6 address, NA message will be returned, and the message also includes the IPv6 address of its own.

(3) If host A receives NA from host B, that is to say the IPv6 address is taken. If not, then the address is available for the host A.

### **8.4 IPv6 Concrete Configuration**

#### **8.4.1 Configure Ipv6 Unicast Address**

To access IPv6 network, IPv6 address must be configured, and we have to choose one from global unicast address, site local address, link local address.

Before access to IPv6 network, IPv6 unicast address must be configured.

 IPv6 site local address and global unicast address could be configured by the following 4 ways:

 $(1)$  EUI-64: When adopt EUI-64 forming IPv6, the prefix of IPv6 address of the interface is the configured prefix. The interface identifier is translated from the link-layer address of the interface.

(2)Manual mode: Configure IPv6 site local address or global unicast address by manual mode.

(3)DHCP: It supports to get IPv6 site local address or global unicast address or some related information through DHCP server.

(4) Auto configuration: IPv6 and related information is automatically configured based on its own link layer address and the prefix information advertised by the router.

Obtain IPv6 link local address by two ways:

(1) Automatic generation: automatically generates link local address for interface based on link local address prefix (FE80::/64) and link layer address of the interface.

(2) Manual assignment: Manually configure IPv6 link local address

Configure L2 device under global configuration mode, and L3 device under interface mode.

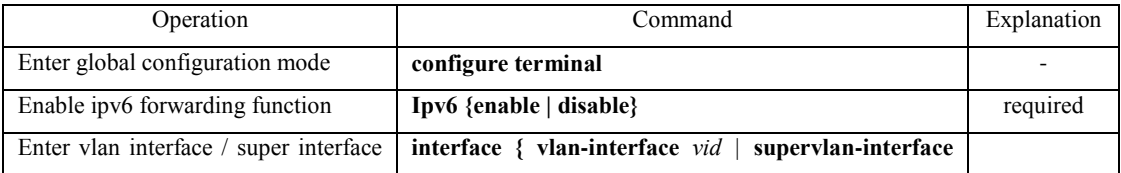

#### Layer3 Switch Ipv6 address Configuration

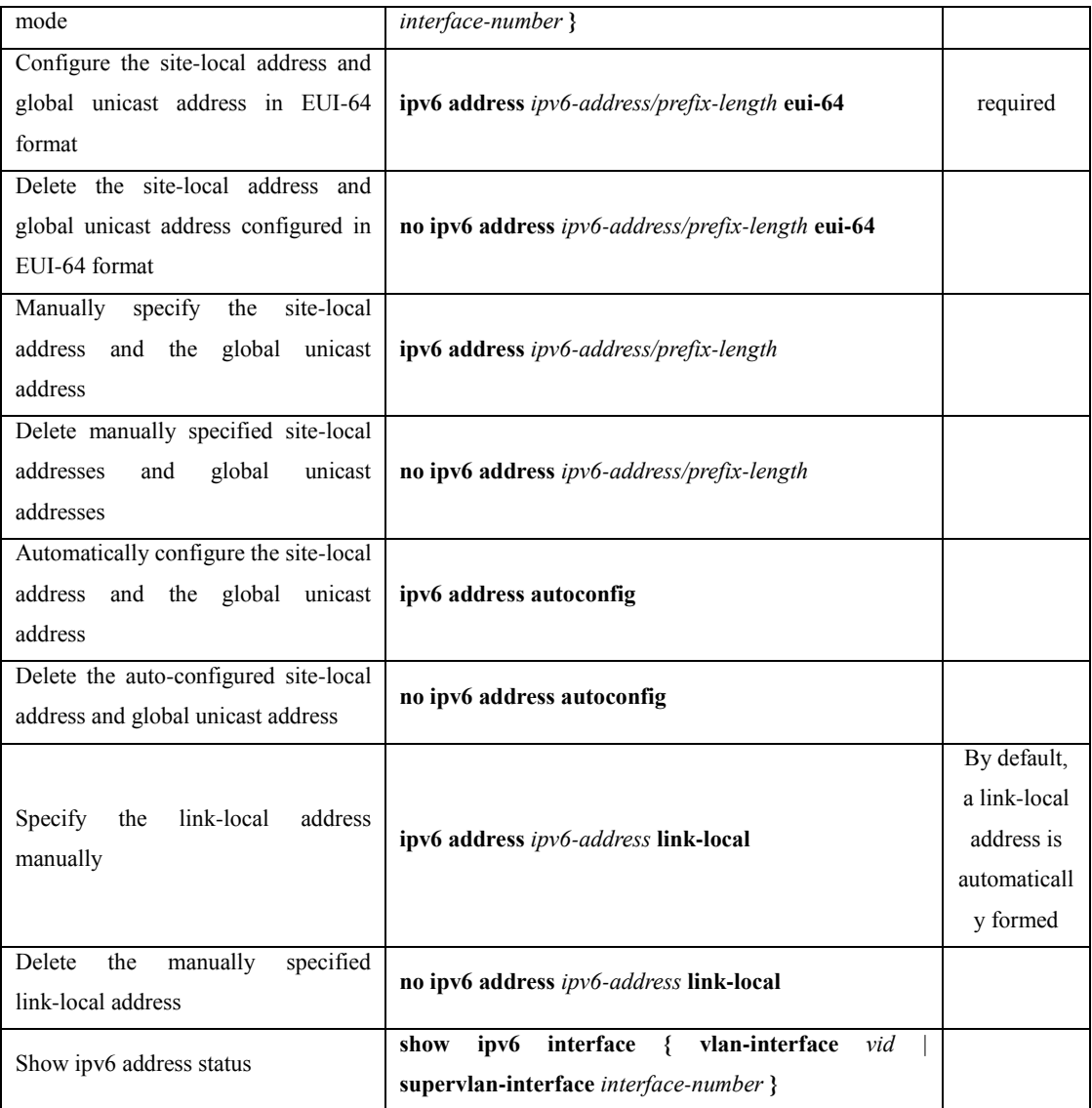

# **8.4.2 Configure Static Neighbor List**

Send NS&NA or configure static neighbor list by command line in order to resolve IPv6 address of neighbor node into link layer address.

Static neighbor list includes long static neighbor list or short static neighbor list.

**long static neighbor list**: Except to configure IPv6 address and MAC address, the VLAN and port of neighbor list must be configured too when configuring long static neighbor list. Long static neighbor list could be directly used for packet forwarding..

**short static neighbor list**: When configuring the short static neighbor list, only need to configure IPv6 address and MAC address. Short static neighbor list can't be used for packet forwarding. When it comes to short list static neighbor list, neighbor request is sent firstly. If the configured IPv6 address and MAC address are the same as the source IPv6 address and source MAC address of the response packet, then complete the ARP list and it could be used in forwarding IPv6 packet.

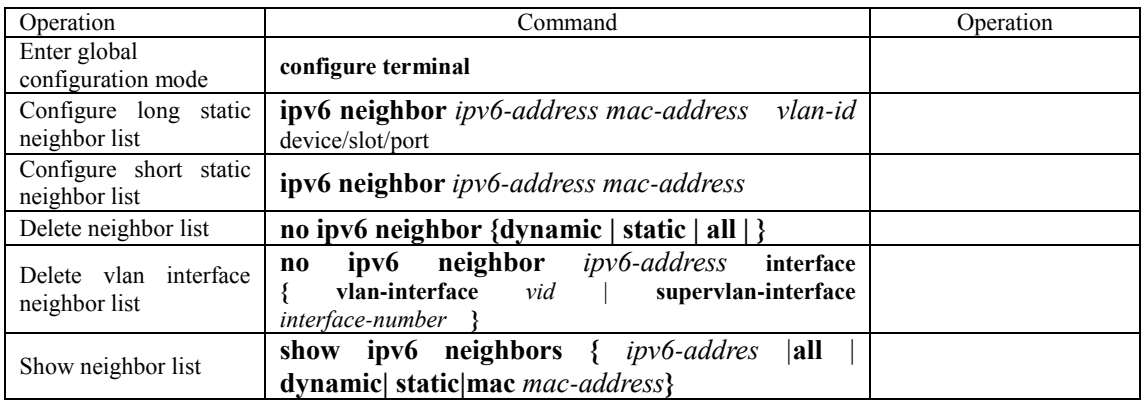

# **8.4.3 Configure MAX Number of Neighbors**

If the number of accessing neighbors is too big, it might influence the transmission performance. We can limit the MAX number of neighbors by configuration..

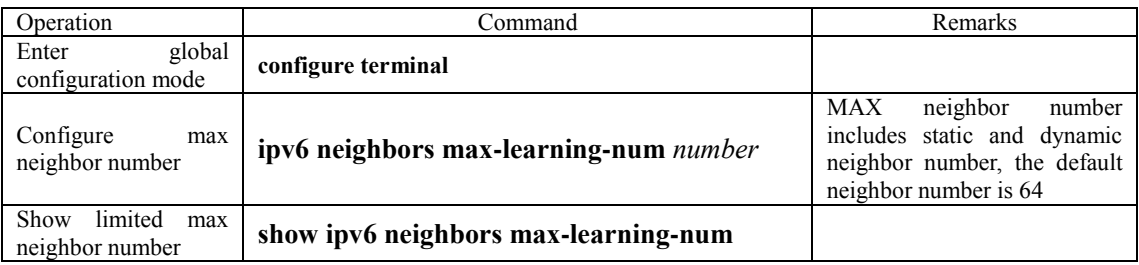

# **8.4.4 Configure the Number of Sending NS for Duplicate Address**

# **Detection**

In order to verify whether there is a conflict among the address, the device sends NS for duplicate address detection. If there is no response in a certain time (through ipv6 nd ns retrans-timer command), then continue to send NS. If still no response after the times of sending message reached the setting number, the address is available.

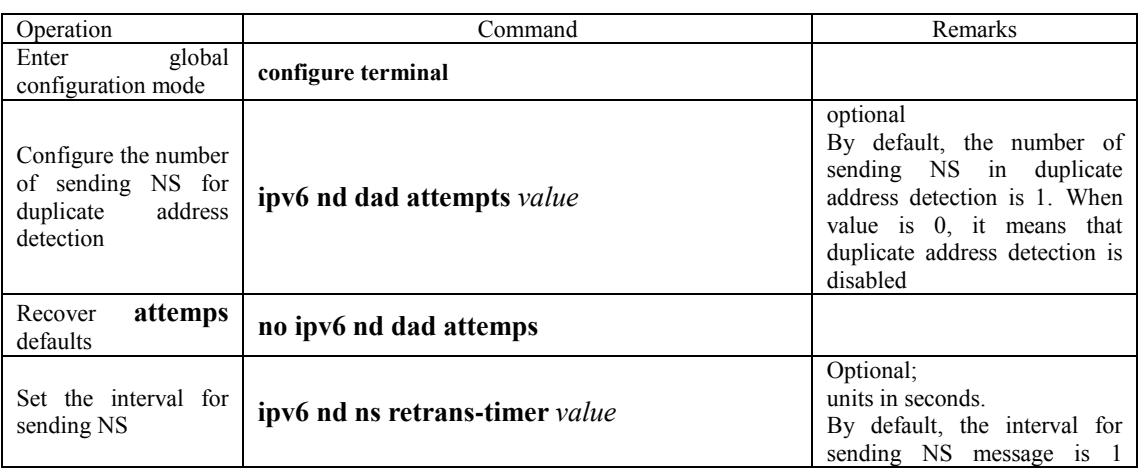

表 1-1

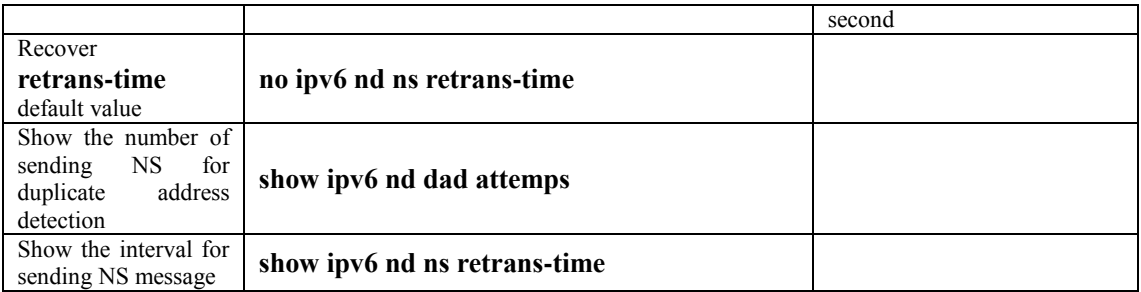

# **8.4.5 Configure the Time to Keep the Neighbor Reachable State**

When the neighbor reachability is determined by neighbor reachability detection, the device considers the neighbor reachable within the setting reachable time. After it runs over the setting time, If a packet needs to be sent to the neighbor, the neighbor is re-acknowledged.

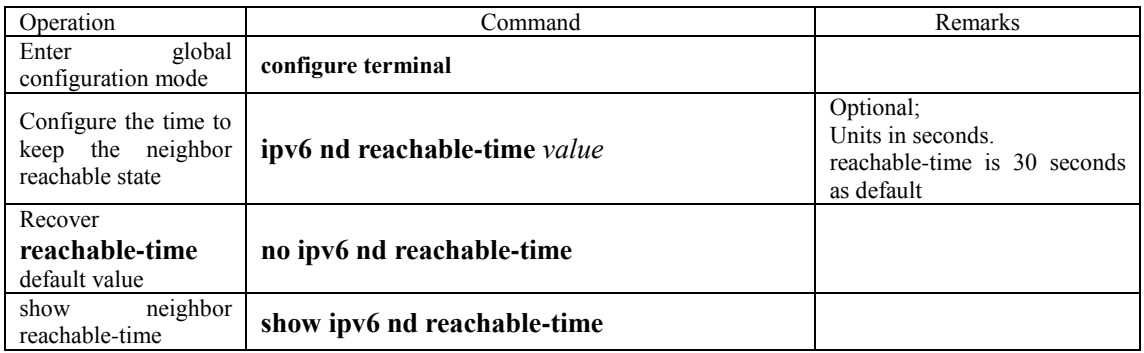

# **8.4.6 Configure IPv6 Static Route**

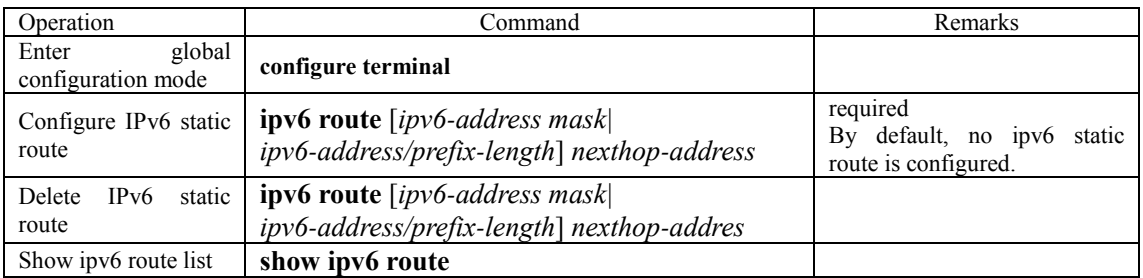

# **8.4.7 Configure Interface MAX Transmission Unit (MTU)**

Ipv6 interface path MAX transmission unit can be set in the range of 1280-1510 bytes. The Ipv6 packet that smaller than 1280 bytes must be fragmented and encapsulated. The packet is bigger than setting MTU, interface will discard the packet.

- Steps for obtaining interface MTU
- (1) The sending node assumes that the path MTU is the forwarding egress link.
- (2) The sending node sends packet according to the assumed path MTU.
- (3) If router can't forward this packet due to the transmitting MTU is smaller than the

assumed MTU, router discards the packet and return ICMPv6 overloaded packet to the sending node. The overloaded packet carries the failure transmission link MTU.

 (4) The sending node sets the path MTU to the MTU value in the ICMPv6 overloaded packet.

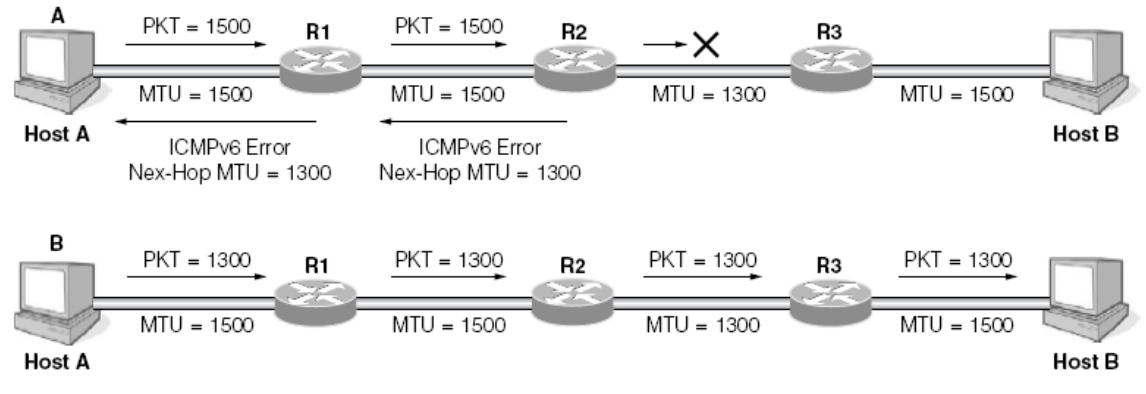

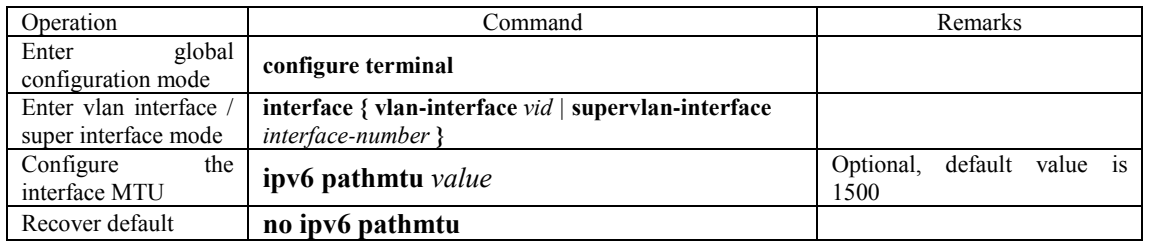

# **8.4.8 Device receiving multicast Echo request responds Echo reply packet**

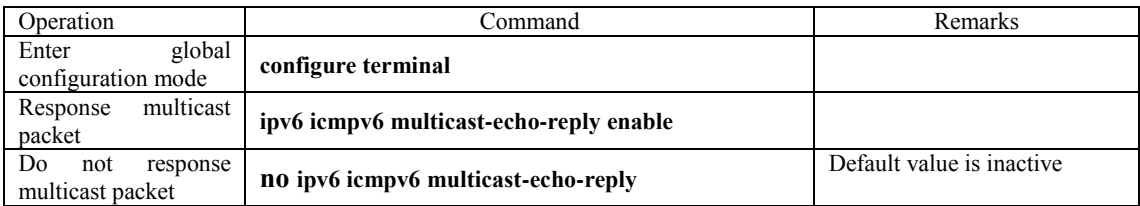

# **8.5 IPv6 Unicast Address Configuration Example**

# **8.5.1 Networking Requirements**

Two Switches are interconnected through Ethernet ports. Configure IPv6 address for both Switches, to verify their interconnection. SwitchA global unicast address is 2001::1/64, SwitchB global unicast address is 2001::2/64.

### **8.5.2 Networking Diagram**

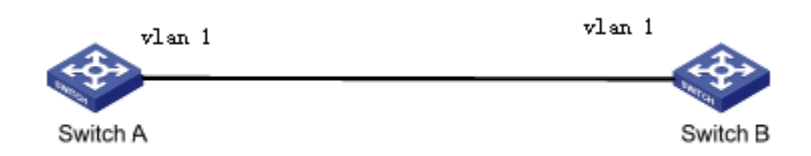

 $(1)$  configure SwitchA SwitchA(config)#interface vlan-interface 1 SwitchA(config-if-vlanInterface-1)#ipv6 address 2001::1/64 SwitchA(config-if-vlanInterface-1)#ipv6 address fe80:12::1 link-local

 $(2)$  configure SwitchB SwitchB(config)# interface vlan-interface 1 SwitchB(config-if-vlanInterface-1)#ipv6 address 2001::2/64 SwitchB(config-if-vlanInterface-1)#ipv6 address fe80:12::2 link-local

### **8.5.3 Verify the configuration**

# Show SwitchA ipv6 information SwitchA(config)#show ipv6 interface vlan-interface 1 Show informations of ipv6 interface

VLAN-IF1:

sw0 Link type:Ethernet HWaddr 00:00:00:09:99:99 Queue:none IPv6 forwarding is disabled inet6 unicast 2001::1 prefixlen 64 inet6 unicast FE80::200:FF:FE09:9999%sw0 prefixlen 64 automatic inet6 unicast 2001:: prefixlen 64 anycast inet6 multicast FF02::1%sw0 prefixlen 16 automatic inet6 multicast FF02::1:FF09:9999%sw0 prefixlen 16 inet6 multicast FF02::1:FF00:1%sw0 prefixlen 16 inet6 multicast FF02::1:FF00:0%sw0 prefixlen 16 UP RUNNING SIMPLEX BROADCAST MULTICAST PROMISC MTU:1500 metric:1 VR:0 ifindex:2 RX packets:150 mcast:35 errors:0 dropped:0 TX packets:1216 mcast:33 errors:0 collisions:0 unsupported proto:0 RX bytes:13k TX bytes:55k

# show SwitchB ipv6 information

SwitchA(config)#show ipv6 interface vlan-interface 1 Show informations of ipv6 interface

VLAN-IF1:

sw0 Link type:Ethernet HWaddr 00:01:7a:e9:68:58 Queue:none IPv6 forwarding is disabled inet6 unicast FE80:12::2%sw0 prefixlen 64 inet6 unicast 2001::2 prefixlen 64 inet6 unicast FE80::201:7AFF:FEE9:6858%sw0 prefixlen 64 automatic inet6 multicast FF02::1%sw0 prefixlen 16 automatic inet6 multicast FF02::1:FFE9:6858%sw0 prefixlen 16 inet6 multicast FF02::1:FF00:2%sw0 prefixlen 16

 UP RUNNING SIMPLEX BROADCAST MULTICAST PROMISC MTU:1500 metric:1 VR:0 ifindex:2 RX packets:21912 mcast:7990 errors:0 dropped:73 TX packets:8300 mcast:8023 errors:0 collisions:0 unsupported proto:0 RX bytes:1858k TX bytes:714k

Total entries: 1 interface.

# SwitchA Ping SwitchB local address and global unicast address. If the configuration is right, then the two types of IPv6 addresses can be pinged successfully. SwitchA(config)#ping6 FE80:12::2%sw0

Pinging FE80:12::2%sw0 (FE80:12::2%sw0) with 56 bytes of data: Reply from FE80:12::2%sw0 bytes=56 time=10ms hlim=64 Reply from FE80:12::2%sw0 bytes=56 time=10ms hlim=64 Reply from FE80:12::2%sw0 bytes=56 time=10ms hlim=64 Reply from FE80:12::2%sw0 bytes=56 time=10ms hlim=64

--- FE80:12::2%sw0 ping statistics --- 4 packets transmitted, 4 received, 0% packet loss, time 4840 ms rtt min/avg/max =  $10/10/10$  ms

SwitchA(config)#ping6 2001::2

Pinging 2001::2 (2001::2) with 56 bytes of data: Reply from 2001::2 bytes=56 time=10ms hlim=64 Reply from 2001::2 bytes=56 time=10ms hlim=64 Reply from 2001::2 bytes=56 time=10ms hlim=64 Reply from 2001::2 bytes=56 time=10ms hlim=64

--- 2001::2 ping statistics --- 4 packets transmitted, 4 received, 0% packet loss, time 4840 ms rtt min/avg/max =  $10/10/10$  ms

# show SwitchA neighbor list SwitchA(config)#show ipv6 neighbors all Information of neighbor cache Neighbor Mac Address Vlan Port Type Expire Status 2001::2 00:01:7a:e9:68:58 1 e0/0/1 Dynamic 941 s stale FE80:12::2%sw0 00:01:7a:e9:68:58 1 e0/0/1 Dynamic 946 s stale

Total entries:2

# **9. ARP Configuration**

### **9.1 ARP Overview**

#### **9.1.1 ARP Function**

ARP, Address Resolution Protocol, is one of the most important protocols in TCP/IP family. An IP address is the address of a host at the network layer. To send a network layer packet to a destination host, the device must know the data link layer address (such as the MAC address) of the destination host. To this end, the IP address must be resolved into the corresponding data link layer address.

Unless otherwise stated, the data link layer addresses that appear in this chapter refer to the 48-bit Ethernet MAC addresses.

#### **9.1.2 Operating Process of ARP**

Take FTP communication for example to describe the operating process of ARP.

As shown below, host A expects to access the host with IP address of 192.168.1.4.

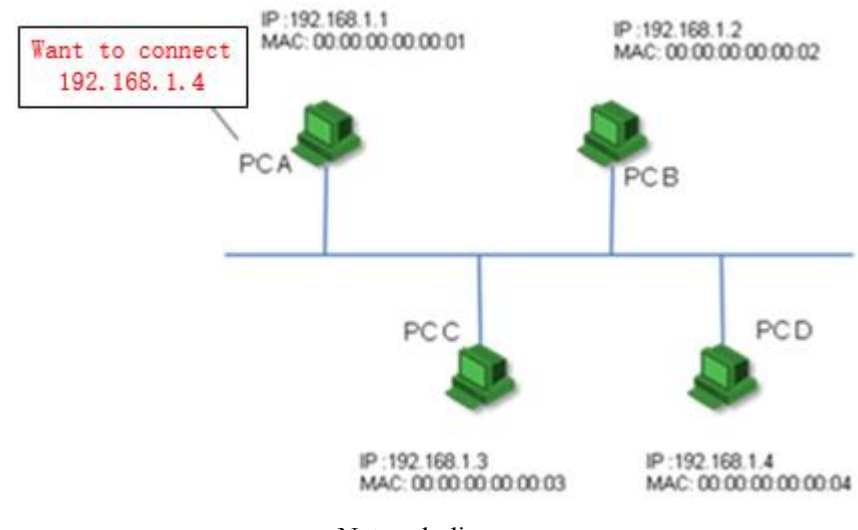

Network diagram

Assume that this is an Ethernet, and each host all doesn't know other host in local area network (LAN). On this occasion, host should know the host MAC address of 192.168.1.4 before establishing communication.

According to ARP protocol, host A will send an ARP request to ask for the MAC address of

192.168.1.4. This request is a broadcast message, so all the hosts in the local area network will receive this request. As shown below.

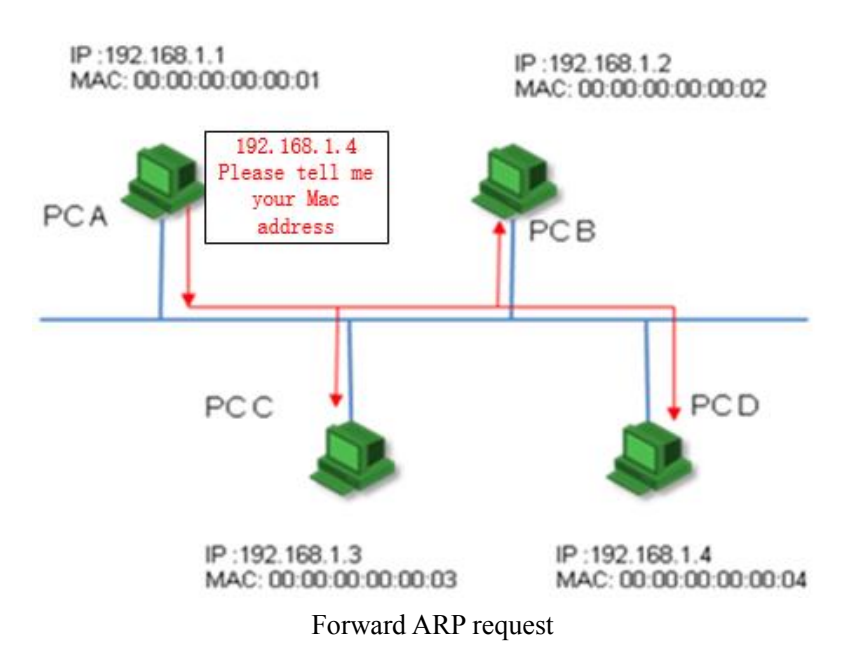

According to protocol, only host D can be able to reply the ARP request of host A, and this

ARP reply is a unicast message.

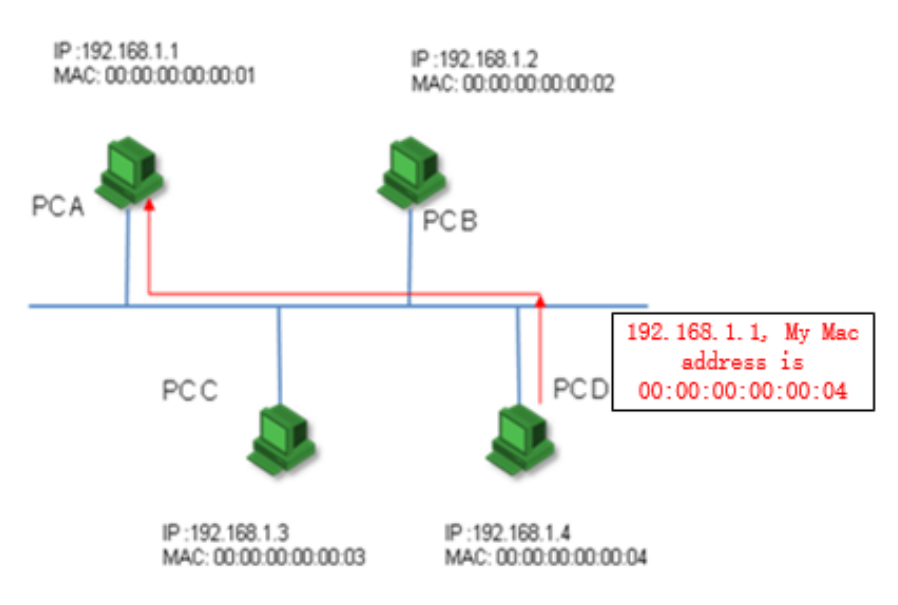

Forward ARP reply

Host A will record the IP address and MAC address of host D in ARP cache after receiving the reply of host D. In that case, host doesn't need to send ARP request to ask for the MAC address of destination host unless this table is aged.

### **9.1.3 ARP Table**

After the equipment analyzed the destination MAC address via ARP, it will add the mapping

table to its ARP table, such as IP address, MAC address, port and so forth.

ARP table is divided into dynamic ARP table and static ARP table. Layer-2 equipment only supports dynamic ARP table, and layer-3 equipment supports both dynamic ARP table and static ARP table.

 $(1)$  dynamic ARP table is generated and maintained via ARP packet, it can be aged, updated by the new ARP packet and covered by static ARP table. If it has reached the aged time, it will delete corresponding ARP table when the port is down.

 $(2)$  static ARP table is mainly configured and maintained by manual. It cannot be aged or covered by dynamic ARP table.

Static ARP table is divided into short static ARP table and long static ARP table.

When configuring long static ARP table, you should configure the IP address and MAC address as well as the VLAN and egress port of this ARP. Long static ARP packet can be used to transmit the packet directly.

When configuring the short static ARP table, you just need to configure the IP address and MAC address. Short static ARP table cannot be used to transmit the packet directly. When you need to use the short static ARP table, you should send ARP request packet firstly, if the source IP address and source MAC address of the reply packet are the same as the configured IP address and MAC address, just complete this ARP table, and then you can used it to transmit the IP data packet.

Note:

When configuring the long static ARP table manually, the ip address of the ARP table should be in the same network segment with ip address of the egress port. Or the adding operation will not succeed.

# **9.2 ARP Configuration**

#### **9.2.1 ARP Table Configuration**

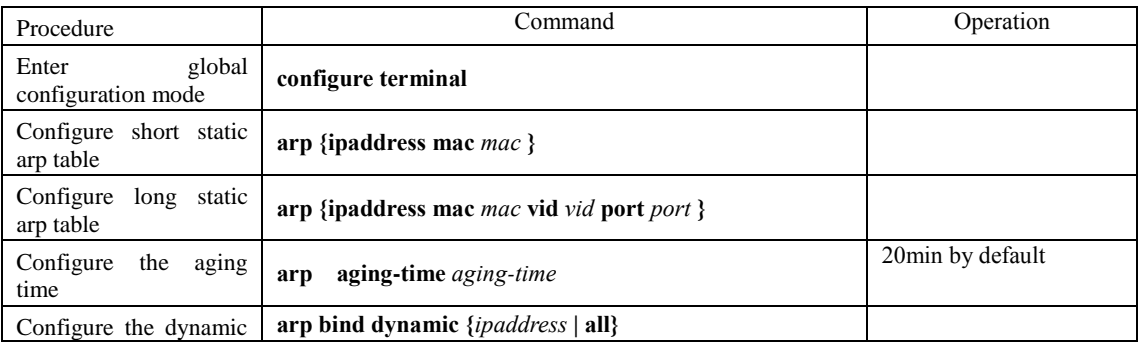

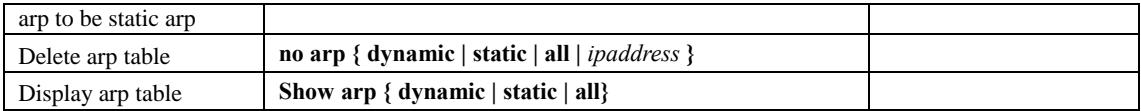

### **9.2.2 ARP peer**

ARP Peer means that two Switches learn each other's ARP only by the specified port.

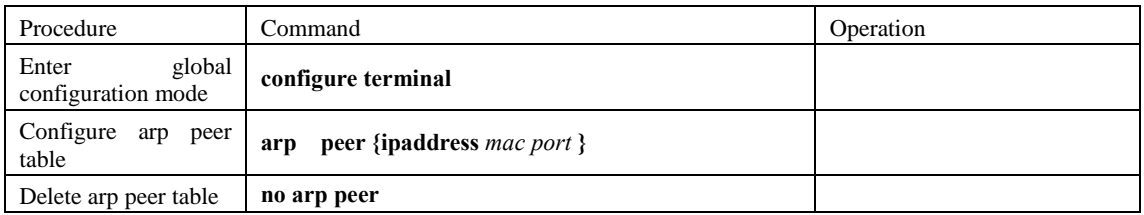

Instance Example:

Switch(config)#arp peer 192.168.1.1 00:56:3A:40:5A:01 0/0/1

The MAC address of above Peer is 00:56:3A:40:5A:01. In addition, the ARP message corresponds to this MAC address takes the effect only when it comes from Ethernet0/0/1. IP 192.168.1.1 only acts as a label.

### **9.2.3 ARP overwrite**

The Switch deals with the ARP conflict via this command. If the port enables this function, ARP conflict table will be updated to this port. Or the ARP conflict will not be dealt.

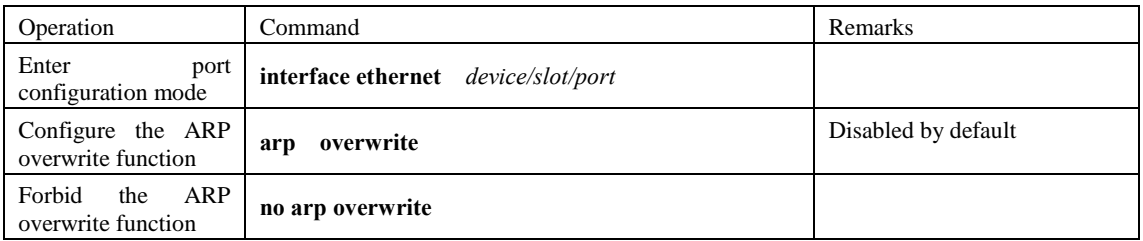

# **9.2.4 Linkup gratuitous-arp**

By default, the Switch will not take the initiative to forward gratuitous ARP message from the Switch port when this port in linkup state. You can configure the Switch forwards gratuitous ARP message from this port so as to detect the ip conflict.

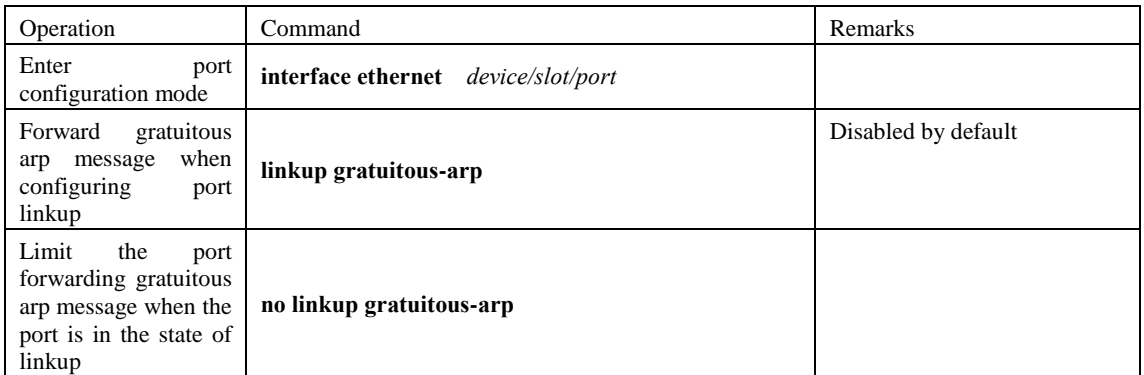

# **9.2.5 Arp-reply-repeat**

The Switch responds to each ARP request message with only one reply message by default (The premise is that the request message asks for the ARP of the Switch). You can configure the port responds to each ARP request message with multiple ARP reply message so as to support a certain kind of protocol.

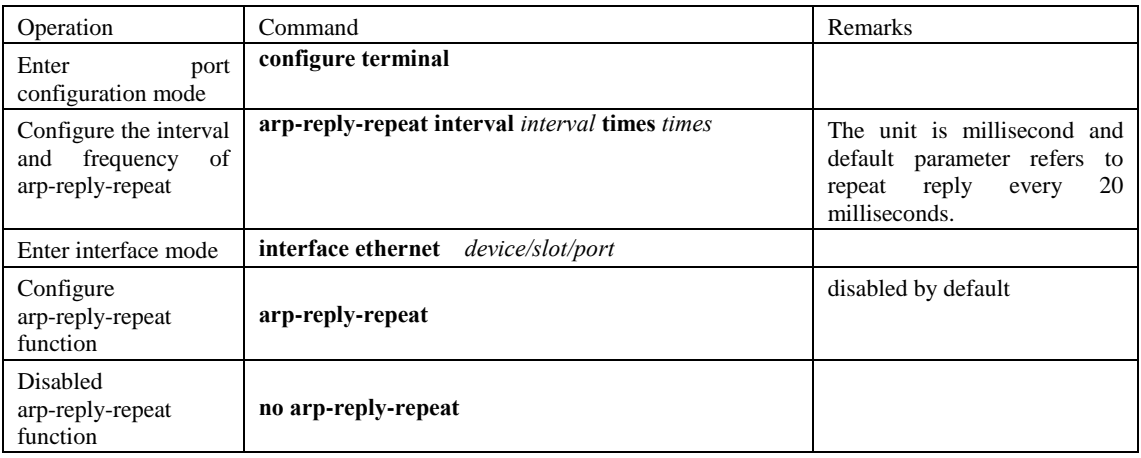

### **9.2.6 ARP Detection**

The principle of ARP detection is to configure the remote IP address, that is, set the corresponding ARP table state as PROBE state and configure the aging time of this ARP table as retransmission interval. If it receives the remote ARP reply, it will update the aging time of this ARP table as normal value (20 minutes). Or it will retransmit. In addition, if it reaches the retransmission times while it still hasn't received a reply, the ARP table will be deleted.

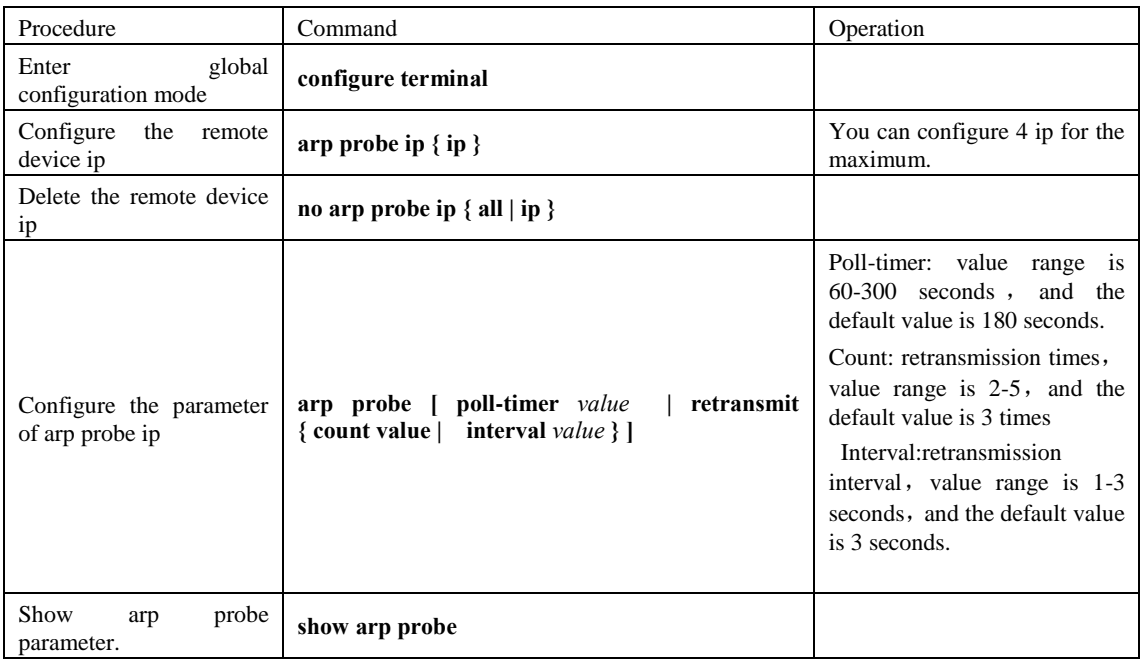

Note: It is not allow configuring poll-timer during arp-probe running procedure.

# **9.2.7 ARP - Proxy**

arp-proxy: ARP request message is broadcast message, so it cannot pass through VLAN. If ARP is enabled, hosts of sub-VLAN in the same superVLAN interface can be able to perform ARP interaction, that is, hosts can be able to communicate with each other.

arp-proxy broadcast: sub-VLAN can be able to perform arp-proxy broadcast to other

sub-VLAN by default if sub-VLAN enable arp-proxy function. The command of "no arp-proxy

broadcast" can be used to limit the ARP request message performing broadcast to other sub-VLAN.

application environment: arp-proxy is adopted when the host ip of sub-VLAN and the superVLAN interface ip are in the same network segment. They can perform 3-layer forward via gateway instead of adopting arp-proxy if they are in different segment.

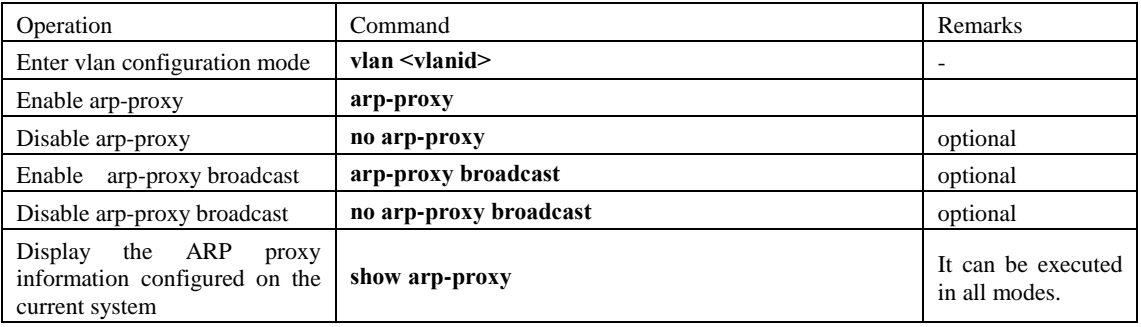

#### Configuration instance:

As shown in the following figure: VLAN 2, 3, 4 are the sub-VLAN of supervlan-interface1, and they are connected to computerA, computerB, computerC respectively with the arp-proxy enabled. In addition, VLAN 4 is in the state with arp-proxy broadcast disabled.

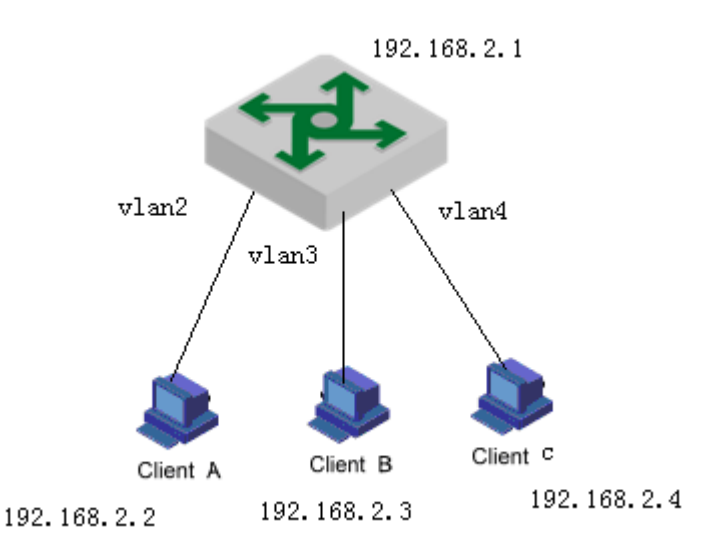

DUT2(config)#interface supervlan-interface 1

DUT2(config-if-superVLANInterface-1)#subvlan 2-4

DUT2(config-if-superVLANInterface-1)#ip address 192.168.2.1 255.255.255.0

DUT2(config-if-superVLANInterface-1)#exit

DUT2(config)#vlan 2-4

DUT2(config-if-vlan)#arp-proxy

Config arp-proxy enable successfully.

DUT2(config-if-vlan)#exit

DUT2(config)#vlan 4

DUT2(config-if-vlan)#no arp-proxy broadcast

Config arp-proxy broadcast disable successfully.

1、A forwards arp request packet, B\C can be able to respond, A PING B, communication-capable

2. C forwards arp request packet,  $A\setminus C$  cannot receive, C ping A, communication-disable

# **10.Mirroring**

Mirroring is to copy packets matching the specified rule to the mirroring destination port. Generally, the destination port is connected to the data detection device. Users can analyze the mirrored packets, monitor the network, and troubleshoot faults. Mirroring is divided into port mirroring, remote port mirroring, and flow mirroring.

# **10.1 Port Mirroring**

Port mirroring, which is used to copy the packets received or sent on the specified port to the mirroring destination port. Switch supports one-to-one and many-to-one mirroring, which can support multiple mirroring sources.

- mirrored: it can be a port or a packet that the CPU receives or sends.
- mirror: For the Switch, the destination port of the mirror can only be one. If the mirroring destination port is configured, only the mirroring destination port of the last configuration takes effect.

# **10.1.1 Configure Port Mirroring**

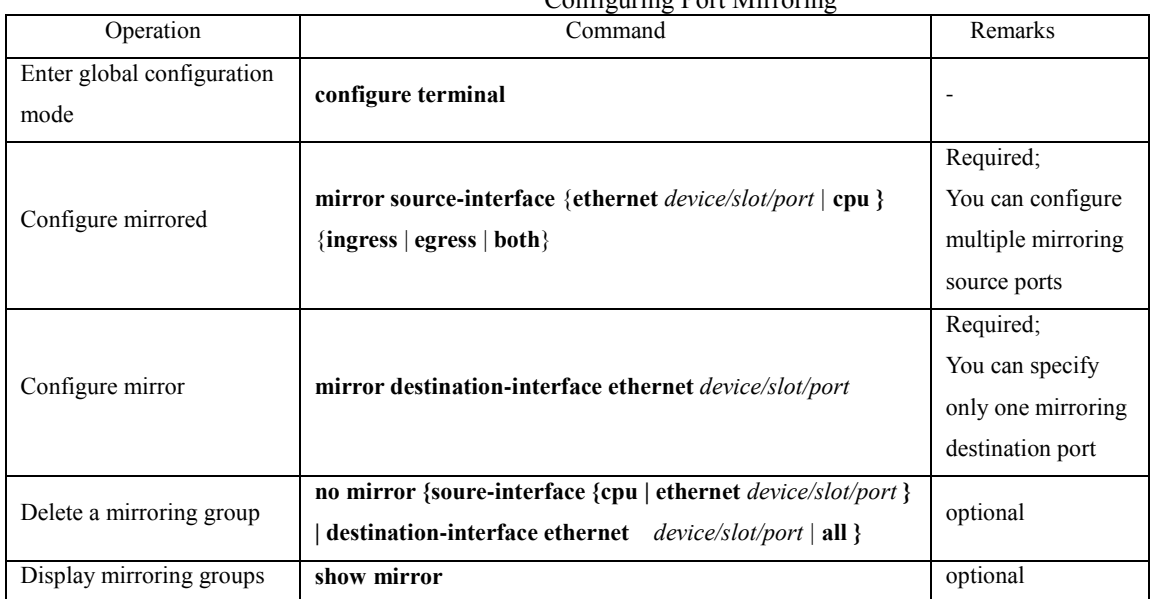

Configuring Port Mirroring

### **10.1.2 Configuration Example for Port Mirror**

1.Network requirements Mirror the packet of CPU, e 0/0/1, e 0/0/2 to e 0/0/4.

2.Configuration steps Switch(config)#mirror source-interface cpu both Switch(config)#mirror source-interface ethernet 0/0/1 both Switch(config)#mirror source-interface ethernet 0/0/2 both Switch(config)#mirror destination-interface ethernet 0/0/4

3.Result validation Switch(config)#show mirror Information about mirror port(s) The monitor port :  $e^{0/0/4}$ The mirrored egress ports : cpu,e $0/0/1$ -e $0/0/2$ . The mirrored ingress ports :  $cpu, e0/0/1-e0/0/2$ .

The packet of CPU, e  $0/0/1$ , e  $0/0/2$  can be mirrored to port e  $0/0/4$ .

# **10.2 RSPAN**

RSPAN, that is, Remote Switched Port Analyzer, breaks the restriction that mirrored ports and mirror ports must be on the same Switch. RSPAN allows mirrored and mirrored ports to span multiple devices in the network, facilitating the management of remote Switch devices.

There are three types of Switches that can implement RSPAN functions:

- Source Switch: The Switch where the monitored port resides is responsible for forwarding the traffic to the intermediate Switch or the destination Switch via rspan vlan.
- Intermediate Switch: Switches between the source Switch and the destination Switch transmits the mirrored traffic to the next intermediate Switch or destination Switch through the rspan vlan. If the source Switch is directly connected to the destination Switch, there is no intermediate Switch.
- Destination Switch: The Switch where the remote mirroring destination port located forwards the mirrored flow received from the rspan vlan to the monitoring device through the mirroring destination port

The ports that participate in mirroring on each Switch are shown in the following table:

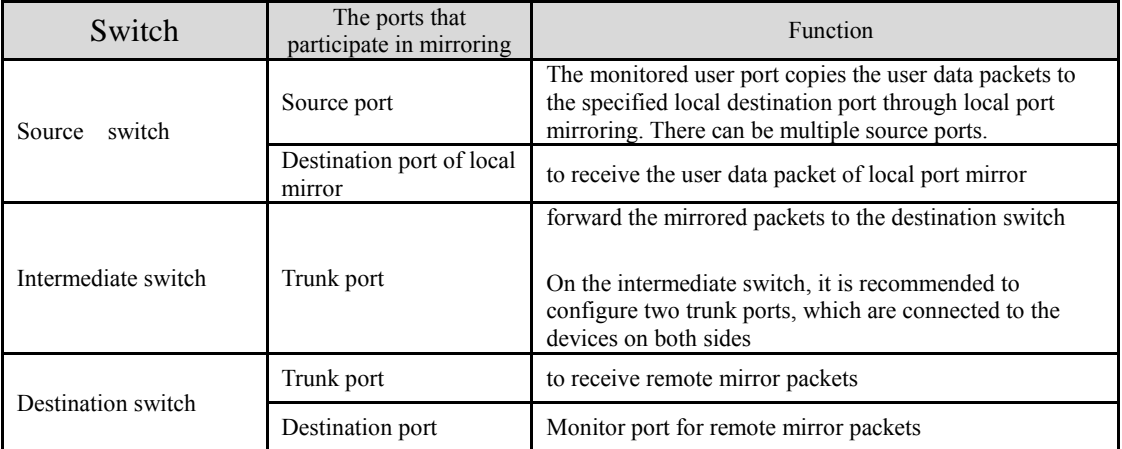

The ports that participate in mirroring on each Switch

In order to implement remote port mirroring, you need to define a special VLAN, called rspan vlan. All the mirrored packets are transmitted from the source switch of this VLAN to the mirroring port of the destination switch to monitor the source packets of the remote switch port based on the destination switch.

Rspan vlan has the following characteristics:

- It is recommended that you configure the device interconnection ports in the VLAN as trunk ports.
- You cannot configure the default VLAN and management VLAN as rspan vlan.
- You need to configure the rspan vlan to ensure Layer2 interoperability from source switch to destination switch.

# **10.2.1 Configure Remote Port Mirror**

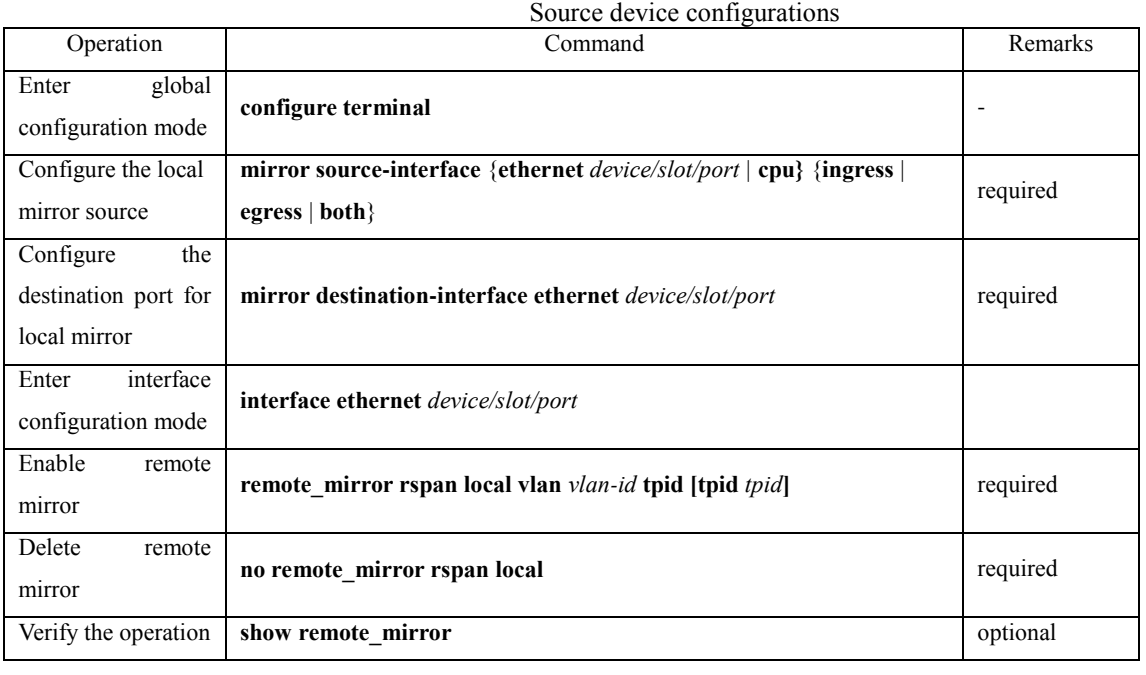

**Q** Note:

**remote mirror rspan enable vlan** is for the source mirroring device. Only one remote source vlan can be configured on a device.

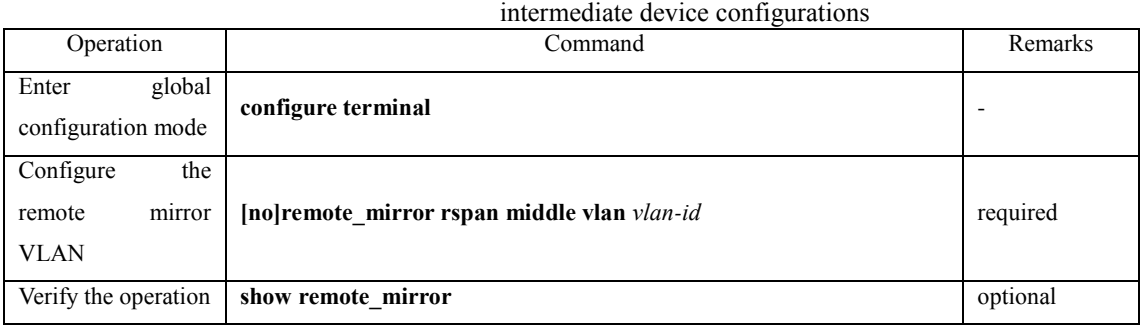

**Q** Note:

*remote mirror rspan disable vlan* is for the intermediate mirror device and it can configure multiple remote mirroring vlans. A device can either be a mirrored source device or an intermediate device.

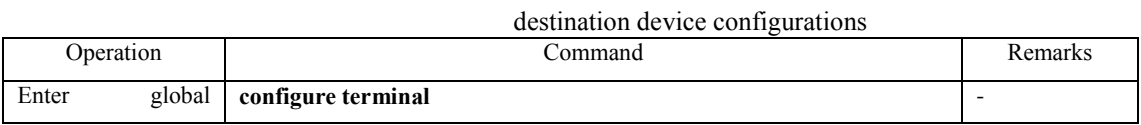

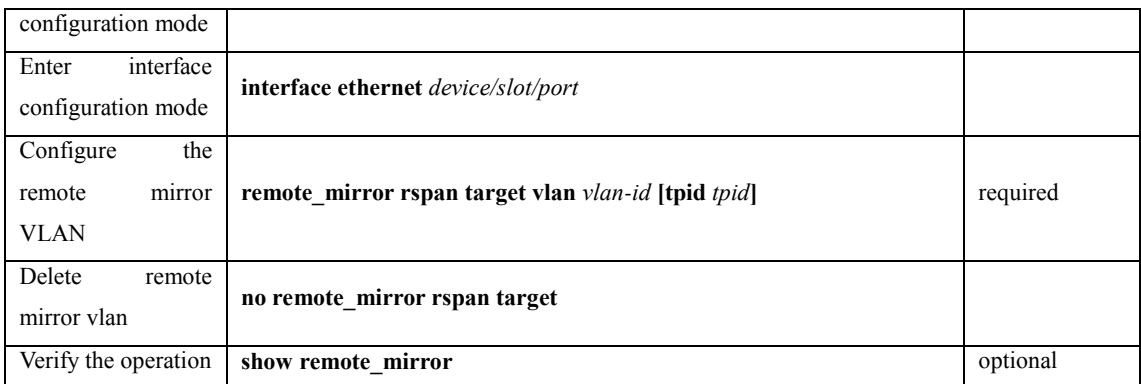

# **10.2.2 Configuration Example for Remote Port Mirroring**

#### 1.Network requirements

The packets from Device 1 on port 1 can be mirrored to port 8 on Device 3.

Network diagram is as follows:

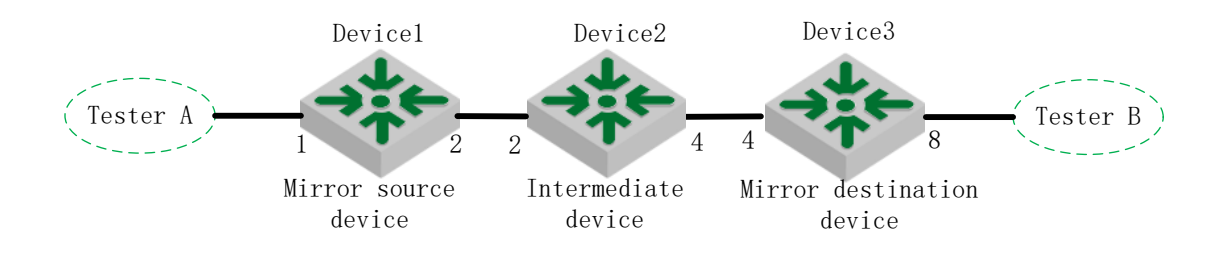

#### 2.Configuration steps

#Device1 Configuration: Switch(config)#mirror source-interface ethernet 0/0/1 both Switch(config)#mirror destination-interface ethernet 0/0/2 Switch(config)#vlan 100 Switch(config-if-vlan)#switchport ethernet 0/0/2 Switch(config)#interface ethernet 0/0/2 Switch(config-if-ethernet-0/0/2)#switchport mode trunk Switch(config-if-ethernet-0/0/2)#remote\_mirror rspan local vlan 100 tpid 9100

#Device2 Configuration: Switch(config)#vlan 100 Switch(config-if-vlan)#switchport ethernet 0/0/2 ethernet 0/0/4 Switch(config-if-vlan)#exit Switch(config)#interface ethernet 0/0/4 Switch(config-if-ethernet-0/0/4)#switchport mode trunk Switch(config-if-ethernet-0/0/4)#exit Switch(config)#remote\_mirror rspan middle vlan 100

#Device3 Configuration: Switch(config)#vlan 100 Switch(config-if-vlan)#switchport ethernet 0/0/4 ethernet 0/0/8 Switch(config-if-vlan)#exit Switch(config)#interface ethernet 0/0/8 Switch(config-if-ethernet-0/0/4)#interface ethernet 0/0/8 Switch(config-if-ethernet-0/0/8)#remote\_mirror rspan target vlan 100 tpid 9100
3.Result validation The packets from Device 1 on port 1 can be mirrored to port 8 on Device 3.

# **10.3 Flow Mirror**

Flow mirror is to copy the service flow matching ACL rules to the specified destination port for packet analysis and monitoring. Before configuring flow mirror, you need to define the ACL rules that meet the requirements. The device references these ACL rules for flow identification.

# **10.3.1 Configure Flow Mirror**

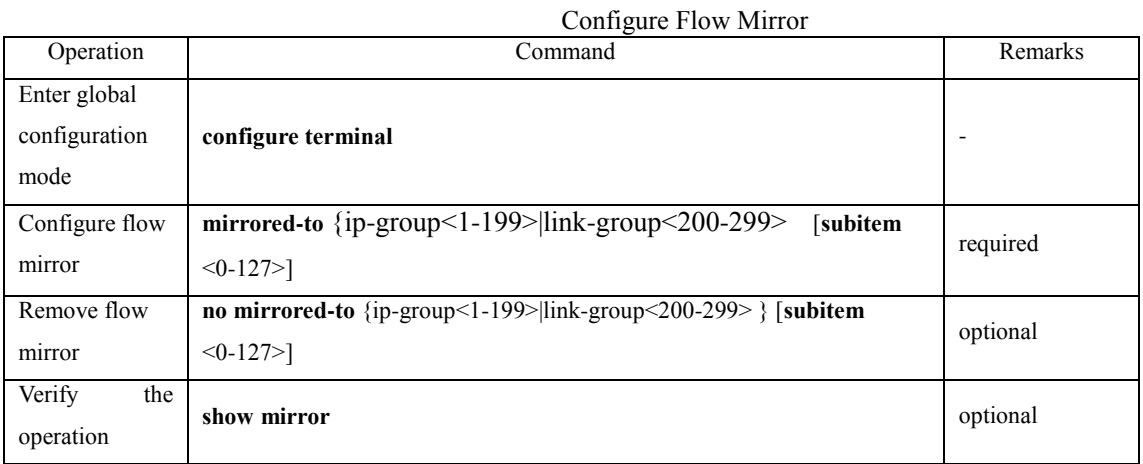

# **10.3.2 Configuration Example for Flow Mirror**

1.Network requirements Mirror the packets whose source IP address is 10.1.1.1 to e 0/0/7.

2.Configuration steps Switch(config)#access-list 100 permit 10.1.1.1 0 any Switch(config)#mirror destination-interface ethernet 0/0/7 Switch(config)#mirrored-to ip-group 100

3.Result validation The e  $0/0/7$  port can catch packets with source IP 10.1.1.1

## **11.SNMP Login Management**

### **11.1 SNMP Overview**

SNMP (Simple Network Management Protocol) is an important network management protocol on TCP / IP networks, implementing network management by exchanging packets on the network. The SNMP protocol provides the possibility of centralized management of large networks. Its goal is to ensure the management information is transmitted between any two points. SNMP is convenient for the network administrator to retrieve information from any node on the network, make modifications, find faults, and complete fault diagnosis, capacity planning and report generation.

SNMP structure is divided into two parts: **NMS** and **Agent**. **NMS** (Network Management Station) is a workstation that runs client programs while **Agent** is a server-side software running on a network device. The NMS can forward GetRequest, GetNextRequest, and SetRequest packets to the Agent. Upon receiving the NMS request message, the agent performs Read or Write operations according to the packet type and generates a Response packet to return to the NMS. On the other hand, when the device encounters an abnormal event such as hot / cold start, the agent will forward a trap packet to NMS to report the events.

The system supports SNMP v1, SNMP v2c and SNMP v3. SNMP V1 provides a simple authentication mechanism, does not support the administrator-to-manager communications, and v1 Trap has no confirmation mechanism. V2c enhanced v1 management model (on security), management information structure, protocol operation, manager and communication ability between managers to increase the creation and deletion of the table, the communication ability between managers, reducing the storage side of the agent. V3 implements the user authentication mechanism and packet encryption mechanism, which greatly improves the security of the SNMP protocol.

 This function cooperates with the network management software to log on to the switch and manage the switch.

## **11.2 Configuring the Basic Parameters**

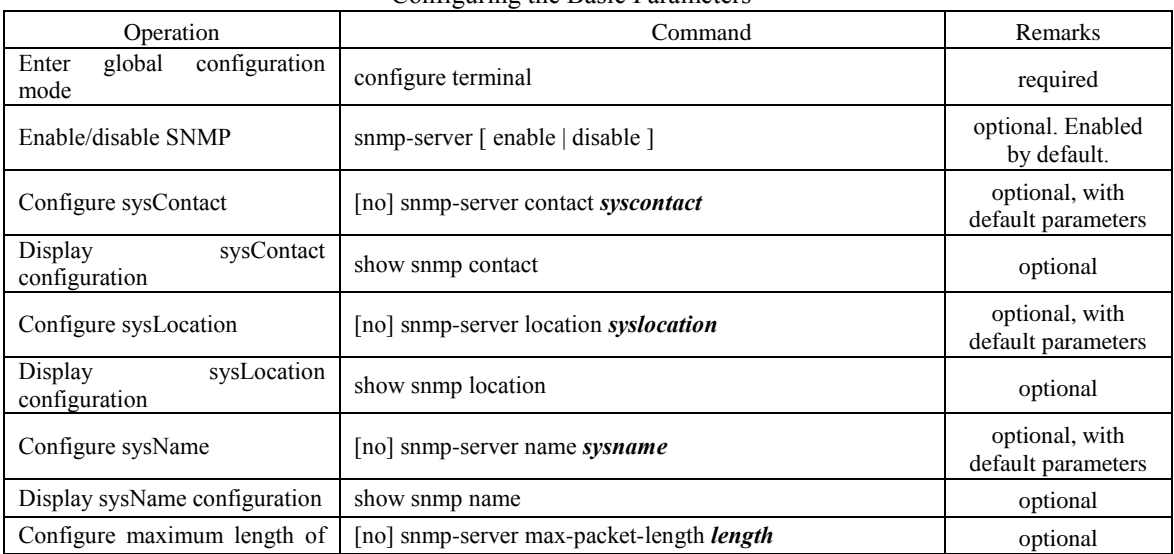

Configuring the Basic Parameters

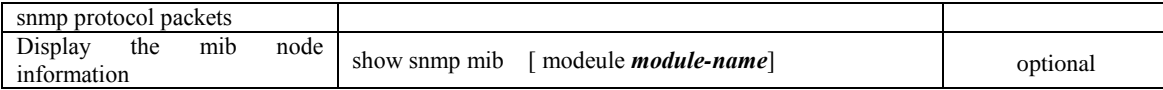

**图 Note:** 

1. The device that does not use the configuration command of *snmp-server [ enable | disable ]* does not need to be configured. It is enabled by default and can not be disabled.

# **11.3 Configure the Community Name**

SNMP adopts the community name authentication scheme. SNMP packets that do not match the community name will be discarded. SNMP community is named by a string, known as the community name. Different communities can have read-only or read-write access permission. A community with read-only access can only query system information. However, in addition to query the system information, the community with read-write access permission can perform the system configuration. It defaults to no community name.

| Operation                                                                    | Command                                                                                              | Remarks                                          |
|------------------------------------------------------------------------------|----------------------------------------------------------------------------------------------------|--------------------------------------------------|
| global configuration<br>Enter<br>mode                                        | configure terminal                                                                                   | required                                         |
| Configure whether to display<br>the<br>community<br>name<br>encrypted or not | snmp-server community encrypt { enable   disable }                                                   | Optional;<br>The default is not<br>encrypted.    |
| Configure<br>community<br>the<br>name                                        | snmp-server community name { $\text{ro}   \text{rw}$ } { permit   deny }<br>[view <i>view-name</i> ] | Optional:<br>The iso view is used<br>by default. |
| Display the community name                                                   | show snmp community                                                                                  | optional, with<br>default parameter              |
| the<br>community<br>Remove<br>name                                           | no snmp-server community <i>community-index</i>                                                      | optional                                         |

Configure the Community Name

**Q** Note:

1. The community name encryption function is irreversible. That is, after the encryption is configured, if the encryption function is disabled, the previously encrypted community will not become a plain text, and only the newly configured community will be encrypted.

# **11.4 Configure the Group**

This configuration task can be used to configure an access control group. By default, there are two snmpv3 groups: (1) The initial group with the security level of auth;(2) The initial group with the security level of noauthpriv(No authentication is required and no encryption is required)

Configure the Group

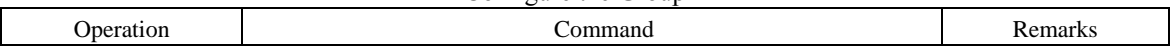

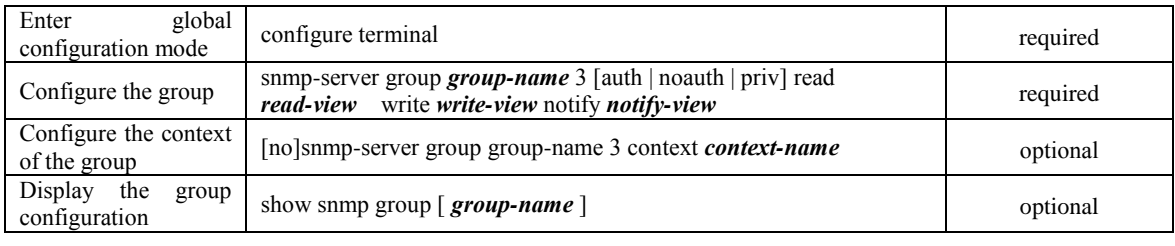

**Q** Note:

1. In the configuration control group, the write-view and the notify-view have no default values, so you must enter the view name in the configuration. *readview* defaults to *iso* and the security level defaults to *auth*.

# **11.5 Configure the User**

It is used to configure the user for the local engine or for the remote engine that can be identified. By default, the following users exist: (1)initialmd5, (2) initialsha, (3) initialnone.

The above three users are reserved for the system and cannot be used by the user. When configuring a user, you need to ensure that the engine to which this user belongs is identifiable. When an identifiable engine is deleted, the users it contains are also deleted.

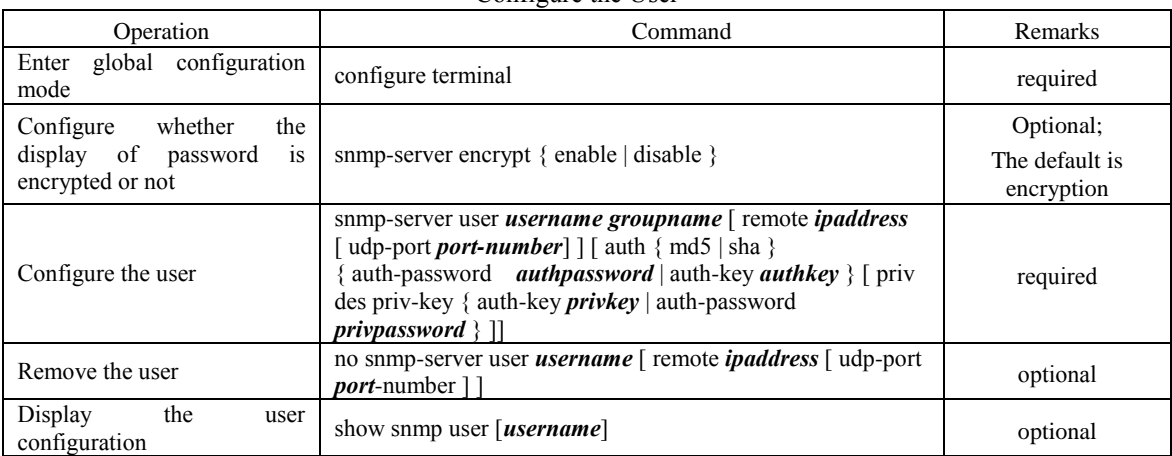

Configure the User

**Q** Note:

1. remote ipaddress [ udp-port port-number] : It means to configure the remote engine user. If you do not enter, it means to configure the local engine user. It defaults to local engine user. Port is the remote engine port number; if you do not enter, the default port number is 162.

3. There are three levels of user privilege levels: a.:noauthpriv (No authentication is required and no encryption is required), It is the default configuration;b. auth(Authentication is required but not encrypted); c. authpriv(It requires authentication and encryption). The user's security level must be the same as the corresponding group security group.

## **11.6 Configure the Views**

It is used to configure the views available to access control and the subtrees that they contain. The *iso*, *internet*, and *sysview* exist by default. Delete and modify the *internet* is not supported.

Configure the Views

| Operation                                | Command                                                     | <b>Remarks</b> |
|------------------------------------------|-------------------------------------------------------------|----------------|
| global<br>Enter<br>configuration mode    | configure terminal                                          | required       |
| Configure the views                      | snmp-server view view-name oid-tree { included   excluded } | required       |
| Remove the views                         | no snmp-server view view-name [ oid-tree ]                  | optional       |
| views<br>Display<br>the<br>configuration | show snmp view <i>view-name</i>                             | optional       |

# **11.7 Configure SNMP Notification**

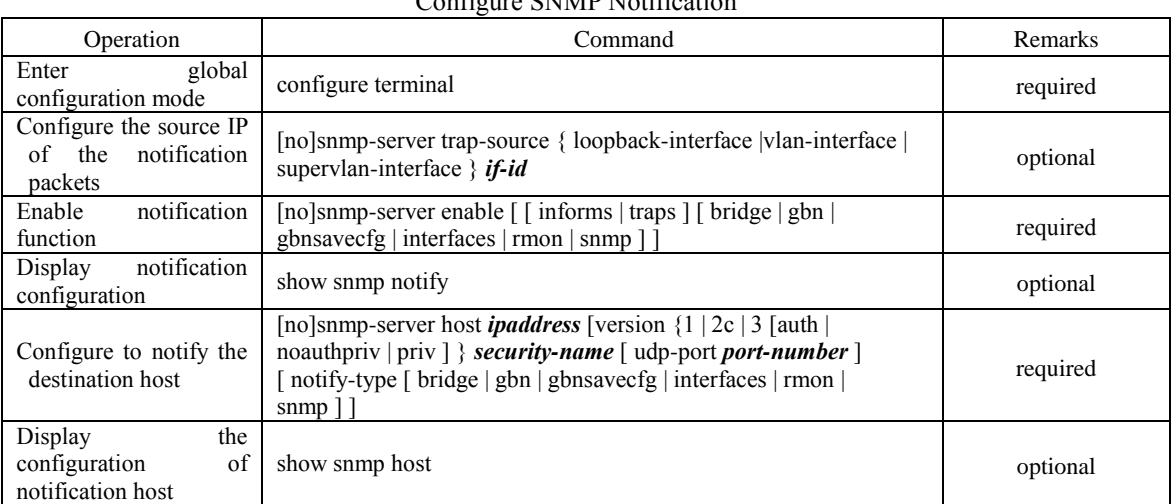

#### Configure SNMP Notification

# **11.8 Configure Engine ID**

It is used to configure the engine id of the local snmp and the engine id of the remote snmp. The local engine id defaults to 134640000000000000000000, and it can be modified but cannot be deleted. The remote engine id can be added and removed. By default, the remote engine id is not identified. Once an identifiable remote engine is deleted, its corresponding users will also be deleted. The maximum number of configurable remote engines is 32. This command uses the command of *no* to restore the default local engine id or delete the remote engine id.

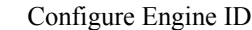

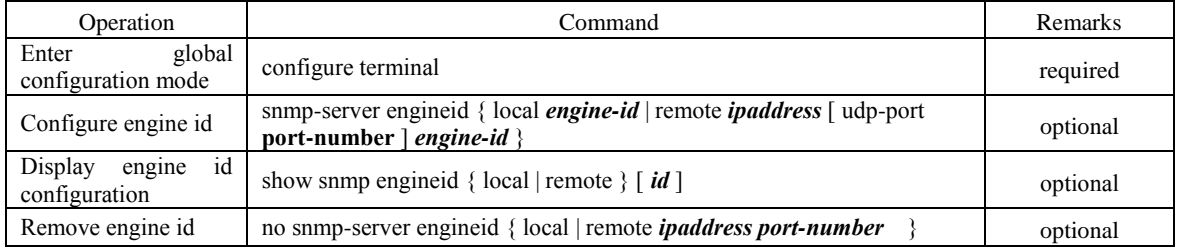

# **11.9 Configuration Example for Snmp**

1.Network requirements

Before accessing the switch with the mib-browser, make sure that the mib-browser terminal is able to communicate with the switch properly.

a. Configure the community test2, and then make the mib-browser accesses the Switch through snmp v1 / v2;

b. Configure group name g3, user name u3, security levels are auth, make mib-browser access Switch through the snmp v3;

c. Configure snmp notice. Notify v2 and v3 respectively;

2.Configuration steps

 $#$  Enable snmp (There is no need to configure a device without this command) Switch(config)#snmp-server enable

# Configure the community test2, mib-browser accesses the Switch through snmp v1 / v2 Switch(config)#snmp-server community test2 rw permit view iso

# Configure the group name g3, the user name u3, the security levels are auth, mib-browser can access the Switch through snmp v3. Switch(config)#snmp-server group g3 3 auth notify iso read iso write iso Switch(config)#snmp-server user u3 g3 auth md5 auth-password password Switch(config)#show snmp group g3 groupname: g3 securitymodel: 3 auth readview: iso writeview: iso notifyview: iso context: default value(NULL)

Switch(config)#show snmp user u3 User name: u3 Engine ID: 134640000000000000000000 Authentication Protocol: HMACMD5AuthProtocol Group-name: g3 **Validation: valid** 

# Configure the notification function #Enable the notification function Switch(config)#snmp-server enable traps # configure to notify the host Switch(config)#snmp-server host 192.168.1.10 version 2 test2 Switch(config)#snmp-server host 192.168.1.10 version 3 auth u3

# **12.DHCP Configuration**

### **12.1 DHCP Overview**

As the increasing of network size and complexity of network, network configuration becomes more and more complicated. Computer position changes (laptop or wireless) and the number of computers over the distribution of IP addresses often occur. DHCP(Dynamic Host Configuration Protocol) develops to fulfill these needs. DHCP adopts Client/Server mode. DHCP client requests dynamically configuration from DHCP Server, DHCP Server sends back the related configuration based on the strategy.

In DHCP typical case, there is a DHCP server and multiple clients ( PC or laptop), shown as follow.

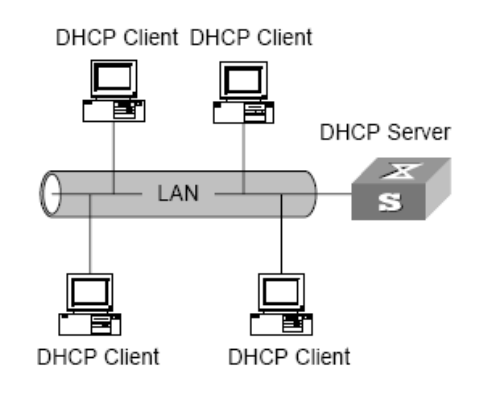

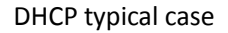

### **12.1.1 IPAddress Allocation Strategy**

DHCP provides 3 IP address strategies according to different requirements:

 IP address manual assigning: administrator binds fixed IP address statically for some particular clients(WWW server). Send configured fixed IP address to client by DHCP.

 IP address automatic assigning: DHCP assigns an IP address with an infinite lease to the client.

 IP address dynamic assigning: DHCP assigns a time-limited IP address to the client. After it is invalid, client re-applies the address. Most of clients get the IP address from this method.

### **12.1.2 IPAddress Dynamic Acquisition Process**

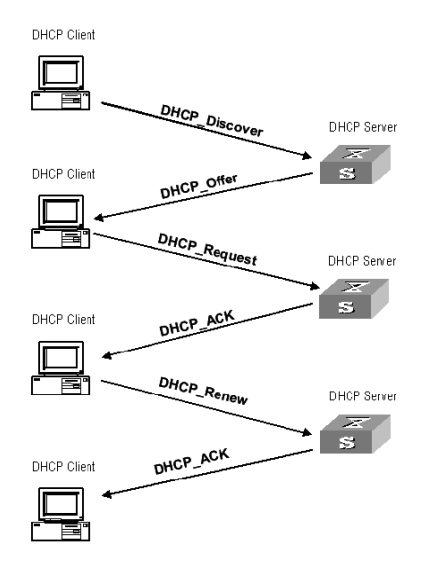

The packet interaction between DHCP Client and DHCP Server shown as follow.

message interaction between DHCP Client and DHCP Server

In order to acquire legal dynamic IP address, DHCP client exchanges different messages at different stages with the server. Usually there is 3 modes:

(1) Client logs in internet for the first time

DHCP client access the internet for the first time, there is 4 stages to connect the DHCP server.

 Discover stage. DHCP client discovers DHCP server. The client sends DHCP-discover packet in broadcast mode, only the DHCP server will response.

 Offer stage. DHCP server provides IP address. DHCP server receives DHCP-discover packet, and chooses an unallocated IP address to the client from the IP address pool and sends a DHCP-Offer packet containing the lease IP address and other settings to the client.

 Selection stage, that is to say the DHCP client chooses IP address. There are several DHCP servers send DHCP-Offer packet, the client only receives the first received DHCP-Offer then sends back DHCP-Request packet in broadcast mode to all DHCP servers. The packet includes the contents of the IP address requested from the selected DHCP server.

 Acknowledgement stage, that is to say DHCP server confirms IP address provided from DHCP server. When the DHCP server receives a DHCP-Request packet from the DHCP client, it sends a DHCP-ACK packet containing the IP address and other settings provided by the DHCP server to the client. Otherwise, the DHCP-NAK packet is returned, indicating that the address cannot be assigned to the client. When client receives the DHCP-ACK from the server, it will send ARP (the destination address is the assigned address)in broadcast mode to do address detection. If there is no response in a certain time, the client uses this address.

Except the server that DHCP client chooses, other DHCP server's unallocated IP address could be used in other client's IP address apply.

(2) DHCP client logs in the internet more than one time

When DHCP client logs in the internet again, there are the main steps to connect the DHCP server.

 After the DHCP client logs in to the network for the first time, when it logs in network again later, it only needs to broadcast the DHCP-Request packet containing the IP address last assigned, and does not need to send the DHCP-Discover packet again.

 When DHCP server receives DHCP-Request packet, if the address applied by the client is not assigned, a DHCP-ACK packet is returned to inform the DHCP client that the previous IP address is to be used.

 If the IP address cannot be assigned to the DHCP client (already assigned to other client), DHCP server will return DHCP-NAK packet. When the client receives it, it will send again DHCP-Discover packet to request the new IP address.

(3) DHCP client extends the validity of lease for IP address.

The dynamic IP address assigned by the DHCP server usually has a certain lease duration. and the server reclaims the IP address after expiration. If the DHCP client wants to continue to use the IP address, the IP lease needs to be updated.

In actual use, DHCP client sends a DHCP-Request packet to the DHCP server to complete the update of the IP lease when the lease time of the IP address reaches half. If the IP address is valid, the DHCP server responds with a DHCP-ACK packet to inform the DHCP client that it has obtained a new lease.

### **12.1.3 DHCP Packet Structure**

There are 8 types of packets and every packet carries the same form, but some fields value is different.

DHCP packet format is based on BOOTP packet format, the format is as shown as picture 1-3 (the number represents the bytes):

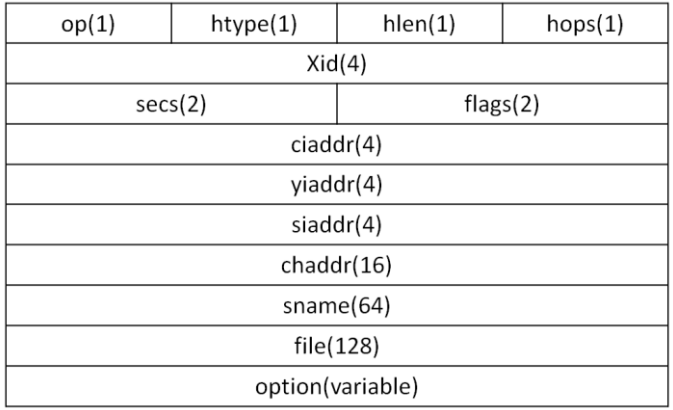

#### DHCP packet structure

Explanation:

 op: DHCP packet operating type, is divided into request packet and response packet. 1 represents request packet, and 2 is response packet.

htype, hlen: The hardware address type and length of the DHCP client.

 hops: The number of DHCP relays that DHCP packet passes through. Every time request packet from DHCP server passes through a DHCP relay, the field will increase 1.

 xid: The random number selected by the client when initiating a request, used to represent the process of one-time address request.

secs: The time after the DHCP client starts a DHCP request.

 flags: The first byte is the broadcast response identifier. It is used to identify whether the DHCP server responds with unicast or broadcast. The remaining bits are reserved.

- ciaddr: IP address of DHCP client.
- yiaddr: IP address of client assigned by the DHCP server
- siaddr: server IP address of DHCP client for getting IP address
- giaddr: IP address of first DHCP relay that DHCP client request packet passed through
- chaddr: hardware address of DHCP client
- sname: server name of DHCP client getting IP address

 file: The name of the startup configuration file that the DHCP server assigns to the DHCP client.

 Option: Optional variable-length option field, including the type of the packet, valid tenancy term, DNS (Domain Name System) server IP address, WINS server IP address and so on.

## **12.2 DHCP Server Configuration**

### **12.2.1 DHCP Server Application Environment**

In the following cases, the DHCP server is usually used to complete the IP address assignment:

 Large-scale network, manual configuration requires a lot of work, and difficult to centrally manage the entire network

 The number of hosts in the network is greater than the number of IP addresses supported by the network. Not every host can be assigned a fixed IP address and there are restrictions on the number of users accessing the network at the same time (for example, the Internet access service provider). A large number of users obtain their dynamic IP addresses through the DHCP service.

 Only a few hosts in the network need a fixed IP address. Most hosts do not demand a fixed IP address.

### **12.2.2 DHCP Address Pool**

The DHCP server selects and assigns IP addresses and other related parameters from the address pool to the clients. When an equipment as a DHCP server receives a DHCP request from a DHCP client, it selects an appropriate address pool according to the configuration and selects an idle IP address from it, and then send to the client together with other parameters such as the DNS server address and the lease duration of the address, etc.

The Prioritization of the DHCP server assigning IP addresses to clients from the address pool as follows:

- The address used by the clients
- Static binding IP address of the client's MAC address in the DHCP server
- The address requested by the customers
- Addresses that are available in the address pool

### **12.2.3 Configure the Address Pool**

According to the actual needs of the network, static address binding or dynamic address allocation can be chosen. Dynamic address allocation needs to specify the address range for allocation, and static address binding needs to configure some MAC and IP corresponding binding table.

1. Configure the static binding for address allocation

Some clients (FTP servers, Web servers, etc.) need fixed IP addresses, which can be implemented by binding the MAC address of the client to the IP address. When a client with this MAC address requests an IP address, the DHCP server searches for the corresponding IP address based on the MAC address of the client and assigns the IP address to the client.

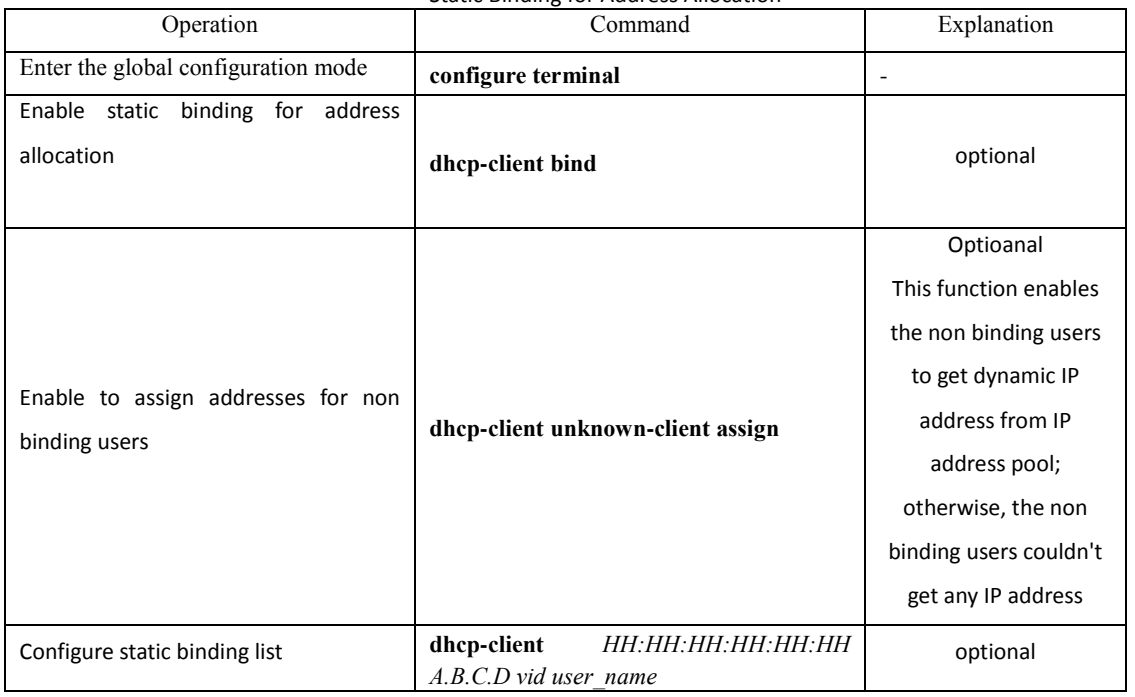

Static Binding for Address Allocation

Note:

The "vid" and "user name" parameters configured in the static binding table are used only to identify and record the client and will not be assigned to the client.

#### 2、Configure the Dynamic Address Assignment

Configuration of the address pool range is demanded for addresses that are dynamically assigned to the client, including both permanent and lease-limited dynamic addresses. Up to eight IP address segments can be configured in the same address pool, and each address segment can hold up to 1024 IP addresses. Only one gateway is allowed in the same address pool (this gateway is used to determine the IP address range allocated, not the gateway address assigned to the DHCP client). The address in the address pool must be in the same network segment with the gateway.

The DHCP server needs to exclude the occupied IP addresses (such as gateways, FTP servers, and so on) when assigning addresses. Otherwise, assigning the same IP address to two clients will cause IP address conflicts.

For different DHCP address pools, the DHCP server can specify different address lease duration, but the addresses in the same address pool have the same lease duration.

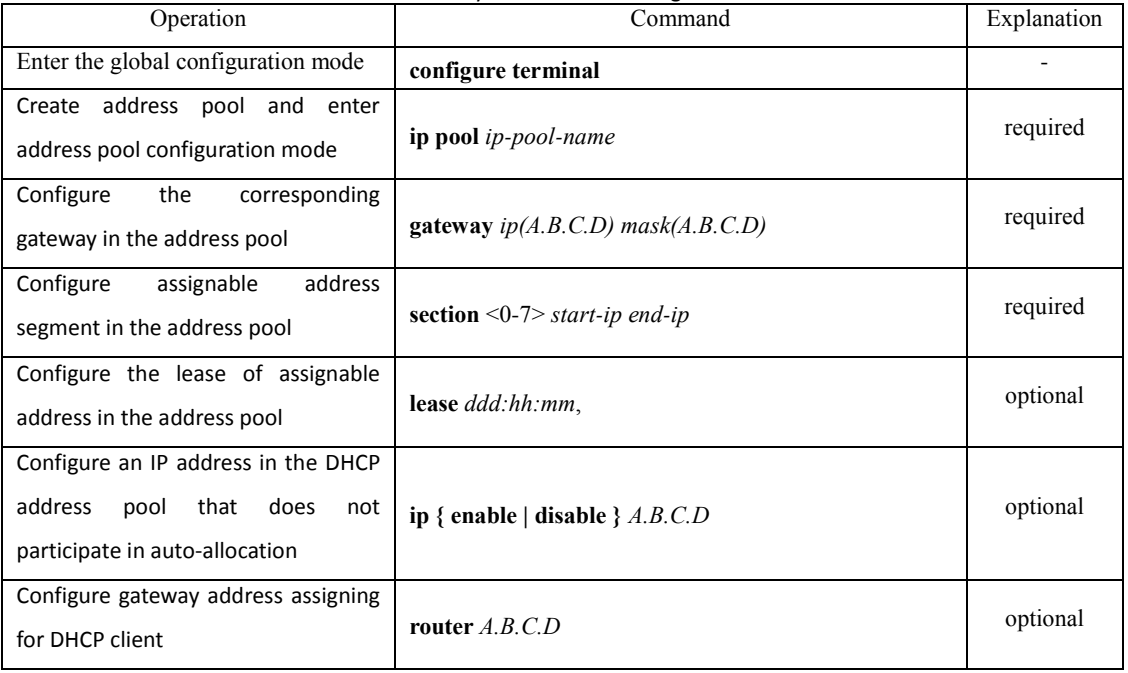

Dynamic Address Assignment

#### Note:

The gateway in command line of gateway *ip mask* refers to the gateway used for IP address allocation, which is the same as the value of the gateway field in DHCP request packets. It is used to determine the range of IP addresses to be allocated, not the gateway address assigned to the DHCP client. Assigning the gateway address to the DHCP client must be configured using the router *A.B.C.D* command.

## **12.2.4 Configure the DHCP Server to Assign the DNS Server Address**

When a host accesses the Internet through a domain name, it needs to resolve the domain name to an IP address. This is achieved through the DNS (Domain Name System). In order for a DHCP client to successfully access the Internet through a domain name, the DHCP server ought to allocate an IP address to the client and in the meantime assign the DNS server address. At present, each address pool can be configured with up to four DNS server addresses.

On the DHCP server, you can specify a domain name for each address pool. When assigning an IP address to a client, the domain name would be sent to the client, too.

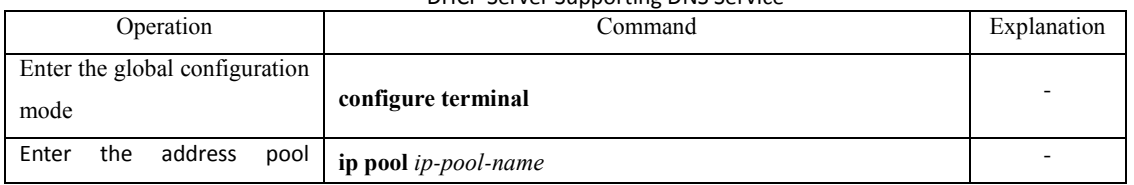

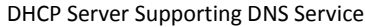

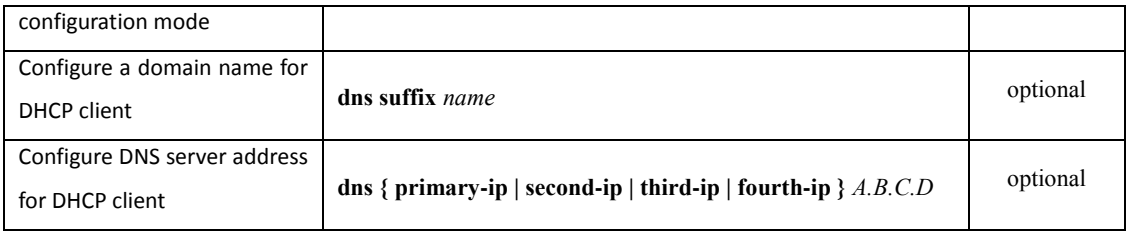

# **12.2.5 Configure the DHCP Server to Assign WINS server Addresses**

For clients that use the Windows Microsoft operating system, WINS (Windows Internet Naming Service) servers provide host name-to-IP address resolution for hosts that communicate through the NetBIOS protocol. Therefore, most Windows network clients need to set WINS. Currently, each DHCP address pool can be configured with up to 2 WINS server addresses.

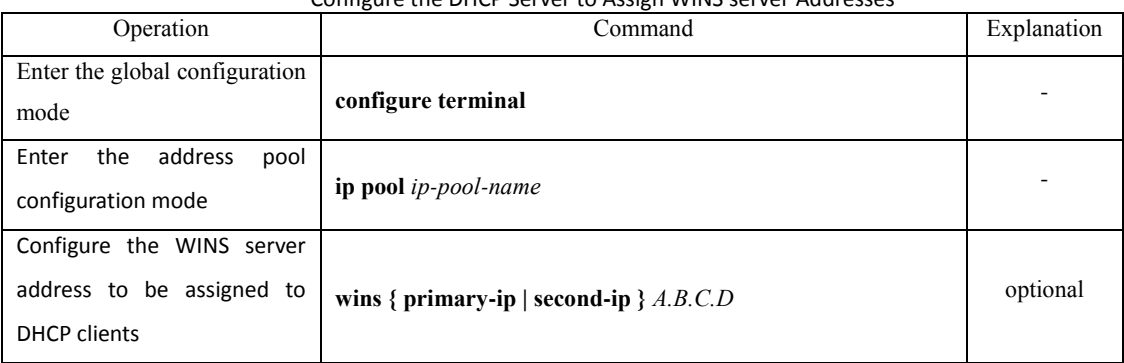

Configure the DHCP Server to Assign WINS server Addresses

# **12.2.6 Configure the DHCP Customization Option**

The contents of some options are not stipulated in RFC 2132. Manufacturers can define the contents of the options, such as Option 43. By configuring the DHCP customization option, you can provide the DHCP client with vendor-specified information. The IP address is assigned to the client and the contents of the custom option are also sent to the client.

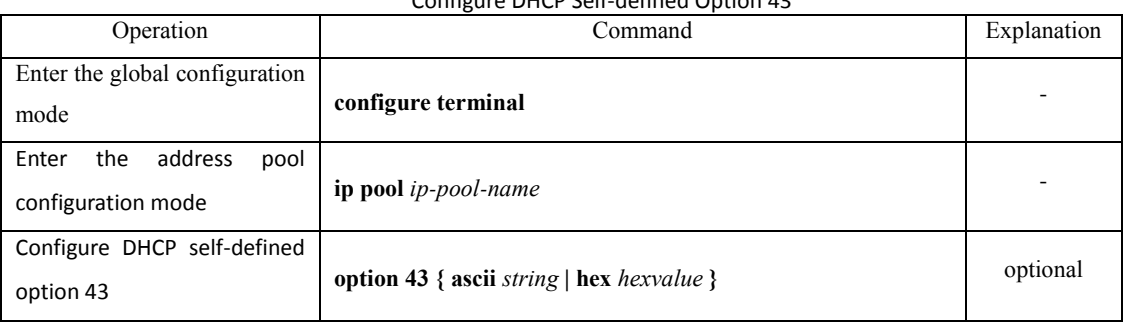

Configure DHCP Self-defined Option 43

# **12.2.7 Configure the DHCP Server to Support Option 60**

The DHCP server supports the processing of DHCP packets with option 60 fields. After the option 60 is configured on a VLAN interface or super VLAN interface, when the interface receives a DHCP packet from the client, the option 60 field is matched with the value configured on the interface.

- If a match is found, the response information in the match is used as the content of the option 60 to the client.
- If no match is found or no response is configured in the match, the response packet to the client does not contain the option 60 field.

| Operation                                         | Command                                                   | Explanation |
|---------------------------------------------------|-----------------------------------------------------------|-------------|
| Enter global configuration mode                   | configure terminal                                        |             |
| Enter VLAN interface configuration mode           |                                                           |             |
| or                                                | interface vlan-interface vid                              |             |
| interface<br><b>VLAN</b><br>Enter<br>the<br>super | 或者<br>interface supervlan-interface super-vid             |             |
| configuration mode                                |                                                           |             |
|                                                   | dhcp option60 { equals $\vert$ starts-with } {<br>ascii   |             |
| Configure interface option 60                     | string   hexadecimal hexdata } gateway A.B.C.D            | optional    |
|                                                   | [ dhcp-server <i>group-id</i> ] [ server-reply<br>{ ascii |             |
|                                                   | string   hexadecimal hexdata } ]                          |             |

Configure DHCP Server Supporting Option 60

# **12.2.8 Enable the DHCP Server Function**

When the DHCP relay function is enabled, the device supports built-in DHCP server function.

For the device to successfully assign IP addresses, the following requirements must be met:

- $(1)$  Enable the DHCP relay function;
- $(2)$  Configure the IP address of the device as the DHCP server IP;
- (3) Configure the DHCP address pool correctly;

Refer to DHCP Relay Configuration for enabling DHCP relay function and configuring DHCP server IP.

# **12.2.9 DHCP Server Display and Maintenance**

After completing the operations above, you can use the following command to view the current configuration and DHCP server status.

DHCP Server Display and Maintenance

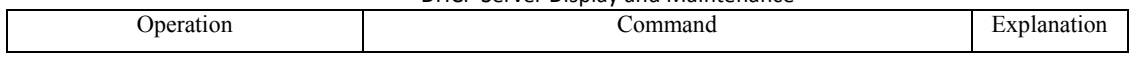

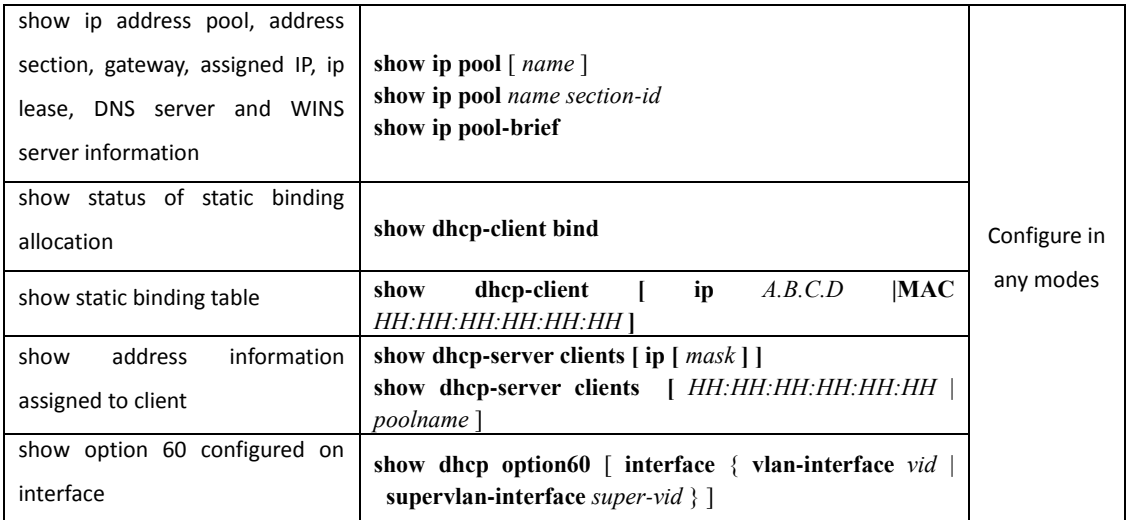

# **12.3 DHCP Relay Configuration**

## **12.3.1 DHCP Relay Application Environment**

DHCP is used only when the DHCP client and the server are on the same subnet, because IP packets are broadcasted during dynamic IP address acquisition. For dynamic host configuration, you need to set up DHCP servers on all network segments, which is obviously uneconomical.

DHCP relay function can solve this problem: the clients on the subnet can communicate with DHCP servers on other subnets through by DHCP relay, and finally get IP addresses. In this way, DHCP clients on multiple networks can use the same DHCP server, which saves costs and facilitates centralized management.

# **12.3.2 Basic Principles of DHCP Relay**

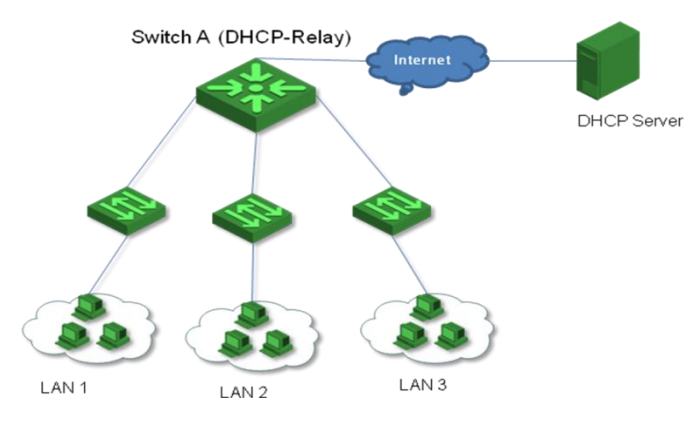

Typical case of DHCP relay is shown as follow:

DHCP typical case of DHCP relay

The DHCP relay agent provides transparent transmission of DHCP broadcast packets and transparently transmits broadcast packets of DHCP clients (or servers) to DHCP servers (or clients) on other network segments.

During the process of dynamic configuration through DHCP relay, the DHCP client and the DHCP server are processed in the same way as when the DHCP relay agent is not used. The following describes only the forwarding process of the DHCP relay agent. For details about the packet exchange process, refer to section "1.2.2 IP Address Dynamic Acquisition Process".

The DHCP relay works as follows:

1) After receiving a DHCP-DISCOVER or DHCP-REQUEST packet, the DHCP relay agent fills the giaddr field with the IP address of the DHCP relay agent, and then forward unicast packets to the specified DHCP server according to the configuration.

2) The DHCP server assigns parameters such as the IP address to the client according to the giaddr field and forwards the configuration information to the client through the DHCP relay to complete the dynamic configuration of the client.

### **12.3.3 How DHCP Relay Agent handle DHCP packets**

When the DHCP relay function is enabled on a device, the device will process the DHCP packets according to the following configuration when receiving DHCP packets from the DHCP client:

- Server mode: When the configured IP address of the DHCP server is the IP address of the device, the DHCP server function is enabled. Upon receiving the DHCP packet from the DHCP client, the address of the same address range is allocated in the address pool of the local DHCP server according to the "giaddr" field.
- Relay mode: When the configured IP address of the DHCP server is not the IP address of the device, it indicates that an external DHCP server is used. When receiving a DHCP packet from a DHCP client, it forwards the packet to an external DHCP server. The DHCP server assigns an address.

### **12.3.4 Configure DHCP Server Group**

To improve reliability, multiple DHCP servers can be set in a network. Each DHCP server corresponds to a DHCP server group. When a DHCP server group is referenced by a VLAN interface or a super VLAN interface, DHCP packets from the client will be forwarded to all the servers in the server group.

Configure DHCP server IP

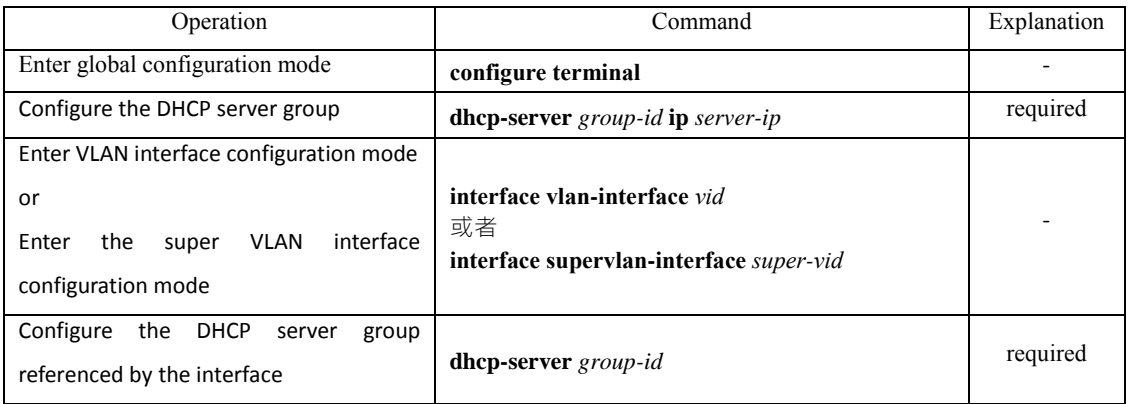

## **12.3.5 Configure DHCP Relay Agent to Support Option 60 Function**

The DHCP relay agent supports DHCP packets with the option 60 option field. After the option 60 is configured on a VLAN interface or super VLAN interface, when the interface receives the DHCP packet from the client, if the packet contains the option 60 field, it will be matched with the value configured on the interface.

- If a match is found, the packet is relayed using the gateway address in the matched entry, and the DHCP packet is forwarded to the server address in the match.
- If no match is found, it will be relayed according to the requested IP address or the IP address of the client.

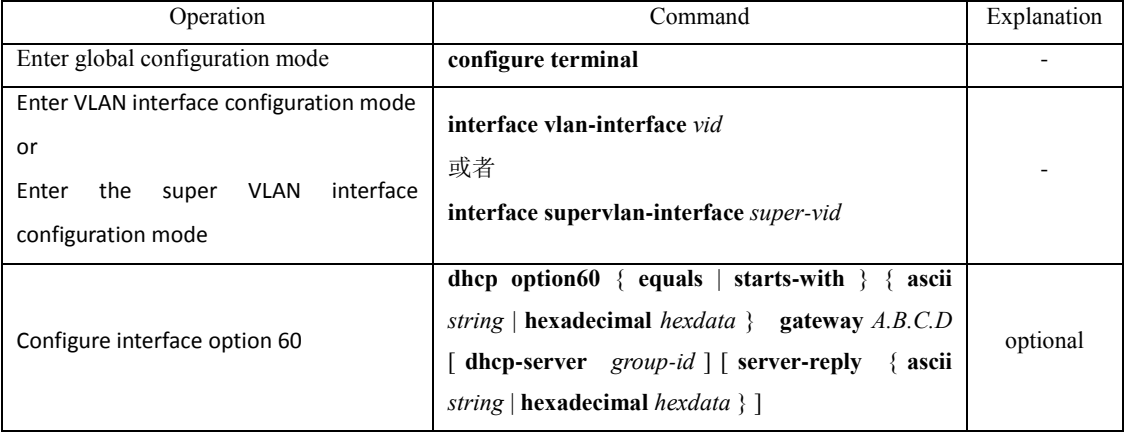

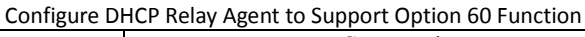

## **12.3.6 Enable the DHCP Relay Function**

If the DHCP server is not on the same subnet as the DHCP client, or the device is configured as a DHCP server, the DHCP relay function should be enabled.

Sometimes, for network security reasons, the network administrator does not want the DHCP client to know the address of the DHCP server. To meet this requirement, a DHCP relay agent can be configured to hide the real DHCP server address. In this way, the DHCP client considers the DHCP relay agent to be the DHCP server, so as to hide the real DHCP server. Of course, if the DHCP relay device is the DHCP server, then this function is no longer applicable.

| Operation                            | Command                                     | Explanation |
|--------------------------------------|---------------------------------------------|-------------|
| Enter global configuration mode      | configure terminal                          |             |
| Enable global DHCP relay function    | dhcp-relay                                  | required    |
| Hide the IP address of the real DHCP |                                             |             |
| server                               | dhcp-relay hide server-ip                   | optional    |
| Set the maximum number of hops of    |                                             |             |
| DHCP packets                         | dhep max-hops <i>hops</i>                   | optional    |
| Enter the port configuration mode    | interface ethernet <i>device</i> /slot/port |             |
| Enable interface DHCP relay          | dhcp-relay                                  | optional    |

Enable DHCP Relay Function

## **12.3.7 DHCP Relay Display and Maintenance**

After completed the preceding operations, you can use the following commands to check the configuration and the current status of the DHCP relay agent.

| Operation                                                             | Command                                                                                                | Explanation  |
|-----------------------------------------------------------------------|----------------------------------------------------------------------------------------------------|--------------|
| Show DHCP server group                                                | show dhep-server $\lceil group-id \rceil$                                                              |              |
| Show<br><b>DHCP</b><br>server<br>group<br>referenced by the interface | show dhep-server interface $\vert$ vlan-interface vid $\vert$<br>supervlan-interface super-vid $\vert$ |              |
| Show DHCP relay status                                                | show dhcp-relay                                                                                        | Configure in |
| Show the enable status of the                                         |                                                                                                    | any mode     |
| hidden server function                                                | show dhep-relay hide server-ip                                                                         |              |
| Show option 60 configured on                                          | show dhep option60 $\lceil$ interface $\{$ vlan-interface vid $\lceil$                                 |              |
| interface                                                             | supervlan-interface super-vid $\}$ ]                                                                   |              |

DHCP Relay Display and Maintenance

# **12.4 DHCP Snooping Configuration**

## **12.4.1 DHCP-Snooping Overview**

For the sake of security, the IP addresses used by online DHCP clients need to be tracked for the administrator to verify the corresponding relationship between the IP addresses the DHCP clients obtained from DHCP servers and the MAC addresses of the DHCP clients. Switches can track DHCP client IP addresses through the DHCP snooping function, which monitors DHCP broadcast packets.

DHCP snooping monitors the following two types of packets to retrieve the IP addresses the

DHCP clients obtain from DHCP servers and the MAC addresses of the DHCP clients:

- DHCP-ACK packet
- DHCP-REQUEST packet

When an unauthorized DHCP server exists in the network, a DHCP client may obtains an illegal IP address. To ensure that the DHCP clients obtain IP addresses from valid DHCP servers, you can specify a port to be a trust port or an untrusted port by the DHCP snooping function:

 Trusted ports can be used to connect DHCP servers or ports of other Switches. Untrusted ports can be used to connect DHCP clients or networks.

 Untrusted ports drop the DHCP-ACK and DHCP-OFFER packets received from DHCP servers. Trusted ports forward any received DHCP packets to ensure that DHCP clients can obtain IP addresses from valid DHCP servers.

Trusted vlan: untrusted port will not drop the DHCP-ACK and DHCP-Offer.

### **12.4.2 DHCP Snooping Configuration**

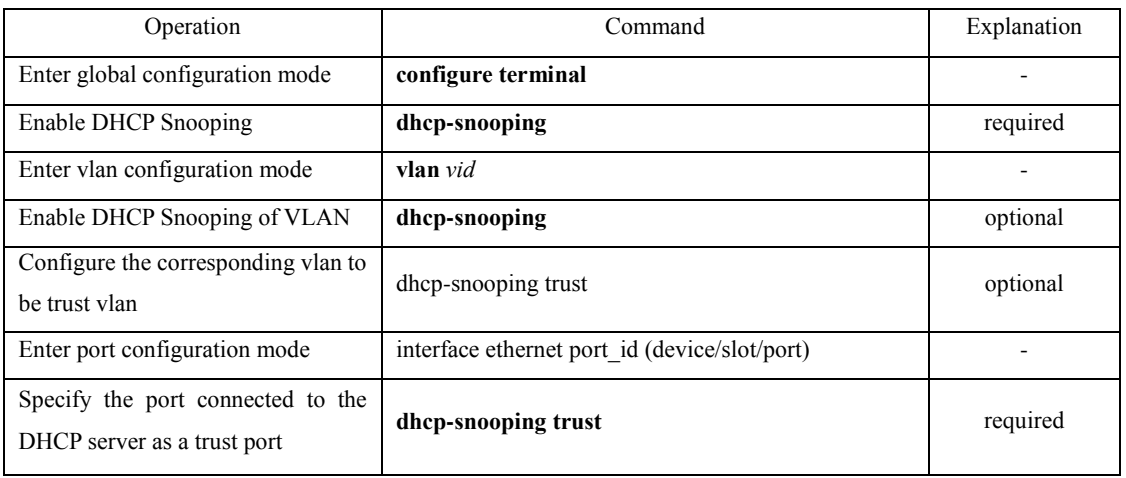

Configure DHCP Snooping

#### Note:

If an aggregation group is used in an application, you must ensure that the configuration of each member port in the aggregation group is consistent. Otherwise, the packet processing exception will be caused. For example, the uplink port requires to use the aggregation group, aggregation group has a total of four member ports, you must manually configure the four member ports to be trust ports. All other port configurations are in accordance with this requirement.

### **12.4.3 Configure Link-Down Operation**

When the connection link is down, you can perform the following operation on the dynamic table which Dhcp-snooping has learned:

 enable fast-remove, delete Dhcp-snooping dynamic table immediately when the port is down.

**disable fast-remove, normally aging the dynamic table according to the tenancy term** instead of deleting the Dhcp-snooping dynamic table immediately when the port is down.

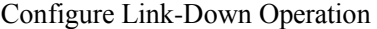

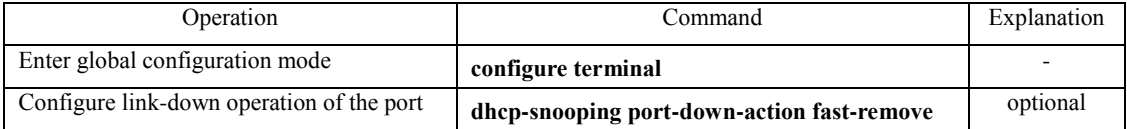

### **12.4.4 Configure Max Clients Number**

If the attacker exists, it will disguise as multiple users to ask DHCP Server for address to use up the Server allocable address. As a consequence, Server has no address to allocate to the user who needs the IP address. For this problem, network administrator can take the following measures:

1) Restrict the DHCP-Client number connected to Switch port. In this case, only the clients connected to the same port with the attacker will suffer the attack.

2) Restrict the DHCP-Client number in specified VLAN. In this case, only the clients in the same VLAN with the attacker will suffer the attack.

| Operation                     | Command                                 | Explanation |
|-------------------------------|-----------------------------------------|-------------|
| Enter port configuration mode | interface ethernet port id              |             |
| Configure max DHCP-Client     |                                         |             |
| number connected to Switch    | dhep-snooping max-clients $\leq 0.2048$ | optional    |
| port                          |                                         |             |
| Enter vlan configuration mode | vlan vlan list                          |             |
| Configure max DHCP-Client     | dhep-snooping max-clients $\leq 0.2048$ | optional    |
| number in specified VLAN.     |                                         |             |

Configure max clients number

## **12.4.5 IP-Source-Guard Overview**

IP-Source-Guard is in the layer-2 used to limit IP traffic based on DHCP Snooping-monitoring table and manual configuration IP-source-binding. IP-Source-Guard can be able to prevent the traffic attack caused by neighbor IP embezzled.

After enabling IP-Source-Guard, Switch will stop the untrust port receiving the IP flow which is different from DHCP Snooping-monitoring table or IP-source-binding information. The IP flow includes source MAC address, source IP address, source port number, VLAN.

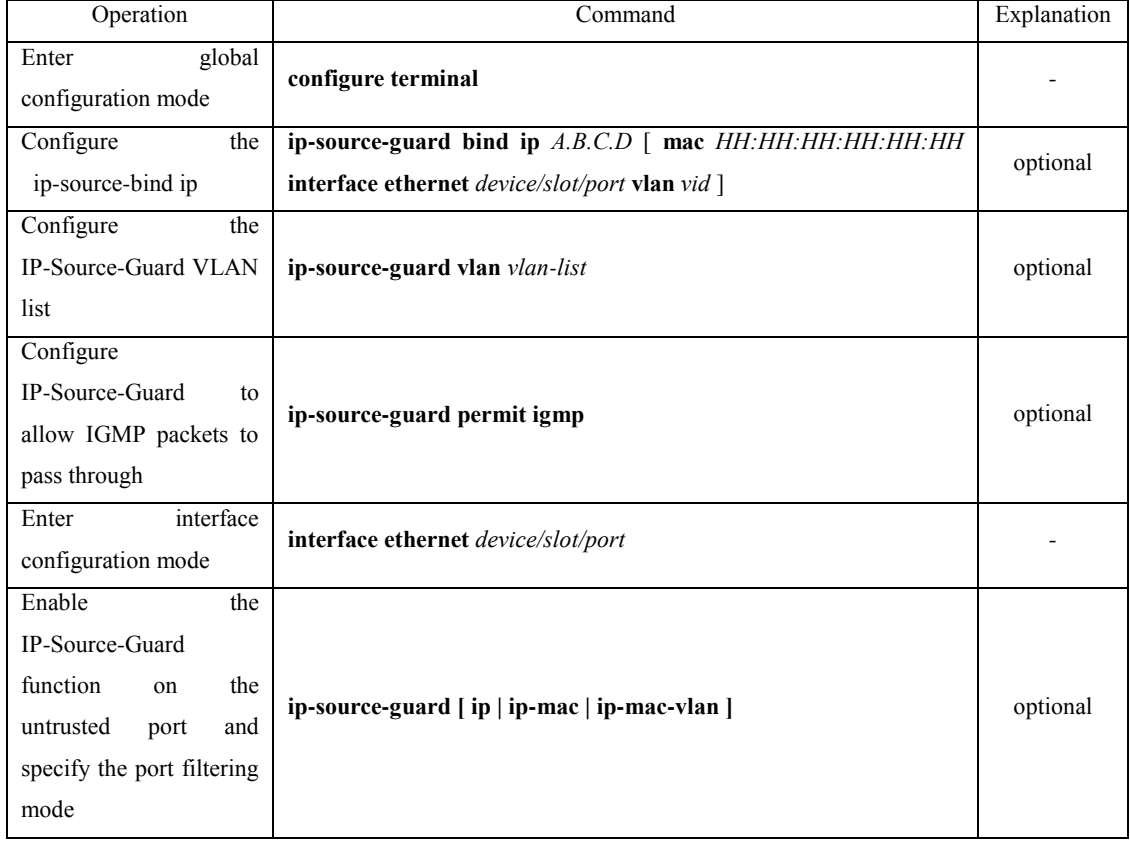

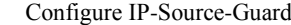

Note:

The network administrator can flexibly configure the IP source binding table according to the actual situation. The IP source binding table supports two binding modes:

- Source IP
- Source IP+ Source MAC+ Source port +VLAN

When you enable the IP-Source-Guard function, you can also specify the port filtering mode. There are three types of port filtering mode:

- ip: The port only filters packets based on the source IP address of the ip packet, regardless of the source MAC address and the VLAN ID;
- ip-mac: The port filters packets based on the source IP address of the ip packet and the mac address, regardless of the vlan;
- ip-mac-vlan: The port filters packets based on source IP, MAC and vlan;

If you do not specify the port filtering mode when the IP-Source-Guard function is enabled, the effective port filtering mode is ip-mac-vlan, that is, the effect of the ip-source-guard command is the same as that of the ip-source-guard ip-mac-vlan command.

# **12.4.6 DHCP Snooping Display and Maintenance**

After completing the above configurations, you can use the following commands to view the related information.

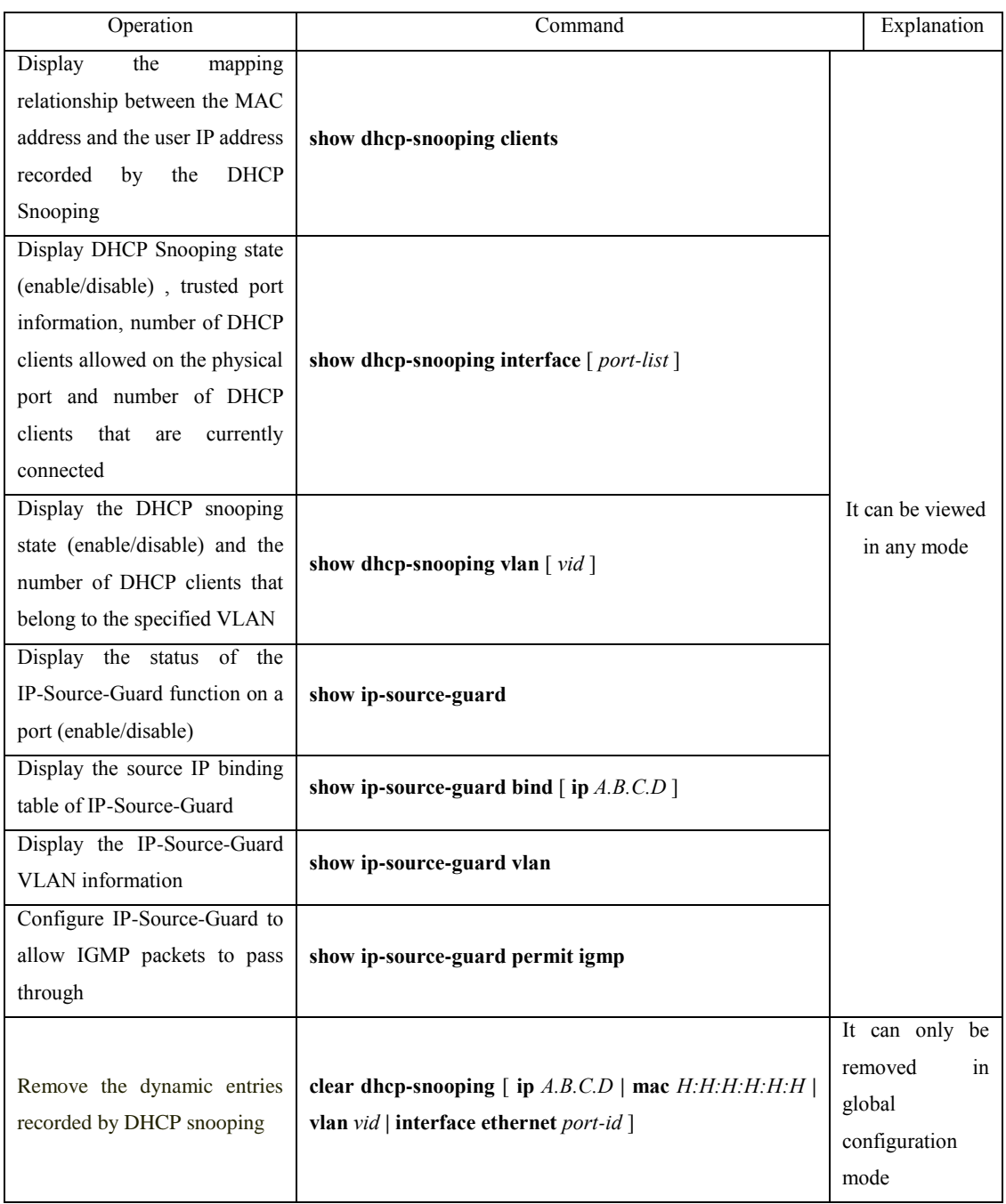

### • DHCP Snooping Display and Maintenance

# **12.4.7 Configuration Example for DHCP Snooping**

**Network requirements** 

As shown below:

Ethernet0/ 0/1 is connected to the DHCP server and Ethernet0 /0/ 2 is connected to the DHCP client network. Enable DHCP snooping on the Switch. Set the port Ethernet0 / 0/1 of the Switch to be a trust port.

network diagram

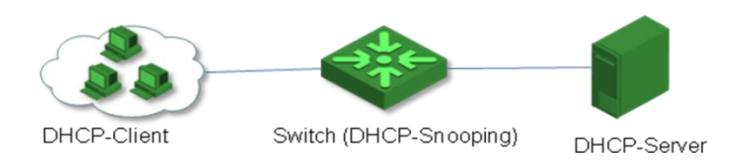

Configuration Example for DHCP Snooping

• Configuration steps

The following configuration is performed on the switch that serves as the DHCP snooping device.

(1) Enter global configuration mode

Switch# configure terminal Switch(config)#

(2) Enable DHCP Snooping

Switch(config)#dhcp-snooping

Config DHCP Snooping successfully.

(3) Enter the interface configuration mode of Ethernet0/0/1

Switch(config)#interface ethernet 0/0/1

(4) Configure Ethernet0 / 0/1 as the trusted port

Switch(config-if-ethernet-0/0/1)#dhcp-snooping trust

Config DHCP Snooping mode of port successfully.

# **12.5 DHCP Option 82 Overview**

Option: A length-variable field in DHCP packets, carrying information such as part of the lease information and packet type. It includes at least one option and at most 255 options.

Option 82: Also known as relay agent information option. This option is a part of the Option field in DHCP packet. According to RFC3046, option 82 lies before option 255 and after the other options. Option 82 includes at least one sub-option and at most 255 sub-options. Currently, the commonly used sub-options in option 82 are sub-option 1 and sub-option 2.

Sub-option 1: A sub-option of option 82. Sub-option 1 represents the agent circuit ID, namely Circuit ID. It holds the port number and VLAN-ID of the Switch port connected to the DHCP client, and is usually configured on the DHCP relay. Generally, sub-option 1 and sub-option 2 must be used together to identify the information of DHCP source.

Sub-option 2: A sub-option of option 82. Sub-option 2 represents the remote agent ID, namely Remote ID. It holds the MAC address of the DHCP relay, and is usually configured on the DHCP relay. Generally, sub-option 1 and sub-option 2 must be used together to identify information about a DHCP source.

### **12.5.1 Configure DHCP Option82**

The DHCP Option 82 function must be used together with DHCP relay or DHCP snooping.

When the Switch receives a DHCP packet with the Option 82 field, the following three strategies are supported:

- drop: Drop all DHCP messages carrying the Option 82 field.
- keep: Keep the Option 82 field in the packet and forward it.

 replace: According to the local situation, replace the original Option 82 with the new option 82 and forward it.

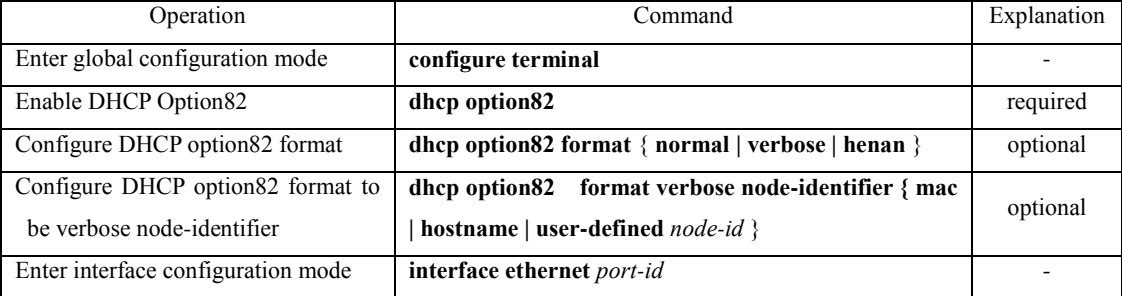

#### Enable DHCP Option82

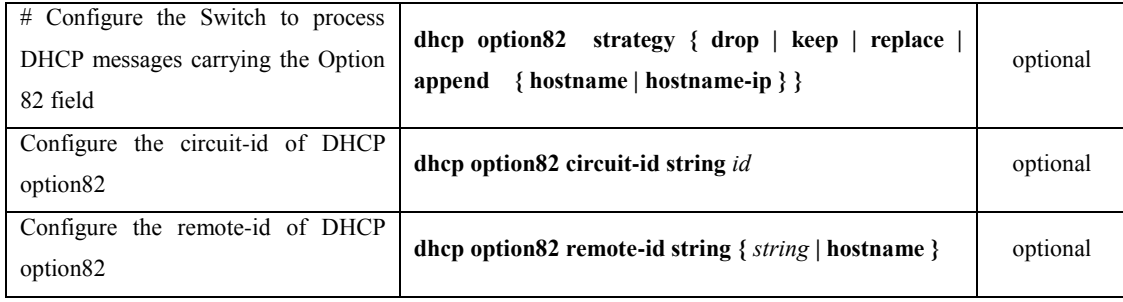

# **12.5.2 DHCP Option82 Display and Maintenance**

DHCP Option82 Display and Maintenance

| Operation                            | Command                                   | Explanation |
|--------------------------------------|-------------------------------------------|-------------|
| DHCP Option 82<br>Display<br>state   |                                           |             |
| (enabled/disable) and the processing | show dhep option 82 [interface port-list] | Run in any  |
| mode on DHCP messages carrying       |                                           | mode        |
| the Option 82 field                  |                                           |             |

# **12.6 DHCPv6 Snooping Overview**

For security reasons, network administrator might need to record the IPv6 address what user uses when surfing the internet so as to confirm the corresponding relationship between user MAC address and IPv6 address obtaining from DHCPv6 Server. Switch supports to monitor DHCP message via DHCPv6 Snooping function, recording users IP address information.

Security mechanism of DHCPv6 Snooping allows configuring the port as trust port or untrust port:

- Trust port connects with DHCPv6 server or the ports of other Switches; untrust port connects with user or network.
- Untrust port discards the DHCPv6-reply message and DHCPv6-advertise message which from DHCPv6server; trust port will forward the DHCP message so as to ensure the user to obtain the correct IPv6 address.

# **12.6.1 Configure DHCPv6 Snooping**

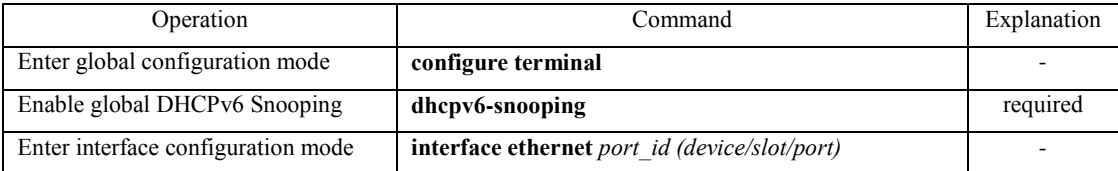

#### Configure DHCPv6 Snooping

# **12.6.2 Configure the Port Operation When Link Down**

When port link is down, the dynamic items learned by DHCPv6 Snooping could be dealt with as follows:

Enable fast-remove—Delete dynamic items learned by DHCPv6 Snooping immediately.

 Disable fast-remove—Do not delete dynamic items learned by DHCPv6 Snooping immediately but aging table according to rental agreement.

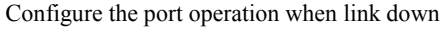

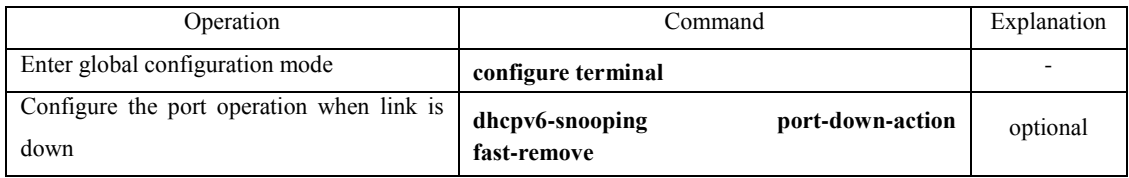

## **12.6.3 Limit DHCPv6-Client Number Accessed to the Port**

If there is such a network attacker, who disguised as multiple user request ip addresses from the DHCPv6 Server, the addresses that can be assigned are exhausted, so that the server has no more address to assign to the users. For such attacks, the network administrator can do the follows:

- Limit the number of DHCPv6 Client collected to Switch physical port. This will limit the impact of the attack and the attacker range of users connected to the same physical port, rather than the user of the whole network.
- Limit the number of DHCPv6 Client accessed to a specified VLAN. Limit the attack to the same range of users as the attacker belongs to, rather than the entire network of users. This feature requires taking effect together with DHCPv6 Snooping.

This function should be used together with DHCPv6 Snooping

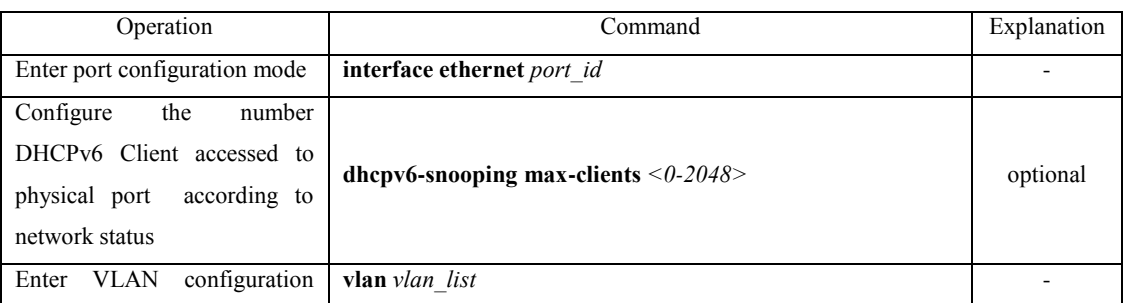

Configure physical port and vlan allow DHCPv6 Client number of connections

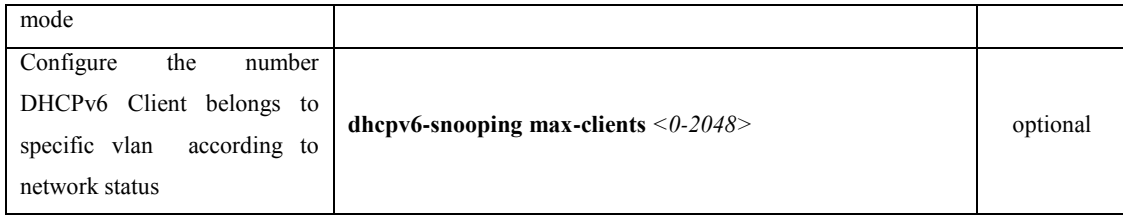

# **12.6.4 Configure IPv6-Source-Guard**

IPv6-Source-Guard is a kind of security feature which is used to limit IP traffic. You can use IPv6-Source-Guard to prevent traffic theft caused by the theft of neighbor IP.

After enabling IPv6-Source-Guard, Switch will prevent the untrust port from receiving the IPV6 traffic which differs from DHCPv6 Snooping monitor table or IPv6 source binding table. This information includes: source MAC address, source IPV6 address, source port number, VLAN.

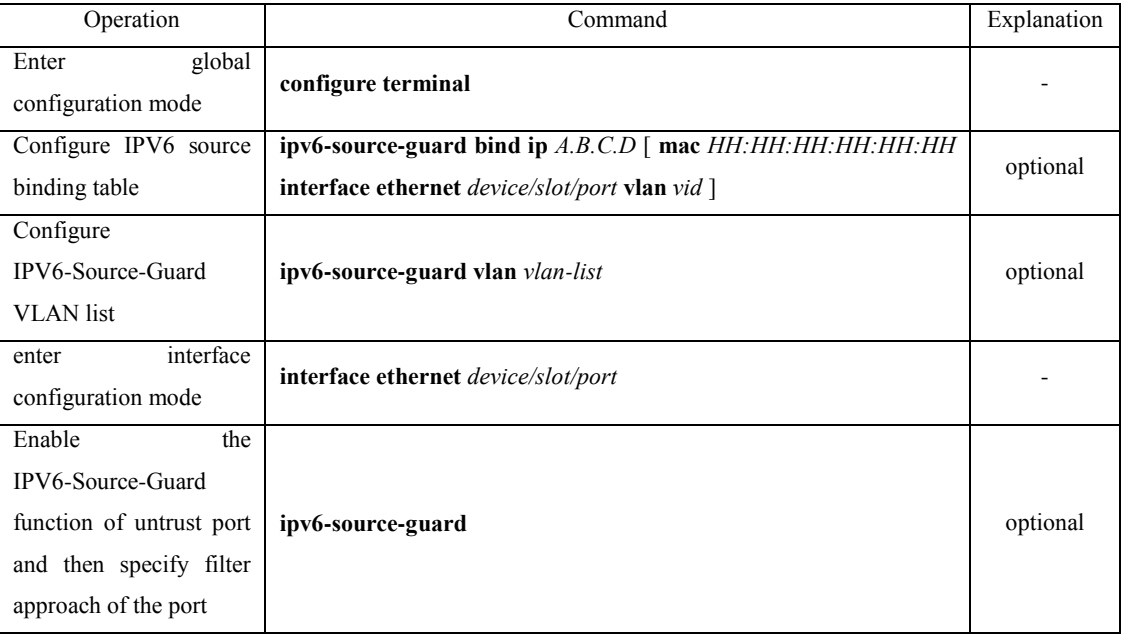

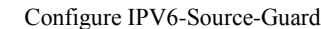

Note:

Network administrators can flexibly configure IPv6 source binding table according to the actual situation. IPv6 source binding table supports four bound manners:

- Source IPv6 address
- Source IPv6 address+source MAC
- Source IPv6 address+source MAC+source port
- Source IPv6 address+source MAC+source port+VLAN

If you want to match the table with mac, just configure the acl matching approach as ipv6-acl-key-mode mac

# **12.6.5 DHCPv6 Snooping Display and Maintenance**

After finishing the above configurations, the commands below could be used to display relevant information.

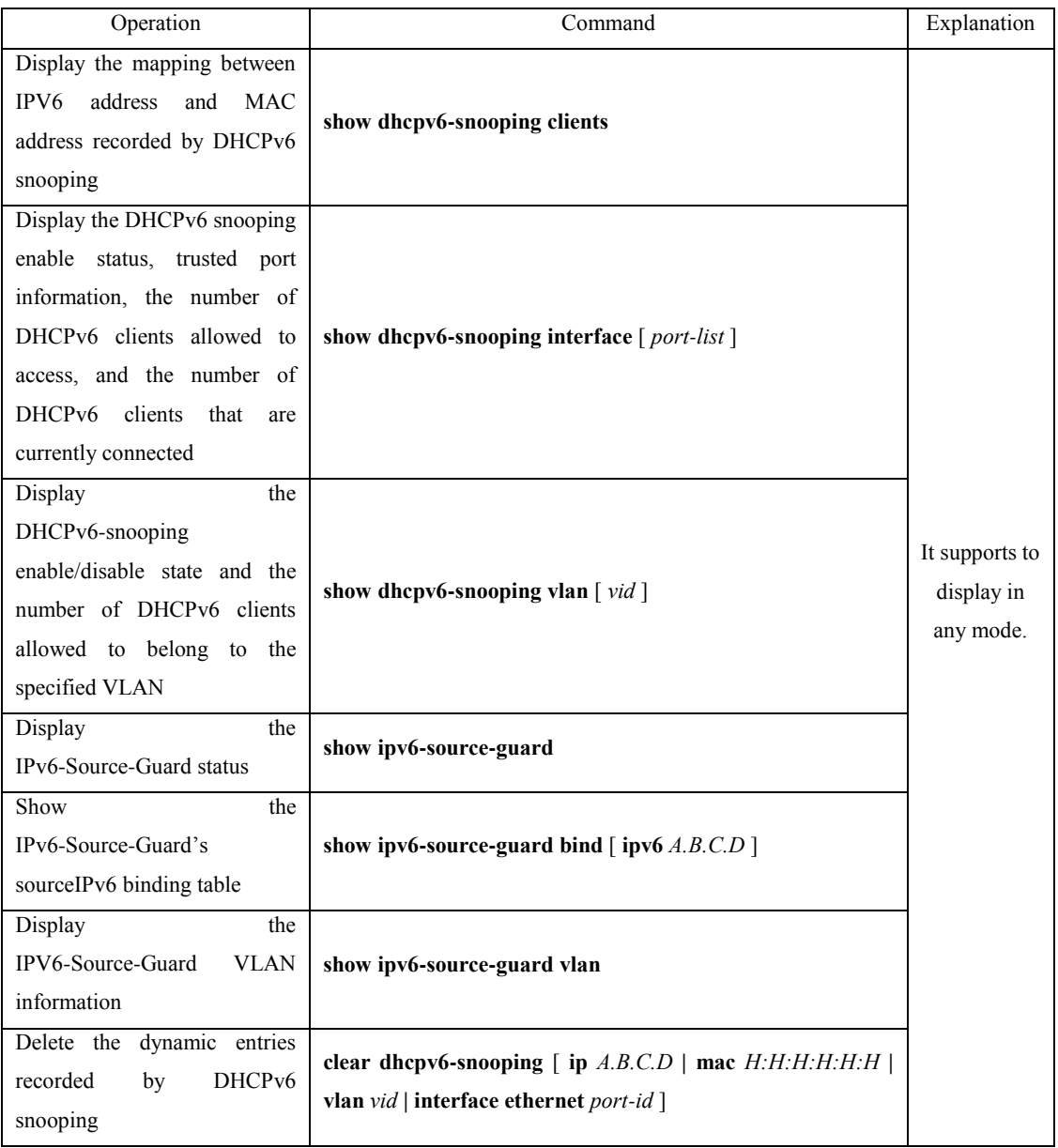

#### DHCPv6 Snooping display and maintenance

# **12.6.6 Configuration Example for DHCPv6 Snooping**

**Network requirements** 

As shown below:

Etherent0/0/12 of DUT connects with DHCPv6 Server, and Ethernet0/0/8 of DUT connects

with the network of DHCPv6 Client; DUT enables DHCPv6 Snooping function. Set Ethernet0/0/12 of DUT to be trust port.

network diagram

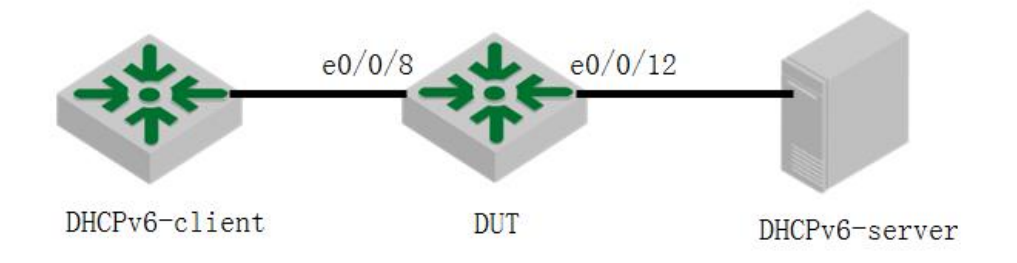

Configuration Example for DHCPv6 Snooping

• Configuration steps

Perform the following configuration on the DUT which acts as the DHCPv6 snooping device.

(1) Enter global configuration mode

Switch # configure terminal

Switch (config)#

(2) Enable DHCPv6 Snooping

Switch (config)#dhcpv6-snooping

Config DHCPv6 Snooping successfully.

(3) Enter Ethernet0/0/12 port configuration mode

Switch (config)#interface ethernet 0/12

(4) Set Ethernet0/0/12 to be trusted port

Switch (config-if-ethernet-0/1)#dhcpv6-snooping trust

Config DHCPv6 Snooping mode of port successfully.

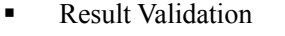

Switch(config)#sh dhcpv6-snooping clients

DHCPv6 client information:

d - days, h - hours, m - minutes, s - seconds IPv6Address mac vlan port

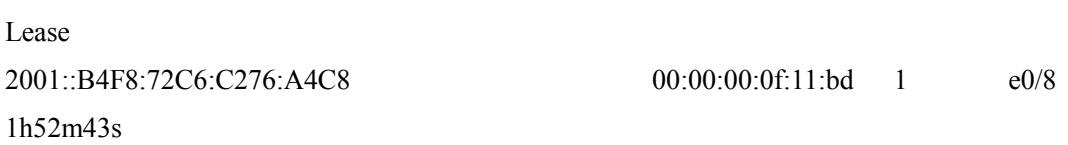

# **12.7 DHCPv6 Option 18 and DHCPv6 Option 37**

DHCPv6 Option 18 is an option of interface-id. Relay agent can be able to send interface id to identify the port which has received the information from client side. If the relay agent receives the relay-relay information with interface-id option, relay agent will relay this information to client side via the interface with the interface-id option.

DHCPv6 Option 37 is Remote ID. Generally, this option should be configured on DHCP relay device, asking for carrying the hostname of relay device or IPv4/IPv6 address information in the process of transmission.

## **12.7.1 DHCPv6 Option18 Configuration and Display**

DHCPv6 Option18 should be used together with DHCPV6 Relay or DHCPV6 Snooping.

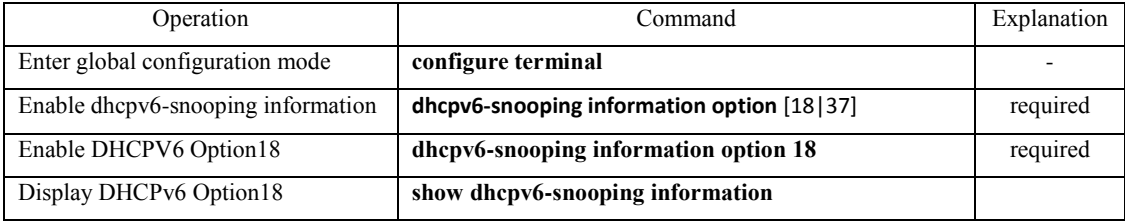

#### Enable DHCPV6 Option18

## **12.7.2 DHCPv6 Option37 Configuration and Display**

#### Enable DHCPV6 Option37

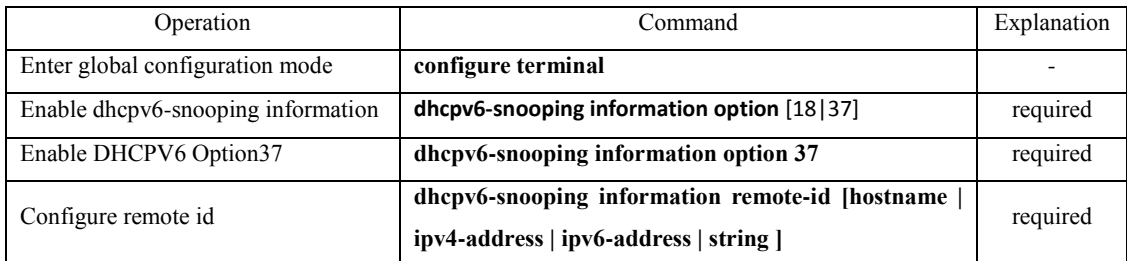

# **12.7.3 Configuration Examples of DHCPv6 Option18 and DHCPv6**

# **Option37**

network requirement

As shown below:

Etherent0/0/12 of DUT connects with DHCPv6 Server, Ethernet0/0/8 connects with network of DHCPv6 Client side; enable DHCPv6 Snooping on DUT  $\rightarrow$  configure Ethernet0/0/12 to be trusted port→ DUT enables option 18.

**network** diagram

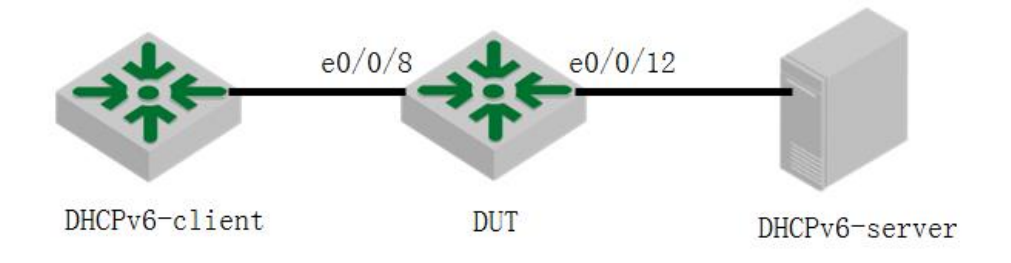

DHCPv6 Option18 configuration example

Perform the following configurations on the DUT which acts as the DHCPv6 snooping device.

Perform the following configuration based on 2.6 configurations:

Enter global configuration mode

Switch #configure terminal

Switch (config)#

Enable dhcpv6 option18

Switch(config)#dhcpv6-snooping information option 18

**Result Validation** 

Capture packet on DUT Ethernet0/0/12, you can find that both dhcpv6 solicit packet and dhcpv6 request packet carry Option 18 field.

DHCPv6 Option37 configuration and Option18 configuration are basically identical. However, it asks to configure remote-id field in DUT.

Please refer to the configuration table of DHCPv6 Option37.

# **13.ACL Configuration**

In order to filter data packet, it needs configuring a series of matching rules to identify the object which needs filtration. After recognizing special object, it can configure to permit or deny corresponding data packet passing according to the scheduled strategy. Access Control List (ACL) is used to realize this function.

ACL classifies packets according to a series of matching conditions, which can be the source address, destination address, and port number of a packet and so forth. A Switch or an xPON device detects packets based on the conditions specified in the ACL to determine whether to forward or drop the packet.

Data packet matching rules defined by ACL can be introduced to other situation which needs distinguish flow, such as the flow classification in QoS.

According to the purpose of application, ACL can be divided into the following categories:

Standard ACL: Defines rules based on source IP addresses only.

Extended ACL: Defines rules based on the source IP address, destination IP address, protocol type, and protocol attributes of packets.

Layer 2 ACL: Layer 2 information such as source MAC address, destination MAC address, VLAN priority, and Layer 2 protocol type.

Both switches and ePON products support standard ACLs, extended ACLs, and Layer 2 ACLs.

## **13.1 ACL Matching Order**

Since the same ACL can configure multiple sub-items, so there is a problem of matching order. ACLs support two match orders:

config: Match ACL rules according to the configuration order

auto: Match ACL rules according to the depth-first rule.

Depth-first means that the longest sub-item matches first.

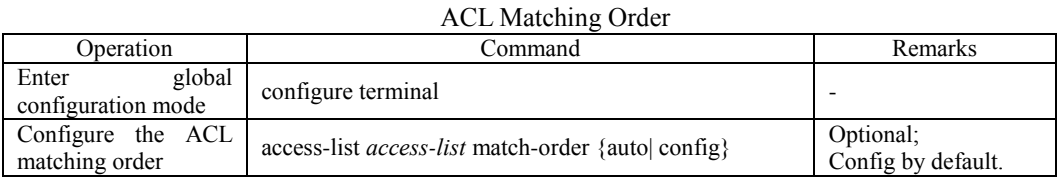

# **13.1.1 Configuration Example for ACL Matching Order**

Device(config)#access-list 1 deny any // Configure two sub-items of the same ACL Config ACL subitem successfully.

Device(config)#access-list 1 permit 1.1.1.1 0 Config ACL subitem successfully.

a. If the match order is the configuration order, configure sub-item to be 0 first. The configurations are as follow:

Device(config)#show access-list config 1 // Configuration order by default Standard IP Access List 1, match-order is config, 2 rule:

0 deny any

1 permit 1.1.1.1 0.0.0.0

b.If the match order you choose is automatic, the longest ACL matching rule will be sub-item 0. The configurations are as follow:

Device(config)#access-list 1 match-order auto // Set the matching order to automatic order Config ACL match order successfully.

Device(config)#access-list 1 deny any Config ACL subitem successfully.

Device(config)#access-list 1 permit 1.1.1.1 0 Config ACL subitem successfully.

Device(config)#show access-list config 1 Standard IP Access List 1, match-order is auto, 2 rule: 0 permit 1.1.1.1 0.0.0.0 1 deny any

The device complies with the "first activation takes precedence" matching rule.

## **13.2 Standard ACLs**

The standard ACL only performs the corresponding analysis and processing on the packets according to the rules specified in the Layer 3 source IP address.

If the standard ACL is identified by numbers, the sequence number ranges from 1 to 99. Up to 99 standard ACLs can be created; If the basic ACL is identified by names, up to 1000 entries can be defined. At the same time, Switch or Xpon can define up to 128 sub-rules for each ACL.

If you want to configure a rule with time range parameters, you need to define the corresponding time range first. For the configurations of time-range, refer to 2.6.

| TVD RUINING OV HUINOUS                |                                                                                                    |                                              |  |
|---------------------------------------|----------------------------------------------------------------------------------------------------|----------------------------------------------|--|
| Operation                             | Command                                                                                                    | Remarks                                      |  |
| Enter<br>global<br>configuration mode | configure terminal                                                                                                    |                                              |  |
| Define an ACL                         | access-list num<br><b>permit</b> $\vert$ deny $\vert$ { <i>source-IPv4/v6</i><br>any   ipy6any } $\lceil$ time-range <i>name</i><br>source-wildcard | required                                     |  |
| Remove the ACL based<br>on number     | <b>no access-list</b> $\lceil num \rceil$ <i>subitem</i> $\lceil all \rceil$                                                                        | <i>All</i> refers to<br>all ACL <sub>s</sub> |  |

ACL identified by numbers

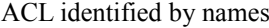

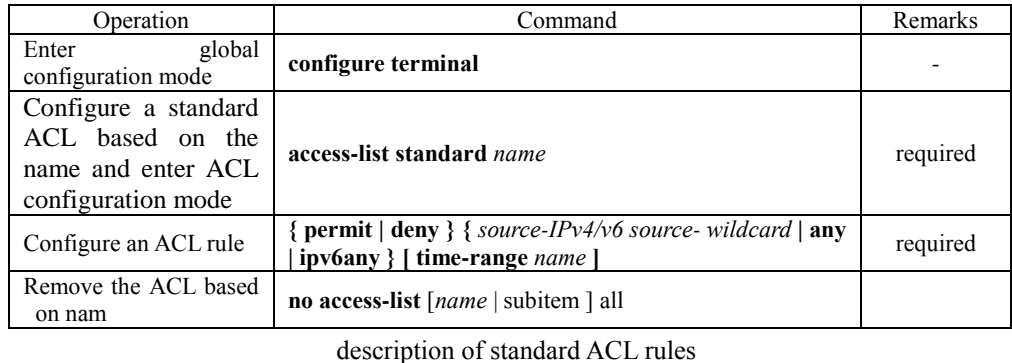

#### **permit | deny** ACL scope rules *permit* means to allow access, *deny* means to deny access

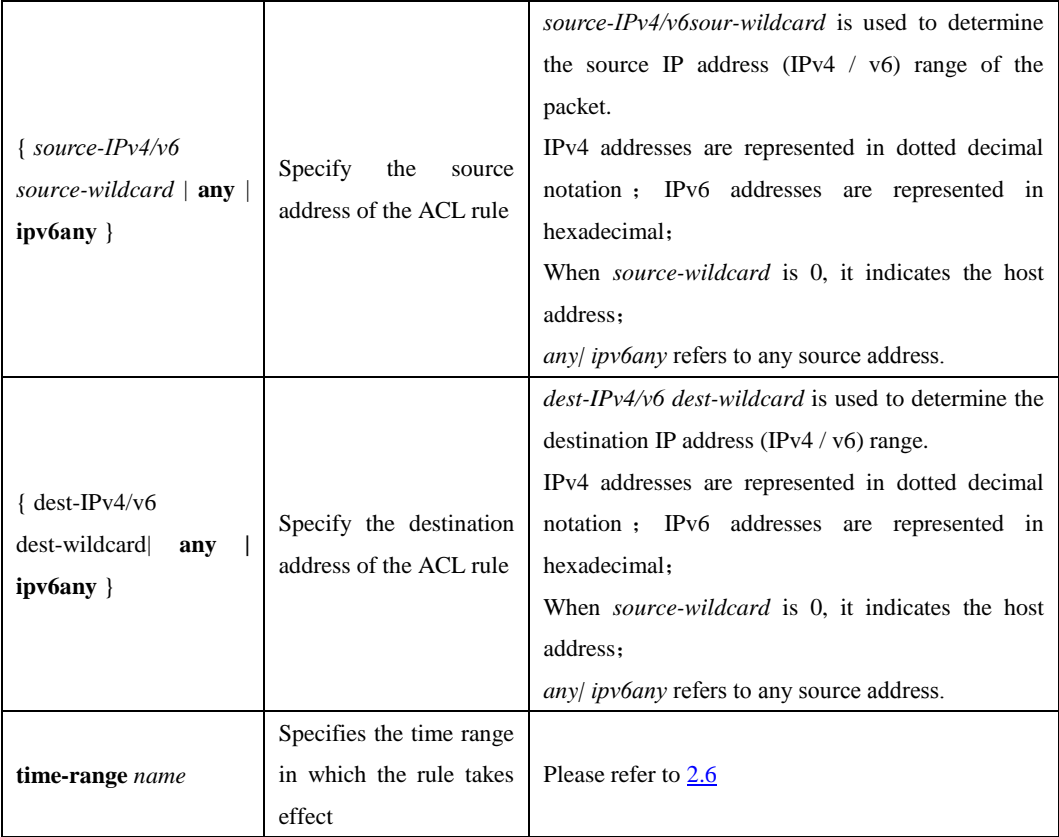

### **13.2.1 Configuration Example**

// Define a basic ACL identified with numbers to forbid the packets whose source IP address is 10.0.0.1

Device# configure terminal Device(config)#access-list 1 deny 10.0.0.1 0 Config ACL subitem successfully.

// Define a basic ACL identified with names to forbid the packets whose source IP address is 10.0.0.2

Device(config)#access-list standard stdacl Create ACL item successfully.

Device(config-std-nacl-stdacl)#deny 10.0.0.2 0 Config ACL subitem successfully.

# **13.3 Extended ACL**

An extended ACL can make rules based on information such as the source IP address, destination IP address, protocol type, protocol characteristics, and so on.

If the extended ACL is identified by numbers, the sequence number ranges from 100 to 199. Up to 100 extended ACLs can be created. If the extended ACL is identified by names, up to 1000 entries can be defined. At the same time, SWITCH or Xpon can define up to 128 sub-rules for each ACL.

If you want to configure a rule with time range parameters, you need to define the

corresponding time range first. For the configuration of time range, refer to 2.6.

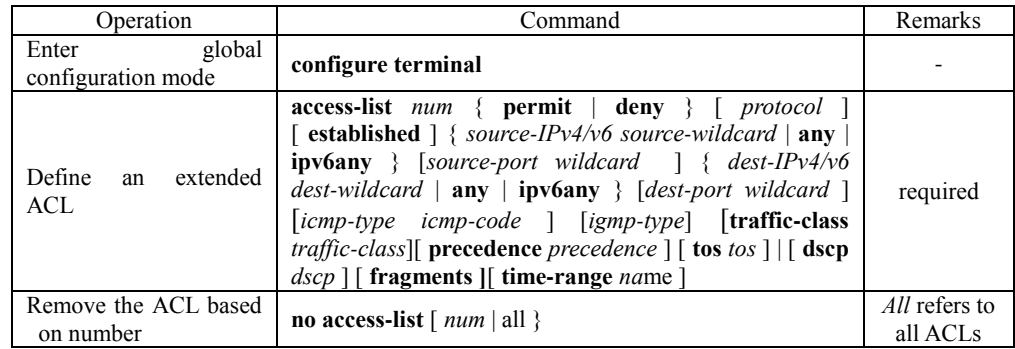

#### ACL identified by numbers

### description of extended ACL rules

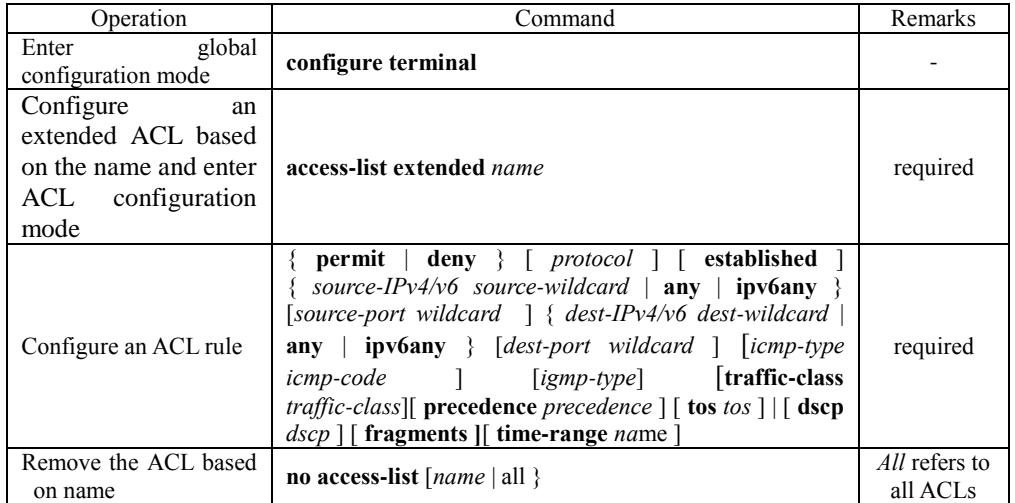

# The detailed parameters in the extended ACL are described in the following table.

description of extended ACL rules

| Parameter                                                                | Function                                            | Explanation                                                                                                    |
|--------------------------------------------------------------------------|-----------------------------------------------------|----------------------------------------------------------------------------------------------------|
| protocol                                                                 | IP protocol type                                    | It is in the range of 1 to 255 by number.<br>By name, you can select GRE, ICMP, IGMP,<br>IPinIP, OSPF, TCP, UDP, ICMPv6.                                                                                                    |
| established                                                              | SYN flag in TCP                                     | $SYN = 1$ is active                                                                                                    |
| $\{source-IPv4/v6$<br>source-wildcard $\vert$ any $\vert$<br>$ipv6any$ } | Specify<br>the<br>source<br>address of the ACL rule | <i>source-IPv4/v6sour-wildcard</i> is used to determine<br>the source IP address (IPv4 / $v6$ ) range of the<br>packet.<br>IPv4 addresses are represented in dotted decimal<br>notation; IPv6 addresses are represented in<br>hexadecimal:<br>When <i>source-wildcard</i> is 0, it indicates the host<br>address:<br><i>any ipv6any</i> refers to any source address |
| $\{$ dest-IPv4/v6<br>dest-wildcard<br>any<br>ipv6any                     | Specify the destination<br>address of the ACL rule  | $dest$ -IPv4/v6 dest-wildcard is used to determine the<br>destination IP address $(IPv4 / v6)$ range.<br>IPv4 addresses are represented in dotted decimal                                                                                                    |
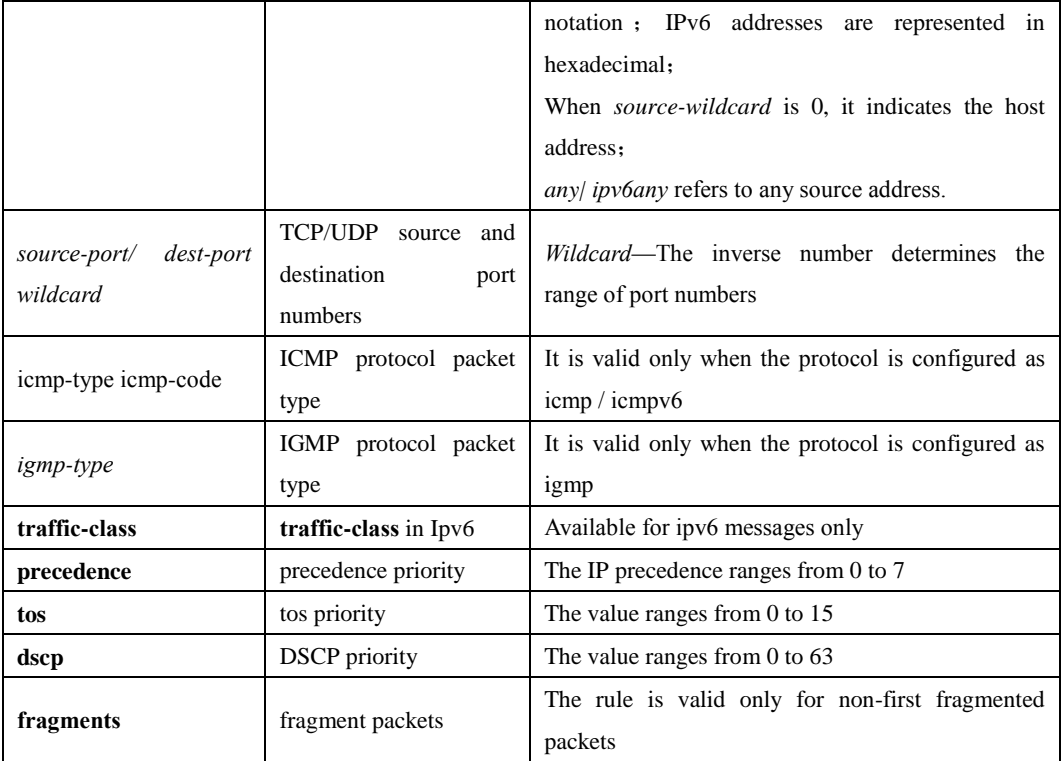

### **13.3.1 Configuration Example for Extended ACL**

// Define a number-based extended ACL to deny FTP packets whose source IP address is 10.0.0.1.

Device(config)#access-list 100 deny tcp 10.0.0.1 0 ftp any Config ACL subitem successfully.

// Define a name-based extended ACL to deny FTP packets whose source IP address is 10.0.0.2.

Device(config)#access-list extended extacl Create ACL item successfully.

Device(config-ext-nacl-extacl)#deny tcp 10.0.0.2 0 ftp any Config ACL subitem successfully.

### **13.4 Layer2 ACL**

Layer 2 ACLs can be configured based on Layer 2 information such as source MAC address, destination MAC address, VLAN priority, and Layer 2 protocol type.

If Layer 2 ACL is identified by numbers, the number ranges from 200 to 299. You can create up to 100 Layer 2 ACLs identified by numbers; If the Layer 2 ACL is identified by names, up to 1000 entries can be defined. At the same time, Switch/Xpon can define up to 128 sub-rules for each ACL.

If you want to configure a rule with time range parameters, you need to define the corresponding time range first. For the configuration of time range, refer to 2.6.

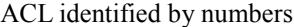

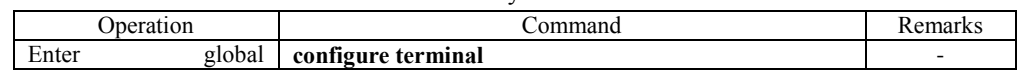

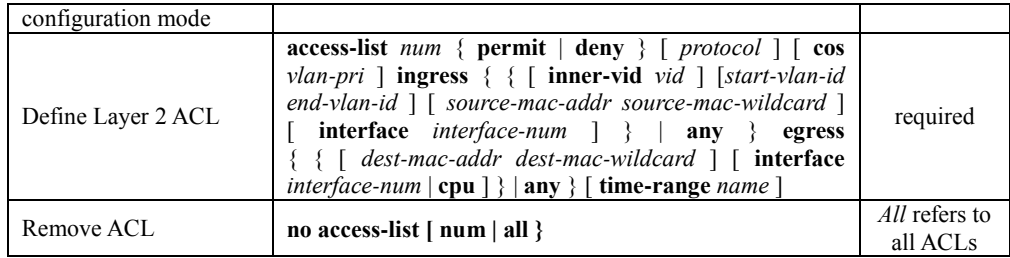

#### ACL identified by names

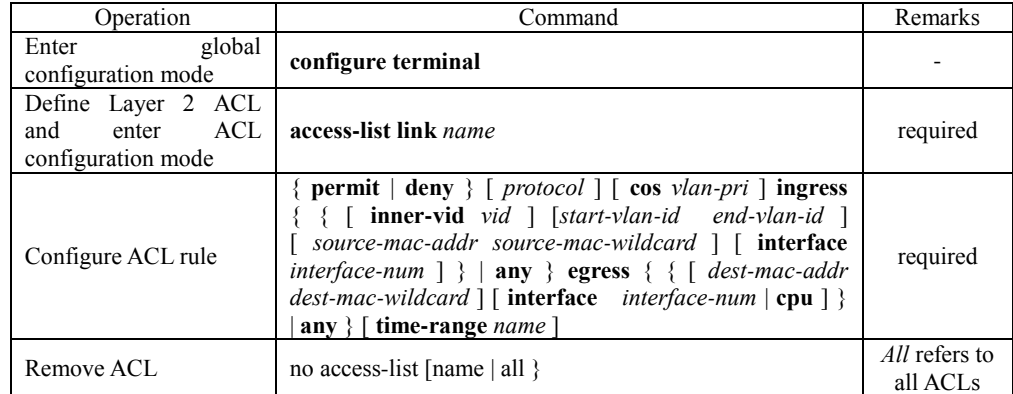

#### description of layer2 ACL rules

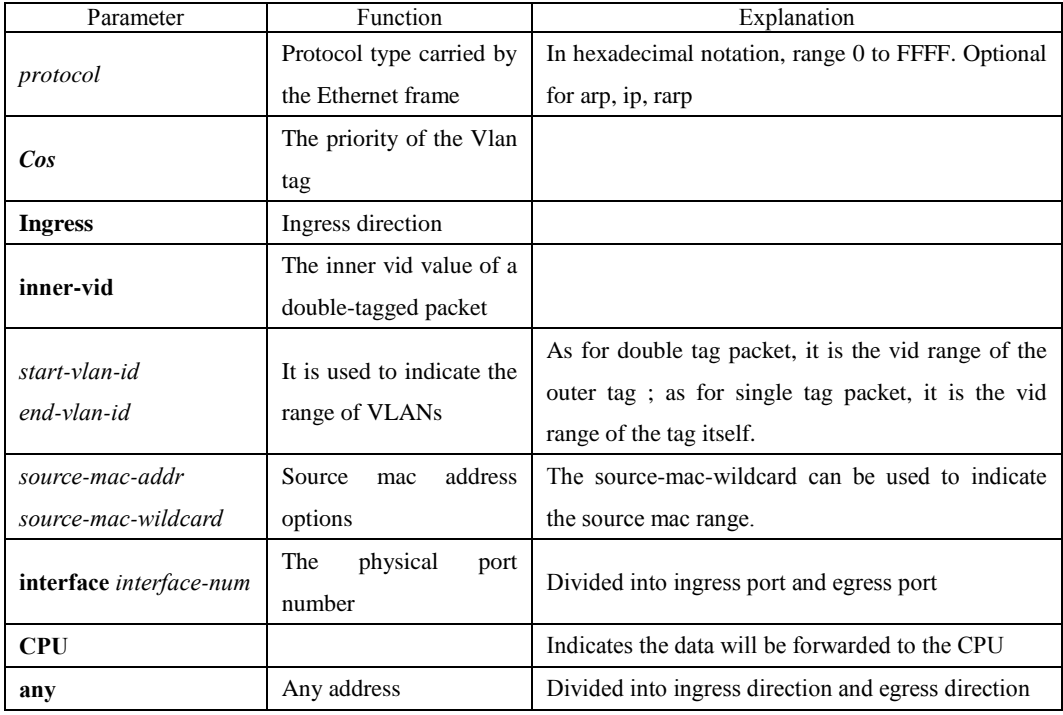

# **13.4.1 Configuration Example for Layer2 ACL**

// Define a Layer 2 ACL that is identified by number, and disable the ARP packets whose source MAC address is 00: 00: 00: 00: 00: 01.

Device(config)#access-list 200 deny arp ingress 00:00:00:00:00:01 0 egress any

Config ACL subitem successfully.

// Define a Layer 2 ACL that is identified by name, and disable the ARP packets whose source MAC address is 00: 00: 00: 00: 00: 02.

Device(config)#access-list link lnkacl Create ACL item successfully.

Device(config-link-nacl-lnkacl)#deny arp ingress 00:00:00:00:00:02 0 egress any Config ACL subitem successfully.

### **13.5 Time Range**

The configuration of the time range includes the periodic time range and absolute time range. Configuring a periodic time period takes the form of the day of the week. The absolute time range is configured from the start time to the end time.

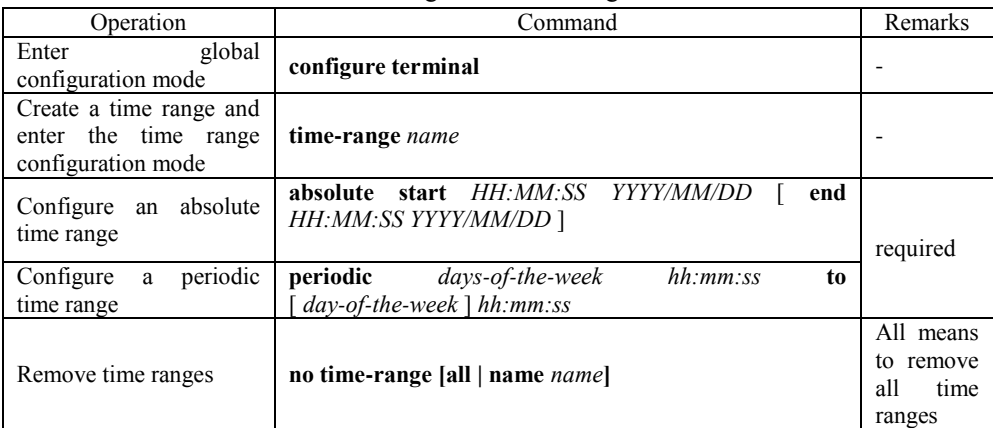

Configure the time range

Note:

If a time range only defines a periodic time range, only when the system clock in the periodic time range can the time range enter the active state. If multiple periodic time ranges are defined in a time range, the relationship between the periodic time ranges is "OR".

If a time range only defines an absolute time range, only when the system clock in the absolute time range can the time range enter the active state. If multiple absolute time ranges are defined in a time range, the relationship between the absolute time ranges is "OR".

If a time range defines periodic time range and absolute time range simultaneously, only when the definition of the absolute time period and the period time period is satisfied at the same time can the time range be able to enter the active state.

For example:

A time range defines an absolute time range: From 0:00 on January 1, 2009 to 23:59 on December 31, 2009. At the same time, the time range also defines a periodic time range: Every Wednesday from 12:00 to 14:00. In this case, the time range can be able to enter the active state only when the time in every Wednesday from 12:00 to 14:00 in 2009.

When configuring an absolute time range, if you do not configure the start date, the time range ranges from the earliest time supported by the system to the configured end date. If the end date is not configured, the time range is from the configured start date to 2100/12/31 23:59.

### **13.5.1 Configuration Examples**

Configure the absolute time range, which ranges from 16:00 on March 30, 2015 to 16:00 on March 31, 2015.

Device(config)#time-range b Config time range successfully. Device(config-timerange-b)#absolute start 16:00:00 2015/03/30 end 16:00:00 2015/03/31 Config absolute range successfully .

Device(config-timerange-b)#show time-range name b Current time is: 10:19:16 2015/03/30 Monday time-range: b ( Inactive ) absolute: start 16:00:00 2015/03/30 end 16:00:00 2015/03/31

Configure the periodic time range, which ranges from 8:00 to 18:00 and Monday to Friday Device(config)#time-range d Config time range successfully.

Device(config-timerange-d)#periodic weekdays 8:00:00 to 18:00:00 Config periodic range successfully .

Device(config-timerange-d)#show time-range name d Current time is: 10:23:33 2015/03/30 Monday

time-range:d ( Inactive ) periodic: weekdays 08:00:00 to 18:00:00

2.7 Remove the ACL rule

## **13.6 Activate ACL**

ACLs need to be activated before they take effect, and follow the rules of "first activation takes precedence".

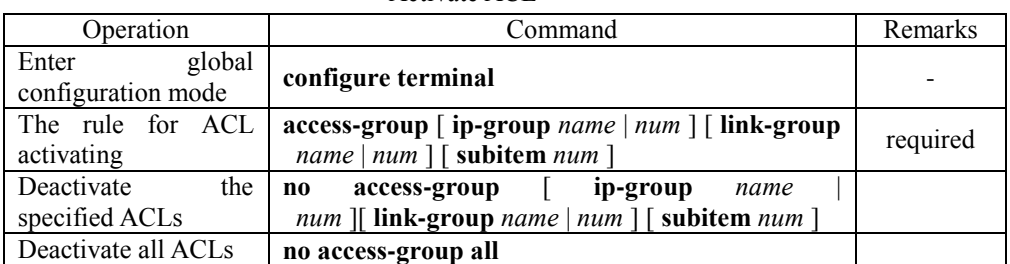

#### Activate ACL

### **13.6.1 Configuration Examples for ACL activating**

Example 1: Configure one ACL and then activate it.

Case 1:

//Before ACL activating Device(config)#access-list 1 deny any Config ACL subitem successfully.

Device(config)#access-list 1 permit 1.1.1.1 0 Config ACL subitem successfully.

Device(config)#show access-list config 1

Standard IP Access List 1, match-order is config, 2 rule: 0 deny any

1 permit 1.1.1.1 0.0.0.0

// Configure to activate ACL Device(config)#access-group ip-group 1 subitem 1 Activate ACL successfully .

Device(config)#access-group ip-group 1 subitem 0 Activate ACL successfully .

According to the principle that the first activation takes precedence, the device only allows packets with source IP address 1.1.1.1 to pass through.

Case 2: Before ACL activating Device(config)#access-list 1 match-order auto Config ACL match order successfully.

Device(config)#access-list 1 deny any Config ACL subitem successfully.

Device(config)#access-list 1 permit 1.1.1.1 0 Config ACL subitem successfully.

Device(config)#show access-list config 1 Standard IP Access List 1, match-order is auto, 2 rule: 0 permit 1.1.1.1 0.0.0.0

1 deny any

// Configure to activate ACL Device(config)#access-group ip-group 1 subitem 0 Activate ACL successfully .

Device(config)#access-group ip-group 1 subitem 1 Activate ACL successfully .

According to the principle that the first activation takes precedence, the device only allows packets with source IP address 1.1.1.1 to pass through.

Example 2: Configure multiple ACLs and then activate them to achieve  $IP + MAC + port$ binding.

Device(config)#access-list 1 permit 1.1.1.1 0 Config ACL subitem successfully.

Device(config)#access-list 200 permit ingress 00:00:00:00:00:01 0 interface ethernet 0/1 egress any Config ACL subitem successfully.

Device(config)#access-group ip-group 1 link-group 200 Activate ACL successfully .

# **13.7 ACL Display and Debug**

After you completed the above configurations, you can use the following commands to view the configurations.

| $1100$ $\mu$ $\mu$ , $\mu$ $\mu$ $\mu$ $\sigma$ $\sigma$ $\mu$ |                                                           |                   |  |
|----------------------------------------------------------------|-----------------------------------------------------------|-------------------|--|
| Operation                                                      | Command                                                   | Remarks           |  |
| count up the number of the<br><b>ACLs</b>                      | show access-list config statistic                         |                   |  |
| Display the ACLs                                               | show access-list config $\{$ all $ num $ name name $\}$   | All<br>modes      |  |
| count up the number of the<br>activated ACLs                   | show access-list runtime statistic                        | are<br>executable |  |
| Displayed the activated ACLs                                   | access-list runtime<br>all<br>show<br>name<br>num<br>name |                   |  |

ACL Display and Debug

### **14.QACL Configuration**

ACL (Access Control List), mainly refers to the network equipment in order to filter data packets, user needs to configure a series of matching rules to identify the need to filter the object. After a specific object is identified, the corresponding packet can be allowed or disabled according to a pre-defined policy.

QOS (Quality of Service) refers to a network to use a variety of basic technologies, to provide better service capabilities for specified network communication, which is a network security mechanism, and a technology used to solve network latency and congestion and other issues. Ethernet technology is today the most widely used network technology. At present, Ethernet becomes not only the dominant technology in various independent LANs, many LANs in the form of Ethernet have also become an integral part of the Internet. With the continuous development of Ethernet technology, Ethernet access method will become one of the main access methods of ordinary Internet users. Therefore, to achieve the end-to-end QoS solution for the whole network, it is inevitable to consider the QoS guarantee problem about the Ethernet. This requires Ethernet switch equipment to apply Ethernet QoS technology to provide different levels of QoS guarantee for different types of business process, and especially support business process that requiring higher for delay and dithering.

QACL (QOS & ACL), refers to the function of associating traffic rules with traffic operations by using ACL. That is, QoS functions are performed by referencing access control list, including packet filtering, commit access rate, traffic mirroring, traffic statistic, redirection, VLAN rewrite or insert, Precedence re-marking and traffic copying to the CPU, two rate three color and other functions.

### **14.1 QACL Related Concepts**

1. Traffic

Traffic refers to message passing through the switch.

2. Traffic classification

Traffic classification refers to use certain rules to identify messages that meet certain characteristics. The classification rule refers to the filtering rule configured by the administrator according to the management requirement, which may be simple, for example, the traffic of different Precedence can be identified according to the ToS field in the IP message header, or it can be complicated. Such as Layer 2, Layer 3, and Layer 4 information including MAC address, IP address, source IP address, destination IP address, port number of the application and other related information to classify messages . That is complex traffic classification rules. The general classification is limited to the header information of the package message, and the content of the message is the standard of the classification, which is relatively rare.

3. Precedence Figure 2-1 802.1p Precedence

802.1p Precedence is in the Layer 2 message header, and applicable to occasions where Layer 3 messages don't need to be analyzed and QoS needs to be guaranteed in the Layer 2.

As described in the VLAN Configuration section, each host that supports the 802.1Q protocol, adds a 4-byte 802.1Q tag header behind the source address in the original Ethernet frame header when sending a data packet. As shown in Figure 1-1.

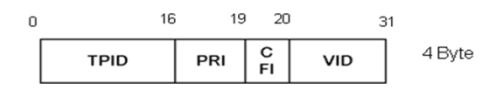

#### • 802.1Q tag

In the above figure, the PRI field is the 802.1p Precedence, which consists of 3 bits. The value ranges from 0 to 7. These three bits indicate the Precedence of the frame, which consists eight priorities, mainly is used to determine Precedence to send data packets when the switch is blocked.

| 802.1Q values description |              |                    |  |
|---------------------------|--------------|--------------------|--|
| cos (Decimal)             | cos (Binary) | implication        |  |
| U                         | 000          | spare              |  |
|                           | 001          | background         |  |
| $\mathfrak{D}$            | 010          | best-effort        |  |
|                           | 011          | excellent-effort   |  |
| 4                         | 100          | controlled-load    |  |
| 5                         | 101          | video              |  |
| 6                         | 110          | voice              |  |
|                           |              | network-management |  |

IP Precedence, ToS, and DSCP

In the IP packet header of an IPv4 message, the service type (TOS) field has 8 bits.

The Type of Service (TOS) field includes a 3-bit IP Precedence field, a 4-bit TOS field, and a 1-bit unused bit, which must be zero. Four bits TOS respectively represent: minimum latency, maximum throughput, maximum reliability and minimal cost. Among four bits at most one bit can be set at the same time. If 4 bits are 0, it means the general service.

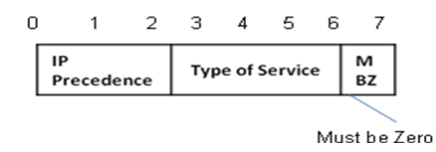

IP precedence and TOS precedence

There are eight priorities for IP precedence

Description of IP Precedence values

| <b>IP</b> Precedence<br>(Decimal) | IP Precedence (Binary) | implication    |
|-----------------------------------|------------------------|----------------|
|                                   | 000                    | routine        |
|                                   | 001                    | priority       |
| っ                                 | 010                    | immediate      |
| ٦                                 | 011                    | flash          |
|                                   | 100                    | flash-override |
|                                   | 101                    | critical       |
| 6                                 | 110                    | internet       |
|                                   | 111                    | network        |

TOS precedence has 5 priority levels.

Description of the TOS values

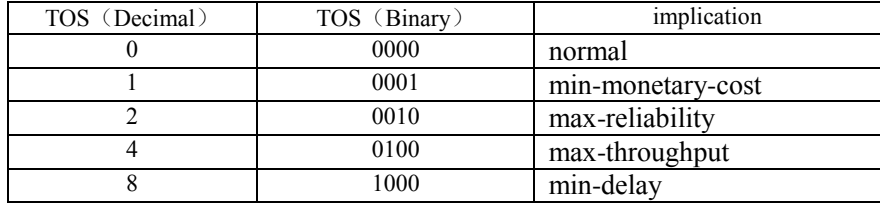

Soon after, RFC2474 redefines the TOS domain of the IP message header, called the DS domain, where the DSCP precedence is represented by the first 6 bits (0-5 bits) of the domain, and the range is 0 to 63. The first 3 bits of the DSCP are used as class selectors, the 4 to 5 bits indicate the drop precedence, and the 6th bit is set to 0 to indicate that the device is a service class set as the DS model. The last two bits are reserved bits.

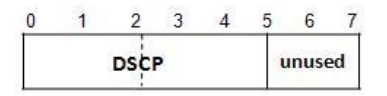

• **DSCP** precedence

The Diff-Serv network defines four types of traffic:

 Expedited Forwarding (EF) class, which is applicable to low-delay, low-loss, low-jitter, and bandwidth-priority services (such as virtual leased lines), regardless of whether other traffic share its link.

 Assured Forwarding (AF) class is divided into four sub-categories (AF1/ 2/3/4). Each AF class is divided into three drop precedence, which can be used to classify the AF business. AF Classes have lower QoS level than EF classes.

Class selector (CS) evolves from the IP TOS field, a total of eight categories.

 Best Effort (BE) is a special category of CS, there is no guarantee. The AF class can be downgraded to BE class after overrun, the existing IP network traffic is also defaulted to this category. DSCP value description

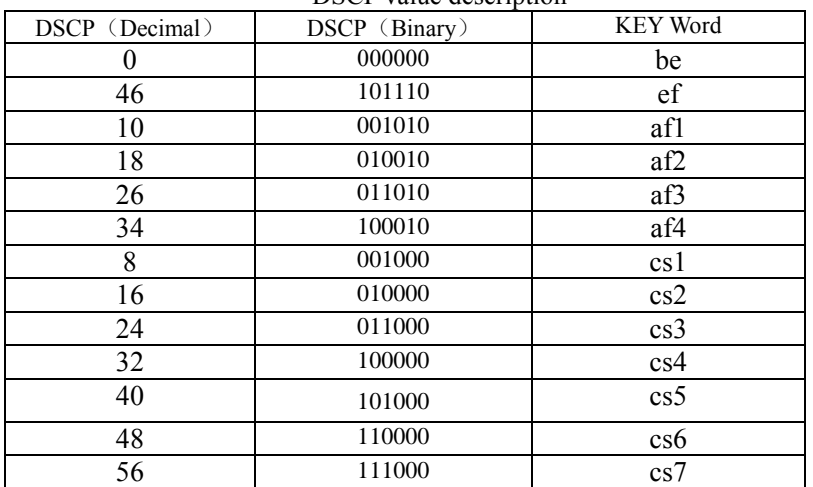

Note: Before configuring these ACL tasks, configure permit ACL according to your

requirements. For more information about ACL configuration, see the ACL Configuration Guide.

### **14.2 Configure Traffic Speed Limit**

Traffic-based speed limit can monitor the rate of a traffic entering the switch. If the traffic exceeds the configured threshold, corresponding measures are taken, such as dropping those messages that exceed the threshold or resetting their priorities.

Configure traffic speed limit

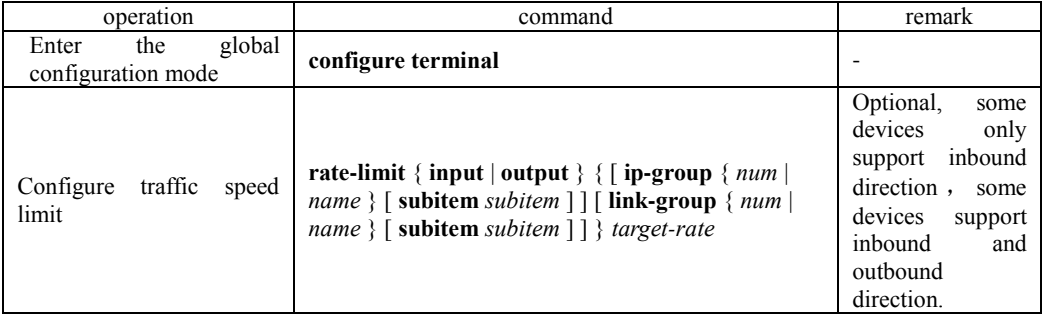

# **14.3 Configure Two Rate Three Color Marker**

Two rate three color marking function is defined in RFC 2698, and mainly based on four kinds of flow parameters to evaluate: CIR、CBS、PIR、PBS.

| operation                                                                                                    | command                                                                                                    | remark   |
|----------------------------------------------------------------------------------------------------|----------------------------------------------------------------------------------------------------|----------|
| the<br>global<br>Enter<br>configuration mode                                                                              | configure terminal                                                                                                    |          |
| color-aware<br>Configure<br>mode                                                                                          | two-rate-policer mode {color-aware<br>color-blind?                                                                                                    | optional |
| Different DSCP<br>messages<br>are color-coded                                                                             | two-rate-policer set-pre-color { <i>dscp-value</i> { <b>green</b>  <br>red   $\{$ vellow $\}$ }                                                                                                    | optinal  |
| Configure a two rate three<br>color<br>application<br>policy<br>(processing action for three<br>different color messages) | rate-limit input $\{$ [ ip-group $\{num \mid name \}$<br>$\lceil$ subitemsubitem $\rceil$ $\rceil$ $\lceil$ link-group $\{num \mid name \}$<br>$\lceil$ subitemsubitem $\rceil$ $\rceil$ $\rceil$ two-rate-policer cir<br>cir-value cbs cbs-value pir<br>pir-value pbs pbs-value conform-action<br>{copy-to-cpu   drop   set_dscp_value <i>dscp_value</i><br> transmit } exceed-action {copy-to-cpu   drop  <br>set_dscp_value <i>dscp_value</i>  transmit }<br>violate-action{copy-to-cpu   drop   set_dscp_value<br><i>dscp value</i>   <b>transmit</b> } | optional |

Configuration of two rate three color

Note: The color-aware mode corresponds to the color-blind mode; the system default is the color-blind mode. The difference between the two is as follows:

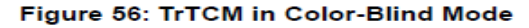

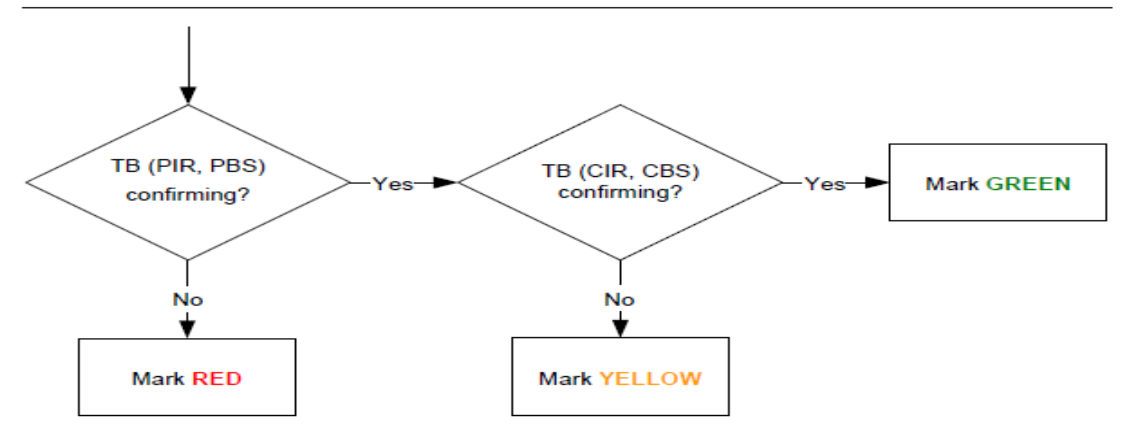

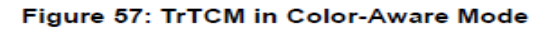

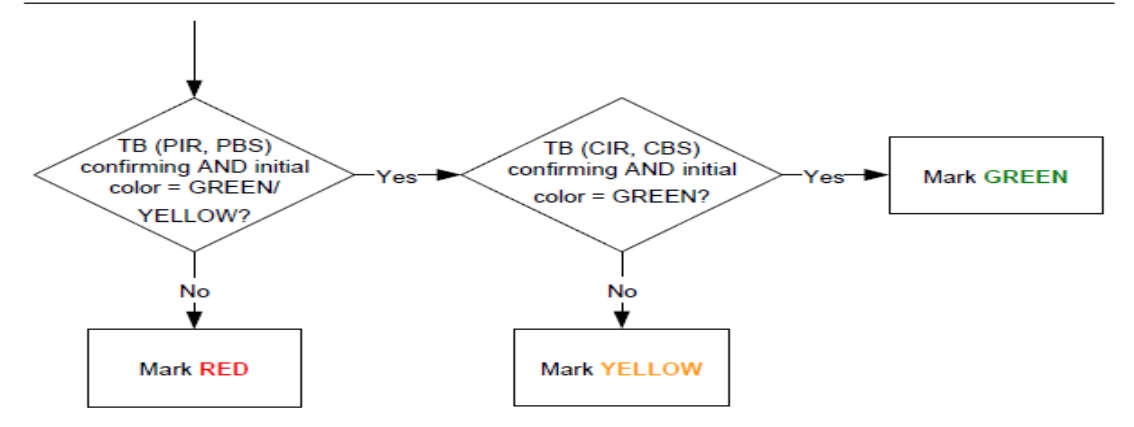

# **14.4 Configure Message Redirection**

The message redirection is that the message forwarded is redirected to an outgoing port. Configure message redirection

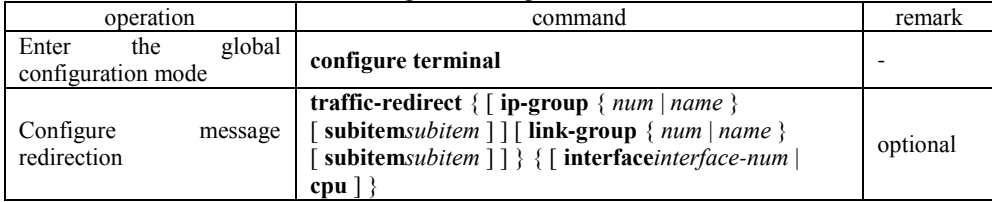

# **14.5 Configure Message Copy to CPU**

 After the configuration message is copied to the CPU function, the switch automatically copies a specified message to the CPU. Configure messages copy to CPU

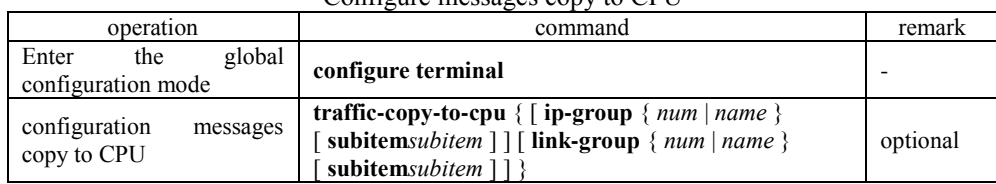

## **14.6 Configure Precedence Marker**

The precedence marker function is a strategy of remarking the priority to match ACL message. The precedence marker function can remark IP precedence, ToS, DSCP and 802.1p precedence for message. User can also specify the local precedence for these messages matching ACL. Configure precedence marker

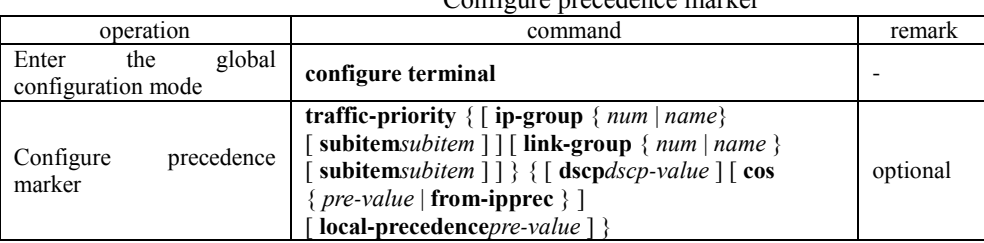

NOTE: If both the 802.1p precedence and the local precedence are specified, the switch will use 802.1p precedence to put the message into the corresponding port output queue.

# **14.7 Configure Traffic Statistic**

The traffic statistic function can be used to collect matching ACL rule messages. The statistic is an accumulated value that can be cleared by a command. If user re-configures the traffic statistic, the traffic statistic will be cleared.

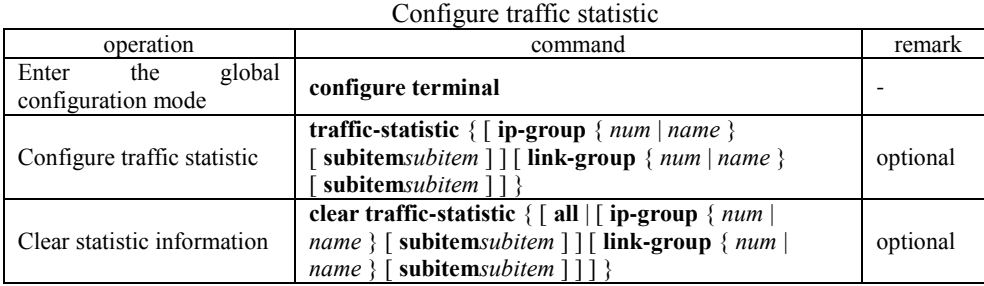

# **14.8 Configure VLAN Rewrite**

The VLAN ID of the business process matching ACL rule is rewritten the configured VLAN ID. Configure message VLAN rewrite

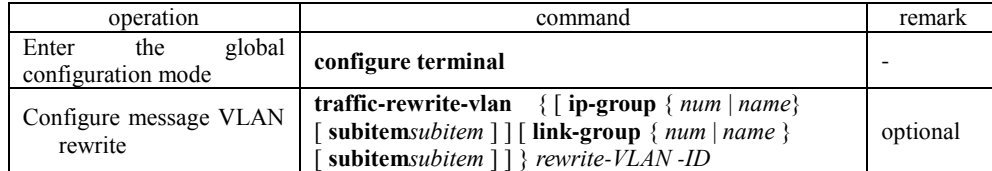

# **14.9 Configure VLAN Insert**

Message matching ACL rule is inserted into an outer VLAN. The VLAN ID is the inserted VID. The VLAN precedence is the port precedence.

Configure message insert VLAN function

|       | operation                 |        | command                                                         | remark   |
|-------|---------------------------|--------|-----------------------------------------------------------------|----------|
| Enter | the<br>configuration mode | global | configure terminal                                              |          |
|       | Configure message VLAN    |        | traffic-insert-vlan<br><sup>r</sup> ip-group<br>$num \mid name$ | optional |

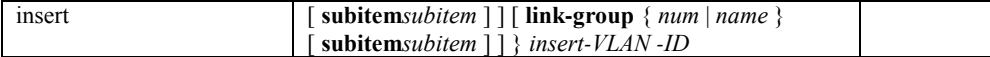

# **14.10 QACL Display and Maintenance**

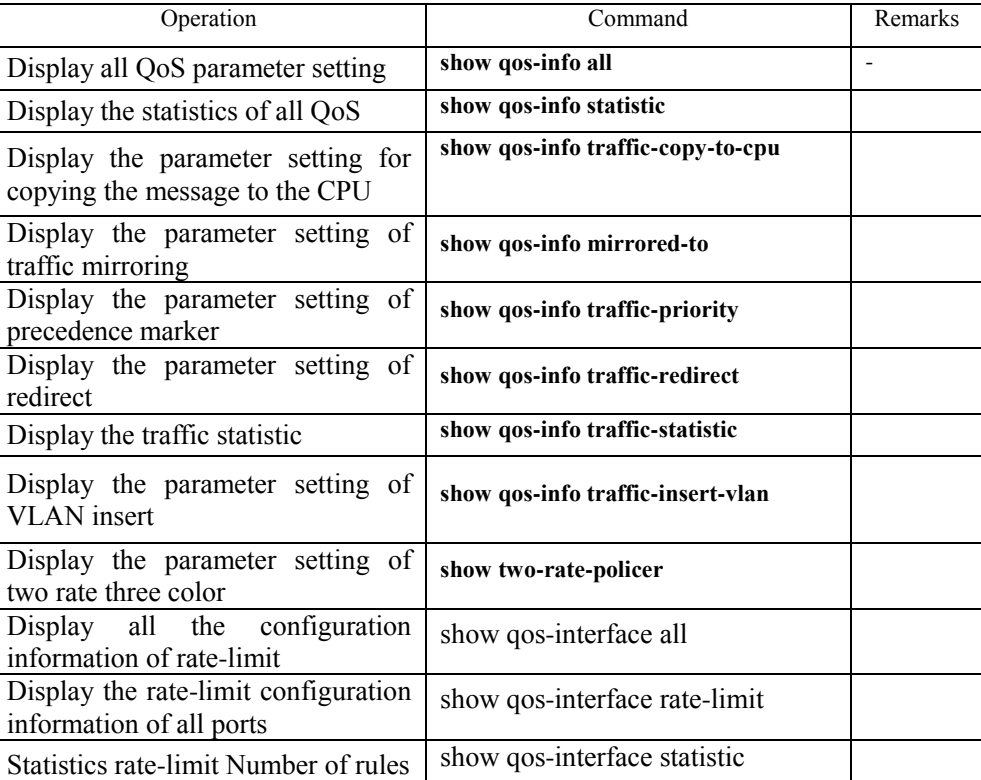

#### QACL display and maintenance

**show qos-infodisplays the configuration information related to the traffic configuration show qos-interfacedisplays the configuration information related to rate-limit**

### **14.11 QACL Configuration example**

一、Requirements and networking diagram

The interconnection between A and B is achieved by the Ethernet switch. A and B do not belong to the same network segment. A connects to the switch through Eth0/0/1, and B connects to the switch through Eth0/0/2.

PCB equips with data detection equipment. The specific needs are as follows: Statistic non-workday traffic on the Internet through HTTP on port E0/0/1; Redirect traffic through the port E0/0/1 by HTTP to access internet to E0/0/2 The networking diagram is as follows:

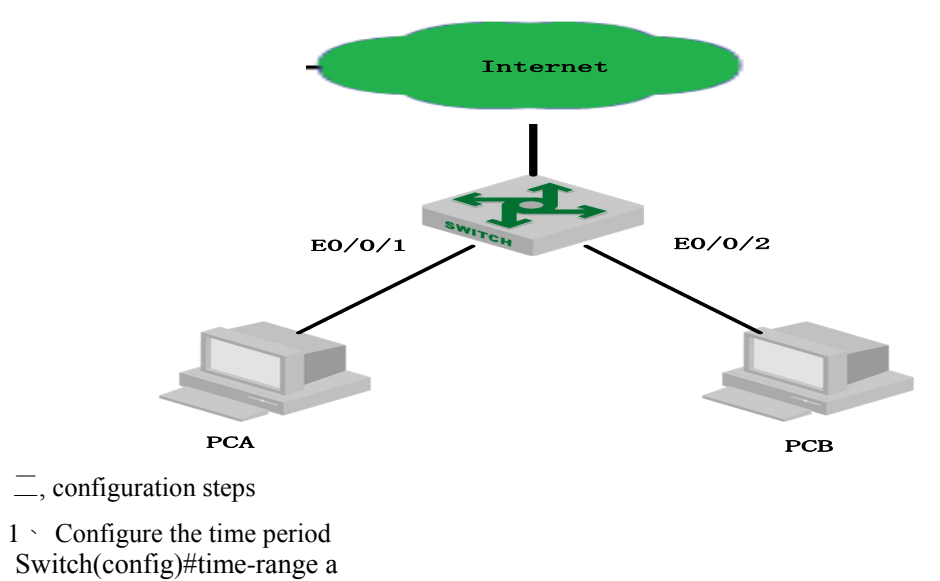

Switch(config-timerange-a)#periodic weekdays daily 08:30:00 to 18:00:00

Switch(config)#time-range b

Switch(config-timerange-b)#periodic weekdays 00:00:00 to 08:30:00 Switch(config-timerange-b)#periodic weekend 00:00:00 to 23:59:00

2、 Configure ACL, according to the different time period to access the Internet by HTTP message classification

Switch(config)#access-list 100 permit tcp any 192.168.0.1 0 80 time-range a Switch(config)#access-list 100 permit tcp any 192.168.0.1 0 80 time-range b

### **15.Cos Control**

### **15.1 Overview for Cos Control Function**

When the network is congested, it is necessary to solve the problem that multiple messages are competing for resources at the same time, which is usually solved by queue scheduling. Common queue scheduling algorithms include FIFS, Strict-Priority Queue scheduling, Weighted Round Robin (WRR) scheduling, and  $SP + WRR$  scheduling.

FCFS (First Come First Serve): First in first out is usually called FIFO. The first in first out queue does not classify message. When the message arrives at an interface faster than the interface can send, the FCFS forwards the message to the queue according to the order that the message arrives at the interface. At the same time, the FCFS sends the message at the queue exit according to the order into the team out of the team. First in message will be the first out from the team. Later in message will come out after the team.

SP (Strict-Priority Queuing), is designed for critical business applications. One important feature of critical business is the requirement to prioritize services in order to reduce the latency of the response when congestion occurs. The priority queue classifies all messages into eight classes (follow by 7, 6, 5, 4, 3, 2, 1, 0 queue), and their priorities are reduced in turn.

In the queue scheduling, SP strictly sends a higher priority queue in accordance with the order of priority from high to low. When the higher priority queue is empty, then the group of the lower priority queue in the queue is sent. In this way, the group of critical services is put into the queue of higher priority, the non-critical business is put into lower priority queue, which can ensure that the key business of the message is prioritized. The group of non-critical business is transmitted in idle gap of handling critical business data.

The disadvantage of the SP is that if groups exist for a long time in a higher priority queue, the messages in the low priority queue are "starved", because they cannot get services.

WRR queue scheduling divides each port into 8 output queues (followed by 7, 6, 5, 4, 3, 2, 1, 0 queue, and their priorities are reduced in turn). The queues are scheduled in turn, and ensure that each queue has a certain service time. WRR can be configured with a weighted value (w7, w6, w5, w4, w3, w2, w1, w0) for each queue. The weighted value represents the weight of the resource. Such as a 100M port, configure the weighted value of WRR queue scheduling algorithm for 80, 70, 60, 50, 50, 40, 30, 20(correspond w7, w6, w5, w4, w3, w2, w1, w0 in turn). This ensures that the lowest priority queue can obtain at least 5 Mbit / s bandwidth. This avoids the disadvantage that message in low priority queues may not receive services for a long time when SP scheduling is adopted.

An advantage of WRR queuing is that although multiple queues are scheduled by polling, each queue is not assigned a fixed time slot - if a queue is empty, it immediately switches to the next queue schedule, So the bandwidth resources can be fully utilized.

In the  $Sp + WRR$  queue scheduling, if the weight value of a queue is set to 0, the queue will perform the strict priority algorithm. Otherwise, it is the weight value of the WRR queue.

WFQ is the same as the WRR principle. The difference is that WRR uses pps to calculate the weight of the queue, and WFQ uses bps to calculate the weight of the queue. Such as a 100M port, configure the weighted value of WFQ queue scheduling algorithm for 80, 70, 60, 50, 50, 40, 30, 20(correspond w7, w6, w5, w4, w3, w2, w1, w0 in turn), So the lowest priority queue is guaranteed to have at least a bandwidth of 20 / (80 + 70 + 60 + 50 + 50 + 40 + 30 + 20) \*% 100, where bandwidth is calculated using bits / Bytes, For example, in the above weights, the export message statistics bits / bytes ratio of each queue approximate 8: 7: 6: 5: 5: 4: 3: 2, that is, the export bandwidth of the w0 queue is 5 M.

 $Sp + WFO$  is also calculated in accordance with bps queue weight.

## **15.2 CoS Control Configuration**

### **15.2.1 Configure CoS Control**

Queue scheduling doesn't have function switch (enable/disable), which is enabled by default, and uses SP (strict priority) scheduling.

In  $SP + WRR$ , a queue with a weight of 0 uses  $SP$ , and the other queues are forwarded by WRR weight.

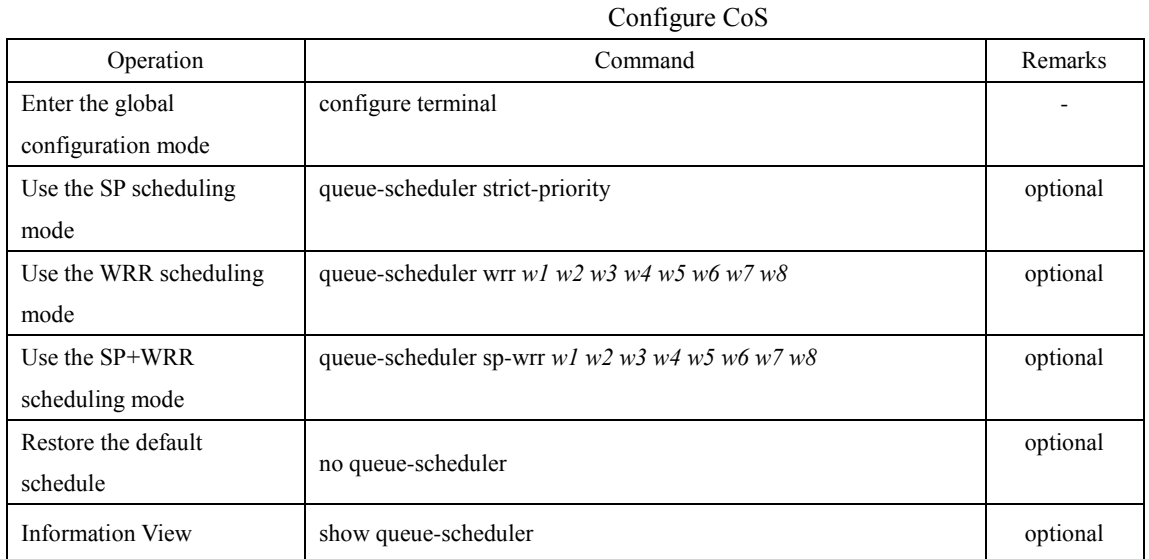

Some devices support 4 queues, some support 8 queues;

The default scheduling method, some devices are SP, some devices are FIFO.

### **15.2.2 Configure 802.1p and Hardware Queue Mapping**

The system maps the 802.1p priority and hardware queue priority of the message. For each message entering the switch, the system maps the specific hardware queue priority according to the 802.1p priority of the message. By default, the mapping relation between 802.1p and hardware priority is as follows:

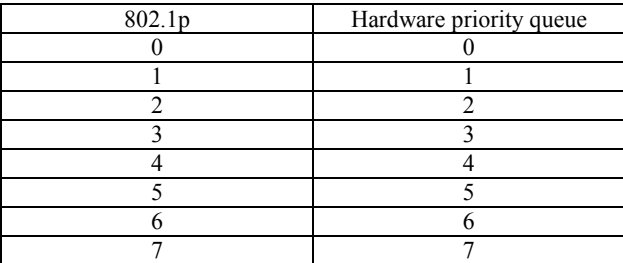

By changing the mapping relation between 802.1p priority and hardware queues, we can change the mapping relation between 802.1p priorities and output queues.

As the chip queue scheduling use a random algorithm, if the two 802.1p priorities are mapped to the same hardware priority queue, messages of two 802.1p priorities cannot be forwarded with 1: 1 forwarding.

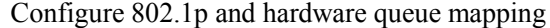

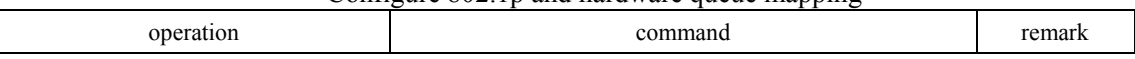

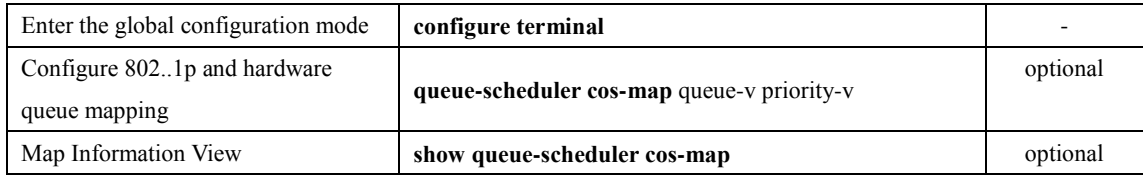

### **15.2.3 Configure DSCP and 802.1P Mapping**

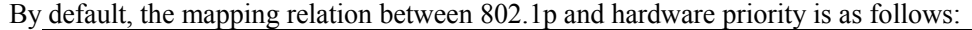

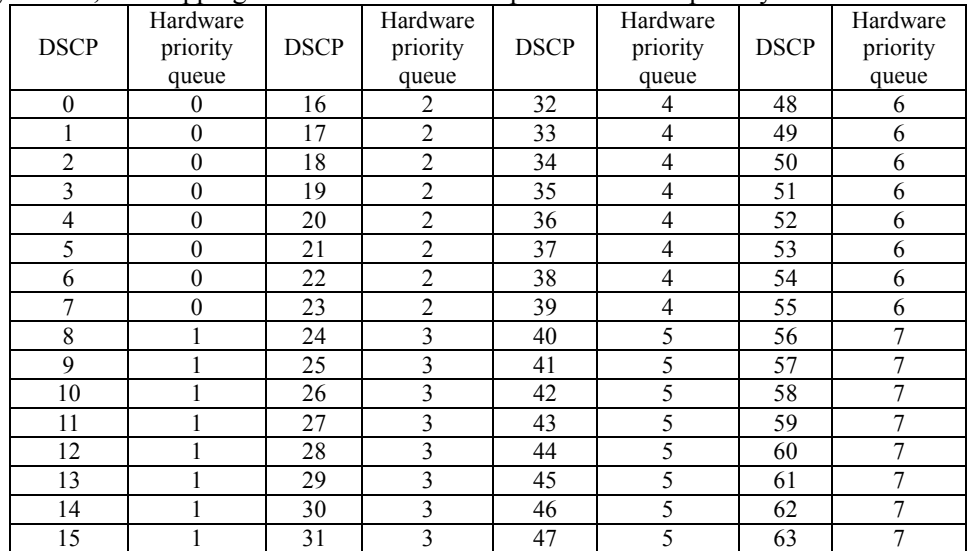

User can change the mapping relation between DSCP precedence and output queues by changing the mapping between DSCP priorities and 802.1p priorities according to the actual network requirements.

Dscp mapping is disabled by default. User needs to enable it before you can perform related configurations. If both 802.1p and dscp are used, the dscp-map is preferred.

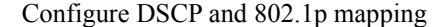

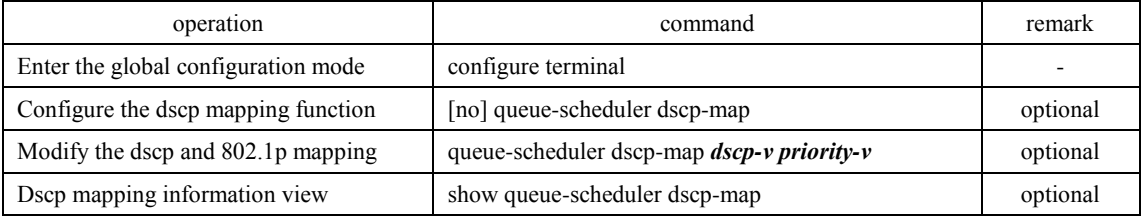

# **15.3 COS Control Configuration Example**

1. Configuration step # View the default queue scheduling mode SW1(config)#show queue-scheduler Queue scheduler status : enable Queue scheduler mode : SP (Strict Priority)

# View the priority mapping relationship between 802.1p and hardware queues

SW1(config)#show queue-scheduler cos-map

Information about map of cos:

802.1P Priority Queue of class

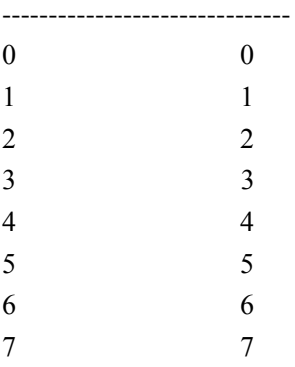

# Modify the priority mapping relationship between 802.1p and hardware queues: map packets with priority  $= 0$  to queue 1, only for demonstration, the actual use is the default value;

SW1(config)#queue-scheduler cos-map 1 0

Config successfully.

SW1(config)#show queue-scheduler cos-map

Information about map of cos:

802.1P Priority Queue of class

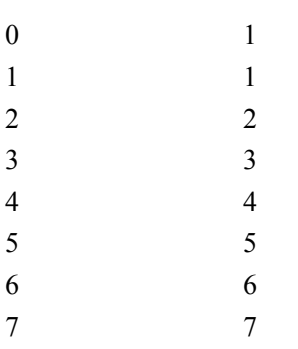

 $-$ 

#Use wrr queue scheduling SW1(config)#queue-scheduler wrr 1 2 3 4 5 6 7 8

Config queue scheduler successfully.

SW1(config)#show queue-scheduler

Queue scheduler status : enable

Queue scheduler mode : WRR (Weighted Round Robin)

Queue0 weight is 1

Queue1 weight is 2

Queue2 weight is 3

Queue3 weight is 4

Queue4 weight is 5

Queue5 weight is 6

Queue6 weight is 7

Queue7 weight is 8

# Restore the default queue schedule

SW1(config)#no queue-scheduler

Recover queue scheduler to default value(strict-priority) successfully.

SW1(config)#show queue-scheduler Queue scheduler status : enable Queue scheduler mode : SP (Strict Priority)

# **16.Forward Control**

### **16.1 bandwidth-control**

Bandwidth-control is mainly to achieve the bandwidth of the export or import restriction; and limit the total rate of incoming or outgoing packets from the port.

# **16.1.1 Configure Bandwidth Limit for Port.**

In the port, configure the bandwidth limit for the inbound / outbound direction of the port. Configure bandwidth limit for port

| operation                                                       | command                                                      | remark   |
|-----------------------------------------------------------------|--------------------------------------------------------------|----------|
| Enter port mode                                                 | interface ethernet <i>port-number</i>                        |          |
| Configure the bandwidth limit for<br>port outbound              | [no]bandwidth egress <i>rate</i>                             | optional |
| Configure the bandwidth limit for<br>port inbound               | [no]bandwidth ingress rate                                   | optional |
| Configure the bandwidth limit of<br>the port based on the queue | bandwidth queue <i>queue-id</i> { maximum  <br>minimum} rate | optional |
| Cancel the bandwidth limit of the<br>port based on the queue    | no bandwidth queue <i>queue-id</i> { maximum  <br>minimum }  | optional |

### **16.1.2 Bandwidth Limit Display and Maintenance**

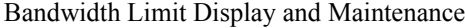

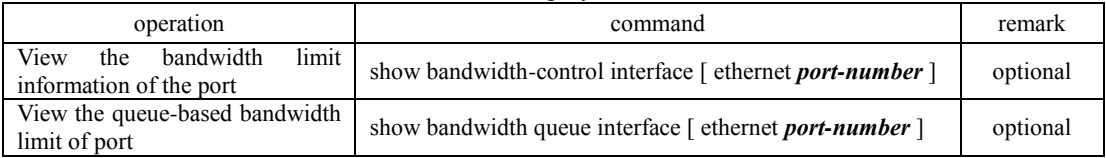

# **16.1.3 bandwidth-control configuration example**

#### I. Network requirement

Set the ingress speed of port 1 to 1024 (1M).

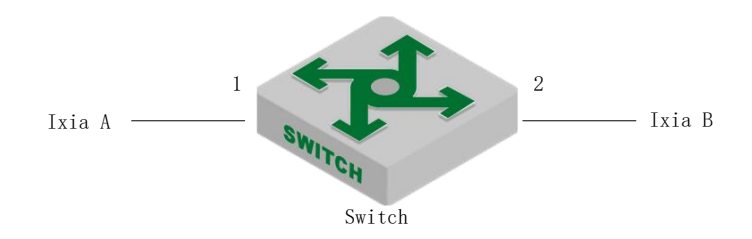

#### Bandwidth control Schematic Diagram

2. Configuration steps # Configure bandwidth control Switch(config)#interface ethernet 0/0/1 Switch(config-if-ethernet-0/0/1)#bandwidth ingress 1024 Switch(config-if-ethernet-0/0/1)#exit

# View the configuration information Switch(config)#show bandwidth-control interface ethernet 0/0/1 port Ingress bandwidth control Egress bandwidth control  $e^{0/0/1}$  1024 kbps disable

Total entries: 1.

3. Validation results

## **16.2 Storm-control Function**

When the network appears loop or malicious attacker, there will be a lot of messages, these messages wasted bandwidth and even make the network equipment in the edge of the collapse. The Storm-control function is used to avoid excessive messages in the network. It monitors the number of message on each port of the switch to understand the bandwidth usage, and controls the bandwidth of the message within the configured threshold. Packets exceeding the threshold will be discarded.

### **16.2.1 Storm-control Configuration**

The Storm-Control function is implemented in the port configuration mode. That is, the administrator can set different storm suppression policies for different ports.

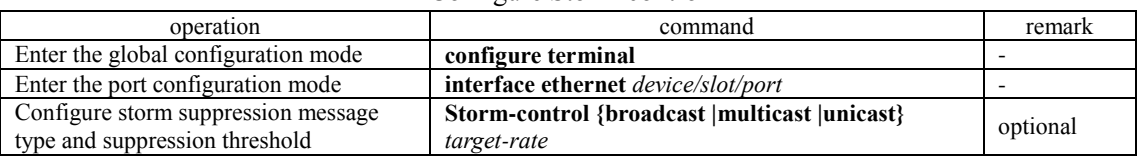

Configure Storm-control

# **16.2.2 Storm-control Display and Maintenance**

After you complete the above configuration, you can use the following command to view the configuration.

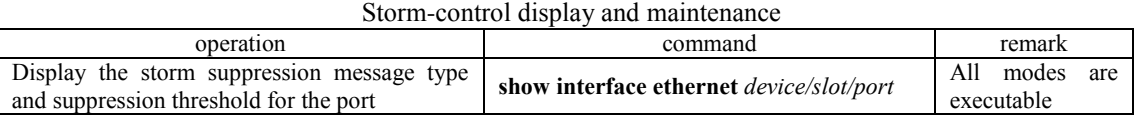

### **16.2.3 Storm-control Configuration Example**

Enable storm suppression on port 1 and set the broadcast storm suppression value for 128 pps, the unknown multicast storm suppression value is 256 pps, and the unknown unicast storm suppression value is 512 pps.

Switch(config)# interface ethernet 0/0/1

Switch(config-if-ethernet-0/0/1)#storm-control broadcast 128

Switch(config-if-ethernet-0/0/1)#storm-control multicast 256

Switch(config-if-ethernet-0/0/1)#storm-control unicast 512

View the port storm control settings status

Switch(config-if-ethernet-0/0/1)#show interface ethernet 0/0/1

Ethernet e0/0/5 is enabled, port link is down

Hardware address is 00:00:53:28:00:0a

SetSpeed is auto, ActualSpeed is unknown, Duplex mode is unknown

Current port type: 1000BASE-T

Priority is 0

Flow control is disabled

Broadcast storm control target rate is 128Kbps

Multicast storm control target rate is 256Kbps

Unicast storm control target rate is 512Kbps

PVID is 1

Port mode: hybrid

Untagged VLAN ID : 1

Input : 0 packets, 0 bytes

0 broadcasts, 0 multicasts, 0 unicasts

Output : 0 packets, 0 bytes

0 broadcasts, 0 multicasts, 0 unicasts

### **17.Attack Protection**

### **17.1 Anti-DDOS Attack Function**

Dos is short of Denial of Service. DoS attack caused by the attack is known as DdoS. Its purpose is that let computer or network not provide normal services.

Dos attack is a simple and effective attack method which is very harmful to many network attack technologies. It is through various means to consume network bandwidth and system resources, or attack system defects, so that the normal service of normal system is paralyzed state, and cannot service normal user. It achieves to deny normal user accessing services, so in the internet anti-DOS attack is more important. Configure the anti-TTL attack.

According to the relevant standard, the TTL field in the IP header must be greater than 0. By default, if the message of  $TTL = 0$  is received, the switch discards the message as an attack, but allows the message of ttl  $= 0$  to be discarded.

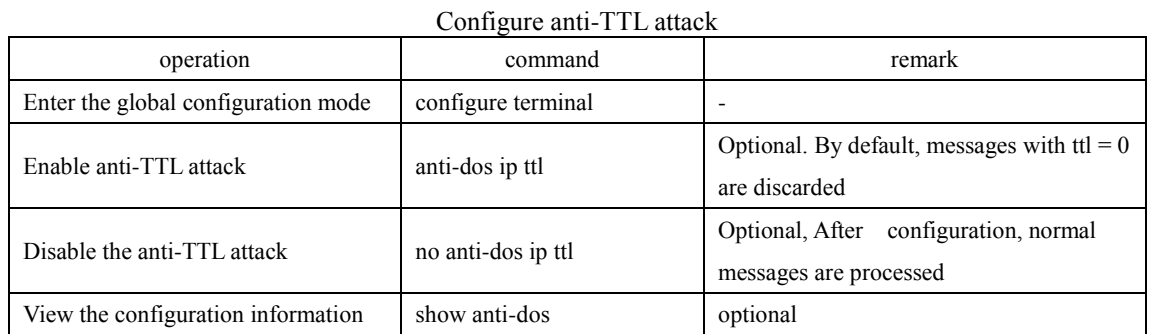

### **17.1.1 Anti-TTL Attack**

### **17.1.2 Configure Anti-IP Fragment Attack**

 If the number of an IP message fragment is many, the switch will take up too many system resources and may affect other messages. Therefore, a reasonable limit for the length of the IP message does not allow too many fragments. If the number of fragment exceeds the specified value, the message is discarded as an attack message. By default, an IP message has 800 fragments.

Configure Anti-IP Fragment Attack

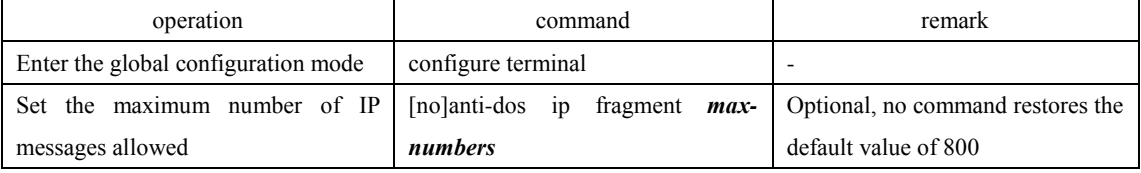

### **17.1.3 Configuration Example**

1、Network Requirement

The PC directly connects to the switch and communicates. Verify how the DUT handles more than

the permitted fragment and the normal fragment, respectively. The switch:  $ip=10.5.2.134$ ; PC IP=10.5.2.91

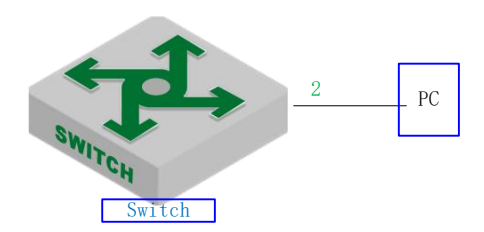

Anti-dos attack

2、Configuration steps # Configure an IP message to have up to two fragments # DUT needs two fragments of the IP message, you can communicate properly Switch(config)#ping -l 2800 10.5.2.91 PING 10.5.2.91: with 2800 bytes of data: reply from 10.5.2.91: bytes=2800 time<10ms TTL=64 reply from 10.5.2.91: bytes=2800 time<10ms TTL=64 reply from 10.5.2.91: bytes=2800 time<10ms TTL=64 reply from 10.5.2.91: bytes=2800 time<10ms TTL=64 reply from 10.5.2.91: bytes=2800 time<10ms TTL=64 ----10.5.2.91 PING Statistics---- 5 packets transmitted, 5 packets received, 0% packet loss round-trip (ms)  $min/avg/max = 0/0/0$ # DUT needs three fragments of the ip message, you cannot communicate Switch(config)#ping -l 3000 10.5.2.91 PING 10.5.2.91: with 3000 bytes of data: Request timed out. Request timed out. Request timed out. Request timed out. Request timed out. no answer from 10.5.2.91 # Delete ip fragmentation configuration (restore the default value of 800), and then need to send three pieces of ip messages, communication is normal Switch(config)#no anti-dos ip fragment Switch(config)#ping -l 3000 10.5.2.91 PING 10.5.2.91: with 3000 bytes of data: reply from 10.5.2.91: bytes=3000 time=10ms TTL=64 reply from 10.5.2.91: bytes=3000 time<10ms TTL=64 reply from 10.5.2.91: bytes=3000 time=10ms TTL=64 reply from 10.5.2.91: bytes=3000 time<10ms TTL=64

reply from  $10.5.2.91$ : bytes= $3000$  time $\leq 10$ ms TTL=64

----10.5.2.91 PING Statistics---- 5 packets transmitted, 5 packets received, 0% packet loss round-trip (ms) min/avg/max =  $0/4/10$ 

# **17.2 CPU-car Function**

A large number of messages on the CPU will cause the CPU busy. This function is used to limit the rate of receiving messages by the CPU.

# **17.2.1 Configure Cpu-car**

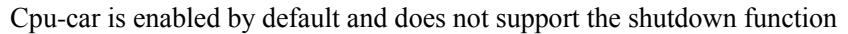

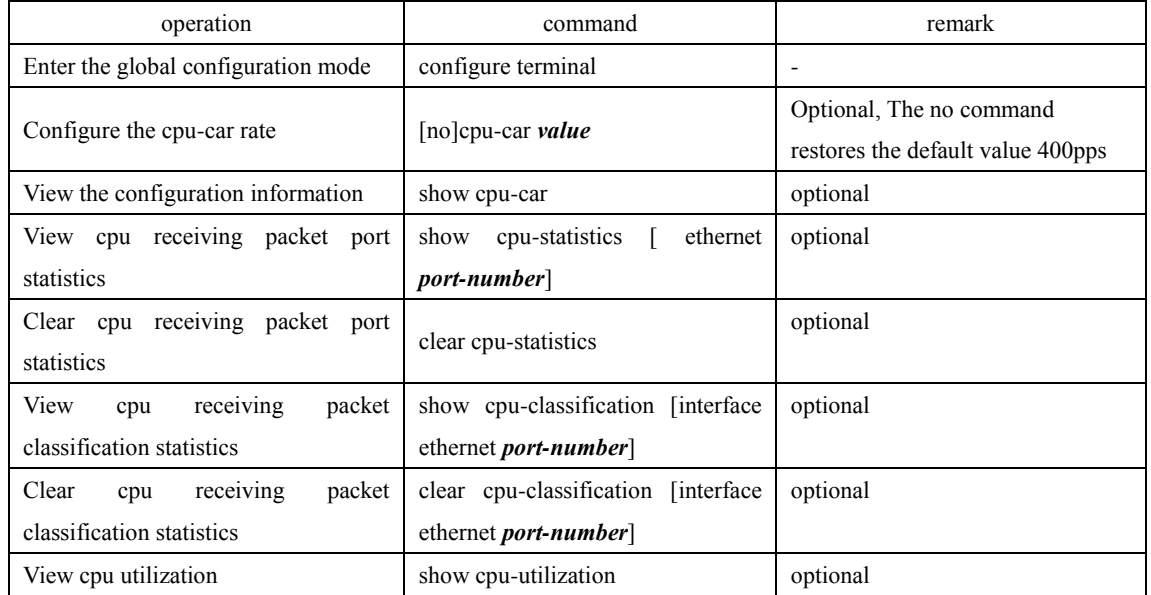

Configure cpu-car

# **17.2.2 Configuration Example**

1、Network Requirement

Limit the rate of message less than 50 pps on the switch.

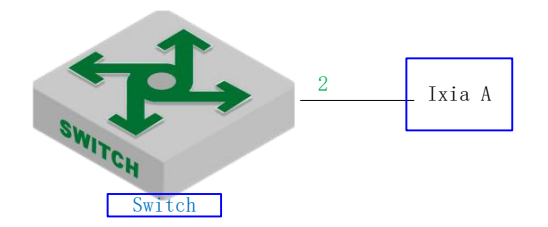

cpu-car schematic diagram

2. Configuration steps # Configure the cpu-car speed to 50 pps Switch(config-if-ethernet-0/0/2)#port-car-rate 50

# View Configuration Information Switch(config)#show cpu-car Send packet to cpu rate  $= 50$  pps.

3. Validation results

Ixia A sends icmp request messages to the DUT: at a rate of 100 pps for 10 seconds, the total number of messages on the dut is 600, indicating that the cpu-car function takes effect.

Switch(config)#clear cpu-statistics

Switch(config)#clear cpu-classification

Switch(config)#clear interface

Switch(config)#show cpu-statistics ethernet 0/0/2

Show packets sent to cpu statistic information

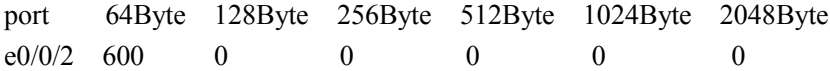

Switch(config)#show cpu-classification

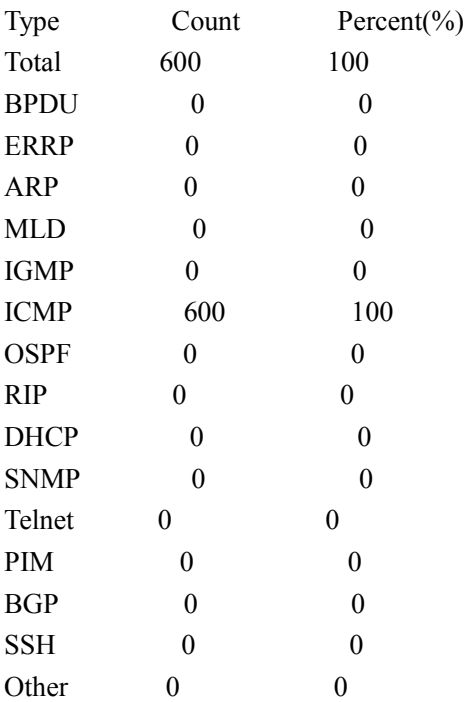

Switch(config)#show statistics interface ethernet 0/0/2

Port number : e0/0/2

last 5 minutes input rate 5248 bits/sec, 10 packets/sec

last 5 minutes output rate 433832 bits/sec, 771 packets/sec 64 byte packets:1048

65-127 byte packets:0 128-255 byte packets:0 256-511 byte packets:0 512-1023 byte packets:0 1024-1518 byte packets:0 1048 packets input, 67072 bytes , 0 discarded packets 1048 unicasts, 0 multicasts, 0 broadcasts 0 input errors, 0 FCS error, 0 symbol error, 0 false carrier 0 runts, 0 giants 19 packets output, 1216 bytes, 0 discarded packets 0 unicasts, 9 multicasts, 10 broadcasts 0 output errors, 0 deferred, 0 collisions 0 late collisions Total entries: 1.

### **17.3 Shutdown-Control Overview**

When the network appears loop or malicious attack, there will be a lot of messages, these messages waste bandwidth or even make the network equipment in the collapse of the edge, and affect the normal use of other users. The shutdown-control function is used to avoid excessive messages in the network. It monitors the bandwidth of each port on the switch. When the number of unknown messages received by the port exceeds the security set by the administrator threshold, the shutdown-control function automatically shuts down the port to ensure that the other links and devices are protected from the impact in the network.

### **17.3.1 Enable/disable Shutdown-Control**

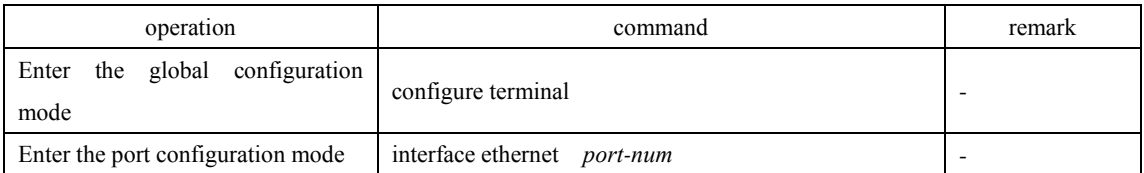

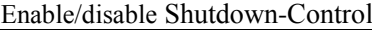

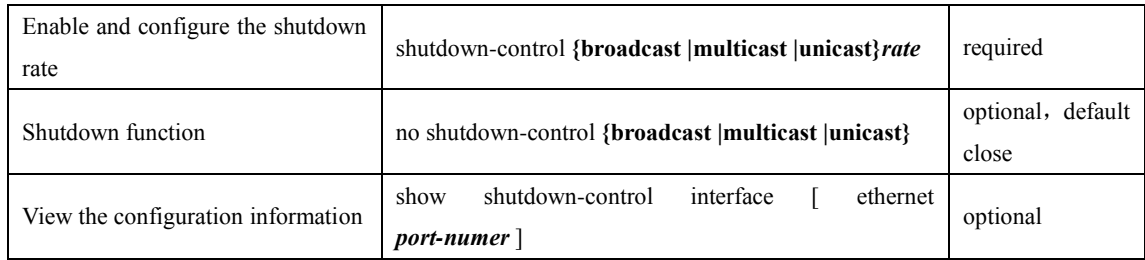

# **17.3.2 Configure Recovery Mode**

Port is shutdown, need to manually restore by default. Administrators can configure automatic recovery, and set the recovery cycle, the default is 480s.

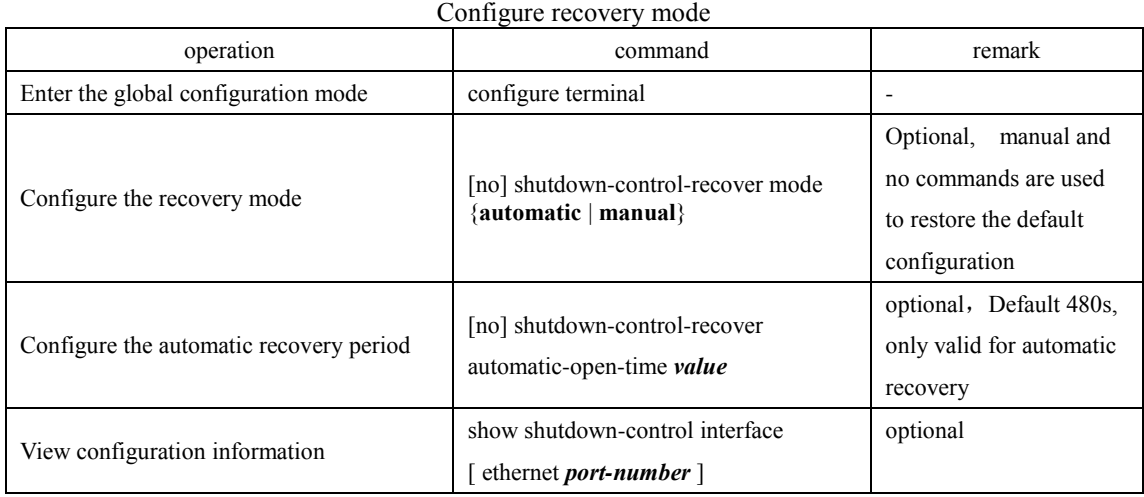

### **17.3.3 Manually Restore Shutdown Port**

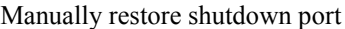

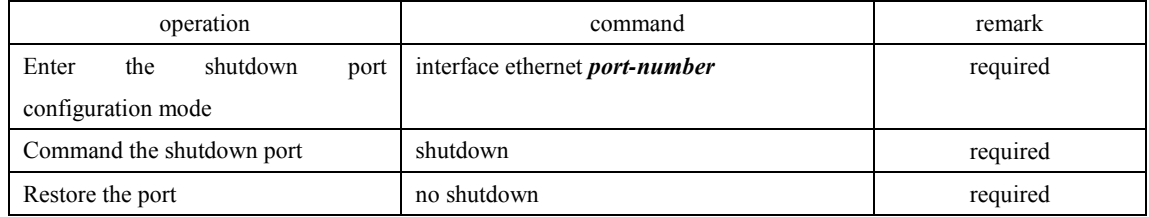

# **17.3.4 Configuration Example**

1、Network Requirement

Port 2 receiving unknown unicast rate is limited for 1000pps, if it is shutdown, automatic recovery, the default value 480s is used for recovery cycle.

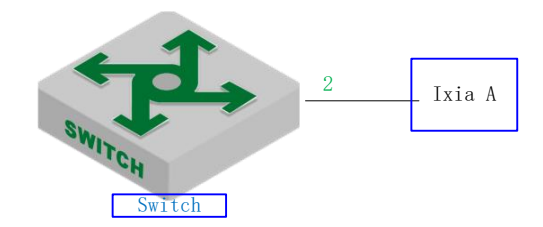

Shutdown-control sketch map

2.configuration steps

# Enable the unknow unicast shutdown-control function and set the rate to 1000 pps

Switch(config)#interface ethernet 0/0/2

Switch(config-if-ethernet-0/0/2)#shutdown-control unicast 1000

Switch(config-if-ethernet-0/0/2)#ex

# View Configuration Information

Switch(config)#show shutdown-control interface ethernet 0/0/2

port shutdown control recover mode : automatic

Port recover time(second) : 480

port shutdown control information :

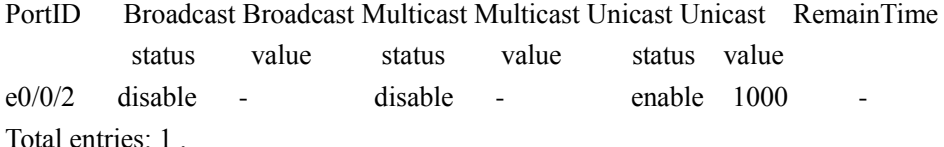

3. Validation results

Switch(config)#logging monitor 0

The tester sends an unknown message to the DUT 0/0/2 at a rate of 1100 pps. Switch(config)#05:12:04: Switch: %DEVICE-3-LINKUPDOWN: e0/0/2 LinkDown. 05:12:04: Switch: %OAM-5-SHUTDOWN-CTRL: port e0/0/2 **was shutdown.**

Switch(config)#show shutdown-control interface ethernet 0/0/2

port shutdown control recover mode : automatic

Port recover time(second) : 480

port shutdown control information :

PortID Broadcast Broadcast Multicast Multicast Unicast Unicast **RemainTime** status value status value status value e0/0/2 disable - disable - enable 1000 **07min48sec** Total entries: 1 .

Switch(config)#show interface brief ethernet 0/0/2

Port Desc Link shutdn Speed Pri PVID Mode TagVlan UtVlan e0/0/2 down **ERROR** auto 0 1 hyb 1 Total entries: 1 .

Switch(config)#05:20:06: Switch: %DEVICE-3-LINKUPDOWN: e0/0/2 LinkUp.

05:20:08: Switch: %OAM-5-PORTRECOVER: port e0/0/2 **recover.**

### **17.4 Anti-DHCP Attack**

Normally, when the dhcp client obtains ip from the dhcp server, the rate of dhcp message sent by the dhcp client is very small. Generally, it doesn't cause the dhcp server disabled. However, a malicious attacker may send large rate dhcp message to the dhcp server, which will cause the dhcp server busy, affect the allocation of ip for other clients, and even cause panic.

The anti-dhcp attack function restricts the dhcp message rate of the dhcp client. Over-rate client will be considered as malicious attackers, according to a good strategy to deal, so as to protect the dhcp server to work normally.

### **17.4.1 Enable/disable Anti-DHCP**

| operation                           | command               | remark           |
|-------------------------------------|-----------------------|------------------|
| Enter the global configuration mode | configure terminal    |                  |
| Enable/disable Anti-DHCP            | [no] dhep anti-attack | required, off by |

Enable/disable Anti-DHCP

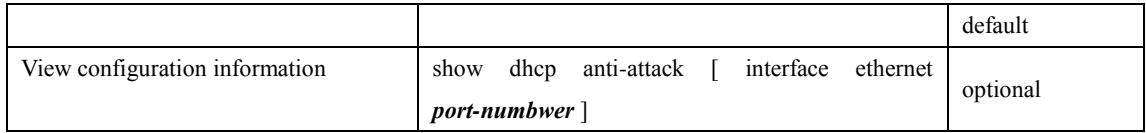

### **17.4.2 Configure Processing Policy**

After the switch detects an attack, it can take two actions: 1) Discard all the messages of the client (based on the source MAC address of messages to distinguish) 2) Discard only the dhcp message of the client (according to the source MAC address of the message to distinguish), that is, the client is not assigned ip.

When the switch detects an attack, it sends the source MAC address of the attack message to the attack entry. If the policy drops all packets, user can manually bind the attack entry to a black hole MAC address.

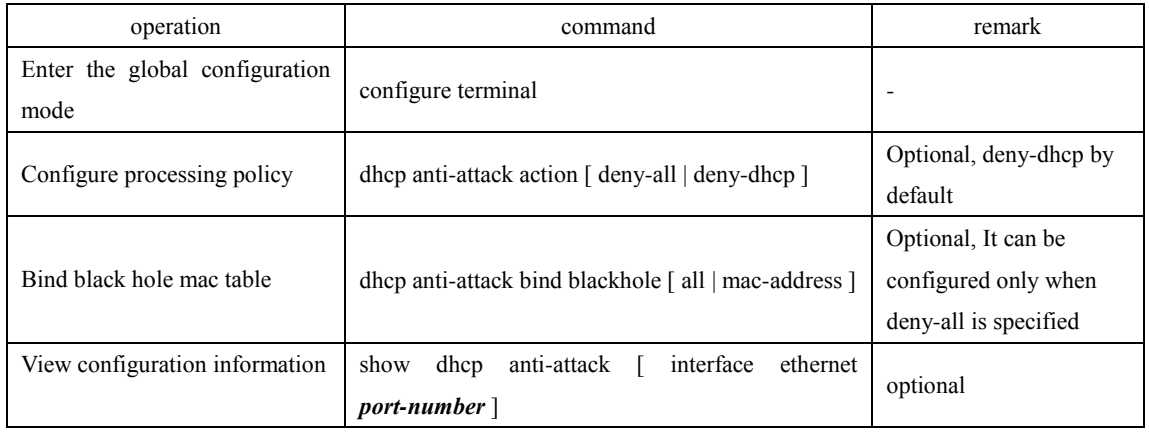

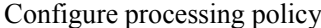

### **17.4.3 Configure Rate Threshold**

In the anti-dhcp attack, the rate of dhcp message sent by the same user is determined whether there is attack. If the rate is equal to or higher than 16 pps, the message is considered as an attack. The administrator is allowed to modify the rate threshold.

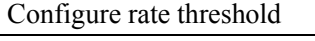

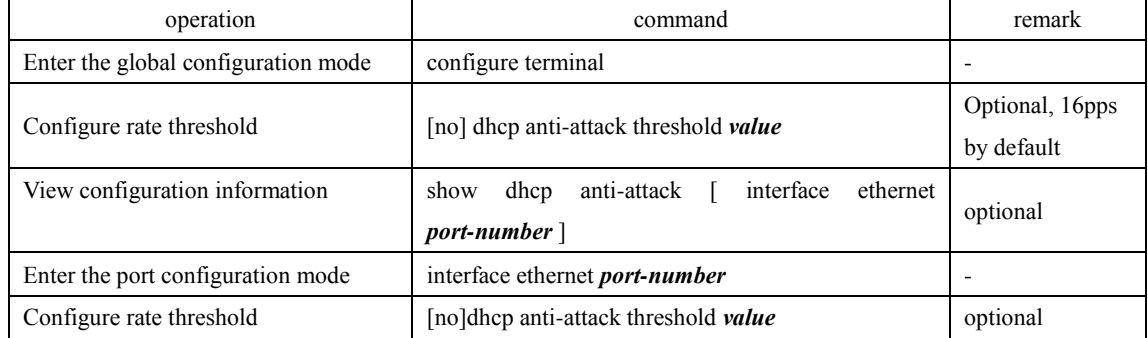

### **17.4.4 Configure Recovery Function**

When the switch detects an attack, it sends the source MAC address of the attack message to the attack table item. The attack table item maintains an aging time. When the aging time expires, the table item is deleted. The default aging time is 10 minutes. If you do not want to delete a table item, you can configure 0.

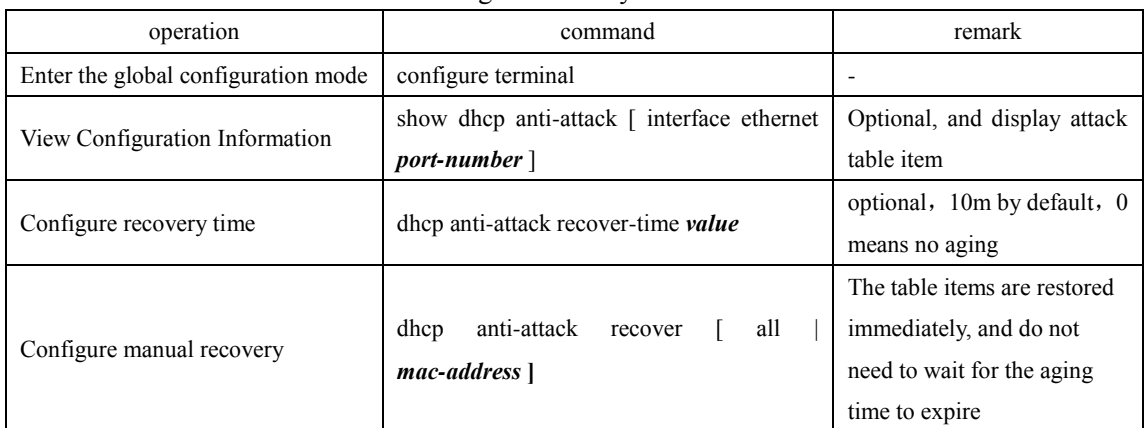

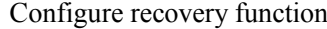

### **17.4.5 Configure Trusted Ports**

By default, all ports are considered to be untrustworthy after the global anti-dhcp attack is enabled, and you need to monitor whether the dhcp attack exists or not. If the port does not appear dhcp attack, it can be modified into a trust port, so you do not need to monitor whether there dhcp attack or not.

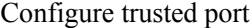

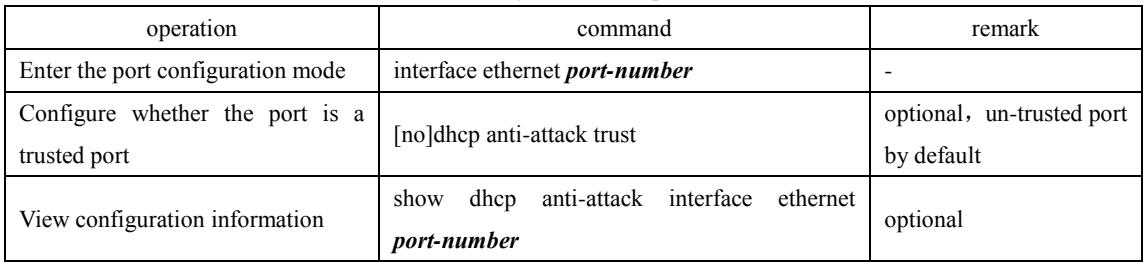

### **17.4.6 Configuration Example**

I. Network requirement

 The switch is regarded as dhcp server, and the anti-dhcp attack function is enabled. Ixia A emulates the PC to send dhcp message. To demonstrate the effect, configure the anti-dhcp attack rate threshold to 1pps, and enable the auto-recovery function.

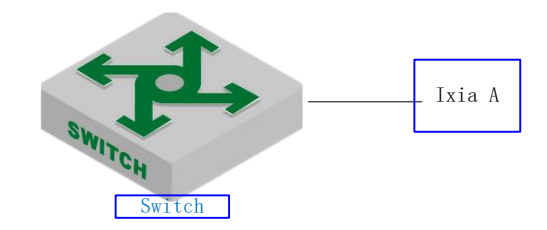

#### Anti-DHCP attack

2、configuration example # DHCP server configuration omitted, please refer to the relevant manual #configure anti-DHCP attack Switch(config)#dhcp anti-attack Switch(config)#dhcp anti-attack action deny-dhcp Switch(config)#dhcp anti-attack threshold 1 Switch(config)#dhcp anti-attack recover-time 3

# Display the log information (No need to configure the actual use) Switch(config)#logging monitor 0 Switch(config)#debug dhcp

3. Validation results

Ixia A sends dhcp request message to dut at the rate of 2 pps. The log information is as follows: Switch(config)# 05:26:56: Switch: %DHCP-4-DHCP: 19616:33: Deny user 00:00:00:01:11:23,dhcpRate 2pps 05:26:58: Switch: %DHCP-4-DHCP: 19618:33: Deny user 00:00:00:01:11:23,dhcpRate 2pps

# Send the attack entry Switch(config)#show dhcp anti-attack Dhcp anti-attack: enabled Dhcp rate limit:1pps User recovery time:3 minutes Reject type:DenyDHCP DeniedSrcMAC Port Vlan DenyType RemainAgingTime(m) 00:00:00:01:11:23 e0/0/1 2 DenyDHCP 3

Total entry: 1.

#After 3 minutes, the attack entry is aged out Switch(config)#show dhcp anti-attack Dhcp anti-attack: enabled Dhcp rate limit:1pps User recovery time:3 minutes Reject type:DenyDHCP

Total entry: 0.

### **17.5 ARP Spoofing and Flood Attack**

### **17.5.1 Overview for ARP Spoofing**

If two hosts need to communicate, they should know each other's MAC address. ARP protocol makes this procedure transparent to users. However, there is no certification instructions in ARP protocol, it left the door open for attacker as a consequence.

All devices in LAN can receive the ARP request of host A, so if host C is an attacker, he pretends to be host B to send ARP reply to host A "my address is 00:00:00:00:00:03" , host A will unconditionally believe in this reply and then add or cover the intrinsical APR table. However, the IP of this table is 192.168.1.4 while its corresponding MAC is 00:00:00:00:00:03. So the host C can be able to intercept and capture the message which should be sent to host B. Due to host A is treat by false ARP, this is also called the ARP spoofing attacks.

After enabling this function, all ARP which will go through Switch will be redirected to CPU for a check. The ARP packets will be checked one by one whether they are complete matched with static arp table, ip-source-guard static binding table and dhcp-snooping table. If there exists one cannot be complete matched, it will stop the follow-up inspection and this arp packet can be transmitted. If there exists one incomplete matching (partial matching) table, the arp packet will be discarded. If there is no corresponding static ARP table, static ip-source-guard table and dhcpsnooping will be handled according to configured strategy: discard or flood (send to all ports), the function of anti-ARP spoofing attack will be disabled by default.

### **17.5.2 Overview for ARP Flooding Attack**

Arp flood attack is generally attack the network device (for example: router, Switch, server and so on) with large number of message traffic, exhausting the CPU resource of network device and then leading to the network paralysis.

When facing to such kind of flood attack, the most important thing is to ensure the normal operation of the network device, preventing widespread network paralysis. There are various flood attacks, and the most damage to device is ARP attack. According to the above mentioned ARP mechanism, all network devices will send the ARP request packet to CPU to handle after they receives the ARP request packet. Only in this way can they judge if they are the other equipment who request its MAC address. ARP flood attack takes advantages of this ARP mechanism flaw, randomly sending a lot of ARP request packet to attack the network equipment in the local area network (LAN) .

Main purpose of ARP flood attacker is to impact the network equipment's CPU, and then run out the CPU resources of the core equipment. Switch should judge it ahead of time and forbid the transmission of flood packet so as to defense the attack of this type.

arp anti-flood function can be able to identify each ARP flow and then judge whether it's ARP flood attack according to configured safe ARP rate-value. The Switch will take it as flood attack if the ARP traffic of a certain host exceeds the configured ARP rate-value, and it will put this virus-host into blacklist to forbid the packet transmission from this host.

In order to facilitate the management and maintenance of network administrators, it can be able to perform auto-protect and save relevant warning message. As to those users who have been forbidden, administrator can configure it as manual recovery or automatic recovery. The whole process on the Switches are as follows:

Enable arp anti-flood function, report the ARP packet to CPU, identify different flow according to the source MAC address of ARP packet.

Configure the safe ARP rate. Switch will take it as ARP attack if the rate exceeds the configured threshold value.

If you select the above deny-all command, when one ARP traffic exceeds configured threshold value, the Switch will put this MAC address into blackhole address list and forbid the this address's packet transmission according to source MAC address.

If you select the above deny-arp command, the Switch will not deal with the subsequent ARP message based on source mac address when ARP traffic is larger than the configured threshold.

As to the recover for those messages which are forbidden to forward, administrator could configure the recovery time as automatic recovery or handwork recovery.

### **17.5.3 Anti-Spoofing Configuration**

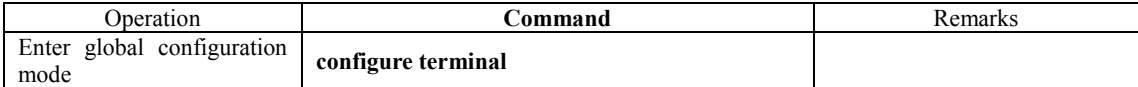
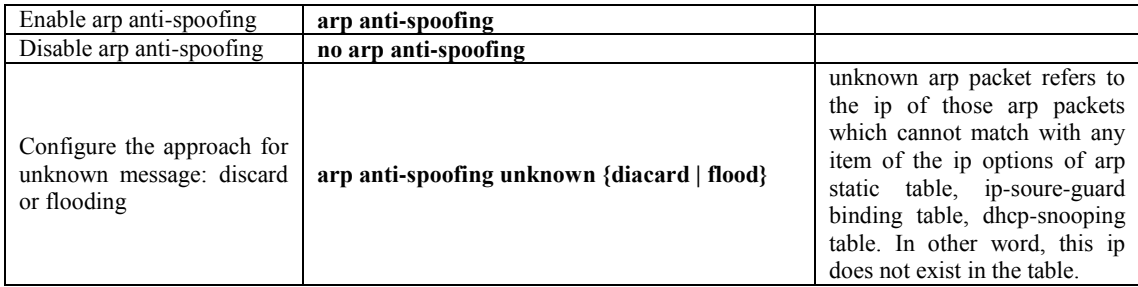

# **17.5.4 Host Protection Configuration**

 Configure ip+port binding when configuring to discard the unknown arp packet, and then the arp packet of this ip can flood to other ports only via this valid port. If the arp packet of this ip enters from other ports, it will be discarded.

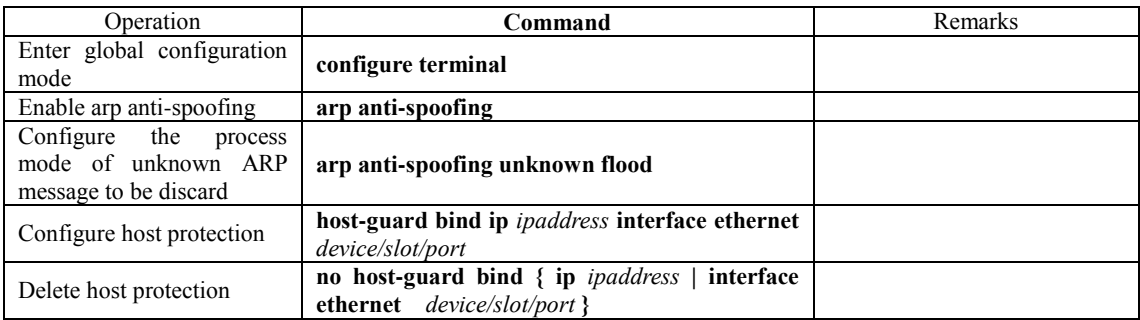

# **17.5.5 Configure Source-MAC Consistency Inspection**

As to a certain ARP attack packet, their source-MAC in the head of Ethernet data is different from the source-MAC in ARP protocol. After enabling source-MAC consistency inspection, Switch will inspect whether the Ethernet source MAC address in ARP packet is the same as the source MAC in ARP protocol packet. If they are not the same, Switch will discard the packet.

This function is disabled by default.

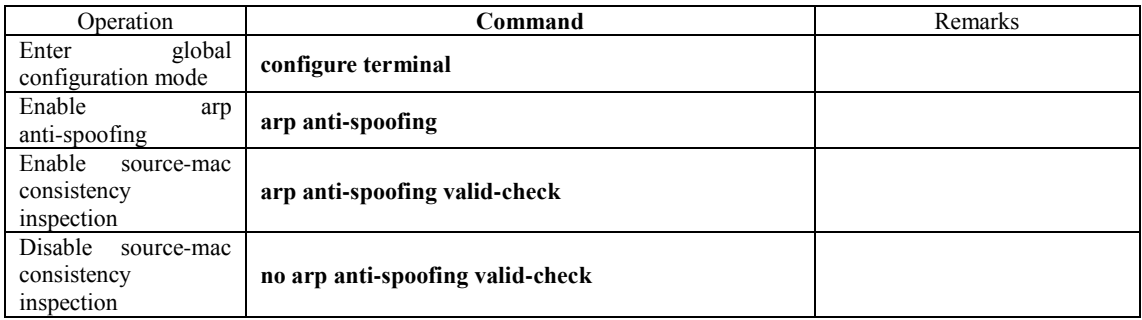

# **17.5.6 Configure Anti-Gateway-Spoofing for Layer-3 Equipment**

When the layer-3 Switch acts as the gateway for some certain LAN equipment, this Switch will list the attacker who wants to simulate the switch into blacklist, and it will send gratuitous ARP to notice the LAN equipment that "It is I who is the correct gateway".

This function is disabled by default.

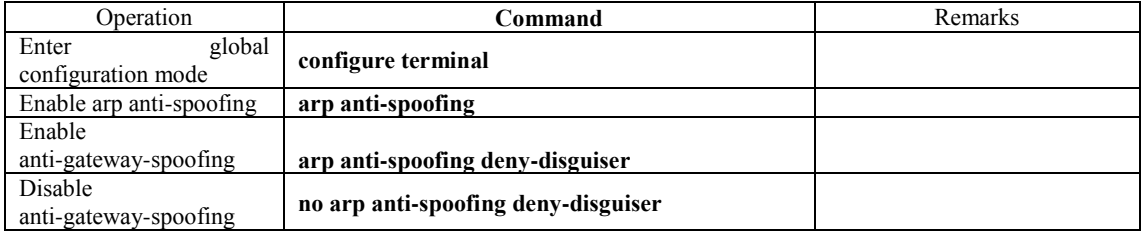

# **17.5.7 Configure the Trust Port**

The trust port will not perform attack and spoof check when it receives arp message.

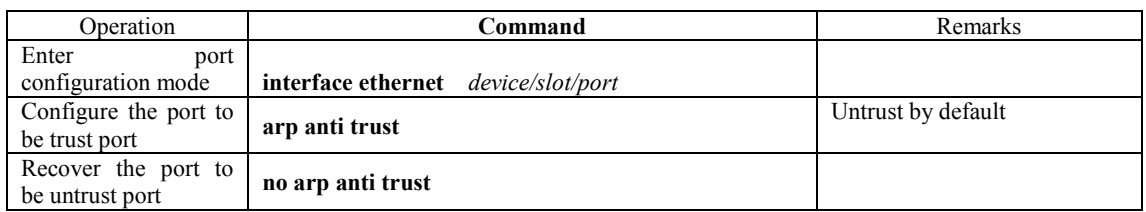

# **17.5.8 Anti-Flood Attack Configuration**

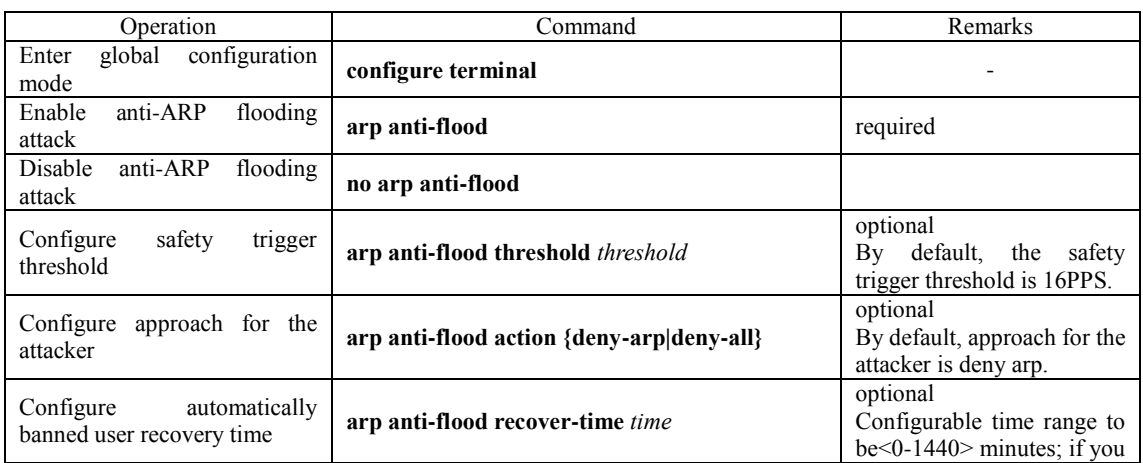

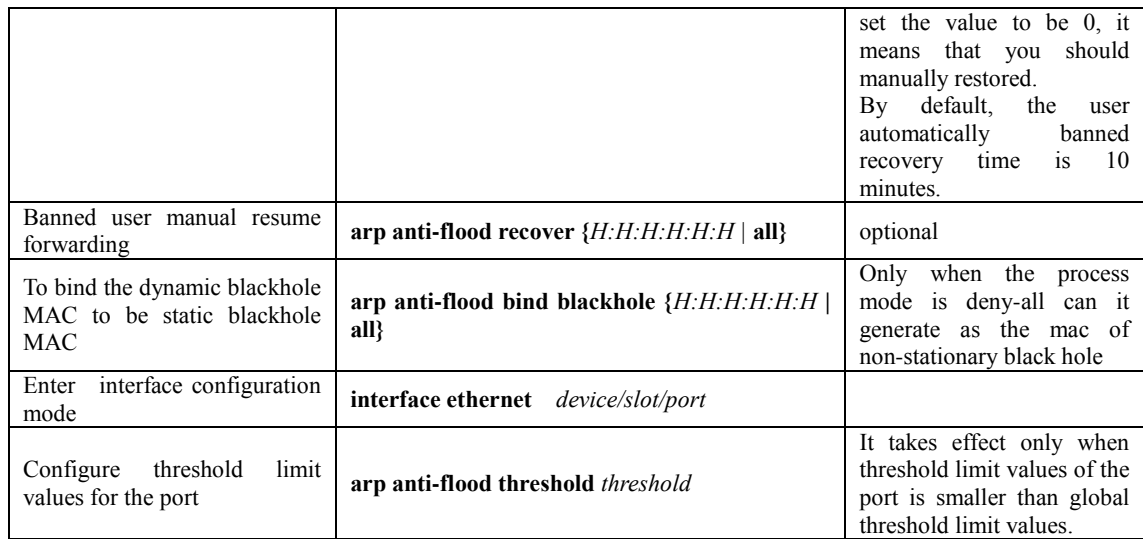

# **17.5.9 Display and Maintain**

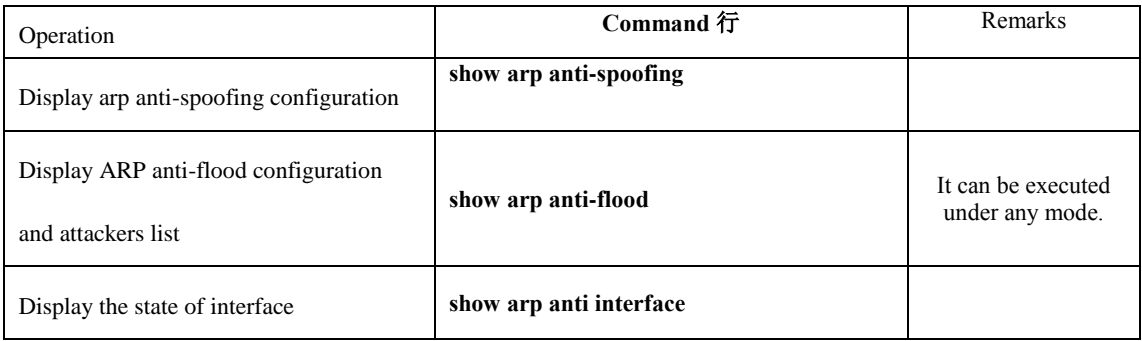

# **17.5.10 Example for Anti- ARP Spoofing Configuration**

Network requirements

As shown in the figure, Eth0/0/1 port of SwitchA connects to DHCP server, Eth0/0/2 port and Eth0/0/3 port connect to Client A and Client B respectively. Moreover, these three ports are geared to VLAN 1.

Combine dhcp-snooping to use

Enable DHCP Snooping, set port Eth0/0/1 as the trust port of DHCP Snooping to enable anti-arp spoofing.

Network diagram

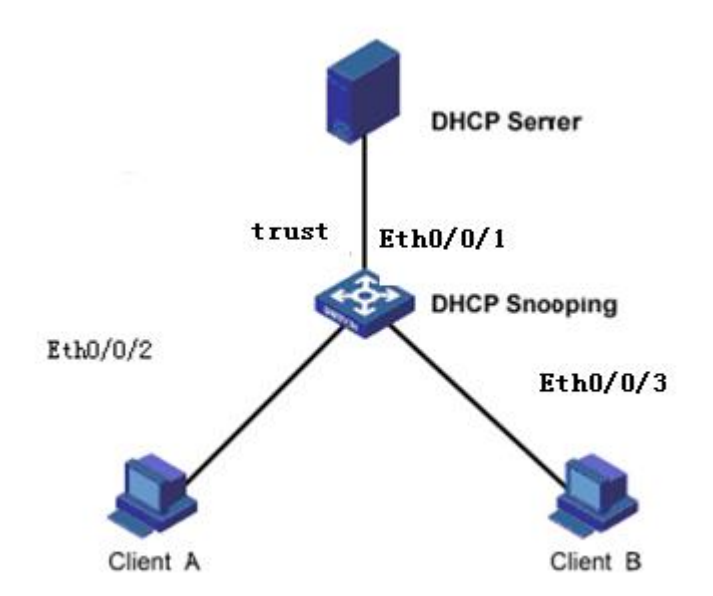

Đ

Configuration steps Enable DHCP Snooping Switch(config)#dhcp-snooping Set port Ethernet 0/0/1 as the trust port of DHCP Snooping Switch(config-if-ethernet-0/0/1)#dhcp-snooping trust Config DHCP Snooping mode of port successfully.

Ip-soure-guard binding table Switch(config)#ip-source-guard bind ip 192.168.5.10 mac 40:16:9f:f2:75:a8 in terface ethernet 0/0/3 vlan 1 Add ip-source-guard bind entry successfully.

Enable anti-arp spoofing function Switch(config)#arp anti-spoofing Switch(config)#arp anti-spoofing unknown discard Switch(config)#interface ethernet 0/0/1 Switch(config-if-ethernet-0/0/1)#arp anti trust

Client A DHCP obtains ip to form the dhcp-snooping clients table.

Switch(config)#show dhcp-snooping clients DHCP client information:  $d - days$ ,  $h - hours$ ,  $m - minutes$ ,  $s - seconds$ ExceedTime IPAddress vlan port LeaseTime  $mac$ 192.168.5.13  $00:00:00:00:32:33$  1  $7m53s$  $e0/0/2$  10m0s

Total entries: 1. Printed entries: 1.

Client A forwards arp quest message to dhcpserver, dhcpserver can be able to receive this arp quest message

Client B configure static ip=192.168.5.10 mac=40:16:9f:f2:75:a8, Client B forwards arp quest message to dhcpserver, dhcpserver can be able to receive this arp quest message

If client B enable anti-arp spoofing, source ip of arp message=Client A, the equipment will discard the message if it found this arp message is spoof message.

This instance estimates whether this arp message is spoof message or not according to dhcp-snooping clients table or ip-soure-guard bind table. In addition, ayer-3 equipment can be able to realize this function via static arp table. All of this shares the same principle, no more tautology here.

# **18.Single Spanning Tree**

# **18.1 STP Overview**

Single spanning tree includes spanning tree (STP) and rapid spanning tree (RSTP).

# **18.1.1 STP Practical Application**

STP is a part of the IEEE802.1D bridge protocol, its primary function is to clear the layer 2 loop from the topology.

#### **18.1.2 Bridge Protocol Data Unit**

In order to run STP, user needs to share information between switches. They shared information is the bridge protocol data unit, which is sent in the form of multicast information, and only other Layer 2 devices to listen to the bridge data unit. The switch learns the network topology using BPDU: what devices are connected to other devices, and whether there are certain Layer 2 loops in the network based on this topology.

If some loops are found, the switch disables one or some of the ports in this topology to ensure that there are not loops in the network. That is, in a switch network, only one path is available from one device to any other device. If there is any change in the layer 2 network, such as a link breaks down, new links add, new switches add or a switch fails, switches in the network share this information, which causes the STP algorithm to re-create implementation, and produces a new acyclic topology.

#### **18.1.3 Basic Concepts of STP**

Root Bridge

After the STP algorithm runs, the first step is to elect the root switch. The root switch is at the top of the spanning tree topology. The switch with the lowest switch ID is selected as the root. The switch ID consists of two parts:

- The priority of the switch. By default, the priority of all switches is 32,768.
- The MAC address of the switch.

 Administrator can specify a switch as the root by changing the switch ID. When the network topology changes, such as a root switch fails or a new switch is added to the network, the root switch election process is re-triggered.

Root Port

After selecting the root switch, you also need to select a port closest to the root switch on all the non-root switches in the network to communicate with the root switch.

Designated Bridge

In each individual LAN there is a switch called the designated bridge, which belongs to the bridge of the least expense in the LAN root path. A root switch is an election bridge for all the LANs to which it is connected.

Designated Port

After electing the root switch and the root port, you need to elect a port for reaching the root switch in each link, which is the designated port. Specifying a port requires the following conditions:

 In two switches of a link, the ports on the switch that have the lowest accumulated path cost to the root switch will be selected. If the cumulative cost of the two switches is the same, select the switch with the lowest switch ID.

 If multiple links on the same switch are connected to the root switch, the switch port with the lowest priority is selected as the designated port. If these ports have the same priority, select the port with the lowest physical port number as the designated port.

# **18.2 RSTP Introduction**

Rapid Spanning Tree Protocol is an optimized version of the STP protocol. "Rapid" is shown that when a port is selected as a root port and a designated port, the delay of entering the forwarding state is greatly shortened under certain condition, thus which will shorten the time required for the network to reach the topology stability finally.

In RSTP, the condition for rapid transition of the port state of the root port is: the old root port on the device has stopped to forward data and the upstream port has started to forward data.

In RSTP, the condition for rapid transition of the port state of a specified port is: the specified port is an edge port or the specified port is connected to a point-to-point link. If the specified port is an edge port, the specified port can directly enter the forwarding state. If the specified port connects with a point-to-point link, the device can enter the forwarding state immediately after receiving the handshake from the downstream device.

RSTP can converge quickly. However, there are the following drawbacks as STP: all the bridges in a LAN share a spanning tree, and cannot block redundant links according to VLAN, all VLAN messages are forwarded along a spanning tree.

# **18.3 Configure STP/RSTP**

The STP / MSTP configuration command is the same

## **18.3.1 Enable the Spanning Tree**

After global startup spanning tree, all the ports will participate in the calculation of the spanning tree topology by default. If the administrator wishes to exclude some ports from spanning tree calculation, user can use the no spanning-tree command in the configuration mode to disable spanning tree function. Enable STP

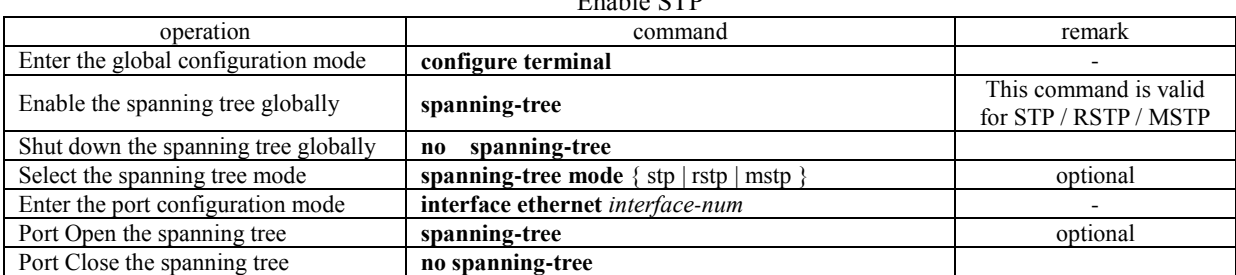

Note: after the spanning tree is enabled globally, the system works in RSTP mode by default.

### **18.3.2 Set the Bridge Priority of the Switch**

The bridge priority size of the switch determines whether the switch can be selected as the root of the spanning tree. By configuring a smaller bridge priority, you can specify that a switch becomes the root of the spanning tree.

By default, the bridge priority of the switch is 32768.  $S_{\text{est}}$  STD/D STD priority

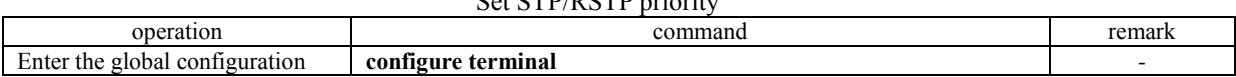

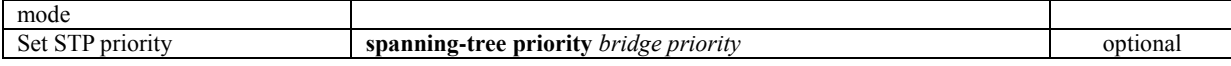

### **18.3.3 Configure Time Parameter**

The switch has three time parameters: Forward Delay、Hello Time and Max Age. User can configure these three parameters on the switch for STP / RSTP calculation.

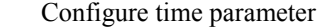

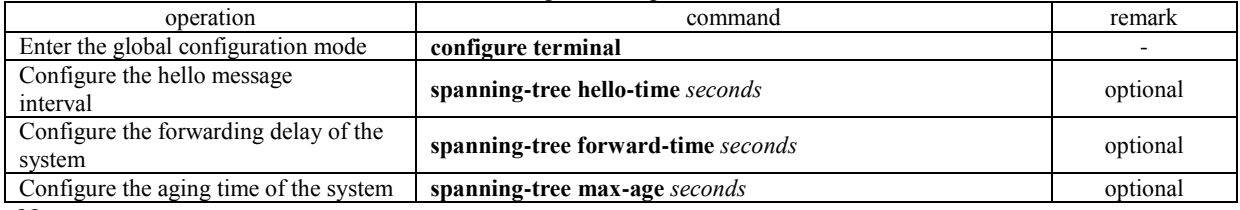

Note:

An excessively long Hello Time value causes the bridge to consider a link failure and start recalculate the spanning tree due to link message loss. An excessively short Hello time value causes the bridge to send configuration information frequently, and increase internet and CPU load. Hello Time is in the range of 1 to 10 seconds. It is recommended to use the default value 2 seconds. The hello time must be less than or equal to forward delay-2.

If the forward delay is too small, a temporary redundant path may be introduced; if the forward delay is too large, the network may not resume communication for a long time. The value of forward delay is in the range of 4 to 30 seconds. It is recommended to use the default value 15 seconds. The time of forward delay must be greater than or equal to hello time  $+ 2$ .

Max Age sets the maximum time interval for STP message. If it times out, the message is discarded. If this value is too small, spanning tree calculation may be more frequent, network congestion may be mistaken for network link failure; if this value is too large, it is not conducive to detect link failure timely. The Max Age value ranges from 6 to 40 seconds. The Max Age time value depends on the network diameter of the switching network. The default value 20 seconds is recommended. Max Age must be greater than or equal to 2 \* (Hello Time + 1), and less than or equal to 2 \* (Forward Delay-1).

### **18.3.4 Configure Path Cost of Port**

By configuring the path cost of a port, the port can become a root port or a designated port easily.

The path cost of a port depends on the link rate of the port. The larger the link rate is, the smaller the parameter is. STP can automatically detect the link rate of the current port and translate it into the corresponding path cost.

Configuring the path cost of an Ethernet port will cause the spanning tree to recalculate. The path cost of a port ranges from 1 to 65,535. It is recommended to use the default value. The STP protocol calculates the path cost of the current port. By default, the path cost is determined based on the speed of a specific port.

The default value of port path cost is determined by the port speed. When the port speed is 10M, the default value is 20,00,000. The default value is 200,000 when 100 M, and 20,000 is the default value at 1000M. When the port rate is not available, the path cost is 200,000 by default.

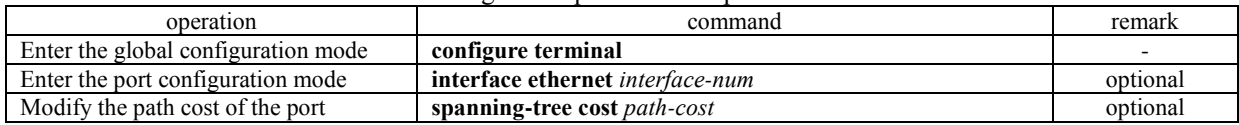

Configure the path cost of a port

Several ports are aggregated into one aggregation group. The default path cost of the aggregation group is p  $[1 - (n-1/10)]$ , p is the path cost of the port, and n is the number of the aggregation group ports.

Of course, you can manually set the path cost of the aggregation group.

Configure aggregation group port cost

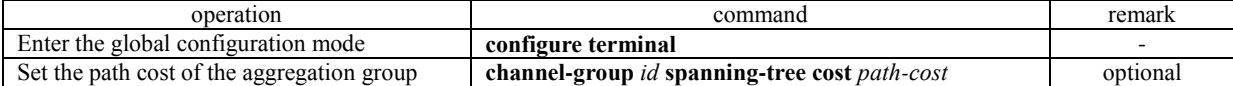

# **18.3.5 Configure the Priority of Port**

By configuring the priority of a port, you can make a port more easily become a root port.

The lower the priority value is, the higher the priority is. Changing the priority of an Ethernet port will cause the spanning tree to recalculate. The spanning tree priority of a port ranges from 0 to 240. It must be an integer multiple of 16. By default, the port spanning tree priority is 128.

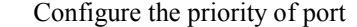

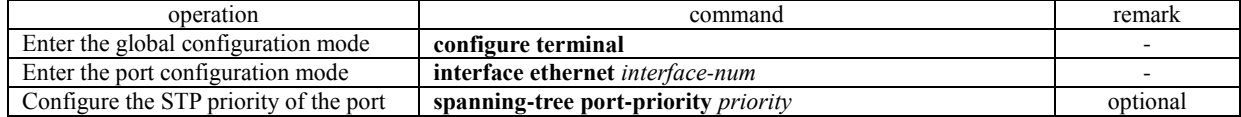

# **18.3.6 Configure Mcheck Function**

 The switch operating in RSTP mode can connect with an STP switch to ensure compatibility. However, after the neighbor changes the work mode for RSTP, the two ports connected to each other still work in STP mode by default. The Mcheck function is used to force the port to send RSTP message and confirm whether the adjacent port can work in RSTP mode. If yes, the switch automatically works in RSTP mode.

 Note: the mcheck function requires that the port must send BPDU. So it is only useful on the specified port. Configure mcheck function

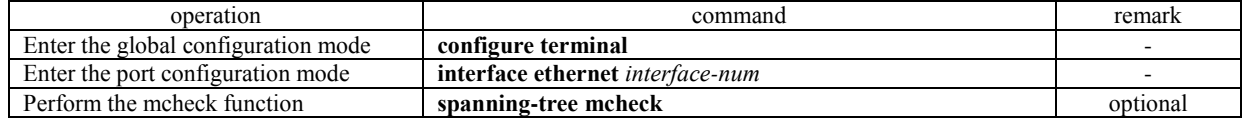

# **18.3.7 Configure Point-to-Point Link**

 In RSTP, a port enters a forwarding state quickly. It is required that the port must be a point-to-point link, and not a shared media link. User can manually specify the link type of a port, or determine the link type automatically based on the port duplex mode.

The port is in the configured mode, if the port is in full duplex mode, it is judged as a point-to-point link. If it is half duplex, it is a non-point-to-point link.

When the switch is in the force true mode, the port is a point-to-point link.

When the switch is in the force false mode, the port is non-point-to-point link.

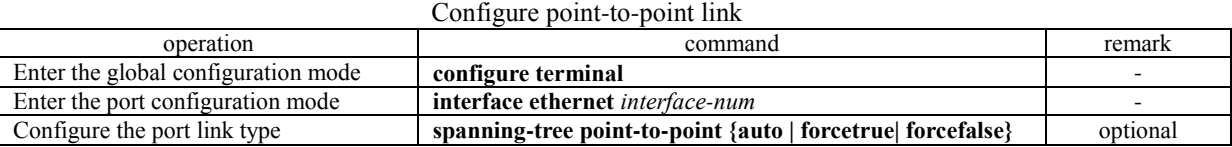

## **18.3.8 Configure Port to Edge Port**

An edge port refers to a port connected with a terminal device such as a host, and these ports can enter the forwarding state in a short time after the linkup. The edge port is valid only for RSTP. Configure port to edge port

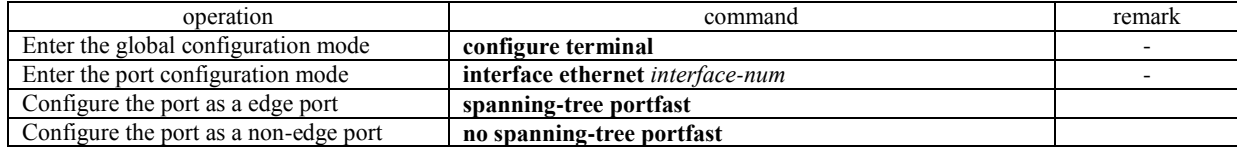

## **18.3.9 Set Port to Send the Maximum Rate of BPDU**

The maximum rate of BPDU message sent by port is the maximum number of BPDU message sent in each Hello time.

By default, the rate of BPDU sent by port sends 3 per Hello time.

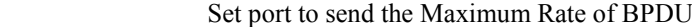

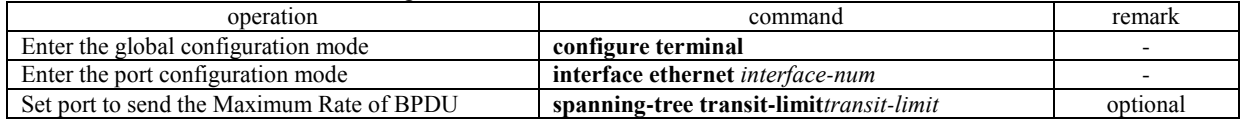

### **18.3.10 Configure Root Protection of a Port**

The root bridge may receive the higher priority configuration message due to misconfiguration of the maintenance personnel or malicious attacks in the network. Thus, the current root bridge can lose the status of the root bridge and cause incorrect network topology changes. Assume that the original traffic is forwarded over a high-speed link, this illegal change will cause the traffic passing through the high-speed link to be traced to the low-speed link, which results in network congestion. Root protection can prevent from happening.

For a port with root protection enabled, the port role can only be the designated port. Once a high-priority configuration has been received on the port, there are two options for configuring the status of these ports:

Block-port: The port state is set for discarding, discarding BPDU configuration messages and not forwarding data packets.

Drop-packets: Port state is forwarding, only the BPDU configuration is discarded, and ordinary packets can be forwarded.

| operation                                        | command                               | remark   |
|--------------------------------------------------|---------------------------------------|----------|
| Enter the global configuration mode              | configure terminal                    |          |
| Configure the action of the root protection port | spanning-tree<br>action<br>root-guard |          |
| to process message                               | {block-port   drop-packets}           |          |
| Enter the port configuration mode                | interface ethernet interface-num      |          |
| Enable the root protection function of the port  | spanning-tree root-guard              | optional |
| Disable the root protection function of the port | no spanning-tree root-guard           |          |

Configure Root Protection of a Port

## **18.3.11 Configure Loop-guard Function**

 Loop-guard function: To prevent a blocked port because of un-normal link (not two-way communication) not receive the BPDU configuration information, which becomes forwarding state. When the port is configured with this option, the port remains blocked even if BPDU configuration is not received.

| operation                           | command                            | remark                    |
|-------------------------------------|------------------------------------|---------------------------|
| Enter the global configuration mode | configure terminal                 |                           |
| Enter the port configuration mode   | interface 262thernet interface-num |                           |
| Enable the loop-guard function      | spanning-tree loop-guard           | not share with root-guard |
| Disable the loop-guard function     | no spanning-tree loop-guard        |                           |

Configure port loop-guard function

# **18.3.12 Configure Bpdu-guard Function**

For an access layer device, an access port is usually directly connected with a user terminal (such as a PC) or a file server. In this case, the access port is configured as an edge port to implement rapid transition. When these ports receive BPDU messages, the system will automatically set these ports as non-edge ports and recalculate spanning trees to cause network topology changes. These ports should normally not receive BPDU message. If someone forges BPDU to attack the device maliciously, the network will become unstable.

The device provides the BPDU guard function to prevent such attacks: after the BPDU guard function is enabled on a device, if a port configured with an edge port attribute receives BPDU message, the device will SHUTDOWN the port and prompt the user with the syslog information. The port is restored by manual NO SHUTDOWN.

| commune the open game ranenon on a port |                                  |                                                          |  |
|-----------------------------------------|----------------------------------|----------------------------------------------------------|--|
| operation                               | command                          | remark                                                   |  |
| Enter the global configuration mode     | configure terminal               |                                                          |  |
| Enable bpdu-guard globally              | spanning-tree<br>bpdu-guard      | In global mode, this function is<br>enabled on all ports |  |
| Disable bpdu-guard globally             | no spanning-tree bpdu-guard      |                                                          |  |
| Enter the port configuration mode       | interface ethernet interface-num |                                                          |  |
| Enable the bpdu-guard function          | spanning-tree<br>bpdu-guard      | This function takes effect on a<br>port                  |  |
| Disable the bpdu-guard function         | no spanning-tree bpdu-guard      |                                                          |  |
| Note:                                   |                                  |                                                          |  |

Configure the bpdu-guard function on a port

The port BPDU guard function takes effect only on the port configured with the edge port attribute. For a port that is configured with edge port attribute, receives BPDU message from another port and becomes a non-edge port again, if the BPDU guard function is enabled, the port can take effect only when it is restarted as an edge port.

# **18.3.13 Configure Bpdu-filter Function**

After the bpdu-filter is set on the edge port, the device will discard the received BPDU message, and the port will not send BPDU message.

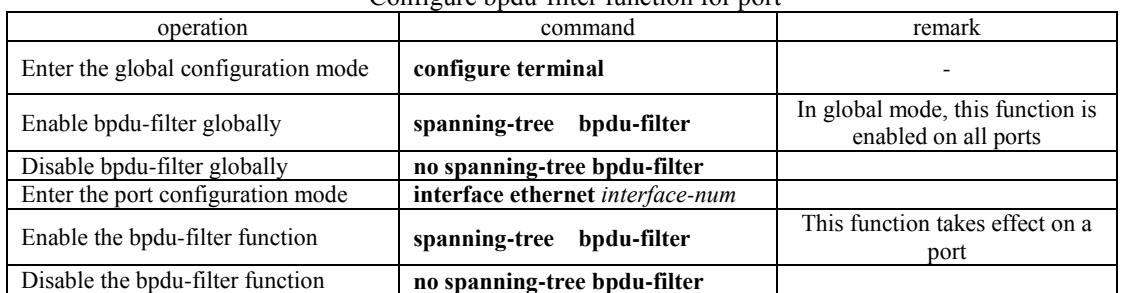

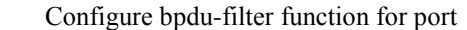

# **18.3.14 Bpdu-car Function**

When a large number of bpdu messages are on the CPU, it causes likely CPU busy, so the bpdu-car function limits the rate of bppu message on the cpu.

Configure BPDU-Car

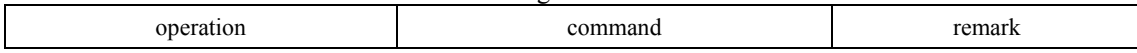

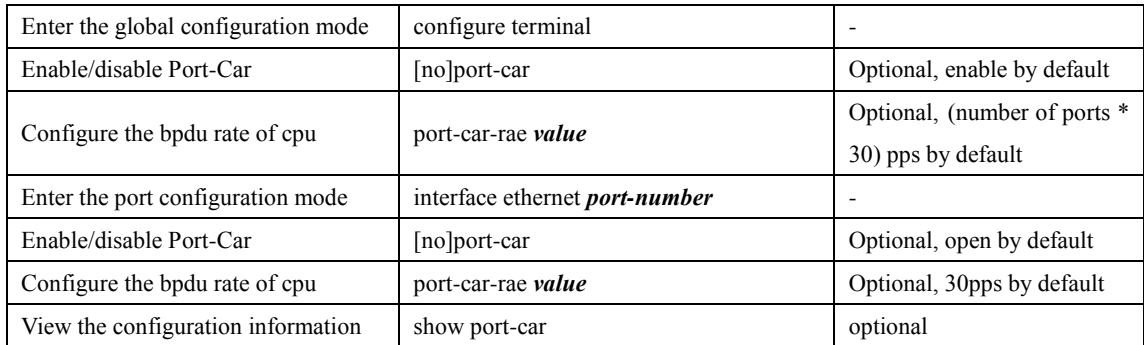

# **18.3.15 Discard-BPDU Function**

The Discard-bpdu function is used to drop spanning tree message. If the device does not want to receive BPDU message from other networks and cause the switch spanning tree to vibrate. This function can be opened.

This function is usually enabled on the edge port.

The Discard-BPDU function is disabled by default. Global configuration and port configuration are mutually exclusive: globally, all ports are enabled. If you only need to enable certain designated ports and other ports are not enabled, you need not configure them globally to directly enter the specified port enabling function.

Configure the global Discard-BPDU

| operation                           | command            | remark                      |
|-------------------------------------|--------------------|-----------------------------|
| Enter the global configuration mode | configure terminal |                             |
| Enable/disable BPDU                 | [no] discard-bpdu  | Required, off by<br>default |
| View the configuration information  | show discard-bpdu  | optional                    |

#### Configure port Discard-BPDU

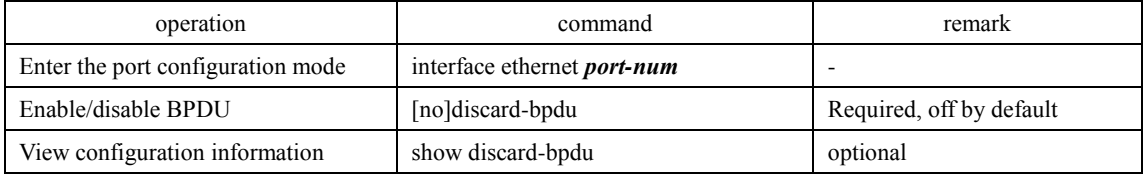

#### **18.3.16 Display and Maintenance**

 After you complete the above configuration, you can use the following command to view the configuration.

STP/RSTP display and maintenance

| operation                                      | command                                                                      | remark        |
|------------------------------------------------|------------------------------------------------------------------------------|---------------|
| Display the spanning tree status of port, that |                                                                              |               |
| the<br>1S.                                     | spanning tree configuration   show spanning-tree interface [brief [ethernet] | All modes are |
| parameters. Root switch MAC address and 1      | interface-list 1                                                             | executable    |
| so on.                                         |                                                                              |               |

## **18.3.17 RSTP Configuration Example**

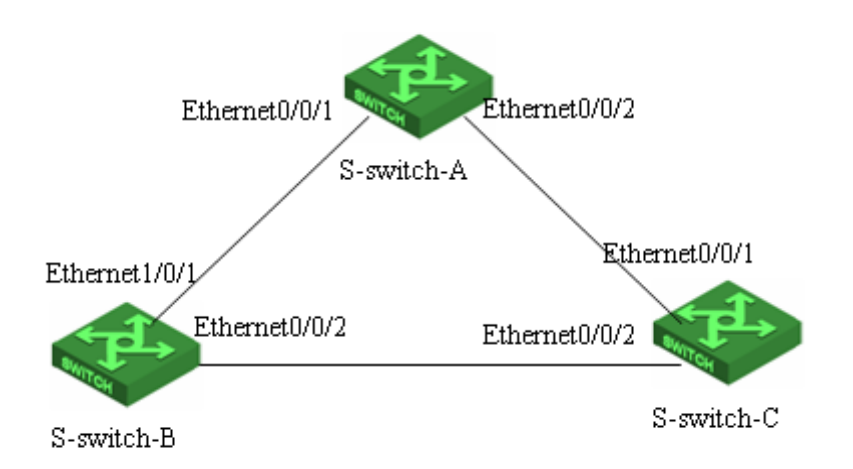

#### I. Network requirement

As shown in above figure, S-switch-A is the core switch and acts as the root bridge. S-switch-B acts as the designated bridge. The links connecting S-switch-B and S-switch-C are backup links. S-switch-B, S-switch-A, or S-switch-C fails, the backup link works.

#### 2、Configuration procedure

The spanning tree default mode is RSTP. Therefore, you need to enable the global spanning tree switch when you enable RSTP. The RSTP takes the default time.

#### **The configuration of Switch A**

#configure port Ethernet0/0/1 and port Ethernet0/0/2 for trunk port S-switch-A(config)#interface range ethernet 0/0/1 ethernet 0/0/2 S-switch-A(config-if-range)#switchport mode trunk

# Configure the priority of S-switch-A bridge to 0. Ensure that S-switch-A is the root bridge. S-switch-A(config)#spanning-tree priority 0

#Start RSTP globally. S-switch-A(config)#spanning-tree S-switch-A(config)#spanning-tree mode rstp

#### **The configuration of Switch B**

#configure port Ethernet0/0/1 and port Ethernet0/0/2 for trunk port。 S-switch-B(config)#interface range ethernet 0/0/1 ethernet 0/0/2 S-switch-B(config-if-range)#switchport mode trunk S-switch-B(config-if-range)#exit

# Configure the bridge priority of S-switch-B to 4096, Ensure that S-switch-B is the designated bridge, and the path cost of configuration Ethernet0/0/1 and Ethernet0/0/2.

S-switch-B(config)#spanning-tree priority 4096 S-switch-B(config)#interface range ethernet 0/0/1 ethernet 0/0/2 S-switch-B(config-if-range)#spanning-tree cost 10 S-switch-B(config-if-range)#exit

# Start RSTP globally. S-switch-B(config)#spanning-tree S-switch-B(config)#spanning-tree mode rstp

#### **The configuration of Switch C**

#configure Ethernet0/0/1 and Ethernet0/0/2 for trunk port. S-switch-C(config)#interface range ethernet 0/0/1 ethernet 0/0/2 S-switch-C(config-if-range)#switchport mode trunk S-switch-C(config-if-range)#exit

# the path cost of configuration Ethernet0/0/1 and Ethernet0/0/2 is 10. Ensure that the link connecting S-switch-B and S-switch-C is the primary link.

S-switch-C(config)#interface range ethernet 0/0/1 ethernet 0/0/2 S-switch-C(config-if-range)#spanning-tree cost 10 S-switch-C(config-if-range)#exit

# Start RSTP globally. S-switch-C(config)#spanning-tree S-switch-C(config)#spanning-tree mode rstp S-switch-C(config)# spanning-tree priority 32768

#### **Verify the configuration**

# Run the display command on Switch A and view the election result and port status of RSTP. The results are as follows:

S-switch-A(config)#show spanning-tree interface ethernet 0/0/1 ethernet 0/0/2 The bridge is executing the IEEE Rapid Spanning Tree protocol The bridge has priority 0, MAC address: 000a.5a13.b13d Configured Hello Time 2 second(s), Max Age 20 second(s), Forward Delay 15 second(s) Root Bridge has priority 0, MAC address 000a.5a13.b13d Path cost to root bridge is 0 Stp top change 3 times

Port e0/0/1 of bridge is Forwarding Spanning tree protocol is enabled remote loop detect is disabled The port is a DesignatedPort Port path cost 200000 Port priority 128 root guard enabled and port is not in root-inconsistent state Designated bridge has priority 0, MAC address 000a.5a13.b13d The Port is a non-edge port Connected to a point-to-point LAN segment Maximum transmission limit is 3 BPDUs per hello time Times: Hello Time 2 second(s), Max Age 20 second(s) Forward Delay 15 second(s), Message Age 0 sent BPDU: 54 TCN: 0, RST: 54, Config BPDU: 0 received BPDU: 10 TCN: 0, RST: 10, Config BPDU: 0

Port e0/0/2 of bridge is Forwarding Spanning tree protocol is enabled remote loop detect is disabled The port is a Designated Port Port path cost 200000 Port priority 128 root guard enabled and port is not in root-inconsistent state Designated bridge has priority 0, MAC address 000a.5a13.b13d The Port is a non-edge port Connected to a point-to-point LAN segment Maximum transmission limit is 3 BPDUs per hello time Times: Hello Time 2 second(s), Max Age 20 second(s)

Forward Delay 15 second(s), Message Age 0 sent BPDU: 16 TCN: 0, RST: 17, Config BPDU: 0 received BPDU: 3 TCN: 0, RST: 3, Config BPDU: 0

S-switch-A is elected as the root bridge because S-switch-A has the highest priority in the entire network. Therefore, Ethernet0 / 0/1 and Ethernet0 / 0/2 of S-switch-A are designated ports. They are in the forwarding state.

# Run the display command on S-switch-B and view the election result and port status of RSTP. The following information is displayed:

S-switch-B (config)#show spanning-tree interface ethernet 0/0/1 ethernet 0/0/2 The bridge is executing the IEEE Rapid Spanning Tree protocol The bridge has priority 4096, MAC address: 0000.0077.8899 Configured Hello Time 2 second(s), Max Age 20 second(s), Forward Delay 15 second(s) Root Bridge has priority 0, MAC address 000a.5a13.b13d Path cost to root bridge is 10 Stp top change 3 times

Port e0/0/1 of bridge is Forwarding Spanning tree protocol is enabled remote loop detect is disabled The port is a RootPort Port path cost 10 Port priority 128 root guard disabled and port is not in root-inconsistent state Designated bridge has priority 0, MAC address 000a.5a13.b13d The Port is a non-edge port Connected to a point-to-point LAN segment Maximum transmission limit is 3 BPDUs per hello time Times: Hello Time 2 second(s), Max Age 20 second(s) Forward Delay 15 second(s), Message Age 0 sent BPDU: 21 TCN: 0, RST: 12, Config BPDU: 9 received BPDU: 204 TCN: 0, RST: 202, Config BPDU: 2

Port e0/0/2 of bridge is Forwarding Spanning tree protocol is enabled remote loop detect is disabled The port is a DesignatedPort Port path cost 10 Port priority 128 root guard disabled and port is not in root-inconsistent state Designated bridge has priority 4096, MAC address 0000.0077.8899 The Port is a non-edge port Connected to a point-to-point LAN segment Maximum transmission limit is 3 BPDUs per hello time Times: Hello Time 2 second(s), Max Age 20 second(s) Forward Delay 15 second(s), Message Age 1 sent BPDU: 191 TCN: 0, RST: 188, Config BPDU: 3 received BPDU: 13 TCN: 0, RST: 5, Config BPDU: 8 The priority of S-switch-B is lower than that of S-switch-A. Ethernet0 / 0/1 of S-switch-B is the root port and in the forwarding state. At the same time, because S-switch-B has a higher priority than S-switch-C, Ethernet 0/0/2 of S-switch-B is calculated as the specified port and in the forwarding state.

# Run the display command on S-switch-C and view the election result and port status of RSTP. The following information is displayed:

S-switch-C(config)#show spanning-tree interface ethernet 0/0/1 ethernet 0/0/2 The bridge is executing the IEEE Rapid Spanning Tree protocol The bridge has priority 32768, MAC address: 000a.5a13.f48e Configured Hello Time 2 second(s), Max Age 20 second(s), Forward Delay 15 second(s) Root Bridge has priority 0, MAC address 000a.5a13.b13d Path cost to root bridge is 20 Stp top change 3 times

Port e0/0/1 of bridge is Forwarding Spanning tree protocol is enabled remote loop detect is disabled The port is a RootPort Port path cost 10 Port priority 128 root guard disabled and port is not in root-inconsistent state Designated bridge has priority 0, MAC address 000a.5a13.b13d The Port is a non-edge port Connected to a point-to-point LAN segment Maximum transmission limit is 3 BPDUs per hello time Times: Hello Time 2 second(s), Max Age 20 second(s) Forward Delay 15 second(s), Message Age 0 sent BPDU: 3 TCN: 0, RST: 3, Config BPDU: 0 received BPDU: 396 TCN: 0, RST: 396, Config BPDU: 0

Port e0/0/2 of bridge is Discarding Spanning tree protocol is enabled remote loop detect is disabled The port is a AlternatePort Port path cost 10 Port priority 128 root guard disabled and port is not in root-inconsistent state Designated bridge has priority 4096, MAC address 0000.0077.8899 The Port is a non-edge port Connected to a point-to-point LAN segment Maximum transmission limit is 3 BPDUs per hello time Times: Hello Time 2 second(s), Max Age 20 second(s) Forward Delay 15 second(s), Message Age 1 sent BPDU: 8 TCN: 0, RST: 8, Config BPDU: 0 received BPDU: 418 TCN: 0, RST: 418, Config BPDU: 0

The priority of S-switch-C is lower than that of S-switch-A and S-switch-B. The cost of the route from Ethernet  $0/0/1$  to the root bridge is lower than that of Ethernet  $0/0/2$ . So Ethernet  $0/0/1$ is calculated as the root port and in the forwarding state. Ethernet0  $/$  0/2 is calculated as the alternate port and in the discarding state.

# **19.Multiple Spanning Tree Configuration**

### **19.1 MSTP Overview**

The Spanning Tree Protocol cannot migrate port state quickly. Even on the point-to-point link or edge port, it must wait for a delay of two times forwarding delay, the port can be transferred to the forwarding state.

RSTP (Rapid Spanning Tree Protocol) can quickly converge, but there are following shortcomings the same as STP: all the bridges of LAN share a spanning tree, and cannot block redundant links according to VLAN, all VLAN messages are forwarded along a spanning tree.

Multiple spanning tree protocol (MSTP) prunes the loop network into an acyclic tree network to avoid the proliferation and infinite looping of messages in the loop network. It also provides multiple redundant for data forwarding. Load balance of VLAN data is achieved during data forwarding.

MSTP is compatible with STP and RSTP, which can compensate for STP and RSTP defects. It can quickly converge and distribute traffic of different VLANs along its own path. Thus it can provide a better load sharing mechanism for redundant link.

# **19.1.1 Bridge Protocol Data Unit**

MSTP uses BPDU to calculate the spanning tree as STP/RSTP. The BPDU carries MSTP configuration information on the switch.

#### **19.1.2 Basic Concepts in MSTP**

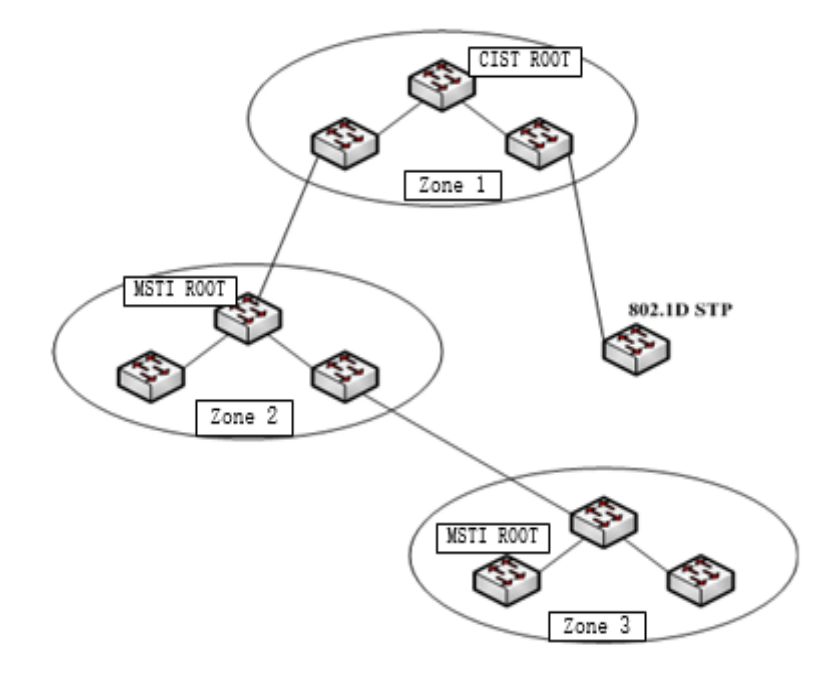

MSTP topology example

Above figure shows an example MSTP network, include three multi-spanning tree areas and a switch running 802.1D STP protocol.

1. MSY region

Above figure shows an example MSTP network. Area 1, 2, and 3 are three MST regions.

 MST region is made up of multiple switches in the switched network and the network segments among them. These switches are MSTP-enabled and have same domain name, same VLAN-to-spanning-tree configuration, same MSTP revision level configuration, and physical link connection.

 A switching network can have multiple MST regions. User can use the MSTP configuration command to divide multiple switches into the same MST region.

#### 2. CIST

 Common and internal spanning tree is made up of all individual switches and connected LANs. These switches may belong to different multi-spanning tree areas, or may run a traditional STP or RSTP protocol. Switch running two protocols in a multi-spanning tree network is considered to be only in its own area.

 After the network topology is stable, the entire CIST selects a CIST root bridge. In each area, the root bridge in the CIST area is elected as the shortest path from the intra-area to the CIST root.

3. CST

 CST is short of common spanning tree. If each multi-spanning tree area is treated as a single switch, the CST is the spanning tree that connects all these "individual switches". As shown in Figure 1, zones 1, 2, 3, and STP switches together form the CST of the network.

4. IST

 IST is short of internet spanning tree, which refers to the part of the CIST in a multi-spanning tree area, and can also be understood that IST and CST together form the CIST.

5. MSTI

 MSTI is short of multiple spanning tree instances. MSTI protocol allows different VLANs to be divided into different spanning trees, thereby a plurality of spanning tree instances is established. Normally a spanning tree instance with the number 0 means CIST, which can be extended to the whole network. The spanning tree instance that starts from 1 is in the interior of a certain area. Each spanning tree instance can be assigned multiple VLANs. Initially, all VLANs are assigned in the CIST.

 In a multi-spanning tree area, all MSTI are independent of each other. They can select different switches as their own roots. For example, in the area 3 of Figure 1, the root bridge of MSTI01 may be the switch in the lower left corner, and the MSTI00, that is, the root bridge of the CIST may be the switch in the middle position.

6. CIST Root Bridge

CIST root is the bridge with the highest priority bridge identity in the entire network.

7. CIST external root path cost

 CIST external root path cost is the path cost between the bridge and the CIST root. Only changes across the MST region. The CIST external root path of all the bridges costs the same in the same MST region.

8. CIST regional root

 CIST regional root is the least expensive bridge in the external root path of each CIST root. In fact, it is the root bridge of the IST, or the virtual bridge of the MST region. If the CIST root is in an MST region, the CIST root is also the root bridge of the CIST region in the MST region.

9. CIST internal root path cost

CIST internal root path cost is the root path cost of the bridge in the MST region to the CIST regional root bridge, which is valid only in this region.

10. CIST designated bridge

CIST designated bridge is same as STP designated bridge.

11. MSTI regional root

MSTI regional root is MSTI root bridge in each MST region. The root bridge of the MSTI may not be the same for different MSTI.

12. MSTI internal root path cost

MSTI internal root path cost is the root path cost of the bridge in the MST region to the MSTI regional root, which is valid only in the region.

13. MSTI designated bridge

MSTI designated bridge is same as STP designated bridge.

#### **19.1.3 Role of Port**

The MSTP protocol has similar port role assignment as RSTP. Root Port

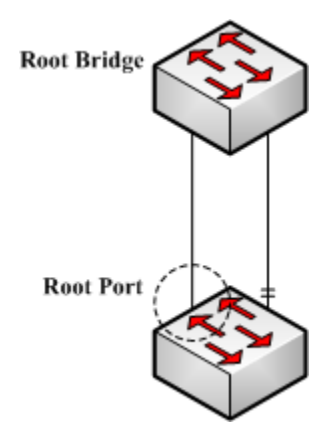

Root port

The root port represents the path from the current switch to the network root bridge, which has the smallest root path cost.

Alternate Port

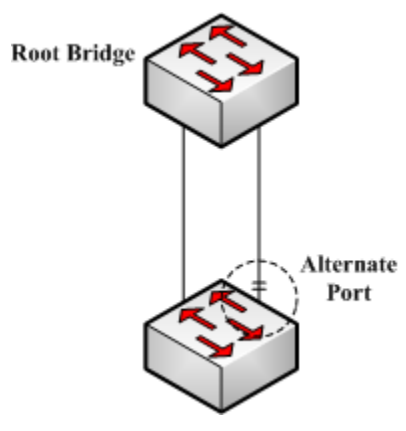

Alternate port

The alternate port acts as the backup of the current switch to the root bridge of the network.

When the root port fails, the alternate port can work immediately as the new root port.

Designated Port

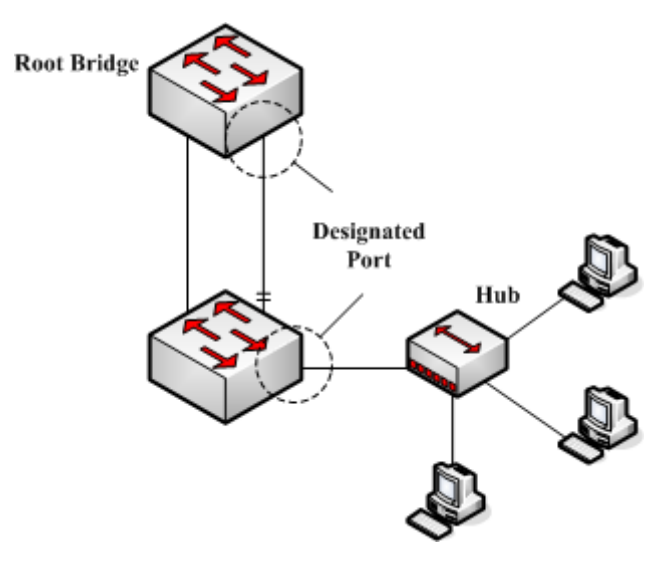

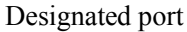

The designated port can be connected with a downstream switch or a local area network (LAN) , which can act as the path of the LAN to the root bridge of the network.

Backup Port

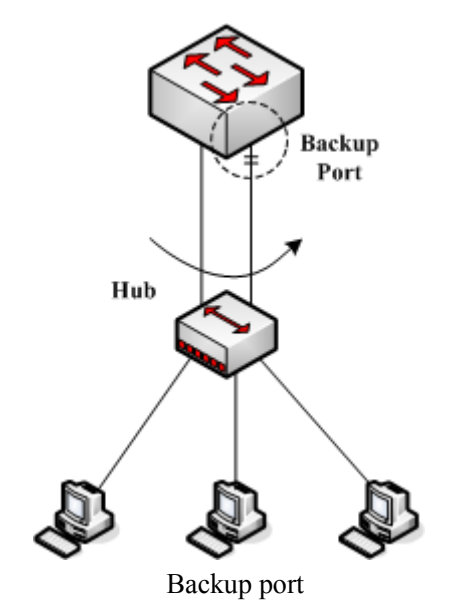

When the two ports of the switch are directly connected or connect to the same LAN, the port with the lower priority becomes the backup port (the higher one becomes the designated port). If the specified port fails, the backup port turns to the designated port to start working.

#### Master port

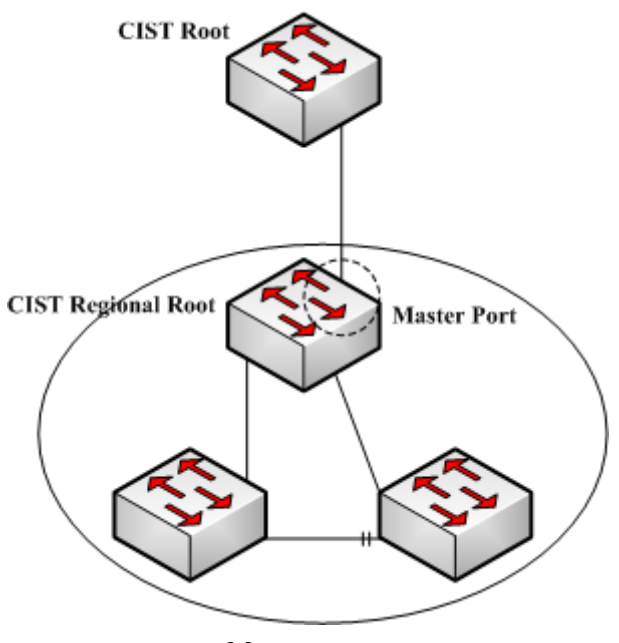

Master port

The master port acts as the shortest path connecting the CIST root bridge in multiple spanning tree regions. The master port is the root port of the root bridge in the CIST.

#### Boundary port

The concept of boundary port is slightly different in CIST with that in each MSTI. In the CIST, a boundary port represents a port that connects to another multi-spanning tree region. In the MSTI,

a boundary port role indicates that the spanning tree instance is no longer extended at this port.

#### Edge Port

In the RSTP and MSTP protocols, edge port denotes that port directly connects to network host. These ports do not need to wait to come into the forwarding state, and do not cause a loop on the network.

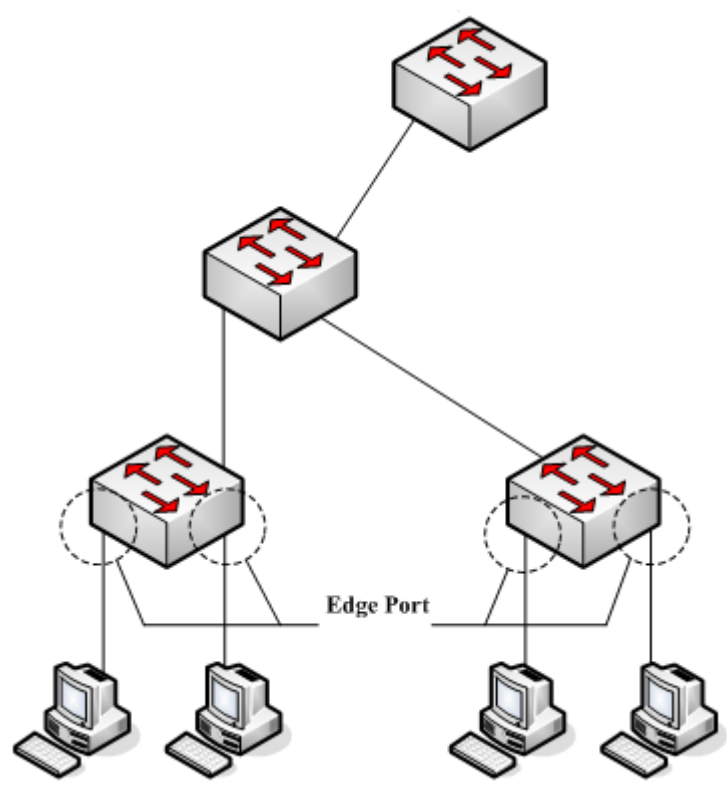

Edge port

In the initial case, the MSTP (including RSTP) protocol considers all ports to be edge ports, thus ensure rapid establishment of network topology. If a port receives a BPDU from another switch, the port returns to the normal state from the edge state. If it receives an 802.1D STP BPDU, the port waits for a forward delay of two times to enter the forwarding state.

# **19.2 MSTP Election Calculation**

# **19.2.1 MSTP Protocol Message**

The message form of MST BPDU is shown in the following figure:

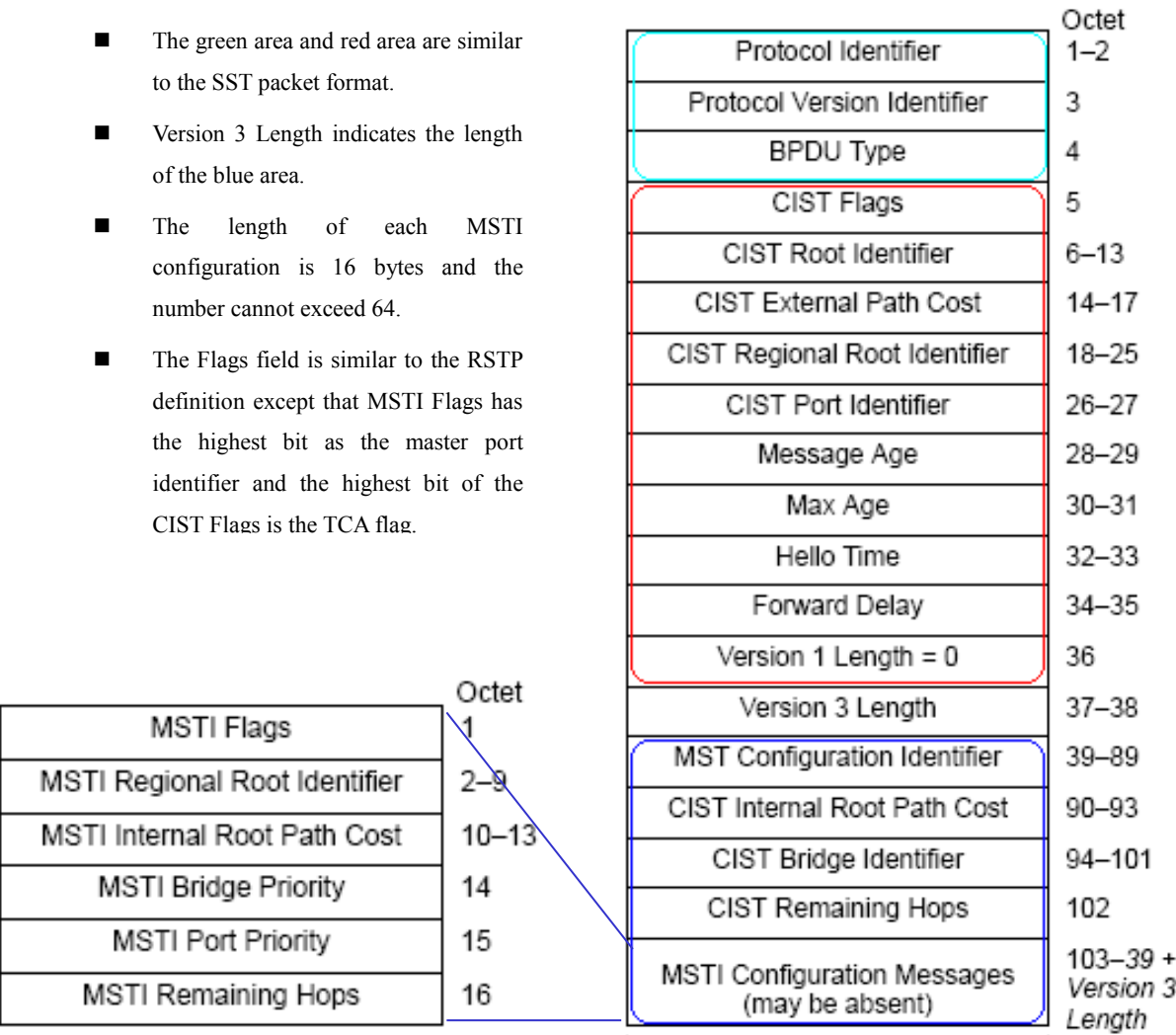

Flags: TCA/Master Agreement Forwarding Learning Port Role Proposal TC.

The message form of MST PDU

Protocol identifier: 0 x0000. It identifies the spanning tree protocol (two bytes).

Protocol Version identifier: 0x03. It identifies the protocol version (one byte).

BPDU Type: 0x02. It identifies RST BPDU (one byte).

CIST Flags: it identifies the topology change acknowledgment, agreement, forwarding, learning, port role, proposal, topology change status (1 byte) of the CIST.

CIST Root Identifier: it is the unique identifier of the CIST root bridge, which is composed of the CIST root bridge priority and MAC address (8 bytes).

CIST External Root Path Cost: it changes only in the cross-domain, and propagates constant in the time domain (4 bytes).

CIST Regional Root Identifier: It consists of the CIST root bridge priority and the CIST root bridge's MAC address. It changes only in the cross-domain, and propagates constant in the time domain (8 bytes).

CIST Port Identifier: It is the port ID for sending MST BPDU message. It consists of the port priority and the port ID (2 bytes).

Message Age: the time of MST BPDU message generated from the CIST root bridge. It

changes only in the cross-domain, and propagates constant in the time domain (2 bytes).

Max Age: it is the validity time of the MST BPDU message, and set by the CIST root bridge (2 bytes).

Hello time: it is the validity interval of the MST BPDU message, and set by the CIST root bridge (2 bytes).

Forward Delay: it is set by the CIST root bridge (2 bytes), which has two functions:

It acts as the protocol timer of the port state transition (from Discarding to Learning, from Learning to Forwarding), and the aging time of the dynamic entries of the filtering database when the network topology changes.

Version 1 length: additional information, it is fixed to 0 (1 byte).

Version 3 length: It indicates the length from the MSTP configuration to the end of the BPDU message (2 bytes).

MST Configuration Identifier: it consists of a configuration selector, configuration name, revision level and configuration summary. It changes only in the cross-domain, and propagates constant in the time domain (51 bytes).

CIST Internal Root Path Cost: It is valid only in the MST region (4 bytes).

CIST Bridge Identifier: It is the bridge ID for sending MST BPDU, and consists of bridge priority and bridge MAC address (8 bytes).

CIST Remaining Hops: it is the remaining number of hops of MST BPDU in the CIST (1 byte).

MSTI Flag: It identifies the MSTI's primary port, agree, forward, learn, port role, offer, topology change status (1 byte).

MSTI Regional Root Identifier: it is the only identifier of MSTI regional root bridge. It is composed of the root bridge priority of the MSTI, MSTID, and the MAC address of the root bridge of the MSTI. The root bridges of the MSTI may be different for different MSTIs (8 bytes).

MSTI Internal Root Path Cost: it is valid only in the MST region (4 bytes).

MSTI Bridge Priority: It forms the sending bridge of the MSTI configuration information together with the MAC address in the CIST Bridge Identifier (1 byte).

MSTI Port Priority: It forms the transmission port of the MSTI configuration information together with the port ID in the CIST Port Identifier (1 byte).

MSTI Remaining Hops: It is the remaining hops of MST BPDU in the MSTI (1 byte).

### **19.2.2 CIST Priority Vector**

CIST needs to use the following seven protocol parameters when it performs bridge role and port role calculation, called the CIST priority vector:

1) CIST root id

2) CIST external root path cost

3) CIST regional root id

4) CIST internal root path cost

5) CIST designated bridge id

6) CIST designated port id

7) CIST receiving port id

Between these parameters there is a priority, the higher the priority is, the more forward the position is.

### **19.2.3 MSTI Priority Vector**

MSTI needs to use the following five protocol parameters when it performs bridge role and port role calculation, called the MSTI priority vector:

- 1) MSTI regional root id
- 2) MSTI internal root path cost
- 3)MSTI designated bridge
- 4)MSTI designated port
- 5)MSTI receiving port

Between these parameters there is a priority, the higher the priority is, the more forward the position is.

# **19.2.4 MSTP Election Process**

The MSTP election process can be divided into two parts. First, the CIST election is performed and then the MSTI election is performed.

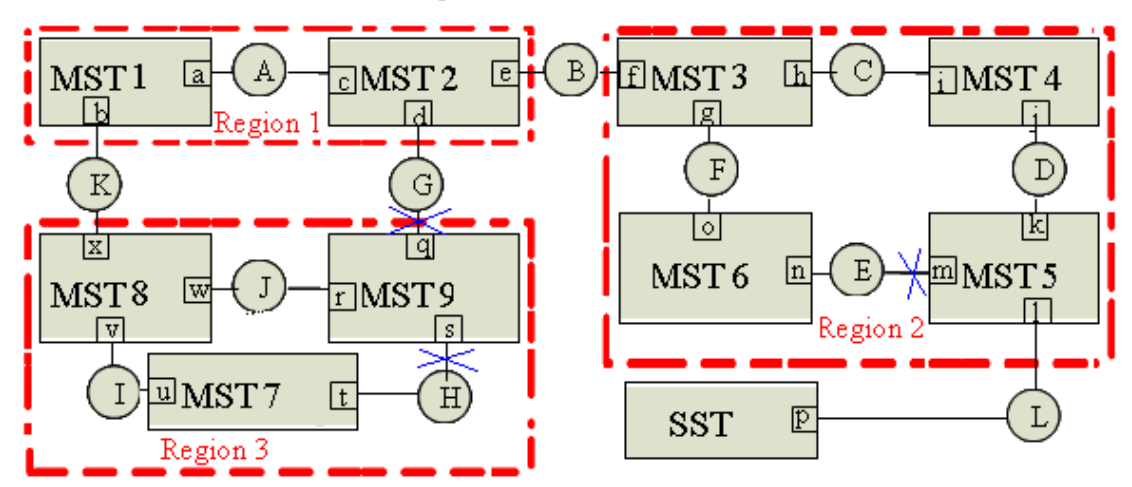

As shown in above figure, it is assumed that all ports of all bridges in the network have equal port path costs. The bridge identities of MST Bridge 1 and MST Bridge 9 are incremented at one time and the identity of the SST Bridge is the maximum.

### **19.2.5 CIST Role Selection**

1. Select CIST Root Bridge, CIST root port

In the whole bridged LAN, MST Bridge 1 has the highest bridge identification priority and is elected as the CIST root bridge. Assume that the external root path of Region 2, Region 3 to the CIST root bridge costs 1. The bridge CIST priority vector of the MST bridge 8 is updated to (MST bridge1, 1, MST bridge8, 0, MST bridge8), the port x of MST bridge 8 is the CIST root port; the level vector is updated to (MST Bridge 1, 1, MST Bridge 9, 0, MST Bridge 9). Similarly, port f on MST 3 is the CIST root port.

2. Select the CIST root bridge (IST root bridge) and the CIST root port of each domain

After selecting the CIST root bridge, the CIST root bridge of each area is selected. Take Region 3 for example:

The port u of MST bridge 7 receives the CIST priority vector (MST bridge 1, MST bridge 8, 0, MST bridge 8, v) of the MST bridge 8. Compared with the port u itself (MST bridge 7, 0, MST bridge 7, 0, MST bridge 7, u), MST bridge 8 is better, so the information of port u is updated to (MST bridge 1, 1, MST bridge 8, 0, MST bridge 8, v), and the information of port t is updated to (MST bridge 1, 1, MST bridge 9, 0, MST bridge 9, s). Then MST bridge 7 port u and t again compare CIST priority vector and find that the information of port u is better, so select MST Bridge 8 as the CIST regional root bridge in Region 3. Port u of MST bridge 7 is the CIST root port. Assume that the CIST internal root path cost of MST bridge 7 is 1, and the information of port t is updated to (MST bridge 1, MST bridge 8, 1, MST bridge 7, t).

The port w of MST bridge 8 receives the CIST priority vector (MST bridge 1, 1, MST bridge 9, 0, MST bridge 9, r) of the MST bridge 9. Compared with the port w itself (MST bridge 1, 1, MST bridge 8, 0, MST bridge 8, w), itself is better. The information of port w is not updated. The information of port v receiving the CIST priority vector (MST bridge 7, 0, MST bridge 7, 0, MST bridge 7, u) of the MST bridge 7 is better. The information of port v is not updated. Then select MST Bridge 8 as the CIST regional root bridge in Region 3. Select MST bridge 8 as the CIST root port.

The port r of MST bridge 9 receives the CIST priority vector of MST bridge 8 (MST bridge 1, 1, MST bridge 8, 0, MST bridge 8, w), compared with port r itself (MST bridge 1, 1, MST bridge 9, 0, MST bridge 9, r), MST bridge 8 is better. The information of port r is updated to (MST bridge 1, 1, MST bridge 8, 0, MST bridge 8, w); the information of port s is better than received the CIST priority vector of MST bridge 7 (MST bridge 7, 0, MST bridge 7,0, MST bridge 7, u), the information of the port s is not updated. Compared CIST priority vector of the port r and s of MST bridge 9, for comparison, select MST Bridge 8 for CIST regional root bridge of Region 3, the port C of MST bridge 9 is the CIST root port. Assume that the CIST internal root path cost of MST bridge 9 is 1, and the information of port s is updated to (MST bridge 1, 1, MST bridge 8, 1, MST bridge 9, s).

MST bridge 3 is elected as the CIST root bridge in region 2. MST port 4 is the CIST root port. The port k of MST bridge 5 is the CIST root port. The port o of MST bridge 6 is the CIST root port.

Because the MST bridge 1 is CIST root bridge, MST bridge 1 is also the CIST region root bridge of region 1, the port c of MST bridge 2 is the CIST root port.

3. Elect IST designated bridge in each domain and the CIST designated port

After selecting the CIST regional root bridge, take Region 3 as an example:

MST bridge 8 is the CIST region root bridge. So both port w and port v are designated port. They are also the designated bridges of LAN I and LAN J.

MST bridge 9 receives the message priority vector at port s (MST bridge 1, 1, MST bridge 8, 1, MST bridge 7, t) better than MST bridge 9's own port priority vector (MST bridge 1, 1, MST bridge 8, 1, MST bridge 9, s). That is, the received CIST root bridge, CIST external root path cost, CIST regional root bridge and CIST internal root path cost are all equal, but the CIST designated bridge identifier is smaller than that of the CIST root bridge. Therefore, the MST Bridge 7 is CIST designated bridge of the local area network H. The port t of the MST bridge 7 becomes the designated port of the CIST. The port s of the MST bridge 9 is the replacement port and set to the Discarding state. Similarly, the port d of MST bridge 2 is designated port, MST bridge 2 is the designated bridge of LAN G, port q of MST bridge 9 is the replacement port, and set to Discarding state.

Similarly, in Region 2, port j of MST bridge 4 is the CIST designated port , MST Bridge 4 is designated bridge of the LAN D; port n of MST bridge 6 is the CIST designated port, MST Bridge 6 is the local area network E designated bridge.

In Region 1, MST bridge 1 is the CIST region root bridge. Therefore, port a and port b are designated ports and the designated bridge of local area network A. Port e of MST bridge 2 is the designated port, and MST bridge 2 is local area network B designated bridge.

# **19.2.6 MSTI Role Selection**

The MSTI election is similar to the single-spanning tree election process, which is performed by comparing and selecting MSTI priority vectors.

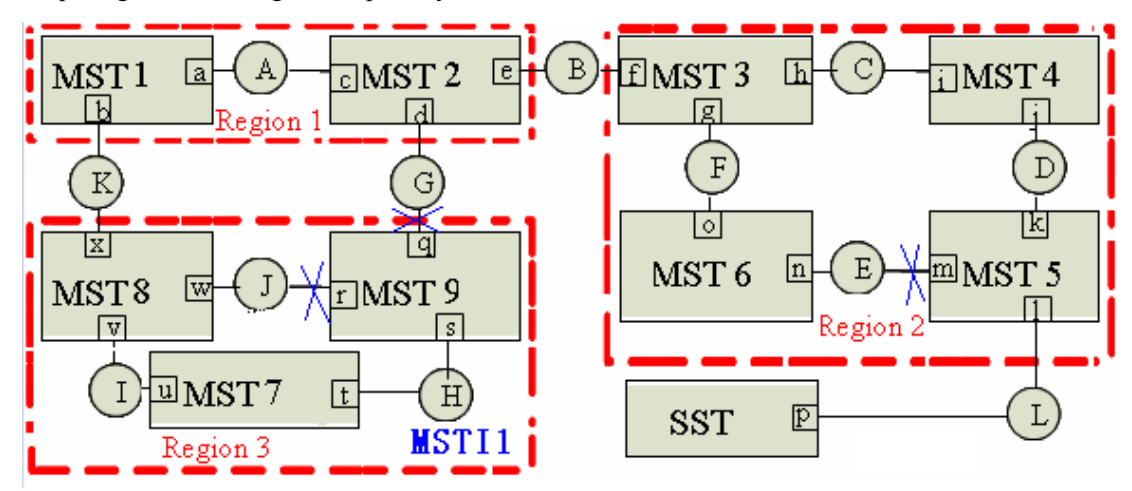

Take Region 3 as an example to introduce the formation process of MST1, as shown in above figure:

Assume bridge priority: MST bridge 9 <MST bridge 8 <MST bridge 7, the path cost of all ports is 1.

1. Select MSTI region root bridge

The bridge priority of MST bridge 7 is the highest, so it is elected as MSTI region root bridge.

2. Select MSTI root port of no-root bridge

MST bridge 8: Select port v as MSTI port. MSTI internal root path cost is 1.

MST bridge 9: Select port s as MSTI port. MSTI internal root path cost is 1.

3. Select MSTI designated port of each bridge

MST bridge 7: select designated bridge of LAN I and LAN H. The port u and port t are MSTI designated port.

MST bridge 8: select designated bridge of LAN J. The port w is MSTI designated port. Port x is the port where Region 3 communicates with the upstream port and is the MSTI master port of MSTI1.

MST bridge 9: Port r is the MSTI replacement port of port s; port q is the CIST replacement port of Region 3, and is designated as the MSTI replacement port of MSTI1.

LAN J Select MSTI to specify the process for the bridge and MSTI designated ports: MST bridge 9 at port r received priority vector (MST bridge 7, 1, MST bridge 8, w) is superior to the port priority vector (MST bridge 7, 1, MST bridge 9, r) of the MST bridge 9. That is, the received MSTI region root bridge and the MSTI internal root path cost are all equal, but the MSTI designated bridge identity is smaller than itself. So select MST bridge 8 as MSTI designated bridge of LAN J, port w is MSTI designated port of LAN J, port r is configured for Discarding state.

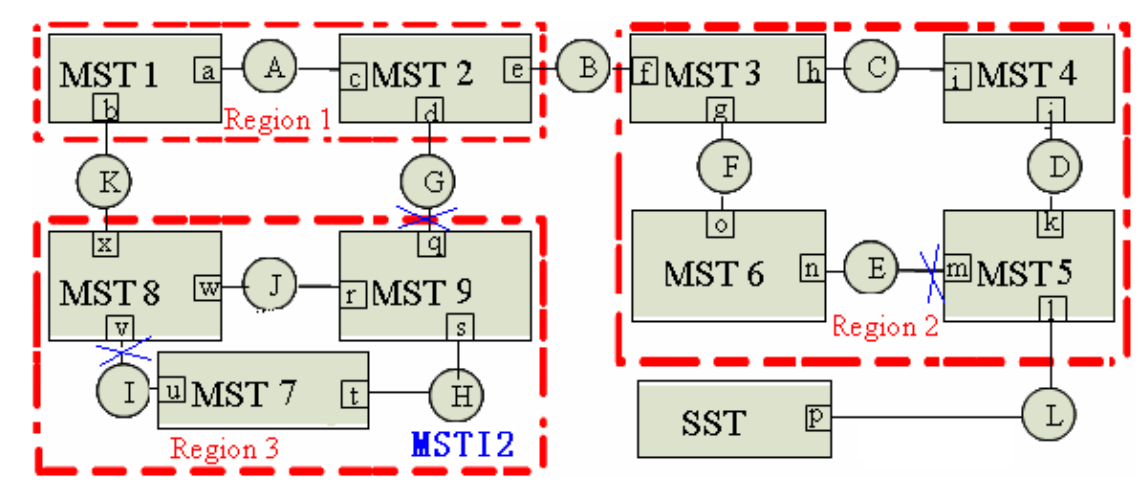

Take the Region 3 as an example to introduce the formation process of MSTI2, as shown in above figure:

Assume bridge priority: MST bridge 8< MST bridge 7< MST bridge 9, the path cost of all ports is 1.

1. The bridge priority of the MST bridge 9 is the highest, which is elected for MSTI region root bridge.

2. The MSTI internal path cost of the MST bridge 7 and the MST bridge 8 is 1. The port t and w are the MSTI root port.

3. MST bridge 9 is designated bridge of LAN J and LAN H. The port r and s are MSTI designated port; MST bridge 7 is elected for the designated bridge of LAN I, the port u is the MSTI designated port; the port v of MST bridge 8 is elected MSTI replace port of port w.

4. the port x is the port of region 3 and upstream communication, and designed as MSTI master port of the MSTI2; the port q is the replacement port of region 3, and is specified as the MSTI replacement port of the MSTI2.

From the above can be seen: The port role in the MSTI is bounded by the CIST, if the CIST port role is CIST root port (root port of IST root bridge), it is the master port for all MSTIs; if the CIST port role is the CIST replacement port of the master port, it is the replacement port of all MSTIs. The same port may have different port states for different MSTIs (for example the port v is Forwarding state in the MSTI1, but discarding state in the MSTI2),

In addition, the setting of bridge priority, port priority and port path cost is unaffected for different MSTIs (for example, MSTI1 and MSTI2 can be configured with their own parameter values).

### **19.2.7 Topology Stable State**

 Run MSTP switch, the calculation and comparison operations are performed according to the received BPDU, the network can achieve the following stable state:

(1) An switch is elected for the CIST root of the whole network.

 (2) Each switch and LAN segment will determine the minimum cost of the CIST root path, to ensure the integrity of the connection and to prevent loop.

 (3) Within each region, a switch is elected as CIST Regional Root, which has the minimum cost of the CIST root path.

(4) Each MSTI independently selects a switch as the MSTI region root.

(5) Each switch and LAN segment in the region can determine the minimum cost of MSTI root path.

(6) The CIST root port provides the minimum cost path through which the CIST region root (If the switch is not the CIST region root)reaches the CIST root (If the switch is not the CIST root).

(7) Alternate and Backup ports provide connectivity when a switch, port, or LAN fails or is removed.

(8) The MSTI root port provides the minimum cost path to the MSTI region root(if the switch is not in the MSTI root bridge).

(9) A master port provides the connection between the region and the out of the CIST region root bridge. In the region, the CIST root port of the CIST region root bridge can be master port of the MSTI.

### **19.2.8 Topology Change**

The STP topology change propagation is similar to the RSTP.

In the MSTP, only one situation is considered to be a topology change, that is, when a port is from the inactive port into an active port, which is considered a topology change. The port role of the backup port or backup port switch to the root port , designated port or the master port.

In addition, MSTP supports "offer / agree" mechanism and point-to-point link type the same as RSTP, which is used to quickly switch port state to forwarding state.

#### **19.2.9 MST and SST compatibility**

 The STP protocol divides the supportive MSTP switch and the unsupportive MSTP switch into different regions, they are called as the MST region and the SST region respectively. Run the multi-instance spanning tree in the MST region and run the RSTP-compatible protocol at the edge of the MST region.

The following figure shows the working principle of STP:

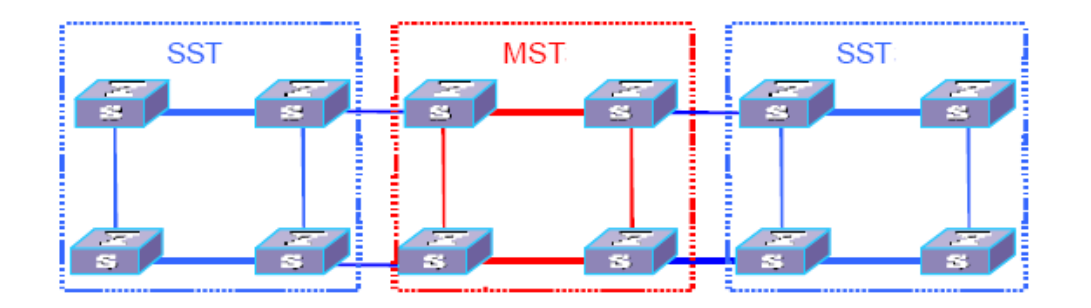

 The switch in the red MST region uses the MSTP BPDU to exchange topology information. The switch in the blue SST domain exchanges topology information with STP / RSTP BPDU.

 The MSTP processing on the edge port between the MST region and the SST region is slightly more complicated

When the edge port receives STP BPDU from other switches, the port enters STP-compatible state and sends STP BPDU.

When an edge port receives an RSTP BPDU, the port enters the RSTP-compatible state, but still sends the MSTP BPDU.

Because RSTP is designed with expansion in mind, the opposite RSTP device can interpret MSTP messages as correct RSTP messages.

# **19.3 Configure MSTP**

# **19.3.1 Start MSTP**

 After the global tree is automatically generated, all the ports take part in the calculation of the spanning tree topology. If the administrator wishes to exclude certain ports from the calculation of the spanning tree, use the no spanning-tree command to disable the spanning tree function in the configuration mode of the specified port.

| operation                            | command                          | remark   |
|--------------------------------------|----------------------------------|----------|
| Enter the global configuration mode  | configure terminal               |          |
| Select the spanning tree mode        | spanning-tree mode mstp          | required |
| Star the spanning tree globally      | spanning-tree                    | required |
| Shut down the spanning tree globally | no spanning-tree                 |          |
| Enter the port configuration mode    | interface ethernet interface-num |          |
| Port opens the spanning tree         | spanning-tree                    | optional |
| Port closes the spanning tree        | no spanning-tree                 |          |

Start MSTP

## **19.3.2 Configure the MSTP Timer Parameter Value**

MSTP timer includes forwarding delay, hello time, maximum age, and max hops. User can configure these four parameters to calculate spanning trees for MSTP on the switch.

Configure the MSTP Timer Parameter Value

|                                         | -                  |                          |
|-----------------------------------------|--------------------|--------------------------|
|                                         | command            | emark                    |
| configuration<br>Enter<br>global<br>the | configure terminal | $\overline{\phantom{0}}$ |

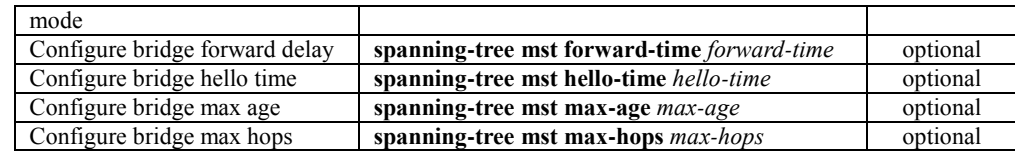

Note:

An excessively long Hello Time value causes that the bridge considers a link failure and starts to recalculate the spanning because of packet loss; a too short hello time value causes the bridge to send configuration information frequently, increasing the network and CPU load. Hello Time is in the range of 1 to 10 seconds. It is recommended to use the default value 2 seconds. The hello time must be less than or equal to that of forward delay-2.

If the forward delay is too small, a temporary redundant path may be introduced. If the forward delay is too large, the network may not resume communication for a long time. The value of forward delay is in the range of 4 to 30 seconds. It is recommended to use the default value 15 seconds. The time of forward delay must be greater than or equal to hello time  $+2$ .

Max Age sets the maximum time interval for MSTP protocol message aging. If the timer expires, the packet is discarded. If the value is too small, the calculation of the spanning tree may be frequent. It is possible to misinterpret network congestion as a link failure. If the value is too large, it is not conducive to timely detection of link failure. Max Age is in the range of 6 to 40 seconds. The Max Age time value depends on the network diameter of the switched network. The default value of 20 seconds is recommended. Max Age must be greater than or equal to 2 \* (Hello Time  $+ 1$ ) and less than or equal to 2  $*$  (Forward Delay-1).

# **19.3.3 Configure the MSTP Configuration Identifier**

The MSTP configuration identifier includes the MSTP configuration name, the MSTP revision level, and the mapping between MSTP instance and VLAN. MSTP treats the bridge with the same configuration identifier and interconnection each other logically as a virtual bridge.

| operation                                                            | command                                                             | remark   |
|----------------------------------------------------------------------|---------------------------------------------------------------------|----------|
| Enter the global configuration mode                                  | configure terminal                                                  |          |
| Configure the MSTP configuration name                                | spanning-tree mst name <i>name</i>                                  | optional |
| Configure the MSTP revision level                                    | spanning-tree mst revision<br>revision-level                        | optional |
| Configure the mapping<br><b>MSTP</b><br>between<br>instance and VLAN | spanning-tree mst instance<br>instance-numvlanvlan-list             | optional |
| Delete the mapping between MSTP instance<br>and VLAN                 | no spanning-tree mst instance<br>instance-num <b>ylan</b> ylan-list |          |

Configure the MSTP Configuration Identifier

### **19.3.4 Configure MSTP Bridge Priority**

In MSTP, the bridge priority is based on the parameters of each spanning tree. The bridge priority, along with the port priority and port path cost, determine the topology of each spanning tree instance, and form the basis for link load balancing.

The size of the switch bridge priority determines whether the switch can be selected as the root bridge of the spanning tree. By configuring a smaller bridge priority, user can specify that a switch becomes the root bridge of the spanning tree.

By default, the bridge priority of the switch is 32768.

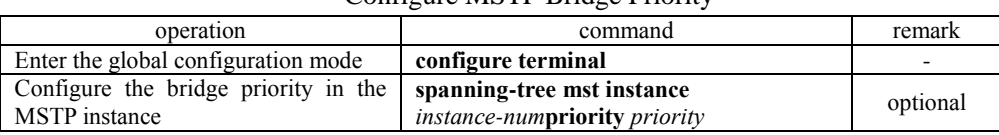

#### Configure MSTP Bridge Priority

# **19.3.5 Configure the Boundary Port Status of a Port**

Border port refers to the port connecting to the host. These ports can enter the forwarding state within a short time after the linkup, but they will automatically switch to the non-edge port once they receive the spanning tree message.

| operation                                 | command                          | remark   |
|-------------------------------------------|----------------------------------|----------|
| Enter the global configuration mode       | configure terminal               |          |
| Enter the port configuration mode         | interface ethernet interface-num |          |
| Configure the port as a boundary port     | spanning-tree mst portfast       | optional |
| Configure the port as a non-boundary port | no spanning-tree mst portfast    |          |
|                                           |                                  |          |

Configure the port as a boundary port

# **19.3.6 Configure the Link Type of a Port**

There are two link types: one is the shared media link type (connected via hub etc.), and the other is the point-to-point link type. The link type is mainly used in the proposal of rapid transition of port state--consent mechanism. Only the port with the link type of point-to-point can allow the fast transition of the port state.

In MSTP, the port quickly enter the forwarding state, which requires that the port must be a point-to-point link, not a shared media link, user can manually specify the link type of the port, or automatically determine the current link type of the port(Full-duplex port is automatically judged as point-to-point link, half-duplex port automatically determine non-point-to-point link).

| operation                           | command                                                                         | remark   |
|-------------------------------------|---------------------------------------------------------------------------------|----------|
| Enter the global configuration mode | configure terminal                                                              |          |
| Enter the port configuration mode   | interface ethernet interface-num                                                |          |
| Configure the port link type        | spanning-tree mst link-type point-to-point<br>  forcetrue  forcefalse}<br>{auto | optional |

Configure the link type for the MSTP port

# **19.3.7 Configure the Path Cost of Port**

 The path cost of the port is divided into internal and external costs. The former is based on the configuration parameters of each MSTP instance. It is used to determine the topology of different instances in each MSTP region. The latter is an instance-independent parameter that determines the topology of the CST composed of regions.

 By configuring the path cost of a port, user can make the port more easily to be a root port or a designated port.

 The path cost of a port depends on the link rate of the port. The larger the link rate is, the smaller the parameter configuration is. The MSTP protocol automatically detects the link rate of the current port and translates it into the corresponding path cost.

 Configuring the path cost of an Ethernet port will cause the spanning tree to recalculate. The cost of a port path ranges from 1 to 65,535. It is recommended to use the default value. Let the MSTP protocol calculate the path cost of the current port. By default, the path cost is determined based on the current rate of the port.

 The default port path cost is based on the port speed. The default is 200,000 when the port speed is 10M. The default value is 200,000 when the port is 100M. When the port rate is not available, the path cost is 200,000 by default.

| operation                                     | command                                              | remark   |
|-----------------------------------------------|------------------------------------------------------|----------|
| Enter the global configuration mode           | configure terminal                                   |          |
| Enter the port configuration mode             | interface ethernet interface-num                     | optional |
| Configure the internal path cost for the port | spanning-tree mst instance<br>instance-num cost cost | optional |
| Configure the external path cost of the port  | spanning-tree mst external cost<br>cost              | optional |

Configure the path cost of the port

#### **19.3.8 Configure Port Priority**

In MSTP, port priority is based on the parameters of each spanning tree. By configuring the priority of a port, user can make a port more easily to be a root port.

The lower the priority value is, the higher the priority is. Changing the priority of an Ethernet port will cause the spanning tree to recalculate. The spanning tree priority of a port ranges from 0 to 240. It must be an integer multiple of 16. By default, the port spanning tree priority is 128.

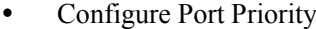

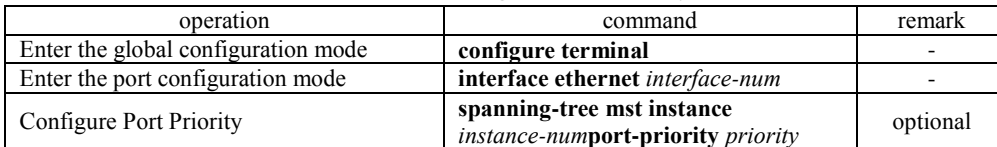

# **19.3.9 Configure Root Protection of a Port**

Because of configuration error or malicious attack on the network, the legal root bridge of the network may receive a configuration message of a higher priority, so the current root bridge will lose the status of the root bridge, and cause the wrong changes of the network topology. Assume that the original traffic is forwarded through the high-speed link. This illegal change will lead to the traffic that is towed to the low-speed link via the original high-speed link, and network congestion. Root protection can prevent it from happening.

For a port with root protection enabled, the port role can only be the designated port. Once a high priority configuration information has been received by the port, the status of these ports will be set for Discarding and not be forwarded (The link connected to this port is disconnected). When the configuration information is not received within a sufficient period of time, the port returns the original state.

In MSTP, this function works on all instances.

Configure the root guard function of the port

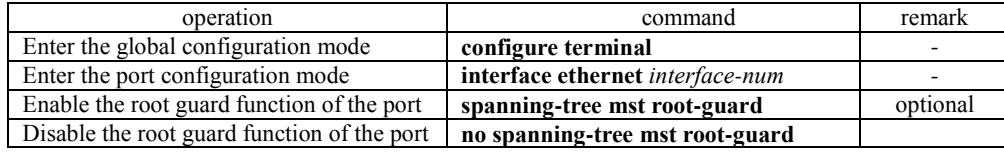

# **19.3.10 Configure the Digest Snooping Function**

When the port of the switch connects with the switch of Cisco etc using a private spanning tree, because these vendors' switches are configured with spanning tree-related private protocols, even if the MST regions are configured the same, the switch cannot communicate with each other in the MST region. The digest snooping feature prevents this from happening. After the digest snooping function is enabled on a port connected with vendors' switch using spanning tree-related proprietary protocols, when receiving these BPDU from the vendor' switch, the switch considers them as messages from the same MST region and records the configuration BPDU. When BPDU messages are sent to these vendors' switches, the switch adds the configuration digests. In this way, the switch implements the interworking between these switches in the MST region.

| operation                              | command                                        | remark   |
|----------------------------------------|------------------------------------------------|----------|
| Enter the global configuration mode    | configure terminal                             |          |
| Enter the port configuration mode      | interface ethernet interface-num               |          |
| Enable the digest snooping function    | spanning-tree mst<br>config-digest-snooping    | optional |
| Disenable the digest snooping function | no spanning-tree mst<br>config-digest-snooping |          |

Configure the Digest Snooping Function

## **19.3.11 Configure Loop-guard Function**

The loop-guard function: prevent a blocked port because of abnormal link from becoming a forwarding state after not receiving the BPDU configuration information. When the port is configured with this option, the port remains blocked even if BPDU configuration BPDU are not received.

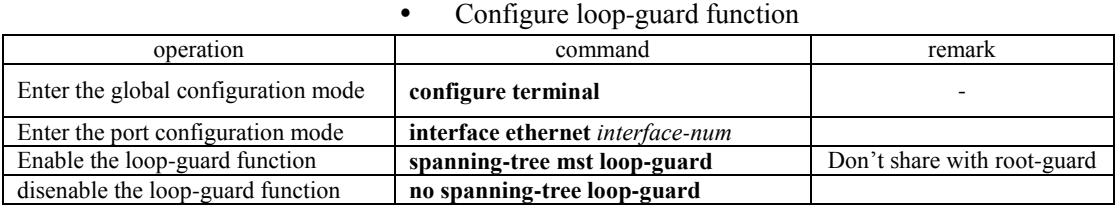

# **19.3.12 Configure BPDU Guard Function**

 For an access layer device, the access port usually directly connects to the user terminal or the file server. In this case, the access ports are set as edge ports to enable rapid transition of these ports. When these ports receive BPDU message, the system automatically sets these ports as non-edge ports and recalculates the spanning trees, and causes network topology changes. These ports should normally not receive BPDU message. If someone forges BPDU to attack the device, the network will become unstable.

The device provides the BPDU guard function to prevent these attacks: After the BPDU guard function is enabled on a device, if a port configured with edge port attributes receives BPDU message, the device will SHUTDOWN the port and prompt the user with the syslog information.

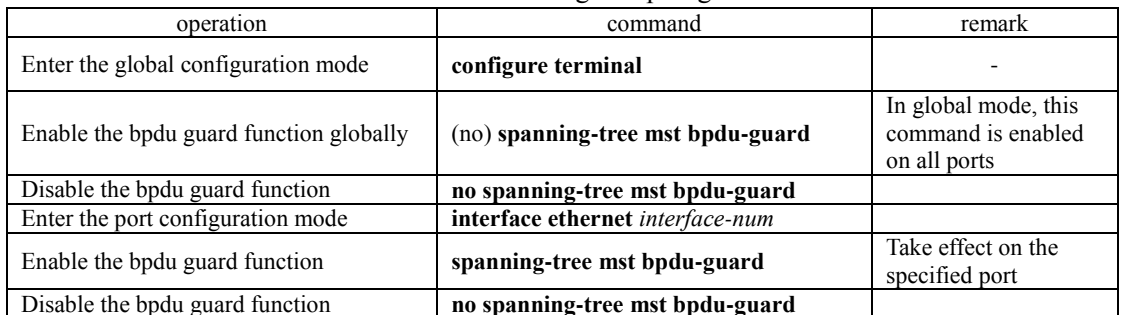

Configure bpdu-guard function

Note: The BPDU guard function of a port takes effect only on the port configured with the edge port attribute. If the edge port attribute is configured, but because it receives the BPDU message from other port and re-becomes non-edge port. In this case, the BPDU guard function is enabled. The port can take effect only when it is restarted as an edge port.

## **19.3.13 Configure Bpdu-filter Function**

 If the BPDU is set on the edge port, the device will discard the received BPDU message and the port will not send BPDU message.

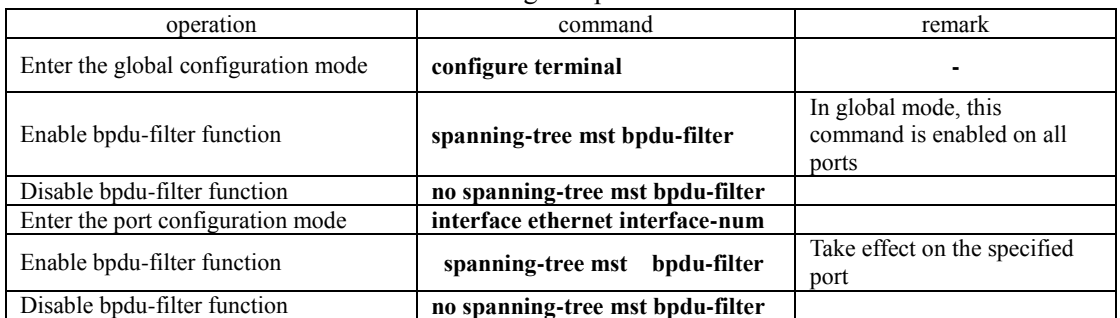

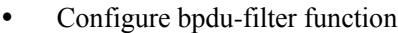

## **19.3.14 Configure Mcheck Function**

The switch running in MSTP mode can be connected to STP switch to ensure compatibility. However, after the neighbor changes the working mode for MSTP, the two connected ports still work in STP mode by default. The Mcheck function is used to force a port to send MSTP packets and determine whether the adjacent port can work in MSTP mode. If yes, the switch works in MSTP mode automatically.

|                                     | $\sim$ 0.111, 0.1 $\bullet$ 111, 0.1 $\bullet$ 0.1 $\bullet$ 0.1 $\bullet$ 0.1 $\bullet$ 0.1 $\bullet$ 1.1 |          |
|-------------------------------------|----------------------------------------------------------------------------------------------------|----------|
| operation                           | command                                                                                                    | remark   |
| Enter the global configuration mode | configure terminal                                                                                         |          |
| Enter the port configuration mode   | interface ethernet <i>interface-num</i>                                                                    |          |
| Configure meheck function           | spanning-tree mst mcheck                                                                                   | optional |

Configure mcheck function

Note: The Mcheck function requires that the port send BPDU message only on the specified port.

# **19.3.15 Enable / Disable MSTP Instance**

 In order to control MSTP flexibly, user can enable the DISABLE feature of INSTANCE. The effect of disable instance is similar to that of executing no spanning-tree in stp mode. The port mapped to the vlan of the instance is forwarding on all the connections.

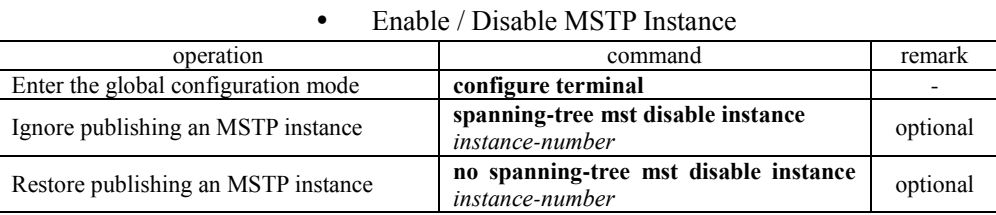

# **19.3.16 MSTP Display and Maintenance**

After you complete the above configuration, you can use the following command to view the configuration.

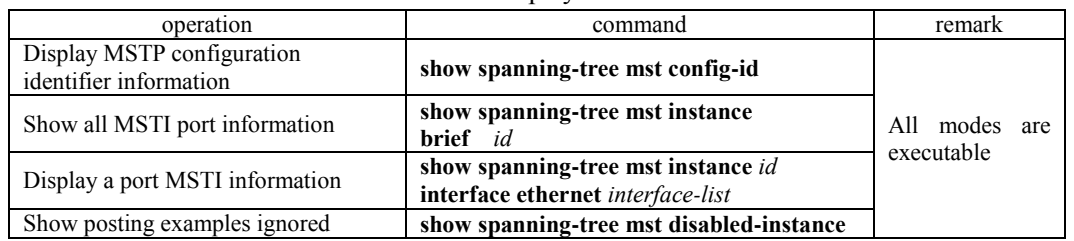

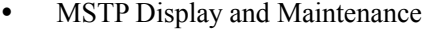

# **19.3.17 MSTP Configuration Example**

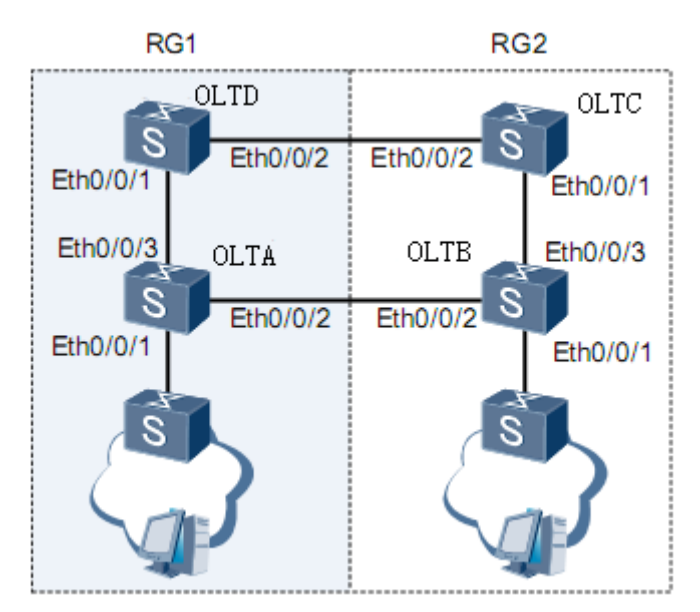

1. Networking Requirements

 In the network shown in above figure, s-switch A and S-switch C are configured in a domain with domain name RG1 and MSTI 1 is created. Configure S-switch B and S-switch D to another
domain. The domain name is RG2, and MSTI1 and MSTI2 are created.

 Configure S-switch C as the CIST root. In the RG1domain, S-switch C is the CIST domain root, and S-switch C is the domain root of MSTI1. Apply the root guard function to S-switch C ports Ethernet0/0/1 and Ethernet0/0/2. In the RG2 domain, S-switch D is the CIST regional root, S-switch B is the regional root of MSTI1, and S-switch D is the regional root of MSTI2.

 The L2 switch connected to S-switch A and S-switch B does not support MSTP. Set Ethernet0/0/1 as the edge interface for switch A and switch B

2, Configuration steps

Configure S-switch C

# Create VLAN from 1 to 20 and configure ports Ethernet 0/0/1 and Ethernet 0/0/2 as trunk ports and add them to VLAN 1 to 20

S-switch-C (config)#interface range ethernet 0/0/1 ethernet 0/0/2 S-switch-C (config-if-range)#switchport mode trunk S-switch-C (config-if-range)#exit S-switch-C (config)#vlan 1-20 S-switch-C (config-if-vlan)#switchport ethernet 0/0/1 ethernet 0/0/2 S-switch-C (config-if-vlan)#exit

# Configure the MST region of S-switch-C.

S-switch-C (config)#spanning-tree mst name RG1 S-switch-C (config)#spanning-tree mst instance 1 vlan 1-10

# Set the priority of S-switch-C in MSTI 0 to 0, ensuring S-switch-C as the common root of the CIST. S-switch-C(config)#spanning-tree mst instance 0 priority 0

# Set the priority of S-switch-C in MSTI 1 to 0, ensuring S-switch-C as the common root of the MSTI1.

S-switch-C(config)#spanning-tree mst instance 1 priority 0

# Enable root guard on port Ethernet0/0/1 and Ethernet0/0/2. S-switch-C(config)#interface range ethernet 0/0/1 ethernet 0/0/2 S-switch-C(config-if-range)#spanning-tree mst root-guard S-switch-C(config-if-range)#exit

# Enable MSTP. S-switch-C(config)#spanning-tree mode mstp S-switch-C(config)#spanning-tree

#### Configure **S-switch-A**

# Create VLAN from 1 to 20 and configure ports Ethernet 0/0/2 and Ethernet 0/0/3 as trunk ports and add them to VLAN 1 to 20. S-switch-A (config)#interface range ethernet 0/0/2 ethernet 0/0/3 S-switch-A (config-if-range)#switchport mode trunk S-switch-A (config-if-range)#exit S-switch-A (config)#vlan 1-20 S-switch-A (config-if-vlan)#switchport ethernet 0/0/2 ethernet 0/0/3 S-switch-A (config-if-vlan)#exit

# Configure the MST region of S-switch-A. S-switch-A (config)#spanning-tree mst name RG1 S-switch-A (config)#spanning-tree mst instance 1 vlan 1-10 # Configure Ethernet0/0/1 as an edge interface.

S-switch-A(config)#interface ethernet 0/0/1 S-switch-A(config-if-ethernet-0/0/1)#spanning-tree mst portfast S-switch-A(config-if-ethernet-0/0/1)#exit

# Enable MSTP.

S-switch-A(config)#spanning-tree mode mstp S-switch-A(config)#spanning-tree

#### Configure **S-switch-D**

# Create VLAN from 1 to 20 and configure ports Ethernet 0/0/1 and Ethernet 0/0/2 as trunk ports and add them to VLAN 1 to 20.

S-switch-D (config)#interface range ethernet 0/0/1 ethernet 0/0/2 S-switch-D (config-if-range)#switchport mode trunk S-switch-D (config-if-range)#exit S-switch-D (config)#vlan 1-20 S-switch-D (config-if-vlan)#switchport ethernet 0/0/1 ethernet 0/0/2 S-switch-D (config-if-vlan)#exit

# Configure the MST region of S-switch-D S-switch-D(config)#spanning-tree mst name RG2 S-switch-D(config)#spanning-tree mst instance 1 vlan 1-10 S-switch-D(config)#spanning-tree mst instance 2 vlan 11-20

# Set the priority of S-switch-D in MSTI0 to 4096. Ensure the S-switch-D as the CIST region root of RG2.

S-switch-D(config)#spanning-tree mst instance 0 priority 4096

# Set the priority of S-switch-D in MSTI 2 to 0. Ensure the S-switch-D as the MSTI 2 region root.

S-switch-D(config)#spanning-tree mst instance 2 priority 0

# Enable MSTP. S-switch-D(config)#spanning-tree mode mstp S-switch-D(config)#spanning-tree

Configure S-switch-B

# Create VLAN from 1 to 20 and configure ports Ethernet  $0/0/2$  and Ethernet  $0/0/3$  as trunk ports and add them to VLAN 1 to 20. S-switch-B (config)#interface range ethernet 0/0/2 ethernet 0/0/3 S-switch-B (config-if-range)#switchport mode trunk S-switch-B (config-if-range)#exit S-switch-B (config)#vlan 1-20 S-switch-B (config-if-vlan)#switchport ethernet 0/0/2 ethernet 0/0/3 S-switch-B (config-if-vlan)#exit

# Configure the MST region of S-switch-B. S-switch-B(config)#spanning-tree mst name RG2 S-switch-B(config)#spanning-tree mst instance 1 vlan 1-10 S-switch-B(config)#spanning-tree mst instance 2 vlan 11-20 # Set the priority of S-switch-B in MSTI 1 to 0, ensure that S-switch-B as the MSTI domain root.

S-switch-B(config)#spanning-tree mst instance 1 priority 0

# Configure Ethernet 0/0/1 as an edge interface.

S-switch-B(config)#interface ethernet 0/0/1 S-switch-B(config-if-ethernet-0/0/1)#spanning-tree mst portfast S-switch-B(config-if-ethernet-0/0/1)#exit

### # Enable MSTP.

S-switch-B(config)#spanning-tree mode mstp S-switch-B(config)#spanning-tree

#### Verify the configuration

# Run the display command on the S-switch-C to view the election result and port status of multiple spanning trees. The results are as follows:

S-switch-C(config)#show spanning-tree mst instance 0 interface ethernet 0/0/1 ethernet 0/0/2 Current spanning tree protocol is MSTP

 Spanning tree protocol is enable Bridge id is 0-000a.5a13.f48e Cist root is 0-000a.5a13.f48e,root port is Region root is 0-000a.5a13.f48e,root port is Bridge time:HelloTime 2,MaxAge 20,ForwardDelay 15,MaxHops 20 Cist Root time:HelloTime 2,MaxAge 20,ForwardDelay 15,RemainingHops 20 External root path cost is 0,internal root path cost is 0

Port e0/0/1 of instance 0 is forwarding

 Port role is DesignatedPort, priority is 128 Port external path cost is 200000,internal path cost is 200000 Root guard enable and port is not in root-inconsistent state Designated bridge is 0-000a.5a13.f48e,designated port is e0/0/1 Port is a(n) non-edge port,link type is point-to-point Port time:HelloTime 2,MaxAge 20,FwdDelay 15,MsgAge 0,RemainingHops 20 Received BPDUs:TCN 0,RST 18,Config BPDU 0 Transmitted BPDUs:TCN 0,RST 137,Config BPDU 0

Port e0/0/2 of instance 0 is forwarding

 Port role is DesignatedPort, priority is 128 Port external path cost is 200000,internal path cost is 200000 Root guard enable and port is not in root-inconsistent state Designated bridge is 0-000a.5a13.f48e,designated port is e0/0/2 Port is a(n) non-edge port,link type is point-to-point Port time:HelloTime 2,MaxAge 20,FwdDelay 15,MsgAge 0,RemainingHops 20 Received BPDUs:TCN 0,RST 85,Config BPDU 0 Transmitted BPDUs:TCN 0,RST 86,Config BPDU 0

S-switch-C(config)#show spanning-tree mst instance 1 interface ethernet 0/0/1 ethernet 0/0/2 Current spanning tree protocol is MSTP Spanning tree protocol is enable Bridge id is 0-000a.5a13.f48e Cist root is 0-000a.5a13.f48e,root port is Region root is 0-000a.5a13.f48e,root port is Bridge time:HelloTime 2,MaxAge 20,ForwardDelay 15,MaxHops 20 Cist Root time:HelloTime 2,MaxAge 20,ForwardDelay 15,RemainingHops 20 External root path cost is 0,internal root path cost is 0

Port  $e0/0/1$  of instance 1 is forwarding Port role is DesignatedPort, priority is 128 Port external path cost is 200000,internal path cost is 200000 Root guard enable and port is not in root-inconsistent state Designated bridge is 0-000a.5a13.f48e,designated port is e0/0/1 Port is a(n) non-edge port,link type is point-to-point Port time:RemainingHops 20 Received BPDUs:TCN 0,RST 18,Config BPDU 0 Transmitted BPDUs:TCN 0,RST 182,Config BPDU 0

Port e0/0/2 of instance 1 is forwarding Port role is DesignatedPort, priority is 128 Port external path cost is 200000, internal path cost is 200000 Root guard enable and port is not in root-inconsistent state Designated bridge is 0-000a.5a13.f48e,designated port is e0/0/2 Port is a(n) non-edge port,link type is point-to-point Port time:RemainingHops 20 Received BPDUs:TCN 0,RST 130,Config BPDU 0 Transmitted BPDUs:TCN 0,RST 131,Config BPDU 0

Because S-switch-C has the highest intra-CIST priority, S-switch-C is selected as the CIST common root, and it is also the regional root of RG1. The port Ethernet0/0/1 and port Ethernet0/0/2 of S-switch-C are designated ports on the CIST. They are in the forwarding state.

S-switch-C has the highest priority on MSTI1 in RG1domain, so S-switch-C is selected as the domain root of MSTI1. Ethernet0/0/1 and Ethernet0/0/2 are calculated as the designated ports on MSTI1. They are in the forwarding state.

# Run the display command on the device S-switch-A to view the election result and port status of multiple spanning trees. The results are as follows:

S-switch-A(config)#show spanning-tree mst instance 0 interface ethernet 0/0/1 ethernet 0/0/2 ethernet 0/0/3

Current spanning tree protocol is MSTP Spanning tree protocol is enable Bridge id is 32768-000a.5a13.b13d Cist root is 0-000a.5a13.f48e,root port is e0/0/3 Region root is 0-000a.5a13.f48e,root port is e0/0/3 Bridge time:HelloTime 2,MaxAge 20,ForwardDelay 15,MaxHops 20 Cist Root time:HelloTime 2,MaxAge 20,ForwardDelay 15,RemainingHops 19 External root path cost is 0,internal root path cost is 200000

Port  $e0/0/1$  of instance 0 is forwarding Port role is DesignatedPort, priority is 128 Port external path cost is 200000, internal path cost is 200000 Root guard disable and port is not in root-inconsistent state Designated bridge is 32768-000a.5a13.b13d,designated port is e0/0/1 Port is a(n) edge port,link type is point-to-point Port time:HelloTime 2,MaxAge 20,FwdDelay 15,MsgAge 0,RemainingHops 19 Received BPDUs:TCN 0,RST 0,Config BPDU 0 Transmitted BPDUs:TCN 0,RST 249,Config BPDU 0

Port e0/0/2 of instance 0 is forwarding Port role is DesignatedPort, priority is 128 Port external path cost is 200000,internal path cost is 200000  Root guard disable and port is not in root-inconsistent state Designated bridge is 32768-000a.5a13.b13d,designated port is e0/0/2 Port is a(n) non-edge port,link type is point-to-point Port time:HelloTime 2,MaxAge 20,FwdDelay 15,MsgAge 0,RemainingHops 19 Received BPDUs:TCN 0,RST 30,Config BPDU 0 Transmitted BPDUs:TCN 0,RST 279,Config BPDU 0

Port e0/0/3 of instance 0 is forwarding

 Port role is RootPort, priority is 128 Port external path cost is 200000, internal path cost is 200000 Root guard disable and port is not in root-inconsistent state Designated bridge is 0-000a.5a13.f48e,designated port is e0/0/1 Port is a(n) non-edge port,link type is point-to-point Port time:HelloTime 2,MaxAge 20,FwdDelay 15,MsgAge 0,RemainingHops 19 Received BPDUs:TCN 0,RST 313,Config BPDU 0 Transmitted BPDUs:TCN 0,RST 18,Config BPDU 0

S-switch-A(config)#show spanning-tree mst instance 1 interface ethernet 0/0/1 ethernet 0/0/2 ethernet 0/0/3

Current spanning tree protocol is MSTP Spanning tree protocol is enable Bridge id is 32768-000a.5a13.b13d Cist root is 0-000a.5a13.f48e,root port is e0/0/3 Region root is 0-000a.5a13.f48e,root port is e0/0/3 Bridge time: HelloTime 2, MaxAge 20, ForwardDelay 15, MaxHops 20 Cist Root time:HelloTime 2,MaxAge 20,ForwardDelay 15,RemainingHops 19 External root path cost is 0,internal root path cost is 200000

Port e0/0/1 of instance 1 is forwarding Port role is DesignatedPort, priority is 128 Port external path cost is 200000, internal path cost is 200000 Root guard disable and port is not in root-inconsistent state Designated bridge is 32768-000a.5a13.b13d,designated port is e0/0/1 Port is a(n) edge port,link type is point-to-point Port time:RemainingHops 19 Received BPDUs:TCN 0,RST 0,Config BPDU 0 Transmitted BPDUs:TCN 0,RST 273,Config BPDU 0

Port e0/0/2 of instance 1 is forwarding

 Port role is DesignatedPort, priority is 128 Port external path cost is 200000, internal path cost is 200000 Root guard disable and port is not in root-inconsistent state Designated bridge is 32768-000a.5a13.b13d,designated port is e0/0/2 Port is a(n) non-edge port,link type is point-to-point Port time:RemainingHops 19 Received BPDUs:TCN 0,RST 30,Config BPDU 0 Transmitted BPDUs:TCN 0,RST 303,Config BPDU 0

Port e0/0/3 of instance 1 is forwarding

 Port role is RootPort, priority is 128 Port external path cost is 200000, internal path cost is 200000 Root guard disable and port is not in root-inconsistent state Designated bridge is 0-000a.5a13.f48e,designated port is e0/0/1 Port is a(n) non-edge port,link type is point-to-point Port time:RemainingHops 19 Received BPDUs:TCN 0,RST 337,Config BPDU 0 Transmitted BPDUs:TCN 0,RST 18,Config BPDU 0

Ethernet0/0/3 of S-switch-A is the root port in CIST and MSTI1. Ethernet0/0/2 is the designated port in CIST and MSTI1. They are in the forwarding state. The Ethernet0/0/1 is the edge port and in the forwarding state.

# Run the display command on S-switch-D to view the election result and port status of multiple spanning trees. The results are as follows:

S-switch-D(config)#show spanning-tree mst instance 0 interface ethernet 0/0/1 ethernet 0/0/2 Current spanning tree protocol is MSTP Spanning tree protocol is enable Bridge id is 4096-0000.0077.8899 Cist root is  $0-000a.5a13.$  f48e, root port is  $e0/0/2$  Region root is 4096-0000.0077.8899,root port is e0/0/2 Bridge time:HelloTime 2,MaxAge 20,ForwardDelay 15,MaxHops 20 Cist Root time:HelloTime 2,MaxAge 20,ForwardDelay 15,RemainingHops 20 External root path cost is 200000, internal root path cost is 0

Port e0/0/1 of instance 0 is forwarding Port role is DesignatedPort, priority is 128 Port external path cost is 200000,internal path cost is 200000 Root guard disable and port is not in root-inconsistent state Designated bridge is 4096-0000.0077.8899,designated port is e0/0/1 Port is a(n) non-edge port,link type is point-to-point Port time:HelloTime 2,MaxAge 20,FwdDelay 15,MsgAge 0,RemainingHops 20 Received BPDUs:TCN 0,RST 663,Config BPDU 0 Transmitted BPDUs:TCN 0,RST 58,Config BPDU 0

Port e0/0/2 of instance 0 is forwarding

 Port role is RootPort, priority is 128 Port external path cost is 200000,internal path cost is 200000 Root guard disable and port is not in root-inconsistent state Designated bridge is 0-000a.5a13.f48e,designated port is e0/0/2 Port is a(n) non-edge port,link type is point-to-point Port time:HelloTime 2,MaxAge 20,FwdDelay 15,MsgAge 0,RemainingHops 20 Received BPDUs:TCN 0,RST 652,Config BPDU 0 Transmitted BPDUs:TCN 0,RST 655,Config BPDU 0

S-switch-D(config)#show spanning-tree mst instance 1 interface ethernet 0/0/1 ethernet 0/0/2 Current spanning tree protocol is MSTP Spanning tree protocol is enable Bridge id is 32768-0000.0077.8899 Cist root is 0-000a.5a13.f48e,root port is e0/0/2 Region root is 0-0000.0a0a.0001,root port is e0/0/1 Bridge time:HelloTime 2,MaxAge 20,ForwardDelay 15,MaxHops 20 Cist Root time:HelloTime 2,MaxAge 20,ForwardDelay 15,RemainingHops 20 External root path cost is 200000,internal root path cost is 200000

Port  $e0/0/1$  of instance 1 is forwarding

 Port role is RootPort, priority is 128 Port external path cost is 200000, internal path cost is 200000 Root guard disable and port is not in root-inconsistent state Designated bridge is 0-0000.0a0a.0001,designated port is e0/0/3 Port is a(n) non-edge port,link type is point-to-point Port time:RemainingHops 19 Received BPDUs:TCN 0,RST 973,Config BPDU 0

Transmitted BPDUs:TCN 0,RST 370,Config BPDU 0

Port e0/0/2 of instance 1 is forwarding Port role is MasterPort, priority is 128 Port external path cost is 200000, internal path cost is 200000 Root guard disable and port is not in root-inconsistent state Designated bridge is 32768-0000.0077.8899,designated port is e0/0/2 Port is a(n) non-edge port,link type is point-to-point Port time:RemainingHops 19 Received BPDUs:TCN 0,RST 962,Config BPDU 0 Transmitted BPDUs:TCN 0,RST 655,Config BPDU 0

S-switch-D(config)#show spanning-tree mst instance 2 interface ethernet 0/0/1 ethernet 0/0/2 Current spanning tree protocol is MSTP Spanning tree protocol is enable Bridge id is 0-0000.0077.8899 Cist root is  $0-000a.5a13.$  f48e, root port is  $e0/0/2$  Region root is 0-0000.0077.8899,root port is Bridge time:HelloTime 2,MaxAge 20,ForwardDelay 15,MaxHops 20 Cist Root time:HelloTime 2,MaxAge 20,ForwardDelay 15,RemainingHops 20 External root path cost is 200000, internal root path cost is 0

Port e0/0/1 of instance 2 is forwarding Port role is DesignatedPort, priority is 128 Port external path cost is 200000 internal path cost is 200000 Root guard disable and port is not in root-inconsistent state Designated bridge is 0-0000.0077.8899,designated port is e0/0/1 Port is a(n) non-edge port,link type is point-to-point Port time:RemainingHops 20 Received BPDUs:TCN 0,RST 1003,Config BPDU 0 Transmitted BPDUs:TCN 0,RST 401,Config BPDU 0

Port e0/0/2 of instance 2 is forwarding Port role is MasterPort, priority is 128 Port external path cost is 200000,internal path cost is 200000 Root guard disable and port is not in root-inconsistent state Designated bridge is 0-0000.0077.8899,designated port is e0/0/2 Port is a(n) non-edge port,link type is point-to-point Port time:RemainingHops 20 Received BPDUs:TCN 0,RST 992,Config BPDU 0 Transmitted BPDUs:TCN 0,RST 655,Config BPDU 0

The S-switch-D has a lower priority on the CIST than the S-switch-C, and Ethernet0/0/2 of the S-switch-D is calculated as the root port in the CIST. At the same time, because the S-switch-C and the S-switch-D do not belong to the same domain, Ethernet0/2 of the S-switch-D is calculated as the master port on the MSTI1 and the MSTI2. The S-switch-D takes precedence over the S-switch-B in the CIST, and Ethernet0/0/1 of the S-switch-D is calculated as the designated port in the CIST.

In the MSTI1, the S-switch-D has a lower priority than the S-switch-B. The S-switch-B is elected as the MSTI1 regional root. Therefore, Ethernet0/0/1 of the S-switch-D is calculated as the root port.

In the MSTI2, the S-switch-D takes precedence over the S-switch-B. The S-switch-D is elected as the MSTI2 regional root. Therefore, Ethernet0/0/1 of the S-switch-D is calculated as the designated port.

# Run the display command on the S-switch-B to view the election result and port status of multiple spanning trees. The results are as follows:

S-switch-B(config)#show spanning-tree mst instance 0 interface ethernet 0/0/1 ethernet 0/0/2 ethernet 0/0/3

Current spanning tree protocol is MSTP Spanning tree protocol is enable Bridge id is 32768-0000.0a0a.0001 Cist root is 0-000a.5a13.f48e,root port is e0/0/3 Region root is 4096-0000.0077.8899,root port is e0/0/3 Bridge time:HelloTime 2,MaxAge 20,ForwardDelay 15,MaxHops 20 Cist Root time:HelloTime 2,MaxAge 20,ForwardDelay 15,RemainingHops 19 External root path cost is 200000,internal root path cost is 200000

Port e0/0/1 of instance 0 is forwarding Port role is DesignatedPort, priority is 128 Port external path cost is 200000, internal path cost is 200000 Root guard disable and port is not in root-inconsistent state Designated bridge is 32768-0000.0a0a.0001,designated port is e0/0/1 Port is a(n) edge port,link type is point-to-point Port time:HelloTime 2,MaxAge 20,FwdDelay 15,MsgAge 0,RemainingHops 19 Received BPDUs:TCN 0,RST 0,Config BPDU 0 Transmitted BPDUs:TCN 0,RST 24,Config BPDU 0

Port e0/0/2 of instance 0 is discarding Port role is AlternatedPort, priority is 128 Port external path cost is 200000, internal path cost is 200000 Root guard disable and port is not in root-inconsistent state Designated bridge is 32768-000a.5a13.b13d,designated port is e0/0/2 Port is a(n) non-edge port,link type is point-to-point Port time:HelloTime 2,MaxAge 20,FwdDelay 15,MsgAge 0,RemainingHops 20 Received BPDUs:TCN 0,RST 770,Config BPDU 0 Transmitted BPDUs:TCN 0,RST 7,Config BPDU 0

Port e0/0/3 of instance 0 is forwarding Port role is RootPort, priority is 128

 Port external path cost is 200000,internal path cost is 200000 Root guard disable and port is not in root-inconsistent state Designated bridge is 4096-0000.0077.8899,designated port is e0/0/1 Port is a(n) non-edge port,link type is point-to-point Port time:HelloTime 2,MaxAge 20,FwdDelay 15,MsgAge 0,RemainingHops 19 Received BPDUs:TCN 0,RST 783,Config BPDU 0 Transmitted BPDUs:TCN 0,RST 773,Config BPDU 0

S-switch-B(config)#show spanning-tree mst instance 1 interface ethernet 0/0/1 ethernet 0/0/2 ethernet 0/0/3

Current spanning tree protocol is MSTP Spanning tree protocol is enable Bridge id is 0-0000.0a0a.0001 Cist root is 0-000a.5a13.f48e,root port is e0/0/3 Region root is 0-0000.0a0a.0001,root port is Bridge time:HelloTime 2,MaxAge 20,ForwardDelay 15,MaxHops 20 Cist Root time:HelloTime 2,MaxAge 20,ForwardDelay 15,RemainingHops 19 External root path cost is 200000,internal root path cost is 0

Port e0/0/1 of instance 1 is forwarding Port role is DesignatedPort, priority is 128 Port external path cost is 200000,internal path cost is 200000 Root guard disable and port is not in root-inconsistent state Designated bridge is 0-0000.0a0a.0001,designated port is e0/0/1  Port is a(n) edge port,link type is point-to-point Port time:RemainingHops 20 Received BPDUs:TCN 0,RST 0,Config BPDU 0 Transmitted BPDUs:TCN 0,RST 96,Config BPDU 0

Port e0/0/2 of instance 1 is discarding Port role is AlternatedPort, priority is 128 Port external path cost is 200000,internal path cost is 200000 Root guard disable and port is not in root-inconsistent state Designated bridge is 0-0000.0a0a.0001,designated port is e0/0/2 Port is a(n) non-edge port,link type is point-to-point Port time:RemainingHops 20 Received BPDUs:TCN 0,RST 842,Config BPDU 0 Transmitted BPDUs:TCN 0,RST 7,Config BPDU 0

Port e0/0/3 of instance 1 is forwarding Port role is DesignatedPort, priority is 128 Port external path cost is 200000,internal path cost is 200000 Root guard disable and port is not in root-inconsistent state Designated bridge is 0-0000.0a0a.0001,designated port is e0/0/3 Port is a(n) non-edge port,link type is point-to-point Port time:RemainingHops 20 Received BPDUs:TCN 0,RST 855,Config BPDU 0 Transmitted BPDUs:TCN 0,RST 846,Config BPDU 0

S-switch-B(config)#show spanning-tree mst instance 2 interface ethernet 0/0/1 ethernet 0/0/2 ethernet 0/0/3

Current spanning tree protocol is MSTP Spanning tree protocol is enable Bridge id is 32768-0000.0a0a.0001 Cist root is 0-000a.5a13.f48e,root port is e0/0/3 Region root is 0-0000.0077.8899,root port is e0/0/3 Bridge time:HelloTime 2,MaxAge 20,ForwardDelay 15,MaxHops 20 Cist Root time:HelloTime 2,MaxAge 20,ForwardDelay 15,RemainingHops 19 External root path cost is 200000, internal root path cost is 200000 Port e0/0/1 is not a member of instance 2

Port e0/0/2 of instance 2 is discarding

 Port role is AlternatedPort, priority is 128 Port external path cost is 200000, internal path cost is 200000 Root guard disable and port is not in root-inconsistent state Designated bridge is 32768-0000.0a0a.0001,designated port is e0/0/2 Port is a(n) non-edge port,link type is point-to-point Port time:RemainingHops 19 Received BPDUs:TCN 0,RST 858,Config BPDU 0 Transmitted BPDUs:TCN 0,RST 7,Config BPDU 0

Port e0/0/3 of instance 2 is forwarding Port role is RootPort, priority is 128 Port external path cost is 200000,internal path cost is 200000 Root guard disable and port is not in root-inconsistent state Designated bridge is 0-0000.0077.8899,designated port is e0/0/1 Port is a(n) non-edge port,link type is point-to-point Port time:RemainingHops 19 Received BPDUs:TCN 0,RST 871,Config BPDU 0 Transmitted BPDUs:TCN 0,RST 861,Config BPDU 0

The S-switch-D has a higher priority in the CIST than the S-switch-B. Ethernet0/0/2 of the S-switch-B is calculated as an alternate port. Because the S-switch-B is not in the same domain as S-switch-A, the port Ethernet0/0/2 of the S-switch-B is calculated as alternate ports on the MSTI1 and MSTI2.

In the MSTI1, the priority of the S-switch-D is lower than that of the S-switch-B. The S-switch-B is elected as the root of the MSTI1. Therefore, Ethernet0/0/3 of the S-switch-B is calculated as the designated port.

In the MSTI2, the priority of the S-switch-D is higher than that of the S-switch-B. The S-switch-D is elected as the root of the MST2. Therefore, Ethernet0/0/3 of the S-switch-B is calculated as the root port.

The port Ethernet0/0/1 of the S-switch-B is an edge port and contained only in the MSTI0 and MSTI1. It is not included in the MSTI2. Therefore, it is in forwarding state in the MSTI0 and MSTI1 and not displayed in the MSTI2.

## **20.GSTP**

## **20.1 GSTP Overview**

The switch is connected with the client. If there is a loop in the client network, which will affect the entire network. GSTP is to solve this problem. After the GSTP is enabled on the switch port, the switch periodically sends a detection message. If the client network has a loop, the switch receives the detection message from the switch. In this case, the switch considers that the client network exists loop, and the port connected to the client port according to the treatment strategy placed discarding or shutdown.

 Some people may ask, the spanning tree can also be remote loop detection, why need GSTP? This is because if the client network also has equipment to open spanning tree, the client network topology change easily affects the network of the room. The general networking is to connect the client port which does not open the spanning tree, with GSTP alternative.

# **20.2 GSTP Configuration**

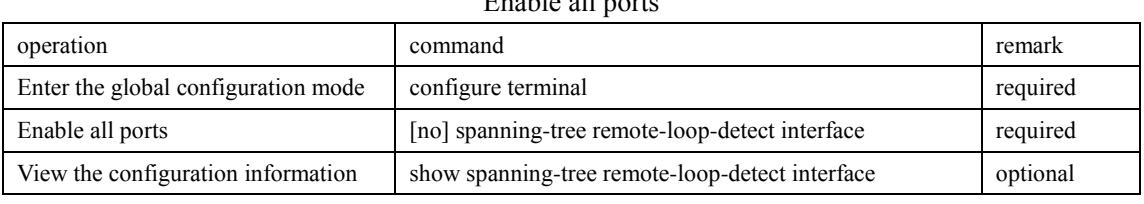

Enable all ports

### **20.2.1 Enable Configuration**

Enable designed port

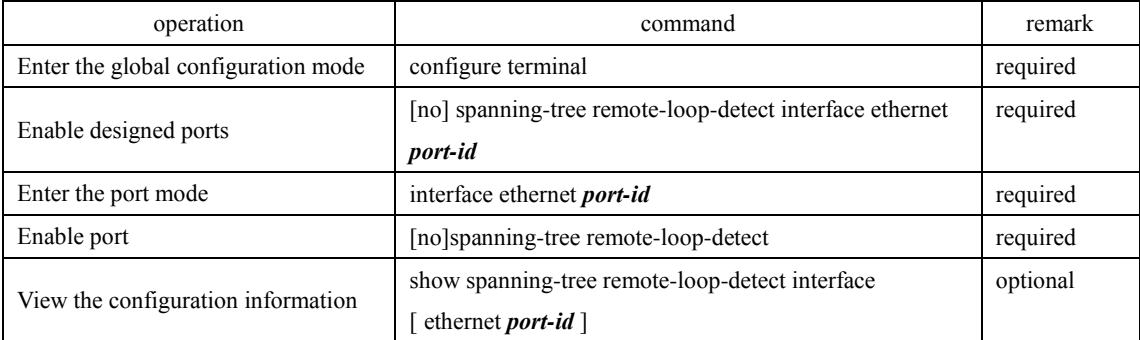

**Q** Note:

Enabling a Specified Port has two ways to configure a designated port: 1. Enter the specified port and enable GSTP. 2. Enter the specified port when the port is enabled globally. The same effect, only need to configure one..

# **20.2.2 Configure the Processing Policy**

When GSTP detects the existence of loop, there are two ways: one is discarding the port, the other is the port shutdown, and then periodically restores the port; the default use discarding.

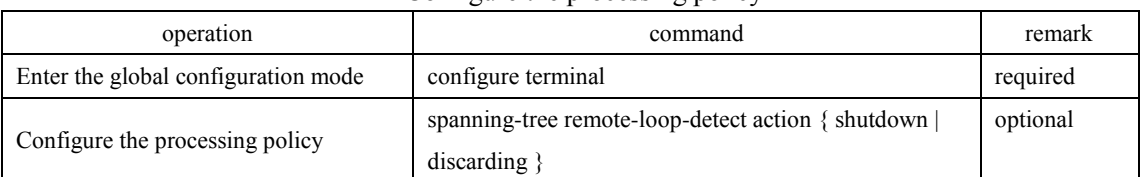

Configure the processing policy

## **20.2.3 20.2.3 Configure the Recovery Timer**

When GSTP detects that a loop exists and the shutdown command is used, the shutdown port periodically recovers the corresponding port. The default recovery period is 20 seconds and can be modified as needed. If it is configured as 60s, it means that it will not be automatically restored. User needs to manually run the shutdown / no shutdown command on the port. The port can re-linkup.

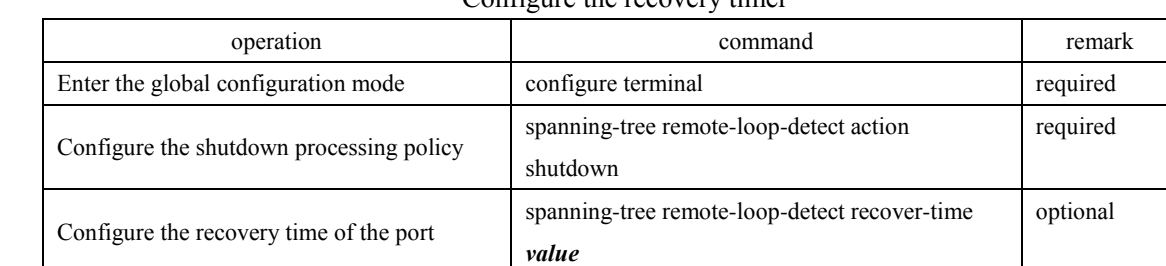

View the configuration information show spanning-tree remote-loop-detect interface optional

Configure the recovery timer

### **20.2.4 Configure the Detection Period**

After the GSTP function is enabled, GSTP detection messages are periodically sent from the corresponding port. If the DST receives a GSTP message from itself, it considers that there is a loop and processes it according to the processing policy. The detection time is 5s by default, which allows user to modify the transmission time.

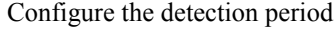

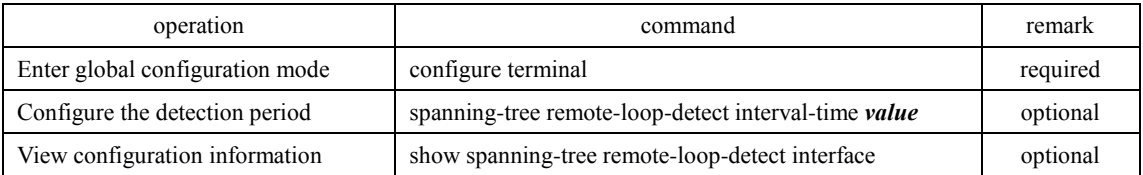

## **20.2.5 GSTP Configuration Example**

#### 1. Networking Requirements

As shown in the figure, the port 9 of the SW1 enables GSTP and the SW1 is connected to the switch SW2. When there is a loop on the SW2, the SW1 detects that there is a loop under port 9, port 9 is discarding by default.

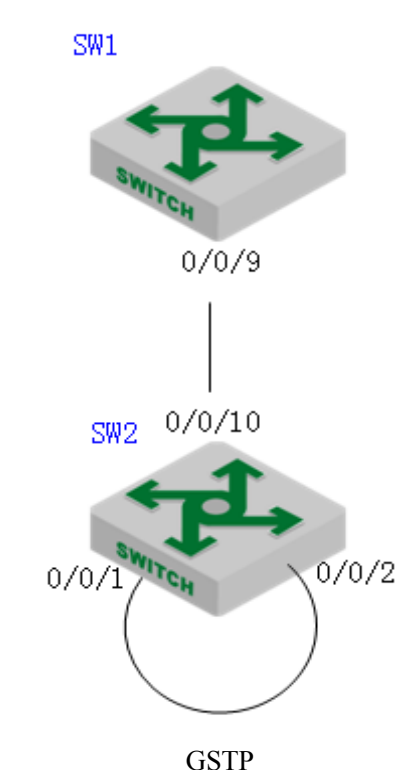

2. Configuration procedure  $#SW1$  configuration: Enable the GSTP function of the port 9; SW1(config)# spanning-tree remote-loop-detect interface ethernet 0/0/9 SW1(config)#interface range ethernet 0/0/9 SW1(config-if- 0/0/9)#no spanning-tree

# SW2 connects port 1 and port 2 to form a single loop, SW1 GSTP is displayed as shown below: SW1(config)#show spanning-tree remote-loop-detect interface ethernet 0/0/9 Loopback-detection action is Discarding The interval time is 5 second(s) The recovery time is 20 second(s) Port Information: port loopback status e0/0/9 Enable Discarding

# After the GSTP processing policy is changed to shutdown, the following is displayed: SW1(config)#spanning-tree remote-loop-detect action shutdown SW1(config)#show spanning-tree remote-loop-detect interface ethernet 0/0/9 Loopback-detection action is Shutdown

The interval time is 5 second(s) The recovery time is 20 second(s) Port Information: port loopback status e0/0/9 Enable Shutdown

## **21.ERRP Configuration**

## **21.1 ERRP Overview**

Ethernet Redundant Ring Protocol is a link layer protocol specifically designed for Ethernet ring. It prevents broadcast storms caused by data loops when the Ethernet ring is complete; when a link on the Ethernet ring is disconnected, the communication path between the nodes on the ring network can be quickly restored. Compared with STP, ERRP has the characteristics of fast topological convergence speed and convergence time independent of the number of nodes on the ring network.

In order to avoid conflict between ERRP and STP in calculating port congestion / release status, ERRP and STP are mutually exclusive on the enabled port. That is, the STP protocol cannot be enabled by the two ports connected to the ERRP ring, and STP can be enabled by the other ports.

### **21.1.1 Concept Introduction**

#### **ERRP region**

 The ERRP region is identified by an integer ID. A set of switch groups configured with the same domain ID, control VLAN and connected to each other form an ERRP domain. An ERRP domain has the following constituent elements:

- **ERRP** loop
- **U** VLAN controlled by ERRP

- **Master node**
- **Transport node**
- Edge node and assistant edge node

#### **ERRP loop**

 The ERRP ring is also identified by an integer ID, and an ERRP ring physically corresponds to a ring-connected Ethernet topology. An ERRP domain consists of an ERRP ring or multiple ERRP rings that are connected to each other. One of them is the master ring and the other ring is a sub-ring. The master ring and the sub-ring are distinguished by the specified level at the time of configuration. The level of the primary ring is 0 and the level of the sub-ring is 1. The ERRP ring has two states:

Health state: All links of the ring are normal and the physical link of the ring is connected.

Fault state: The link on the ERRP ring is faulty. One or many physical links of the ring network are down.

#### **Node role**

The node on the ERRP ring is divided into the master node and the transit node. The node

role is specified by the user. The master node is the decision-making and control node for ring protection. Each ERRP ring must specify only one master node. All nodes except the master node are called transit nodes.

 If more than one ERRP ring intersects, one of the intersecting nodes is designated as an edge node and the other intersecting node is designated as an assistant edge node. The role of the two nodes on the master ring is the transit node. The two nodes role of the sub-ring is the edge node and the assistant edge node. The specific role of the sub-ring can be specified by the user. There is no special requirement, mainly to distinguish the two nodes.

#### **Port role**

 Each node of an ERRP ring has two ports connected to a ring. User can specify one of the ports as the primary port and the other port as the secondary port. The master port of the master node is used to send health detection message (hello message), received from the secondary port of the main node. The master port and secondary port of the transit node are functionally indistinguishable. To prevent the loop from causing broadcast storms, if the ERRP ring is normal, the secondary port of the master node is blocked and all the other ports are in the forwarding state.

 If multiple ERRP rings intersect, the ports in the intersecting nodes that access both the primary ring and the sub-ring (that is, the port of the primary ring and the sub-ring common link) are called common ports at the same time. Only the ports that access the sub-rings are called edge ports. Conceptually, a public port is not considered to be a port of a sub-ring, it is regarded as part of the main ring, that is, the public link is the link of the primary ring, not the link of the sub-ring. The state change of the public link is only reported to the master node of the primary ring. The master node of the sub-ring does not need to know.

#### **Control VLAN**

Control VLAN is relative to the data VLAN, the data VLAN is used to transmit data messages, control VLAN is used to transmit ERRP protocol messages.

 Each ERRP region has two control VLANs, called the primary control VLAN and the sub-control VLAN. The protocol message of the primary ring is propagated in the master control VLAN, and the protocol message of the sub-ring is propagated in the sub-control VLAN. User need to specify the primary control VLAN. The VLAN that is one greater than the master control VLAN ID, is used as the sub-control VLAN.

 Only port (ERRP port) connecting the Ethernet of each switch belongs to the control VLAN, and the other ports cannot join the control VLAN. The ERRP port of the primary ring belongs to both the primary control VLAN and the sub-control VLAN. The ERRP port of the sub-ring belongs to the sub-control VLAN. The data VLAN can contain ERRP ports or non-ERRP ports. The primary ring is regarded as a logical node of the sub-ring. The protocol messages of the sub-ring are transmitted through the primary ring and processed in the primary ring as data messages. The protocol messages of the primary ring are transmitted only within the primary ring. Don't enter sub-rings.

#### **Query Solicit function**

ERRP is used in conjunction with IGMP Snooping, if the topology of the ERRP changes, the forwarding state of the port will be changed. If the multicast state is not updated through the

IGMP Snooping module after the port state changes, the multicast forwarding may become abnormal. To introduce the query solicit function. When a topology change occurs in the ERRP, the device sends a query solicit message or a general IGMP query message to all the ports so that the member port re-initiates an IGMP report to update the multicast entry.

### **21.1.2 Protocol Message**

#### **HELLO message**

The hello message is initiated by the master node, and detects loop integrity of the network. The master node periodically sends HELLO message from its primary port, and the transit node forwards the message to the next node, which is then received by the secondary port of the master node. Periodically send, and the sending period is Hello timer.

#### **LINK\_UP message**

The LINK\_UP message is initiated by the transit node, edge node, or assistant edge node that recovers the link. It informs the master node that there is link recovery on the loop. Trigger to send.

#### **LINK\_DOWN message**

The LINK DOWN message is initiated by the transit node, edge node, or assistant edge node that fails the link. It informs the master node that there is link failure on the loop, and the physical loop disappears. Trigger to send.

#### **COMMON\_FLUSH\_FDB message**

It is initiated by the master node, and informs the transit node, the edge node and the assistant edge node to update their respective MAC address forwarding tables. Trigger on link failure or link recovery.

### **COMPLETE\_FLUSH\_FDB message**

It is initiated by the master node, and informs the transit node, the edge node and the assistant edge node to update their respective MAC address forwarding tables, and informs the transit node to release the blocked state of the port temporarily blocking the data VLAN. It is sent when the link recovery (That is, the secondary port of the master node receives Hello packets) is complete.

#### **EDGE\_HELLO message**

The EDGE HELLO message is initiated by the edge node of the sub-ring to check the loop integrity of the major ring in the domain.

Edge nodes send EDGE\_HELLO messages periodically from the two ports connected to the primary ring. The nodes in the primary ring process the message as data message and receive them from the assistant edge nodes on the same sub-ring. Periodically send, sending cycle is the Edge Hello timer.

#### **MAJOR\_FAULT message**

 The MAJOR\_FAULT message is originated by the assistant edge node and reports to the edge node that the primary ring of the domain is faulty. When the assistant edge node of the sun-ring cannot receive the EDGE\_HELLO message from the edge node in the specified time, the assistant edge node sends a MAJOR\_FAULT message from its edge port. After the sub-ring node receives the message, it forwards the message directly to the next node, and finally the edge node of same sub-ring receives. Periodically send after triggering, the sending period is Edge Hello timer.

## **21.1.3 Operate Principle**

#### **Health status**

 The master node periodically sends the hello message from its primary port, which in turn travels through the transit nodes of the ring. If the secondary port of the master node receives a hello message before it times out, it considers that the ERRP ring is health status. The status of the master node reflects the health of the ring. When the ring network is in a healthy state, the master node blocks its secondary port in order to prevent the data message from forming a broadcast loop.

#### **Link failure**

Two mechanisms are provided for detecting link failures:

(1) LINK\_DOWN escalation and processing:

When an ERRP port of the transit node detects a port Link Down, the node sends a LINK\_DOWN message to the master node from the ERRP PORT in the up state that is paired with the faulty port.

After the master node receives the LINK\_DOWN message, the node state is immediately changed for failed state. Disable the blocking state of the secondary port. The FDB table is refreshed and a COMMON\_FLUSH\_FDB message is sent from the primary and secondary ports to notify all transit nodes to refresh their respective FDB tables.

After receiving the COMMON FLUSH FDB message, the transit node immediately refreshes the FDB table and starts learning the new topology.

(2) Polling mechanism:

 The fault reporting mechanism is initiated by the transit node. In order to prevent the LINK\_DOWN message from losing during transmission, the master node implements the Polling mechanism. The Polling mechanism is the mechanism that the master node of the ERRP ring actively detects the health status of the ring network. The master node periodically sends HELLO message from its master port, and then transmits it through the transmission nodes.

 If the master node can receive the HELLO message from the secondary port in time, it indicates that the ring network is complete and the master node will keep the secondary port blocked. If the secondary port of the master node cannot receive HELLO message in the specified time, it is considered that a link fault has occurred on the ring network. The fault handling process is the same as the LINK\_DOWN process mechanism.

#### **Link recovery**

There are two situations to deal with:

(1) LINK\_UP escalation and processing

After the ports of the transit node that belong to the ERRP region are re-up, the master node may find loop recovery after a certain period of time. In the time, the network may form a temporary loop, which makes data VLAN produce a broadcast storm.

In order to prevent the generation of the temporary loop, the transit node moves to the Preforwarding state and immediately blocks the port that has just been recovered, after it finds the port accessing the ring network re-up. At the same time, the transmitting node that has recovered the link sends a LINK\_UP message to the master node from ERRP port that is paired with the recovery port in the UP state. After receiving the LINK\_UP message from the transmitting node, the master node sends a COMMON\_FLUSH\_FDB message from the primary port and the secondary port to notify all transit nodes to refresh the FDB table. The port recovered by the transit node only releases the blocked state after receiving the COMPLETE\_FLUSH\_FDB packet sent by the master node or the Preforward timer expires.

The response of the master node to the LINK\_UP message does not represent the response processing to the ring network recovery. If multiple links on the ring network fail and then one of the links is restored, the LINK\_UP reporting mechanism and the response mechanism of the master node are introduced to quickly refresh the FDB tables of the nodes on the ring. (2) Ring network recovery processing:

 Ring network recovery processing is initiated by the main node. The master node sends the Hello messages periodically from the master port. After the faulty link on the ring network is restored, the master node will receive its own test messages from the secondary port. After receiving the HELLO message from the host, the master node first moves the state back to the complete state, blocks the secondary port, and then sends the COMPLETE\_FLUSH\_FDB message from the primary port. After receiving the COMPLETE\_FLUSH\_FDB message, the transit node moves back to the Link\_Up state, releases the temporarily blocked port, and refreshes the FDB table.

If the COMPLETE\_FLUSH\_FDB message is lost during transmission, a backup mechanism is adopted to recover the temporarily blocked port of the transit node. The transmission node is in the Pre-forwarding state, if the COMPLETE\_FLUSH\_FDB message from the master node is not received in the specified time, Self-release temporary blocking port, restore data communication.

### **21.1.4 Multi-loop Intersection Processing**

Multi-ring and single-ring is almost the same, The difference between a multi-ring and a single ring is that multiple rings are introduced the sub-ring protocol message channel state detection mechanism in the main ring, after the channel is interrupted, the edge port of the edge node is blocked before the secondary port of the master node of the sub-ring is released to prevent the data loop from forming between the sub-ring. For details, see Sub-channel Protocol Channel Status Check Mechanism on the Main Ring.

In addition, when a node on the master ring receives a COMMON-FLUSH-FDB or COMPLETE-FLUSH-FDB message from the sub-ring, it will refresh the FDB table. The COMPLETE-FLUSH-FDB of the sub-ring does not cause the sub ring transit node to release the temporarily blocked port. The COMPLETE-FLUSH-FDB message of the primary ring does not do so.

**Q** Note:

 Before the interface starts IGMP, the multicast protocol must be enabled. In addition, if you need to cooperate with the PIM, you must configure the PIM protocol on this interface at the same time. See the PIM-DM/SM configuration guide.

## **21.2 ERRP Configuration**

## **21.2.1 Enable/disable ERRP**

By default, ERRP is disabled and need to be configured in global mode.

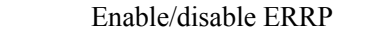

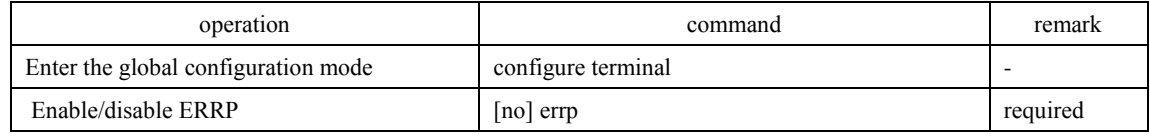

## **21.2.2 Configuration Domain**

When creating an errp domain, user needs to specify the domain ID, and must configure the same domain ID on all the nodes in the same domain. Create up to 16 domains on a device.

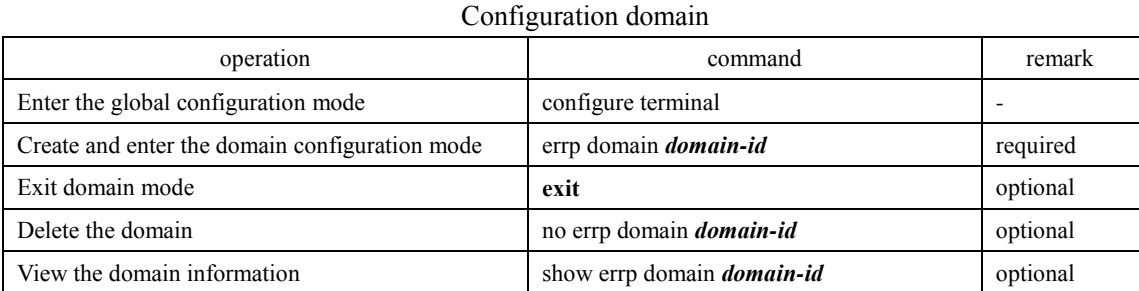

## **21.2.3 Configure Control VLAN**

 Control VLAN is relative to the data VLAN, the data VLAN is used to transmit data message, control VLAN is used to transmit ERRP protocol message.

 Each ERRP domain has two control VLANs, called the primary control VLAN and the sub-control VLAN. The protocol messages of the primary ring are propagated in the master control VLAN, and the protocol messages of the sub-ring are propagated in the sub-control VLANs. User needs to specify only the primary control VLAN and a VLAN with the maximum control VLAN ID of 1 as the sub-control VLAN.

 When an ERRP port sends protocol messages, it always takes control VLAN tags, regardless of whether the ERRP port is in trunk mode.

Configure control VLAN

| operation                           | command                      | remark |
|-------------------------------------|------------------------------|--------|
| Enter the domain configuration mode | errp domain <i>domain-id</i> |        |

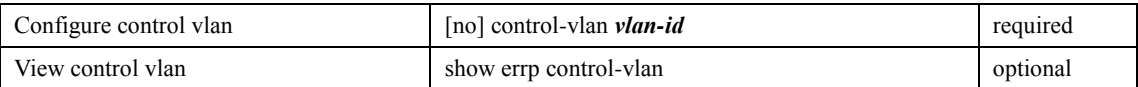

# **21.2.4 Configure the Ring**

 To avoid conflict between ERRP and STP in calculating port blocking / releasing status, ERRP and STP are mutually exclusive on the port. Before specifying an ERRP port, user must disable STP on the port.

 If a device is on multiple ERRP rings of the same ERRP domain, only one master ring can exist. The node role of the device on other sub-rings can be only the edge node or assistant edge node.

 The ERRP field takes effect only when both the ERRP protocol and the ERRP ring enable. To enable the ring, user must first configure the control VLAN.

ERRP ring is divided into the main ring and sub-ring. Respectively use 0,1 .

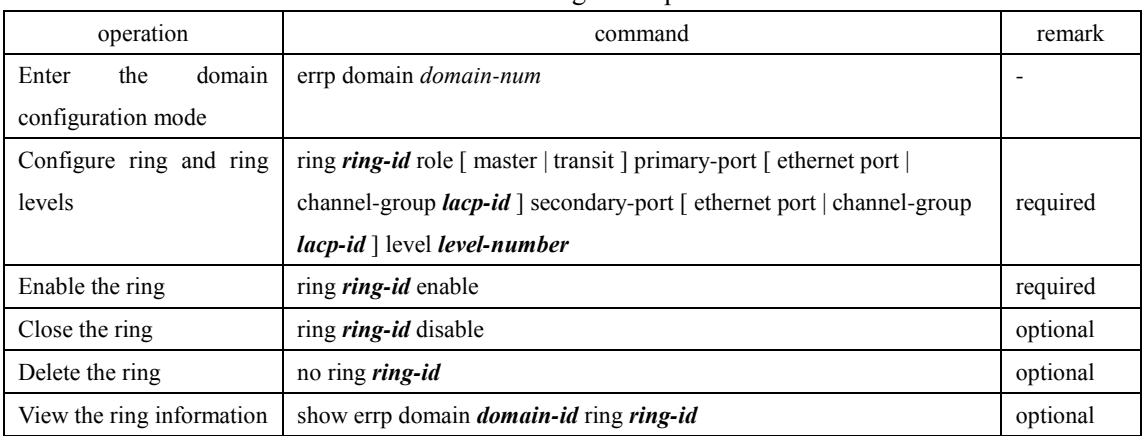

Configure loop

# **21.2.5 Configure Node Role**

### Configure node role

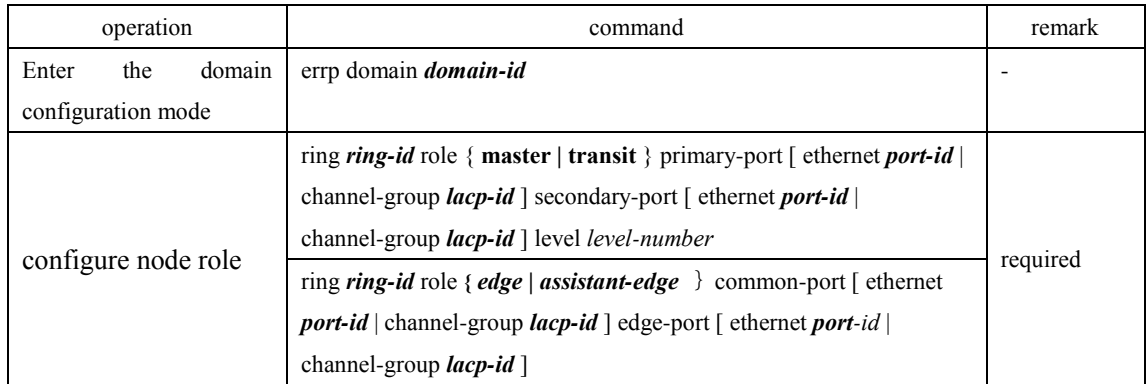

# **21.2.6 Configure Port Role**

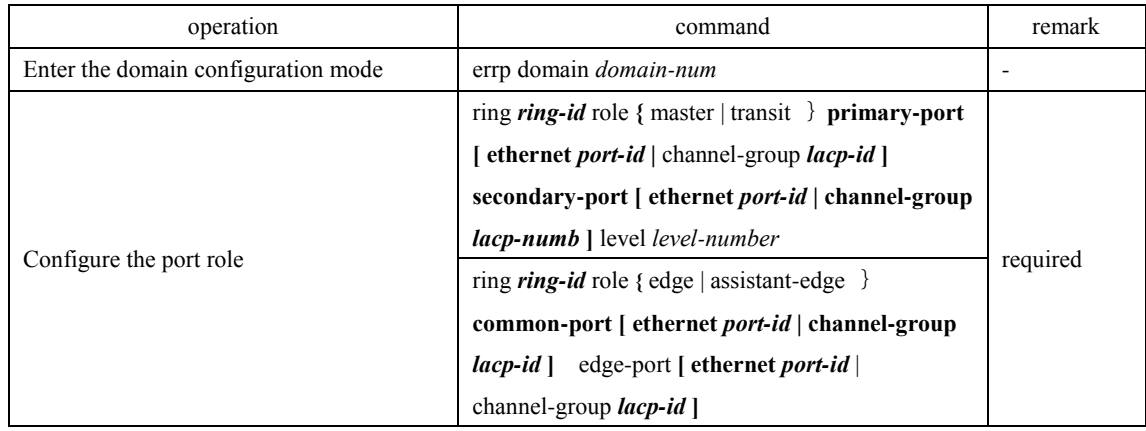

### **21.2.7 Configure Work Mode**

 In order to connect with other vendors' device, user can modify the work mode in the ERRP domain, and configure multiple ERRP domains on the same device. Each domain can be configured with different work modes. All the nodes in the same ERRP domain must work in the same mode.

By default, it works in standard mode. Support compatible with EIPS and RRPP.

Configure work mode

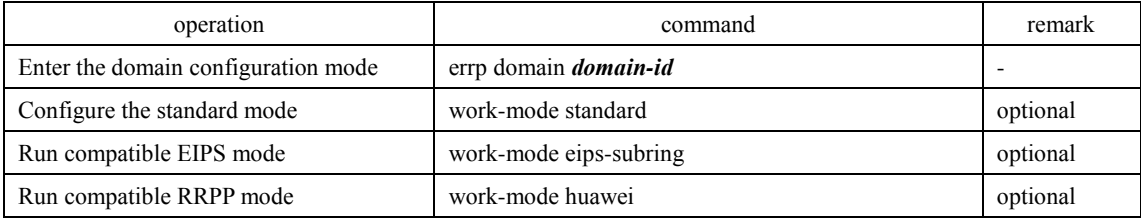

### **21.2.8 Configure Query Solicit**

 This function is used to cooperate with IGMP SNOOPING. When the topology of the ERRP ring network changes, it immediately notifies the IGMP querier to resend the IGMP general query to update the IGMP SNOOPING multicast database in time. Currently, there is not related standard. The query solicit message is private and the IGMP type is 0xff.

Specific implementation is as follows:

1. The default Query solicitation function is enabled on the master node, the transit node closes Query solicitation function.

2. The master node topology change is determined by: The master node status is from Health to Fault or from Fault to Health.

3. Other nodes topology changes are determined by: The primary and secondary port status is from forwarding to non-forwarding (block/disable) or from non-forwarding to forwarding (block/disable).

4. When the node detects a topology change: If the node itself is the IGMP querier, it immediately sends a General Query message to all the ports. Otherwise, immediately send a Query Solicit message to all ports;

5. After the IGMP querier receives the Query Solicit message: Respond immediately to the

receiving port a General Query message.

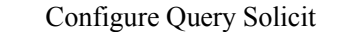

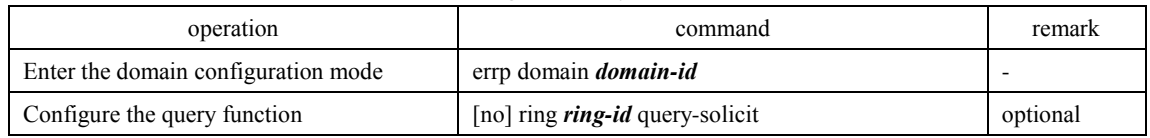

## **21.2.9 Configure Time Parameter**

 User can modify the ERRP timer parameters as requirement, but make sure that the timer parameters are the same on all nodes. Ensure that the value of the Failed timer is not less than 3 times the Hello timer value.

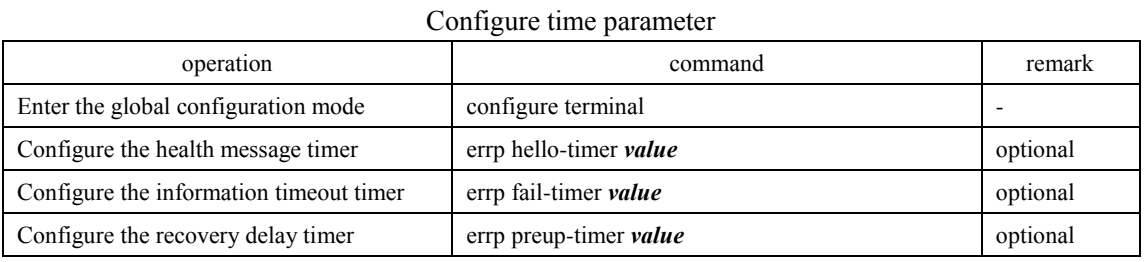

# **21.2.10 Configure the Topology Discovery Function**

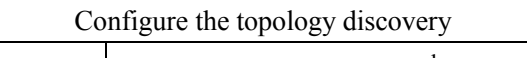

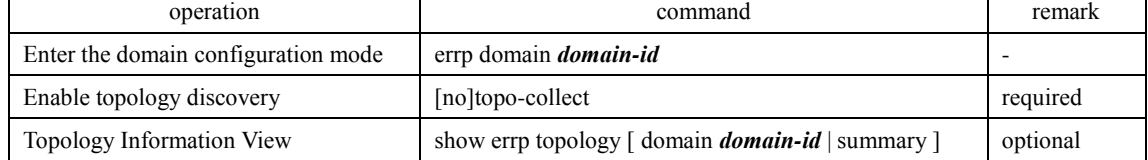

## **21.2.11 Clear Protocol Message Statistic**

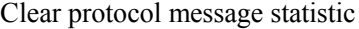

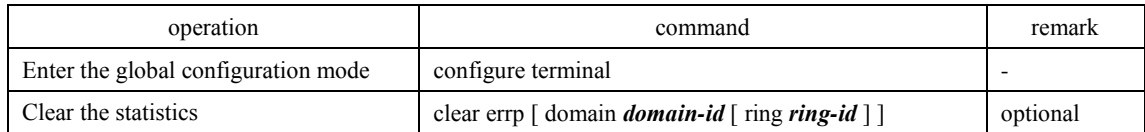

# **21.3 ERRP Configuration Example**

### I. Network requirements

As shown in the following figure, four DUTs form a single ring and run ERRP.

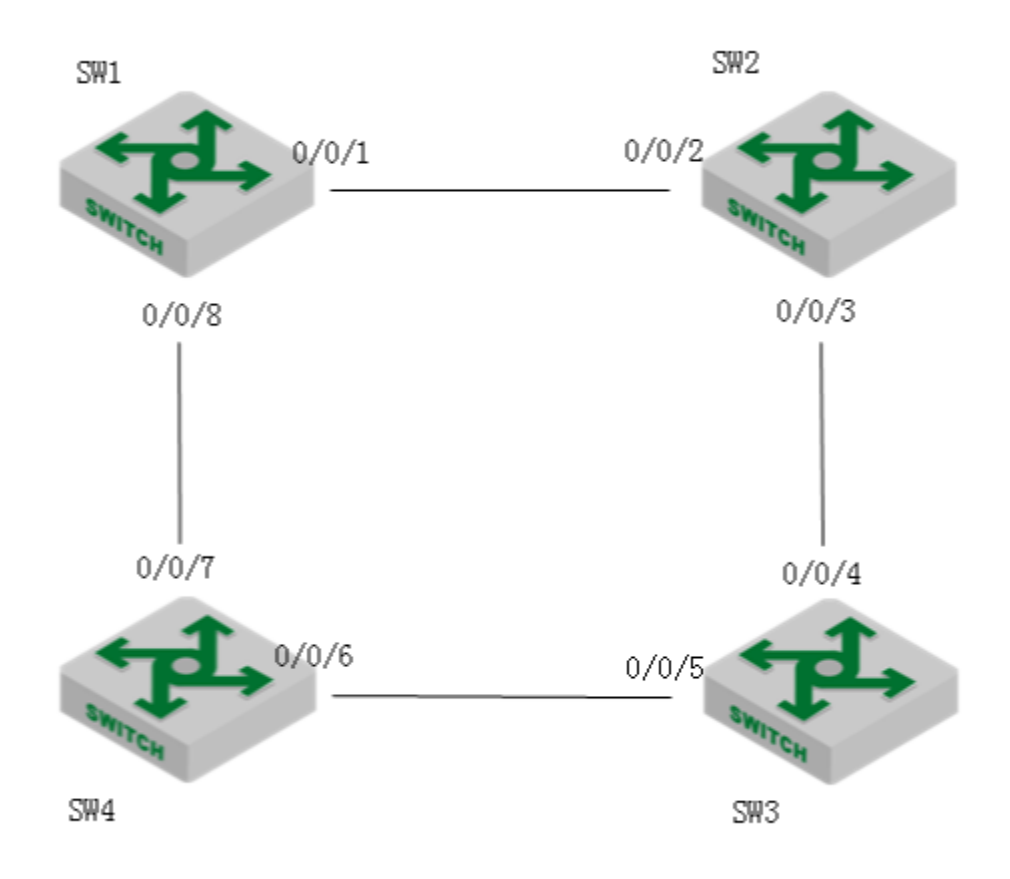

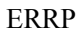

2. Configuration procedure

# The ERRP configuration on SW1 is as follows:

SW1(config)# interface range ethernet 0/0/1 ethernet 0/0/8

SW1(config-if-range)#no spanning-tree

SW1(config-if-range)#exit

SW1(config)#errp domain 0

SW1(config-errp-domain-0)#ring 0 role master primary-port ethernet 0/0/1 secondary-port ethernet 0/0/8 level 0

SW1(config-errp-domain-0)#control-vlan 100

SW1(config-errp-domain-0)#ring 0 enable

SW1(config-errp-domain-0)#exit

SW1(config)#errp

# The ERRP configuration on SW2 is as follows:

SW2(config)# interface range ethernet 0/0/2 ethernet 0/0/3

SW2(config-if-range)#no spanning-tree

SW2(config-if-range)#exit

SW2(config)#errp domain 0

SW2(config-errp-domain-0)#ring 0 role transit primary-port ethernet 0/0/2 secondary-port

ethernet 0/0/3 level 0

SW2(config-errp-domain-0)#control-vlan 100

SW2(config-errp-domain-0)#ring 0 enable

SW2(config-errp-domain-0)#exit SW2(config)#errp

# The ERRP configuration on SW3 is as follows: SW3(config)# interface range ethernet 0/0/4 ethernet 0/0/5 SW3(config-if-range)#no spanning-tree SW3(config-if-range)#exit SW3(config)#errp domain 0 SW3(config-errp-domain-0)#ring 0 role transit primary-port ethernet 0/0/4 secondary-port ethernet 0/0/5 level 0 SW3(config-errp-domain-0)#control-vlan 100 SW3(config-errp-domain-0)#ring 0 enable SW3(config-errp-domain-0)#exit SW3(config)#errp

# The ERRP configuration on SW4 is as follows:

SW4(config)# interface range ethernet 0/0/6 ethernet 0/0/7

SW4(config-if-range)#no spanning-tree

SW4(config-if-range)#exit

SW4(config)#errp domain 0

SW4(config-errp-domain-0)#ring 0 role transit primary-port ethernet 0/0/6 secondary-port ethernet 0/0/7 level 0

SW4(config-errp-domain-0)#control-vlan 100

SW4(config-errp-domain-0)#ring 0 enable

SW4(config-errp-domain-0)#exit

SW4(config)#errp

3. Validation results

# View the control VLAN configuration

SW1(config)#show errp control-vlan

VLAN name : ERRP domain 0 primary-control-vlan

VLAN ID : 100

VLAN status : ERRP used only

VLAN member :  $e0/0/1$ , $e0/0/8$ .

Static tagged ports  $\therefore e0/0/1, e0/0/8$ . Static untagged ports :

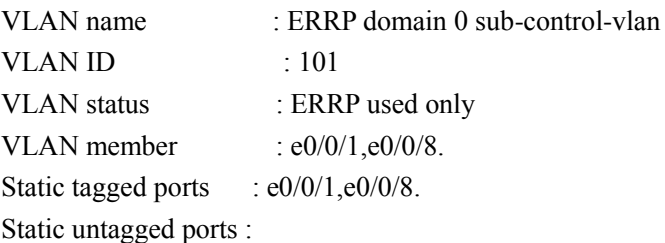

Total entries: 2 vlan.

# View the status of the ERRP loop as follows: SW1(config)#show errp domain 0 ERRP state: enable Time value: hlth 1, hlthFl 6, mjrFlt 5, preFwd 6, preup 0 domain 0 info: control-vlan 100, work-mode standard, topo-collect disable ring 0 info: status: active role : master level : 0 stm : COMPLETE query solicit: enable primary/common port: e0/0/1 forwarding rcv-pkts: 0hlth,0comn,0cmplt,0lnkdn,0lnkUp,0edgHlo,0mjrFlt snd-pkts: 6hlth,0comn,1cmplt,0lnkdn,0lnkUp,0edgHlo,0mjrFlt secondary/edge port: e0/0/8 blocking rcv-pkts: 6hlth,0comn,1cmplt,0lnkdn,0lnkUp,0edgHlo,0mjrFlt snd-pkts: 0hlth,0comn,0cmplt,0lnkdn,0lnkUp,0edgHlo,0mjrFlt Total 1 ring(s). # The status of the loop fault is as follows: SW1(config)#show errp domain 0 ERRP state: enable Time value: hlth 1, hlthFl 6, mjrFlt 5, preFwd 6, preup 0 domain 0 info: control-vlan 100, work-mode standard, topo-collect disable ring 0 info: status: active role : master level : 0 stm : FAULT query solicit: enable primary/common port: e0/0/1 forwarding rcv-pkts: 0hlth,0comn,0cmplt,0lnkdn,0lnkUp,0edgHlo,0mjrFlt snd-pkts: 99hlth,1comn,1cmplt,0lnkdn,0lnkUp,0edgHlo,0mjrFlt secondary/edge port: e0/0/8 forwarding rcv-pkts: 95hlth,0comn,1cmplt,0lnkdn,0lnkUp,0edgHlo,0mjrFlt snd-pkts: 0hlth,0comn,0cmplt,0lnkdn,0lnkUp,0edgHlo,0mjrFlt

# **22.ERPS Configuration**

## **22.1 ERPS**

### **22.1.1 ERPS Overview**

ERPS (Ethernet Ring Protection Switching) is released by ITU-T with the convergence rate of telecommunication level. If all devices inside the ring support this agreement, it can achieve intercommunication.

### **22.1.2 ERPS Basic Conception**

ERPS mainly includes ERPS ring, node, port role and port status.

1. ERPS Example

EPRS instance is formed by the same instance ID, control VLAN and interconnected **Switches** 

2. Control VLAN

Control VLAN is the transmission VLAN of ERPS protocol, and the protocol packet will carry corresponding VLAN tag.

3. RPL

RPL (Ring Protection Link), Link designated by mechanism that is blocked during Idle state to prevent loop on Bridged ring

4.ERPS ring

ERPS ring is EPRS basic unit. It composed by a set of the same control VLAN and the interlinked L2 Switch equipment.

5. Node

The L2 Switch equipment added in ERPS ring are called nodes. Each node cannot be added to more than two ports in the same ERPS ring. The nodes are divided into RPL Owner, Neighbor, Next Neighbor, and Common.

6. Port Role

In ERPS, port roles include: RPL Owner, Neighbor, Next Neighbor, and Common:

- ① RPL Owner: An ERPS ring has only one RPL Owner port configured by the user and it prevents loops in the ERPS ring via blocking the RPL Owner port. The node that owns the RPL Owner port becomes the RPL Owner node.
- ② RPL Neighbour: An ERPS ring has only one RPL Neighbor port configured by the user and it must be a port connected to the RPL Owner port. If the network is normal, it will block together with the RPL Owner port to prevent loops in the ERPS ring. The node with the RPL Neighbor port becomes the RPL Neighbor node.
- ③ RPL Next Neighbour: An ERPS ring can have up to two RPL Next Neighbor ports configured by the user. It must be the port connecting the RPL Owner node or the RPL Neighbor node. To become the RPL Next Neighbor node, the RPL Next Neighbor port should own the node of RPL Next Neighbor port.

Note: RPL Next Neighbour nodes are not much different from ordinary nodes. They can be replaced by Common nodes.

- ④ Common: The common port. The ports except RPL owner, Neighbor and Neighbor port are common ports. If the node has only the Common port, this node will become the Common node.
- 7. Port Status

In the ERPS ring, the port status of the ERPS protocol is divided into three types.

- ① Forwarding: In *Forwarding* status, the port forwards user traffic and receives / forwards R-APS packets. Moreover, it forwards R-APS packets from other nodes.
- ② Discarding: In the *Discarding* status, the port can only receive / forward R-APS packets and cannot forward R-APS packets from other nodes.
- ③Disable: port in *Linkdown* status.
- 8. Wrok Mode: ERPS operating mode

Work mode includes: revertive and non-revertive.

① Revertive: When the link fails, the RPL link is in the release protection state and the RPL link is re-protected after the faulty link is restored to prevent loops.

Non-revertive: After the fault is rectified, the faulty node remains faulty (without entering Forwarding) and the RPL link remains in the release protection state

### **22.1.3 ERPS Ring Protection Mechanism**

ERPS uses ETH CFM for link monitoring. When the network is normal, a blocking link is set on the ring network to prevent the ring network from ringing. If a fault occurs in the network, a blocked backup link is opened to ensure uninterrupted link between each node. The general process is as follows:

As shown in Figure 1-1, when six devices are connected in a ring and the link is in the IDLE state, the loop is removed via setting the RPL link and locking the port (RPL Owner port).

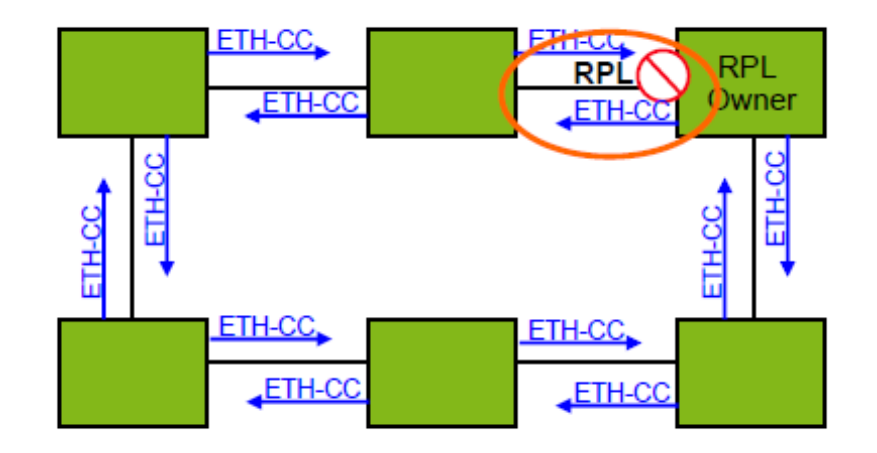

Figure 1-1 loop diagram in IDLE state

② When a node on the link detects a fault, it immediately blocks the faulty node and reports the fault message (R-APS (SF)) to all the other devices in the ring. After receiving the message, all other nodes refresh the FDB. The RPL owner port receives the fault message, and the recovery port is in the forwarding state. The ERPS ring enters the protection state. As shown in Figure 1-2:

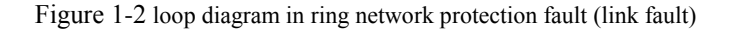

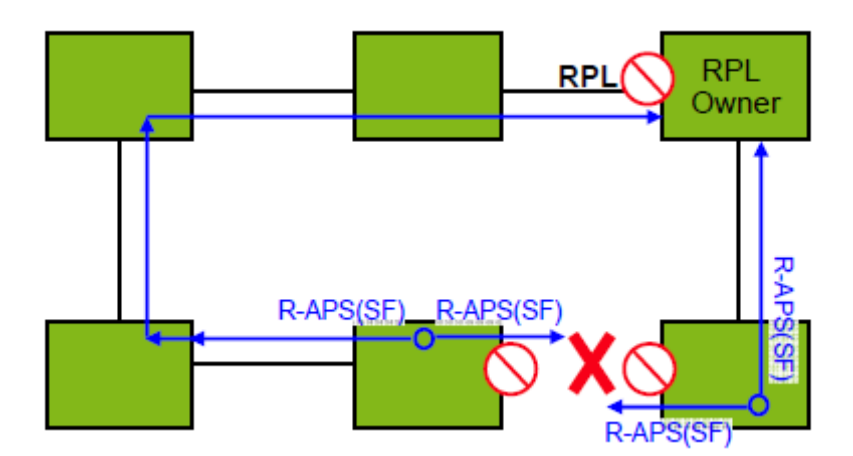

③As shown in Figure 1-3, when the link of the faulty device recovers, it sends RAPS (NR) packets to other devices in the ring to inform them that there is no local request. When the RPL owner receives the packet, it will block the port and send the R-APS (NR, RB) message again after some time. After receiving the packet, the other nodes will refresh the FDB entry. Later, the port of the faulty node will be restored to the forwarding state, and the ring will revert to the IDLE state (Figure 1-1)

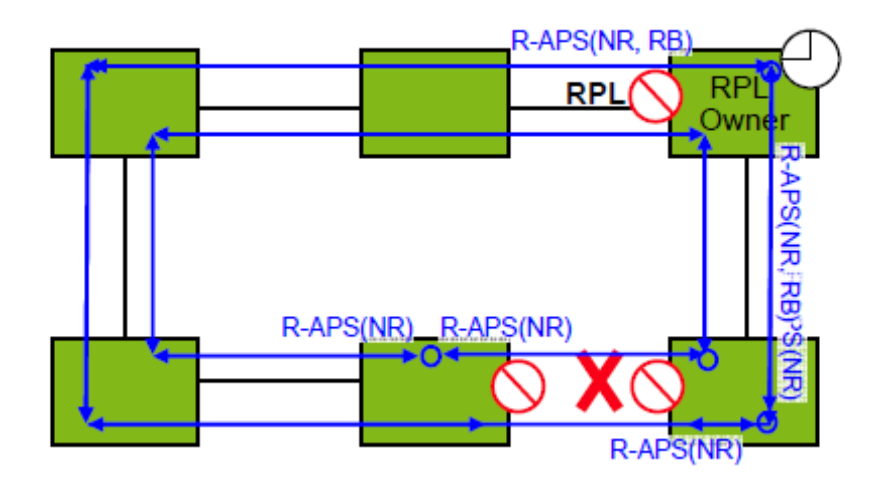

Figure 1-3 loop diagram in loop protection (link recovery) state

## **22.2 ERPS Configuration**

### **22.2.1 Enable ERPS**

Enable ERPS

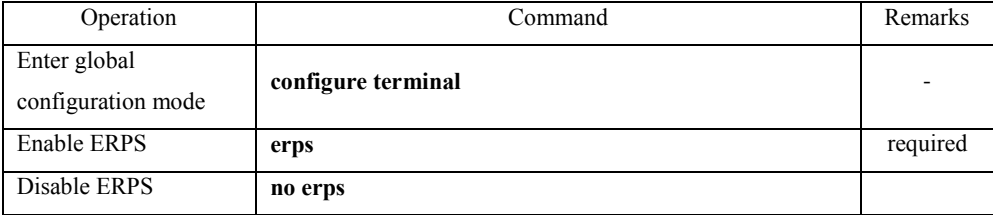

## **22.2.2 ERPS Configuration Example**

ERPS Configuration Example

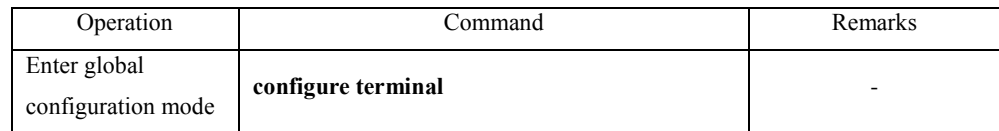

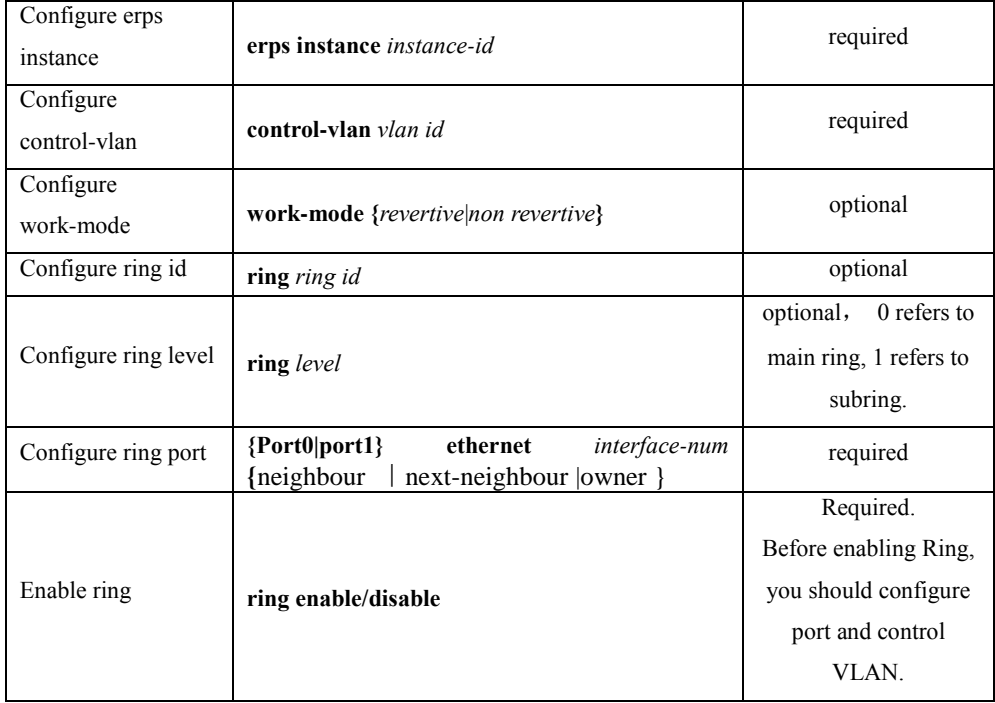

### **Q**Note:

About Ring ID: ERPS ring ID, the last byte of the DMAC in the R-APS message is Ring Id. From G.8032 can be learned that the ERPS ring ID can be the same, and the control VLAN needs to be different. The reverse is also true. The ring ID of each instance can be 1 to 239, and the control VLAN does not allow duplication.

To configure ERPS port, you must disable the spanning tree.

## **22.2.3 Configure Connectivity Detection of ERRP Link**

In ERPS, there is no HELLO packet to monitor link connectivity in real time. Instead, it uses the CC function in ETH CFM to detect the link connectivity by sending ETH-CC messages between the two ports. Therefore, you need to configure the CFM CC for the ports in the ERPS. In the ERRP instance, you need to configure the MEL (MEG level, which must be consistent with the CFM configuration).

For more information about CFM, please refer to the CFM User Manual.

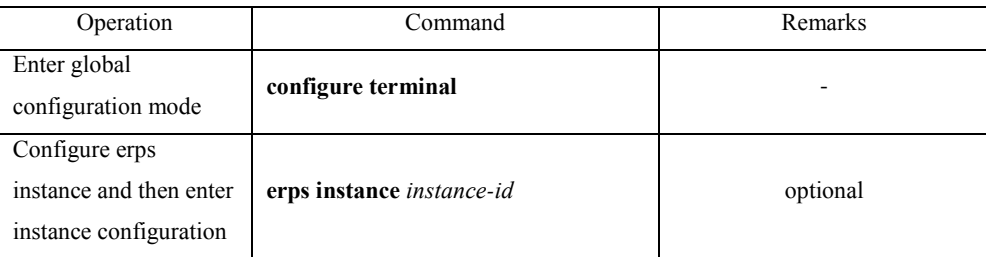

Configure connectivity detection of ERRP link

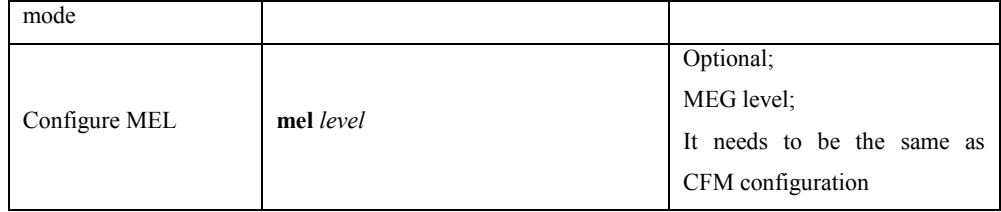

**Q** Note:

CFM ETH-CC function is to detect non-LINKDOWN link failure, such as single-pass. If you do not use the CFM ETH-CC function, ERPS can also work normally while it cannot detect single-pass failure.

## **22.2.4 Configure ERPS Related Timers**

ERPS has two timers: WTR timer and Guard timer.

- ① ①WTR timer: When the RPL owner port is restored to the Forwarding state due to another device or link failure, if the fault is restored and some ports may not have been changed from the Down state to the Up state, it starts the WTR timer when the RPL owner port receives the fault-free RAPS packet from a port to prevent the shock of blocking point; If the fault is received before the timer expires, the WTR timer is disabled. If a faulty RAPS packet from another port is received before the timer times out, the WTR timer will be disabled. If the WTR timer does not receive any faulty RAPS packets from other ports, it will block the RPL Owner port and send RPL blocking RAPS packets after timed out. After receiving the packet, the other ports set the forwarding state of its own port as *Forwarding* state.
- ② Guard timer: After the failure recovery, the equipment involved in link failure or node failure will send R-APS packet to the other devices and it will start the Guard Timer at the same time. The device does not process RAPS packets until the timer times out with the purpose to prevent the receipt of outdated faulty R-APS packets. If the device receives the faulty RAPS packet from another port after the timer times out, the port forwarding state will turn to *Forwarding*.

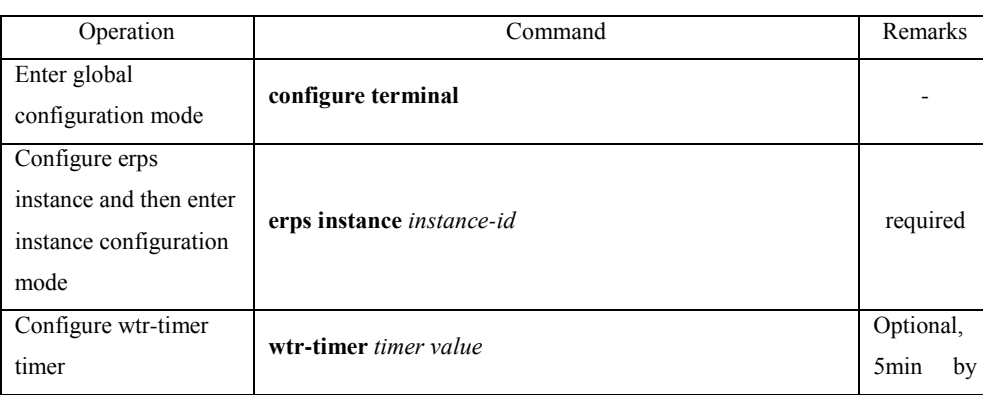

Configure ERPS Related Timers

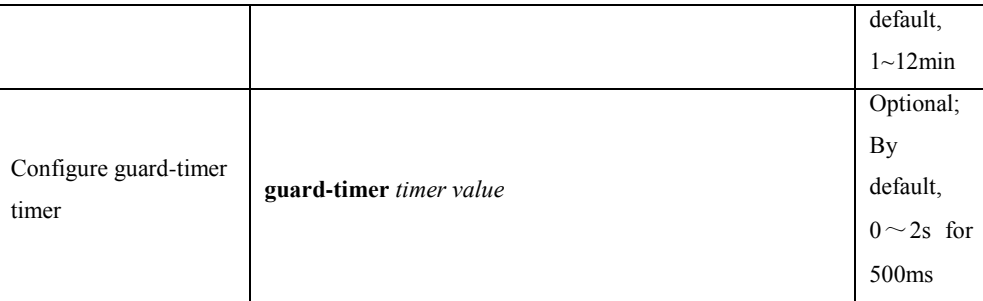

## **22.2.5 ERPS Display and Maintenance**

After you completed the above configurations, you can use the following commands to view the configurations.

ERPS display and debug

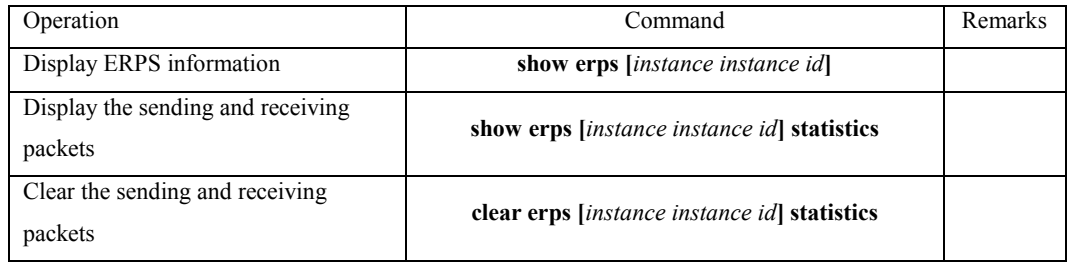

# **22.3 ERPS Configuration Example**

## **22.3.1 Demand and networking**

The two switches form a single ring. The ETH CFM detects the link fault and eliminates the loop through ERPS. The network diagram is as follows:

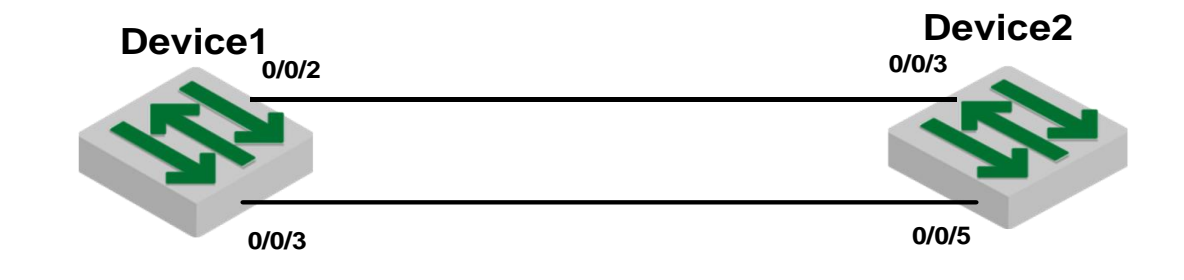

## **22.3.2 Configuration on ERPS Ring Network Protection**

1) Configure ETH CFM on DEVICE1 and DEVICE2 #DEVICE1 CFM configuration DEVICE1(config)#s run cfm ![CFM] cfm md 1 cfm md format string name test Erps level 1 cfm ma 1 cfm ma format string name test Erps primary-vlan 100 cfm mep 1 direction down interface ethernet 0/0/3 cfm mep 1 state enable cfm mep 1 cc enable cfm rmep 2 mep 1 exit exit

### #DEVICE2 CFM configuration

DEVICE2(config)#s run cfm ![CFM] cfm md 1 cfm md format string name test Erps level 1 cfm ma 1 cfm ma format string name test Erps primary-vlan 100 cfm mep 2 direction down interface ethernet 0/0/2 cfm mep 2 state enable cfm mep 2 cc enable cfm rmep 1 mep 2 exit exit

## 2) Configure ERPS on DEVICE1 and DEVICE2 # ERPS configuration of DEVICE1 DEVICE1(config)#s running-config erps ![ERPS] erps erps instance 1 mel 1 ring level 1 control-vlan 100 port0 ethernet 0/0/2 owner

port1 ethernet 0/0/3 ring enable exit # ERPS configuration of DEVICE2 DEVICE2 (config)#s run erps ![ERPS] erps erps instance 1 mel 1 ring 1 ring level 1 control-vlan 100 port0 ethernet 0/0/3 neighbour port1 ethernet 0/0/5 ring enable exit

### **Q** Note:

cfm md format string name test Erps level 1

Here, the "level" refers to MEG Level, that is, the MEL in ERPS needs to be configured into the same.

cfm ma format string name test Erps primary-vlan 100

Here, the primary-vlan 100 should be the same as the ERPS control VLAN.

• mep and rmep need one-to-one correspondence

## **22.3.3 Result Verification**

The 0/0/2 port of Device 1 and the 0/0/3 port of Device 2 are blocked and the loop is removed.

DEVICE1 (config)#show erps ERPS state: enable

Instance Id : 0 Mel :  $1$ Work-mode : revertive Time value : WTR 5 min, guard timer 500 ms, holdoff timer 0 s Ring 1 info: Control vlan: 100 Status : enable Node Role : owner Level : 1 Stm : Idle portId role state nodeId BPR port0 e0/0/2 owner Blocking 00:01:7f:00:00:11 0 port1 e0/0/3 Common Forwarding 10:7b:ef:fd:4b:cd 0

# **23.Static Routing Configuration**

## **23.1 Static Routing Overview**

Layer3 Switch is a kind of gigabit intelligent routing Switches based on ASIC technology. There is a layer-3 forward routing table maintained in system, applied to specify the next-hop address of some certain destinations and related information. All of these routings can be learned dynamically via certain routing protocol, of course, manually adding is OK. Static routing refers to the routing which specified to one or a certain field by manual.

## **23.2 Detailed Configuration of Static Routing Table**

## **23.2.1 Add/Delete Static Routing Table**

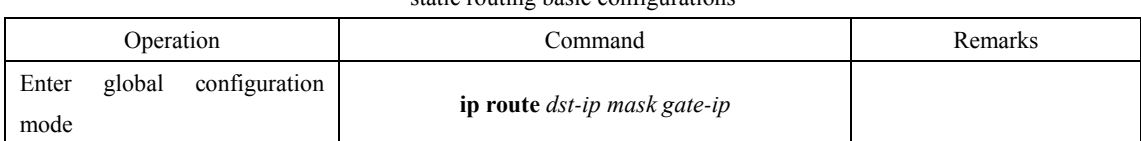

static routing basic configurations
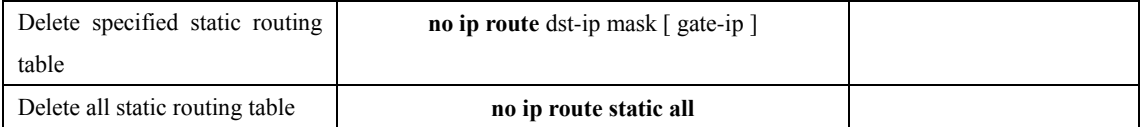

Note:

gate-ip: the next-hop address of static routing. Moreover, it is dot-decimal notation format.

dst-ip: the destination address of static routing which you are going to add. Moreover, it is

dot-decimal notation format.

mask: the mask of destination address. Moreover, it is dot-decimal notation format.

### **23.2.2 Add/ Delete Static Routing Backup Table**

There are multiple static routers forwarded to a certain ip address or network segment. It forms a primary router and multiple backup routers according to the priorities. It will switch to backup router which possesses the highest priority if the primary router loses efficacy. However, it will switch to the primary router again when the primary router renews.

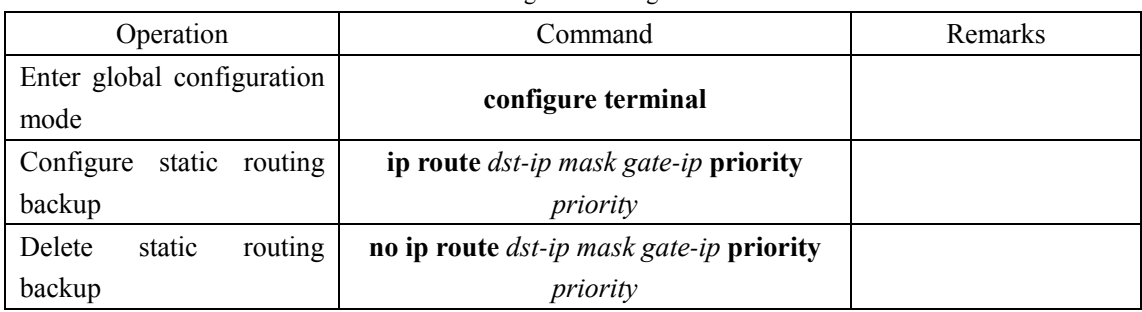

static routing basic configurations

Note: The smaller the value is, the higher priority it will be. And the priority with smallest value will be the primary route.

#### **23.2.3 Display Routing Table Information**

This command is used to display the related information of specified routing table, including the next-hop address, routing type and so forth. It can be displayed the information of specified destination address routings, all static routings and all routings. If you do not input the parameter, it will display all routings information.

Display Routing Table Information

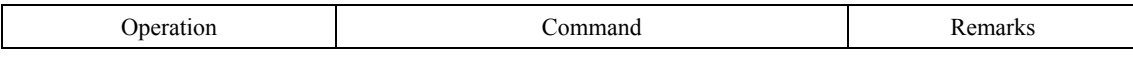

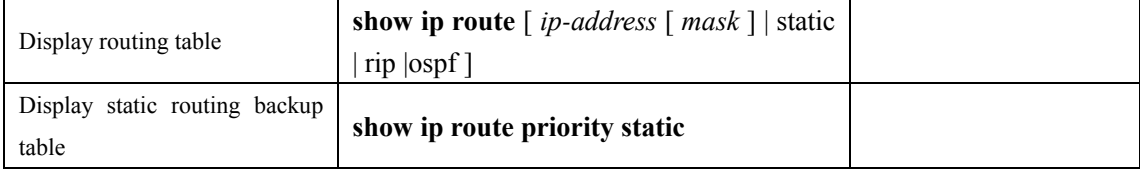

Note:

ip-address: the destination address. In addition, it is dot-decimal notation format.

mask: the destination network segment presented with IP address. In addition, it is dot-decimal notation format.

static: display all static routing tables

rip: display all rip routing tables

ospf: display all ospf routing tables

priority: the priority of the static routing table. The smaller the value is, the higher priority it will be.

## **23.3 Configuration Example**

!add a network routing to 192.168.0.100, set 10.11.0.254 as next-hop

Switch(config)#ip route 192.168.0.100 255.255.0.0 10.11.0.254

! delete a network routing to 192.168.0.100

Switch(config)#no ip route 192.168.0.100 255.255.0.0

! delete all static routing

Switch(config)#no ip route static all

!display the routing information of 192.168.0.100

Switch(config)#show ip route 192.168.0.100

- !display all routing information
- Switch(config)#show ip route
- !display all rip information

Switch(config)#show ip route rip

! display all ospf information

Switch(config)#show ip route ospf

## **24.RIP Configuration**

## **24.1 RIP Overview**

Routing Information Protocol (RIP) is a routing protocol based on the Distance-Vector (D-V) algorithm and has seen wide deployment. It exchanges routing information by sending route update packets over the User Datagram Protocol (UDP) every 30 seconds. If having not received a route update packet from the peer router within 180 seconds, the local router marks all the routes from the peer router as unreachable. If no update packet is received from the peer router yet in 120 seconds after a route is marked as unreachable, the local router deletes the route from its routing table.

RIP uses Hop Count as a routing metric to measure the distance from a destination host. In a RIP network, Hop Count is 0 if a router is directly connected with a network and 1 if a route needs to traverse a router before reaching the destination network, and so on. To restrain the route convergence time, RIP stipulates that Hop Count is an integer ranging from 0 to 15. The distance is considered infinite if Hop Count is larger than or equal to 16. In this case, the destination network or host is unreachable.

RIP has two versions: RIP-1 and RIP-2 (support for plaintext authentication).

To improve routing performance and avoid routing loops, RIP presents the concepts of Split Horizon and Poison Reverse.

Each RIP router manages one routing database, which contains all the destination reachable routing entries on a network. These routing entries include the following information:

Destination address: IP address of a host or network;

Next-hop address: address of a next router on the route to a destination;

Outbound interface: interface from which packets are forwarded;

Metric value: cost of a route from the local router to a destination, which is an integer from 0 to 16.

Timer: time counted from the last modification of a routing entry. The timer is zeroed every

time the routing entry is modified.

The RIP startup and operation procedure is described as follows:

(1) Upon RIP startup on a router, the router broadcasts a request packet to its neighboring routers. After receiving the request packet, the neighboring routers (with RIP started) return a response packet which contains the information about their respective local routing tables.

(2) Upon receipt of the response packets, the router that sends the request packet modifies its local routing table.

(3) RIP broadcasts or multicasts the local routing table to its neighboring routers every 30s. The neighboring routers maintain their local routes to select a best route and then broadcast or multicast the modification to their respective neighboring networks, so that the routing update will eventually take effect globally. RIP employs a timeout mechanism to process expired routes, ensuring that the routes are latest and valid. As an interior routing protocol, RIP helps acquaint routers with the network-wide routing information because of these mechanisms.

RIP has been accepted as one of the standards which regulates the route transmission between a router and a host. Layer3 Switches forward IP packets across a LAN the same way as routers. Therefore, RIP is also widely deployed on L3 Switches. It is applicable to most campus networks and regional networks with a simple structure and good continuity but not recommended in complex large networks.

## **24.2 RIP Configuration**

#### **24.2.1 Enable /Disable RIP Mode**

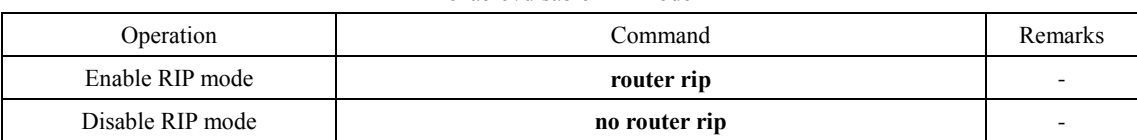

enable /disable RIP mode

### **24.2.2 Specify the IP Network Segment to Run RIP**

By default, an interface does not send or receive RIP packets until the IP network segment to run RIP is specified by the administrator even if RIP is enabled on the interface.

| Operation              | Command                      | Remarks          |  |
|------------------------|------------------------------|------------------|--|
| Specify the IP network |                              | The ip should be |  |
| segment to enable RIP  | network ip-address           | interface ip     |  |
| Specify the IP network | no network <i>ip-address</i> |                  |  |
| segment to disable RIP |                              |                  |  |

Specify the IP network segment to run RIP

## **24.2.3 Specify the RIP Operation State for an Interface**

In interface configuration mode, the RIP operation state can be specified for an interface, for example, whether to run RIP on the interface (whether to enable the interface to send and receive RIP update packets) and you can also specify to send (or receive) RIP update packets individually.

| Operation                            | Command          | Remarks |
|--------------------------------------|------------------|---------|
| Specify the interface to enable RIP  | ip rip work      |         |
| Specify the interface to disable RIP | no ip rip work   |         |
| Allow the interface to receive RIP   |                  |         |
| packets.                             | ip rip input     |         |
| Forbid the interface to receive RIP  |                  |         |
| packets.                             | no ip rip input  |         |
| Allow the interface to send RIP      |                  |         |
| packets.                             | ip rip output    |         |
| Forbid the interface to send RIP     |                  |         |
| packets.                             | no ip rip output |         |

Specify the RIP operation state for an interface

### **24.2.4 Specify the RIP Version for an Interface**

RIP has two versions: RIP-1 and RIP-2. You can specify the version of the RIP packets to be

processed by an interface.

RIP-1 packets are transmitted in broadcast mode. RIP-2 packets may be transmitted in either broadcast or multicast mode. The multicast mode is used by default. In RIP-2, the multicast address is 224.0.0.9.

When the multicast mode is used, non-RIP hosts in the same network will not receive RIP broadcast packets and RIP-1 hosts will not receive or process the RIP-2 routes with a subnet mask. A RIP-2 interface can also adopt broadcast and receive the RIP-1 broadcast packets.

| Operation                                      | Command                | <b>Remarks</b> |
|------------------------------------------------|------------------------|----------------|
| in<br>Perform the following configuration      |                        |                |
| interface configuration mode                   | ip rip version 1       |                |
| Set the RIP operation mode to RIP-2 multicast. | ip rip version 2 meast |                |
| Set the RIP operation mode to RIP-2 broadcast. | ip rip version 2 beast |                |
| Delete the RIP version and uses RIP-1 by       |                        |                |
| default.                                       | no ip rip version      |                |

Specify the RIP version for an interface

#### **Description:**

A RIP-1 interface can send and receive RIP-1 broadcast packets. A RIP-2 broadcast interface can receive RIP-1 packets and RIP-2 broadcast packets but not RIP-2 multicast packets. A RIP-2 multicast interface can send and receive RIP-2 multicast packets.

### **24.2.5 Enable the Host Route Function**

The RIP packets received by a route may sometimes contain host route entries, which are not conducive to routing and addressing but occupy a great amount of network resource. This function is designed to determine whether a Switch receives the host route entries in RIP packets.

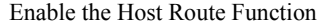

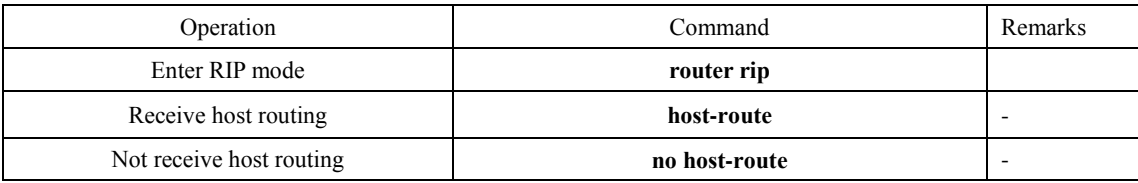

### **24.2.6 Enable the Route Aggregation Function**

Route aggregation consolidates the routes on different subnets of a natural network segment into one route with a natural mask and sends the route to another network segment. This function minimizes both the number of entries in a routing table and the amount of information that needs to be exchanged.

RIP-1 sends only the routes with a natural mask, that is, aggregate routes. RIP-2 supports the subnet mask. To broadcast all the subnet routes, you should disable the route aggregation function of RIP-2.

| Operation                               | Command         | Remarks |
|-----------------------------------------|-----------------|---------|
| Enter RIP mode                          | router rip      |         |
| Perform routing aggregation dynamically | auto-summary    |         |
| Do not perform routing aggregation      | no auto-summary |         |

Enable the Route Aggregation Function

### **24.2.7 Configure RIP Packet Authentication**

RIP-1 does not support packet authentication. A RIP-2 interface, however, can be configured with packet authentication in plaintext or MD5.

| Operation                                                                       | Command                                                          | Remarks |
|---------------------------------------------------------------------------------|------------------------------------------------------------------|---------|
| Configure plaintext authentication                                              |                                                                  |         |
| under the interface configuration<br>mode                                       | ip rip authentication simple password                            |         |
| authentication<br>Configure<br>MD5<br>under the interface configuration<br>mode | ip rip authentication md5 key-id key-id key-string<br>key-string |         |
| Disable<br>authentication function                                              | no ip rip authentication                                         |         |

Configure RIP Packet Authentication

## **24.2.8 Configure Split Horizon**

Split horizon is designed to prevent the routes learned on an interface from being sent

through the interface, which avoids routing loops. This function must be disabled in some special situations to ensure correct route advertisement at the cost of advertisement efficiency. By default, split horizon can be enabled on an interface.

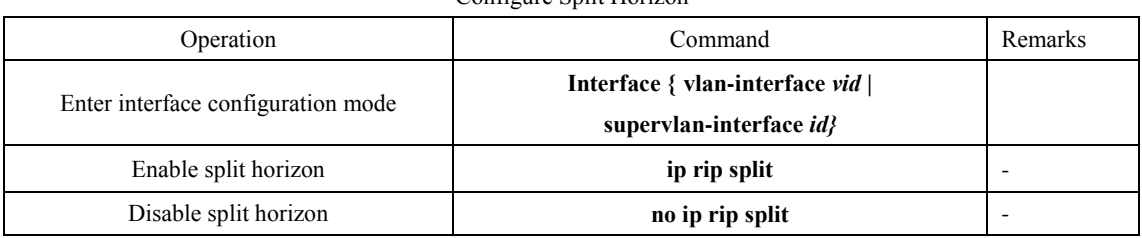

Configure Split Horizon

## **24.2.9 Set an Additional Routing Metric**

The additional can routing metric value is added to RIP routes on an inbound or outbound interface. It does not change the routing metric value of routes in the routing table but adds a designated metric value to the routes to be sent or received by an interface.

| Operation                                  | Command                | Remarks |
|--------------------------------------------|------------------------|---------|
| Configure an additional routing metric     |                        |         |
| value for routes when receives the RIP     | ip rip metricin value  |         |
| packets                                    |                        |         |
| Forbid an additional routing metric value  |                        |         |
| for routes when receives the RIP packets   | no ip rip metricin     |         |
| Configure an additional routing metric     |                        |         |
| value for routes in the RIP packets to be  | ip rip metricout value |         |
| sent.                                      |                        |         |
| Forbid the interface to set an additional  |                        |         |
| routing metric value for routes in the RIP | no ip rip metricout    |         |
| packets to be sent.                        |                        |         |

Set an Additional Routing Metric

## **24.2.10 Define a Prefix List**

A prefix list is identified by a prefix list name, and may contain multiple entries, each of which corresponds to a network prefix identified by a sequence number. The sequence number

indicates the matching sequence of a network prefix.

During prefix matching, the Switch checks the entries in ascending order of sequence numbers. If an entry is matched, it is permitted by the current prefix list and will not be matched next time.

Note: By default, if more than one prefix list entry has been defined, at least one permit entry should be available. The deny entries can be defined in advance so that the routes that do not meet the condition are filtered quickly. However, if all the entries are prefixed by deny, no route will be permitted by the address prefix list. You are advised to define an entry permit 0.0.0.0/0 after defining multiple deny entries, so that all the routes meeting the condition are permitted.

Alternatively, you can run the ip prefix-list default command to change the default configuration. For details, see the description of this command in a command line manual.

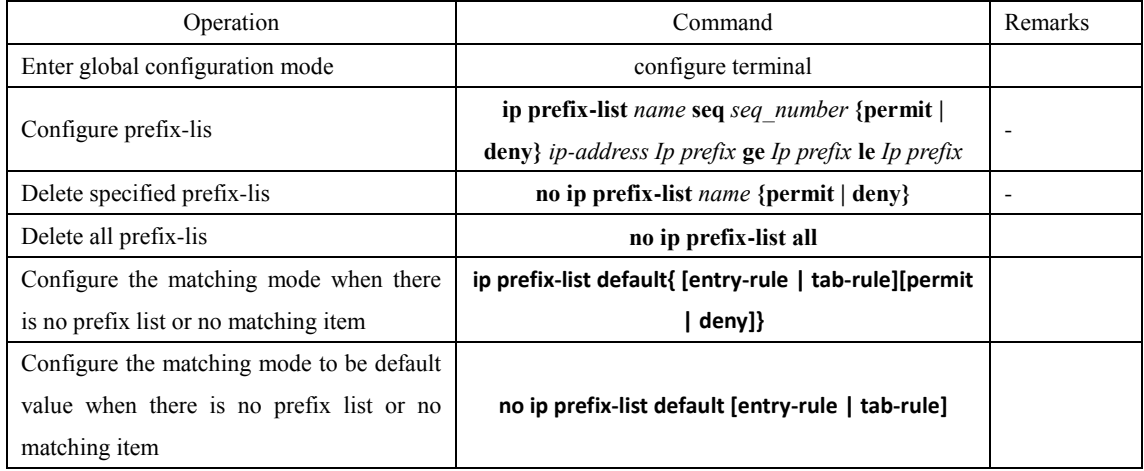

Define a Prefix List

### **24.2.11 Configure Route Redistribution**

Routes of protocols other than RIP can be imported into RIP.

In an Ethernet Switch, connected, static, and OSPF routes can be imported into RIP.

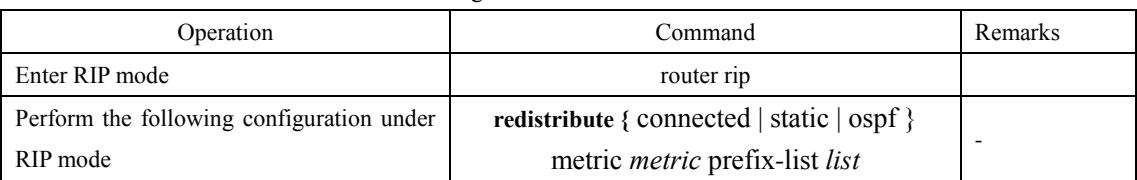

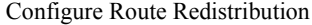

## **24.2.12 Configure External Route Aggregation**

This configuration can be able to aggregate the external route which is imported by route

redistribution.

| Operation                                             | Command                         | Remarks                     |  |
|-------------------------------------------------------|---------------------------------|-----------------------------|--|
| Enter RIP mode                                        | router rip                      |                             |  |
| Perform the following configuration under<br>RIP mode | summary-address address mask    |                             |  |
| Perform the following configuration under<br>RIP mode | no summary-address address mask | Delete route<br>aggregation |  |

Configure external route aggregation

## **24.2.13 Display RIP Configurations**

Display RIP Configurations

| Operation                                  | Command               | Remarks |
|--------------------------------------------|-----------------------|---------|
| statistics<br>Display<br>the RIP<br>packet | show ip rip           |         |
| information.                               |                       |         |
| Display the RIP interface configuration,   |                       |         |
| such as the version and authentication     | show ip rip interface |         |
| information.                               |                       |         |
| Display RIP routing tables.                | show ip route rip     |         |

## **24.3 Examples**

## **24.3.1 Configuration Examples**

! To configure RIP to deny host routes, run the following command: Switch(config-router-rip)#no host-route

!To configure plaintext authentication on VLAN interface 3 and set keyword to be Switch, run the following command:

Switch(config-if-vlanInterface-3)#ip rip authentication simple Switch

!To forbid VLAN interface 3 to receive RIP packets, run the following command: Switch(config-if-vlanInterface-3)#no ip rip input

!To set the additional routing metric value to 1 for RIP packets received by VLAN interface 3, run the following command:

Switch(config-if-vlanInterface-3)#ip rip metricin 1

!To set the additional routing metric value to 1 for RIP packets sent by VLAN interface 3, run the following command:

Switch(config-if-vlanInterface-3)#ip rip metricout 1

!To forbid VLAN interface 3 to send RIP packets, run the following command: Switch(config-if-vlanInterface-3)#no ip rip output

!To enable split horizon on VLAN interface 3 towards RIP packet sending, run the following command:

Switch(config-if-vlanInterface-3)#ip rip split

!To configure VLAN interface 3 to run RIP-2 multicast, run the following command: Switch(config-if-vlanInterface-3)#ip rip version 2 mcast

!To allow VLAN interface 3 to send and receive RIP packets, run the following command: Switch(config-if-vlanInterface-3)#ip rip work

!To specify that RIP runs on the network segment 192.1.1.1/24, run the following command: Switch(config-router-rip)#network 192.1.1.1

!To enable RIP, run the following command: Switch(config)#router rip

!To disable RIP, run the following command: Switch(config)#no router rip

!To deny all the routes (including subnet routes) destined for 192.168.1.0/24 by configuring the prefix list, run the following command:

Switch(config)#ip prefix-list pflst001 deny 192.168.1.0 24

Switch(config)#ip prefix-list pflst001 permit 0.0.0.0 0

!To configure the matching mode to permit if no matching entry exists in the prefix list, run the following command:

Switch(config)#ip prefix-list default entry-rule permit

!To display the entire prefix lists currently available, run the following command: Switch(config)#show ip prefix-list

!To import OSPF routes to RIP, run the following command: Switch(config-router-rip)#redistribute ospf

!To display the RIP statistics on L3 interfaces, run the following command: Switch(config)#show ip rip

!To display the RIP configuration of L3 interfaces, run the following command: Switch(config-router-rip)#show ip rip interface

!To display the RIP configuration of L3 interface 1, run the following command: Switch(config-router-rip)#show ip rip interface vlan-interface 1

## **24.3.2 Application Examples**

#### 1. Network requirements

As shown in the following figure: SwitchC connects with subnet 17.12.0.0 via Ethernet interface. The Ethernet interface of SwitchA and SwitchB connect with network 15.20.1.0 and 16.44.65.0 respectively. SwitchC connects with SwitchA and SwitchB via Ethernet 10.11.2.0. Configure RIP router protocol correctly to ensure the network that SwitchC connects with SwitchA and SwitchB can be able to interwork.

Network diagram

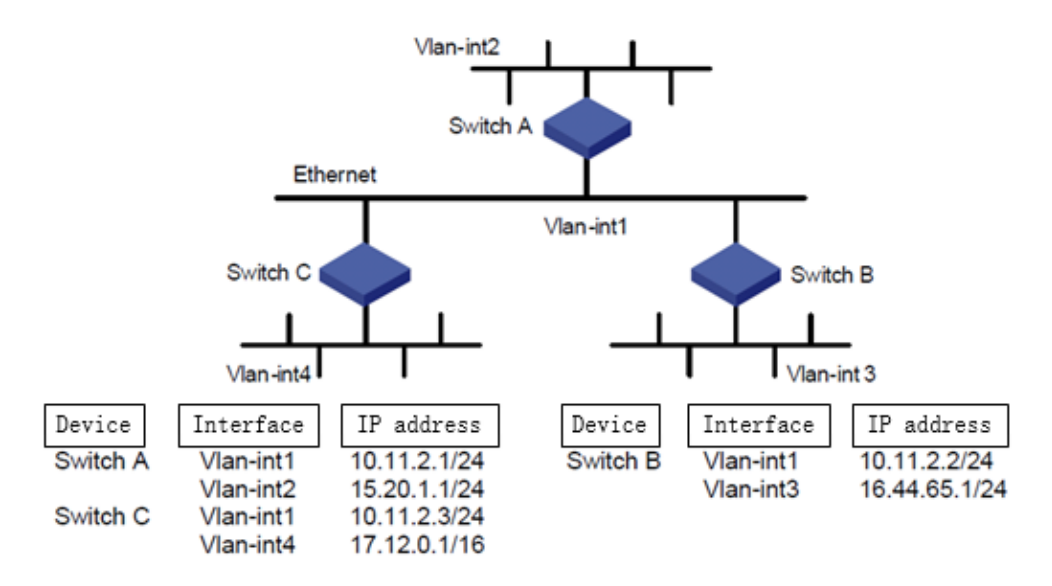

Network diagram of RIP typical configuration

3. Configuration steps

Note:

The following configuration only lists the operations which relate to RIP. Please ensure that the Ethernet link layer can work normally and the IP of each VLAN interface has been configured before performing the following configuration.

(1) Configure SwitchA

Switch#

Switch#configure terminal

Switch(config)#router rip

Switch(config-router-rip)#network 10.11.2.1

Switch(config-router-rip)#network 15.20.1.1

Switch(config-router-rip)#

(2) Configure SwitchB

Switch# Switch#configure terminal Switch(config)#router rip Switch(config-router-rip)#network 10.11.2.2 Switch(config-router-rip)#network 16.44.65.1 Switch(config-router-rip)#

(3) Configure SwitchC Switch# Switch#configure terminal Switch(config)#router rip Switch(config-router-rip)#network 10.11.2.3 Switch(config-router-rip)#network 17.12.0.1 Switch(config-router-rip)#

## **25.OSPF Configuration**

### **25.1 OSPF Overview**

Open Shortest Path First (OSPF) is an interior routing protocol, which is developed by IETF based on the link state detection and shortest path first technologies. In an IP network, OSPF dynamically discovers and advertise routes by collecting and transmitting the link states of autonomous systems (ASs). It supports interface-based packet authentication for purposes of route calculation security and employs IP multicast to send and receive packets.

Each OSPF router maintains a database that describes the topological structure of an AS. The database is a collection of link-state advertisements (LSAs) of all the routers. Every router always broadcasts the local state information across the entire AS. If two or more routers exist in a multi-access network, a designated router (DR) and a backup designated router (BDR) must be elected. The DR is responsible for broadcasting the LSAs of the network. With a DR, a multi-address access network may require less neighbor relationships to be established between routers. OSPF allows an AS to be divided into areas, between which routing information is further abstracted. As a result, smaller network bandwidth will be occupied.

OSPF uses four types of routes, which are listed in order of priority as follows:

Intra-area routes

Inter-area routes

Type 1 external routes

Type 2 external routes

Intra-area and inter-area routes describe the network structure of an AS, while external routes depict how routes are distributed to destinations outside an AS. Generally, type 1 external routes

are based on the information imported by OSPF from other interior routing protocols and comparable to OSPF routes in routing cost; type 2 external routes are based on the information imported by OSPF from exterior routing protocols and the costs of such routes are far greater than those of OSPF routes. Therefore, route calculation only takes the external costs into consideration.

Based on the link state database (LSDB), each router builds a shortest path tree with itself as the root, which presents the routes to every node in an AS. An external route emerges as a leaf node and can also be marked by the router that broadcasts the external route so that additional information about an AS is recorded.

All the OSPF areas are connected to the backbone area, which is identified by 0.0.0.0. OSPF areas must be logically continuous. To achieve this end, virtual connection is introduced to the backbone area to ensure the logical connectivity of areas even if they are physically separated.

All the routers in an area must accept the parameter settings of the area. Therefore, the configuration of routers in the same area must be performed in consideration of the parameter settings of the area. A configuration error may lead to the failure of information transfer between adjacent routers and even routing failures or routing loops.

### **25.2 OSPF Detailed Configuration**

## **25.2.1 Enable/Disable OSPF Configuration**

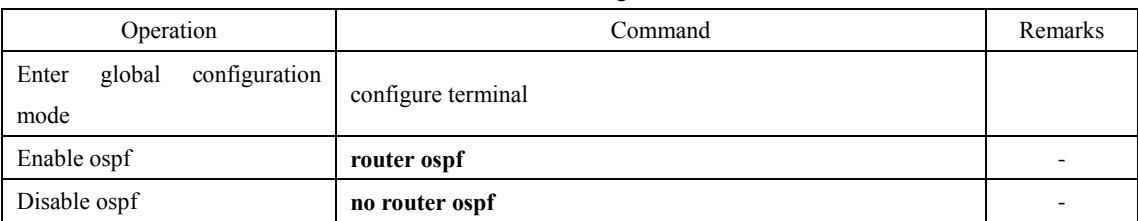

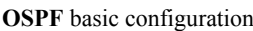

### **25.2.2 Configure the ID of a Router**

The router ID is a 32-bit unsigned integer and the only one label of a router in AS. Therefore, user should configure the router ID. When configure the router ID manually, you should ensure that any two router's IDs in AS are different. Generally, the router ID is in line with the IP address of this router's certain interface.

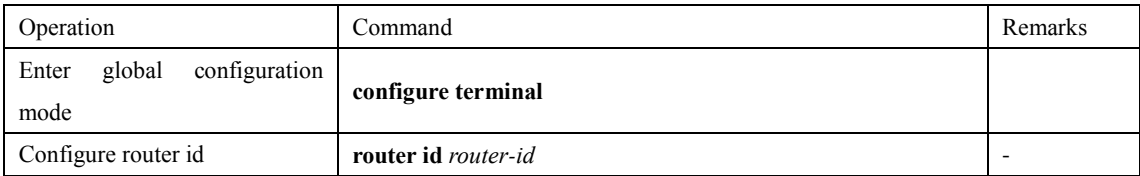

When performing the network planning, you should choose the router ID and manually configure it so as to ensure the stability of OSPF.

The smallest IP address in the interface IP will be selected to be the router ID by default.

#### **25.2.3 Specify an Interface and Area ID**

OSPF divides an AS into different areas, based on which routers are logically classified into different groups. Area border routers (ABRs) may belong to different areas. A network segment belongs to only one area, that is, the homing area of an OSPF interface must be specified. An area is identified by an area ID. Routes between areas are transmitted by ABRs.

In addition, all the routers in an area must unanimously accept the parameter settings of the area. Therefore, the configuration of routers in the same area must be performed in consideration of the parameter settings of the area. A configuration error may lead to the failure of information transfer between adjacent routers and even routing failures or routing loops.

| Operation                         | Command                                               | Remarks |
|-----------------------------------|-------------------------------------------------------|---------|
| Run the command in OSPF           | router ospf                                           |         |
| configuration mode.               |                                                       |         |
| Specify area for IP interface     | network address wildcard-mask area area-id            |         |
| Cancel to specify area for IP     |                                                       |         |
| interface                         | no network address wildcard-mask area area-id         |         |
| Configure the authentication      |                                                       |         |
| type for an area.                 | area <i>area-id</i> authentication [ message-digest ] |         |
| Restore the authentication type   |                                                       |         |
| of<br>interface<br>an<br>to<br>no | no area <i>area-id</i> authentication                 |         |
| authentication.                   |                                                       |         |

OSPF related parameter configuration

## **25.2.4 Configure the Authentication Type for an Area**

When in the same area, the authentication types of all routers should be the same. (MD5

authentication and plaintext authentication are supported.)

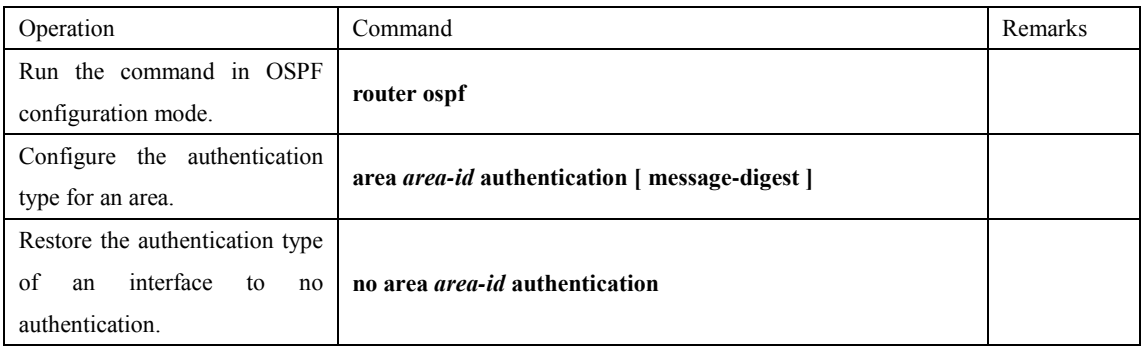

## **25.2.5 Set a Password for Packet Authentication**

OSPF supports MD5 authentication or plaintext authentication between two adjacent routers.

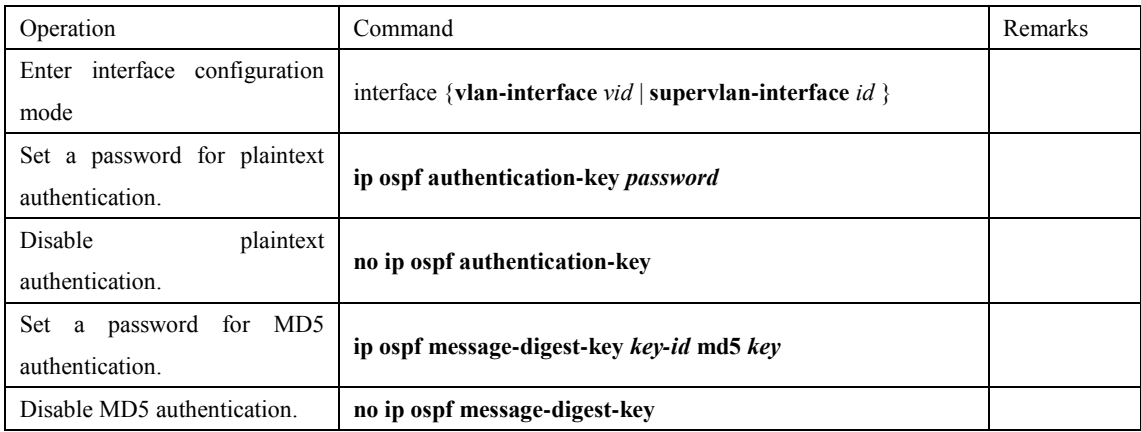

## **25.2.6 Configure OSPF Interface Type**

OSPF calculates routes based on the topological structure of the network adjacent to the local

router. Each router describes the topology of its adjacent network and transmits it to the other routers. According to the link layer protocol, OSPF classifies networks into the following four types:

Broadcast networks: When Ethernet or FDDI is used as the link layer protocol, OSPF considers that the network type is broadcast by default.

Non Broadcast MultiAccess (NBMA) networks: When ATM is used as the link layer protocol, OSPF considers that the network type is NBMA by default.

Point-to-Multipoint networks: This network type will be considered as default in no case. It is always a substitute of other network types through forcible change. An NBMA network that is not fully meshed is often changed to a point-to-multipoint network.

Point-to-Point networks: When PPP, LAPB, or POS is used as the link layer protocol, OSPF considers that the network type is Point-to-Point by default.

The ATM network is a typical NBMA network. A polling interval can be configured to specify the interval of sending Hello packets before a router establishes a neighbor relationship with its neighboring router.

On a broadcast network incapable of multi-address access, you can configure the interface type to nonbroadcast.

If some routers are not directly reachable on an NBMA network, you can configure the interface type to point-to-multipoint.

If a router has only one peer router on an NBMA network, you can set the interface type to point-to-point.

The differences between an NBMA network and a point-to-multipoint network are as follows:

In OSPF, an NBMA network refers to a non-broadcast multi-access network that is fully meshed. A point-to-multipoint network may not be fully meshed.

A DR and a BDR must be elected on an NBMA network but are not involved on a point-to-multipoint network.

NBMA is a default network type. For example, if the link layer protocol is ATM, OSPF

considers that the network type is NBMA by default no matter whether the network is fully meshed. Point-to-multipoint is not a default network type. No link layer protocol is viewed as a point-to-multipoint protocol. You can use this network type through a forcible change. An NBMA network that is not fully meshed is often changed to a point-to-multipoint network.

On an NBMA network, packets are transmitted in unicast mode, which requires you to configure neighbor relationship manually. On a point-to-multipoint network, packets are transmitted in multicast mode.

An Ethernet Switch uses Ethernet as the link layer protocol, so OSPF regards that the network type is broadcast. Do not change the network type of an Ethernet Switch at discretion.

| Operation                                  | Command                                                     | Remarks |
|--------------------------------------------|-------------------------------------------------------------|---------|
| Enter interface configuration              | interface {vlan-interface vid   supervlan-interface id }    |         |
| mode                                       |                                                             |         |
| Set the network type of an                 | ospf<br>network<br>$\{$<br>broadcast<br>non-broadcast<br>ip |         |
| interface.                                 | point-to-multipoint   point-to-point }                      |         |
| Restore the network type of an             | no ip ospf network                                          |         |
| interface to the default value.            |                                                             |         |
| Set the cost of sending packets            | ip ospf cost cost                                           |         |
| through a VLAN interface.                  |                                                             |         |
| Restore the packet sending cost            |                                                             |         |
| of a VLAN interface to the                 | no ip ospf cost                                             |         |
| default value.                             |                                                             |         |
| Set the priority of an interface           | ip ospf priority value                                      |         |
| in DR election.                            |                                                             |         |
| Restore the default priority of            |                                                             |         |
| an interface.                              | no ip ospf priority                                         |         |
| Set the interval of sending                | ip ospf hello-interval seconds                              |         |
| Hello packets for an interface.            |                                                             |         |
| Restore the interval of sending            |                                                             |         |
| Hello packets for an interface             | no ip ospf hello-interval                                   |         |
| to the default value.                      |                                                             |         |
| Set the timeout time of the                |                                                             |         |
| neighboring router.                        | ip ospf dead-interval seconds                               |         |
| Restore the timeout time of the            |                                                             |         |
| neighboring<br>router<br>the<br>to         | no ip ospf dead-interval                                    |         |
| default value.                             |                                                             |         |
| of<br><b>LSA</b><br>the<br>interval<br>Set |                                                             |         |
| retransmission<br>between<br>two           | ip ospf retransmit-interval seconds                         |         |
| adjacent routers.                          |                                                             |         |

Related configuration of OSPF interface

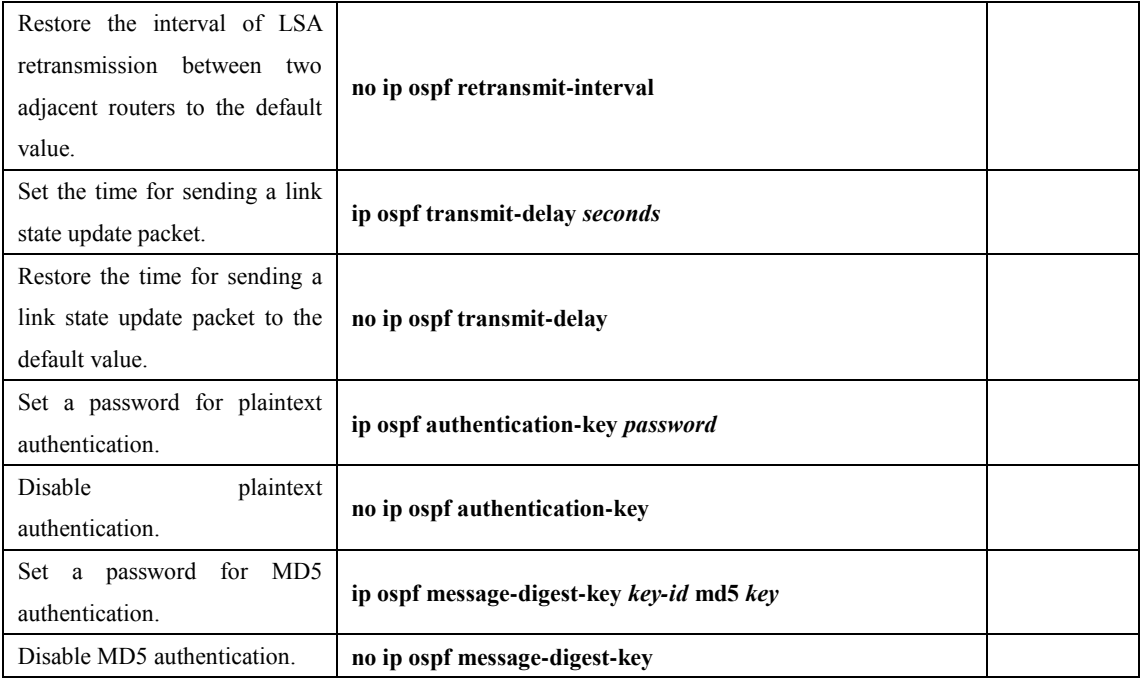

### **25.2.7 OSPF Area Related Configuration**

A stub area is a special LSA area in which ABRs do not distribute the external routes they have received. In stub areas, both the size of routing tables and the amount of the routing information are drastically reduced.

Any area that meets certain conditions can be configured into a stub area. Generally, a stub area is located at the border of an AS. It may be a non-backbone area with only one ABR or a non-backbone area with multiple ABRs between which no virtual connection is configured.

To make a stub area reachable for other ASs, the ABR in the stub area generates a default route (0.0.0.0) and advertises it to non-ABR routers in this area.

When configuring a stub area, note the following points:

A backbone area cannot be a stub area and a virtual connection is not allowed in a stub area.

All the routers in a stub area must be configured to indicate that they are located in a stub area.

No ASBR is allowed in a stub area, that is, routes from outside the AS where the stub area resides cannot be advertised within the stub area.

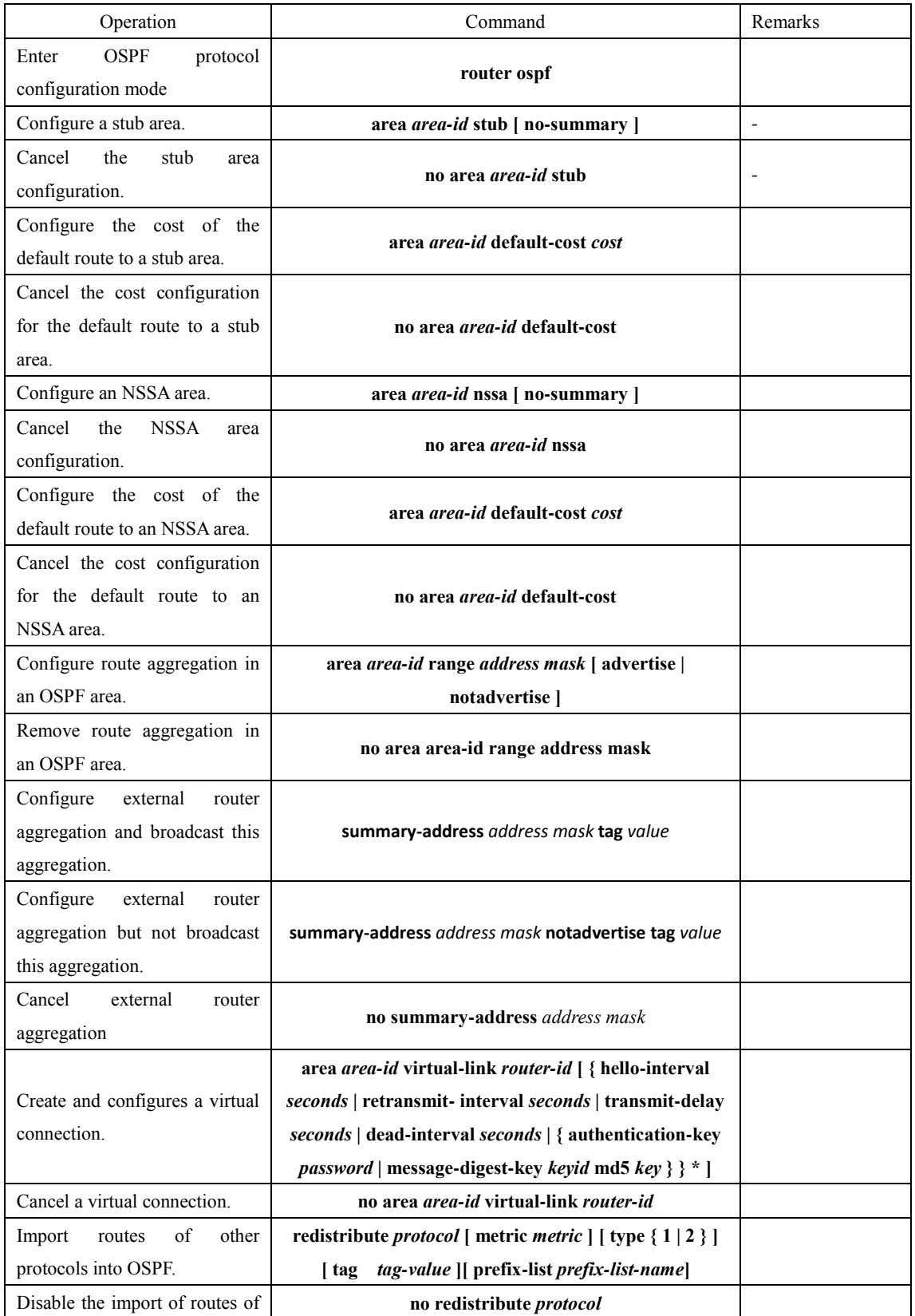

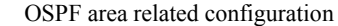

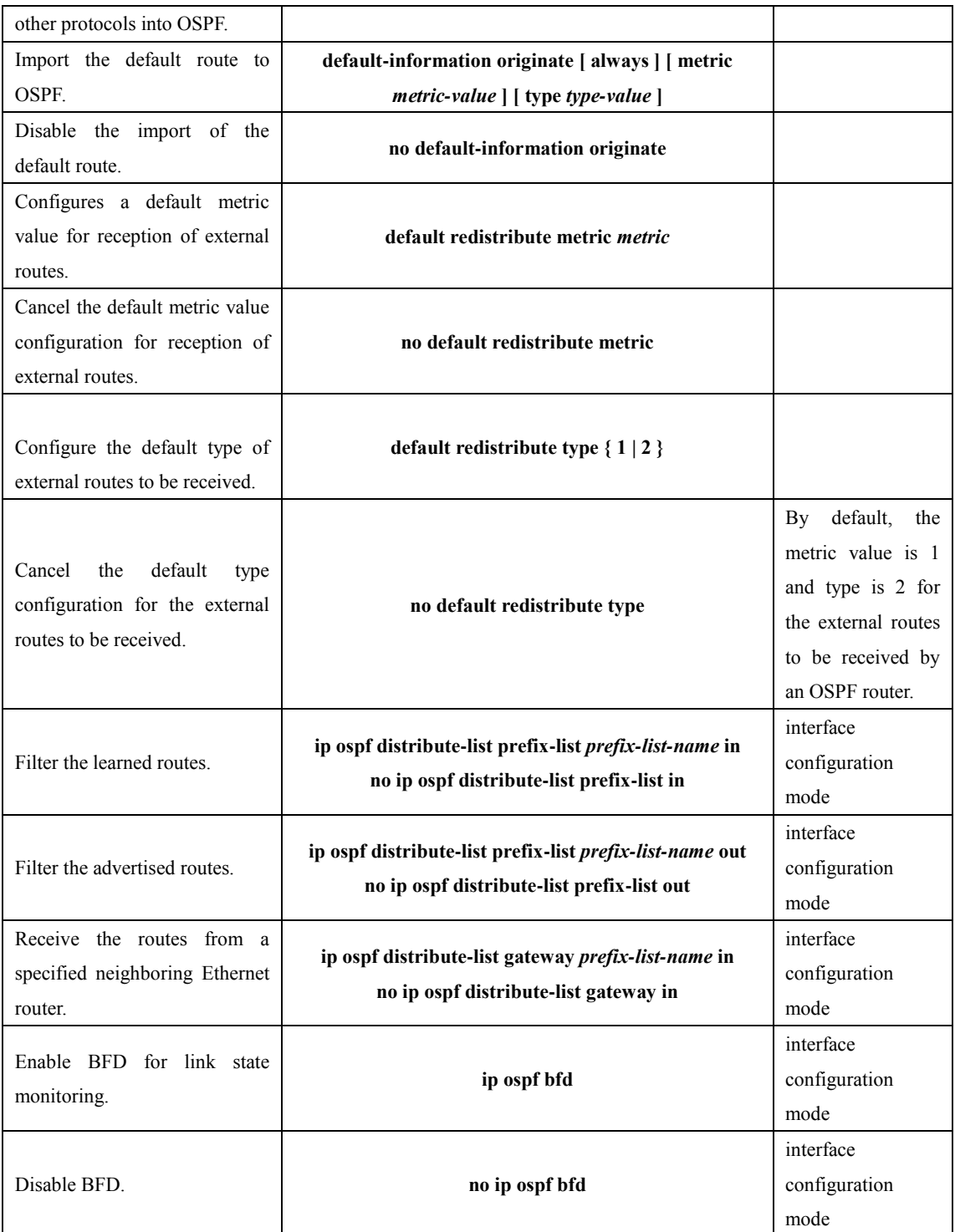

# 25.3 **Configuration Example**

! To configure MD5 authentication for OSPF area 1, run the following command:

Switch(config-router-ospf)#area 0.0.0.1 authentication message-digest

! To configure the cost of the default route 192.168.0.100 to 10, run the following command:

Switch(config-router-ospf)#area 192.168.0.100 default-cost 10

!To aggregate the routes 202.38.160.0/24 and 202.38.180.0/24 into a route 202.38.0.0/16, run the following command:

Switch(config-router-ospf)#network 202.38.160.3 0.0.0.255 area 1.1.1.1 Switch(config-router-ospf)#network 202.38.180.3 0.0.0.255 area 1.1.1.1 Switch(config-router-ospf)#area 1.1.1.1 range 202.38.0.0 0.0.255.255

! To configure area 1.1.1.1 as a stub area, run the following command:

Switch(config-router-ospf)#area 1.1.1.1 stub

! To configure area 1.1.1.1 as an NSSA area, run the following command:

Switch(config-router-ospf)#area 1.1.1.1 nssa

! To configure a virtual connection, for which the transit area is 1.1.1.1 and router-id of the peer router is 10.11.5.2, run the following command:

Switch(config-router-ospf)#area 1.1.1.1 virtual-link 10.11.5.2

!To configure that an ASE LSA is generated for a default route if any, run the following command:

Switch(config-router-ospf)#default-information originate

! To configure that an ASE LSA is generated for the default route and advertised to OSPF routing domains even if no default route exists, run the following command:

Switch(config-router-ospf)#default-information originate always

! To set the default routing metric value of an imported external route to 10, run the following command:

Switch(config-router-ospf)#default redistribute metric 10

! To configure that OSPF imports type 1 external routes by default, run the following command: Switch(config-router-ospf)#default redistribute type 1

! To set the password for plaintext authentication on VLAN interface 3 to abc123, run the following command:

Switch(config-if-vlanInterface-3)#ip ospf authentication-key abc123

! To set the cost of running OSPF on VLAN interface 3 to 10, run the following command:

Switch(config-if-vlanInterface-3)#ip ospf cost 10

! To set the timeout time of the neighboring router on VLAN interface 3 to 60s, run the following command:

Switch(config-if-vlanInterface-3)#ip ospf dead-interval 60

! To set the interval of transmitting OSPF Hello packets for VLAN interface 3 to 15s, run the following command:

Switch(config-if-vlanInterface-3)#ip ospf hello-interval 15

! To set the password for MD5 authentication on VLAN interface 3 to abc123, run the following command:

Switch(config-if-vlanInterface-3)#ip ospf message-digest-key 12 md5 abc123

! To configure VLAN interface 2 as a non-broadcast interface, run the following command: Switch(config-if-vlanInterface-2)#ip ospf network non-broadcast

! To set the priority of VLAN interface 3 to 100, run the following command:

Switch(config-if-vlanInterface-3)#ip ospf priority 100

! To set the interval of retransmitting LSAs between VLAN interface 3 and its adjacent routers to 8s, run the following command:

Switch(config-if-vlanInterface-3)#ip ospf retransmit-interval 8

! To set the LSA transmission delay of VLAN interface 3 to 3s, run the following command:

Switch(config-if-vlanInterface-3)#ip ospf transmit-delay 3

! To run OSPF on the interfaces whose primary IP address is 192.168.0.100 and inverse mask is

0.0.0.255 and set the ID of the area where these interfaces reside to 1.1.1.1, run the following command:

Switch(config-router-ospf)#network 192.168.0.100 0.0.0.255 area 1.1.1.1

! To import RIP routes into OSPF, run the following command:

Switch(config-router-ospf)#redistribute rip

! To use address prefix lists to match the routes learned by VLAN interface 2, run the following command:

Switch(config-if-vlanInterface-2)#ip ospf distribute-list prefix-list check in

! To enable OSPF BFD on VLAN interface 2, run the following command:

Switch(config-if-vlanInterface-2)#ip ospf bfd

! To set the router ID of a switch to 192.168.0.100, run the following command:

Switch(config)#router id 192.168.0.100

! To enable OSPF on a switch, run the following command:

Switch(config)#router ospf

! To disable OSPF on a switch, run the following command:

Switch(config)#no router ospf

! To display OSPF information, run the following command:

Switch(config)#show ip ospf

! To display the information of OSPF border routers, run the following command:

Switch(config)#show ip ospf border-routers

Switch(config-if-vlanInterface-2)#show ip ospf cumulative

! To display the information of OSPF LSDBs, run the following command:

Switch(config)#show ip ospf database

! To display the information of OSPF errors, run the following command:

Switch(config-if-vlanInterface-2)#show ip ospf error

! To display the information of OSPF interfaces, run the following command:

Switch(config)#show ip ospf interface

! To display the information of all the OSPF neighbors, run the following command: Switch(config)#show ip ospf neighbor

! To display the information of an OSPF request list, run the following command: Switch(config)#show ip ospf request-list

! To display the information of an OSPF retransmission list, run the following command: Switch(config)#show ip ospf retrans-list

! To display the information of an OSPF virtual connection, run the following command: Switch(config)#show ip ospf virtual-link

! To display the router ID, run the following command:

Switch(config)#show router id

! To display the configured prefix lists, run the following command:

Switch(config)#show ip ospf distribute-link

## **25.4 Application Example**

#### **A) Configure the DR selection of OSPF priority**

1.Network requirements

SwitchA, SwitchB, SwitchC and SwitchD run OSPF protocol in the same network segment, as shown below. Make sure to perform the right configuration to ensure SwitchA to be DR, SwitchC to be BDR (SwitchA possesses the highest priority of 100, so it is selected as DR; SwitchC possesses the second highest priority of 2, so it is selected as BDR; the priority of SwitchB is 0, so it cannot be DR; SwitchD has no priority, so its value is 1 by default).

2. Network diagram

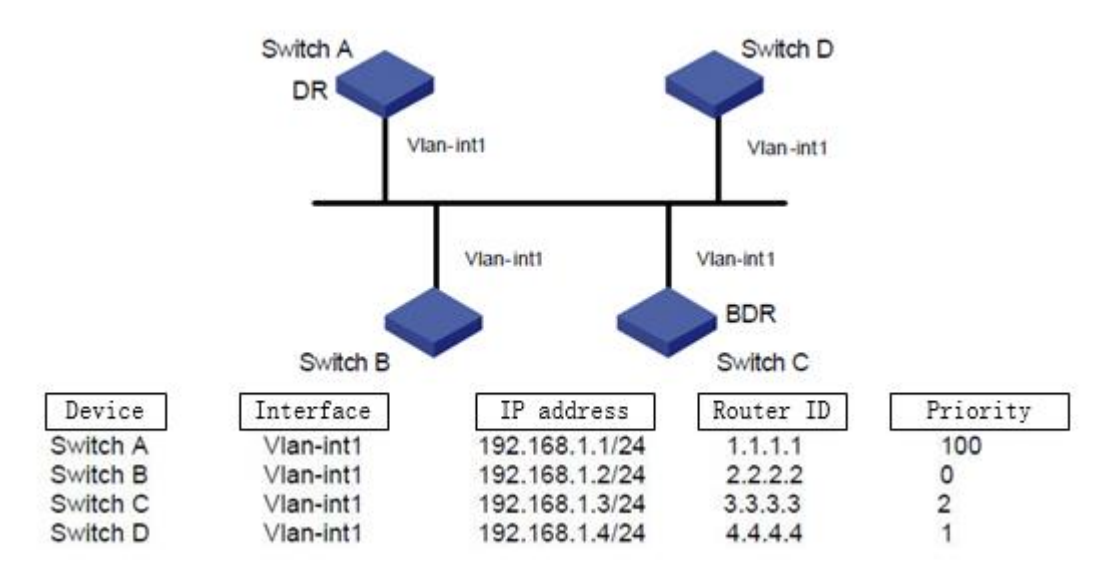

Network diagram for DR selection of OSPF priority

- 3. Configuration steps
- (1). Configure SwitchA
- Switch#configure terminal

Switch(config)#interface vlan-interface 1

Switch(config-if-vlanInterface-1)#ip address 192.168.1.1 255.255.255.0

Switch(config-if-vlanInterface-1)#exit

Switch(config)#router id 1.1.1.1

Switch(config)#router ospf

Switch(config-router-ospf)#network 192.168.1.1 0.0.0.255 area 0

Switch(config-router-ospf)#exit

Switch(config)#interface vlan-interface 1

Switch(config-if-vlanInterface-1)#ip ospf priority 100

Switch(config-if-vlanInterface-1)#

(2). Configure SwitchB

Switch#configure terminal

Switch(config)#interface vlan-interface 1

Switch(config-if-vlanInterface-1)#ip address 192.168.1.2 255.255.255.0

Switch(config-if-vlanInterface-1)#exit

Switch(config)#router id 2.2.2.2

Switch(config)#router ospf

Switch(config-router-ospf)#network 192.168.1.2 0.0.0.255 area 0

Switch(config-router-ospf)#exit

Switch(config)#interface vlan-interface 1

Switch(config-if-vlanInterface-1)#ip ospf priority 0

#### Switch(config-if-vlanInterface-1)#

(3). Configure SwitchC Switch#configure terminal Switch(config)#interface vlan-interface 1 Switch(config-if-vlanInterface-1)#ip address 192.168.1.3 255.255.255.0 Switch(config-if-vlanInterface-1)#exit Switch(config)#router id 3.3.3.3 Switch(config)#router ospf Switch(config-router-ospf)#network 192.168.1.3 0.0.0.255 area 0 Switch(config-router-ospf)#exit Switch(config)#interface vlan-interface 1 Switch(config-if-vlanInterface-1)#ip ospf priority 2 Switch(config-if-vlanInterface-1)#

(4). Configure SwitchD Switch#configure terminal Switch(config)#interface vlan-interface 1 Switch(config-if-vlanInterface-1)#ip address 192.168.1.4 255.255.255.0 Switch(config-if-vlanInterface-1)#exit Switch(config)#router id 4.4.4.4 Switch(config)#router ospf Switch(config-router-ospf)#network 192.168.1.4 0.0.0.255 area 0 Switch(config-router-ospf)#exit Switch(config)#

Run the command of show ip ospf neighbor in SwitchA to display OSPF neighbors. If the entire neighbor's state is "full", it means that SwitchA has adjoined with all its neighbors. SwitchA is DR, whereas SwitchC is BDR and all the other neighbors are DRother (DRother means that they are neither DR or BDR.)

Change the priority of SwitchB to be 200 Switch#configure terminal Switch(config)#interface vlan-interface 1 Switch(config-if-vlanInterface-1)#ip ospf priority 0

Run the command of show ip ospf neighbor in SwitchA to display OSPF neighbors. The priority of SwitchB will become 200, but it is not the DR. Turn off SwitchA, and then run the command of show ip ospf neighbor in SwitchD to display OSPF neighbors. You will find SwitchC turns into DR while SwitchB becomes BDR.

If all switches are moved away firstly and then added again, SwitchB will be selected to be DR with the priority of 200, and SwitchA will be selected to be BDR with the priority of 100. If you turn off all switches and then reboot the switches, it will have a new selection of DR/BDR.

#### **B) Configure OSPF virtual connection**

#### 1. Network requirements

There is no direct connection between area 2 and area 0. Area 1 is asked to act as a transportation zone to connect area 2 with area 0. Therefore, there should be a virtual link between SwitchB and SwitchC in area 1.

2. Network diagram

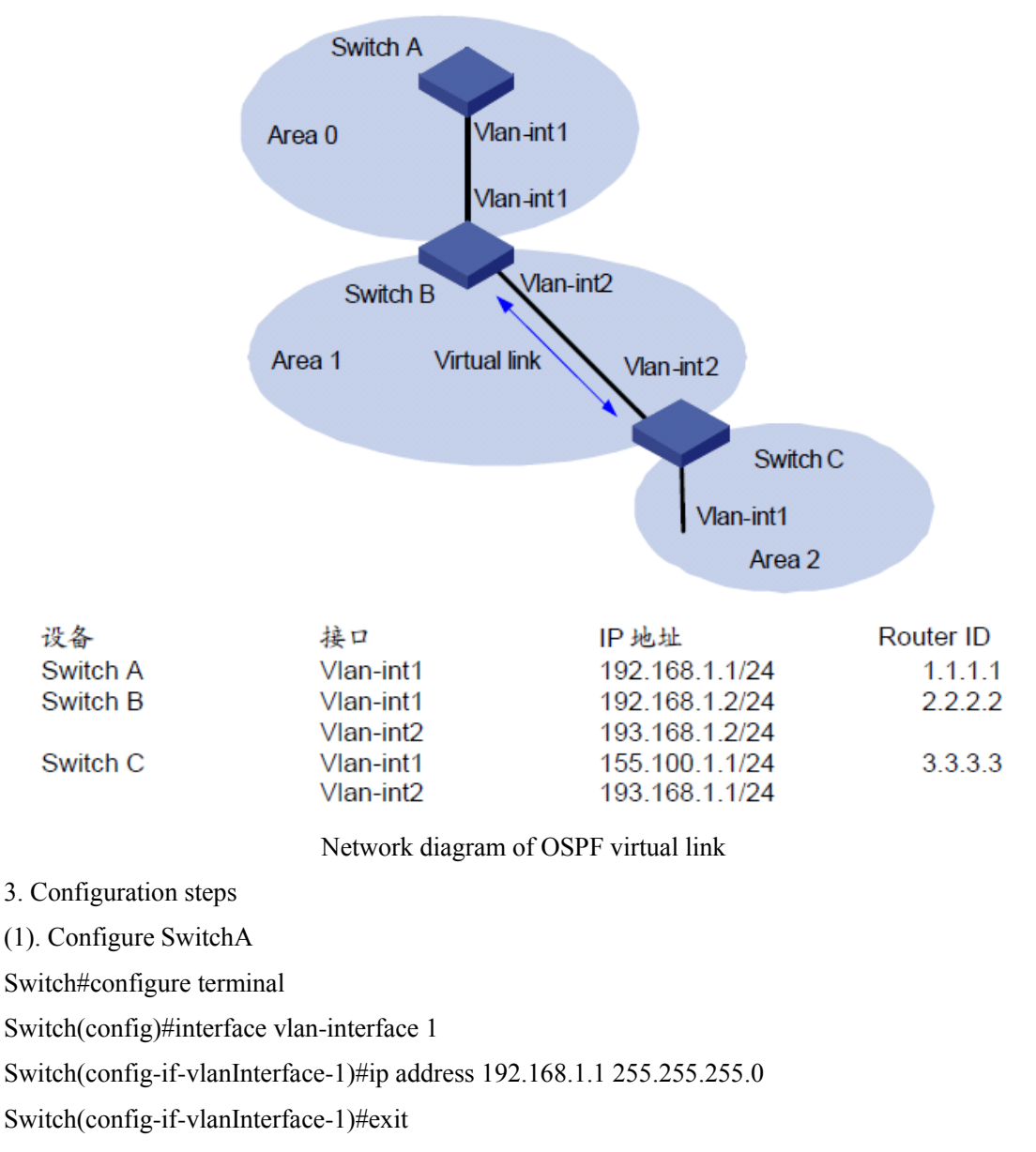

Switch(config)#router id 1.1.1.1

Switch(config)#router ospf Switch(config-router-ospf)#network 192.168.1.1 0.0.0.255 area 0 Switch(config-router-ospf)#exit Switch(config)#

(2) Configure SwitchB Switch#configure terminal Switch(config)#vlan 2 Switch(config-if-vlan)#exit Switch(config)#interface vlan-interface 1 Switch(config-if-vlanInterface-1)#ip address 192.168.1.2 255.255.255.0 Switch(config-if-vlanInterface-1)#exit Switch(config)#interface vlan-interface 2 Switch(config-if-vlanInterface-2)#ip address 193.168.1.2 255.255.255.0 Switch(config-if-vlanInterface-2)#exit Switch(config)#router id 2.2.2.2 Switch(config)#router ospf Switch(config-router-ospf)#network 192.168.1.2 0.0.0.255 area 0 Switch(config-router-ospf)#network 193.168.1.2 0.0.0.255 area 1 Switch(config-router-ospf)#area 1 virtual-link 3.3.3.3 Switch(config-router-ospf)#exit Switch(config)#

(3) Configure SwitchC Switch#configure terminal Switch(config)#vlan 2 Switch(config-if-vlan)#exit Switch(config)#interface vlan-interface 1 Switch(config-if-vlanInterface-1)#ip address 155.100.1.1 255.255.255.0 Switch(config-if-vlanInterface-1)#exit Switch(config)#interface vlan-interface 2 Switch(config-if-vlanInterface-2)#ip address 193.168.1.1 255.255.255.0 Switch(config-if-vlanInterface-2)#exit Switch(config)#router id 3.3.3.3 Switch(config)#router ospf Switch(config-router-ospf)#network 155.100.1.1 0.0.0.255 area 2 Switch(config-router-ospf)#network 193.168.1.1 0.0.0.255 area 1 Switch(config-router-ospf)#area 1 virtual-link 2.2.2.2

Switch(config-router-ospf)#exit Switch(config)#

## **26.BGP Configuration**

### **26.1 BGP Overview**

Border Gateway Protocol (BGP) is a kind of dynamic routing protocol between autonomous systems. Its basic function is to automatically exchange loop-free routing information between autonomous systems. By exchanging reachable information with the attributes of autonomous system (AS), BGP constructs the topology of the autonomous system.

#### **BGP Protocol**

BGP has the following features:

As an exterior gateway protocol, BGP focuses on the control of route distribution and select the best route among the ASs.

BGP adopts TCP as its transport layer protocol (Listening port number is 179), improving the protocol reliability.

BGP performing the routing selection in inter-domain, so it asks for high protocol stability. Therefore, it adopts TCP protocol to ensure the stability of BGP protocol.

BGP peers must be logically connected, and they should connect with TCP. Port number is 179 and the local port number is optional.

BGP supports CIDR (Classless Inter-Domain Routing).

When BGP routes are updated, BGP only sends updated routes, which greatly reduces the bandwidth occupied by BGP routes. It is suitable for spreading a large amount of routing information on the Internet.

BGP is a kind of Distance-Vector routing protocol.

The design of BGP avoids loop circuit:

Inter-AS: BGP identifies the AS with AS -path information. The routing with the local AS number will be discarded so as to avoid loop circuit.

AS interior: The routing which BGP learned from AS interior no longer inform BGP neighbor who in AS interior so as to avoid loop circuit.

BGP provides various routing strategies, implementing flexible filtering and choices for routing.

BGP provides prevent routing oscillation mechanism, effectively improving the stability of the Internet.

BGP is apt to expand and it adapts to the new development network.

#### **BGP operation mode**

BGP runs on a router in either of the following modes:

IBGP (Internal BGP)

EBGP (External BGP)

BGP is regarded as IBGP when deployed within an AS and as EBGP when deployed between ASs.

#### **BGP roles:**

**Speaker:** The router sending a BGP message is called the BGP speaker, which constantly receives or generates new routing information and advertises it to other BGP speakers. After receiving a new route advertisement from another AS, the BGP speaker distributes the route advertisement to all the other BGP speakers in the same AS if the route is better than the current one or has not been received ever.

Peer: If two BGP speakers are exchanging messages, they call each other the peer. Some peers may constitute peers group.

#### **BGP message:**

BGP running is driven by messages, which are classified as Open, Update, Notification, Keepalive and Route-Refresh.

Open message:

An Open message is the first message to be sent after setup of a TCP connection and used to establish a BGP peer relationship. BGP peer will sent Keepalive to confirm and save the connection effectiveness after receiving the Open message and performing successful negotiation. After the confirmation, BGP peer can be able to perform the exchange among the Update message, Notification message, Keepalive message and Route-Refresh message.

Update message:

An Update message is transmitted between BGP peers for routing information exchange. Update message can release multiple reachable routing information of same attribute as well as repeal multiple unreachable routings information.

- a) An Update message can release multiple reachable routings of same attribute, and those routings can be able to share one set of routing attribute. All the routing attributes included in a given Update message is suitable for all destinations (With IP prefix represent) of the Network Layer Reachability Information field.
- b) An Update message can revoke multiple unreachable routing. Each routing destination clearly defines the routing which is notified by BGP Speaker.
- c) An Update message can be only used to revoke routing. In this case, it is unnecessary to contain path attributes or NLRI (Network Layer Reachability Information). On the contrary, an Update message can be only used to notify reachable routing. In this case, it is unnecessary to carry withdrawn routing information.

Notification message:

BGP will forward Notification message to peer if BGP detected error status, and then BGP connection will be interrupted immediately.

Keepalive message:

BGP will periodically forward Keepalive message to the peer in order to keep the connection

validity.

Route-Refresh message:

Route-Refresh message is used to notify the peer what the Route-Refresh capabilities it supports. Under the situation that all BGP enable Route-Refresh capability, the local BGP equipment will release Route-Refresh to the peer if the routing strategies in the BGP entrance have changed. The peer will resend the routing message to local BGP equipment after receiving this message. In this case, it can perform dynamic refresh on BGP routing and apply new routing strategies under the situation without interrupting BGP connection.

#### **BGP state machine:**

There are six state in BGP finite state machine: Idle、Connect、Active、OpenSent、 OpenConfirm and Established.

1. In Idle state, BGP is in the initial state and refuse to admit any connection request.

When BGP receives the start event, BGP launches the TCP connection with the peer, starting to connect ConnectRetry Timer, monitoring the TCP message from the peer and turning to Connect state.

2. Under Connect state, BGP decides the later operations after establishing the TCP connection.

If TCP connection is established successfully, BGP will stop connecting ConnectRetry Timer and then forward an Open message to the peer. In addition, it will turn to Opensent state.

If the TCP connection fails, BGP will reset ConnectRetry Timer, monitoring the TCP connection which sponsored by the peer, and it will turn to Active state.

If ConnectRetry Timer times out, BGP will restart ConnectRetry Timer and try to establish TCP connection with the peer. This moment, BGP will keep the Connect state.

3. Under Active state, BGP will try to establish TCP connection.

If TCP connection is established successfully, BGP will reset ConnectRetry Timer and then forward an Open message to the peer. Moreover, it will turn to Opensent state.

If ConnectRetry Timer times out, BGP will restart ConnectRetry Timer, and turn to Connect state.

If BGP try to establish TCP session with a unknown IP address, TCP connection will fail and ConnectRetry Timer will be reset. Moreover, BGP will keep the Active state.

4.OpenSent: under this state, BGP has already forwarded an Open message to the peer and now is waiting for peer's Open message.

If BGP receives the correct Open message, it will turn to OpenConfirm state.

If BGP receives the wrong Open message, it will forward a Notification message to peer and then turn to Idle state.

If BGP receives the message of TCP connection break, BGP will reset ConnectRetry Timer,

monitoring the TCP connection which peer sponsors. Moreover, BGP will turn to Active state.

5.OpenConfirm: in this state, BGP is waiting for a Notification message or Keepalive message.

If BGP receives the Notification message or the message of TCP connection break, it will turn to Idle state.

If BGP receives the Keepalive message, it will turn to Established state.

6.Established: The two sides of BGP peer can be able to exchange Update message, Notification message and Keepalive message.

If BGP receives Update message or Keepalive message, it will keep the Established state.

If BGP receives Notification message, it will turn to Idle state.

There are three common states in the process of BGP peer establishing: Idle、Active、 Established.

Only when both sides of BGP peers BGP are in Established state can BGP neighbor relationship be established. The two sides exchange routing information through the Update message.

#### **BGP processing procedures:**

It adopts the following strategies when released BGP routing:

BGP Speaker only releases the optimal routing to peer if there exists more than one valid routing.

BGP Speaker will release the routing obtained from EBGP to all its BGP peers (including EBGP peer and IBGP peer).

BGP Speaker will not release the routing obtained from IBGP to its IBGP peer.

BGP Speaker will release the routing obtained from IBGP to its EBGP peer.

Once the connection established, BGP Speaker will release all his BGP routing to new peer.

#### **Strategies of BGP routing release:**

It asks to build the TCP connection between peers before establishing the BGP peer because BGP transport layer protocol is TCP protocol. BGP neighbor will negotiate related parameters via Open message to build up BGP peer relationship.

BGP neighbors will perform the exchange of the BGP routing table after the connection established. BGP protocol will not regularly update the routing table but it will incrementally update the routing table via Update message when the BGP routing changes.

BGP will forward Keepalive message to keep the BGP connection among the neighbor. If BGP finds that there are wrong states exists in the network (for example: receiving the error message), it will forward Notification message to report errors, and the BGP connection will be interrupted.

BGP Attribute:

BGP routing attribute is a set of parameters. It performs the further description on specified routing so as to make filtration and selection. In fact, the BGP routing attribute can be divided into 4 types as follow:

Well-known mandatory: It can be identified by all BGP devices and should be in Update message or the routing message will make errors.

Well-known discretionary: It can be identified by all BGP devices and it is not required to

exist in Update message.

Optional transitive: It has the transferability attribute among the AS. BGP device is optional to support this attribute while it will receive this attribute and then transfer to other peers.

Optional non-transitive: If BGP device does not support this attribute, the corresponding attribute will be passed and it will not transfer to other peers.

Here are several common BGP routing attributes:

1) Origin attribute

Origin attribute is used to define the origin of path information, marking how a routing becomes a BGP routing. There are three types of origin attributes:

IGP: It possesses the highest priority, obtaining the routing information via IGP.

EGP: It possesses the next highest priority, obtaining routing information via EGP. EGP is its Origin attribute.

Incomplete: It possesses the lowest priority, obtaining the routing information via other ways learning.

2) AS\_Path attribute

AS\_Path attribute records all AS numbers that a certain routing goes through from the local address to the destination address according to vector sequence.

If BGP Speaker local notifies a routing:

When BGP Speaker notifies this routing to other AS, it will add the local AS number to AS Path list and then notify to neighbor devices via Update message.

When BGP Speaker notifies this routing to local AS, it will create an empty AS Path list in Update message.

If BGP Speaker propagates the routing learning from the Update message of other BGP Speaker:

When BGP Speaker notifies this routing to other AS, it will add the local AS number to the front of the AS\_Path list (that is the leftmost of the AS\_Path list). The BGP device which receives this routing can be able to know what the ASs it will go through during the way it goes to the destination address. The adjacent AS number who is closest to the local AS ranges ahead and the other AS numbers range in sequence.

If BGP Speaker notifies this routing to local AS, it will not change the relative attributes of this routing.

There are four types of AS\_Path: AS\_Sequence, AS\_Set, AS\_Confed\_Sequence and AS Confed\_Set.

AS Sequence: It is the ordered set recording the entire ASs which routings pass by.

AS Set: It is the AS number of unordered set. AS Set usually applies to the scene of routing aggregation. It has no other choice but to use AS\_Set to perform unordered record due to system cannot make out an ordered set after routing aggregation. No matter how many AS numbers are included in AS Set, BGP takes their length as 1 when selecting the routing.

AS Confed Sequence: It is an ordered set of sub-AS.

AS Confed Set: It is an unordered set of sub-AS, mainly applying to the scene of route aggregation.

The function of AS\_Confed\_Sequence and AS\_Confed\_Set is not only to avoid AS routing loops but also to perform routing selection.

3) Next\_Hop attribute
The attribute of BGPNext\_Hop is different from IGP. It does not always the IP address of neighbor device. Generally, Next\_Hop attributes conform to the following rules:

When BGP Speaker releases a certain routing to EBGP peer, it will configure the next-hop attribute of this routing to be the interface address of the BGP neighbor relationship.

When BGP Speaker releases the local starting routing to IBGP peers, it will configure the next-hop attribute of this routing to be the interface address of the BGP neighbor relationship.

When BGP Speaker releases the routing learning from EBGP peer to IBGP peer, it does not change the next-hop attribute.

4) MED

MED (Multi-Exit-Discriminator) attribute is only transferred between two adjacent ASs. Neither of these two AS will notify this attribute to any other third party AS.

MED attribute is equal to IGP Metrics, applying to judge the optimum routing when enter AS. When a device which runs BGP obtains multiple routing that has the same destination addresses but different next-hop addresses via different EBGP peers, it will select the one with the smallest MED value to be optimum routing.

#### 5)Local\_Pref attribute

Local Pref attribute is only valid among IBGP peers, and it cannot notify other ASs. It refers to the BGP priority of the devices.

Local Pref attribute is applied to judge the optimum routing when the traffic leaves AS. If BGP device obtains multiple routing with the same destination address but different next-hop via different IBGP peers, it will give preference to the routing which has the highest Local\_Pref attribute value.

#### **EBGP synchronizes with IBGP:**

Synchronize refers to the synchronization between IBGP and IGP so as to avoid misleading external AS device. If non-BGP device exists in AS to offer transfer service, the IP message might be discarded because of the unreachable destination address.

If the synchronizing characteristics have been configured, it will check IGP routing table firstly before adding the routing table to IBGP routing and then releasing it to the peer. Only when IGP also knows this IBGP routing can it be added to routing table and then release to EBGP peer.

# **26.2 BGP Configuration**

### **26.2.1 Basic Configuration**

All the BGP configurations should be performed under BGP configuration mode. The first time you configure the local AS, establish the AS and then enter BGP configuration mode. The next time you configure, just enter BGP configuration mode.

BGPR outer ID uses 0.0.0.0 by default. Therefore, it asks to configure by manual.

| Operation                          | Command                      | Remarks  |  |
|------------------------------------|------------------------------|----------|--|
| Enter global<br>configuration mode | configure terminal           |          |  |
| Configure the local AS             |                              |          |  |
| and then enter BGP                 | router bgp <i>as-num</i>     | required |  |
| configuration mode                 |                              |          |  |
| Configure bgp router id            | [no] bgp router-id router-id | required |  |
| Exit bgp configuration             |                              |          |  |
| mode                               | exit                         | optional |  |
| Delete AS                          | no router bgp <i>as-num</i>  | optional |  |
| Show BGP information               | show ip bgp                  | optional |  |

basic configuration

# **26.2.2 Configure the BGP Neighbor**

If AS neighbor is the same as the local AS, it is called IBGP; if not, it is called EBGP. If necessary, you can configure different related parameter for different neighbors. It adopts the global parameter by default, for example, Hold time=180s Keepalive time= 30s. You can make a strategies limit on neighbor. After finishing the configuration of BGP neighbors, DUT will try to create session with the neighbor via the same network interface ip.

| Operation                   | Command                                                  | Remarks  |
|-----------------------------|----------------------------------------------------------|----------|
| <b>BGP</b><br>configuration |                                                          |          |
| mode                        |                                                          |          |
| <b>BGP</b><br>Configure     |                                                          |          |
| neighbor                    | [no] neighbor ip-address remote-as AS-num                | required |
| Configure<br>the            |                                                          |          |
| of<br>parameter             | [no] neighbor ip-address timers keepalive-time hold-time | optional |
| keepalve-time<br>and        |                                                          |          |
| hold-time                   |                                                          |          |
| Configure<br>non-           | [no] neighbor <i>ip-address</i> ebgp-multihop [TTL]      | required |
| directly<br>connected       |                                                          |          |

configure neighbor and parameter

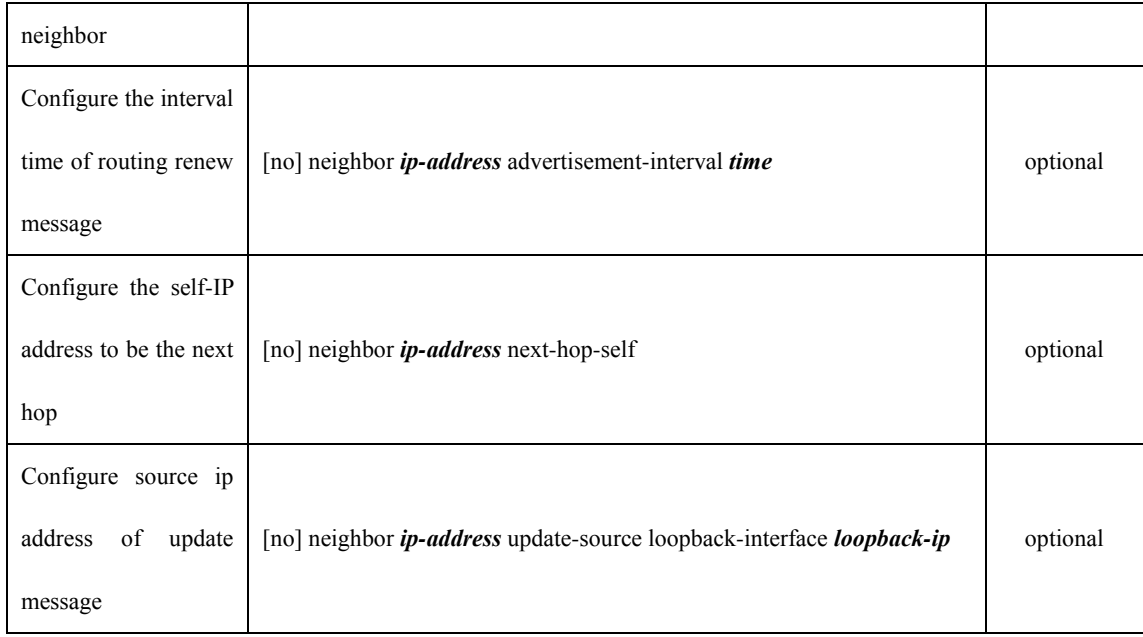

## **26.2.3 Configure the Timer**

After BGP peer established neighbor session, it will maintain the session via keepalive message. If it cannot receive keepalive message in the hold time limit, the connection will be broken. You can configure the interval of keepalive message and hold time according to the needs, and it will work on every neighbor. By default, keepalive=30s, hold time=180s. You can configure different parameters for different neighbors. For more details, please refer to the content of last chapter.

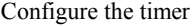

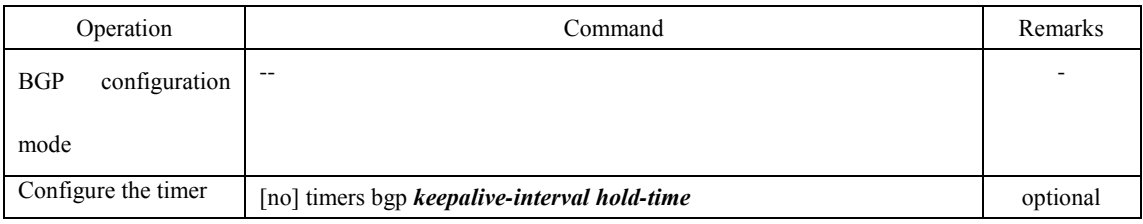

### **26.2.4 Import the Routing**

BGP protocol cannot discover routing. Therefore, it needs to introduce the routing of other protocols(for example, IGP or static routing) into the BGP routing table so as to transfer these routing among AS.

It supports *Redistribute* and *Network* when BGP introduces the routing:

*Redistribute* means introducing the certain routing from RIP routing, OSPF routing, static routing or connected routing into BGP routing table according to protocol type.

*Network* is more accurate than *Redistribute*. *Network* introduces a certain routing with the

specific prefix and mask into BGP routing table. There must be configured routing or the BGP table will not be allocated.

The above two approaches will not introduce the acquiescent routing, and it has the command to perform separate configurations.

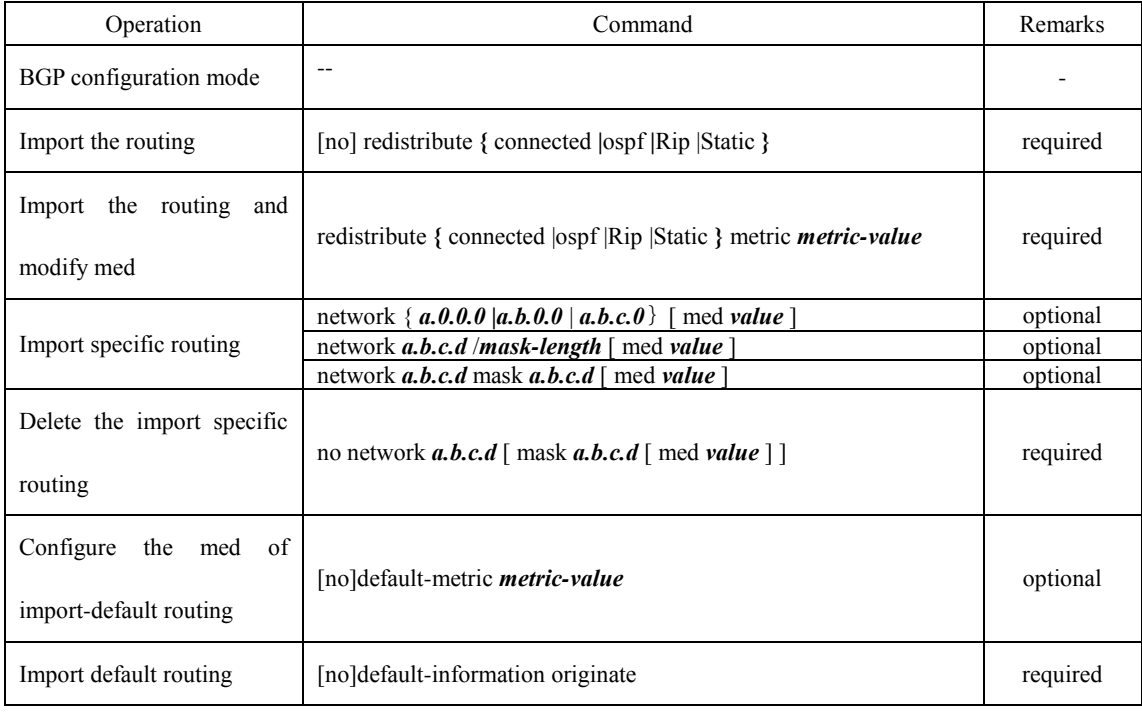

Import the routing

#### **Q** Note:

"redistribute { connected |ospf |Rip |Static } metric metric-value" can realize to import routing and modify med at the same time, so there is no need for you to configure "redistribute { connected |ospf |Rip |Static }". Configure either one will be OK.

## **26.2.5 Configure Routing Aggregation**

In large and medium-sized BGP networks, BGP routing table will become very huge. Storage routing table takes up a lot of router memory resources. Moreover, routing information transmission and processing takes up a lot of network resources. In this case, using routes aggregation can greatly reduce the size of the routing table and the burden of network transfer routing information; in addition, hiding a certain specified routing via routes aggregation can reduce routing oscillation on the effects of the network.

In fact, routing aggregation is a process that combing multiple specific routing which has the same prefix into one brief routing. It supports manual aggregation. Specific information is as follows:

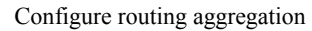

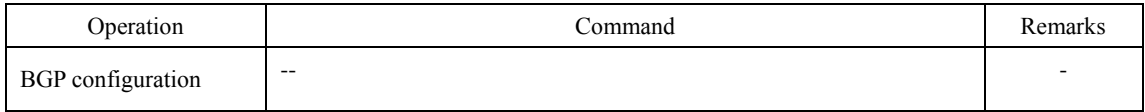

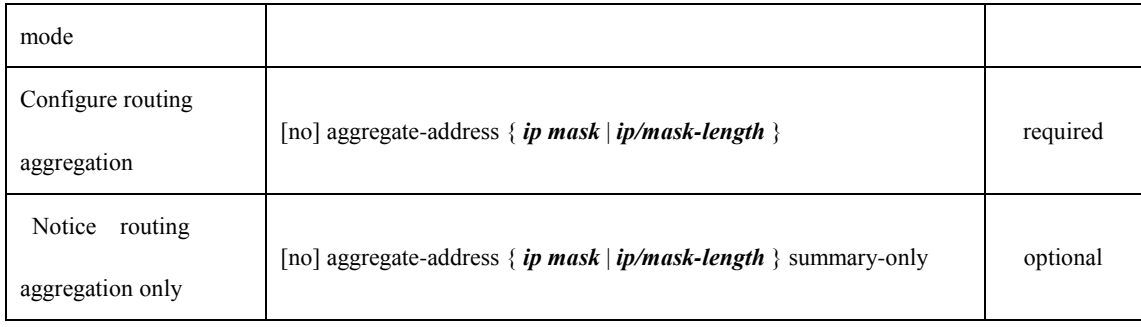

**El** Note:

When configure "aggregate-address { ip mask | ip/mask-length } summary-only", you should delete "aggregate-address { ip mask | ip/mask-length}" if it had existed.

# **26.2.6 Configure the Local Priority**

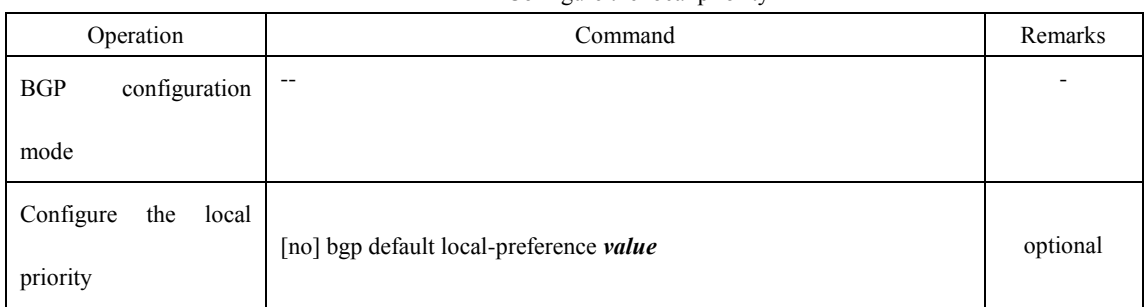

Configure the local priority

# **26.2.7 Configure MED**

MED(Multi-Exit-Discriminator)can only transmit the attribute between two neighboring AS. Either of the ASs who receives this attribute will not forward the attribute's notice to third-party AS.

MED attributes are equal to IGP Metrics, applying to judge the optimum routing when enter AS. When a device which runs BGP obtains multiple routing with the same destination address but different next-hop addresses via different EBGP peers, it will select the one with the smallest MED value to be optimum routing.

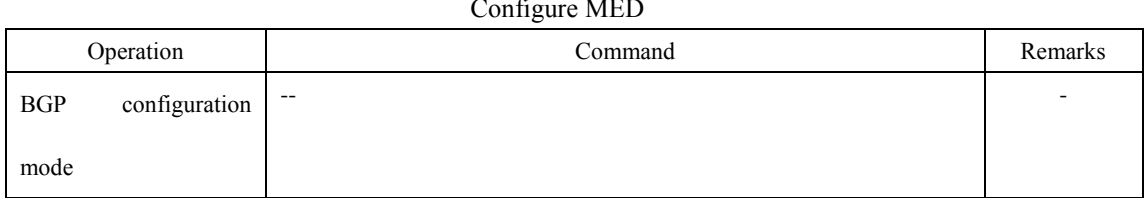

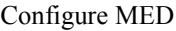

### **26.2.8 Configure Routing Strategy**

The operation object of the routing strategy is routing information. Under the normal routing protocol, routing strategy changes the content of the routing table according to a sort rules.

When the routing releasing, receiving and introducing the routing information, it needs to implement some strategies based on actual network so as to filter and change the routing attribute of the routing information. For example:

Control the release of routing: Only release the routing information which meets certain conditions.

Control the receiving of routing: Only receive the necessary and legal routing information so as to control the content of the routing table as well as to improve the network security.

Filter and control the introducing routing: when the routing protocol introduces the routing information from other routing protocol to enrich its routing information, it only introduces the routing information which meets certain conditions and then modifies certain routing attributes of the introducing routing to make it meet the requirements of this agreement.

Set specific routing attributes: Modify the routing attributes which goes through the filter of routing strategy so as to satisfy its needs.

#### Routing strategy is divided into two steps:

definition rule: Firstly, you should define the characteristic of routing information which is going to bring routing strategy into effect, that is, you should define a set of matching rules. You can set the matching rules according to different attributes of the routing information.

application rules: And then apply the matching rule to the process of routing strategies, such as routing release, receiving and introducing.

The core content of routing strategy is the filter. It can define a set of matching rule by using the filter. The supported patterns are ACL, IP-Prefix List and AS\_Path-Filter. Specific information is as follows:

#### Access Control List (ACL)

ACLs are sets of rules of filtering rule (or sets of permit or deny statements) that decide what packets can pass and what should be rejected based on matching criteria such as source MAC address, destination MAC address, source IP address, destination IP address, and port number. After that, system classify the packets which has arrived the router and decide what packets can pass and what should be rejected according to filtering rule.

IP-Prefix List

IP-Prefix List is a kind of filter what includes a set of routing filtering rule, and users can be able to define the range of prefix and mask to match the routing destination or next-hop address. IP-Prefix List can be applied to various kinds of dynamic routing protocols, filtering the routing release and routing acceptance.

AS\_Path-Filter

AS is a set of rules filtering AS\_Path of BGP routing. The BGP routing information includes AS\_Path attribute. AS\_Path records all the AS number BGP routing that will pass from local area to destination address based on vector sequence, so defining a certain filtering rule based on AS\_Path can be able to filter the BGP routing information.

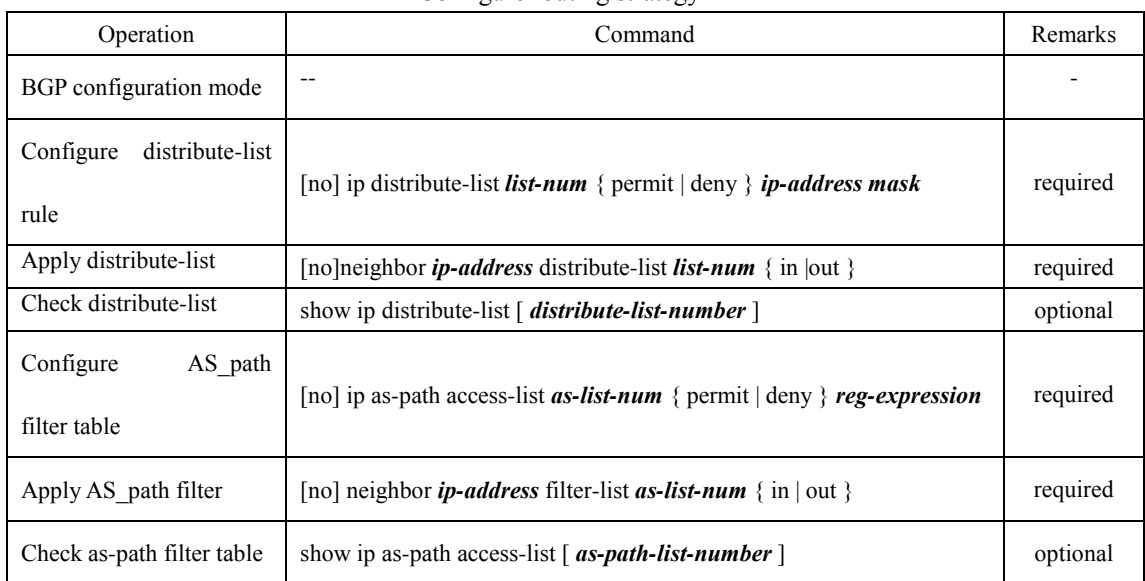

Configure routing strategy

## **26.2.9 Check BGP Information**

#### Check BGP Information

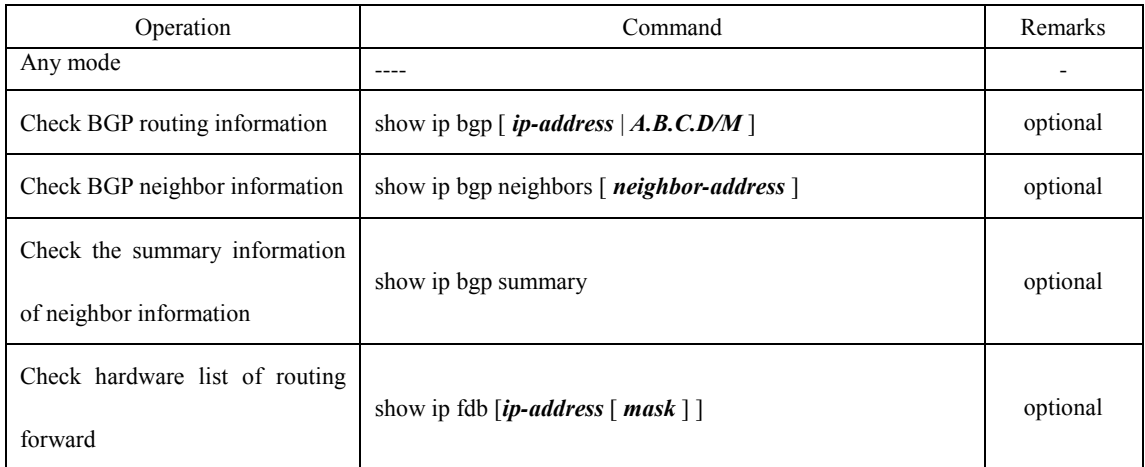

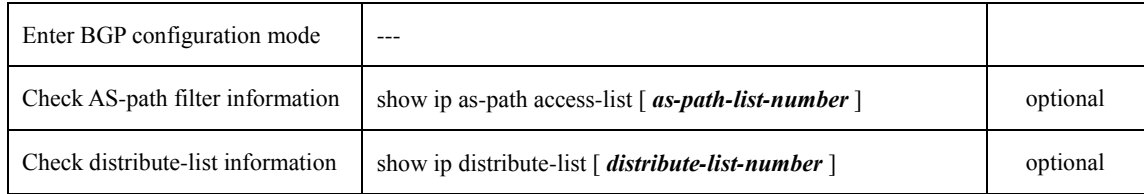

# **26.3 Example for BGP Configuration**

1.Network requirements

SW1 connects SW2 via IF1, establishing EBGP. Add a static router to SW2. Then check SW1 peer state and BGP routing table.

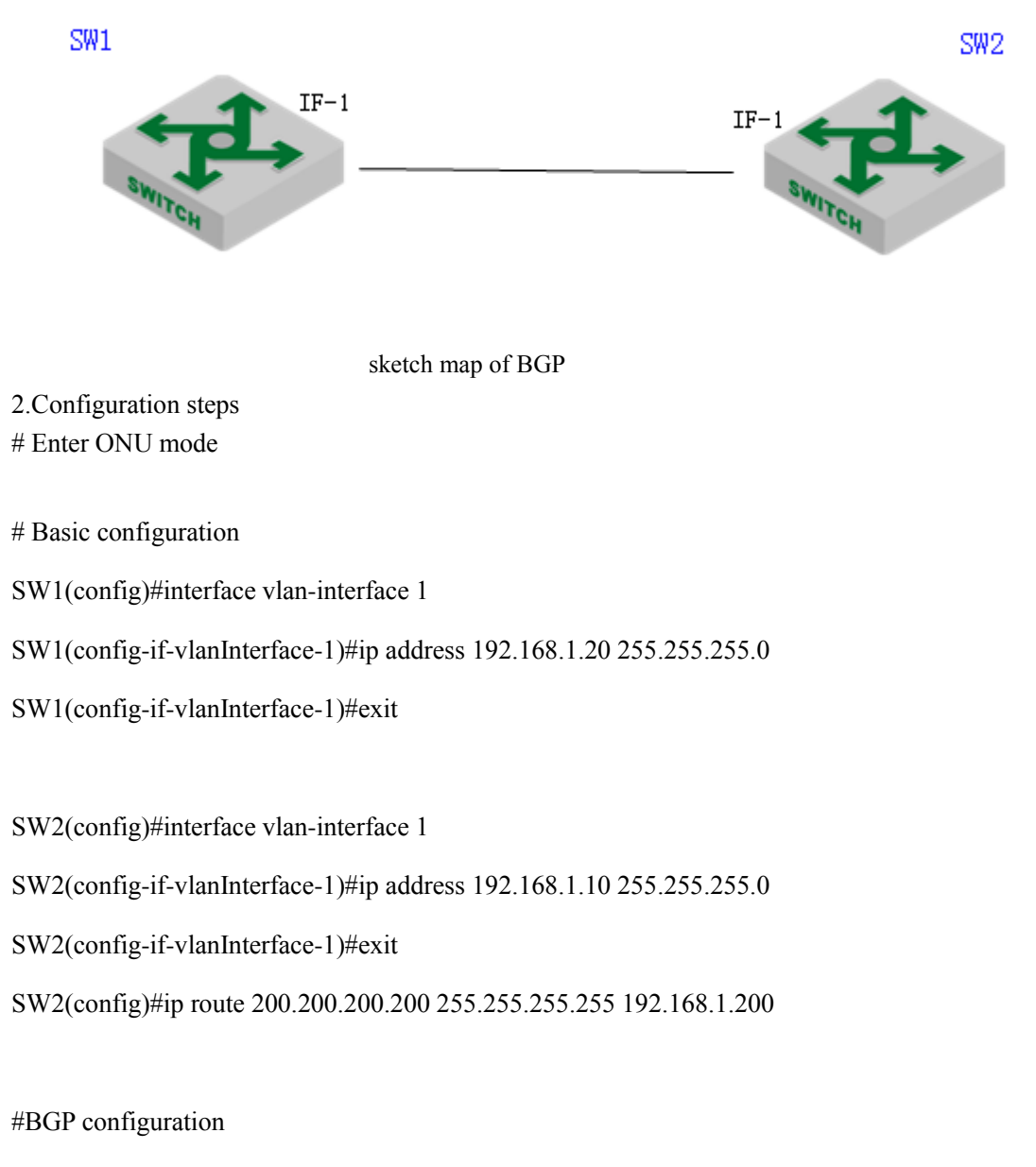

SW2(config)#router bgp 100

SW2(config-router-bgp)#neighbor 192.168.1.20 remote-as 200 SW2(config-router-bgp)#redistribute static SW2(config-router-bgp)#ex

SW1(config)#router bgp 200

SW1(config-router-bgp)#bgp router-id 20.20.20.20

SW1(config-router-bgp)#neighbor 192.168.1.10 remote-as 100

3.Result validation

# check BGP neighbor summary

SW1(config-router-bgp)#show ip bgp summary

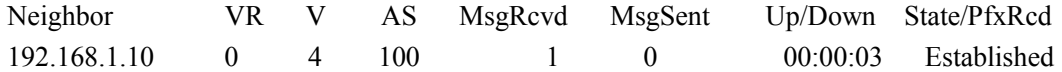

Total number of neighbors 1

 $#$  import an static routing to SW2:

SW2(config-router-bgp)#network 200.200.200.200 mask 255.255.255.255

#check BGP routing table on SW1: learn the import-route from SW2

SW1(config-router-bgp)#show ip bgp

Autonomous System number 200, local router ID 20.20.20.20

Status codes: s suppressed, \* valid, > best, i internal

Origin codes: i - IGP, e - EGP, ? - incomplete

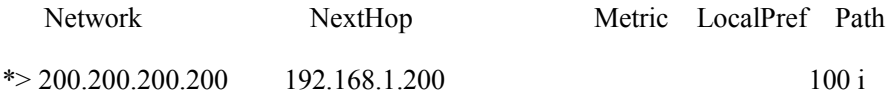

Total number of best entries 1

# **27.Other Routing Configurations**

# **27.1 IP-Def-CPU Overview**

Equipment supports two types of forwarding pattern:1)flow forwarding;2)network topology forwarding.

In flow forwarding, it forwards the failure routing or the unreachable packet to CPU for further processing; in network topology forwarding, it discards these packets directly. So you should be careful when you adopt this pattern.

It adopts flow forwarding by default.

### **27.1.1 Configure IP-Def-CPU**

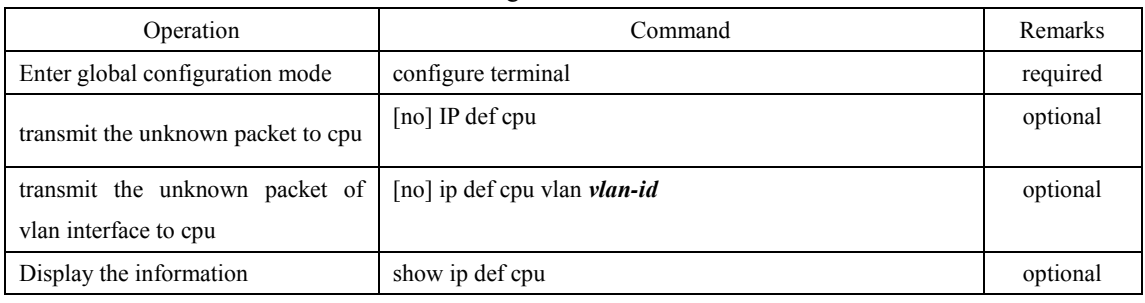

Configure IP-Def-CPU

**El** Note:

1. It enables IP-Def-cpu by default even if flow forwarding is adopted;

2. All vlan interfaces allow unknown packet to transmit to cpu by default. In addition, the corresponding layer-3 interface of the vlan should be existed when configuring.

# **27.1.2 Configuration Example**

1.Network requirements

Only permit the unknown packet of vlan 100 interface to transmit to cpu. Do not transmit the unknown packet of other vlan to cpu;

2.Configuration steps

# disable the function of transmitting the unknown packet to cpu SW(config)#no ip def cpu

# permit the unknown packet of vlan 100 to transmit to cpu. SW(config)#vlan 100 SW(config-if-vlan)#interface vlan-interface 100 SW(config-if-vlanInterface-100)#ex SW(config)#ip def cpu vlan 100

# Display the configuration SW(config)#show ip def cpu Routing def routes and def hosts to CPU: : FALSE The IP destination of packet belonged to vlan interface can be send to CPU: VLAN 100

## **27.2 URPF**

URPF (Unicast Reverse Path Forwarding) is to prevent the network attack based on source address spoofing. URPF obtains the source address and ingress interface of the packet, taking the source address as the destination address, and then searching the route which corresponds to the source address in the routing table. If the route exists, it will be forwarded, otherwise it will be discarded.

URPF has two modes:

1.strict mode: That is, when searching the routing table for reverse path detection, it must match the source address existing in the routing table, and the egress interface to the source address of the packet is the same as the ingress interface of the packet.

2.loose mode: That is, when searching the routing table for reverse path detection, only to detect whether the source address of the packet is existent in the unicast routing table. If the routing table exists, it can pass the detection.

Under interface mode, configure the URPF function of the corresponding interface.

### **27.2.1 Configure URPF**

| Operation            |           | Command                                                     | Remarks  |
|----------------------|-----------|-------------------------------------------------------------|----------|
| Enter                | global    | configure terminal                                          |          |
| configuration mode   |           |                                                             |          |
| Enter                | interface | interface { vlan-interface   supervlan-interface $\}$ if-id | required |
| configuration mode   |           |                                                             |          |
| Enable and configure |           | $urpf \{ strict   loose \}$                                 | required |
| the mode             |           |                                                             |          |

Configure URPF

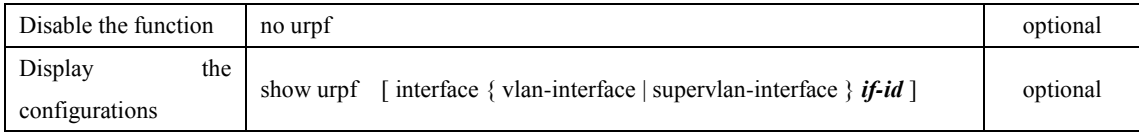

# **27.2.2 URPF Configuration Example**

1.Network requirements

There are two Layer3 interfaces: if-1, if-2.

If-1 enables urpf for strict mode. There is a default route and next hop points to the ip in if-2 interface. Ixia A sends an if-1 packet to a Layer 3 packet whose sip is not equal to that of the if-1 network segment and then validates the urpf process.

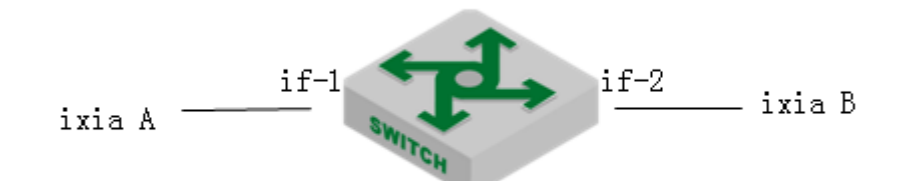

sketch map of URPF

2.Configuration steps # Enable urpf on VLAN-interface 1 and use strict mode SW(config)#interface vlan 1 SW(config-if-vlanInterface-1)#ip address 192.168.1.27 255.255.255.0 This ipaddress will be the primary ipaddress of this interface.

Config ipaddress successfully!

SW(config-if-vlanInterface-1)#urpf strict Configure URPF strict mode successfully.

# Configure VLAN 2 interface, and configure the default route as VLAN 2 interface SW(config-if-vlanInterface-1)#vlan 2 SW(config-if-vlan)#interface ethernet 0/0/2 SW(config-if-ethernet-0/0/2)#switchport default vlan 2 SW(config-if-ethernet-0/0/2)#switchport mode access SW(config-if-ethernet-0/0/2)#interface vlan-interface 2 Create vlan-interface successfully!

SW(config-if-vlanInterface-2)#ip address 192.168.2.27 255.255.255.0 This ipaddress will be the primary ipaddress of this interface. Config ipaddress successfully!

SW(config-if-vlanInterface-2)#exit

SW(config)#ip route 0.0.0.0 0.0.0.0 192.168.2.100 Config static route successfully!

SW(config)#logging monitor 0 SW(config)#debug urpf

3.Result validation (1) Display urpf configuration information. SW(config-if-vlanInterface-1)#exit SW(config)#show urpf Interface URPF Status VLAN-IF1 Strict Mode

(2) Ixia A forwards a Layer 3 packet to the if-1 interface whose sip is not equal to that of the if-1 network segment, the following log information will be printed: SW(config)#00:06:21: SW: %URPF-7-urpf: VLAN 1:--6-- strict mode, route exists, interface is different, packet dropped

SW(config)#00:06:50: SW: %URPF-7-urpf: VLAN 1:--6-- strict mode, route exists, interface is different, packet dropped

(3) If-1 interface runs loose mode, forwarding packets in the same way: Ixia A forwards a Layer 3 packet to the if-1 interface whose sip is not equal to that of the if-1 network segment, the following log information will be printed:

SW(config)#interface vlan-interface 1 SW(config-if-vlanInterface-1)#urpf loose

Configure URPF loose mode successfully.

SW(config-if-vlanInterface-1)#00:37:25: SW: %URPF-7-urpf: VLAN 1:--7-- loose mode, route exists, packet allowed

# **28.VRRP Configuration**

## **28.1 VRRP Overview**

VRRP is usually used to provide redundancy for gateway devices. VRRP is implemented in VRRPv2 and VRRPv3. VRRPv2 is based on IPv4, while VRRPv3 is based on IPv6.

VRRP can add a group of routers that are responsible for gateway functions to a backup group (or Layer 3 switch), and form a virtual router (or Layer 3 switch). As shown in Figure 1-1, Device A, Device B, and Device C form a virtual router. The virtual router has its own IP address. The hosts in the LAN set the virtual router as the default gateway. The router with the highest priority in Device A, Device B, and Device C functions as the master router and functions as the gateway. The other two routers act as backup routers. When the master fails, VRRP re-elects a new master to ensure that traffic forwarding is not interrupted.

VRRP Networking diagram

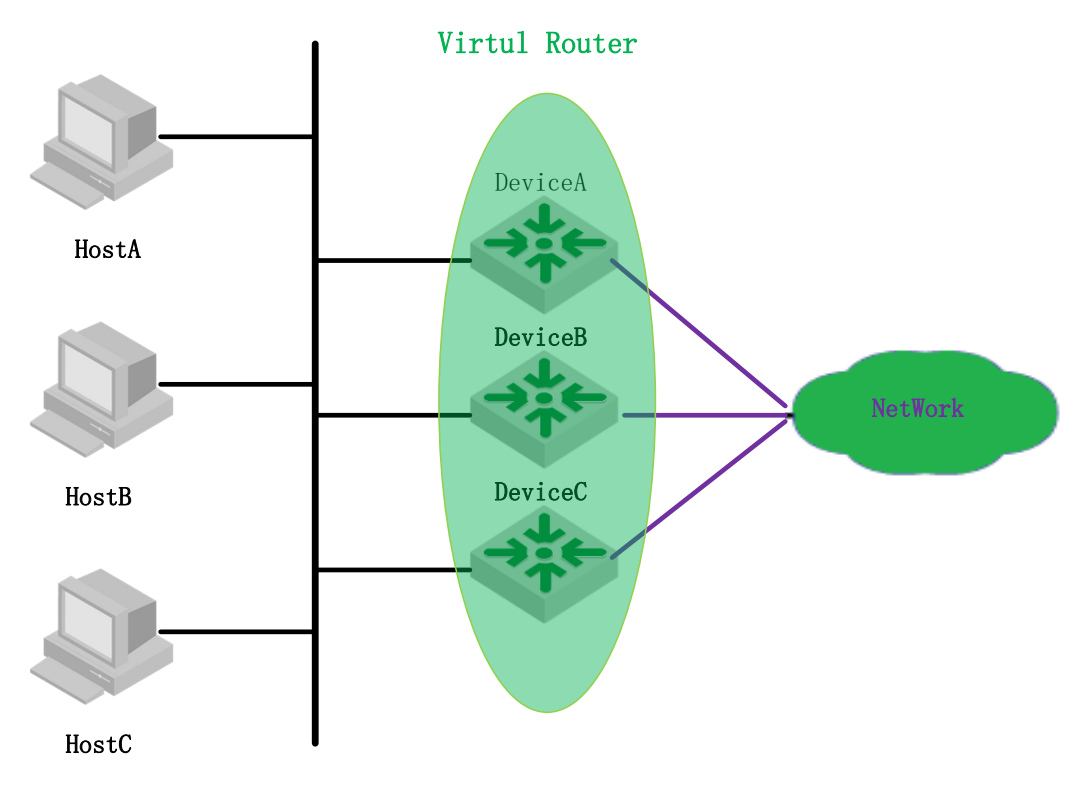

VRRP related concept

1. VRRP switch and virtual switch

VRRP switch refers to a Layer 3 switch that runs VRRP. It is a physical entity. A virtual switch refers that is created by the VRRP protocol. It is a logical concept. A group of VRRP switches work together, and form a virtual switch. The virtual switch is represented as a logical router with a unique fixed IP address and MAC address.

2. The Master switch and backup switch.

A switch in the same VRRP backup group has two mutually exclusive roles: the master switch and the backup switch. In a VRRP group, there is only one switch in the master role. User can have one or more switches in the backup role. VRRP uses a selection policy to select one from the switch group as the master, responsible for ARP responses and forwarding IP messages. The role of the other switches in the group as a backup is on standby. When the master router fails for some reason, the backup switch can be upgraded to the master switch after a delay of several seconds. Since this handover is very fast and does not require changing the IP address and MAC address, it is transparent to the end-user system.

## **28.2 VRRP Basic Configuration**

### **28.2.1 Configure the Virtual IP of the VRRP Backup Group**

Configure the IP address of the VRRP backup group (virtual switch). The hosts of the LAN must set their own gateway (the next hop address of the default route). The hosts communicate with the external network through this virtual router in the network.

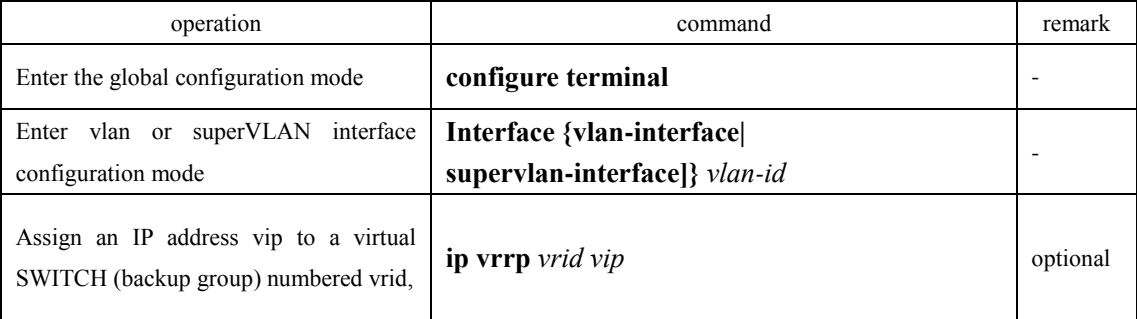

Configure the virtual IP address of the VRRP group

Vrid: Backup group number, vip: virtual ip

### **Note:**

1. The backup group number ranges from 1 to 255. The virtual address can be an unassigned IP address in the network segment where the VRRP group resides or the IP address of the interface that belongs to the VRRP group.

2. You can configure up to 255 VRRP groups. Each VRRP group can be configured up to eight IP addresses.

3. If the virtual IP and switch ip are same, called the switch for an address owner (IP Address Owner), generally do not recommend such a configuration.

4. When you specify the first IP address to a VRRP group, the system creates the VRRP group. When you specify a virtual IP address for the VRRP group later, the system adds the IP address to the virtual IP address list of the VRRP group.

5. After the last virtual IP address in the VRRP group is deleted, the VRRP group is deleted at the same time. That is, the backup group no longer exists on this interface. The configurations of the VRRP group are no longer valid.

## **28.2.2 Configure the Priority of the Switch in the VRRP group**

A switch of a VRRP group determines its role in the VRRP group based on its priority. The switch with the highest priority becomes Master switch and the lower priority becomes Backup switch.

| operation                                                        | command                                                        | remark                                    |  |  |  |  |
|------------------------------------------------------------------|----------------------------------------------------------------|-------------------------------------------|--|--|--|--|
| Enter the global configuration mode                              | configure terminal                                             |                                           |  |  |  |  |
| interface<br>superVLAN<br>Enter<br>vlan or<br>configuration mode | Interface {vlan-interface <br>supervlan-interface] \\\ vlan-id | $\overline{\phantom{a}}$                  |  |  |  |  |
| Configure the virtual SWITCH priority as<br>vrid                 | <b>vrrp priority</b> <i>vrid priority</i>                      | Optional. The<br>default value is<br>100. |  |  |  |  |

Configure the priority of the Switch in the VRRP group

#### **Note:**

1. The priority ranges from 0 to 255 (the higher the value indicates the higher the priority), but the configurable range is from 1 to 254. Priority 0 is for the system reserved for special use to use, 255 is the system reserved for the IP address owner.

2. When the IP address owner exists in the VRRP group, the master router works as long as it works normally.

### **28.2.3 Configure the Work State of the Switch in the VRRP Group**

A switch of a VRRP group works as the following two modes:

• Non-preemptive mode: If the switch in the VRRP group works in non-preemptive mode, as long as Master switch does not fail, Backup switch does not become Master switch even if it is configured with a higher priority.

• Preemptive mode: If a switch of the VRRP group works in preemptive mode, it will send VRRP advertisement messages if it finds that its priority is higher than that of the current master, which causes the switch in the backup group to re-elect the Master switch and replace the original Master switch. Accordingly, the original Master switch will become Backup switch.

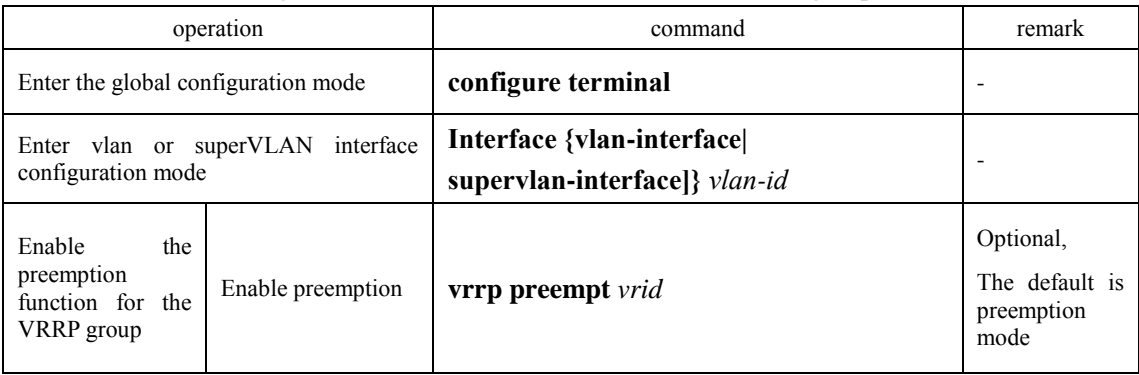

Configure the work mode of the switch in the VRRP group

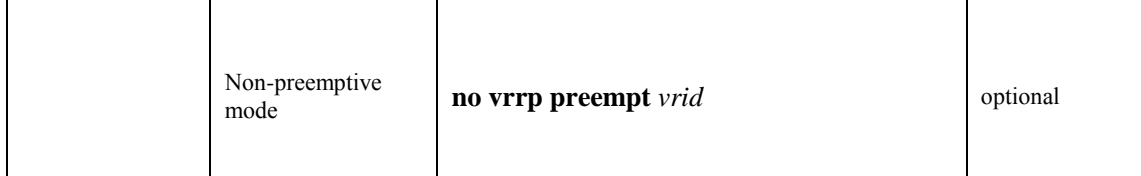

# **28.2.4 Configure the Preemption Delay of the Backup Group**

 In the preemption mode, user can set the delay time for backup group. This allows Backup to delay a period of time to become a master. The purpose of setting the delay time is as follows: In a network with insufficient performance, if Backup does not receive the messages from the master on time, it becomes the master (The cause that Backup cannot receive messages is caused by network congestion. It is not caused by the failure of the master to work properly) and waits for a period of time to receive the message from the Master, thus avoiding the frequent state transition. Set the preemption delay for the switch in the VRRP group

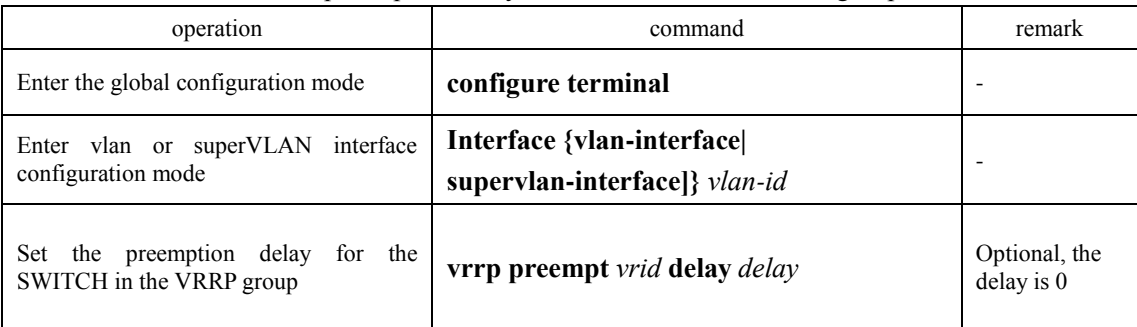

# **28.2.5 Configure the Switch Advertisement Interval in the Backup**

## **Group**

Master switch periodically (The time interval is adver interval) sends VRRP advertisements to notify other switches in the backup group that they work properly. Backup starts the timer to wait for the advertisement message to arrive. If the backup does not receive any VRRP message from the master for a specified period of time (The time interval is master\_down\_interval), it considers that it does not work normally. At the same time their status will change into Master.

Configure the switch advertisement interval in the VRRP group

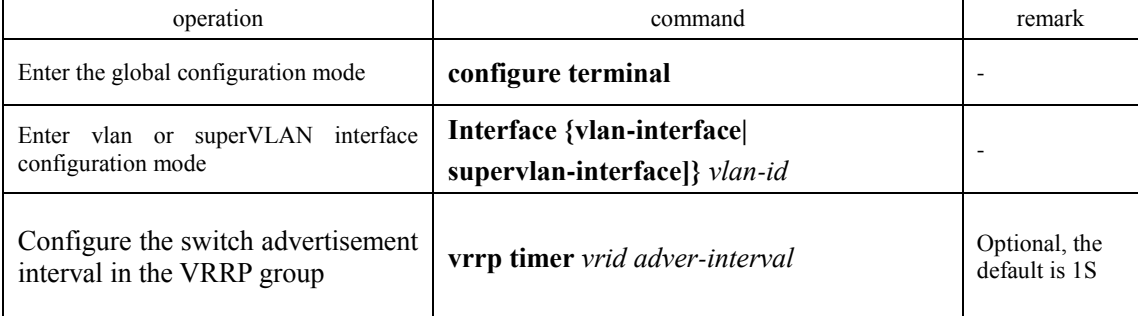

#### **Note**:

1. The interval of the master down interval of the Backup switch is 3 times of the

adver interval.

2. If the network traffic is too large or different timer on the SWITCH has difference and other factors, they will lead to the master down interval exception to time out and state transition. In this case, it can be done by extending the adver interval and setting the delay time.

### **28.2.6 Configure VRRP Tack Function**

 The VRRP track function monitors the uplink interface or uplink status and changes the priority of the router based on the status of the uplink.

 When the uplink fails, the hosts cannot access the external network through the switch of the LAN, the status of the monitored track entry is down, and the priority of the router is automatically reduced by a certain value. So the priority of other switches in the backup group is higher than that of the switch, and becomes Master switch. This ensures that the communication between hosts in the LAN and the external network is not interrupted.

| operation                                                                                         | command                                                                                                    | remark                   |
|---------------------------------------------------------------------------------------------------|----------------------------------------------------------------------------------------------------|--------------------------|
| Enter the global configuration mode                                                               | configure terminal                                                                                                 | $\overline{\phantom{0}}$ |
| Enter vlan or superVLAN interface<br>configuration mode                                           | Interface {vlan-interface <br>supervlan-interface]} vlan-id                                                        |                          |
| Configuration specified monitoring<br>interface<br>$\circ$ of<br>backup<br>group<br><b>SWITCH</b> | vrrp track $vrid$ { supervlan-if $\langle vid \rangle$   vlan-if<br>$\langle vid \rangle$                          | optional                 |
| the<br>when<br>Reduce<br>the<br>priority<br>interface is down                                     | vrrp track $vrid$ { supervlan-if $\langle vid \rangle$   vlan-if<br>$\langle \text{vid} \rangle$ reduced pri-value | optional                 |

Configure VRRP Track function

## **28.2.7 Configure VRRP Ping Function**

With the VRRP ping function enabled, the PC can ping the virtual IP.

Configure VRRP Ping function

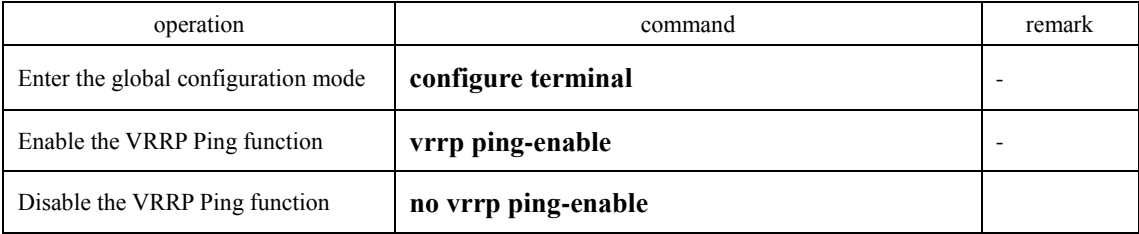

If the backup group is configured first, vrrp ping-enable cannot be enabled.

## **28.2.8 VRRP Display and Maintain**

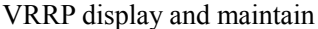

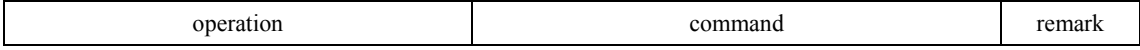

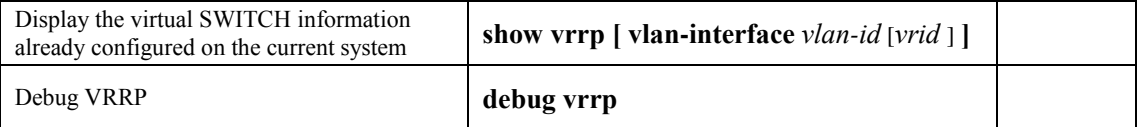

# **28.3 VRRP Configuration Example**

Requirement and network

- VRRP technology is adopted to back up the gateway equipment, and improve the reliability of the gateway. When one gateway device fails, the host in the LAN can still access the external network through another gateway device.
- When the uplink of the gateway device fails, reduce the priority of the gateway device to prevent the gateway device from becoming the master device, causing the traffic forwarding to be interrupted.
- Redundant backup of the Layer 2 link in the LAN ensures that the traffic forwarding will not be interrupted when the downlink of the gateway is faulty. Use MSTP to avoid loops in Layer 2 networks.
- Add a heartbeat between Device A and Device B to provide redundancy for the downlink, and use MSTP to block the redundant links in the network to eliminate the Layer 2 loops.
- The gateway device is connected to the Internet through the egress device at the core layer.

To implement the above requirements, user needs to adopt the MSTP + VRRP networking mode, as shown in below figure:

VRRP Configuration networking diagram

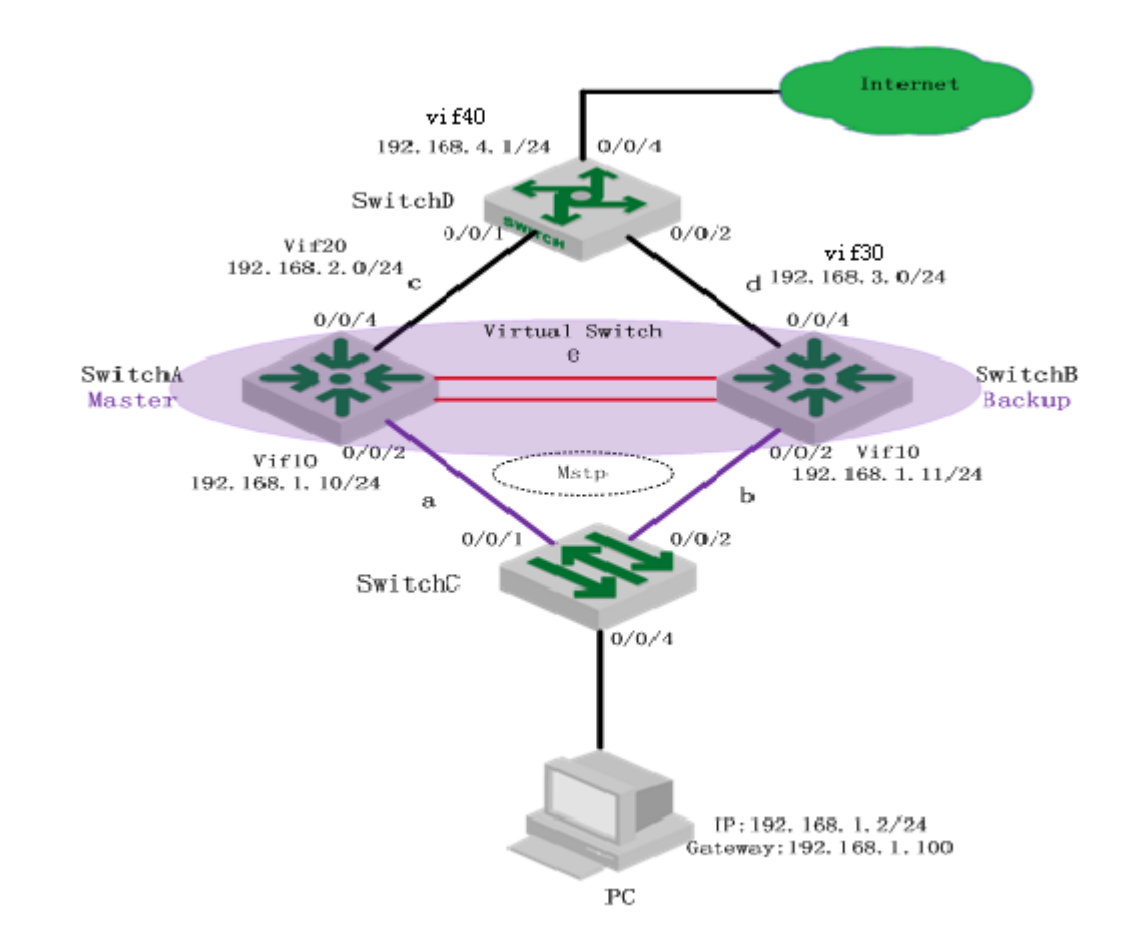

Switch A and switch B form a VRRP backup group. Switch A has higher priority. Normally, it is the master device of the VRRP backup group. Core device switch D connects with the Internet. Enable OSPF routing protocol between Switch A, Switch B and Switch D; The aggregation link e is added between Switch A and Switch B. MSTP is used between the switch C of the access layer to perform redundancy backup of Layer 2 links and eliminate Layer 2 loops. Use the VRRP track function on Switch A to reduce the priority of the gateway device when the uplink of the gateway device is faulty. The PC sets the virtual IP address as the gateway.

#### **Configuration steps**

1) Configure the switch interface, IP SwitchA(config)#VLAN 10 SwitchA(config-if-vlan)#vlan 20 SwitchA(config-if-vlan)#exit SwitchA(config)#interface ethernet 0/0/2 SwitchA(config-if-ethernet-0/0/2)#switchport default vlan 10 SwitchA(config-if-ethernet-0/0/2)#interface ethernet 0/0/4 SwitchA(config-if-ethernet-0/0/4)#switchport default vlan 20 SwitchA(config-if-vlan)#exit SwitchA(config-if-ethernet-0/0/4)#interface vlan-interface 10 SwitchA(config-if-vlanInterface-10)#ip address 192.168.1.10 255.255.255.0 SwitchA(config)#interface vlan-interface 20 SwitchA(config-if-vlanInterface-20)#ip address 192.168.2.1 255.255.255.0

SwitchB(config)#vlan 10 SwitchB(config-if-vlan)#vlan 30 SwitchB(config-if-vlan)#exit SwitchB(config)#interface ethernet 0/0/2 SwitchB(config-if-ethernet-0/0/2)#switchport default vlan 10 SwitchB(config-if-ethernet-0/0/2)#interface ethernet 0/0/4 SwitchB(config-if-ethernet-0/0/4)#switchport default vlan 30 SwitchB(config-if-ethernet-0/0/4)#exit SwitchB(config)#interface vlan-interface 10 SwitchB(config-if-vlanInterface-10)#ip address 192.168.1.11 255.255.255.0 SwitchB(config-if-vlanInterface-10)#interface vlan-interface 30 SwitchB(config-if-vlanInterface-30)#ip address 192.168.3.1 255.255.255.0

SwitchD(config)#vlan 20 SwitchD(config-if-vlan)#vlan 30 SwitchD(config-if-vlan)#vlan 40 SwitchD(config-if-vlan)#exit SwitchD(config)#interface ethernet 0/0/2 SwitchD(config-if-ethernet-0/0/2)#switchport default vlan 30 SwitchD(config-if-ethernet-0/0/2)#interface ethernet 0/0/1 SwitchD(config-if-ethernet-0/0/1)#switchport default vlan 20 SwitchD(config-if-ethernet-0/0/1)#interface ethernet 0/0/4 SwitchD(config-if-ethernet-0/0/4)#switchport default vlan 40 SwitchD(config-if-ethernet-0/0/4)#interface vlan-interface 20 SwitchD(config-if-vlanInterface-20)#ip address 192.168.2.2 255.255.255.0 SwitchD(config-if-vlanInterface-20)#interface vlan-interface 30 SwitchD(config-if-vlanInterface-30)#ip address 192.168.3.2 255.255.255.0 SwitchD(config-if-vlanInterface-30)#interface vlan-interface 40 SwitchD(config-if-vlanInterface-40)#ip address 192.168.4.1 255.255.255.0

2) Configure link aggregation between Switch A and Switch B SwitchA(config)#vlan 10 SwitchA(config-if-vlan)#switchport ethernet 0/0/11 SwitchA(config-if-vlan)#switchport ethernet 0/0/12 SwitchA(config-if-vlan)#interface range ethernet 0/0/11 to ethernet 0/0/12 SwitchA(config-if-range)#channel-group 1 mode on

SwitchB(config)#vlan 10 SwitchB(config-if-vlan)#switchport ethernet 0/0/11 ethernet 0/0/12 SwitchB(config-if-vlan)# SwitchB(config-if-vlan)#interface range ethernet 0/0/11 to ethernet 0/0/12 SwitchB(config-if-range)#channel-group 1 mode on

3) Configure OSPF routes between Switch A, Switch B, and Switch D SwitchA(config)#router ospf SwitchA(config-router-ospf)#network 192.168.1.10 0.0.0.255 area 0 SwitchA(config-router-ospf)#network 192.168.2.1 0.0.0.255 area 0

SwitchB(config)#router ospf

SwitchB(config-router-ospf)#network 192.168.1.11 0.0.0.255 area 0 SwitchB(config-router-ospf)#network 192.168.3.1 0.0.0.255 area 0

SwitchD(config)# SwitchD(config)#router ospf SwitchD(config-router-ospf)#network 192.168.2.2 0.0.0.255 area 0 SwitchD(config-router-ospf)#network 192.168.3.2 0.0.0.255 area 0 SwitchD(config-router-ospf)#network 192.168.4.1 0.0.0.255 area 0

4) Configure MSTP between Switch A, Switch B, and Switch C. Map VLAN 10 to instance 1. Configure the instance priority so that Switch A is the root bridge in instance 1, and Switch B is the backup root bridge in instance 1. The uplink port Switch D accessed Switch A and Switch B closes the spanning tree.

SwitchA(config)#spanning-tree SwitchA(config)#spanning-tree mode mstp SwitchA(config)#spanning-tree mst instance 1 vlan 10 SwitchA(config)#spanning-tree mst instance 1 priority 4096 SwitchA(config)#interface ethernet 0/0/4 SwitchA(config-if-ethernet-0/0/4)#no spanning-tree

SwitchB(config)#spanning-tree SwitchB(config)#spanning-tree mode mstp SwitchB(config)#spanning-tree mst name vrrp SwitchB(config)#spanning-tree mst instance 1 vlan 10 SwitchB(config)#spanning-tree mst instance 1 priority 8192 SwitchB(config)#interface ethernet 0/0/4 SwitchB(config-if-ethernet-0/0/4)#no spanning-tree

SwitchC(config)#vlan 10 SwitchC(config-if-vlan)#switchport ethernet 0/0/1 SwitchC(config-if-vlan)#switchport ethernet 0/0/2 SwitchC(config-if-vlan)#interface ethernet 0/0/4 SwitchC(config-if-ethernet-0/0/4)#switchport default vlan 10 SwitchC(config)#spanning-tree SwitchC(config)#spanning-tree mode mstp SwitchC(config)#spanning-tree mst name vrrp

SwitchC(config)#spanning-tree mst instance 1 vlan 10 SwitchC(config)#

5) The Switch A and Switch B are configured as VRRP backup groups. The Switch A is the master device and the virtual IP of the backup group is 192.168.1.100. SwitchA(config)#interface vlan-interface 10 SwitchA(config-if-vlanInterface-10)#ip vrrp 1 192.168.1.100 SwitchA(config-if-vlanInterface-10)#vrrp priority 1 110 SwitchA(config-if-vlanInterface-10)#vrrp track 1 vlan-if 20 SwitchA(config-if-vlanInterface-10)#vrrp track 1 vlan-if 20 reduced 20

SwitchB(config)#interface vlan-interface 10 SwitchB(config-if-vlanInterface-10)#ip vrrp 1 192.168.1.100

#### **Configuration authentication**

After the preceding configurations are complete, you can view the VRRP backup group information on the Switch A and Switch B. You can see that the Switch A is the master in the VRRP group and the Switch B is the backup in the backup group, so that the PC can communicate with external by the Switch A.

SwitchA(config)#show vrrp

VLAN-IF10 | Virtual Router 1 State : Master Virtual IP : 192.168.1.100 Priority : 110 Preempt : YES Delay Time (secs) : 0 Timer (secs) :  $1$ track interfaces: VLAN-IF20, reduced priority: 20, status: up

SwitchB(config)#show vrrp VLAN-IF10 | Virtual Router 1 State : Backup Virtual IP : 192.168.1.100 Priority : 100 Preempt : YES Delay Time (secs) : 0 Timer (secs)  $: 1$ track interfaces:

Total entries:1

View the spanning tree status on Switch C. You can see that  $0/0/2$  is the replacement port and the status is DIS, thus eliminating the loop.

SwitchC(config)#show spanning-tree mst instance brief 1 Current spanning tree protocol is MSTP

Spanning tree protocol is enable

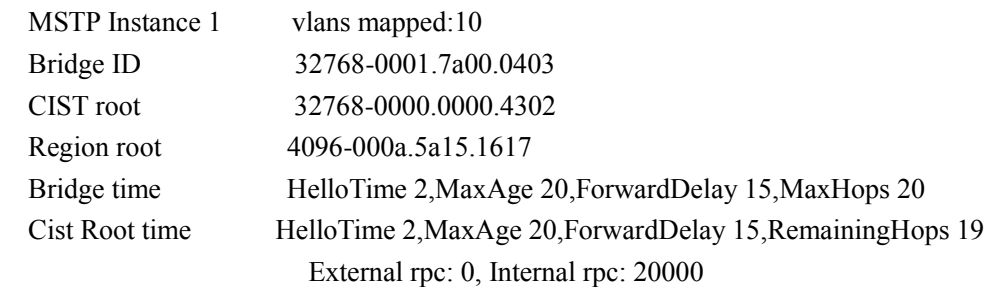

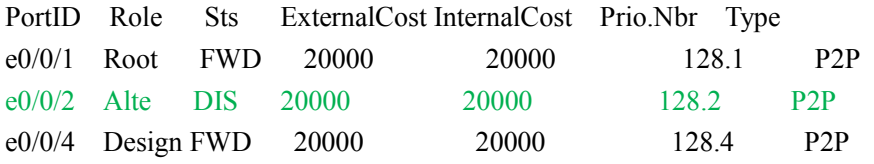

 The PC ping the IP 192.168.1.1 of the interface 30 of the Switch D. It can ping. By querying the ARP table, you can see that the PC communicates with the Switch D through the Switch A.

SwitchA(config)#show arp all

Informations of ARP

d - days, h - hours, m - minutes, s - seconds

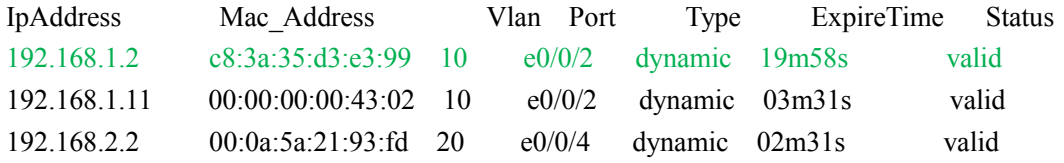

Total entries:3

SwitchB(config)#show arp all Informations of ARP d - days, h - hours, m - minutes, s - seconds IpAddress Mac\_Address Vlan Port Type ExpireTime Status 192.168.1.10 00:0a:5a:15:16:17 10 e0/0/2 dynamic 02m31s valid 192.168.3.2 00:0a:5a:21:93:fd 30 e0/0/4 dynamic 01m03s valid

Total entries:2

SwitchD Ping PC successfully.

SwitchD#ping 192.168.1.2 PING 192.168.1.2: with 32 bytes of data: reply from 192.168.1.2: bytes=32 time<10ms TTL=127 reply from 192.168.1.2: bytes=32 time<10ms TTL=127 ----192.168.1.2 PING Statistics---- 2 packets transmitted, 2 packets received, 0% packet loss round-trip (ms) min/avg/max =  $0/0/0$ Control-C

 When link c or link a fails, check the VRRP backup group information. User can see that the priority of Switch A changes from 100 to 90, Switch A becomes the backup device in the backup group, and Switch B becomes the master in the VRRP group equipment. Check the state of the spanning tree of the Switch C. 0/0/2 becomes the root port and FWD status. At this point the PC can still communicate with Switch D through Switch B. SwitchA(config)#interface ethernet 0/0/4 SwitchA(config-if-ethernet-0/0/4)#shutdown SwitchA(config)#interface ethernet 0/0/2 SwitchA(config-if-ethernet-0/0/4)#shutdown SwitchA(config-if-ethernet-0/0/4)#show ip interface vlan-interface 20 Show informations of interface The mac-address of interface is 00:0a:5a:15:16:17 Interface name : VLAN-IF20 Primary ipaddress : 192.168.2.1/255.255.255.0 Secondary ipaddress : None  $VLAN$  : 20 Address-range : NONE Interface status : Down

Total entries: 1 interface.

SwitchA(config-if-ethernet-0/0/4)#show vrrp VLAN-IF10 | Virtual Router 1 State : Backup Virtual IP : 192.168.1.100 Priority : 90 Preempt : YES Delay Time (secs) : 0 Timer (secs)  $: 1$ track interfaces: VLAN-IF20, reduced priority: 20, status: down

SwitchB(config)#show vrrp VLAN-IF10 | Virtual Router 1 State Master Virtual IP : 192.168.1.100 Priority : 100 Preempt : YES Delay Time (secs) : 0  $Timer (secs) : 1$ track interfaces:

Total entries:1

SwitchC(config)#show spanning-tree mst instance brief 1 Current spanning tree protocol is MSTP Spanning tree protocol is enable

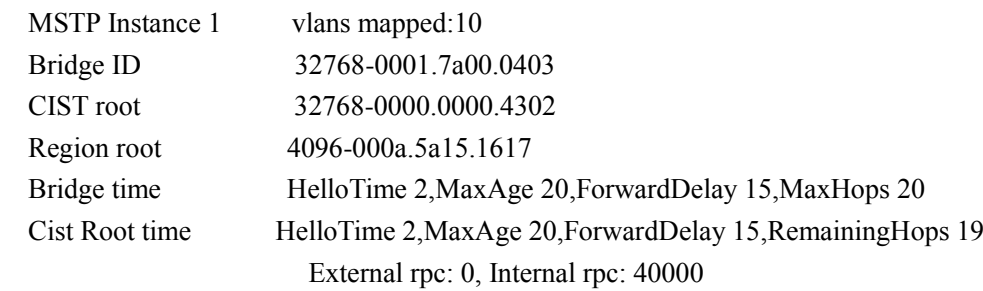

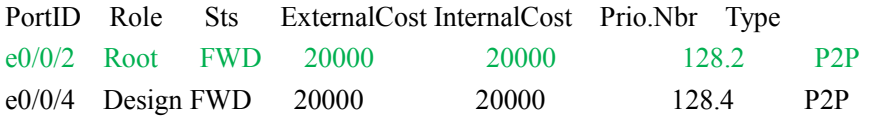

# **29.802.1X Configuration**

## **29.1 802.1x Overview**

IEEE 802.1X is the accessing management protocol standard based on interface accessing control passed in June, 2001. Traditional LAN does not provide accessing authentication. User can access the devices and resources in LAN when connecting to the LAN, which is a safety loophole. For application of mobile office and CPN, device provider hopes to control and configure user's connecting. There is also the need for accounting.

IEEE 802.1X is a network accessing control technology based on interface, which is the accessing devices authentication and control by physical accessing level of LAN devices. Physical accessing level here means the interface of LAN Switch devices. When authenticating, Switch is the in-between (agency) of client and authentication server. It obtains user's identity from client of accessing Switch and verifies the information through authentication server. If the authentication passes, this user is allowed to access LAN resources or it will be refused.

### **29.1.1 802.1x Authentication**

802.1X operates in the typical client/server model and defines three entities: supplicant system, authentication system, and authentication server system:

 **Supplicant System**: It is required to access the LAN, and enjoy the services provided by the Switch equipment (such as PC), the client needs to support EAPOL agreement, and the client must run the IEEE 802.1X authentication client software.

 **Authentication System**: In the Ethernet system, the authentication Switch is mainly used to upload and deliver user authentication information and control whether the port is available according to the authentication result. As if between the client and the authentication server to act as a proxy role.

 **Authentication Server**: Normally refers to the RADIUS server. RADIUS checks the identity of the client (user name and password) to determine whether the user has the right to use the network system to provide network services. After the end of the authentication, results will be sent to the Switch.

Figure 1-1 shows the relationship between the three parts.

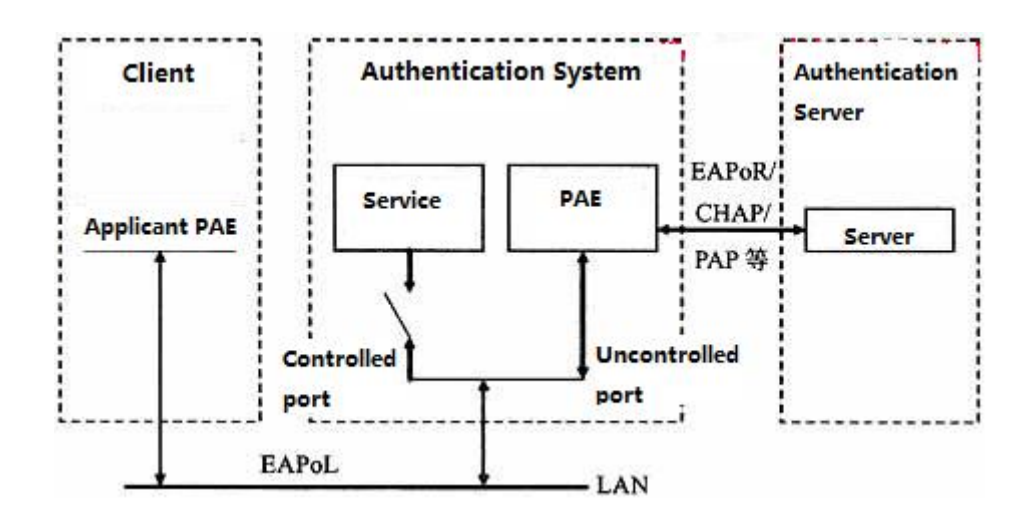

Figure 1-1 architecture of 802.1X

The above systems involve three basic concepts: PAE, controlled port, control direction:

1. PAE

Port Access Entity (PAE) refers to the entity that performs the 802.1x algorithm and protocol operations.

 PAE is the entity responsible for performing algorithms and protocol operations in the authentication mechanism. The PAE uses the authentication server to authenticate the clients that need to access the LAN, and controls the authorized / unauthorized status of the controlled ports accordingly according to the authentication result. The client PAE responds to the authentication request from the device and sends the user authentication information to the device. The client PAE can also send the authentication request and the offline request to the device.

#### 2. Controlled port and uncontrolled port

An authenticator provides ports for supplicants to access the LAN. Each of the ports can be regarded as two logical ports: a controlled port and an uncontrolled port.

- The uncontrolled port is always enabled in both the ingress and egress directions to allow EAPOL protocol frames to pass, guaranteeing that the supplicant can always send and receive authentication frames.
- The controlled port is enabled to allow normal traffic to pass only when it is in the authorized state.
- The controlled port and uncontrolled port are two parts of the same port. Any frames arriving at the port are visible to both of them.

#### 3. Control direction

In the non-authorized state, the controlled port is set to one-way controlled: the

implementation of one-way controlled, prohibits the receiving frame from the client, but allows the client to send frames.

- 4.Port controlled manner
- Port-based authentication:

As long as the first user authentication is successful under the physical ports, other access users without authentication can use the network source, when the first user is off line, other users will be refused to use network.

 $\bullet$  MAC-address-based authentication:

All the users on the physical port need to be authenticated separately. When userA goes offline, only the userA cannot use the network.

### **29.1.2 802.1x Authentication Process**

The 802.1x authentication system employs the Extensible Authentication Protocol (EAP) to exchange authentication information between the supplicant PAE, authenticator PAE, and authentication server.

At present, the EAP relay mode supports four authentication methods: EAP-MD5, EAP-TLS (Transport Layer Security), EAP-TTLS (Tunneled Transport Layer Security), and PEAP (Protected Extensible Authentication Protocol).

Switch supports EAP-Transfer mode and EAP-Finish mode to interactive with remote RADIUS server to finish the authentication.

#### 1. EAP-Transfer

The following takes EAP-Transfer authentication process for an example to introduce the basic service procedure. As shown in the following:

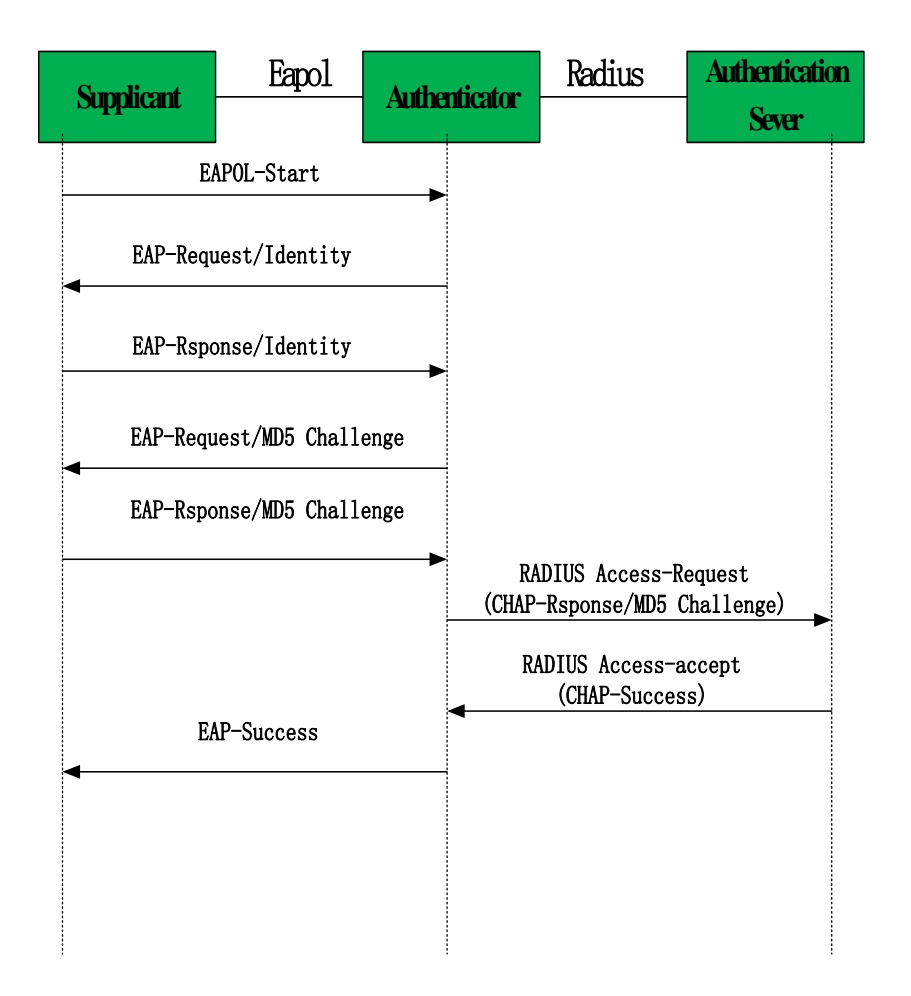

EAP-Transfer authentication process

The authentication process is as follows:

(1) When the user needs to access the network, it will input the registered user name and password through the 802.1X client and initiate the connection request (EAPOL-Start packet). At this point, the client program will send the request message to the device, start an authentication process.;

(2) After receiving the requested data frame, the access device sends out a request frame (EAP-Request / Identity packet) to ask the user's client program for the user name;

(3) The client responds to the request from the device and sends the user name information to the device through the data frame (EAP-Response / Identity packet). The device encapsulates the RADIUS Access-Request packet and then sends it to the authentication server for processing after receiving the data frame packet from the client;

(4) After receiving the user name information from the device, the RADIUS server compares the information with the user name table in the database, finds the corresponding password information, and encrypts it with a randomly generated encryption key. And it sends the encrypted keyword to the device through a RADIUS Access-Challenge packet. The message is then forwarded by the device to the client;

(5) After receiving the EAP-Request / MD5 Challenge packet, the client encrypts the encrypted part (this encryption algorithm is usually irreversible) and generates the EAP-Response / MD5 Challenge packets and pass the authentication packets to the authentication server.;

(6) The RADIUS server compares the received encrypted information (RADIUS Access-Request packet) with the local encrypted password information. If the password is the same, the RADIUS server considers the user to be a valid user and sends out the message -Accept and EAP-Success);

 (7) After receiving the authentication message, the device changes the port to the authorized state, allowing the user to access the network through the port.

#### 2. EAP-Finsh

In this way, EAP packets are terminated at the device end and are mapped to RADIUS packets. The RADIUS server uses the standard RADIUS protocol to complete authentication, authorization, and accounting. The PAP or CHAP authentication method can be adopted between the device and the RADIUS server. Our Switch defaults to this mode. The following takes the CHAP authentication method as an example to describe the basic service flow, as shown below:

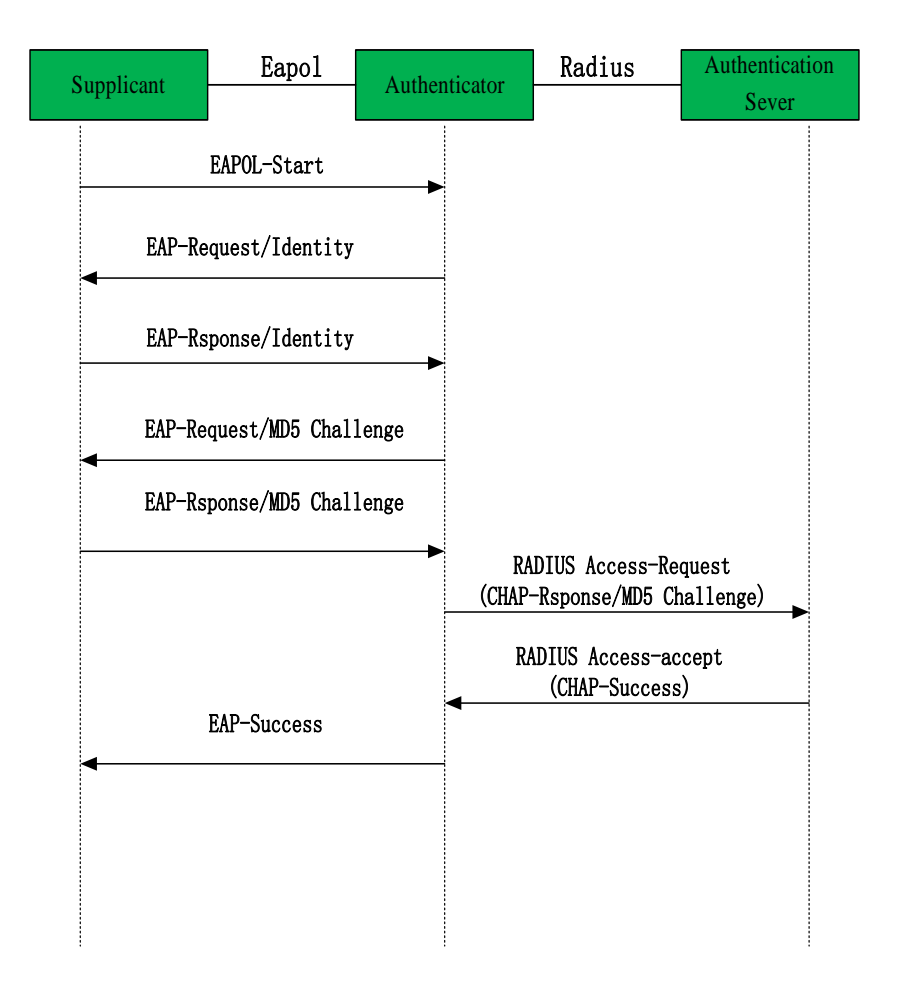

The EAP termination mode differs from the authentication process of EAP relay mode in that a random encryption key for encrypting the user's password information is generated by the device, and then the device encrypts the user name, the random encryption key, and the encrypted password information of the client to the RADIUS server, and perform the related authentication process.

# **29.2 802.1X Configuration**

### **29.2.1 Configure EAP**

The 802.1x standard forwards the 802.1X authentication packets (Encapsulated with EAP frames) from the user to the RADIUS server without any processing. However, the traditional RADIUS server does not support the EAP feature. Therefore, the system supports the conversion of the authentication packets sent by the user to the data frames encapsulated by the standard RADIUS protocol and then forwards the packets to the RADIUS server.

#### Configure EAP

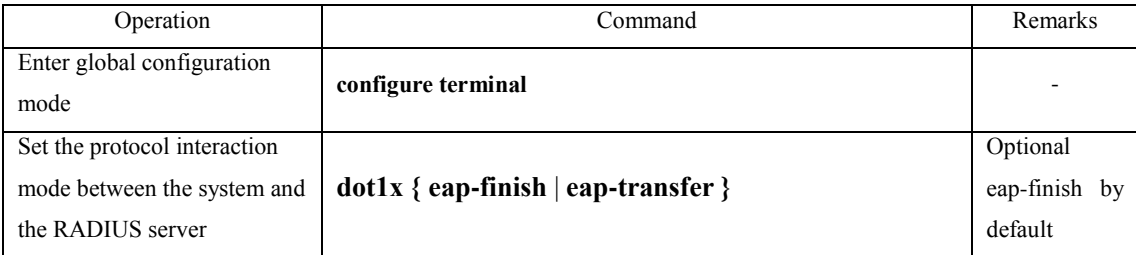

### **29.2.2 Enable 802.1x**

802.1x provides a user identity authentication scheme. However, 802.1x cannot implement the authentication scheme solely by itself. RADIUS or local authentication must be configured to work with 802.1x.

After enabling the 802.1X, the users who connected to the system can access to the LAN resources only after it had passed the authentication. When enabling the 802.1X, you should point out the whether the enabling way is based on interface authentication or MAC address authentication. The interface which does not participate in 802.1X authentication has no need to enable 802.1X authentication.

1) Interface configuration based on interface authentication: if one of the users under the port had passed the authentication, other users can use the network resources without authentication; However, if that user who had passed the authentication logoff, other users can not be able to use the network resources.

Interface configuration based on MAC address authentication: each user under the port should perform separate authentication. Only the user who had passed the authentication can he use the network resources. If a certain user logoff, it cannot affect other authenticated users to use the network resources.

#### Enable 802.1x

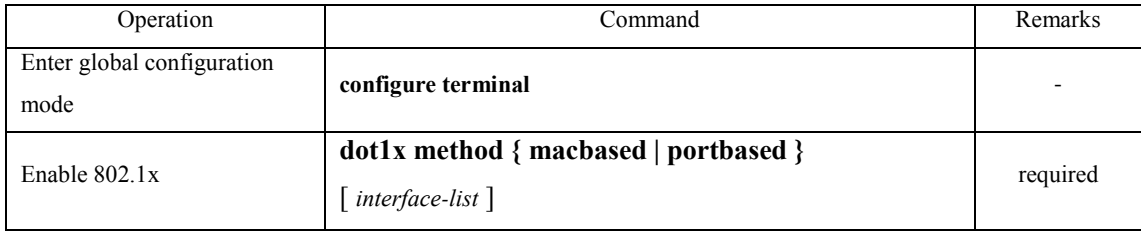

#### **29.2.3 Configure 802.1x Parameters for a Port**

After the interface enables the 802.1X authentication, this port needs to be authenticated by default while the uplink interface and the interface which connects to the server do not need, so you can configure the ports which do not need to be authenticated to be forceauthorized or disable their authentication functions. In addition, the interface which is banned to perform 802.1X authentication can be configured to be forceunauthorized.

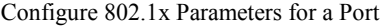

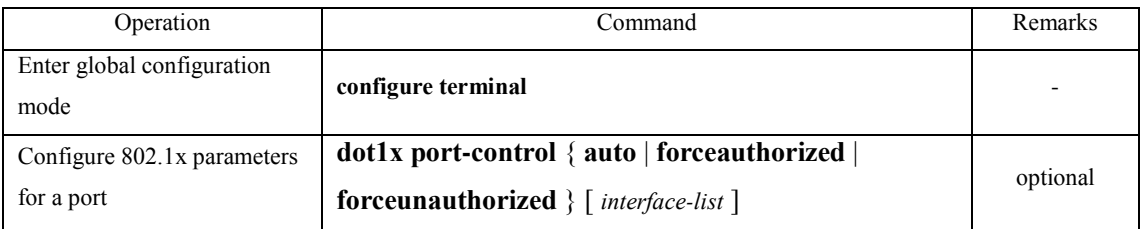

## **29.2.4 Re-authentication Configuration**

In EAP-FINISH way, the port supports re-authentication. After the user is authenticated, the port can be configured to immediately re-certification, or periodic re-authentication.

#### re-authentication configuration

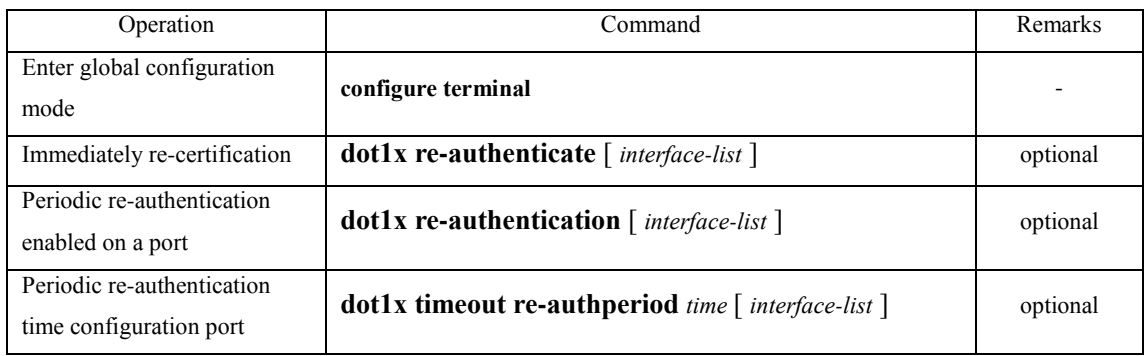

### **29.2.5 Watch Feature Configuration**

After enabling this function, a port sends a 1x watch message periodically when no user is present, triggering the following users to perform 802.1x authentication.

This triggering method is used to support clients that cannot send EAPOL-Start packets, such as 802.1X clients. Our device sends an EAP-Request / Identity packet to the client every N seconds to trigger authentication.

#### Watch Feature Configuration

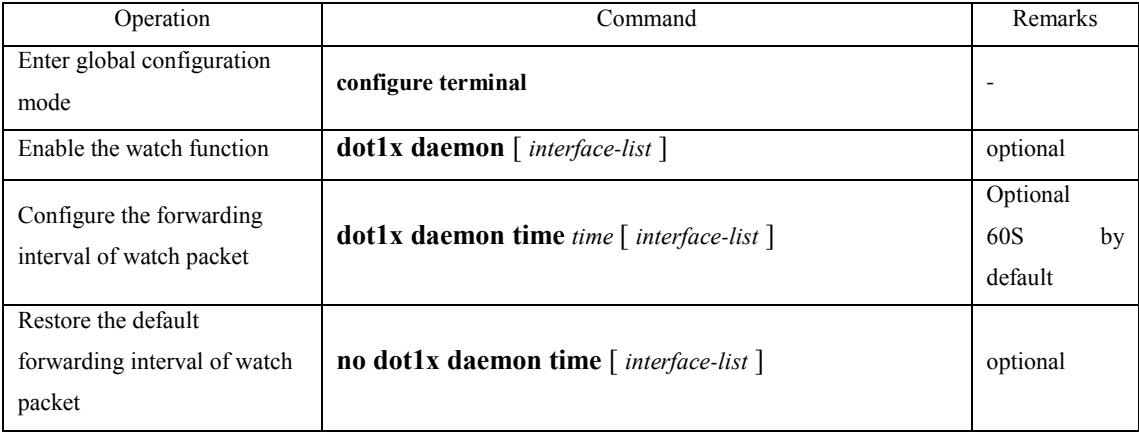

#### **29.2.6 Configure User Features**

The operations mainly perform the operations, for example, the configurations for number of port users, delete users, heartbeat detection operations, etc.

Heartbeat detection: After this function is enabled, the device periodically forwards EAP-Request/Identity to the client ports, the normal online client responds with the EAP-Rsponse/Identity. If the four consecutive EAP-Request/Identity packets are not received the EAP-Rsponse/Identity packet from the client, the device considers the user to go offline, and then it will delete the session and change the port to an unauthorized state.

Quiesce function: After the user authentication fails, the device needs to quiesce for a period of time (The time can be configured through *dot1x quiet-period-value*. By default, no quiesced is required). During the quiesced period, the authenticator does not process the authentication request.

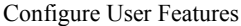

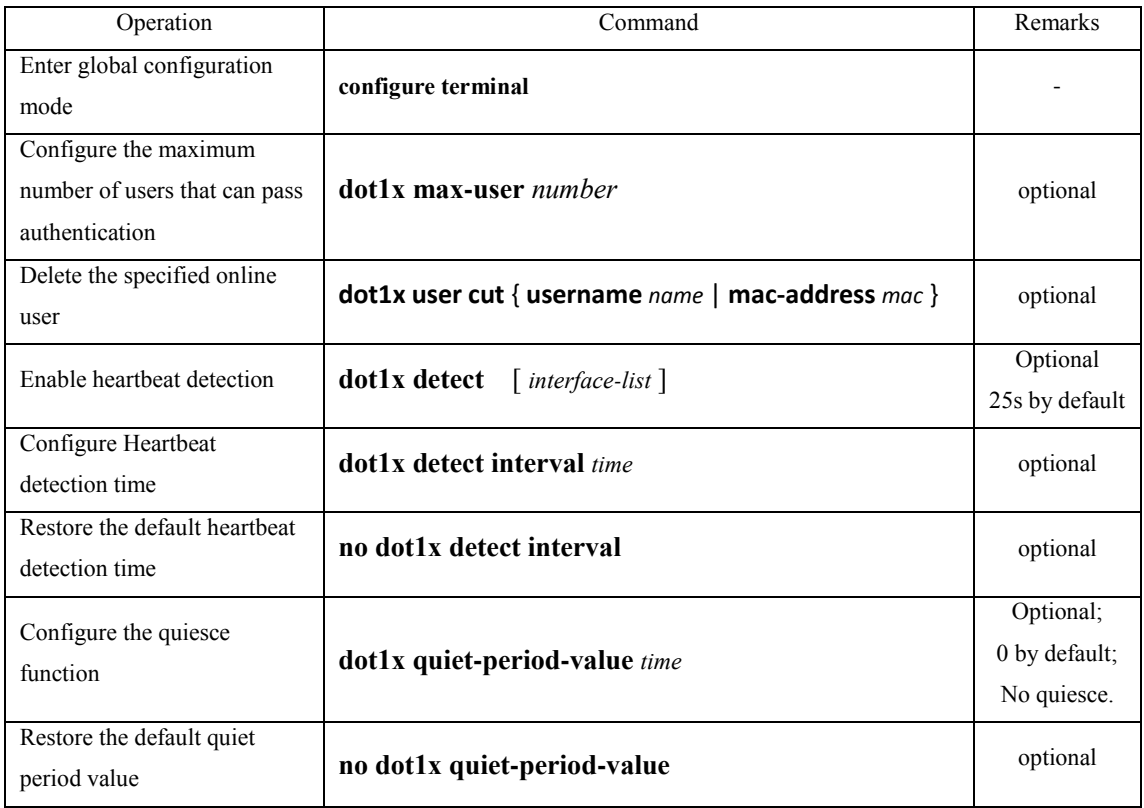

# **29.2.7 Configure Host Mode Based on Port Authentication Mode**

The host mode configuration only takes effect in port authentication method, please configure the port as port-based authentication; if the configuration of the host mode is the single-host, configure the port to be mac-based authentication, host mode will automatically become invalid.

 $(1)$  multi-hosts: Multi-hosts mode, when a user authentication is passed on the port, other users of the port can access network without authentication.

(2) single-host: Single-host mode, the user access network which the port allows only one authentication to pass and other users cannot access to the network, also can't go through authentication.

#### Configuration host-mode

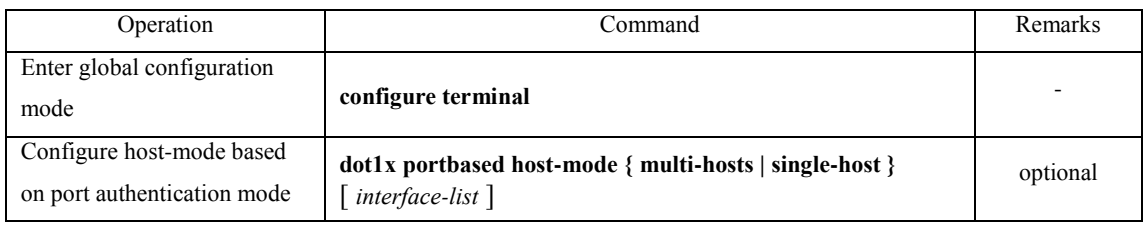

### **29.2.8 Configure Guest VLAN**

After enabling 1X authentication, the user can access only the network resources of the VLAN when the guest VLAN is configured on the port. Once the user authentication succeeds, the port automatically reverts to the previously configured VLAN. If the authentication server delivers a valid VLAN, the port is automatically added to the assigned VLAN. After the user goes offline, the port reverts to the guest VLAN.

To ensure that all functions can be used normally, please assign different VLAN IDs for the Config VLAN, the radius distribution VLAN, and the Guest VLAN.

#### Guest VLAN configuration

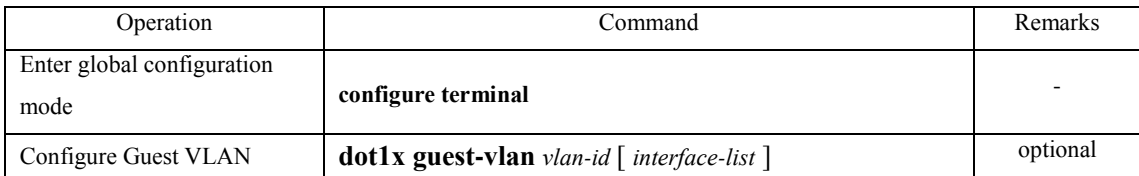

### **29.2.9 Configure Radius vlan**

When 802.1X user pass the authentication via radius server, the server will transmit the authentication information to the device. If the device has enabled radius function and the server has configured to distribute VLAN (adopting Tunnel-Pvt-Group-ID (81) attribute), the authentication information will include the distributed VLAN information as a consequence, what is more, the device will add the user authentication online interface to radius distributed VLAN.

#### Configure Radius vlan

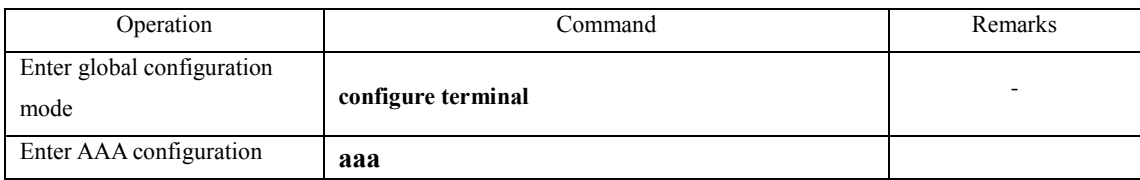
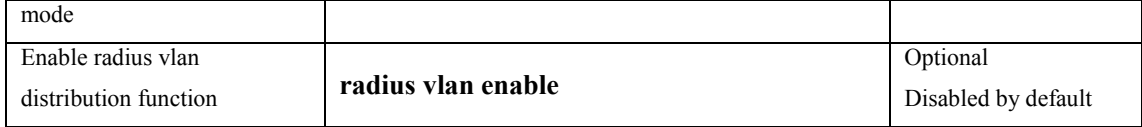

#### **Note:**

Before using the radius vlan distribution function, you should create the corresponding VLAN and then add the user interface to the corresponding VLAN, so does Guest VLAN and Default-active-vlan;

Radius distributes VLAN, but it does not change the interface original VLAN configuration, so does Guest VLAN and Default-active-vlan.

As to the interface-based authentication and the MAC-based authentication, radius vlan , Guest VLAN and Default-active-vlan are effective.

### **29.2.10 Configure EAPOL Transmission**

When a port disables 802.1x authentication, it requires to transmit user 802.1x EAPOL message. So the equipment will work as the relay, users can perform 802.1x authentication in the upper equipment. This function can only handle EAPOL packet forwarded to CPU. For packets that do not forward to CPU, the packets are processed by the hardware and are not subject to this configuration. You can configure EAPOL transparent transmission port and the corresponding uplink port only when the 802.1x authentication is disabled. That is, you can not configure transparent transmission function when the 802.1x authentication is enabled.

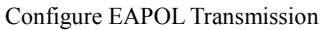

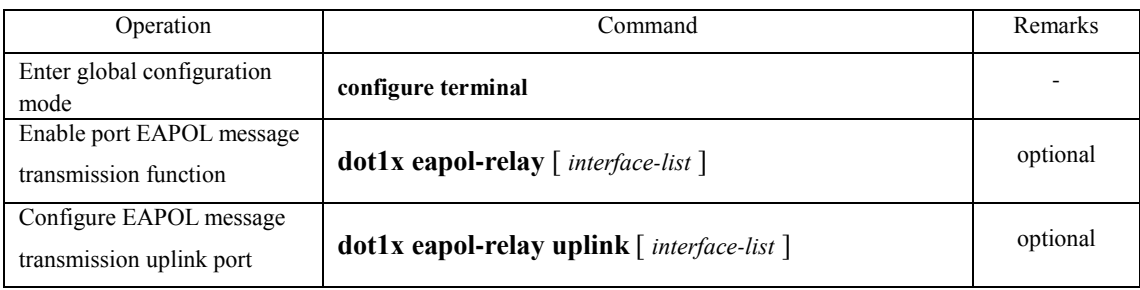

## **29.2.11 Dot1x Display and Maintenance**

Dot1x Display and Maintenance

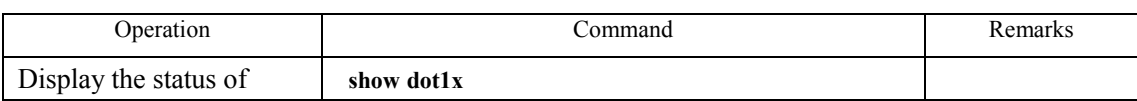

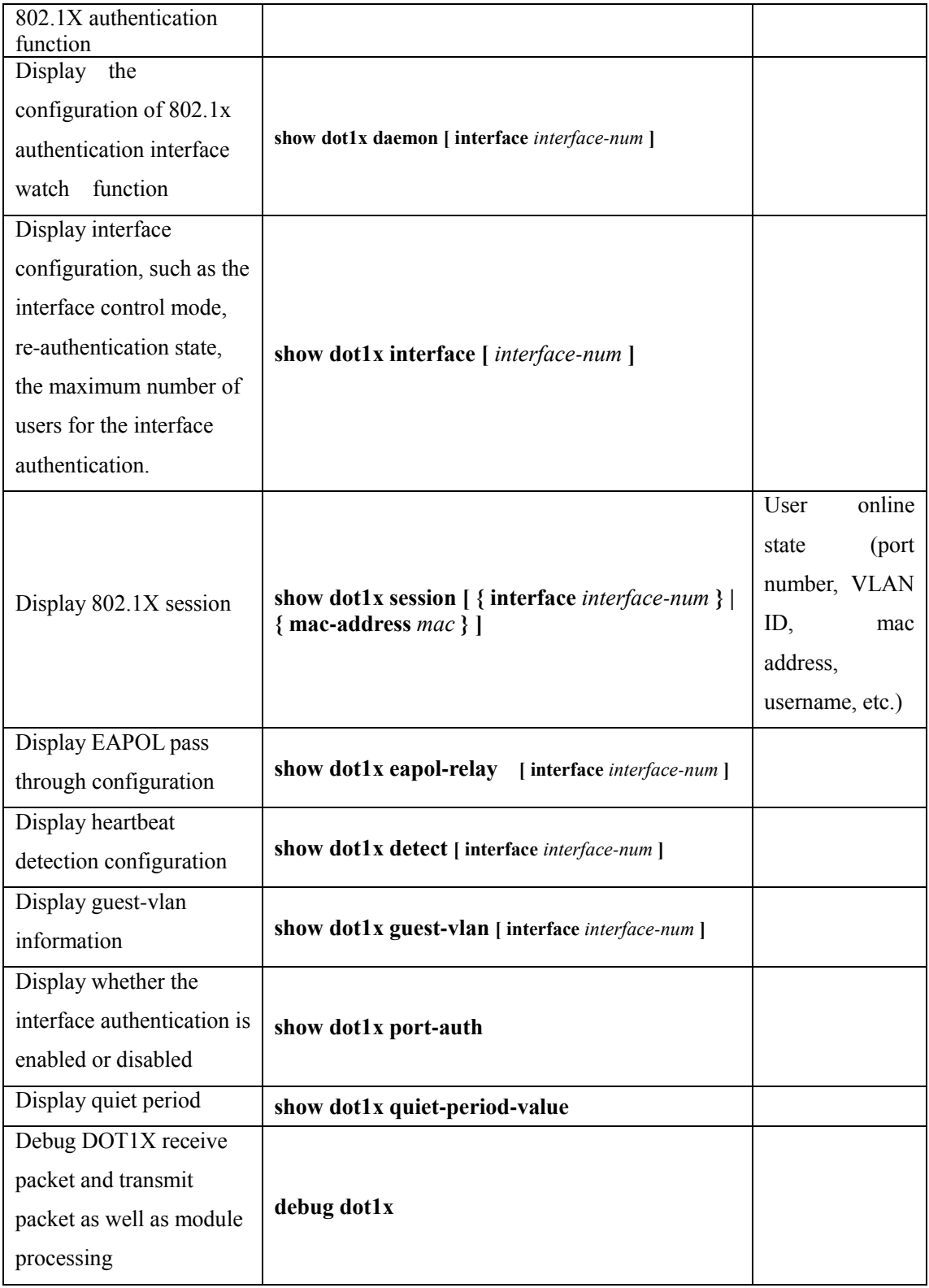

## **29.3 Configuration Example**

### **29.3.1 Networking Requirements**

Local 802.1 x access user name is u1, and then password is 123. User can be able to access internet after login successfully. Network diagram are shown below:

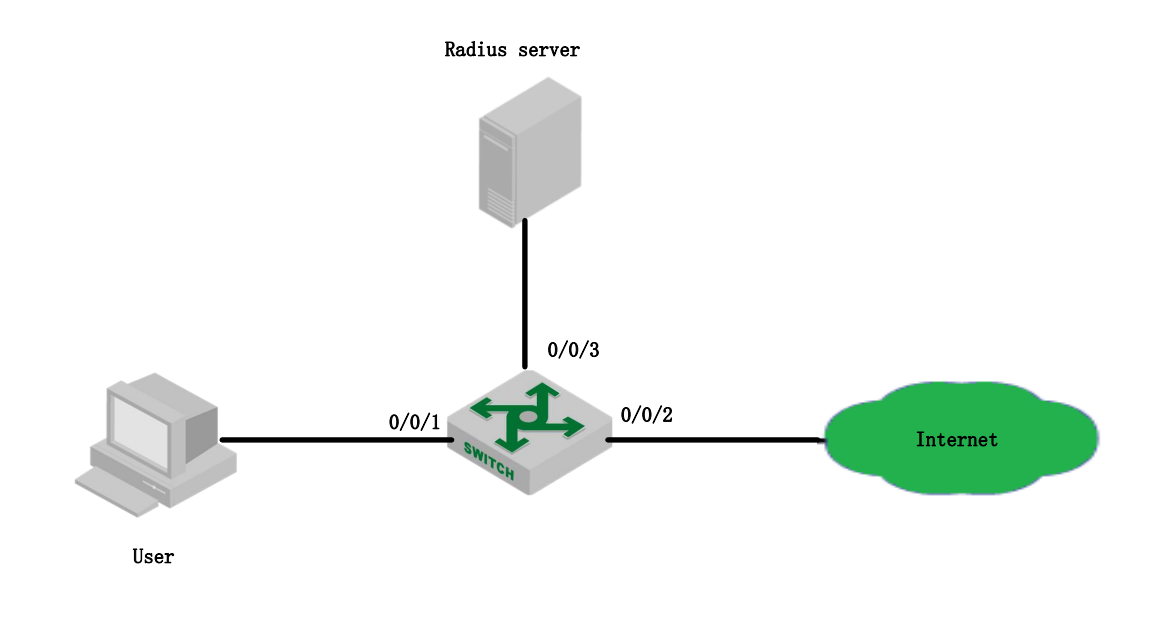

network diagram of 802.1X configuration

### **29.3.2 Configuration steps**

1) Enable the 802.1x authentication of Ethernet port 0/0/1

Switch(config)#dot1x method macbased interface ethernet 0/0/1

2) Configure the basic function of RADIUS server (create RADIUS 1, configure the master authentication server to be 1.1.1.1, primary accounting server to be 1.1.1.2, the authentication shared key and accounting shared key to be 123456. Please refer to 《Radius configuration 》for more RADIUS detailed configuration. )

Switch(config-aaa)#radius host 1

Switch(config-aaa-radius-1)#primary-auth-ip 1.1.1.1 1812

Switch(config-aaa-radius-1)#primary-acct-ip 1.1.1.2 1813

Switch(config-aaa-radius-1)#auth-secret-key 123456

Switch(config-aaa-radius-1)#acct-secret-key 123456 Switch (config-aaa)#domain abc.com Switch (config-aaa-domain-abc.com)#radius host binding 1 Switch (config-aaa-domain-abc.com)#state active Switch(config-aaa)#default domain-name enable abc.com

### **29.3.3 Result validation**

User inputs the username and password on the 802.1X client to perform authentication. Through the command of "show dot1x session", it shows the current user had passed the authentication and login successfully, that is to say, the user can be able to access the internet.

Switch(config)#show dot1x session

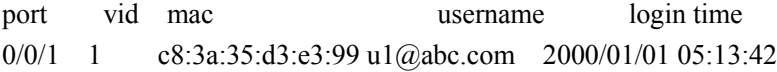

## **30.RADIUS Configuration**

## **30.1 Radius Overview**

### **30.1.1 AAA Overview**

AAA stands for *Authentication*, *Authorization* and *Accounting*.

AAA is actually a management of network security. Here, the network security mainly refers to the access control, including the users who can access the network server; what services are available to users with access rights; and how users are using network resources for billing.

AAA generally adopts the client / server structure: the client runs on the managed resource side, and the server stores the user information centrally. Therefore, the AAA framework has good scalability, and easy to achieve the centralized management of user information.

### **30.1.2 AAA Realization**

AAA frame diagram is as shown in figure 1-1:

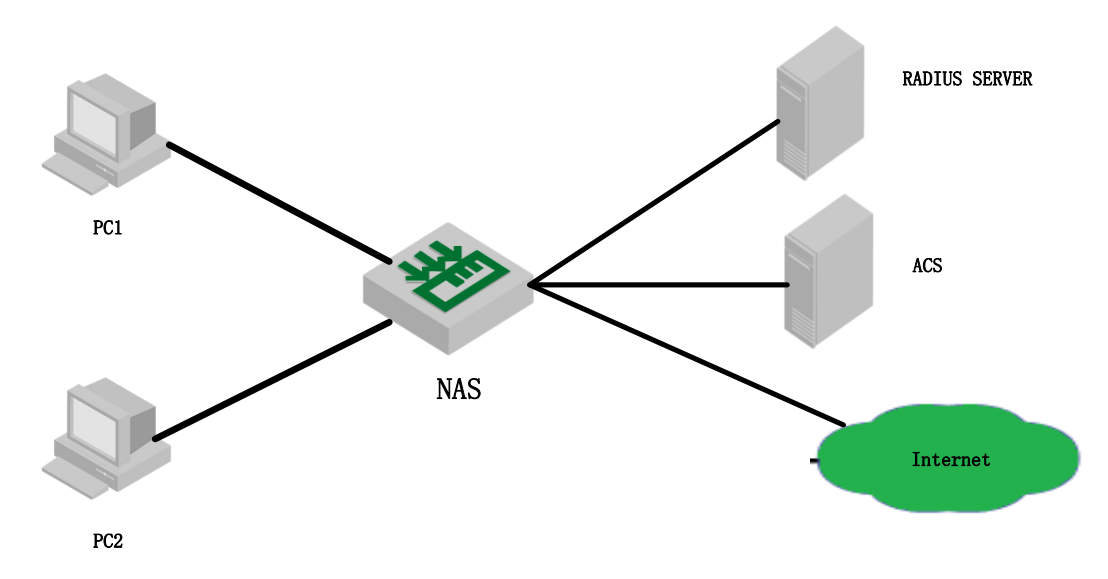

Figure 1-1 AAA frame diagram

There are two ways to realize AAA:

- via NAS;
- via R ADIUS, TACACS +, etc.

### **30.1.3 RADIUS Overview**

RADIUS creates a unique user database, stores the user name and password of the user to authenticate, and stores the service type and corresponding configuration information that is passed to the user to complete the authorization. After the user is authorized, the RADIUS server performs the function of accounting for user accounts.

- RADIUS stands for Remote Authentication Dial in User Service.
- RADIUS is an AAA protocol for applications such as Network Access or IP Mobility.
- It works in both situations, Local and Mobile.
- It uses Password Authentication Protocol (PAP), Challenge Handshake Authentication Protocol (CHAP), or Extensible Authentication Protocol (EAP) protocols to authenticate users.
- It looks in text file, LDAP Servers, Database for authentication.
- After authentication services parameters passed back to NAS.
- It notifies when a session starts and stop. This data is used for Billing or Statistics purposes.
- SNMP is used for remote monitoring.
- It can be used as a proxy.

Here is a list of all the key features of Radius:

1. Client/Server Model

- NAS works as a client for the Radius server.
- Radius server is responsible for getting user connection requests, authenticating the user, and then returning all the configuration information necessary for the client to deliver service to the user.
- A Radius server can act as a proxy client to other Radius servers.
	- 2. Network Security
- Transactions between a client and a server are authenticated through the use of a shared key. This key is never sent over the network.
- Password is encrypted before sending it over the network.
	- 3. Flexible Authentication Mechanisms
- Point-to-Point Protocol PPP
- Password Authentication Protocol PAP
- Challenge Handshake Authentication Protocol CHAP

• Simple UNIX Login

4. Extensible Protocol

Radius is extensible; most vendors of Radius hardware and software implement their own dialects.

# **30.2 RADIUS Configuration**

## **30.2.1 RADIUS Server Configuration**

RADIUS server saves valid user's identity. When authentication, system transfers user's identity to RADIUS server and transfers the validation to user. User accessing to system can access LAN resources only after authentication of RADIUS server.

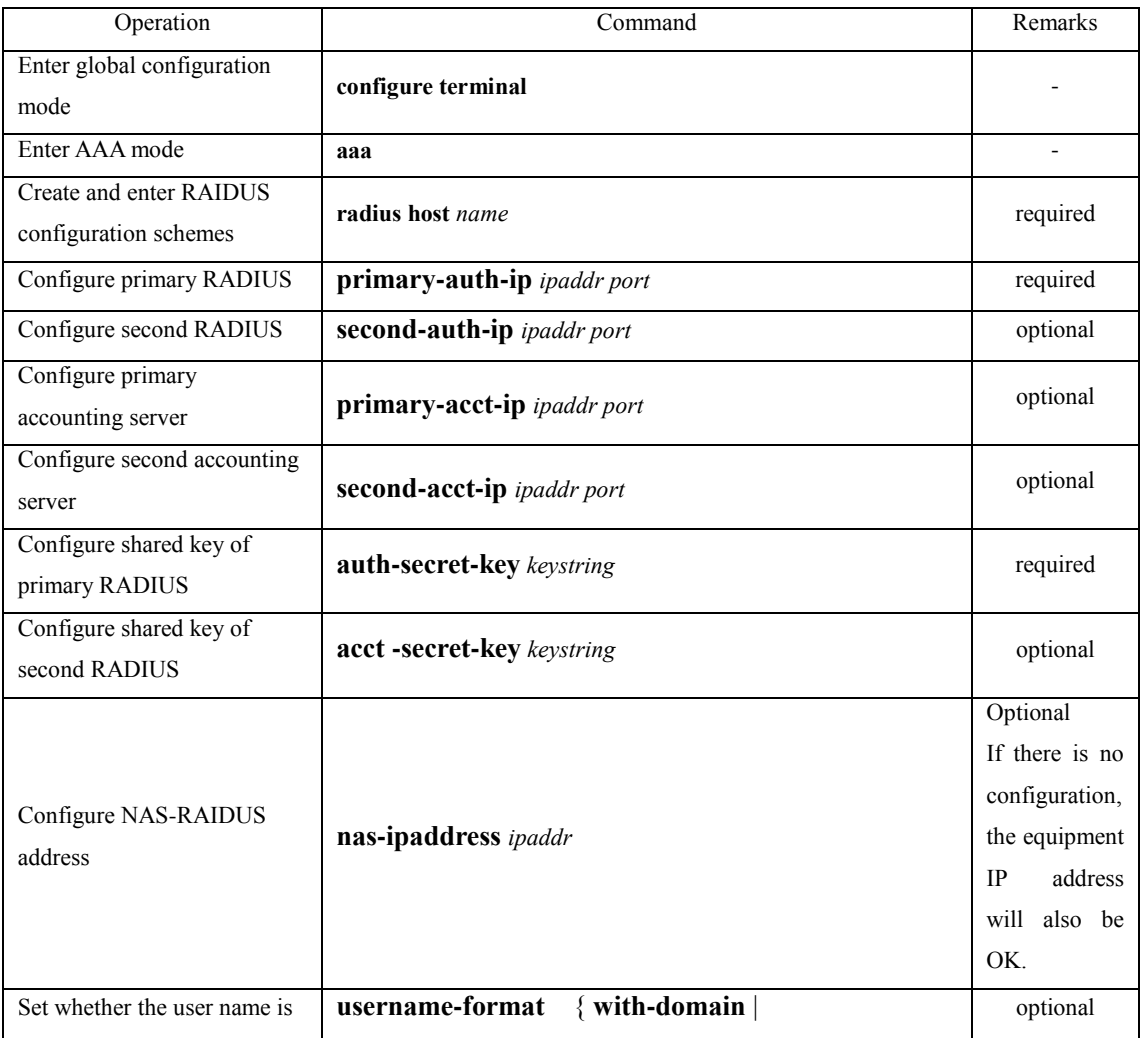

#### Configure RADIUS server

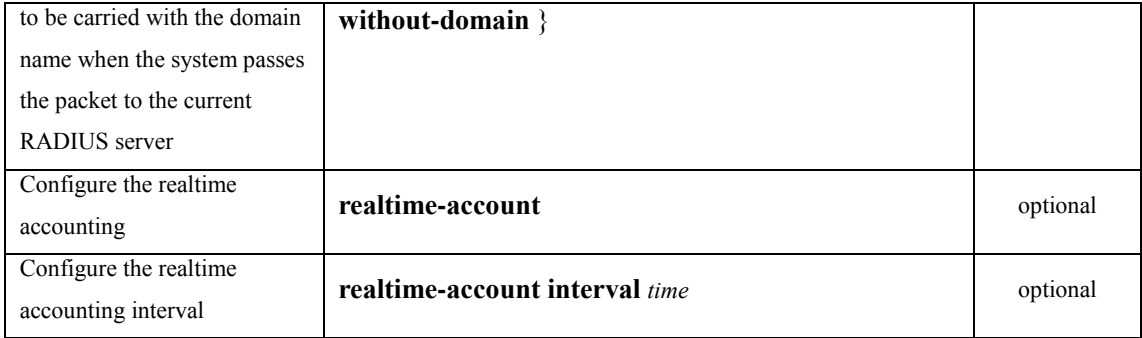

### **30.2.2 Radius Master Server & Radius Slave Server Shift**

RADIUS offers master/slave server redundancy function, that is: if both the master server and slave server can be able to perform the regular work, it can only perform the authentication via master server; if there is something wrong with the master server, the slave server will be enabled; if the master server recovers normal again, the slave server will be disabled, and then the master server will be enabled.

Realization Mechanisms:

When in radius authentication, if the master server cannot perform the regular work, just configure the master server as down, then the slave server will begin to work; if the master server is found had recovered the regular work, preemption timer will be enabled(time is configured as preemption-time). When the timer timeout, the master server will be configured as up, that is to say, you can perform the authentication operations via master server.

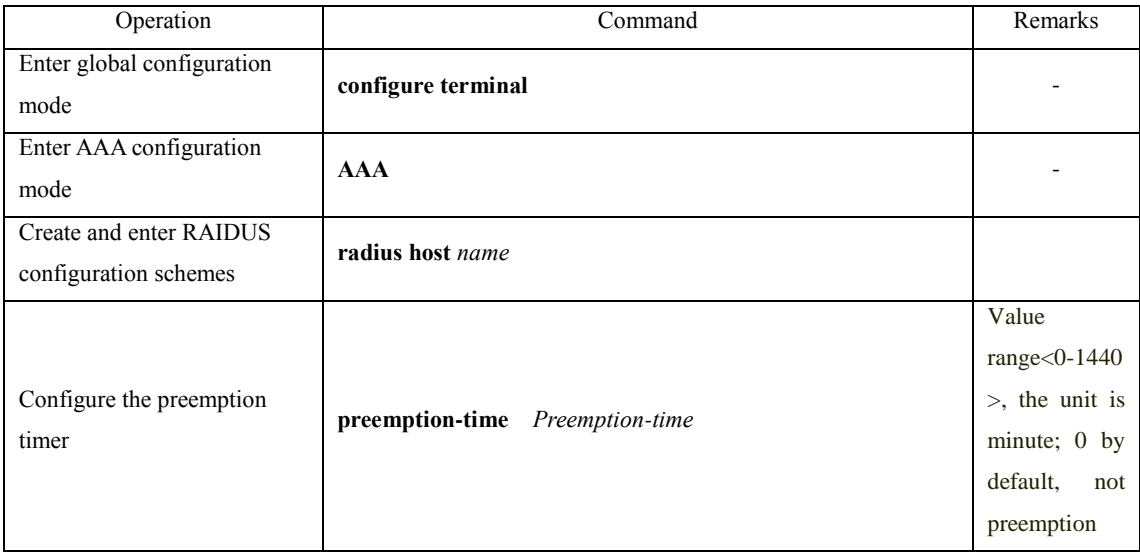

#### Radius Master Server & Radius Slave Server Shift

## **30.2.3 Configure Local User**

Client needs to configure local user name, password, etc.

Configure Local User

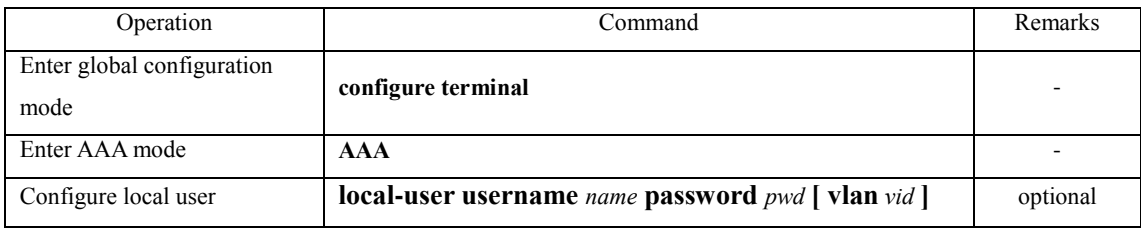

## **30.2.4 Configure Domain**

Client needs to provide username and password during authentication. Username usually contains the corresponding user's ISP information, domain and ISP. The most important information of the domain is the RADIUS server authentication and accounting for the users in the domain.

#### Configure Domain

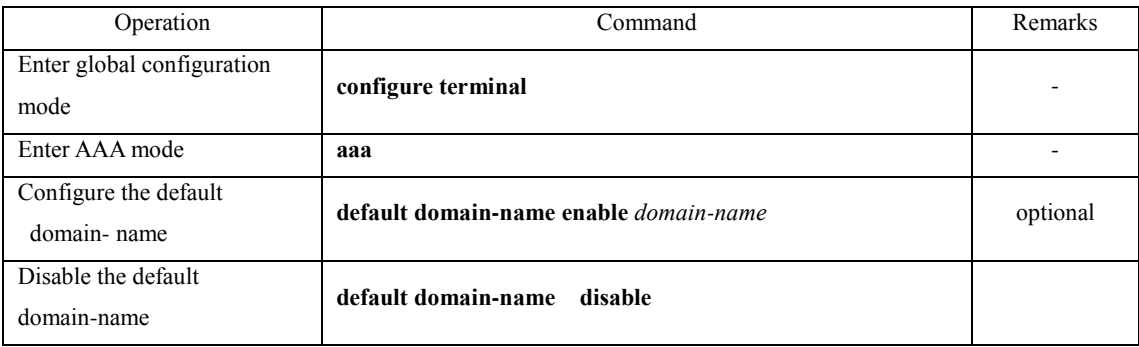

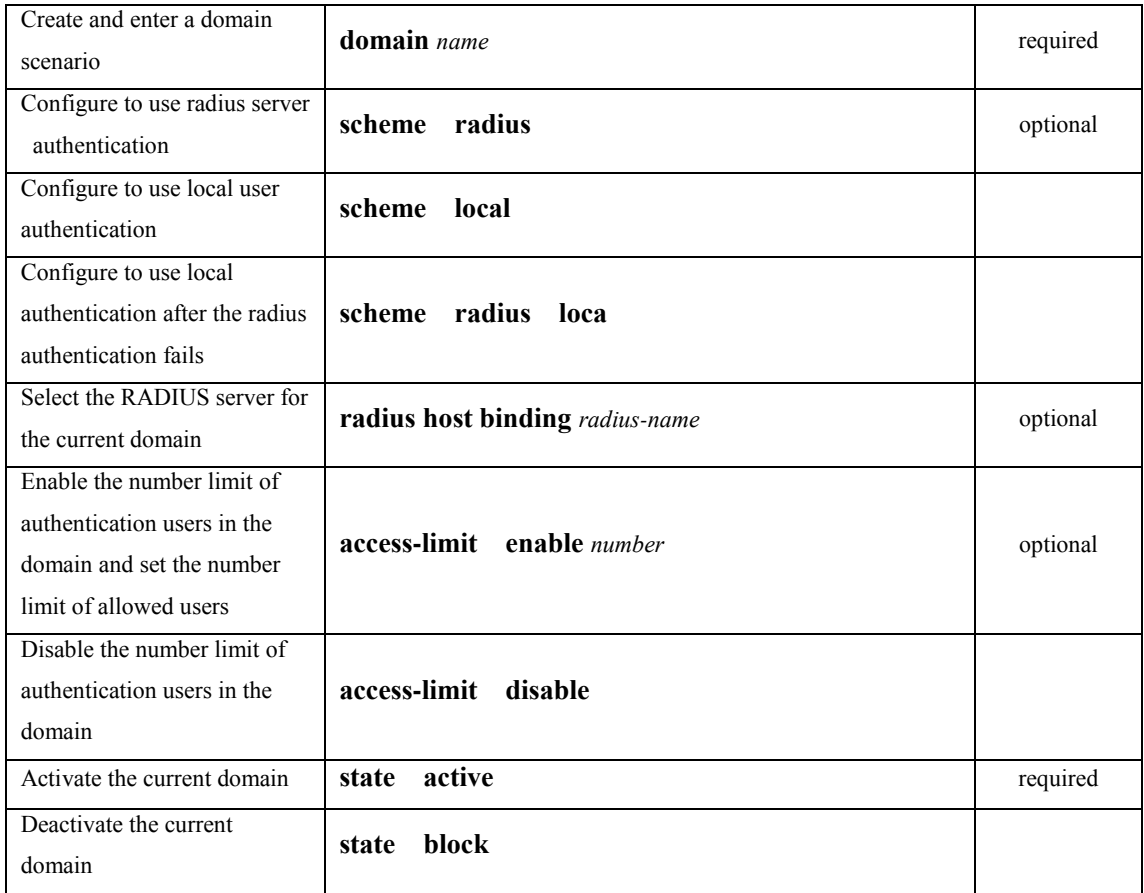

# **30.2.5 Configure RADIUS Features**

Configure RADIUS some compatible or special features as below:

### Configure RADIUS features

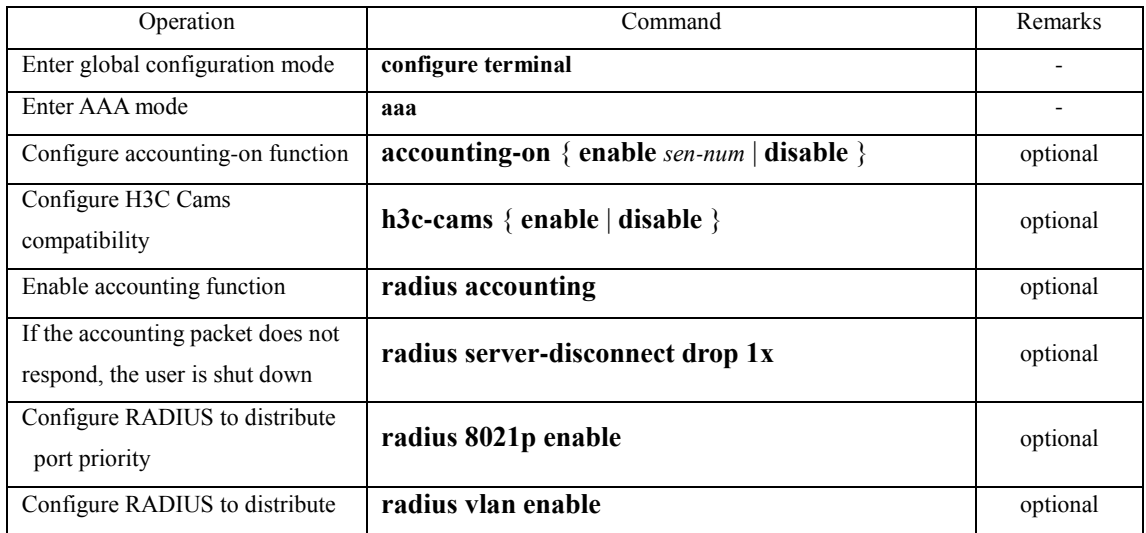

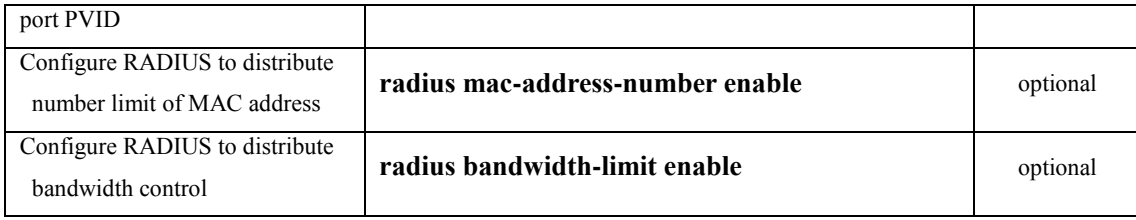

#### **Note:**

accounting-on: After the device reboots, it sends an Accounting-On packet to the RADIUS server to notify the RADIUS server to force the user of the device to go offline.

H3C Cams compatibility feature: In this feature, you can use the command of *radius attribute client-version* to forward the version information of the client to the RADIUS server. In this feature, you can use the command of *uprate-value / dnrate-value* to configure the attribute number of the upstream bandwidth / downstream bandwidth in the Vendor Specific.

RADIUS distributes port priority: After this function is enabled, if the user authenticates, the priority of the port where the user is located is modified. This function is carried out through the 77 attribute number in the Vendor Specific by default, which can be modified by using the *radius config-attribute.* 

RADIUS distributes port PVID: After this function is enabled, if the user passes the authentication, the PVID of the port where the user is located will be modified. This function is carried out by using the *tunnel-Pvt-Group-ID*. The value of this attribute is a string. Use this string to find the VLAN name descriptor that matches the VLAN value.

RADIUS distributes number limit of MAC address: After this function is enabled, if the user passes the authentication, the MAC address learning limit of the port where the user resides is modified. This function is carried out through the 50 attribute number in the Vendor Specific by default, which can be modified by using the *radius config-attribute.*

RADIUS distributes bandwidth control: After this function is enabled, if the user passes the authentication, the bandwidth control of the port where the user is located will be modified. The uplink bandwidth control is carried out through the 75 attribute number in the Vendor Specific by default, which can be modified by using the*radius config-attribute;* the downlink bandwidth control is carried out through the 76 attribute number in the Vendor Specific by default, which can be modified by using the *radius config-attribute.* The unit value defaults to **kbps** and can be modified through the *radius config-attribute access-bandwidth unit*.

RADIUS distributes ACL: This function has no control commands. It is enabled by default. Configure via 11 attributes of Filter-Id.

## **30.2.6 RADIUS Display and Maintenance**

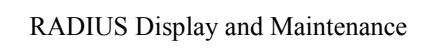

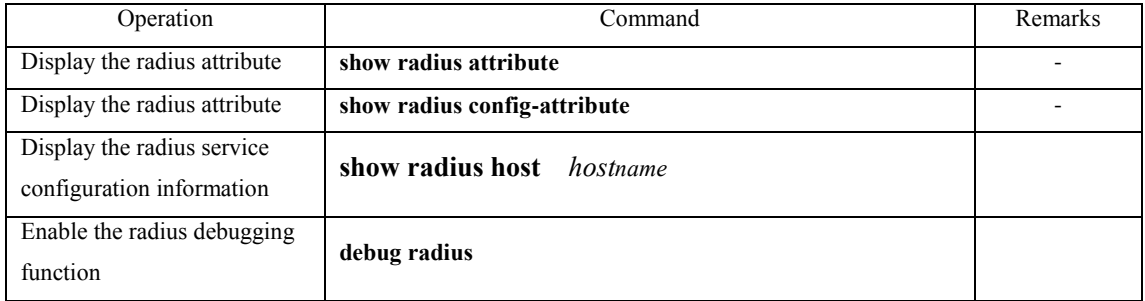

## **30.3 RADIUS Configuration Example**

### **30.3.1 Configure the networking and requirements**

As shown below, user PC is connected to Switch 0/0/1 port, Switch 0/0/4 port is connected to radius server (radius server integrated with Windows 2003), and 802.1x authentication is enabled on 0/1.

Specific requirements are as follows:

1. Use radius authentication;

2. The user PC must be authenticated before accessing the internet;

3. After the user passes the authentication, the ACL is distributed through the radius server. In this case, the user can access the Internet but cannot access the FTP server;

4. After the user passes the authentication, distribute the bandwidth control via the RADIUS server to limit the uplink bandwidth to be 2M and the downstream bandwidth to be 1M.

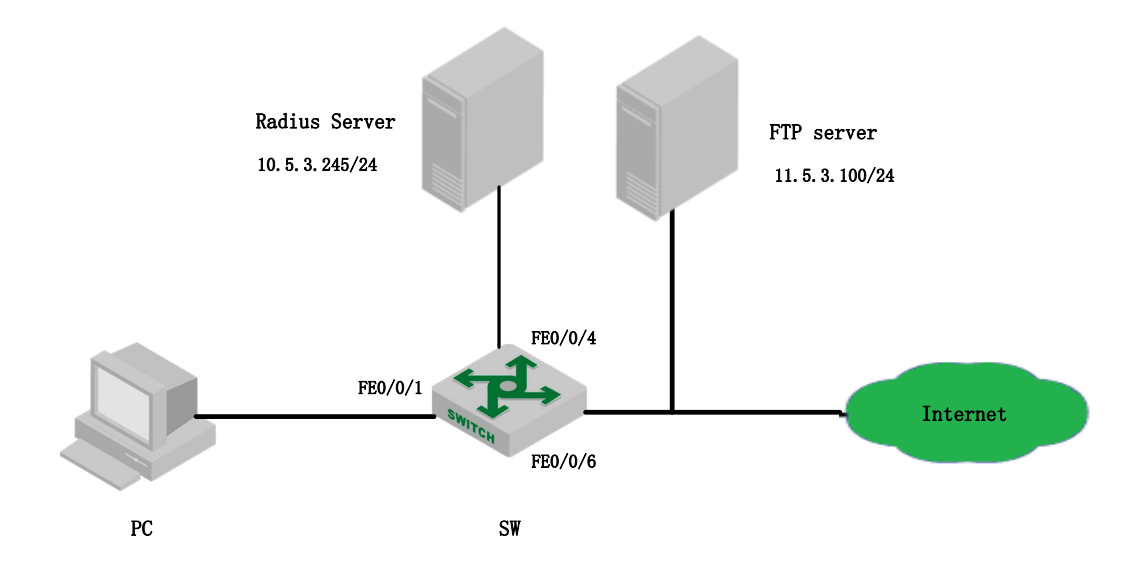

networking diagram for radius configuration example

## **30.3.2 Configuration steps**

 $\rightarrow$  initial preparation work:

1). Install the 802.1X client on the PC, here adopts H3C Inode;

2). Switch configuration user interface IP10.5.3.235 / 24 to ensure to PING radius server;

Switch(config-if-vlanInterface-1)#interface vlan-interface 1

Switch(config-if-vlanInterface-1)#ip address 10.5.3.235 255.255.255.0

This ipaddress will be the primary ipaddress of this interface.

Config ipaddress successfully!

Switch(config-if-vlanInterface-1)#

Switch(config-if-vlanInterface-1)#

Switch(config-if-vlanInterface-1)#exit

Switch(config)#ping 10.5.3.254

PING 10.5.3.254: with 32 bytes of data:

reply from  $10.5.3.254$ : bytes=32 time <10ms TTL=128

reply from 10.5.3.254: bytes=32 time<10ms TTL=128

----10.5.3.254 PING Statistics----

2 packets transmitted, 2 packets received, 0% packet loss

round-trip (ms) min/avg/max =  $0/0/0$ 

Control-C

3). radius server adds NAS IP, and the shared key is 123456;

4).Configure the 802.1x client authentication username (test) and password (123456) on the radius server.

5). The attribute value of the 75 attribute in the Vendor Specific on the radius server is set to 2048 Kbps, and the attribute value of the 76 attribute in the Vendor Specific is set to 1024 Kbps.

6). The attribute value of the 11 attribute of the Filter-Id on the radius server is set to 100;

 $\equiv$ . Access the switch 0/0/1 port to enable dot1x, configure the related service of RADIUS, and configure ACLs

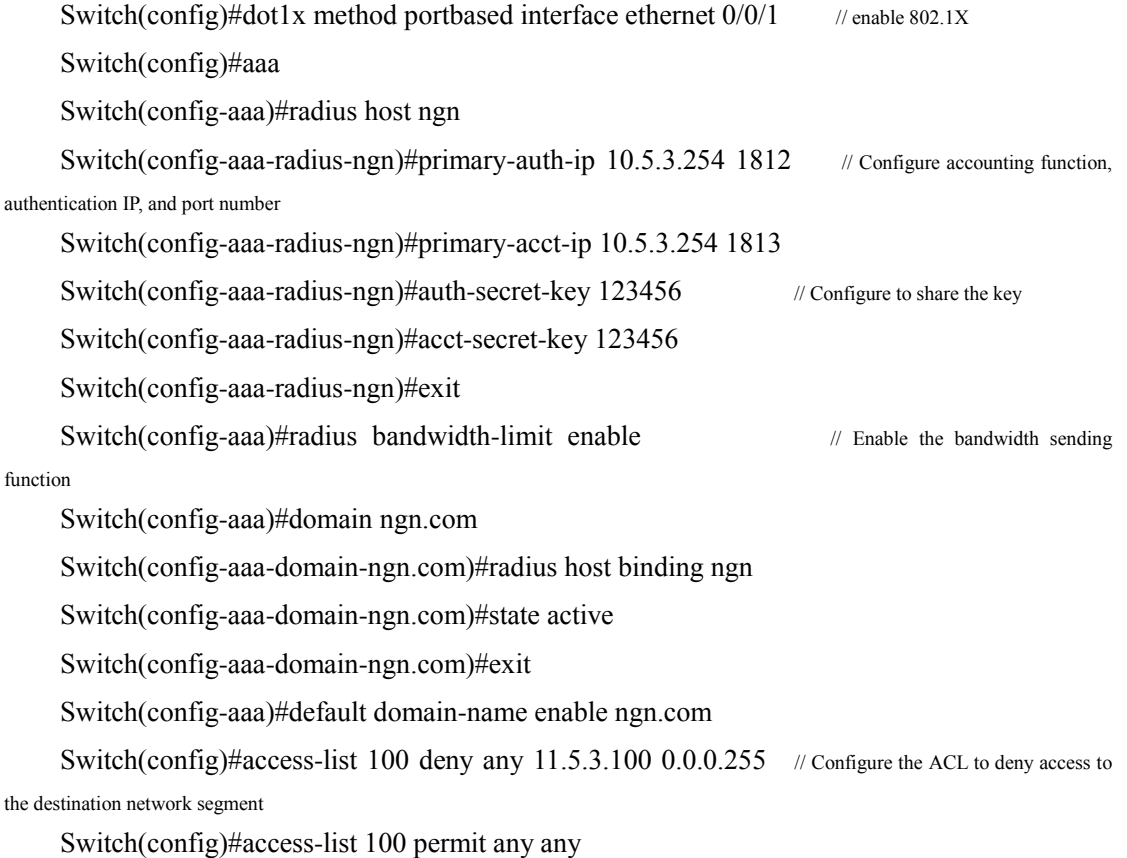

### **30.3.3 Result validation**

Use the Inode client on the PC, and then enter the user name and password for authentication

After the authentication succeeds, the user can access the external network normally. The

information of the online users can be found on the Switch. The command of *show dot1x radius-acl* displays the status of the *acl100* as enable, and the bandwidth of the ingress direction of the 0/ 0/1 port is limited to 2048 while the egress direction is limited to 1024.

Switch(config)#show dot1x session

port vid mac username login time e0/0/1 1 c8:3a:35:d3:e3:99 test@ngn.com 2000/12/11 15:07:00 Total [1] item(s).

Switch(config)#show dot1x radius-acl The format of radius acl is string. The prefix of radius acl is assignacl-. Port acl Status e0/0/1 100 enable Total entries: 1.

Switch(config)#show bandwidth-control interface ethernet 0/0/1 port Ingress bandwidth control Egress bandwidth control e0/0/1 2048 kbps 1024 kbps Total entries: 1.

## **31.Port Security Configuration**

### **31.1 Port Security Overview**

Port security is generally applied at the access layer. It can restrict host to access to the network through the device, and allow certain hosts to access the network, while other hosts cannot access the network.

The port security function binds the user's MAC address, IP address, VLAN ID, and PORT number flexibly, and prevents illegal users from accessing the network. This ensures the security of network data and the legal users can obtain sufficient bandwidth.

Users can restrict the hosts that can access the network through three rules: MAC rule, IP rule, and MAX rule. MAC rules are divided into three binding methods: MAC binding, MAC + IP binding,  $MAC + VID$  binding; the MAX rule defines the maximum number of MAC addresses that can be learned on a port. This address does not include the number of MAC rules and IP rules generated by the legitimate MAC address. In the MAX rule, there are sticky rules. If the deny rule is only configured on the port and the MAX rule is not configured, the other messages cannot be forwarded (Exception by allowing rule checking).

The MAC address of the Sticky rule can be learned automatically, and configured manually and saved in the running configuration file. If the configuration file is saved before the device reboots, the device does not need to be configured again after the device reboots, and these MAC addresses take effect automatically. When the sticky function is enabled on the port, the dynamic MAC address learned by the MAX rule is added to the sticky rule and saved to the running configuration file. In the case of the MAX rule is not full, it is allowed to continue learning the new MAC address and form the sticky rule until the number of sticky rules reaches the maximum configured by MAX.

MAC rules and IP rules can specify whether messages matching the corresponding rules are allowed to communicate. The user's MAC address and VLAN, MAC address and IP address can be bound flexibly by the MAC rule. Because port security is software-based, the number of rules is not limited by hardware resources, make the configuration more flexible.

The rules of port security are triggered by the ARP messages of the terminal device. When the device receives an ARP message, port security extracts various messages information, and match with the three rules of the configuration. The order of match is MAC address, IP address and MAC rule. The Layer 2 forwarding table of the port is controlled by the matching result, in order to control the forwarding behavior of the port.

When the port security judgment message is illegal, messages are processed accordingly. There are three modes: protect, restrict and shutdown. Protect mode discards messages. The restrict mode discards messages and trap alarms (Receive an illegal message in two minutes of the alarm). Shutdown mode will shut down port in addition to restrict mode of action.

## **31.2 Port Security Configuration**

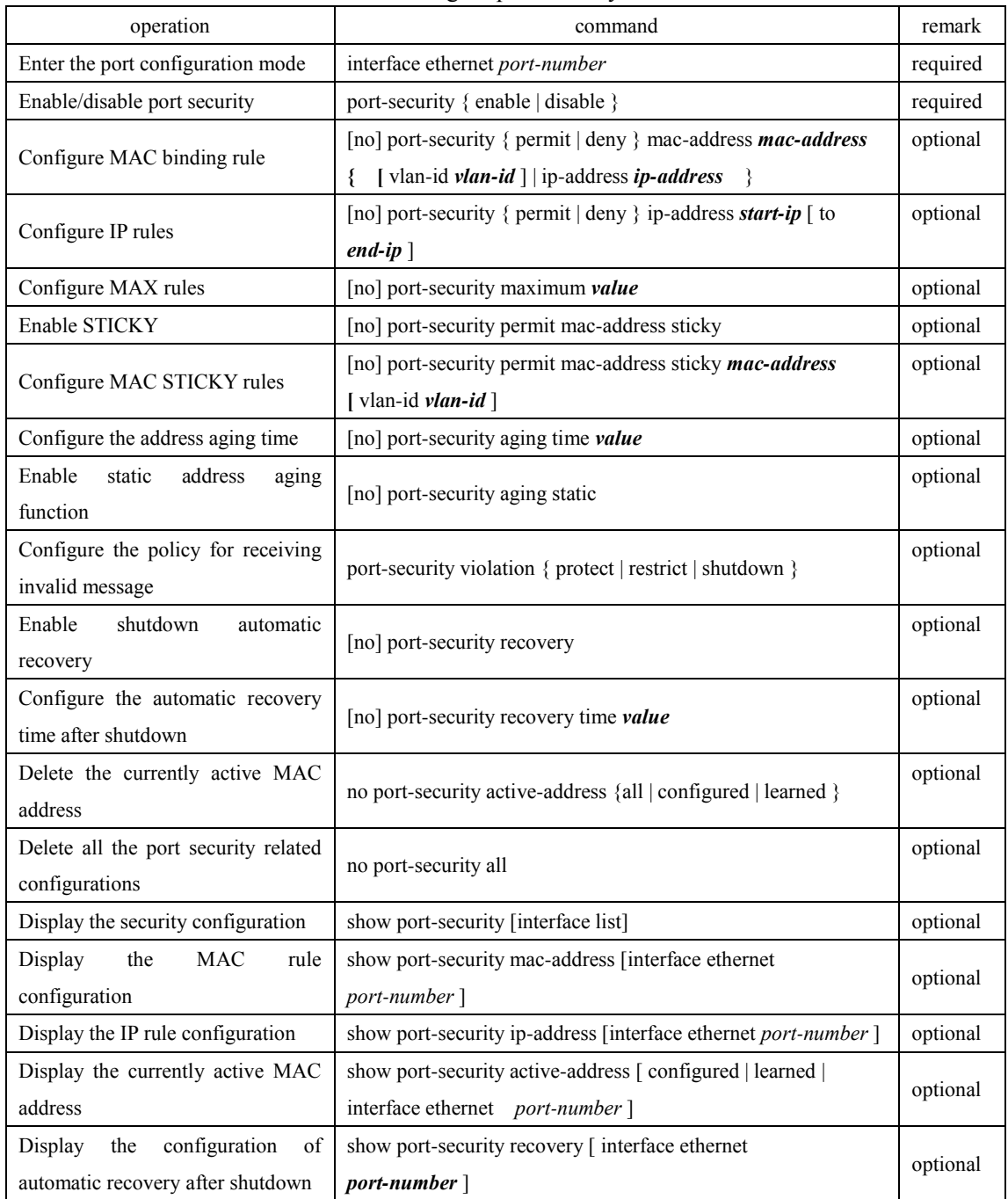

#### Configure port security

#### **Note:**

1. After the port-security function is enabled, deny all messages by default. Therefore, user must configure one of the mac\ip\max rules.

2. If the sticky function is effective, it is necessary that the port security is enabled, and the number of MAX rule isn't configured for 0. When this function is turned on, the dynamic addresses learned in the previous MAX rule are converted to STICKY rules and stored in the run file. When the function is disabled, the learned STICKY rules are deleted. The number of STICKY rule entries of a port cannot exceed the configured number of MAX rules. If the configuration file is saved before the device reboots, the STICKY rule saved before the port reboots will take effect. When the port is shutdown, there are two ways to recovery: (1) configure the port for shutdown and no shutdown. (2) Automatic recovery after configuring shutdown.

4. When illegal message is received, trap alarms do not take effect immediately. Traps are generated within two minutes.

5. If a MAC address or ip address is denied, through the upper limit of MAX doesn't reach, the host can't communication.

6. Port security cannot be enabled together with 802.1X or mac authentication.

7. Port security cannot be enabled together with anti-ARP flooding.

## **31.3 Port Security Configuration Example**

I. Network requirements

Configure port 1 to allow only pc A communication;

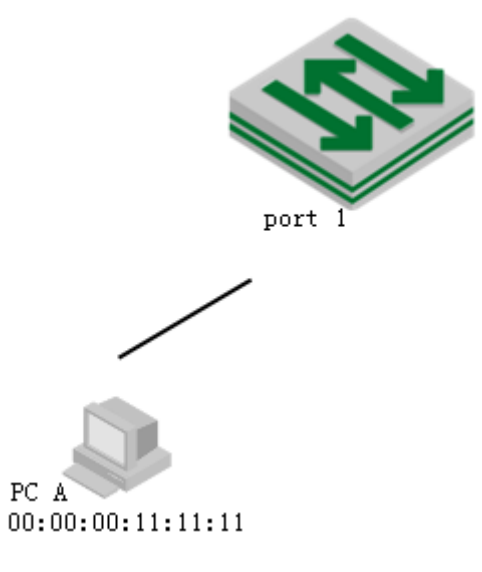

Port security diagram

2. Configuration procedure

# Configure port security

DUT(config)#interface ethernet 0/0/1

DUT(config-if-ethernet-0/0/1)#port-security enable

DUT(config-if-ethernet-0/0/1)#port-security permit mac-address 00:00:00:11:11:11

3. Verify results

(1) Using ixia emulation PC A, configure two network cards, all through DHCP to obtain IP, configure dhcp-snooping (configuration slightly) on the DUT, access to IP as follows:

DUT(config)#show dhcp-snooping clients

DHCP client information:

d - days, h - hours, m - minutes, s - seconds

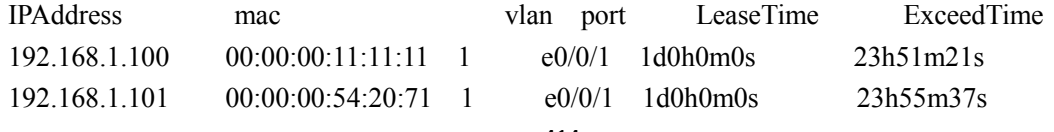

Total entries: 2. Printed entries: 2.

2) Use the DUT to ping the two clients separately, obtain the ARP entry, and enable the DUT to establish the port security activation table.

DUT(config)#show dhcp-snooping clients

DHCP client information:

d - days, h - hours, m - minutes, s - seconds

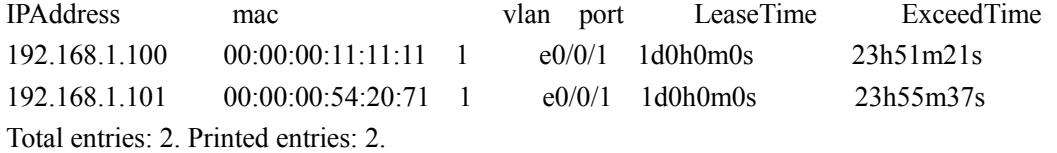

# Display the currently active MAC addresses. Only the permit mac rule entries are displayed DUT(config)#show port-security active-address

Acitve mac-address:

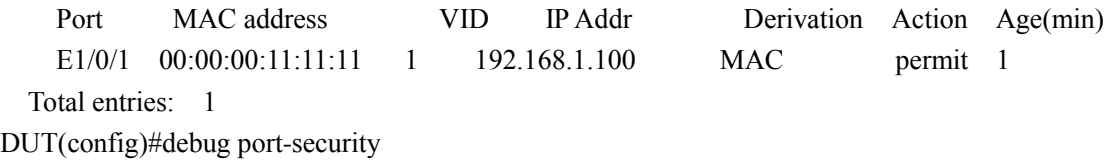

DUT(config)#logging monitor 0

(3) Try to communicate with the DUT using two PCs, respectively: The results are as follows # Use the ip = 192.168.1.100 (mac = 00: 00: 00: 11: 11: 11 match port-security rule) to ping the DUT. It can communicate, log is as follows:

00:29:48: DUT: %PORT-SECURITY-7-debug: port e0/0/1 recv packet mac[00:00:00:11:11:11] vlan  $[1]$  type $[0x0806]$ 

00:29:48: DUT: %PORT-SECURITY-7-debug: match with MAC RULE

00:29:48: DUT: %PORT-SECURITY-7-debug: action: PERMIT

# Use the ip = 192.168.1.101 (mac = 00: 00: 00: 54: 20: 71 match port-security rule) to ping the DUT. It can communicate, log is as follows:

00:30:07: DUT: %PORT-SECURITY-7-debug: port e0/0/1 recv packet mac[00:00:00:54:20:71] vlan  $[1]$  type $[0x0806]$ 

00:30:07: DUT: %PORT-SECURITY-7-debug: match with MAX RULE

00:30:07: DUT: %PORT-SECURITY-7-debug: port e0/0/1 maxnum exceed

# Maxnum rule by default is 0, so exceed, the message is discarded;

## **32.SNTP Client**

### **32.1 SNTP Overview**

Switch system time can be achieved in two ways, one is as sntp client, sntp server automatically synchronizes time; the other is the administrator own configuration.

The Simple Network Time Protocol (SNTP) is used for time synchronization between network devices. Normally, an SNTP server exists in the network and provides reference time for multiple SNTP clients. In this way, time synchronization is achieved among all network devices.

SNTP can work in four modes: unicast, broadcast, multicast, and anycast.

In the unicast mode, the client initiates a request to the server. After receiving the request, the server constructs a response message based on the local time and sends the response message back to the client.

In the broadcast and multicast mode, the server periodically sends broadcast or multicast messages to the client, and the client receives the messages from the server.

In the anycast mode, the client initiates a local broadcast address or a multicast address to send a request. In this case, the server in the network responds to the client. The client selects the server that receives the response message as the server, and discards the messages sent by the other server. After electing out of the server, the work pattern is same as unicast.

In all modes, the client receives a response message to parse the message to obtain the current standard time, and calculates the network transmission delay and local time compensation through a certain algorithm. The data is used to calibrate the current time.

### **32.2 Configure the SNTP Client**

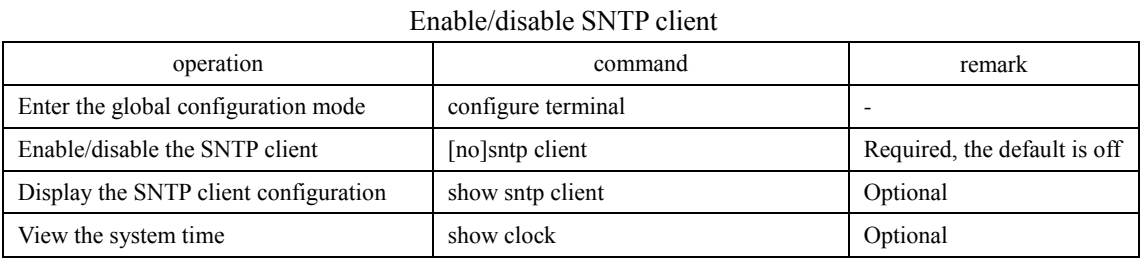

### **32.2.1 Enable/disable SNTP Client**

### **32.2.2 Configure the Work Mode of the SNTP Client**

 According to the network, administrators can use commands to modify the way of SNTP work - unicast, broadcast, multicast, or anycast.

Configure the Work Mode of the SNTP Client

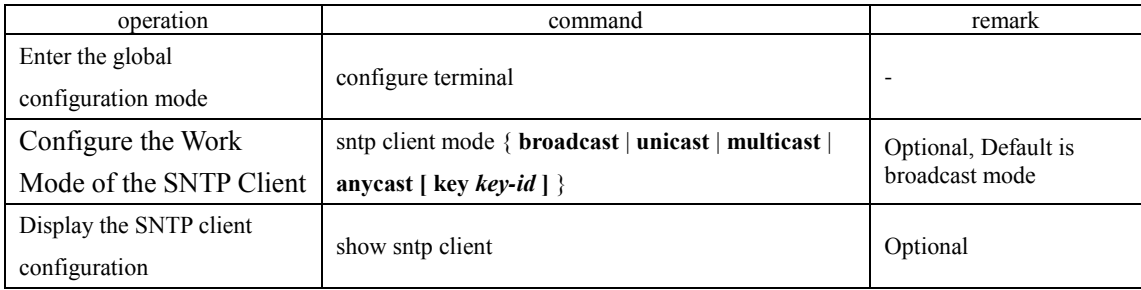

# **32.2.3 Configure the SNTP Server Address**

When an SNTP client works in the unicast mode, user must configure the specified SNTP server. Configure the SNTP Server Address

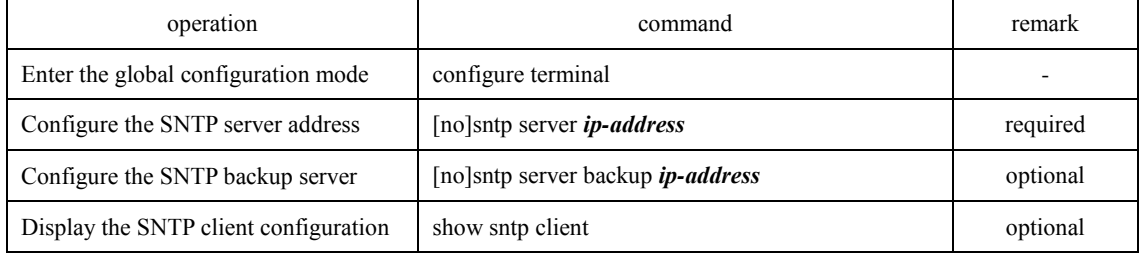

## **32.2.4 Modify the Broadcast Transmission Delay**

When the SNTP client works in the broadcast or multicast mode, it is necessary to use the broadcast transmission delay parameter. In the broadcast mode, the local system time of the SNTP client is equal to the time taken from the server plus the transmission delay. Administrators can modify the broadcast transmission delay based on the actual bandwidth of the network.

| operation                                 | command                              | remark                                |
|-------------------------------------------|--------------------------------------|---------------------------------------|
| Enter the global configuration mode       | configure terminal                   |                                       |
| Configure the broadcast propagation delay | [no]sntp client broadcastdelay value | Optional. The default<br>value is 3ms |
| Display the SNTP client configuration     | show sntp client                     | optional                              |

Configure the broadcast transmission delay

### **32.2.5 Configure the Polling Interval**

User needs to configure the polling interval when the SNTP client works in the unicast or anycast mode. The SNTP client initiates a request to the server every other polling interval to calibrate the local system time.

| operation                             | command                                    | remark                           |
|---------------------------------------|--------------------------------------------|----------------------------------|
| Enter the global configuration mode   | configure terminal                         |                                  |
| Configure the polling interval        | [no]sntp client poll-interval <i>value</i> | Optional. The<br>default is 1000 |
| Display the SNTP client configuration | show sntp client                           | optional                         |

Configure the Polling Interval

### **32.2.6 Configure Timeout Retransmission**

 Because the SNTP request message is a UDP message, it cannot guarantee that the request message can reach the destination. The timeout retransmission mechanism is adopted. The configured timeout interval is required when the SNTP client works in the unicast or anycast mode. When the client sends a request within a certain period of time without receiving a response, It will be re-sent the request until the number of retransmission exceeds the set value. The configured timeout retransmission mechanism takes effect only when the SNTP client works in the unicast or anycast mode.

| operation                                                | command                                   | remark                  |
|----------------------------------------------------------|-------------------------------------------|-------------------------|
| Enter the global configuration mode                      | configure terminal                        |                         |
| Configure the timeout retransmission<br>interval         | [no]sntp client retransmit-interval value | Default 5s<br>Optional. |
| retransmission<br>the<br>Set<br>timeout<br>attempts      | [no]sntp client retransmit <i>value</i>   | Default 0<br>Optional.  |
| Display<br>client<br><b>SNTP</b><br>the<br>configuration | show sntp client                          | optional                |

Configure the timeout retransmission attempts and time interval

## **32.2.7 Configure the Client Daylight Saving Time**

| operation                                               | command                                                                                                    | remark   |
|---------------------------------------------------------|----------------------------------------------------------------------------------------------------|----------|
| global<br>the<br>Enter<br>configuration mode            | configure terminal                                                                                                    |          |
| Configure daylight<br>saving time                       | [no]sntp client summer-time dayly $\{ \textit{start-month start-day}$ ]<br>start-time end-month end-day end-time $\}$<br>$[no]$ sntp client summer-time weekly $\{start\text{-}month\ start\text{-}week \mid Fri\}$<br> mon  sat   sun   thu   tue   wed   start-time end-month end-week<br>Fri   mon   sat   sun   thu   tue   wed   <i>end-time</i> } | optional |
| Display the daylight<br>time<br>saving<br>configuration | show sntp client summer-time                                                                                                    | optional |

Configure the Client Daylight Saving Time

## **32.2.8 Configure Legacy Server List**

 When an SNTP client works in broadcast or multicast mode, it will trust and receive the protocol messages from any SNTP server. If there is a malicious attack on the network server (which provides the wrong time), the local time cannot be synchronized to standard time.

After the list of valid servers is configured on the SNTP client, the client can only receive messages whose source addresses are in the legal server list, thus improve the security.

| operation                                                | command                                                         | remark   |
|----------------------------------------------------------|-----------------------------------------------------------------|----------|
| Enter the global configuration<br>mode                   | configure terminal                                              |          |
| Configure legal server list                              | ship client valid-server <i>ipaddress</i> wildcard              | optional |
| Delate legal server list                                 | no sntp client valid-server { all   <i>ipaddress wildcard</i> } | optional |
| client<br><b>SNTP</b><br>Display<br>the<br>configuration | show sntp client                                                | optional |

Configure legal server list

## **32.2.9 Configure Authentication**

To further improve security, user can enable MD5 authentication between the SNTP server and the client. The SNTP client receives only authenticated messages. The authentication configuration is as follows:

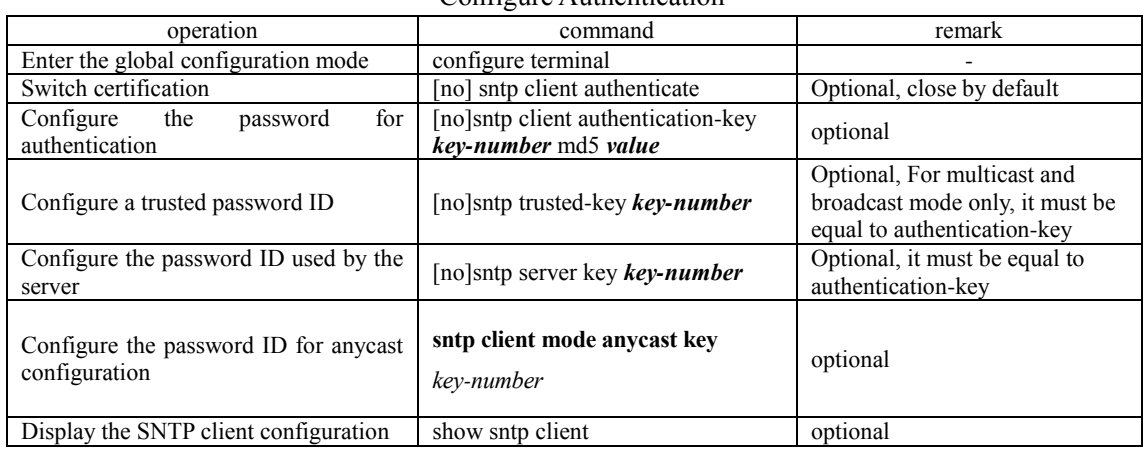

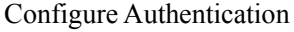

## **32.2.10 Manual Calibration of the System Clock**

 In addition to switch, which acts as sntp client automatically synchronize time from the sntp server, the other way is the administrator manual calibration system clock.

If the switch has built-in lithium battery, the switch power is off, the system clock runs normally; if there is no built-switch lithium battery, the switch power is off, the system clock stops running.

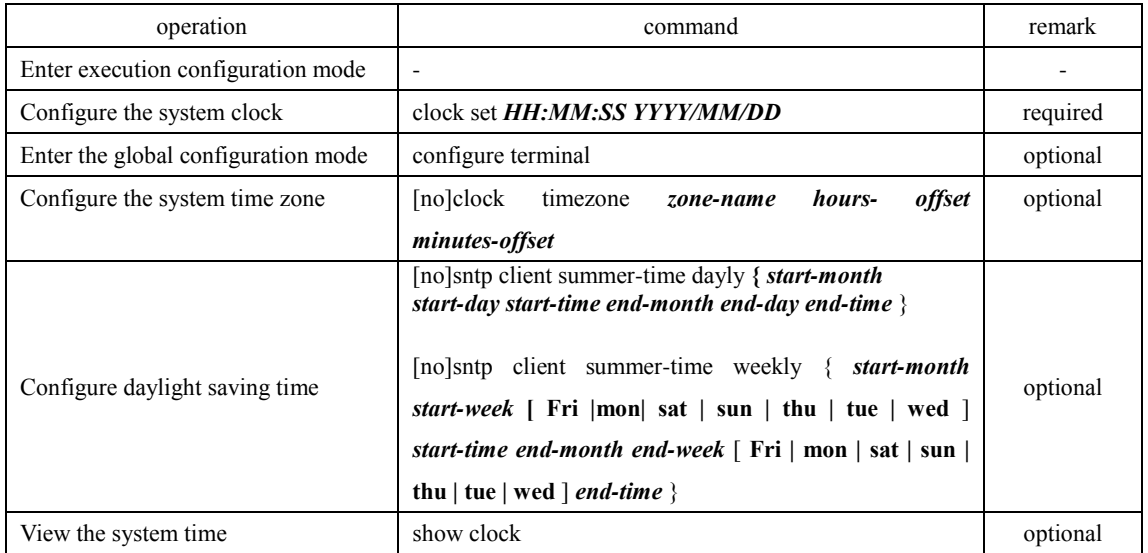

Configure system clock

#### Example

# Configure the system clock

Switch#clock set 17:50:50 2015/11/25 Set clock successfully. Clock will be reset to 2013/01/01 00:00:00 after system rebooting because there is no realtime clock chip.

Switch#show clock

Wed 2015/11/25 17:51:03 CCT 08:00

## **32.2.11 SNTP Client Configuration Example**

1. Networking Requirements

The switch acts as the sntp client to synchronize time from the sntp server. Make sure that the switch communicates properly with the sntp server.

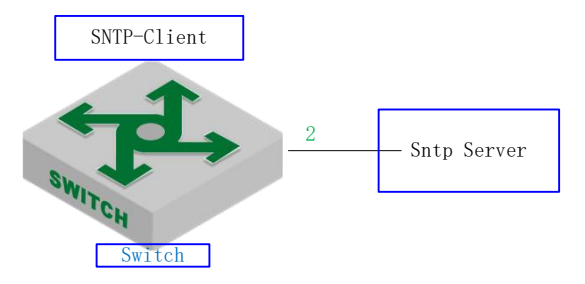

Sntp client diagram

2. Configuration steps

#switch runs the broadcast, multicast, unicast, and anycast modes respectively.

# Configuration of the authentication mode and broadcast mode

# Enable the sntp client and configure it in broadcast mode (the broadcast mode is enabled by default).

Switch(config)#sntp client mode broadcast

# Configure the trusted server (not configurable) Switch(config)#sntp client valid-server 192.168.1.99 0.0.0.0 Switch(config)#sntp client

# Configure the authentication key (make sure the configuration is consistent with that of the sntp server)

Switch(config)#sntp client authentication-key 1 md5 test

# Configure the trusted key ID

Switch(config)#sntp trusted-key 1

# Enable the authentication function

Switch(config)#sntp client authenticate

# View the time synchronization result

Switch(config)#show sntp client

Clock state : synchronized Current mode : broadcast Use server : 192.168.1.99 State : idle Server state : synchronized Server stratum : 1 Authenticate : enable Bcast delay : 3ms Last synchronized time: THU NOV 26 06:07:44 2015 Summer-time is not set. Valid server list: Server address:192.168.1.99 wildcard:0.0.0.0

# Multicast mode and authentication configuration # Enable the sntp client and configure it as the multicast mode Switch(config)#sntp client mode multicast # Configure the trusted server list Switch(config)#sntp client valid-server 192.168.1.99 0.0.0.0 Switch(config)#sntp client

# Configure the authentication key (make sure the configuration is consistent with that of the sntp server)

Switch(config)#sntp client authentication-key 1 md5 test

# Configure the trusted key ID

Switch(config)#sntp trusted-key 1

# Enable the authentication function

Switch(config)#sntp client authenticate

# View the switch time synchronization result

Switch(config)#show sntp client

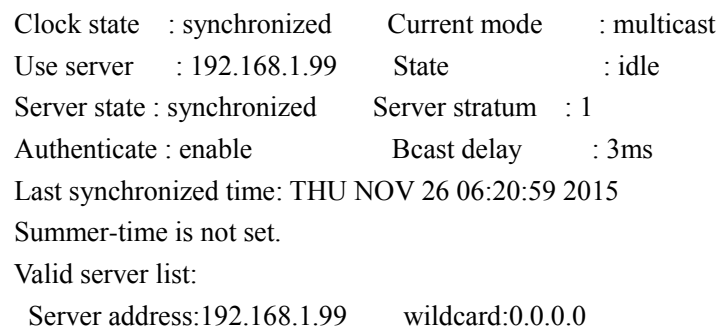

# Configure unicast mode and authentication

# Enable the sntp client and configure it as unicast

Switch(config)#sntp client

Switch(config)#sntp client mode unicast

# Configure the sntp server

Switch(config)#sntp server 192.168.1.99

# Configure the authentication key (make sure the configuration is consistent with that of the sntp server) Switch(config)#sntp client authentication-key 1 md5 test # Configure the password ID for the server Switch(config)#sntp server key 1 # Enable the authentication function Switch(config)#sntp client authenticate

# View the time synchronization result Switch(config)#show sntp client

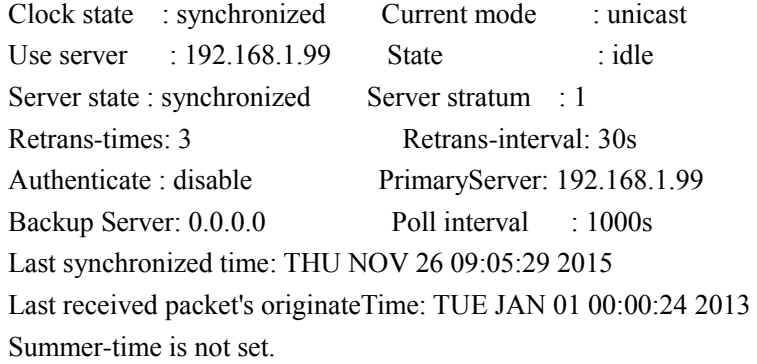

# Configure the authentication mode for anycast mode # Enable the sntp client and configure it to work in anycast mode Switch(config)#sntp client mode anycast # Configure the sntp server (may not configure) Switch(config)#sntp server 192.168.1.99 Switch(config)#sntp client

# Configure the authentication key (make sure the configuration is consistent with that of the sntp server)

Switch(config)#sntp client authentication-key 1 md5 test

# configure anycast mode and the key ID (if the authentication is not necessary, you don't configure)

Switch(config)# sntp client mode anycast key 1

# Enable the authentication function Switch(config)#sntp client authenticate

# View the time synchronization result

Switch(config)#show sntp client

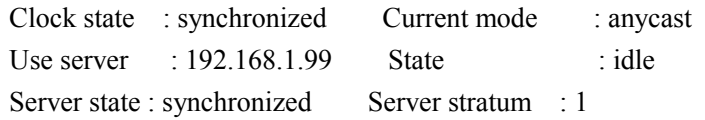

Retrans-times: 3 Retrans-interval: 30s Authenticate : enable Authentication-key: 1 Poll interval : 1000s Last synchronized time: THU NOV 26 09:22:25 2015 Last received packet's originateTime: THU NOV 26 17:22:24 2015 Summer-time is not set.

## **33.Link Backup Function**

### **33.1 Flex Links**

#### **33.1.1 Flex links Overview**

Flex links is a two-layer link backup protocol that provides options for STP. If you do not want STP on your network, you can select Flex links to implement link backup. If STP is enabled, you do not need flex links. The Flex links consist of a pair of ports, which can be physical or aggregated. When one port forwards data, the other port is in the standby state. When the primary link fails, the backup port starts to forward data. After the faulty port recovers, the status changes to backup. If the preemption mechanism is set, the status changes to forwarded data after 60 seconds. The STP must be disabled on the Flex links port. The Flex links ports can be configured with bandwidth and delay as the preemption mechanism, the condition precedence as the master port. There must be a trap alarm when the active / standby link fails.

Flex links have the following advantages:

1)When two links in a dual uplink network are normal, only one is in the connected state and the other is in the blocked state, thus preventing broadcast storms caused by the loop.

2)When the fault occurs on the primary link, the traffic will be switched to the standby link within the millisecond time to ensure the normal forwarding of data.

Configuration is simple, user-friendly operation.

#### **Flex Links Group**

Flex Links group is also called flexible link group. A Flex Links group consists of two member ports, one of which is designated as the master port and the other as the slave port. A port can belong to only one Flex Links group. Normally, only one port (master port or slave port) is in the forwarded (ACTIVE) state, the other port is blocked (BLOCK), in standby (STANDBY) state. When a link fault (Currently, the fault of the link mainly refers to the state of the port being changed to DOWN, the Ethernet OAM link fault and so forth) occurs on a port which is in the forwarding state, the Flex Links group automatically blocks the port and switches the original blocked port which is in standby sate to the forwarding state.

#### 1) Master Port

Master Port is a port role of the Flex Links group specified through the command line. The Master Port of the Flex Links group can be an Ethernet port (electrical or optical), or an aggregation group.

#### 2) Slave Port

Slave Port is another port role of the Flex Links group specified through the command line. The Slave port of the Flex Links group can be an Ethernet port (electrical or optical), or an aggregation group. The link where the Slave port resides is also called the "backup link".

#### **MMU Packet**

MMU is MAC address-table Move Update, MAC address drift; When the link is switched in the Flex Links group, the original MAC forwarding entries are no longer applicable to the new topology network. Therefore, the MAC address forwarding entries on the entire network need to be updated. Flex Links uses the MMU packet to notify other devices to refresh the MAC entries.

#### **How Flex Links works**

Take the networking shown in Figure 1-1 as an example, describe the working mechanism of Flex Links according to the process of link normal-> link fault-> link recovery.

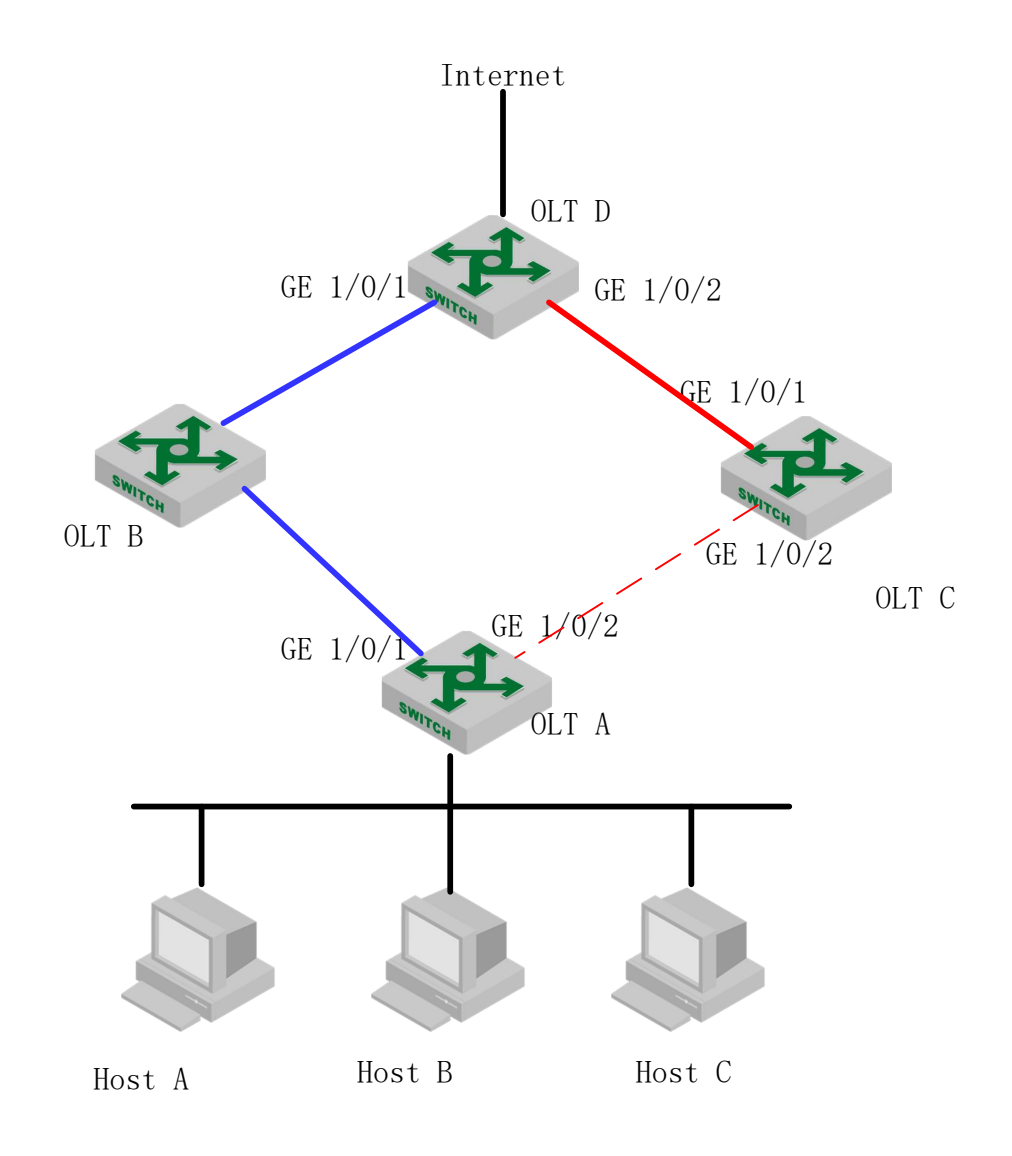

#### **Link Normal Working Mechanism**

GE 1/0/1 of SwitchA is the master port and GE 1/0/2 is the slave port. When both uplinks are normal, the master port is in the forwarding state, and the link is the active link. The slave port is in the standby state and the link is the standby link. The data is transmitted along the link represented by the blue lines. There is no loop in the network to avoid broadcast storms.

#### **Link Fault Processing Mechanism**

When the active link on Switch A fails, GE 1/0/1 switches to the standby state and GE 1/0/2 switches to the forwarding state. In this case, the MAC address forwarding entries on the devices in the network may be incorrect. In this case, you need to provide a mechanism to update the MAC address so that the traffic can be quickly switched to avoid loss of traffic. Currently, this mechanism is used to prevent the traffic from being lost by sending MMU packets to notify the device to update the MAC entries.

This method is applicable to upstream devices (such as Switch B, Switch C, and Switch D in Figure 1-1) that support Flex Links and can identify MMU packets.

To implement fast link switching, you need to enable MMU packet transmission on Switch A, and enable the function of receiving and processing MMU packets on all the ports on the dual uplink network of the upstream device.

After the link switchover occurs on Switch A, the MMU packet is sent from the new active link. That is, the MMU packet is sent from GE1 / 0/2. When receiving an MMU packet, Switch C processes the MMU packet and sends the MAC address of the packet to GE 1/0/2 of Switch C.

After that, if Switch D receives the data packets destined for Host A, Host B, and Host C, Switch D forwards the packets through Layer 2 broadcast. After receiving the packet, Switch C looks up the MAC address table and forwards it to Switch A from GE 1/0/2, and finally forwarded by Switch A to Host A, Host B and Host C.

The mechanism of updating a device through MMU packets does not need to wait for the entries to be aged before they can be updated. This greatly reduces the time required for table entries to be updated. In general, the entire switching process of the link can be completed in milliseconds, with no traffic lost.

#### **Link Recovery Processing Mechanism**

The Flex Links group supports three modes: role preemption mode, non-role preemption mode, and bandwidth preemption mode. The link recovery mechanism is different in different modes:

If the Flex Links group is configured as role preemption mode, after the active link fault is recovered, the master port will preempt the forwarding state and the slave port will enter the standby state. Only when the active link fails, the slave port will switch from the standby state to the forwarding state.

If the Flex Links group is configured as non-role preemption mode, after the active link fault is recovered, the slave port will continue to be in the forwarding state and the master port will remain in the standby state. This ensures that the traffic is stable.

If the Flex Links group is configured as the bandwidth preemption mode, if the bandwidth of the slave port is higher after the active link fault is recovered, the slave port will remain in the

forwarding state and the master port will remain in the standby state. If the bandwidth of the master port is higher, the master port preempts the forwarding state and the slave port enters the standby state.

As shown in Figure 1-1, after the link of GE 1/0/1 on Switch A is recovered, if the Flex Links group is configured as role preemption mode, GE1 / 0/2 will block and switch to the standby state, while GE1 / 0/1 will preempt the forwarding state. If the Flex Links group is configured as non-role preemption mode, GE1 / 0/1 will remain in the standby state and traffic will not be switched to maintain stable traffic. If the Flex Links group is configured as the bandwidth preemption mode, If the bandwidth of GE 1/0/2 is higher, GE 1/0/2 preempts the forwarding state and GE  $1/0/1$  continues to be in the standby state. If the bandwidth of GE1 / 0/1 is higher, GE 1/0/1 preempts the forwarding state and GE 1/0/2 is in the standby state.

### **33.1.2 Configure Flex Links Group**

To configure the Flex Links group, you only need to specify the master port and the slave port. If the master port is an Ethernet port, you need to enter port mode to configure it. If the master port is an aggregation group, you can configure it in global mode.

| COMMENTO I ICA LIMAS CIUDO                   |                                                                                              |                                                                                   |  |
|----------------------------------------------|----------------------------------------------------------------------------------------------|-----------------------------------------------------------------------------------|--|
| Operation                                    | Command                                                                                      | Remarks                                                                           |  |
| global<br>the<br>Enter<br>configuration mode | configure terminal                                                                           |                                                                                   |  |
| Flex<br>Configure<br>the<br>Links group      | channel-group cgroup ID1 backup { interface port  <br>channel-group $c$ <i>group</i> $ID2$ } | <i>cgroup ID1</i> is the master<br>port<br><i>cgroup ID2</i> is the slave<br>port |  |
| Delete the Flex Links<br>group               | no channel-group cgroup ID backup                                                            | Optional                                                                          |  |
| the<br>Enter<br>port<br>configuration mode   | interface Ethernet port-num                                                                  |                                                                                   |  |
| Configure the Flex<br>Links group            | switchport backup { interface <i>port2</i> channel-group<br>cgroup $ID2$ }                   | <i>Port 2/cgroup ID2</i> is the<br>slave port                                     |  |
| Delete the Flex Links<br>group               | no switchport backup                                                                         | Optional                                                                          |  |

Configure Flex Links Group

Note: The spanning tree of the master and slave ports must be down and not the ERRP port.

### **33.1.3 Configure Flex Links Preemption Mode**

The Flex Links group supports three preemption modes: role preemption mode, non-role preemption mode, and bandwidth preemption mode. The default is non-role preemption mode.

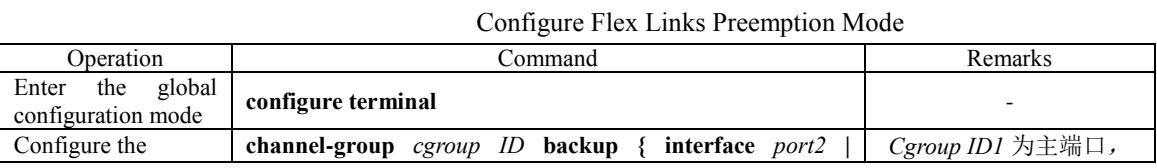

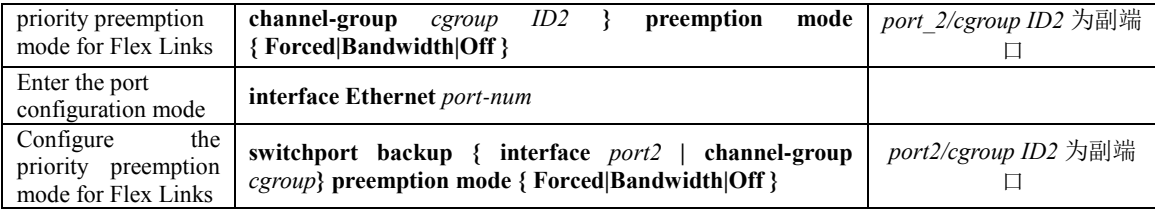

## **33.1.4 Configure the Delay Time For Priority Preemption of Flex**

### **Links**

After the configuration of the Flex priority preemption mode, the port will not immediately become the forwarding (ACTIVE) state. Instead, it takes a period of time to preempt the priority of the port to forward packets. The default time is 45 seconds.

| comigate the Detay Thile for Frioric; Treemption of Fight Binno               |                                                                                                    |                                                                                 |  |
|-------------------------------------------------------------------------------|----------------------------------------------------------------------------------------------------|---------------------------------------------------------------------------------|--|
| Operation                                                                     | Command                                                                                                    | Remarks                                                                         |  |
| the global<br>Enter<br>configuration mode                                     | configure terminal                                                                                                    |                                                                                 |  |
| Configure the delay<br>for<br>priority<br>time<br>preemption of Flex<br>Links | channel-group cgroup ID1 backup { interface port2<br>channel-group cgroup ID2 } preemption delay <1-60>                                    | <i>Cgroup ID1</i> is the master<br>port, port 2/cgroup ID2 is<br>the slave port |  |
| Enter<br>the<br>port<br>configuration mode                                    | interface Ethernet port-num                                                                                                    |                                                                                 |  |
| Configure<br>the<br>priority preemption<br>Flex<br>mode<br>for<br>Links       | switchport backup { interface $port2$   channel-group<br><i>cgroup ID2</i> } preemption mode <forced bandwidth off></forced bandwidth off> | <i>port2/cgroup ID2</i> is the<br>slave port                                    |  |

Configure the Delay Time for Priority Preemption of Flex Links

## **33.1.5 Configure Flex Links MMU Function**

When a link is switched in the Flex Links group, the original MAC forwarding entries are no longer applicable to the new topology network. The MAC address forwarding entries on the entire network need to be updated. Flex Links uses the MMU packet to notify other devices to refresh the MAC entries. The default is not to enable this function.

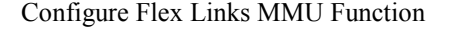

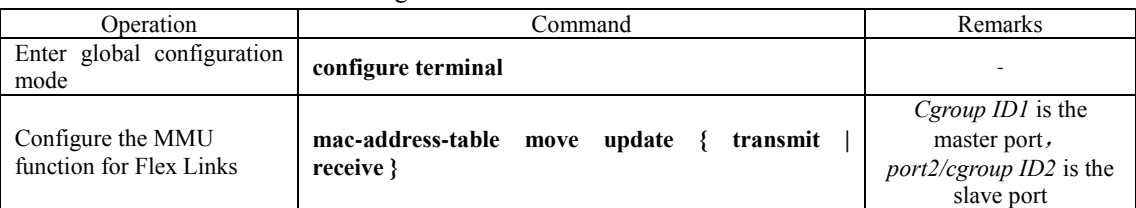

### **33.1.6 Flex Links Display and Maintenance**

After completing the above configuration, you can run the following command to check the configuration.

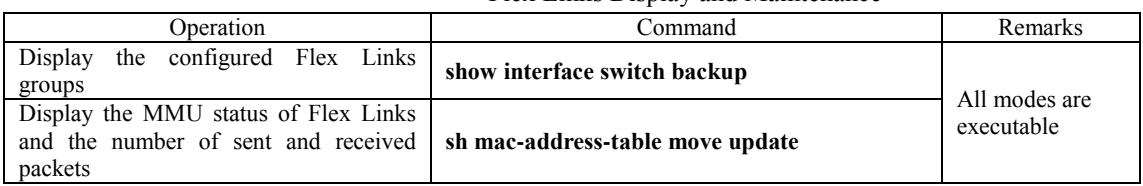

#### Flex Links Display and Maintenance

### **33.2 Monitor Link**

### **33.2.1 Monitor Link Overview**

#### **Monitor Link Background**

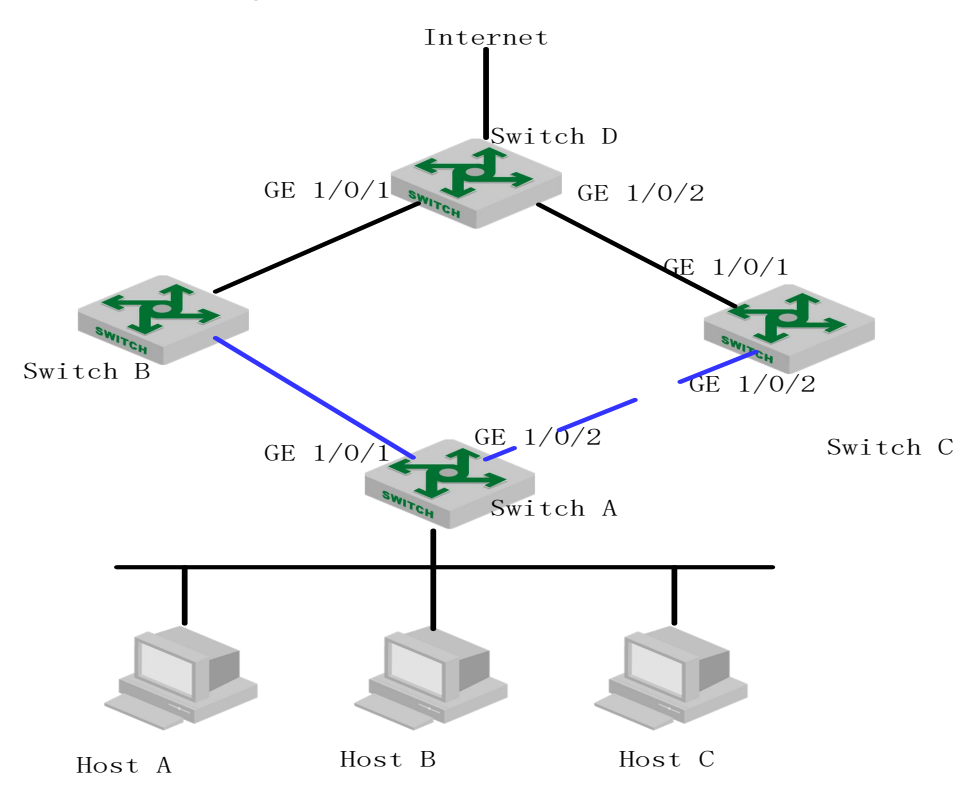

As shown in Figure 2-1, Switch A is configured with the Flex Links function for link redundancy backup. GE 1/0/1 is the master port and GE 1/0/2 is the slave port.

When the active link on GE1 / 0/1 fails, traffic is switched to the standby link on GE1 / 0/2 in milliseconds. This ensures efficient and reliable link backup and fast convergence.

However, when the link on uplink port GE1 / 0/1 of Switch B fails, the link on GE1 / 0/1 of Switch A, which is a device in the Flex Links group, is not faulty. So there will be no link switching within the Flex Links group. In fact, traffic on Switch A can not be forwarded to Switch D through the link of GE 1/0/1, thus the traffic is interrupted. To solve this problem, Monitor Link technology come into being.

#### **Technical Advantages**

Monitor Links is a powerful complement to Flex Links technology. It achieves a purpose of synchronizing the downlink with the uplink through monitoring the uplink.This status make the back-up role of Flex Links more perfect.

#### **Monitor Link Basic Concept**

#### **Monitor Link Group**

Monitor Link Group consists of one or more uplink and downlink ports. The status of the downlink port varies with the status of the uplink port.

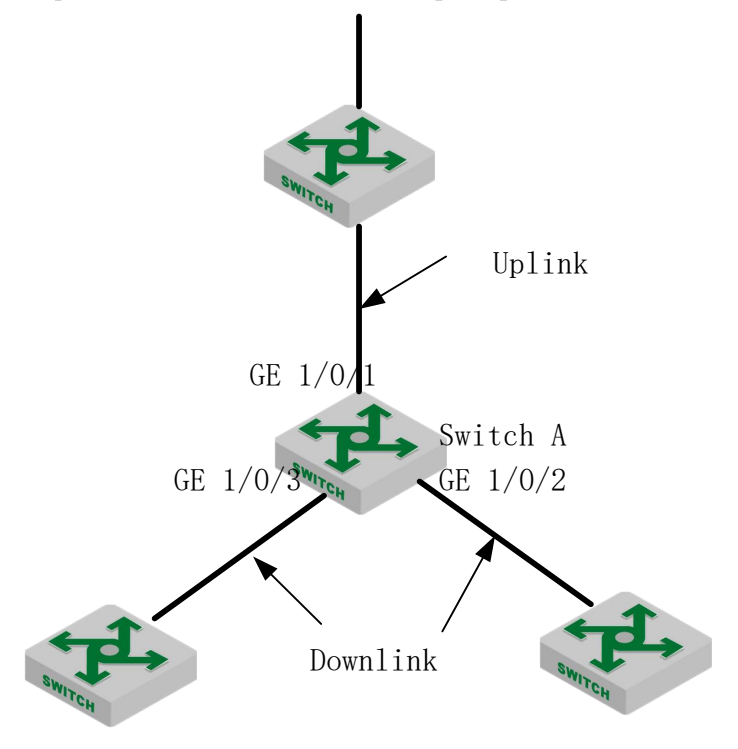

As shown in Figure 2-2, GE1 / 0/1, GE1 / 0/2, and GE1 / 0/3 of Switch A form a Monitor Link group.

#### Uplink Port

Uplink Port is a monitor object in the Monitor Link group and is a port role of the Monitor Link group specified through the command line. The uplink port of a Monitor Link group can be an Ethernet interface (electrical or optical) or an aggregation group interface.

As shown in Figure 2-2, GE 1/0/1 of Switch A is the uplink port of the monitor link group configured on the device.

If multiple ports are configured as the uplink ports of the monitor link group, the status of the

monitor link group is UP as long as one of the ports is in the forwarding state; only when all the uplink ports fail, the status of the monitor link group is DOWN, and all downlink ports will be shut down. When the uplink port of the monitor link group is not specified, the uplink port is considered as faulty and all the downlink ports are shut down.

#### Downlink Port

Downlink port is the monitor in the Monitor Link group. It is another port role of the Monitor Link group specified through the command line. The downlink port of a Monitor Link group can be an Ethernet interface (electrical or optical) or an aggregation group interface.

As shown in Figure 2-2, GE1/0/2 and GE1/0/3 of Switch A are the two downlink ports of the monitor link group configured on the device.

When the uplink port of the monitor link group is restored to normal, the monitor link will only open the downlink port blocked by the uplink port failure, and can not enable the manually closed downlink port. And a downlink port failure has no effect on the uplink port and other downlink ports.

#### **How Monitor Link Works**

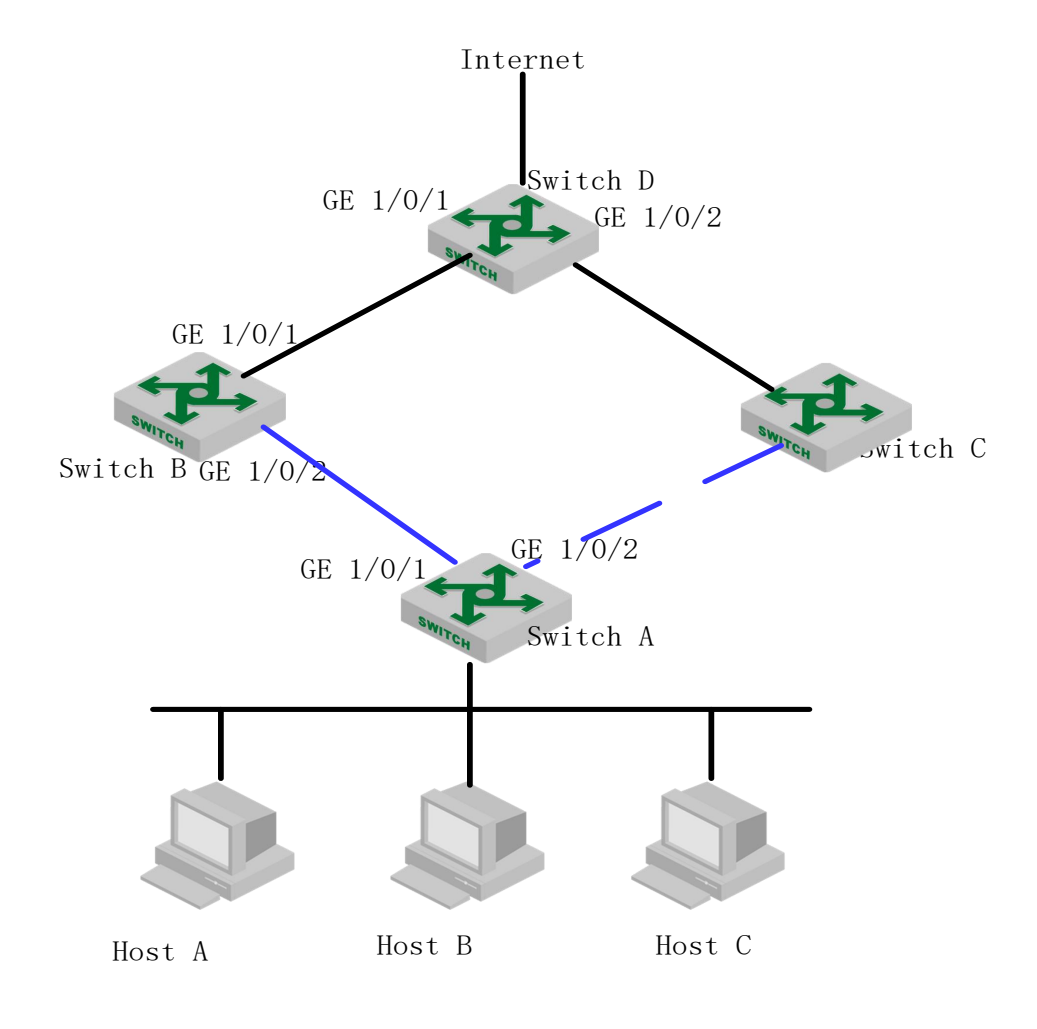

As shown above, a flexible link group is configured on Switch A to ensure reliable access to the Internet. In the figure, GE 1/0/1 is the master port and is in the forwarding state. GE 1/0/2 is the slave port.

To prevent the traffic on Switch A from failing due to a link fault on GE 1/0/1 of Switch B, configure the monitor link group on Switch B and specify GE 1/0/1 as the uplink port, GE1 / 0/2 is the downlink port.

When the link on the uplink port GE  $1/0/1$  of Switch B fails, the monitor link group forcibly shuts down the downlink port GE 1/0/2 of the group, triggering the link switching of the Flex Link group on Switch A.

When the link failure occurred on the uplink port GE1/0/1 of Switch B recovers, the downlink port GE1/0/2 is also enabled. If the Flex link group on Switch A is configured with the role preemption mode, the link switching of the Flex Link group on Switch A will be triggered. Otherwise, the Switch will wait for the next link switching.

In this way, Monitor Link technology with Flex Links technology achieves a highly efficient and reliable link backup and fast convergence.

#### **33.2.2 Configure Monitor Link Group**

If the port is an Ethernet interface, you need to enter the port mode to configure it. If the port is an aggregation group interface, you can configure it in global mode.

| Operation                                                          | Command                                                                              | Remarks  |
|--------------------------------------------------------------------|--------------------------------------------------------------------------------------|----------|
| global<br>the<br>Enter<br>configuration mode                       | configure terminal                                                                   |          |
| Configure the Monitor<br>Link function of the<br>aggregation group | channel-group cgroup ID monitor-link-group group-ID<br>$\{$ uplink $ $ downlink $\}$ |          |
| the<br>Remove<br>aggregation group from<br>the monitor link group  | no channel-group caroup ID monitor-link-group aroup-ID<br>{ uplink   downlink }      | optional |
| the<br>Enter<br>port<br>configuration mode                         | interface Ethernet port-num                                                          |          |
| Configure the monitor<br>link function on a port                   | monitor-link-group group-ID<br>uplink<br>switchport<br>downlink ?                    | optional |
| Remove the port from<br>the Monitor Link group                     | monitor-link-group<br>uplink<br>switchport<br>$group$ -ID<br>downlink ?              | optional |

Configure Monitor Link Group

### **33.2.3 Monitor Link Display and Maintenance**

After you complete the above configuration, you can use the following command to view the configuration.

Monitor Link Display and Maintenance

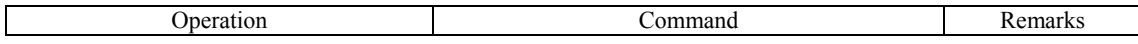
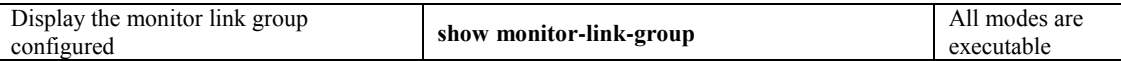

## **33.2.4 Configuration Example for Flex Links & Monitor Link**

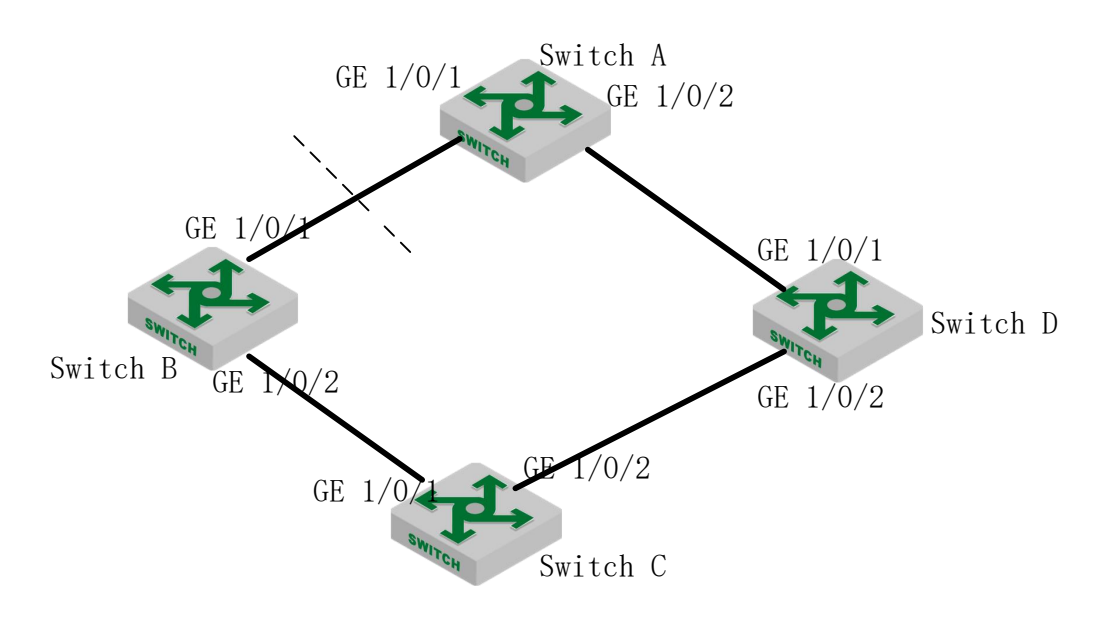

图33-1

1. Network requirements

In the networking shown in Figure 2-4, Switch C is a Flex Links device, and Switch A, Switch B, and Switch D are related devices. Traffic on Switch C is dual-uplinked to Switch A through the Flex Links group. With this configuration, Switch C can flexibly back up dual uplinks, and when the link between Switch A and Switch B fails, Switch C can sense the fault and switch its uplink.

2. Configuration steps

#### **Configure Switch C**

# Disable STP on GE1 / 0/1 and GE1 / 0/2, and configure the ports as trunk ports.

Switch-C(config)#interface range ethernet 1/0/1 ethernet 1/0/2

Switch-C(config-if-range)#no spanning-tree

Switch-C(config-if-range)#switchport mode trunk

Switch-C(config-if-range)#exit

# Configure the Flex Links group with GE1 / 0/1 as the master port and GE1 / 0/2 as the slave port. and configure the Flex Links group as the role preemption mode. The delay time is 5s.

Switch-C(config-if-ethernet-1/0/1)#switchport backup interface ethernet 1/0/2

Switch-C(config-if-ethernet-1/0/1)#switchport backup interface ethernet 1/0/2 preemption mode forced

Switch-C(config-if-ethernet-1/0/1)#switchport backup interface ethernet 1/0/2 preemption delay 5 Switch-C(config-if-ethernet-1/0/1)#exit

# Enable the function of sending MMU packets.

Switch-C(config)#mac-address-table move update transmit

# Display Flex Links information Switch-C(config)#show interface switchport backup ActiveInterface BackupInterface State

----------------------------------------------------------

e1/0/1 e1/0/2 active up /backup Standby Preemption mode: Forced

Preemption Delay: 5 seconds

Total record 1.

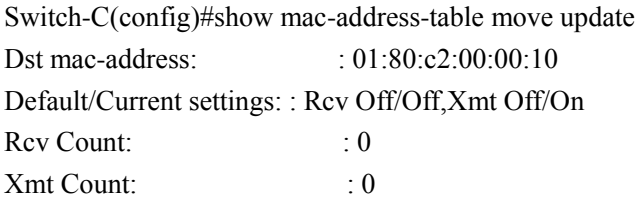

#### **Configure Switch A**

# Configure GE1 / 0/1 and GE1 / 0/2 as trunk ports and enable the function of receiving MMU packets. Switch-A(config)#interface range ethernet 1/0/1 ethernet 1/0/2 Switch-A(config-if-range)#switchport mode trunk Switch-A(config-if-range)#exit Switch-A(config)#mac-address-table move update receive

#### **Configure Switch B**

# Configure GE1 / 0/1 and GE1 / 0/2 as trunk ports and enable the function of receiving MMU packets. Switch-B(config)#interface range ethernet 1/0/1 ethernet 1/0/2 Switch-B(config-if-range)#switchport mode trunk Switch-B(config-if-range)#exit Switch-B(config)#mac-address-table move update receive

# Configure GE 1/0/1 as the uplink port of Monitor Link group 1 and GE 1/0/2 as the downlink port of Monitor Link group 1. Switch-B(config)#interface ethernet 1/0/1 Switch-B(config-if-ethernet-1/0/1)#switchport monitor-link-group 1 uplink Switch-B(config-if-ethernet-1/0/1)#exit Switch-B(config)#interface ethernet 1/0/2 Switch-B(config-if-ethernet-1/0/2)#switchport monitor-link-group 1 downlink Switch-B(config-if-ethernet-1/0/2)#exit

#### # Display Monitor Link information

Switch-C(config)#show monitor-link-group Monitor-link Group

--------------------------------------------------

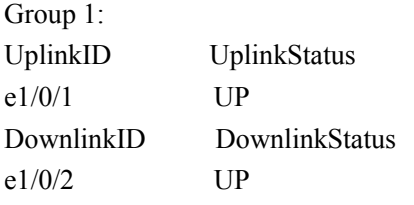

#### **Configure Switch D**

# Configure GE1 / 0/1 and GE1 / 0/2 as trunk ports and enable the function of receiving MMU packets.

Switch-D(config)#interface range ethernet 1/0/1 ethernet 1/0/2

Switch-D(config-if-range)#switchport mode trunk

Switch-D(config-if-range)#exit

Switch-D(config)#mac-address-table move update receive

# Configure GE 1/0/1 as the uplink port of Monitor Link group 1 and GE 1/0/2 as the downlink port of Monitor Link group 1. Switch-DB(config)#interface ethernet 1/0/1 Switch-D(config-if-ethernet-1/0/1)#switchport monitor-link-group 1 uplink

Switch-D(config-if-ethernet-1/0/1)#exit

Switch-D(config)#interface ethernet 1/0/2

Switch-D(config-if-ethernet-1/0/2)#switchport monitor-link-group 1 downlink

Switch-D(config-if-ethernet-1/0/2)#exit

# Display Monitor Link information Switch-D(config)#show monitor-link-group Monitor-link Group

--------------------------------------------------

Group 1: UplinkID UplinkStatus e1/0/1 UP DownlinkID DownlinkStatus  $e1/0/2$  UP

When a link fault occurs between Switch A and Switch B, display the information about Flex Links and Monitor Link on Switch B:

Switch-B(config)#show monitor-link-group Monitor-link Group

-------------------------------------------------- Group 1: UplinkID UplinkStatus e1/0/1 DOWN

DownlinkID DownlinkStatus e1/0/2 DOWN

Switch-B(config)#show mac-address-table move update Dst mac-address: : 01:80:c2:00:00:10 Default/Current settings: : Rcv Off/On,Xmt Off/Off Rcv Count:  $\qquad \qquad : 0$ Xmt Count:  $\hspace{1.6cm} : 0$ 

Display the information about Flex Links and Monitor Link on SwitchC: Switch-C(config)#show interface switchport backup ActiveInterface BackupInterface State

----------------------------------------------------------

e1/0/1 e1/0/2 active Standby /backup up Preemption mode: Forced Preemption Delay: 5 seconds

Total record 1.

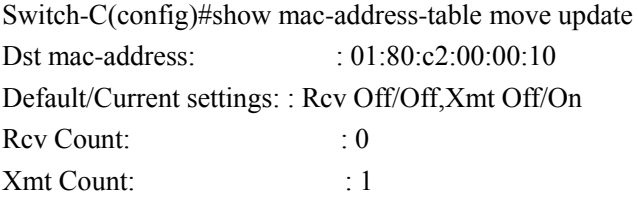

Display the information about Flex Links and Monitor Link on Switch D: Switch-D(config)#show monitor-link-group Monitor-link Group

--------------------------------------------------

Group 1: UplinkID UplinkStatus e1/0/1 UP DownlinkID DownlinkStatus e1/0/2 UP

Switch-D(config)#show mac-address-table move update Dst mac-address: : 01:80:c2:00:00:10 Default/Current settings: : Rcv Off/On,Xmt Off/Off Rcv Count:  $\qquad \qquad$ : 1 Xmt Count:  $\hspace{1.6cm} 0$ 

When a link is restored between Switch A and Switch B, the master port GE 1/0/1 of Switch C preempts the forwarding state after 5 seconds.

Display the information about Flex Links and Monitor Link on Switch B: Switch-B(config)#show monitor-link-group Monitor-link Group

--------------------------------------------------

Group 1:

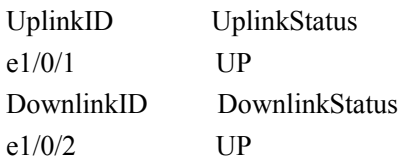

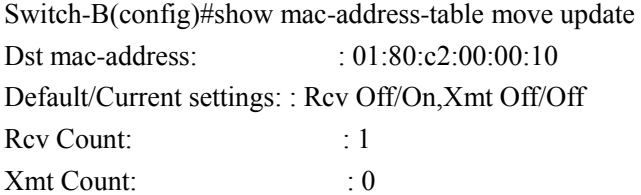

Display the information about Flex Links and Monitor Link on Switch C: Switch-C(config)#show interface switchport backup ActiveInterface BackupInterface State

----------------------------------------------------------

e1/0/1 e1/0/2 active up /backup Standby Preemption mode: Forced Preemption Delay: 5 seconds

Total record 1.

Switch-C(config)#show mac-address-table move update Dst mac-address: : 01:80:c2:00:00:10 Default/Current settings: : Rcv Off/Off,Xmt Off/On Rcv Count:  $\qquad \qquad : 0$ Xmt Count:  $\frac{1}{2}$ 

Display the information about Flex Links and Monitor Link on Switch D: Switch-D(config)#show monitor-link-group Monitor-link Group

--------------------------------------------------

Group 1: UplinkID UplinkStatus

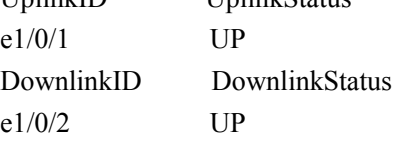

Switch-D(config)#show mac-address-table move update Dst mac-address:  $01:80:2:00:00:10$ 

Default/Current settings: : Rcv Off/On,Xmt Off/Off Rcv Count:  $\qquad \qquad$ : 1 Xmt Count:  $\hspace{1.6cm} : 0$ 

### **33.3 VPRB Configuration**

#### **33.3.1 VPRB Overview**

VPRB (vlan port redundancy backup) is a VLAN port backup function. If there are multiple ports in VLAN, you can specify one port as the master port and the other port as the backup port of the master port. If the master and backup ports are normal, the master port is in the forwarding state and the backup port is in the discarding state. All the packets of the vlan are sent from the master port. When the master port fails and packets cannot be forwarded, the backup port is immediately set to the forwarding state. The packets forwarded on the master port are switched to the backup port. If the master port returns to normal, the service packets are immediately switched back to the master port, so as to achieve the purpose of vlan port backup.

Reasonably planning the master and backup ports of different VLANs can achieve link load balancing.

To implement port backup and link load balancing for multiple VLANs, VPRB needs to be used with MSTP. First, add the VLAN to be backed up to the MSTP instance, and then configure the master port and backup port of the MSTP instance.

## **33.3.2 Configure Basic MSTP**

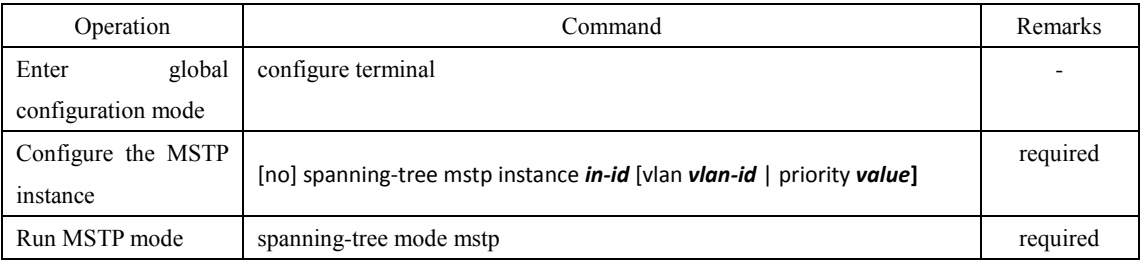

Configure Basic MSTP

**Q** Note:

Only MSTP instance 1 and 2 are supported for VPRB.

## **33.3.3 Configure vprb**

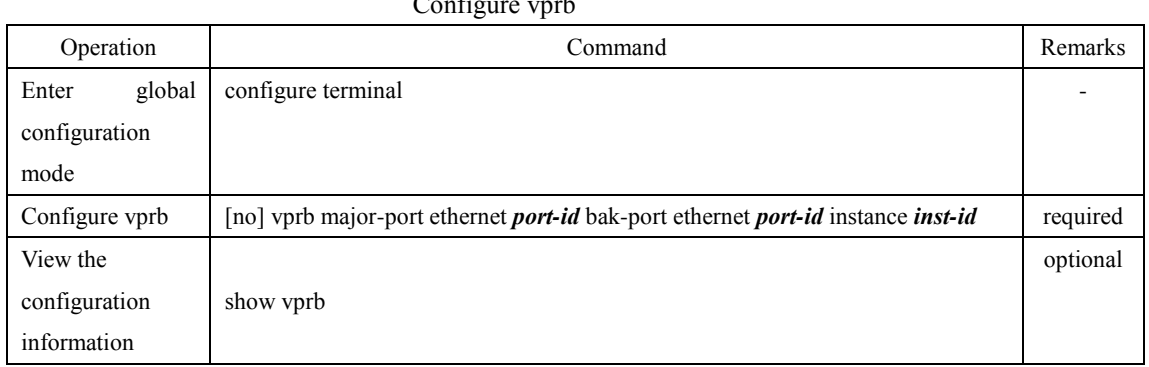

#### Configure vprb

## **33.3.4 Configuration Example**

1.Network requirements

The traffic of Vlan 1-200 enters from port 3.

Normally, the traffic of vlan 1-100 is forwarded from port1. When port 1 fails to become linkdown, the traffic of vlan 1-100 is forwarded from port 2; when port 1 recovers linkup, it is forwarded from port 1.

Normally, the traffic of vlan 101-200 is forwarded from port2. When port 2 fails to become linkdown, the traffic of vlan 101-200 is forwarded from port 1; when port 2 recovers linkup, it is forwarded from port 2.

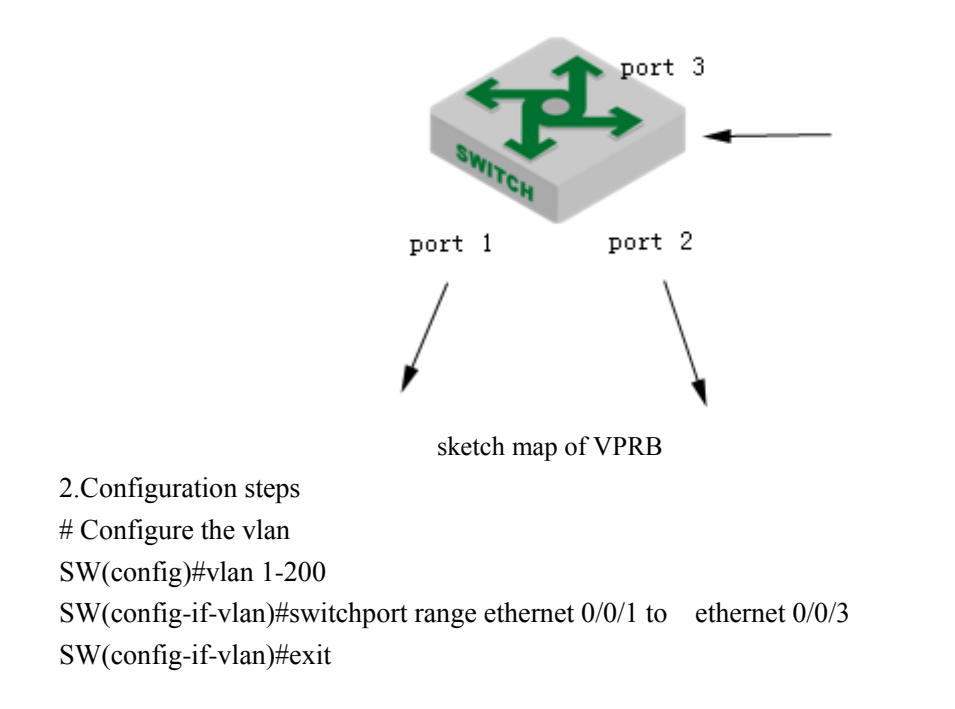

# Configure the mstp instance for vprb

SW(config)#spanning-tree mst instance 1 vlan 1-100 SW(config)#spanning-tree mst instance 2 vlan 101-200

# Configure stgp to run mstp mode SW(config)# spanning-tree mode mstp

# Configure the vprb function

SW(config)#vprb major-port ethernet 0/0/1 bak-port ethernet 0/0/2 instance 1 SW(config)#vprb major-port ethernet 0/0/2 bak-port ethernet 0/0/1 instance 2

3.Result validation # View the vprb information SW(config)#s vprb major-port bak-port instance e0/0/1 e0/0/2 1 e0/0/2 e0/0/1 2

Total entries: 2 .

## **34.PPPoE Plus**

## **34.1 Overview for PPPoE Plus**

Point-to-Point Protocol over Ethernet (PPPoE) is a network tunneling protocol that encapsulates Point-to-Point Protocol (PPP) in an Ethernet frame. Because PPP is integrated in the protocol, it can implements the functions of authentication, encryption and compression that cannot be provided by traditional Ethernet. It can also be used for protocol architecture that provides access services for users by Ethernet protocol, such as cable modem and digital subscriber line (DSL) and so forth.

The PPPoE Plus function means that the physical information of the user side (the connected port, the VLAN where it resides, the MAC address of the local Switch and so forth) is added to the Sub-tag field in the PPPoE protocol packet by the Switch directly connected to the end-user. In this way, the authentication server can read the information to know the location of the user in the network in order to manage, maintain and service users.

Note that this function requires a server that supports PPPoE Plus to work with.

## **34.2 PPPoE Plus Configuration**

#### **34.2.1 Enable/disable PPPoE Plus**

By default, the pppoe plus function is disabled. When you need to use the function, you must configure it as follows:

a. Enable the pppoe plus function on the port;

b. The port connecting to the pppoe-server is configured as a trusted port (all ports are untrusted by default).

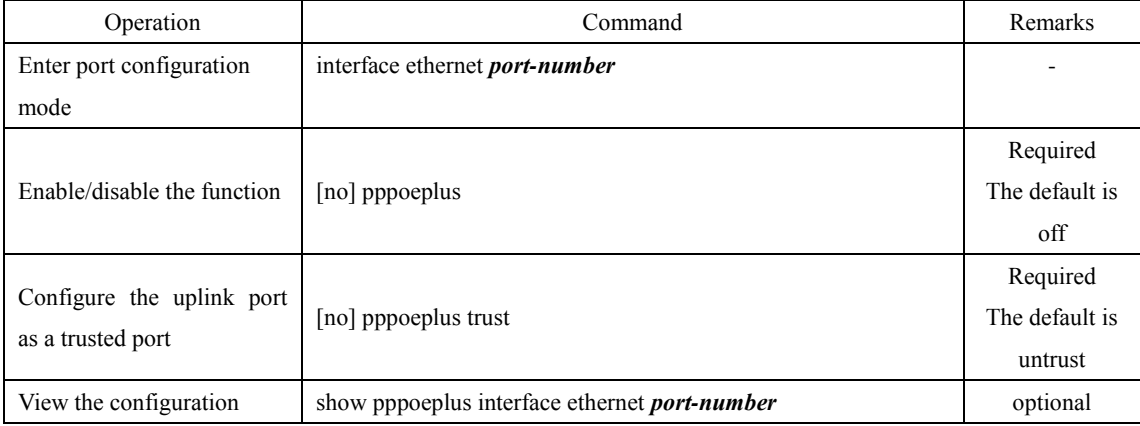

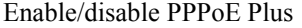

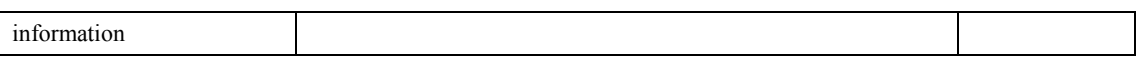

# **34.2.2 Configure the Option Processing Strategy**

If the PPPOE downlink port is directly connected to a PC or an Switch with PPPoE disabled, the DUT receives the PPPOE packet with no options. The DUT processes the packet according to the standard. If the downlink port is connected to an Switch with PPPoE enabled, the received PPPOE packet may already contain the option contents. In this case, the administrator needs to specify how the DUT handles the option contents. Allow three processing strategies: drop, keep and replace, the default use the replace strategy.

| Operation                                         | Command                                              | Remarks          |
|---------------------------------------------------|------------------------------------------------------|------------------|
| Enter port configuration                          | interface ethernet <i>port-number</i>                |                  |
| mode                                              |                                                      |                  |
| option<br>Configure<br>the<br>processing strategy | [no] pppoeplus strategy { drop   keep   replace }    | Optional         |
|                                                   |                                                      | The no           |
|                                                   |                                                      | command          |
|                                                   |                                                      | recovers the     |
|                                                   |                                                      | default          |
|                                                   |                                                      | strategy :replac |
|                                                   |                                                      | e                |
| View the configuration                            |                                                      | optional         |
| information                                       | show pppoeplus interface ethernet <i>port-number</i> |                  |

Configure the Option Processing Strategy

## **34.2.3 Discard padi/pado Packet**

In some specific cases, you may not want the port to process the received PPPOE padi / pado packets. The DUT provides the drop function and is disabled by default.

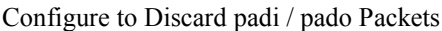

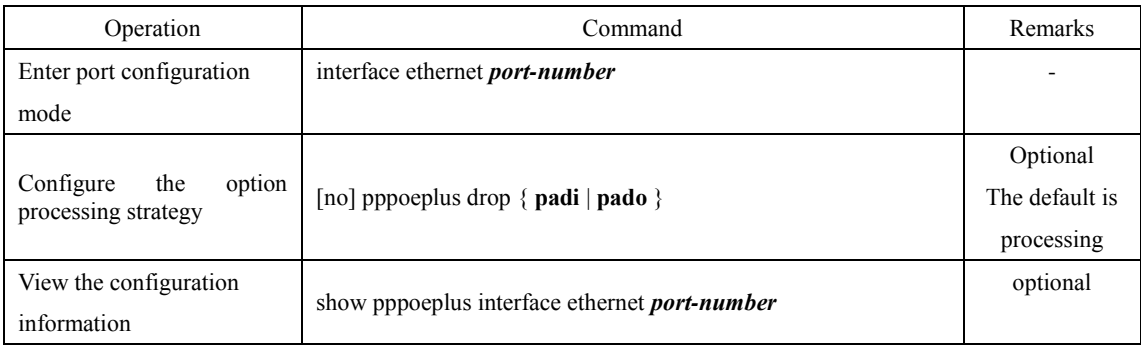

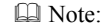

Most devices do not have this configuration command, indicating that they do not support this function. Please refer to the actual configuration.

#### **34.2.4 Configure the Packet Type**

The PPPOE packet needs to be added with the option contents before the packet is forwarded. the option contents can be determined in a number of ways.

You can specify the option contents in port mode.

If no content is specified, the configuration is performed according to the configuration rules, and the type is configured using the pppoe plus type. When the type is self-defined, you need to determine whether the format is in binary format or text format. The text format also needs to determine the connection symbol format.

The Switch provides three modes for PPPoE Plus packets:

a. Standard mode: User-side information includes the connected port, VLAN, and local Switch MAC. Encoding is as follows:

"0 0/0/0:4096.VID Switch MAC/0/0/slot/subslot/port"

b. HuaWei mode: Support connecting with HuaWei BRAS. User-side information includes the connected port, VLAN, the hostname of local Switch, and local Switch MAC. Encoding is as follows:

"0 0/0/0:4096.VID Switch MAC/hostname/0/slot/sub-slot/port"

c. Self-defined mode: Support user-defined message format.

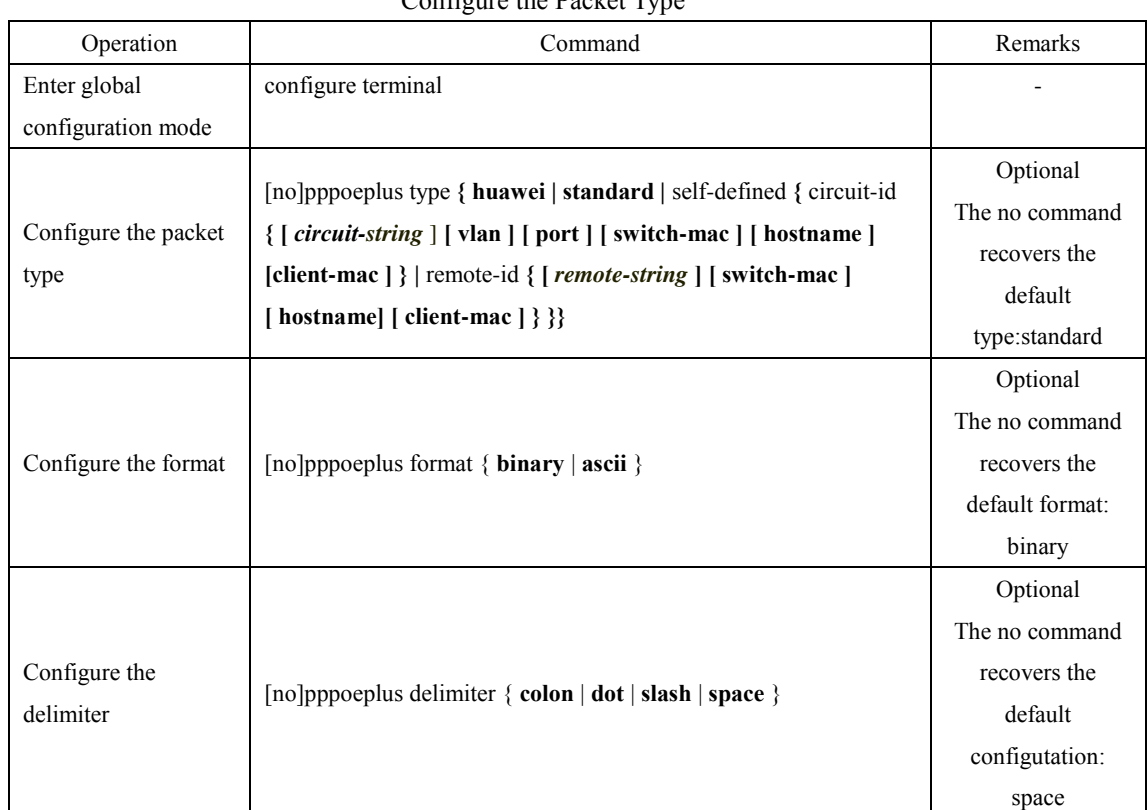

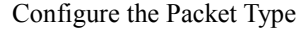

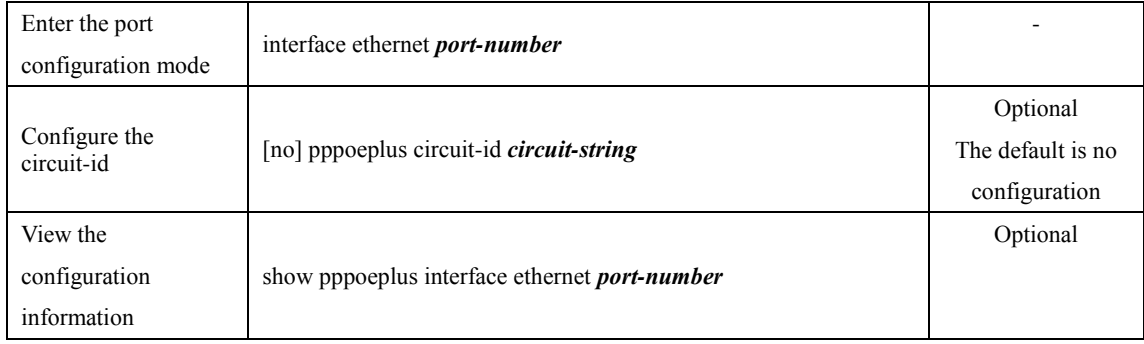

**Q** Note:

If both global and port are configured with circuit-id, the port takes precedence.

## **34.2.5 Configuration Example**

#### 1.Network requirements

The pppoe+ function is enabled on the Switch and is configured with self-defined type. Configure the circuit-id and remote-id contents, and verify that the PC pppoe dial-up is successful and that the options in the pppoei packet are correct.

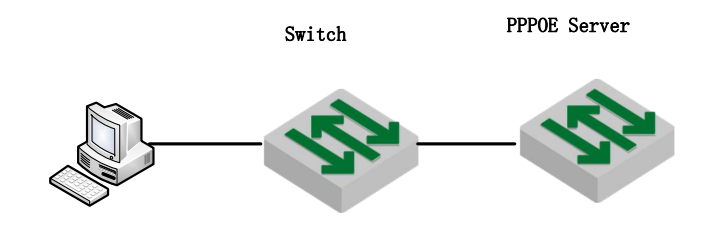

sketch map of pppoe+

2.Configuration steps # Enable the pppoe plus function on the port connected to the client PC; switch(config)#interface ethernet 0/0/1 switch(config-if-ethernet-0/0/1)#pppoeplus

# The port connected to the server is configured as a pppoe plus trusted port; switch(config-if-ethernet-0/0/1)#interface ethernet 0/0/3 switch(config-if-ethernet-0/0/3)#pppoeplus trust

# Configure self-defined type and configure the circuit-id and remote-id contents switch(config-if-ethernet-0/0/3)#exit switch(config)#pppoeplus type self-defined circuit-id test switch(config)#pppoeplus type self-defined remote-id hostname client-mac switch-mac switch(config)#pppoeplus format ascii

3.Result validation

(1) PC through pppoe dialing success;

(2) The circuit-id and remote-id fields of the mirrored trust port and padi packets are consistent with the configuration:

```
∃ PPP-over-Ethernet Discovery
   0001 ... = Version: 1.... 0001 = Type: 1Code: Active Discovery Initiation (PADI) (0x09)
   Session ID: 0x0000
   Payload Length: 64
E PPPOE Tags
     Host-Uniq: 0700000007000000
     Vendor id: 3561
   □ Vendor Specific PPPoE Tags
       Circuit ID: test
       Remote ID: switch 00e04c493092 000000001199
```
## **35.File Upload and File Download**

## **35.1 Overview for File Download**

File download is to download files from the external to the DUT's flash, such as the upgrade file (host file, bootrom file), the configuration file, and the ssh key file.

Host file name suffix must be .arj; bootrom file name suffix must be .bin; the configuration file name suffix must be .txt; the ssh key file name suffix must be .txt.

Download tools include xmodem, tftp, ftp.

When using the xmodem tool, after entering the command,, select "Send" -> "Send File" in the HyperTerminal menu. In the "Send File" dialog box, enter the full path and file name of the file in the File Name field. Select Xmodem from the Protocol drop-down list, and then click Send.

When an external file is downloaded to the DUT, it is saved in the flash memory and does not take effect immediately. You need to use the related configuration commands. After upgrading the host and bootrom, you need to restart the DUT. When you download the configuration file, it will overwrite the original configuration file in flash. You need to use the downloaded configuration file in the privilege mode: "copy startup-config running-config". Refer to the ssh module user manual for key usage.

#### **35.1.1 Configure file download**

| Operation                             | Command                                                       | Remarks  |
|---------------------------------------|---------------------------------------------------------------|----------|
| privilege                             |                                                               |          |
| configuration mode                    |                                                               |          |
|                                       | xmodem: load application xmodem                               | optional |
| Upgrade the master<br>host file       | tftp: load application tftp inet[6] server-ip xxx.arj         | required |
|                                       | ftp: load application ftp inet[6] server-ip xxx. arj grn 123  | optional |
| Upgrade the backup<br>host file       | ftp: load application ftp inet[6] server-ip xxx. arj grn 123  | required |
| Upgrade the bootrom<br>file           | xmodem: load whole-bootrom xmodem                             | optional |
|                                       | tftp: load whole-bootrom tftp inet[6] server-ip xxx.bin       | required |
|                                       | ftp: load whole-bootrom ftp inet[6] server-ip xxx.bin grn 123 | optional |
| Download<br>the<br>configuration file | xmodem: load configuration xmodem                             | optional |
|                                       | tftp: load configuration tftp inet[6] server-ip xxx.txt       | required |
|                                       | ftp: load configuration ftp inet[6] server-ip xxx.txt grn 123 | optional |
| Download<br>the<br>ssh                | tftp:<br>load keyfile private tftp[6] server-ip xxx.txt       | required |

Configure file download

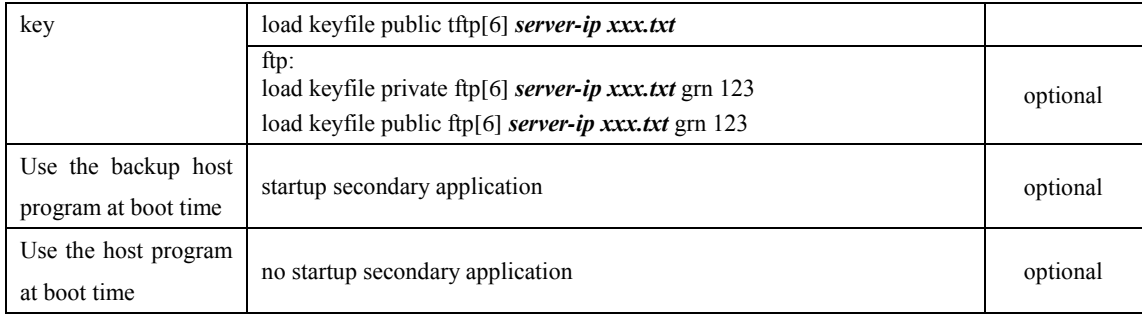

**Q** Note:

Run the main host application by default.

#### **35.1.2 Configuration Example for File Download**

1.Network requirements The DUT connects to the file server to ensure proper communication;

2.Configuration steps # Check that the DUT and the file server are communicating properly; Switch#ping 192.168.1.99 PING 192.168.1.99: with 32 bytes of data: reply from 192.168.1.99: bytes=32 time<10ms TTL=64 reply from 192.168.1.99: bytes=32 time<10ms TTL=64 reply from 192.168.1.99: bytes=32 time<10ms TTL=64 reply from 192.168.1.99: bytes=32 time<10ms TTL=64

----192.168.1.99 PING Statistics---- 4 packets transmitted, 4 packets received, 0% packet loss round-trip (ms) min/avg/max =  $0/0/0$ Control-C

# Upgrade the host file Switch#load application tftp 192.168.1.99 host.arj Downloading application via TFTP... Download application via TFTP successfully. EPON(onu-0/1/1)#onu-bandwidth unknown-ucast downstream 300000

# Upgrade the bootrom file Switch#load whole-bootrom tftp 192.168.1.99 bootrom\_rom.bin

# Reboot and use the downloaded host and bootrom files Switch#reboot

# Download the configuration file Switch#load configuration tftp 192.168.1.99 test.txt Startup config will be updated, are you sure $(y/n)$ ? [n]y Downloading config file via TFTP... Download config file via TFTP successfully. # Use the downloaded configuration file Switch#copy startup-config running-config Running config will be updated, are you sure $(y/n)$ ? [n]y Start to load startup-config, please wait for a while ... Load successfully

## **35.2 Overview for File Upload**

File uploading refers to uploading files in DUT flash to external file servers, such as host files, configuration files, ssh key files, and log files in the upgrade file for analysis, backup, or migration to other compatible devices.

It is recommended that the uploaded file name is the same suffix as the file download: Host file name suffix is .arj; bootrom file name suffix is .bin; configuration file name suffix is .txt; ssh key file name suffix is .txt.

Support upload tools including tftp, ftp.

#### **35.2.1 Configure File Upload**

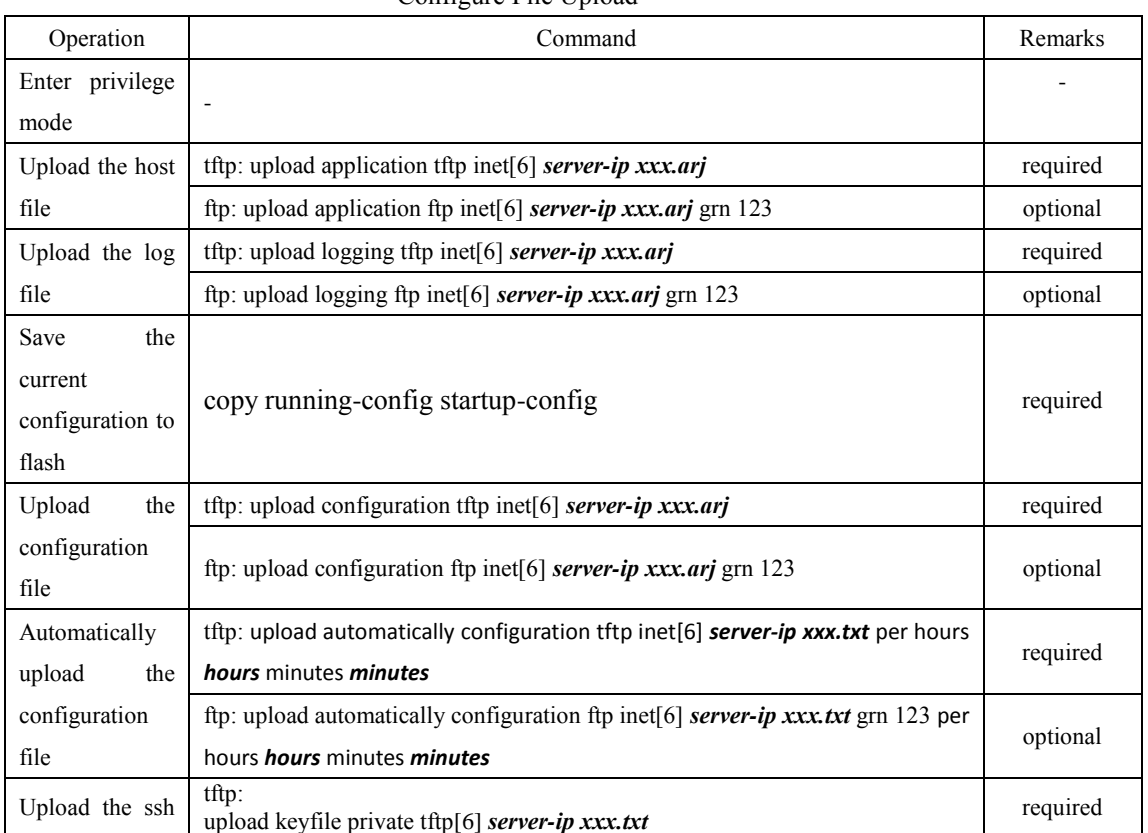

Configure File Upload

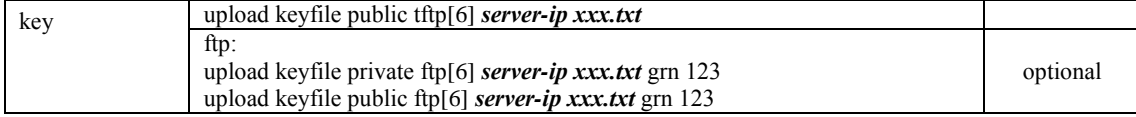

## **35.2.2 Configuration Example for File Upload**

1.Network requirements

The DUT connects to the file server to ensure proper communication.

2.Configuration steps # Check that the DUT and the file server are communicating properly Switch#ping 192.168.1.99 PING 192.168.1.99: with 32 bytes of data: reply from 192.168.1.99: bytes=32 time<10ms TTL=64 reply from 192.168.1.99: bytes=32 time<10ms TTL=64 reply from 192.168.1.99: bytes=32 time<10ms TTL=64 reply from 192.168.1.99: bytes=32 time<10ms TTL=64 ----192.168.1.99 PING Statistics---- 4 packets transmitted, 4 packets received, 0% packet loss round-trip (ms) min/avg/max =  $0/0/0$ Control-C

# Upload the host file Switch#upload application tftp 192.168.1.99 host.arj Uploading APP file via TFTP... Upload APP file via TFTP successfully.

# Save the current configuration to flash Switch#copy running-config startup-config Startup config in flash will be updated, are you sure( $y/n$ )? [n]y Building, please wait... Update startup config successfully.

# Upload a configuration file to an external server Switch#upload configuration tftp 192.168.1.99 text.txt Uploading config file via TFTP... Upload config file via TFTP successfully.

# Upload the files in the current flash to the file server Switch#upload logging tftp 192.168.1.99 logg.txt Uploading syslog file via TFTP... Upload syslog file via TFTP successfully.

## **36.Decompilation Configuration**

## **36.1 Overview for Decompilation Configuration**

Device configuration can be divided into two sources: the first is called the default configuration, that does not require user configuration. After the DUT is powered on for the first time, or after the startup configuration is cleared, the existing configurations, such as the admin user, ensure that the DUT satisfies the simple usage environment. The second configuration is to increase or modify the configuration, such as creating vlan 2, modifying pvid  $= 2$ .

Device configuration can be divided into three types by saving: The first one is called temporary cache configuration or the current running configuration, such as creating vlan 2. This configuration does not exist after the DUT restarts. The second configuration is called the startup configuration, which can be loaded (either automatically or manually) after the DUT is restarted. The first configuration can be saved to the startup configuration with the command. The third configuration is saved in the flash. In the configuration, a small number of particularly important configuration will be saved directly to the flash: such as stacking configuration, user name configuration; stacking configuration will not enter the decompilation, that is, "show running" will not show, it can only be displayed by the show command in the module. User name configuration will enter the decompilation, that is, "show running" will show, it can also be displayed by the show command in the module. The configuration in Flash is permanent and does not need to be saved with commands. If you want to delete the flash configuration, you can only delete it through the corresponding no command in the module.

#### **36.2 Basic Commands for Decompilation**

| Operation                    | Command                                                                                      | Remarks  |
|------------------------------|----------------------------------------------------------------------------------------------|----------|
| View the decompilation of    | show running-config [module   interface ethernet port-num ]                                  | required |
| the current configuration    |                                                                                              |          |
| View the startup             | show startup-config $\lceil$ module $\rceil$                                                 | required |
| configuration                |                                                                                              |          |
| Save the current             | copy running-config startup-config                                                           | required |
| configuration to the startup |                                                                                              |          |
| configuration                |                                                                                              |          |
| Load the startup             | During the restart process, the default is to load the configuration                         | required |
| configuration at reboot      | automatically after 6s. Press "enter" according to the prompt<br>message to load immediately |          |
| Do not load the startup      | During the restart process, Press "ctrl + c" according to the                                | optional |
| configuration at reboot      | prompt message                                                                               |          |
| Load the boot configuration  | copy startup-config running-config                                                           | required |
| at the command line          |                                                                                              |          |

Configure Decompilation

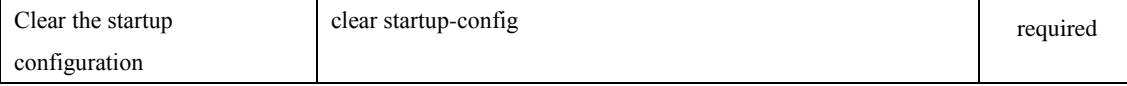

# **36.3 Configure the Switchover of File Execution Mode**

You can change the execution mode of the configuration file through the command line interface. The system-saved configuration file can be executed in both interruptible and non-interruptible modes. When an error is encountered while executing the configuration file, execution in the interruptible mode stops immediately and echoes the error. In non-interruptible mode, execution is not stopped, the error is echoed, and the configuration file continues execution. The default is non-interruptible mode.

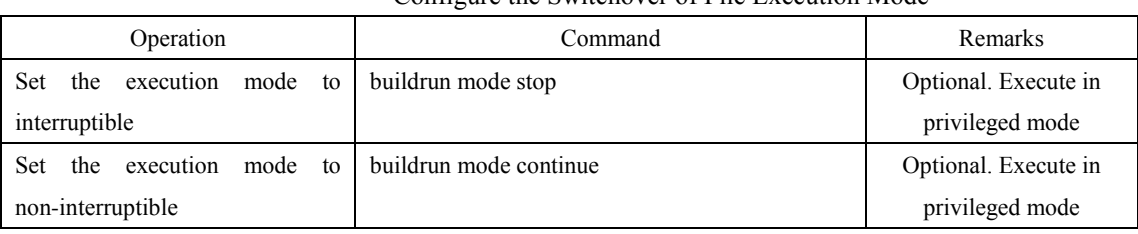

Configure the Switchover of File Execution Mode

## **36.3.1 Configuration Example for Decompilation**

1. Configuration Example # View the decompilation of the current configuration Switch#show running-config !LanSwitch BuildRun enable configure terminal ![DEVICE] interface ethernet 0/1 exit interface ethernet 0/2 exit interface ethernet 0/3 exit interface ethernet 0/4 exit interface ethernet 0/5 exit interface ethernet 0/6 exit interface ethernet 0/7

exit interface ethernet 0/8 exit …………

# Save the current configuration to the startup configuration: Switch#copy running-config startup-config Startup config in flash will be updated, are you sure(y/n)? [n]y Building, please wait... Update startup config successfully.

# Use the startup configuration Switch#copy startup-config running-config Running config will be updated, are you sure $(y/n)$ ? [n]y Start to load startup-config, please wait for a while ... Load successfully.

## **37.Utilization Alarm**

## **37.1 Overview for Utilization Alarm**

The device utilization alarm function is used to monitor the bandwidth of the device, CPU resource consumption, and generate alarm notification in the event of congestion, so that the administrator can keep abreast of the network and equipment running.

The port utilization alarm function can set two trigger alarm thresholds. The detailed description is as follows:

exceed:When the port bandwidth utilization equals or exceeds the "exceed" value, a

congestion alarm is triggered.

normal: When the port bandwidth utilization falls below the "normal" value, the recovered alarm is triggered.

CPU utilization alarm function can also set two trigger alarm thresholds, described in detail as follows:

 busy:When the CPU utilization equals or exceeds the "busy" value, an alarm is triggered, indicating that the CPU is busy.

 unbusy:When the CPU utilization is equal to or lower than the "unbusy" value, an alarm is triggered, indicating that the CPU is idle.

**Q** Note:

The alarm information is output to Syslog by default. If you want to output to the terminal, you need to enable the command.

## **37.2 Utilization Alarm Configuration**

## **37.2.1 Configure the Port Utilization Alarm**

| Operation                | Command                            | Remarks  |
|--------------------------|------------------------------------|----------|
| global<br>Enter          | configure terminal                 | required |
| configuration mode       |                                    |          |
| Enable/disable alarms on |                                    | required |
| all ports                | [no] alarm all-packets             |          |
| Enter the port           | interface ethernet <i>port-num</i> | required |

Configure the Port Utilization Alarm

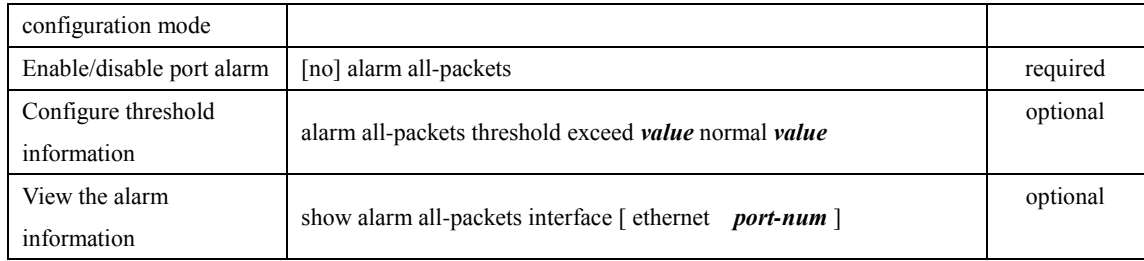

## **37.2.2 Configure the CPU Utilization Alarm**

Configure the CPU Utilization Alarm

| Operation                          | Command                                                               | Remarks  |
|------------------------------------|-----------------------------------------------------------------------|----------|
| global<br>Enter                    | configure terminal                                                    | required |
| configuration mode                 |                                                                       |          |
| Enable/disable CPU<br>alarm        | [no] alarm cpu                                                        | required |
| Configure threshold<br>information | alarm cpu threshold $\{[\text{busy value}]   [\text{unbusy value}]\}$ | optional |
| View the alarm                     |                                                                       | optional |
| information                        | show alarm cpu                                                        |          |

## **37.2.3 Configuration Example for Utilization Alarm**

1.Network requirements

When the utilization of the port 0/2 is up to 50M, alarm information is sent. When the CPU utilization reaches 90%, alarm information is sent.

2.Configuration steps

# Configure the port alarm function

Switch(config)#alarm all-packets

Switch(config)#interface ethernet 0/0/2

Switch(config-if-ethernet-0/0/2)#alarm all-packets

Switch(config-if-ethernet-0/0/2)#alarm all-packets threshold exceed 50 normal 40

# Configure the cpu alarm Switch(config)#alarm cpu Switch(config)#alarm cpu threshold busy 90 unbusy 85

3.Result validation # Enable the serial output log Switch(config)# logging monitor 0

# When the CPU reaches the configured threshold, the following alarm information is printed 02:44:02: Switch: %OAM-5-CPU\_BUSY: cpu is busy.

Switch(config)#show alarm cpu CPU status alarm : enable CPU busy threshold $(\%)$  : 90 CPU unbusy threshold(%) : 85 CPU status : busy

# When the cpu utilization returned to normal, print as follows: 02:47:05: Switch: %OAM-5-CPU\_UNBUSY: cpu is not busy. Switch(config)#show alarm cpu CPU status alarm : enable CPU busy threshold $(\% )$  : 90 CPU unbusy threshold(%) : 85 CPU status : unbusy

# **38.Mail Alarm**

# **38.1 Overview for Mail Alarm Function**

The DUT sends the system log to the specified mailbox by mail.

## **38.2 Configure the Alarm**

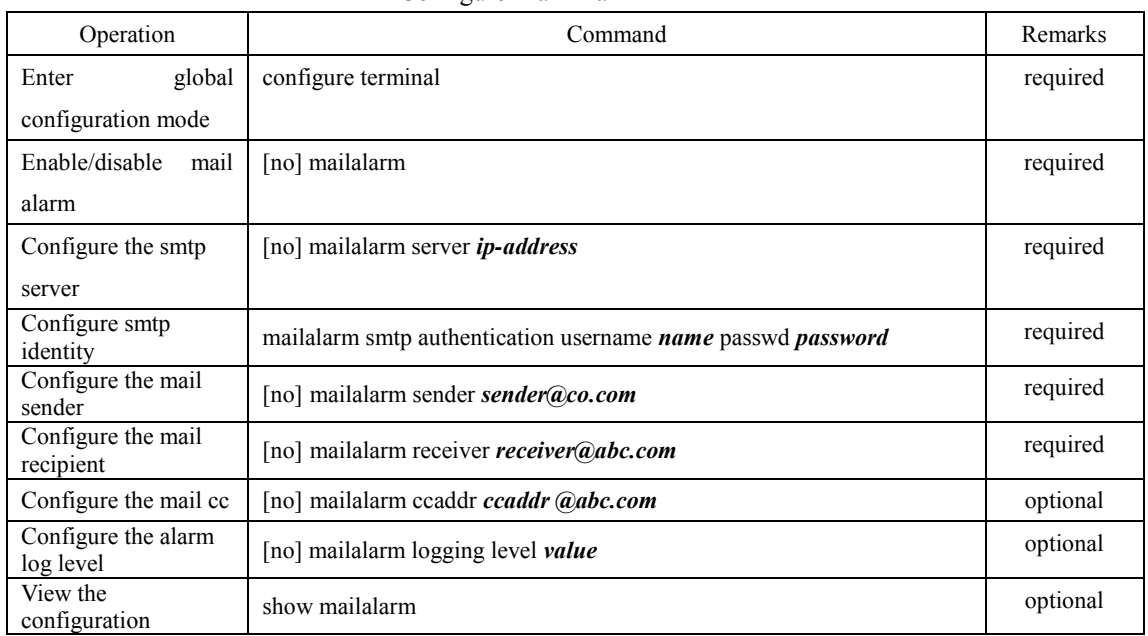

Configure Mail Alarm

**Q** Note:

1.Mailalarm is disabled by default。

2 The default log level uses 0, and when configured to n, logs of level 0-n are sent to the email specified by mailalarm.

# **38.3 Configuration Example for Mail Alarm**

1. Network description

Let the DUT send 0-3 level logs to receive@126.com.The sender is test/test and mailbox is test@126.com, mail server is 183.222.100.112.

2.Configuration steps # Configuration Switch(config)#mailalarm Switch(config)#mailalarm server 183.222.100.112 Switch(config)#mailalarm smtp authentication username test passwd test Switch(config)#mailalarm sender test@126.com Switch(config)#mailalarm receiver receive $@126$ .com Switch(config)#mailalarm ccaddr cc@126.com Switch(config)#mailalarm logging level 3

# View the information Switch(config)#show mailalarm mailalarm state : on smtp authentication : on smtp server address : 11.1.1.1 mailalarm logging level : 3 sender e-mail address : test@126.com receiver e-mail address : receive@126.com ccaddr : cc@126.com

# **39.System Log**

## **39.1 System Log Overview**

Syslog is the system information center, to complete the unified processing and output of information.

The other modules in the system will send the output information to Syslog. Syslog determines the output format of the information according to the configuration of the user and outputs the information to the specified display device according to the information switching and filtering rules of each output direction configured by the user.

With the Syslog information producer, which is each module of output information, you do not need to export information to the console, Telnet terminal, or log host (Syslog server). You only need to output the information to Syslog. By configuring the appropriate filtering rules, information consumers, which are console, Telnet terminal, history buffer, log host and SNMP agent, can choose whatever they want to receive the information they need and discard unwanted information.

## **39.2 System Log Configuration**

#### **39.2.1 Enable/disable Syslog**

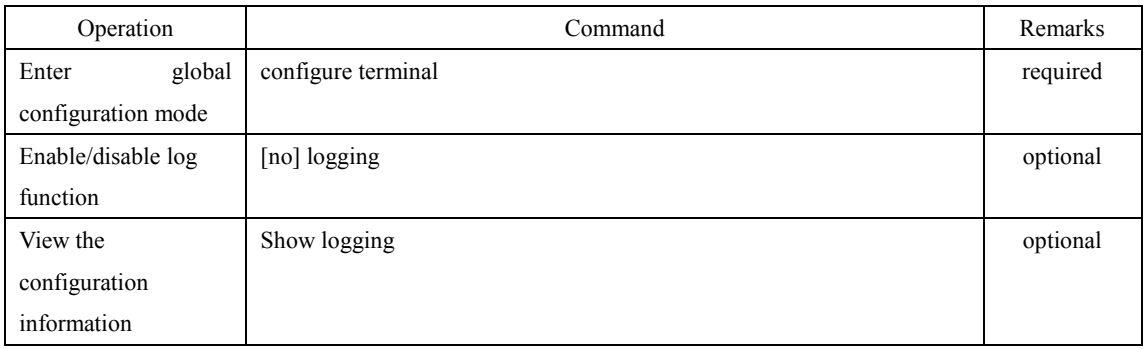

Enable/disable Syslog

**Q** Note:

The logging function is enabled by default and stored in the buffer.

## **39.2.2 Configure the Log Serial Number**

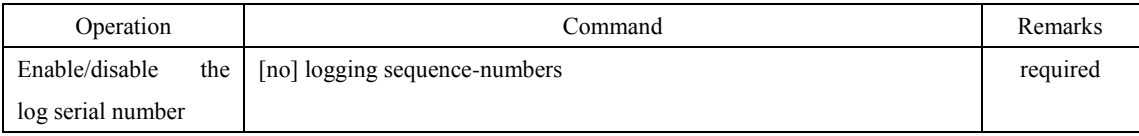

Configure the Log Serial Number

Note:

The logging function is enabled by default.

## **39.2.3 Configure the Timestamp**

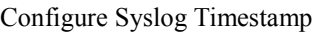

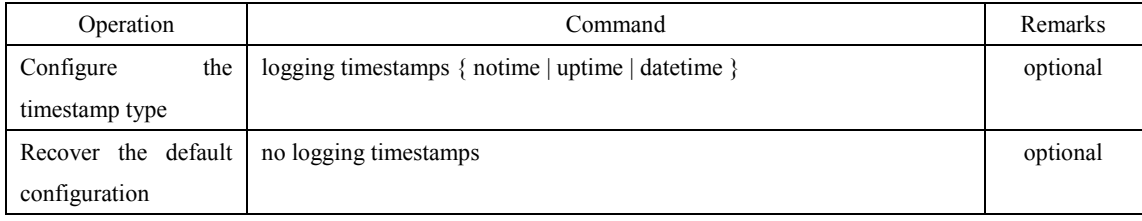

Note:

 There is no separate timestamp switch. There are three timestamp types: notime: do not show the time; uptime: show the boot time; Datetime: show the date and time. The default is uptime.

## **39.2.4 Output to the Terminal**

In privileged mode, configure the log to output to the terminal switch. In global mode, you can configure information display and filtering rules. By default, the device logs are not output to the terminal, but output to the buffer. There is a slight difference between the command for the serial terminal and the Telnet or ssh terminal.

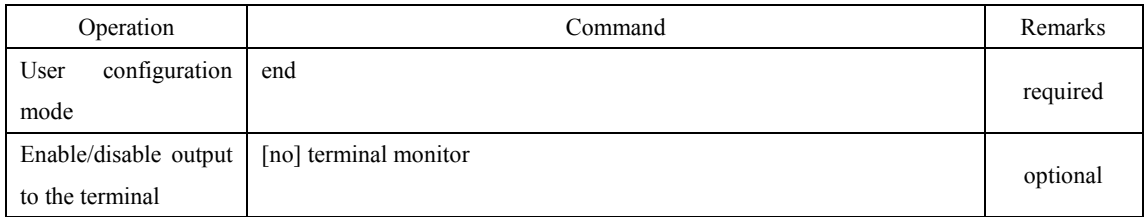

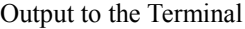

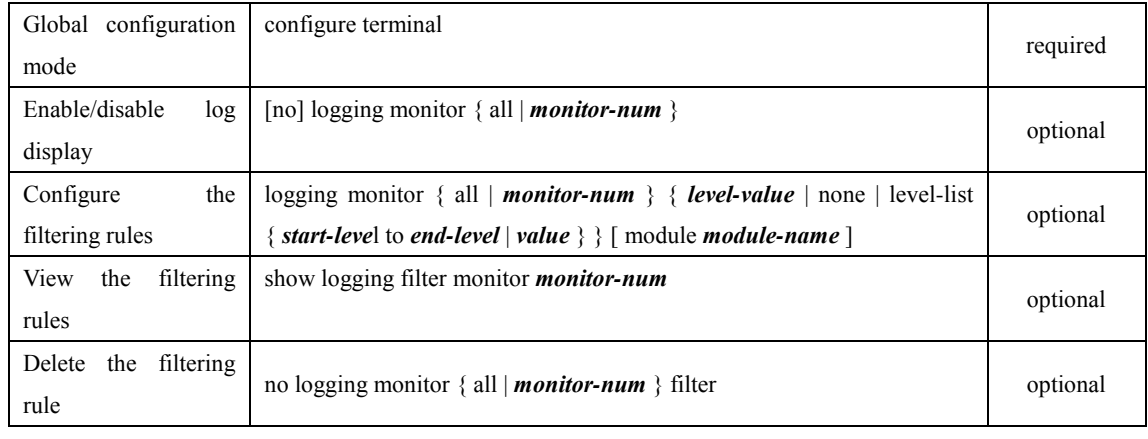

**Q** Note:

1. Log output to the terminal: In the serial console, the default configuration is terminal monitor; in other terminal console, the default is no terminal monitor;

2. Log information display: In the non-console terminal configuration, only affect this landing of the current terminal, the other terminals, the next landing of the current terminal is invalid;

3.monitor-num is 0 for the console, and 1 to 5 for Telnet and ssh terminals.

4. Output log default rule: all modules, log level 0-5,7. Deleting the filtering rule restores the default rule.

## **39.2.5 Output to Buffer**

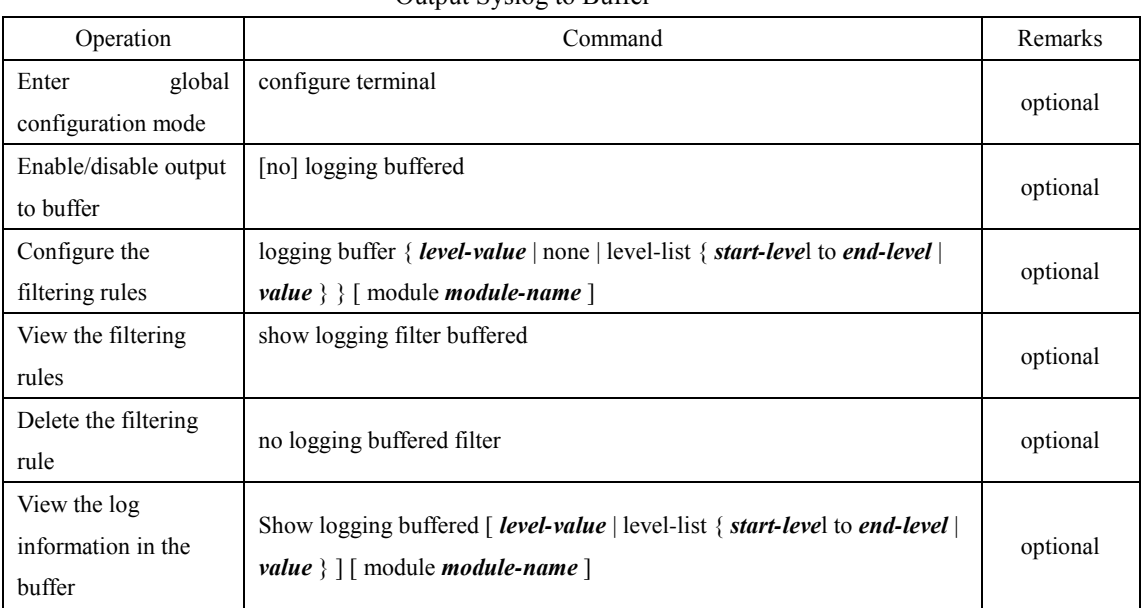

Output Syslog to Buffer

**Q** Note:

The default is log output to buffer. The default rule is to output all modules and logs at the level 0-6. Deleting the filtering rule restores the default rule.

## **39.2.6 Output to Flash**

In global mode, you can configure Syslog to save to Flash, which is not saved in flash memory by default.

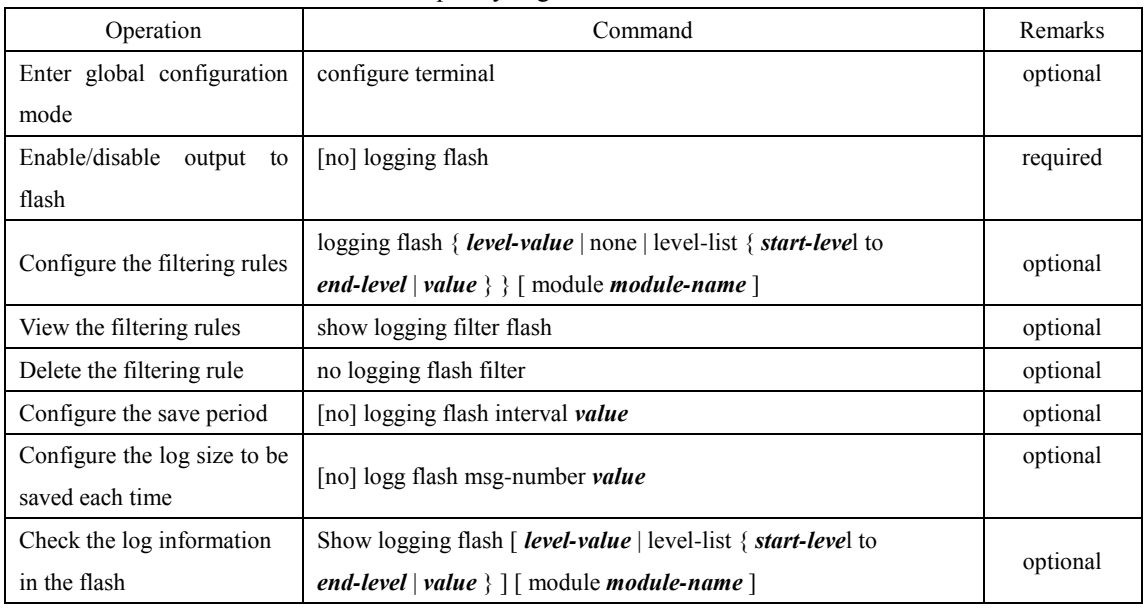

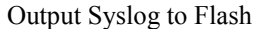

**Q** Note:

1. When the log is output to flash, the default rule is to output all modules and the log level is 0-5. Deleting the filtering rule restores the default rules.

2. When the log output to flash, the default cycle is 30M. By default, 100 logs are saved at one time.

## **39.2.7 Output to External Server**

Configure the specified server address for log output, information output switch, filtering rule, and logging tool and source address in global mode.

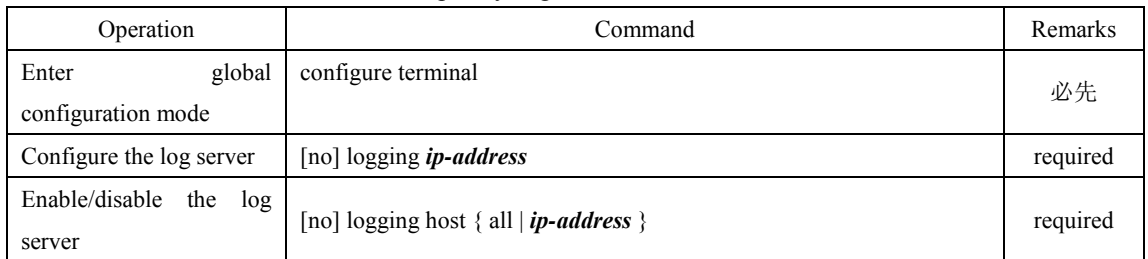

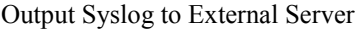

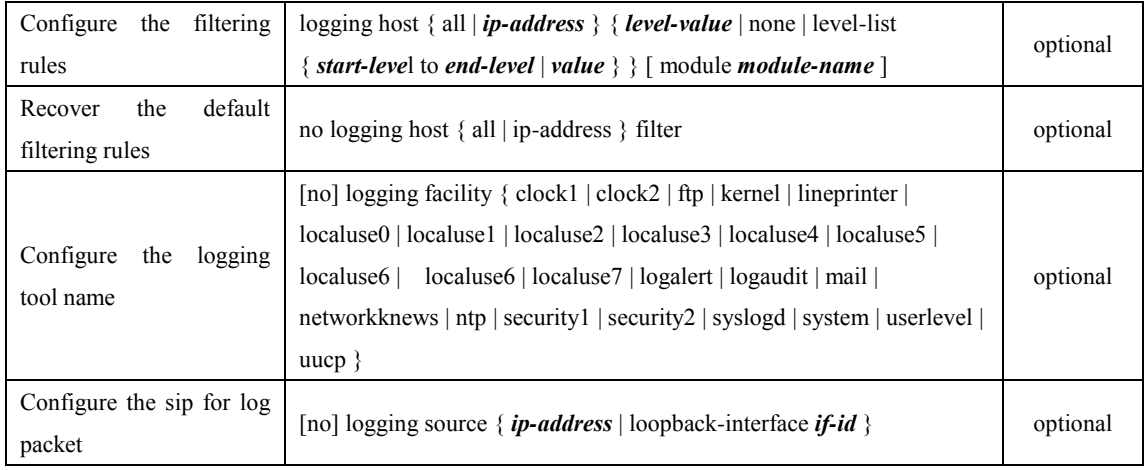

**Q** Note:

1. The sip of log messages must be the interface of the device. The Layer 3 device uses the IP address of the corresponding interface of the log server by default. The Layer 2 device automatically uses the system IP and does not need to be configured.

2. The default logging tool name uses localuse7.

## **39.2.8 Output to the SNMP Agent**

Configure Syslog output to the SNMP agent in global mode. To send Syslog messages to SNMP Workstation in trap messages, you must also configure the Trap host address. Refer to the SNMP configuration instructions.

By default, logs are not output to the SNMP agent.

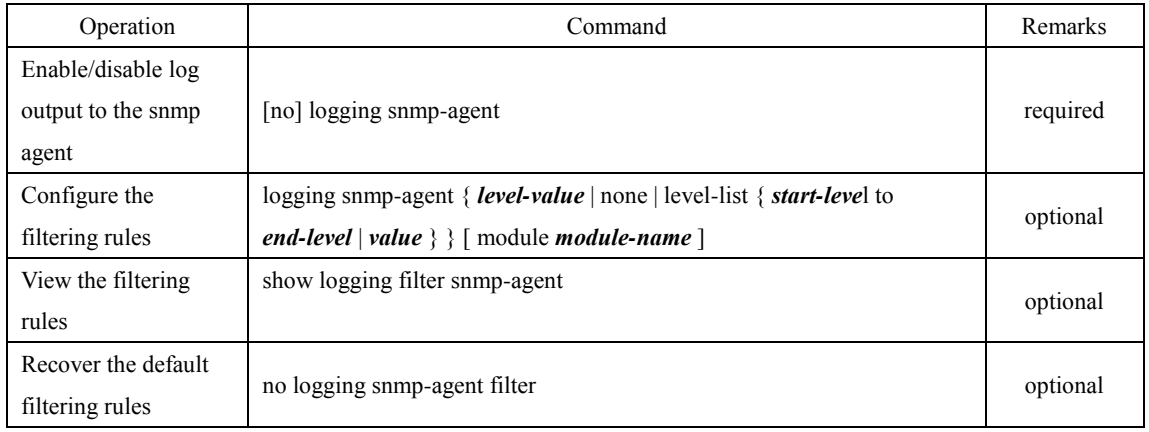

Output Syslog to SNMP Agent

1. Log output to the snmp agent, the default rule: output all modules, the log level is 0-5.

**Q** Note:

## **39.2.9 Debugging Function**

In the global mode, you can configure the debugging function to print the debugging information of the corresponding module. By default, debugging information of all modules is disabled.

| Operation          | Command                                   | Remarks  |
|--------------------|-------------------------------------------|----------|
| Enable/disable     | [no] debug { all $ $ <i>module-name</i> } | required |
| debugging function |                                           |          |
| View the           | show debug                                | optional |
| configuration      |                                           |          |
| information        |                                           |          |

Configure the Debugging Function

### **39.2.10 Syslog Configuration Example**

#### 1.Network requirements

Output the logs of the stp module and the device module at levels 0-4 to the console terminal; turns on the serial number display; timestamp use datetime; the log is output to the flash memory; the log information of level 3 and 4 is output to buffer; output logs to external server: 192.168.1.3; open arp debugging information.

2.Configuration steps

# Enable the terminal output function Switch#terminal monitor Switch#configure terminal

# Enable the logging function Switch(config)#logging

# Enable the terminal display function Switch(config)#logging monitor all

# Output the logs of the stp module and the device module at levels 0-4 to the console terminal Switch(config)#logging monitor all level-list 0 to 4 module stp device

# Enable the serial number display Switch(config)#logging sequence-numbers # Configure the timestamp to use datetime Switch(config)#logging timestamps datetime

# Enable log output to flash Switch(config)#logging flash

# Configure the buffer log filtering rule Switch(config)#logging buffered level-list 3 4

# Configure the log server Switch(config)#logging 192.168.1.3

# Enable the log server Switch(config)#logging host 192.168.1.3

# Configure the facility Switch(config)#logging facility ftp

# Enable the debugging function of the arp module Switch(config)#debug ARP

# View the configuration information Switch(config)#show logging state: on; logging sequence-numbers: on; logging timestamps: datetime; logging language: english logging monitor: Console: state: on; display: off; 96 logged; 0 lost; 0 overflow. logging buffered: state: on; 249 logged; 0 lost; 0 overflow. logging flash: state: on; 37 logged; 0 lost; 0 overflow. logging loghost: logging facility: ftp;logging source: off 192.168.1.3: state: on; 23 logged; 0 lost; 0 overflow. logging SNMP Agent: state: off; 0 logged; 0 lost; 0 overflow.

# **40.System Maintenance**

## **40.1 View the System Status**

This section describes some of the show commands for the system.

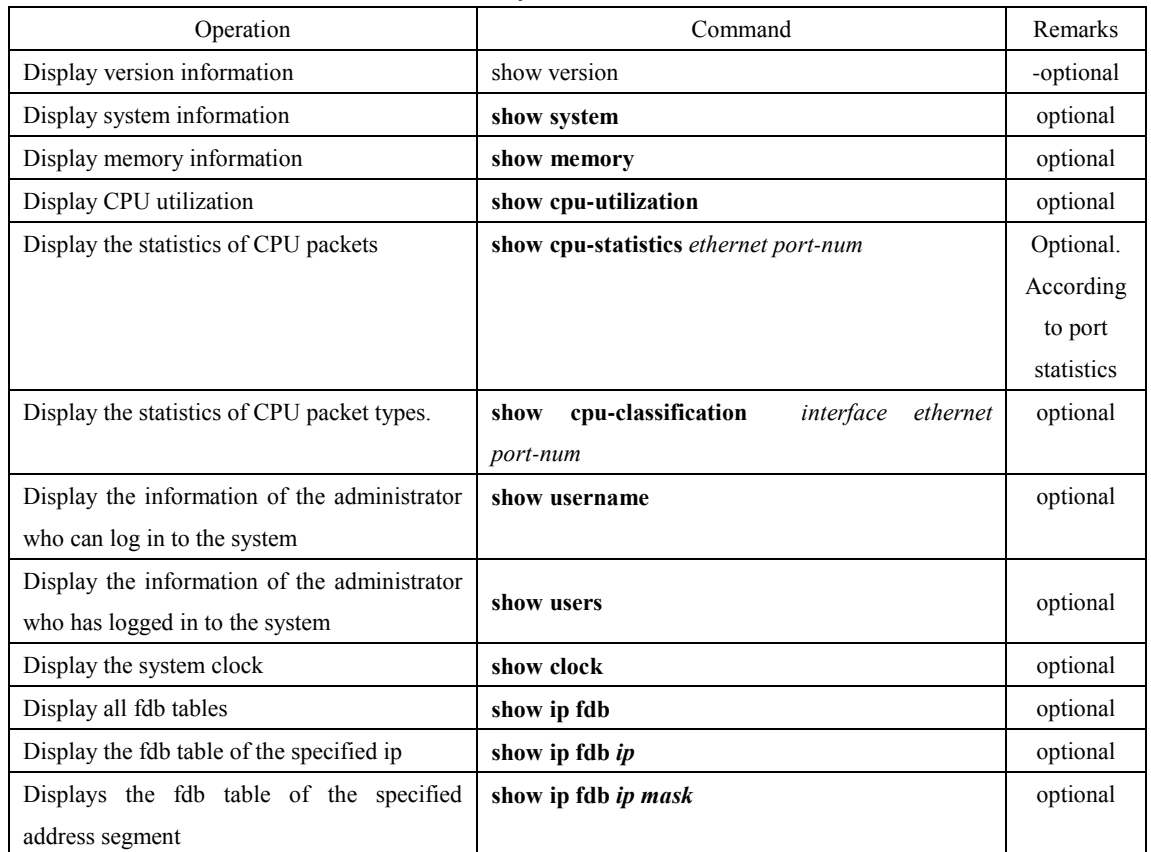

View the System Status

Note: Fdb table is arp table which is issued to the three-tier switching chip, that is hardware arp table. The Layer 2 Switch does not have this entry.

# **40.2 Set the Switch Host Name**

Run the hostname command and set the system command line interface prompt in the global configuration mode.

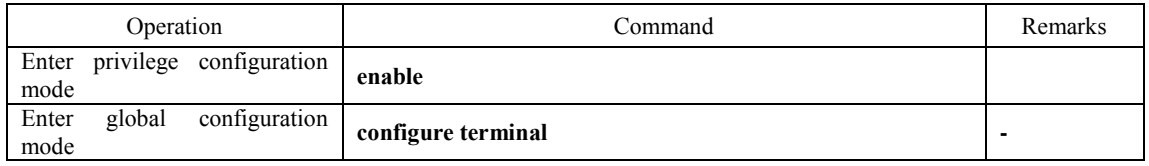

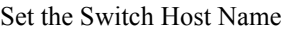

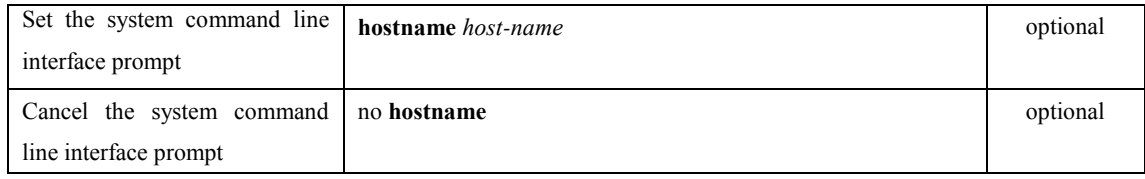

# **40.3 Set the System Clock**

The device has a clock that can be calibrated by command. Set the system clock by operating the clock set command in privileged user mode.

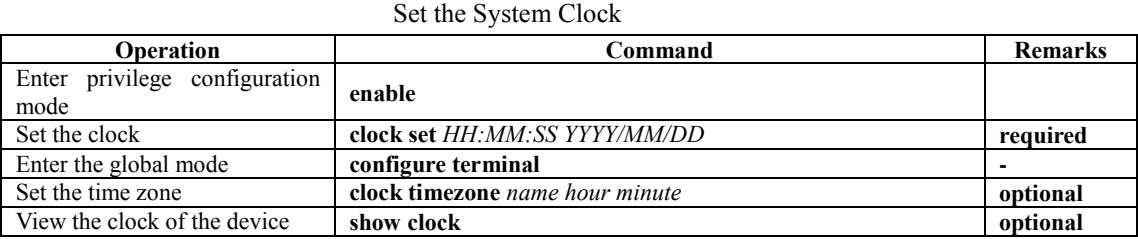

Configuration example: // Set the clock for the device switch#clock set 13:12:33 2014/08/10 Set clock successfully.

// Set the time zone for the device to the Beijing time zone switch(config)#clock timezone beijing 8 0 Set timezone successfully.

// View the clock of the device switch(config)#show clock

Sun 2014/08/10 13:19:15 beijing 08:00

# **40.4 Network Connection Test Command**

Ping is used to check whether the network connection and the host is reachable. Operate the following configurations in privileged user mode or normal user mode.

| Operation      | Command                                                                                                    | Remarks  |
|----------------|----------------------------------------------------------------------------------------------------|----------|
| Run the ping   | <b>ping</b> $\{-i$ <i>ttl</i> $\vert$ - <i>l</i> packet length $\vert$ - <b>n</b> count $\vert$ - <b>s</b> sourceip $\vert$ - <b>t</b> time out $\}$ host | optional |
| command        |                                                                                                    |          |
| Run the ping 6 | ping6 $\{-a\;ipv6\;source\;address\} -c\;count\;[-h\;hop\_limit] -s\;packet\;length\; -t\;$                                                               | optional |

Ping Test Command

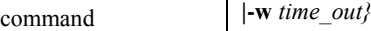

#### **IpV4 ping Command Parameter Description:**

- i ttl: TTL value to be sent
- -l packetlength: Length of the sent packet, in bytes
- -n count: Number of sent packets
- -s sourceip: Source IP address of the sent packet

-t timeout: The timeout to wait for the response after sending the packet, in seconds.

#### **IPV6 ping Parameter Description:**

- -a source address: The source IPV6 address to be sent;
- -c count: Number of sent packets
- -h hop limit: Hop limit

-s packet length: Length of the sent packet, in bytes

-w time out: the timeout to wait for the response after sending the packet.

## **40.5 Route Tracking Command**

Tracert is mainly used for route tracking and checking network connections. Operate the following configurations in privileged user mode or normal user mode.

| Operation          | Command                                                                                                    | Remarks  |
|--------------------|----------------------------------------------------------------------------------------------------|----------|
| Perform IPV4 route | <b>tracert</b> { - <b>u</b>   - <b>c</b> } { - <b>p</b> <i>udpport</i>   - <b>f</b> <i>first_ttl</i>   - <b>h</b> <i>maximum hops</i>   - <b>w</b> | optional |
| tracking           | target name<br>time out $\{$                                                                                                    |          |
| Perform ipv6 route | tracert6 $\{-c\}$ -h maximum hops $\{-w\ time\ out\}$ ipv6_host_address                                                                            | optional |
| tracking           |                                                                                                    |          |

Route Tracking Command

Parameter Description:

-u means to send udp packets, -c means to send icmp echo packets, the default is -c mode;

udpport: Destination port address for sending udp packets. It ranges from 1 to 65535, the default port is 62929;

first\_ttl: Initial ttl value of the sent packets, in the range of 1 to 255. The default is 1.

maximum\_hops: Maximum ttl value of the sent packets, in the range of 1 to 255. The default is 30.

time out: The timeout to wait for the response after sending the packe, in the range of 10 to 60, in seconds. The default value is 10 seconds.

target name: Destination host or router address

# **40.6 Banner**

 After setting the banner, the manufacturer information will appear when the device is logged in

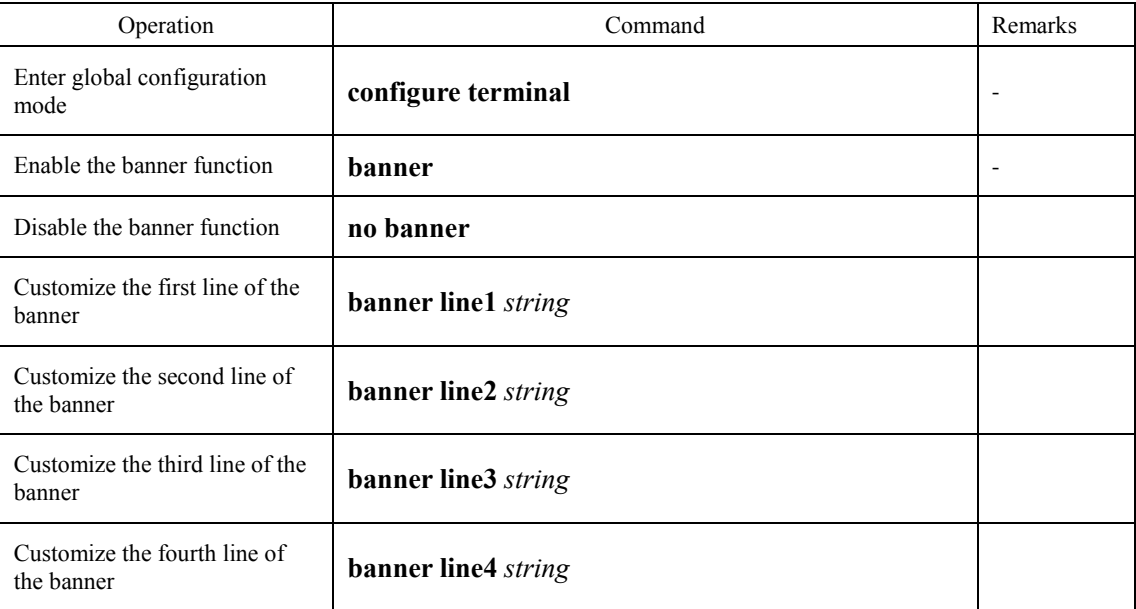

The device has a default banner, but the banner function is turned off by default Example:

Enable the banner function, log in again after exiting, it will display the banner.

Switch(config)#banner

witch(config)#exit

Switch#quit

Username:admin

Password:\*\*\*\*\*

#### \*\*\*\*\*\*\*\*\*\*\*\*\*\*\*\*\*\*\*\*\*\*\*\*\*\*\*\*\*\*\*\*\*\*\*\*\*\*\*\*\*\*\*\*\*\*\*\*\*\*\*\*\*\*\*\*\*\*\*\*\*\*\*\*\*\*\*\*\*\*\*\*\*\*

\* It's XX owner of this equipment, please remember for legal

\* liability.

\*\*\*\*\*\*\*\*\*\*\*\*\*\*\*\*\*\*\*\*\*\*\*\*\*\*\*\*\*\*\*\*\*\*\*\*\*\*\*\*\*\*\*\*\*\*\*\*\*\*\*\*\*\*\*\*\*\*\*\*\*\*\*\*\*\*\*\*\*\*\*\*\*\*

## **40.7 The Number of Lines Displayed When Viewing Information**

You can display up to 25 lines of information at one time by default when viewing device information.

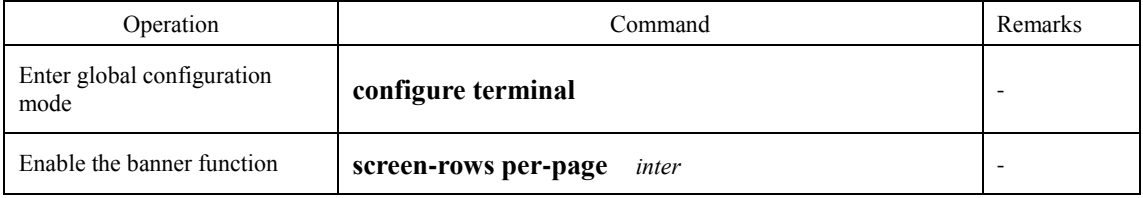

468 The range of per-page is 0 to 256, and 0 means that all information is displayed. There is no
limit; setting per-page to 0 can collect information efficiently.

## **40.8 Restart Switch**

### **40.8.1 Command to Restart Switch Immediately**

You can use the following commands to restart the Switch immediately.

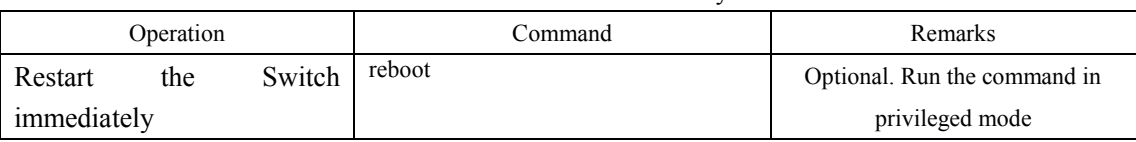

#### Restart the Switch Immediately

## **40.8.2 Restart the Switch Periodically**

The device allows the customer to set the restart time.

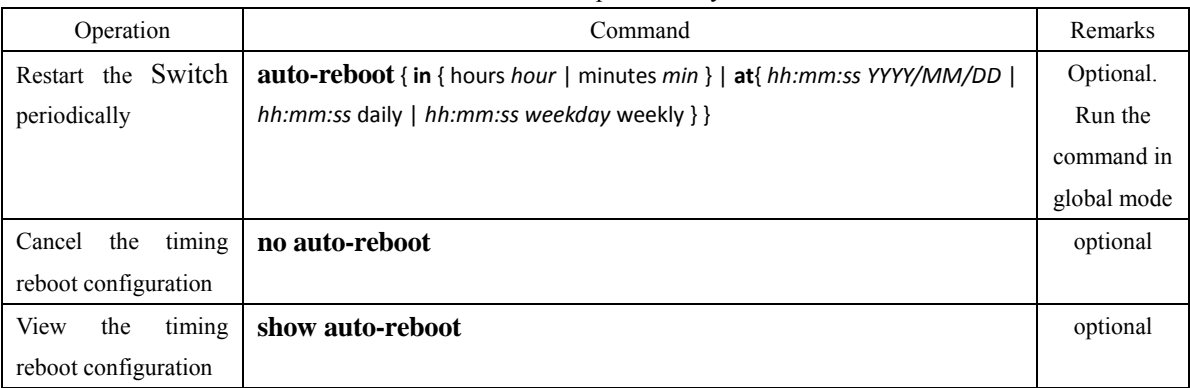

Restart the Switch periodically

Note: In auto-reboot at mode, configure the system clock to be used together.

#### **Configuration Example:**

// Configure the Switch to reboot after 3 minutes; Switch(config)#auto-reboot in hours 0 minutes 3 Enable auto-reboot successfully.

// View the timing reboot configuration; Switch(config)#show auto-reboot Auto-reboot setting Type: one-off/in Time: 2014-01-02 00:47:35

Auto-reboot in 0 hours, 2 minutes and 24 seconds. // The configuration starts with a countdown;

// Restart the switch Switch(config)# It's time to reload, ready to reboot...... 0 Count down to auto-boot... 0 boot default application from flash......

Loading image...OK Unarj image...OK

# **41.sFlow Configuration**

#### **41.1 sFlow Overview**

sFlow is a network traffic monitoring technology based on packet sampling, which is mainly used for statistical analysis of network traffic.

As shown in the figure, the sFlow system consists of the sFlow Agent embedded in the device and the remote sFlow Collector. The sFlow agent obtains the statistics and packet information of the interface through the sampling mechanism, encapsulates the information into sFlow packets. When the sFlow packet buffer is full or the sFlow packet sending timer (Timer interval is fixed to 1 second) expires, the sFlow packet is encapsulated in UDP packet and sent to the specified sFlow Collector. The sFlow Collector analyzes the sFlow packet and displays the analysis result. An sFlow Collector can monitor multiple sFlow Agents.

SFlow uses the following two sampling mechanisms:

· Flow Sampling: Packet-based stream sampling is used to obtain information about the contents of the packet.

Counter Sampling: Time-based interface statistics sampling is used to obtain the interface statistics.

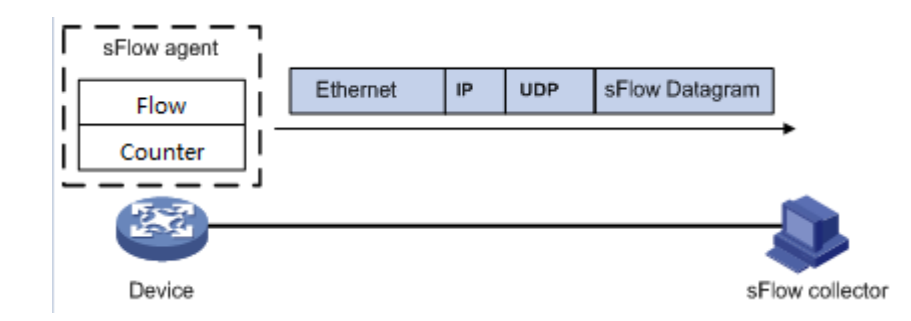

# **41.2 sFlow Configuration**

## **41.2.1 Configure sflow agent IP**

The IP address of the sFlow agent is the source IP address that the Switch communicates with the remote sFlow Collector. The IP address must be the IP address of the Switch itself. You can configure only one IP address for the sFlow agent on the device. The newly configured IP address overwrites the existing configuration.

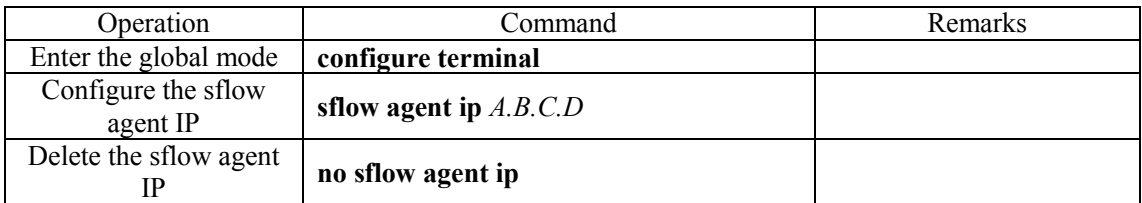

【For example】

For example:

!Configure the IP address of the sflow agent to 1.1.1.1

switch(config)#sflow agent ip 1.1.1.1

#### **41.2.2 Configure sFlow Collector**

sflow collector is used to monitor the traffic of the Switch device. The Switch must be

configured with sflow collector ip and port number.

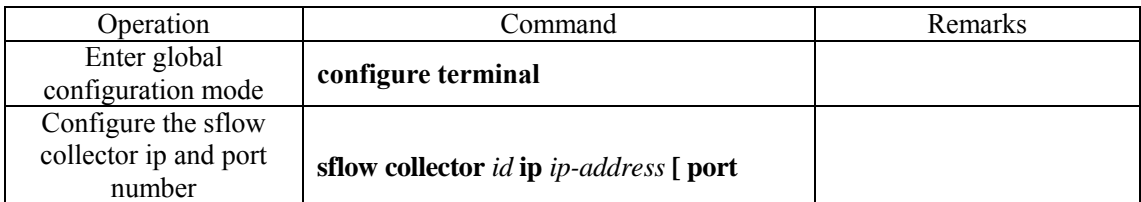

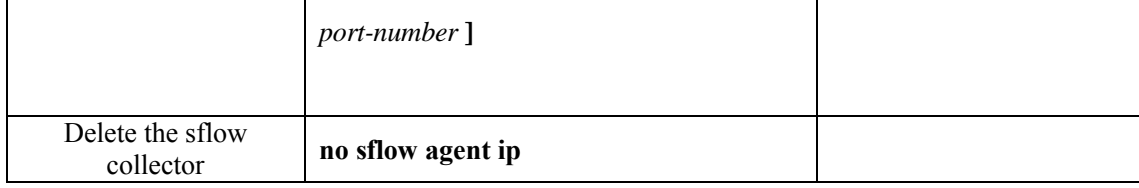

【Parameter Description】

id: collector number (in the range of 1-10)

ip-address: the IP address of the collector

port-number: The port where the collector listens for sflow packets (6343 by default)

#### 【For example】

For example:

!Configure the collector with the number 2, IP address 1.1.1.2 and port number 6345

switch (config)#sflow collector 2 ip 1.1.1.2 port 6345

## **41.2.3 Configure sflow sampling-rate**

This command is used to configure the packet sampling rate for Flow sampling, that is, a packet is sampled in rate packets and the Flow sampling function is enabled. Flow Sampling uses the random sampling mode.

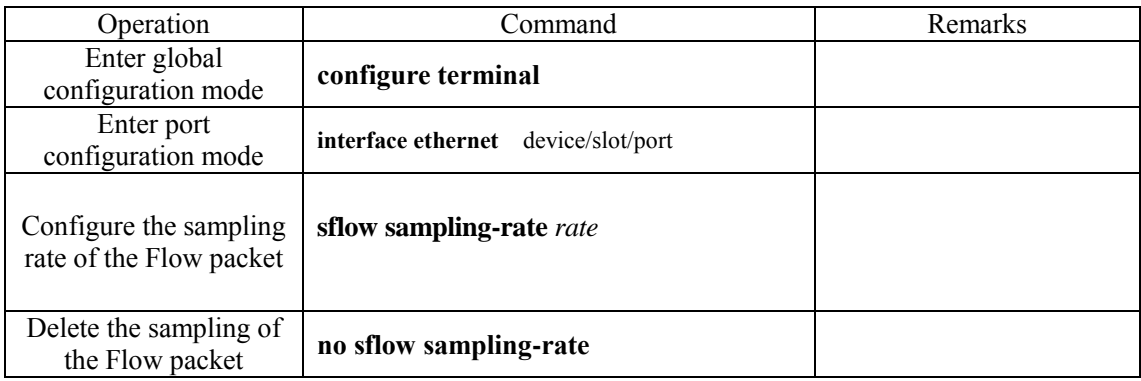

#### 【For example】

For example:

!Configure the Flow sampling rate of port 2 to be one per 3000 packets

switch (config-if-ethernet-0/0/2)#sflow sampling-rate 3000

## **41.2.4 Configure sflow flow max-header**

This command is used to configure the maximum number of bytes that can be copied from the head of the original packet when Flow sampling performs packet content copying. By default, the maximum number of bytes that can be copied is 128 bytes.

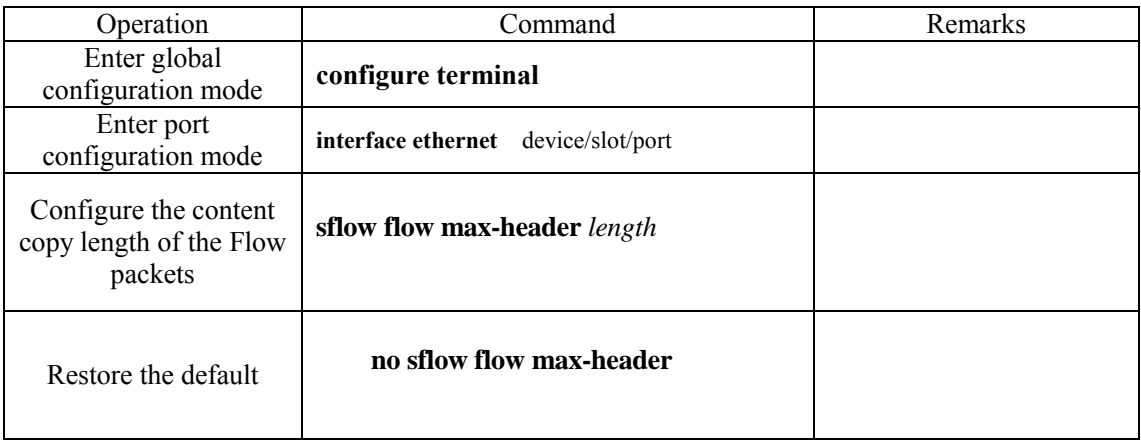

#### 【Parameter Description】

*length*: Maximum number of bytes allowed to be copied (in the range 18-512)

#### 【For example】

For example:

!Configure the maximum number of bytes that can be copied to 200 for Flow sampling on port

#### 2

switch (config-if-ethernet-0/0/2)#sflow flow max-header 200

## **41.2.5 Configure sflow flow collector**

Flow sampling and sFlow Collector are bound by the collector number

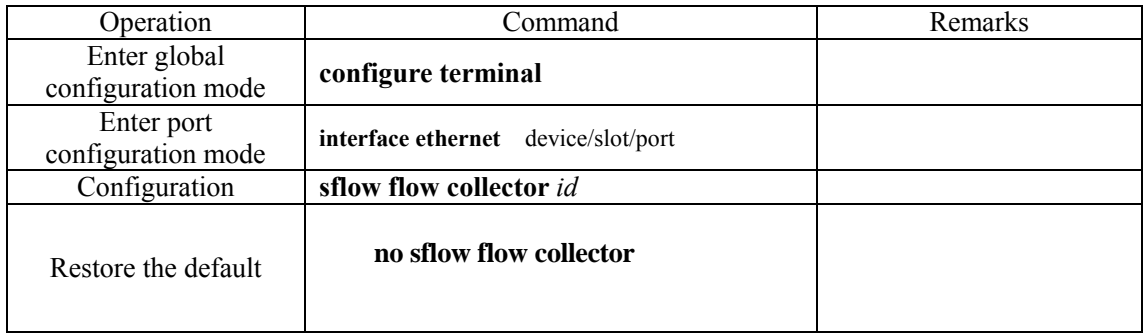

## **41.2.6 Configure sflow counter interval**

The Switch can also be sampled at regular intervals.

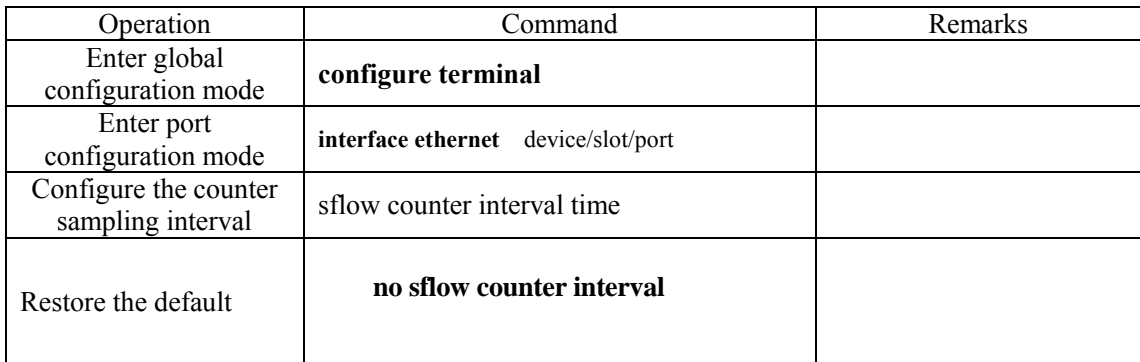

# **41.2.7 Configure sflow counter collector**

This command is used to configure the collector number of the counter sampling. The no form of this command cancels this setting.

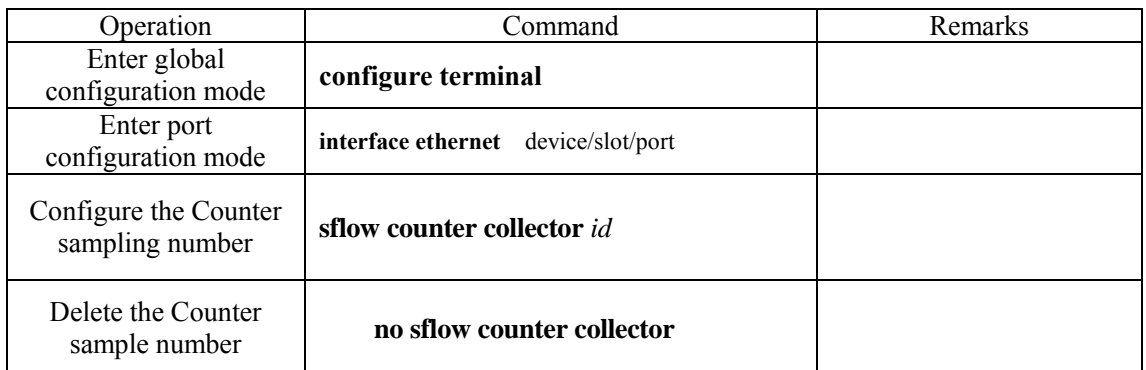

#### 【For example】

For example:

!Set the collector number of the port counter sampling to 1

switch (config-if-ethernet-0/0/2)#sflow counter collector 1

## **41.2.8 The Command of show sflow**

This command is used to display the sflow configuration

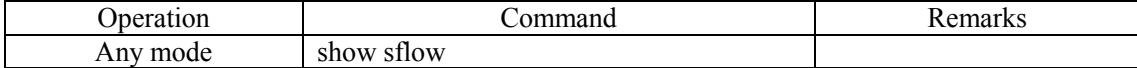

# **41.3 Example**

Device ip = 192.168.2.1; PC as sflow collector, IP = 192.168.2.100

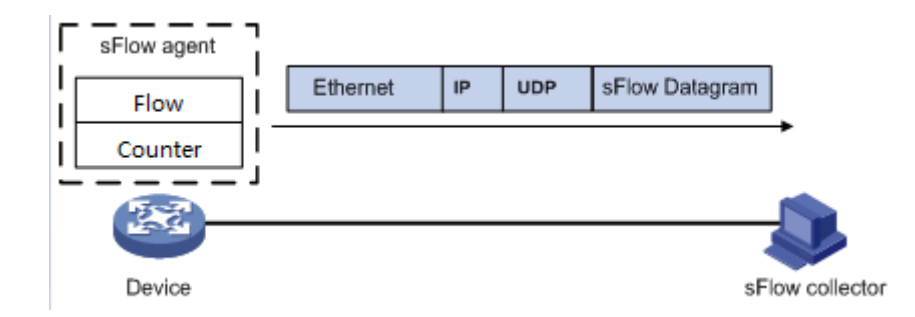

Configure the device ip switch(config)#interface vlan-interface 2 Create vlan-interface successfully!

switch(config-if-vlanInterface-2)#ip address 192.168.2.1 255.255.255.0 This ipaddress will be the primary ipaddress of this interface. Config ipaddress successfully

Set the sflow agent ip switch(config)#sflow agent ip 192.168.2.1

Configure sflow collector ip switch(config)#sflow collector 1 ip 192.168.2.100 port 6000 Port configuration switch(config-if-ethernet-0/0/3)#sflow counter collector 1

# **42.CFM Configuration**

# **42.1 CFM Overview**

CFM (Connectivity Fault Management Protocol), defined by the IEEE 802.1ag standard, is a VLAN-based side-to-side OAM mechanism on Layer 2 link for fault management of carrier Ethernet.

# **42.1.1 CFM Concept**

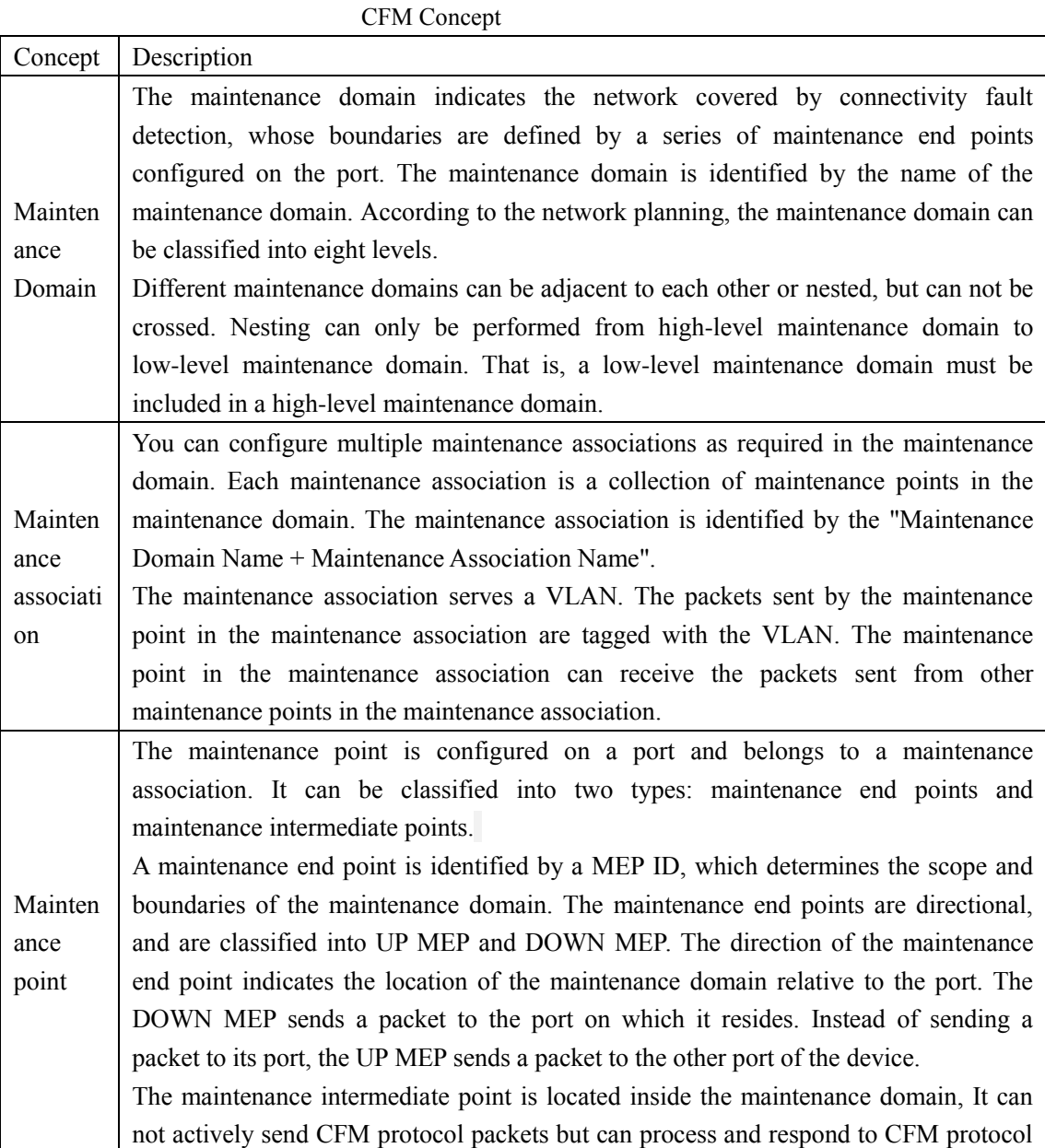

packets.

#### **42.1.2 CFM Main Functions**

The effective application of connectivity fault detection is based on reasonable network deployment and configuration. Its function is implemented between the configured maintenance points. The main functions are as follows:

| Function                    | Description                                                                                                    |
|-----------------------------|----------------------------------------------------------------------------------------------------|
| Continuity<br>detection     | It is an active OAM function used to detect the connectivity between maintenance<br>end points. Failure to connect may be caused by a device failure or a configuration |
|                             | error.                                                                                                    |
| Loopback                    | It is an on-demand OAM function used to verify the connection status between the                                                                                        |
| function                    | local device and the remote device.                                                                                                    |
| Link<br>tracing<br>function | It is an on-demand OAM function that determines the path between the local device<br>and the remote device to locate the link fault.                                    |

CFM Main Functions

#### **42.1.3 Configure CFM**

Before configuring the CFM function, make the following planning for the network:

a. The maintenance domain of the entire network is classified to determine the boundaries of the maintenance domains at each level.

b. Identify the names of the various maintenance domains. The names of the same maintenance domain are the same on different devices.

c. Determine the maintenance association in each maintenance domain according to the VLAN to be monitored.

d. Determine the name of each maintenance association. The same maintenance association in the same maintenance domain has the same name on different devices.

e. Determine the list of maintenance end points for the same maintenance association in the same maintenance domain, which should be the same on different devices.

f. The maintenance end points can be planned on the boundary ports of the maintenance domain and the maintenance association. The maintenance intermediate points can be planned on the non-border devices or ports.

After you have completed the network planning, perform the following configuration.

# **42.2 CFM Configuration**

### **42.2.1 Configure the MD(Maintenance Domain)**

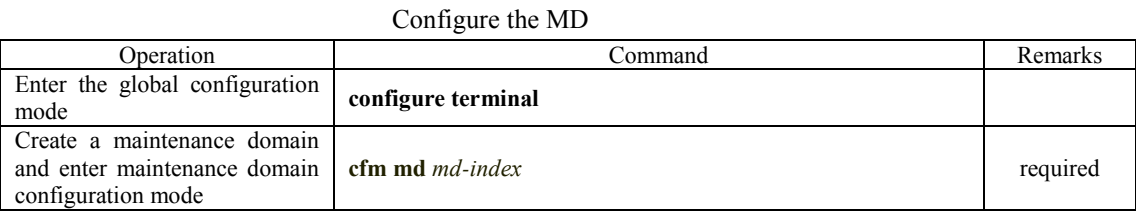

### **42.2.2 Configure the Maintenance Domain Name and Level**

In order to distinguish the various maintenance domains, you can specify different domain names for each maintenance domain. The domain name consists of two parts: name format and name content. The domain name is preferred to be unique throughout the network. To indicate nested relationships among maintenance domains, you must also specify maintenance domain level. Only a maintenance domain with a high level can nest a maintenance domain with a small level.

| Operation                                                                                                    | Command                                                                                        | Remarks                                                                   |
|----------------------------------------------------------------------------------------------------|------------------------------------------------------------------------------------------------|---------------------------------------------------------------------------|
| Enter the global configuration<br>mode                                                                                | configure terminal                                                                             |                                                                           |
| Enter the maintenance domain<br>configuration mode                                                                    | $cfm \, md \, md \, index$                                                                     | When<br>a<br>domain does<br>exist.<br>not<br>domain<br>the<br>is created: |
| Delete the MD                                                                                                    | no cfm md <i>md-index</i>                                                                      |                                                                           |
| Configure a maintenance<br>domain with no name and<br>specify only the level of the<br>maintenance domain             | cfm md format none level <i>md-level</i>                                                       | The<br>two                                                                |
| Configure the name of the<br>maintenance<br>domain,<br>and<br>specify the name and level of<br>the maintenance domain | <b>cfm md format</b> { dns-name   mac-uint   string } <b>name</b> $md$ -name<br>level md-level | must be one                                                               |

Configure the Maintenance Domain Name and Level

#### **42.2.3 Configure the Maintenance Association**

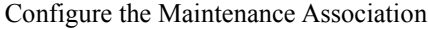

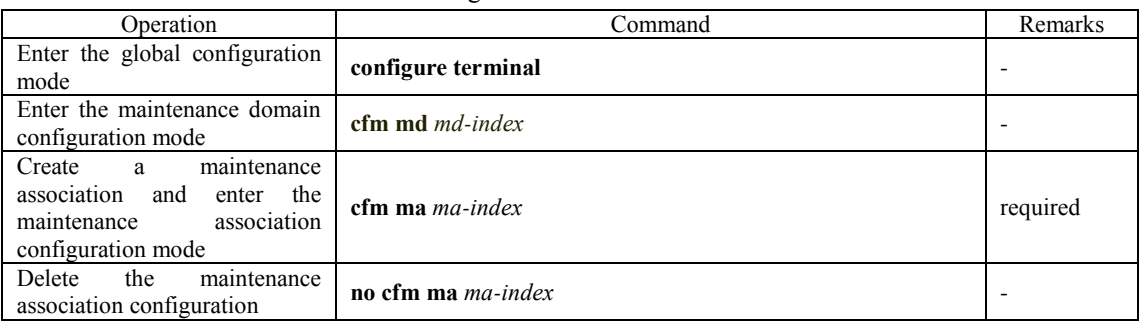

### **42.2.4 Configure the Maintenance Association Name and Associated**

#### **VLAN**

In order to distinguish the maintenance association in each maintenance domain, you can specify different instance names for each maintenance association. The instance name consists of two parts: name format and name content. The domain name and the instance name of the maintenance domain where the maintenance association is located must be unique to the entire network.

| Operation                      | Command                                                       | Remarks  |
|--------------------------------|---------------------------------------------------------------|----------|
| Enter the global configuration | configure terminal                                            |          |
| mode                           |                                                               |          |
| Enter the maintenance domain   | $cfm \text{md} \text{md}-index$                               |          |
| configuration mode             |                                                               |          |
| maintenance<br>Enter<br>the    | <b>cfm</b> ma ma-index                                        |          |
| association configuration mode |                                                               |          |
| Configure the name of the MA   | cfm ma format { primary-vid   string   uint16   vpn-id } name | required |
| and the primary VLAN           | ma-name primary-vlan vlan-id                                  |          |

Configure the Maintenance Association Name and Associated VLAN

### **42.2.5 Configure the MEP (Maintenance End Points)**

The CFM function is mainly used for various operations on the maintenance end points. You can configure the maintenance end points on the network edge ports according to the network planning.

| $\epsilon$ $\epsilon$ and $\epsilon$ and $\epsilon$ and $\epsilon$ |                                                                                                    |                                                                  |  |
|--------------------------------------------------------------------|----------------------------------------------------------------------------------------------------|------------------------------------------------------------------|--|
| Operation                                                          | Command                                                                                                    | Remarks                                                          |  |
| Enter the global configuration<br>mode                             | configure terminal                                                                                                 |                                                                  |  |
| Enter the maintenance domain<br>configuration mode                 | $cfm$ md $md$ -index                                                                                               |                                                                  |  |
| maintenance<br>the<br>Enter<br>association configuration mode      | cfm ma ma-index                                                                                                    |                                                                  |  |
| Create a MEP and specify its<br>associated port                    | <b>cfm</b> mep <i>mep-id</i> direction $\{ up \mid down \}$ [ primary-vlan<br>vlan-id \ interface ethernet port-id | required                                                         |  |
| Enable the MEP management<br>state                                 | <b>cfm mep</b> <i>mep-id</i> <b>state</b> enable                                                                   | Required.<br>By default,<br>it is off                            |  |
| Close the management state of<br>the MEP                           | cfm mep <i>mep-id</i> state<br>disable                                                                             |                                                                  |  |
| Configure the priority that the<br>MEP sends to CCM and LTM        | cfm mep mep-id priority priority-id                                                                                | Optional<br>default.<br>By<br>the<br>priority<br>is <sub>0</sub> |  |

Configure the MEP

#### **42.2.6 Configure the Remote MEP**

The remote MEP is relative to the local MEP. In the entire maintenance association, all MEPs other than the MEPs of the local should be configured as remote MEPs on the local.

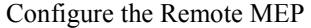

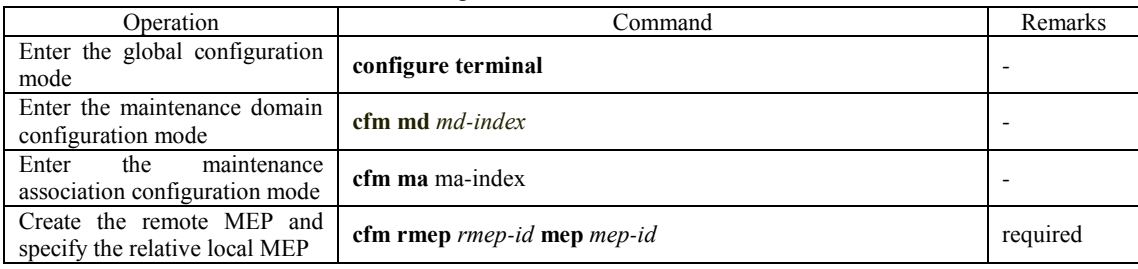

### **42.2.7 Configure the MIP**

The MIPs are used to respond to various CFM test packets. You can configure the MIPs on non-border devices or ports based on network planning.

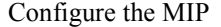

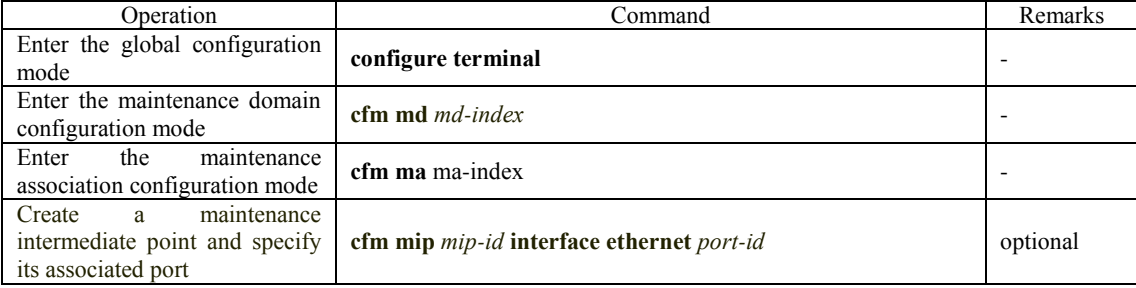

### **42.2.8 Configure the Continuity Check Function**

By configuring the continuity check function, you can enable the MEPs to send CCM packets between them to detect the connectivity between these MEPs, and thus to manage the link connectivity.

| Operation                                                     | Command                                   | Remarks                               |
|---------------------------------------------------------------|-------------------------------------------|---------------------------------------|
| Enter the global configuration<br>mode                        | configure terminal                        |                                       |
| Enter the maintenance domain<br>configuration mode            | $cfm$ md $md$ -index                      |                                       |
| maintenance<br>the<br>Enter<br>association configuration mode | cfm ma ma-index                           |                                       |
| Configure the interval at which<br>CCMs are sent by the MEP   | cfm cc interval $\{ 1   10   60   600 \}$ | Optional.<br>The default<br>is 1s.    |
| Enable<br>sending<br>the<br>ccm<br>function on the MEP        | $cfm$ mep <i>mep-id</i> cc enable         | Required.<br>By default,<br>it is off |
| sending<br>Cancel<br>the<br>ccm<br>function of the MEP        | cfm mep mep-id cc disable                 | Optional                              |

Configure the Continuity Check Function

Note:

The time interval for sending CCMs must be the same on the maintenance end points in the same maintenance domain and the maintenance association on different devices.

## **42.2.9 Configure the Loopback Function**

By configuring the loopback function, you can check the link status between the source and destination MEPs or the MIPs to verify link connectivity.

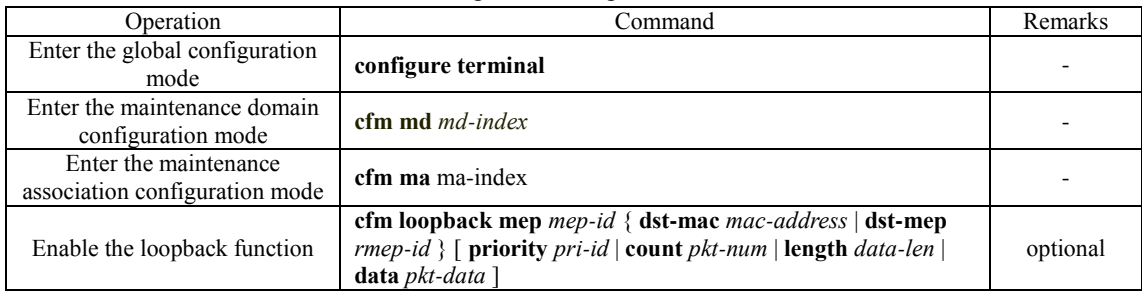

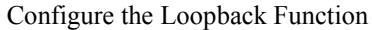

# **42.2.10 Configure the Link Tracking Function**

By configuring the link tracking function, you can locate the path between the source and destination MEPs or the MIPs, and locate the link faults.

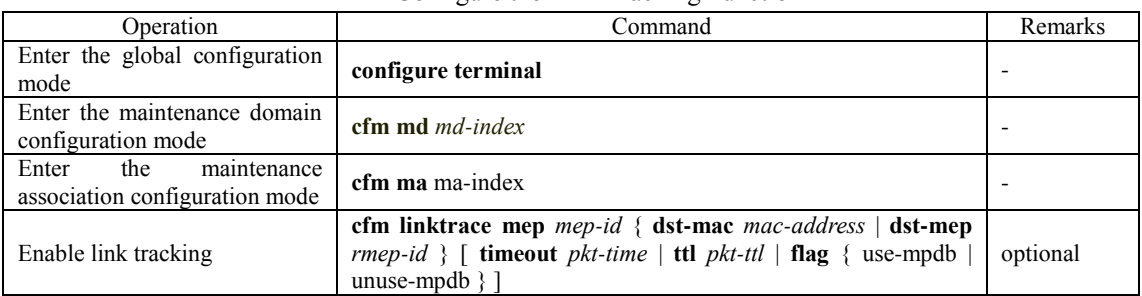

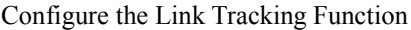

## **42.2.11 Y.1731 Frame Loss Rate Detection Function**

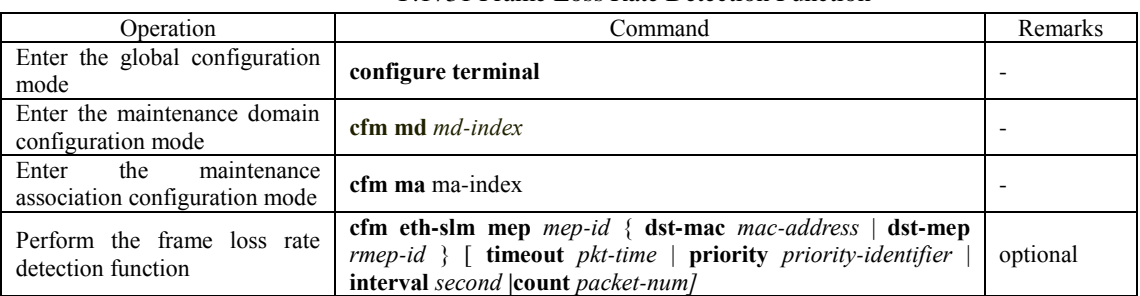

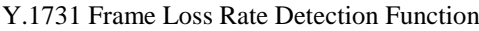

### **42.2.12 Y.1731 Frame Delay Measurement Function**

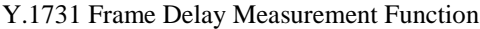

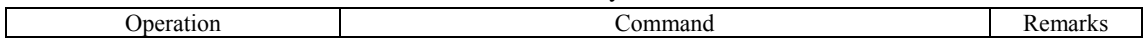

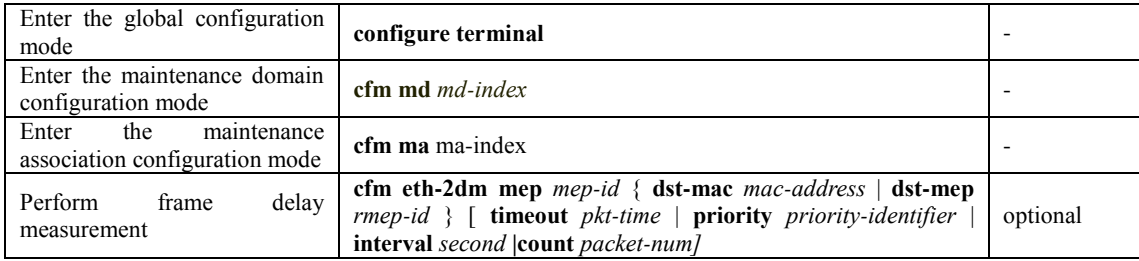

#### **42.2.13 CFM Display and Maintenance**

After completing the above configuration, you can use the following command to display the CFM configuration.

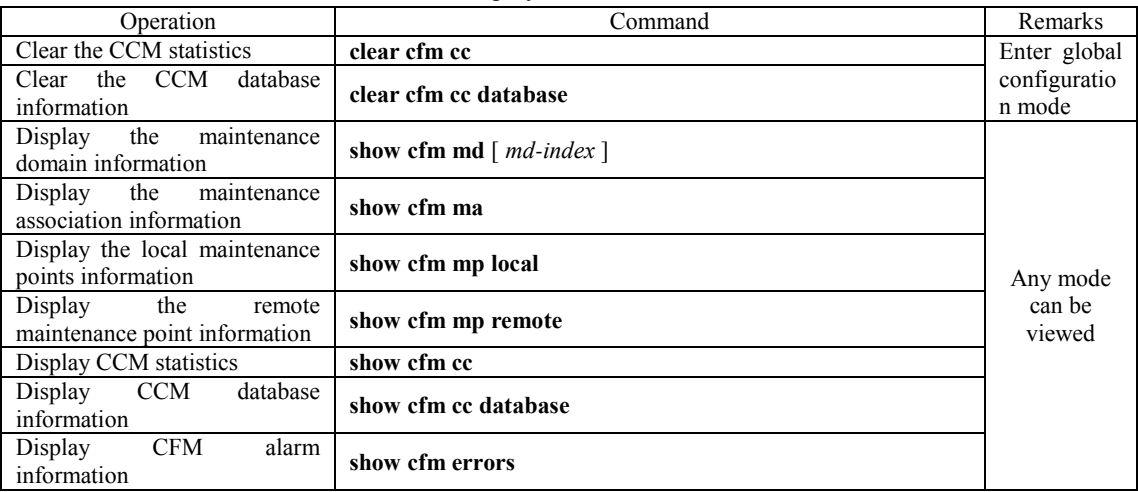

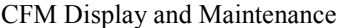

## **42.3 Configuration Examples**

Switch(config)#cfm md 1 // Create a maintenance domain

Switch (config-cfm-md-1)#cfm md format none level 1 // Enter the maintenance domain configuration mode, configure a maintenance domain with no name and the maintenance domain level is 1.

Switch (config)#cfm md 1 // Enter the maintenance domain configuration mode

Switch (config-cfm-md-1)#cfm ma 1  $\#$  Enter the maintenance association configuration mode and set the name of the maintenance association to 1

Switch (config-cfm-md-1-ma-1)#cfm ma format primary-vid name 1 primary-vlan 2

// The associated VLAN is

VLAN 2

Switch (config-cfm-md-1-ma-1)#cfm mep 1 direction up primary-vlan 2 interface

ethernet  $0/0/2$  // Create MEP 1 and specify the associated port as VLAN 2

Switch (config-cfm-md-1-ma-1)#cfm mep 1 state enable

Switch (config-cfm-md-1-ma-1)#cfm mep 1 priority 1 // Set the priority of sending CCMs and LTMs to 1 by the MEP

# **43.EFM Configuration**

# **43.1 EFM Overview**

EFM (Ethernet of First Mile), known as the first mile Ethernet, is defined by the IEEE 802.3ah standard for the management and maintenance of point-to-point Ethernet links between two devices.

#### **43.1.1 EFM Main Function**

EFM can effectively improve the management and maintenance of Ethernet capacity to ensure the stable operation of the network, its main functions include:

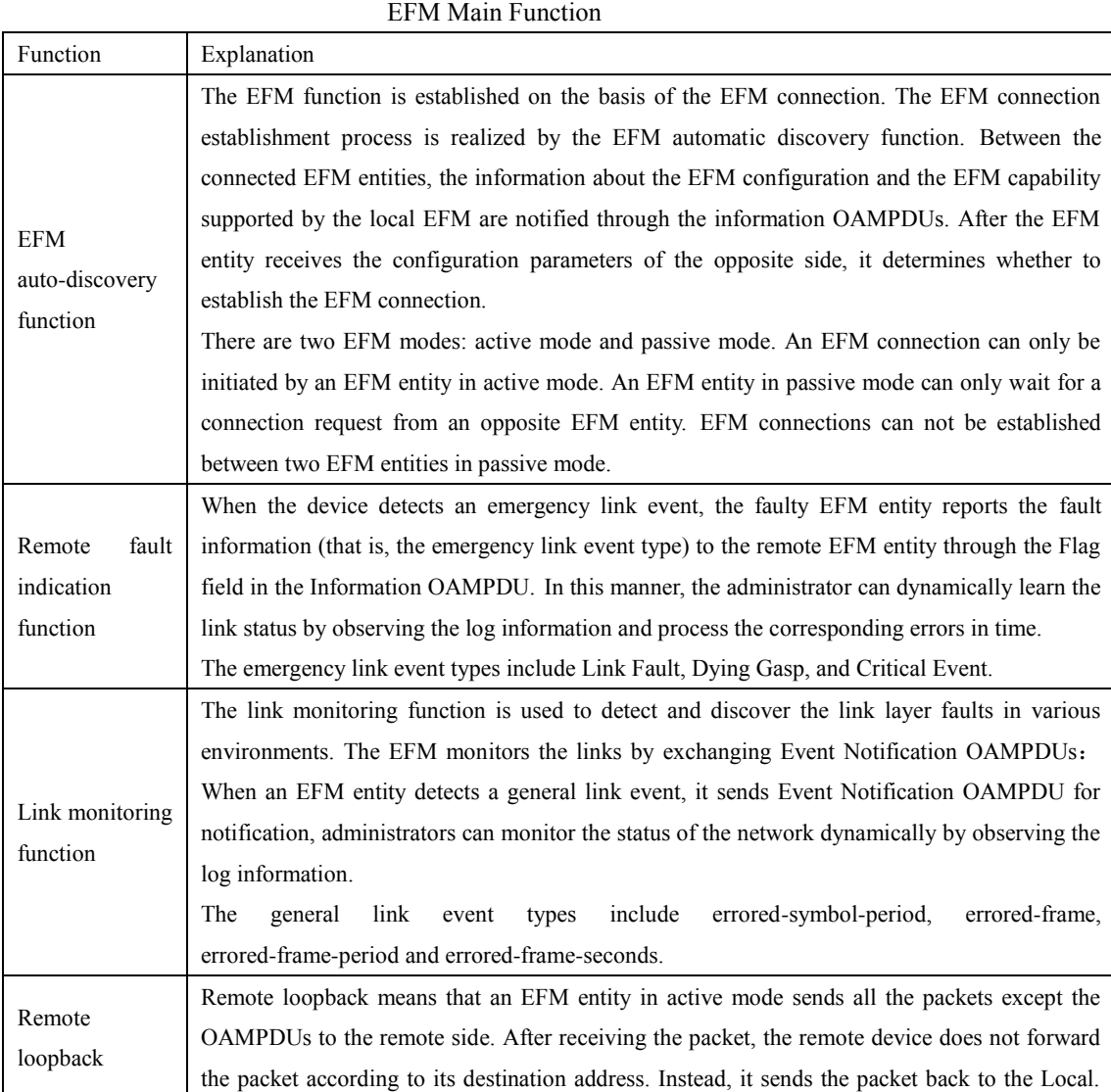

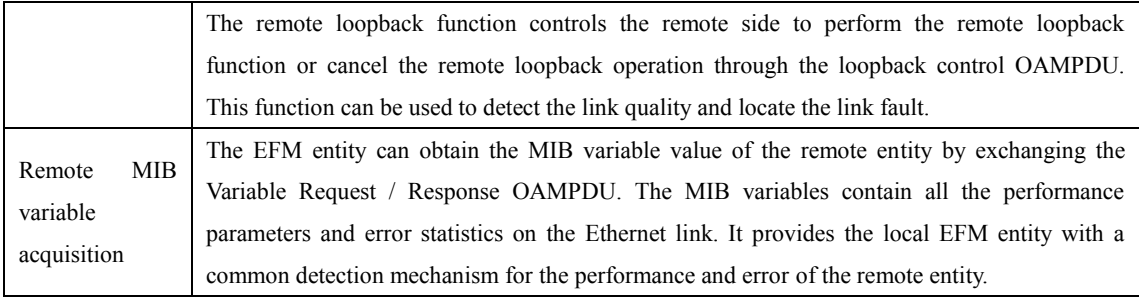

Note:

The EFM-enabled port is called an EFM entity.

### **43.1.2 EFM Protocol Packet**

EFM works at the data link layer, and its protocol packet is called OAMPDU (OAM Protocol Data Units). EFM reports the link status by periodically exchanging OAMPDUs between devices so that the network administrator can manage the network effectively.

|                                  | ET IVE FLOWCOT F ACKCE TYPES AND ETICCIS                                        |
|----------------------------------|---------------------------------------------------------------------------------|
| Packet type                      | Function                                                                        |
|                                  | It is used to send the status information of the EFM entity (including local    |
| <b>Information OAMPDU</b>        | information, remote information, and custom information) to the remote EFM      |
|                                  | entity to keep the EFM connection.                                              |
| <b>Event Notification OAMPDU</b> | Generally, it is used for link monitoring and alarming of faults on the link    |
|                                  | connecting the local and remote EFM entities.                                   |
|                                  | It is mainly used for remote loopback control. It is used to control the EFM    |
|                                  | loopback status of a remote device. This packet contains information about      |
| Loopback Control OAMPDU          | enabling or disabling the loopback function. The remote loopback function is    |
|                                  | enabled or disabled based on this information.                                  |
| Variable Request/<br>Response    | It is used to obtain the MIB variable value of the remote device to monitor the |
| <b>OAMPDU</b>                    | remote status.                                                                  |

EFM Protocol Packet Types and Effects

# **43.2 Configure EFM**

#### **43.2.1 EFM Basic Configuration**

EFM works in active mode and passive mode. When EFM is enabled, the Ethernet port starts using the default working mode to establish EFM connections with its opposite ports.

|                                         | LI IVI DASIU COMMENTATION |         |  |  |  |
|-----------------------------------------|---------------------------|---------|--|--|--|
| Operation                               | Command                   | Remarks |  |  |  |
| the<br>Enter<br>global<br>configuration | configure terminal        |         |  |  |  |

EFM Basic Configuration

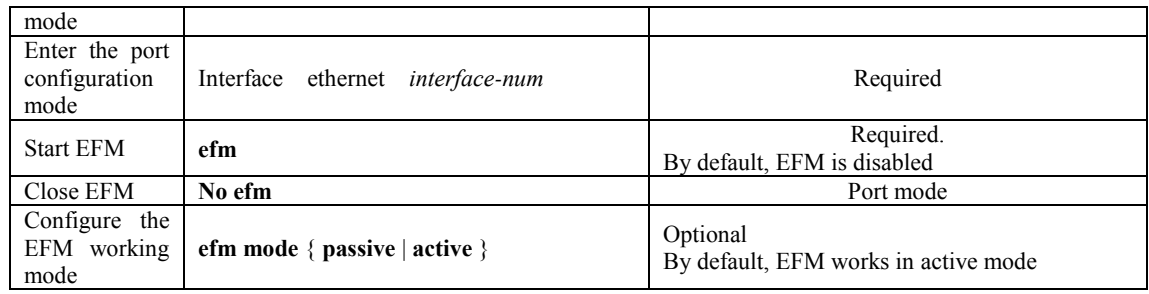

### **43.2.2 Configure EFM Timer Parameter**

After an EFM connection is established, EFM entities at both sides send information OAMPDUs at intervals of a certain interval to check whether the connection is normal. The interval is called handshake packet sending interval. If an EFM entity does not receive an Information OAMPDU from the remote EFM entity within the connection timeout period, the EFM connection is considered interrupted.

By adjusting the EFM handshake packet sending interval and connection timeout time, you can change the detection precision of the EFM connection. Configure the timeout time for responses of remote devices to OAMPDU request packets, if the response times out, the OAMPDU response packets received are discarded.

| Operation                                                | Command                             | Remarks                                                                                                  |
|----------------------------------------------------------|-------------------------------------|----------------------------------------------------------------------------------------------------|
| Enter the global<br>configuration<br>mode                | configure terminal                  |                                                                                                    |
| the<br>Enter<br>port<br>configuration<br>mode            | interface ethernet<br>interface-num | If Switch products, only ethernet type port; if<br>PON products, there are Ethernet and pon type<br>port |
| Set the interval for<br>sending EFM<br>handshake packets | efm pdu-timeout time                | Optional<br>The default is 1s                                                                            |
| Set the timeout<br>time for EFM<br>connections           | efm link-timeout time               | Optional<br>The default is 5s.                                                                           |
| Set the response<br>timeout time                         | efm remote-response-timeout time    | Optional<br>The default is 2s                                                                            |
| Recovery<br>Response Timeout<br>Time                     | No efm remote-response-timeout      | Optional, restore the default                                                                            |

EFM Timer Parameter Configuration

Note:

After the EFM connection times out, the local EFM entity ages the connection with the opposite EFM entity and disables the EFM connection. Therefore, the connection timeout time must be greater than the handshake packet sending interval (recommended to be 3 times or more). Otherwise, the EFM connection will become unstable.

#### **43.2.3 Configure the Remote Fault Detection Function**

Configure the Remote Fault Detection Function

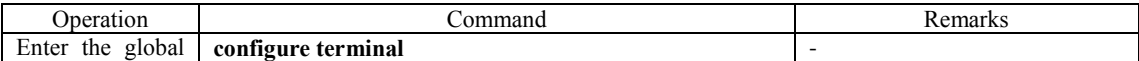

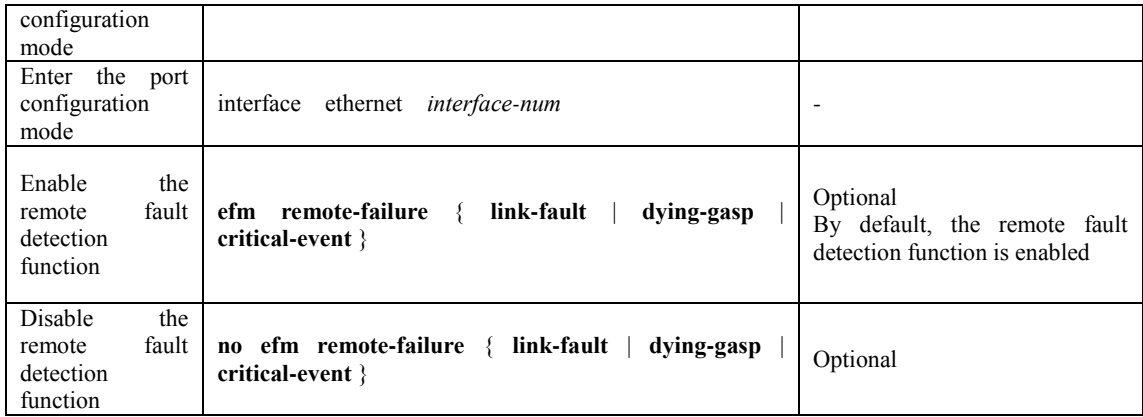

Note:

The remote fault detection function requires the device to support the single-link function to notify the emergency link event of the local to the remote. On the device that does not support the single-link function, after the local detects an emergency link event, it only reports the alarm to the local and can not notify the remote.

# **43.2.4 Configure the Link Monitoring Function**

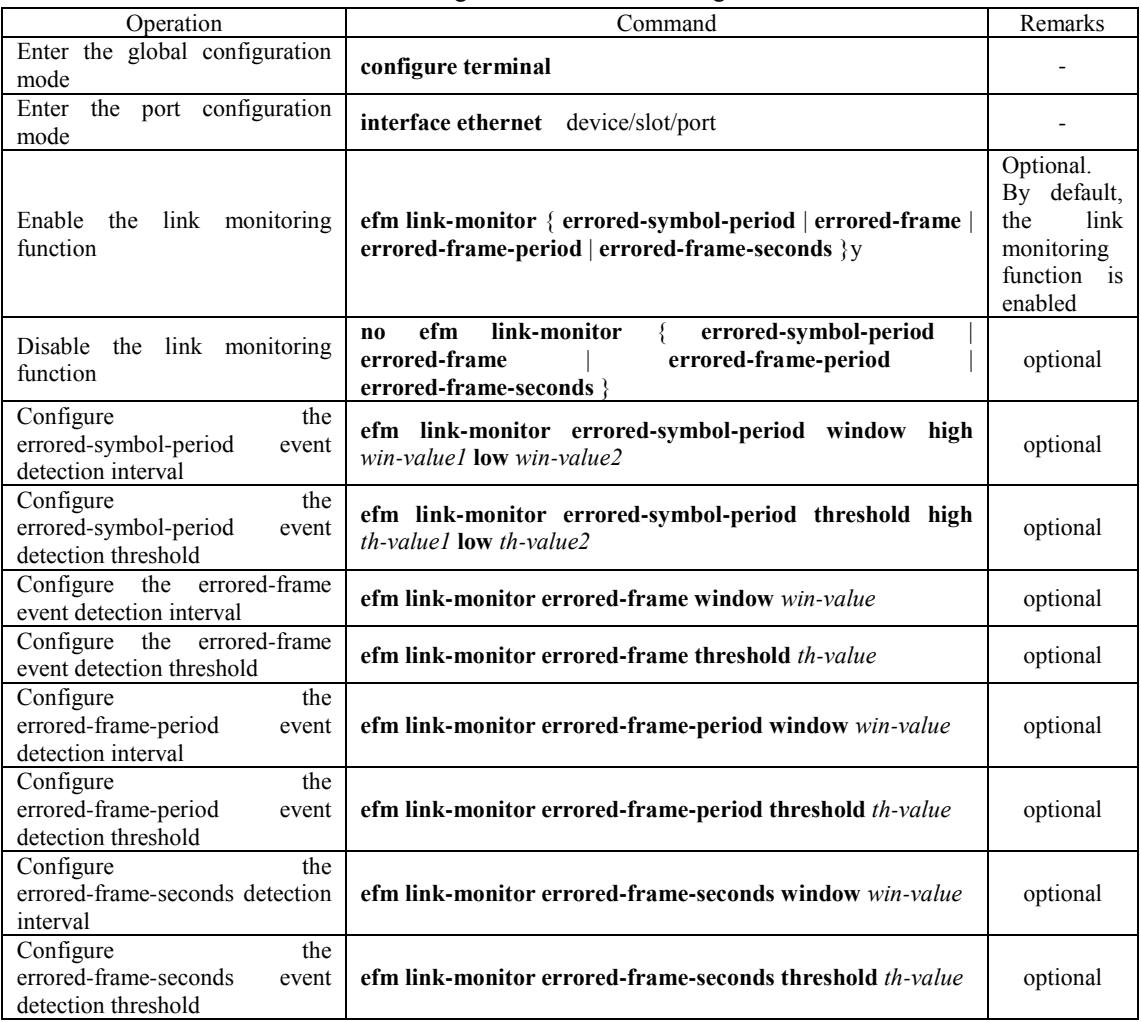

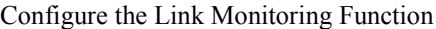

Note:

The detection period and threshold of the errored-symbol-period event is a 64-bit integer value. The parameter values after high and low represent the upper 32 bits and the lower 32 bits of this value, respectively, i.e., the integer value =  $(high * (2 \land 32))$  + low.

#### **43.2.5 Enable Remote Loopback**

By default, the remote loopback function is disabled. You can enable remote loopback only on devices that support remote loopback.

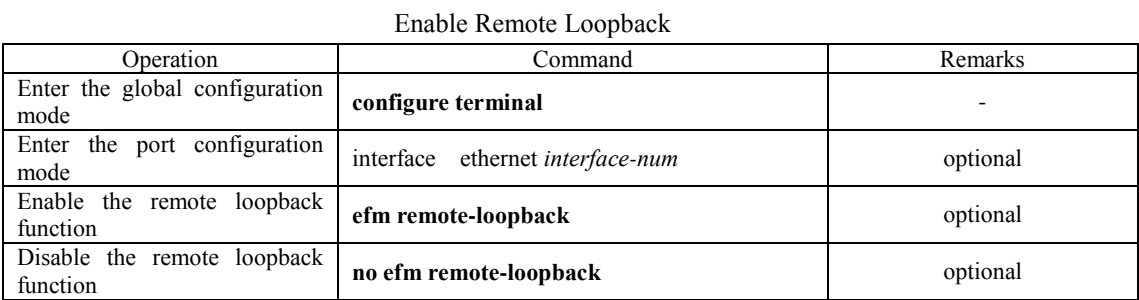

# **43.2.6 Reject Remote Loopback Request From Remote Side**

To avoid the problem that normal services is affected by the remote loopback function, you can use the configuration to prevent the local port from being controlled by the Loopback Control OAMPDU from the opposite side, thus rejecting the EFM remote loopback request initiated by the opposite side.

| Operation                                                         | Command                                 | Remarks                                                                                  |
|-------------------------------------------------------------------|-----------------------------------------|------------------------------------------------------------------------------------------|
| global<br>Enter<br>the<br>configuration mode                      | configure terminal                      |                                                                                          |
| the<br>Enter<br>port<br>configuration mode                        | interface ethernet <i>interface-num</i> |                                                                                          |
| Reject remote loopback<br>request from remote<br>side             | efm remote-loopback ignore              | Optional<br>By default, the remote<br>loopback request from the<br>remote side is denied |
| Process the remote<br>loopback<br>request<br>from the remote side | efm remote-loopback<br>process          | optional                                                                                 |

Reject Remote Loopback Request From Remote Side

# **43.2.7 Enable the Remote MIB Variable Acquisition Function**

Enable the Remote MIB Variable Acquisition Function

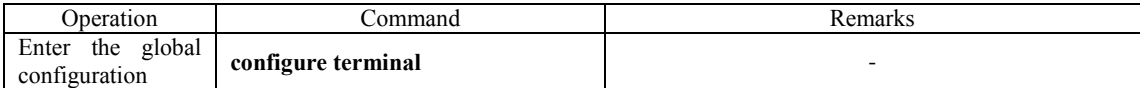

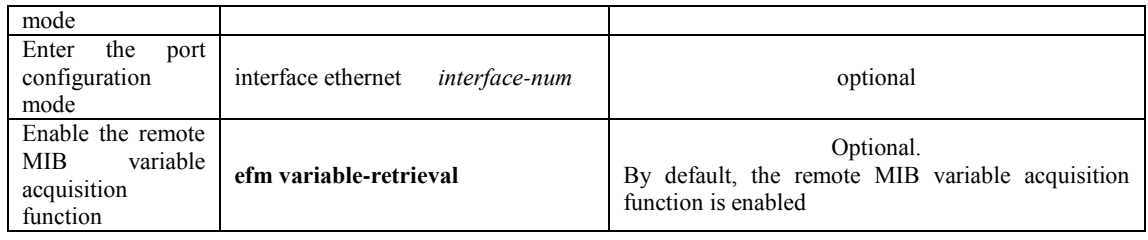

# **43.2.8 Initiate the Remote MIB Variable Acquisition Request**

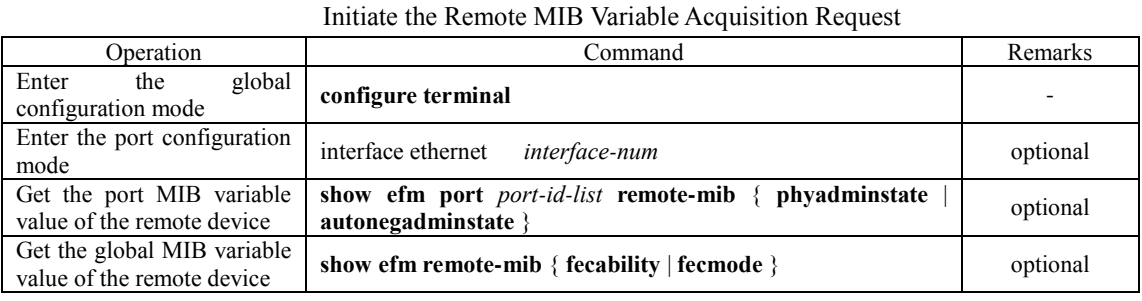

Note:

Only when the EFM connection on the port is established, the EFM working mode is in active mode and the remote port supports the remote MIB variable acquisition function, in this case, the remote MIB variable acquisition request can be initiated on the port.

Currently, only the FEC capability, FEC mode, port enabled state, and port auto-negotiation enabled state can be queried. Other MIB variables can be supplemented according to requirements.

# **43.2.9 EFM Display and Maintenance**

After completing the above configuration, you can use the following command to display the EFM configuration.

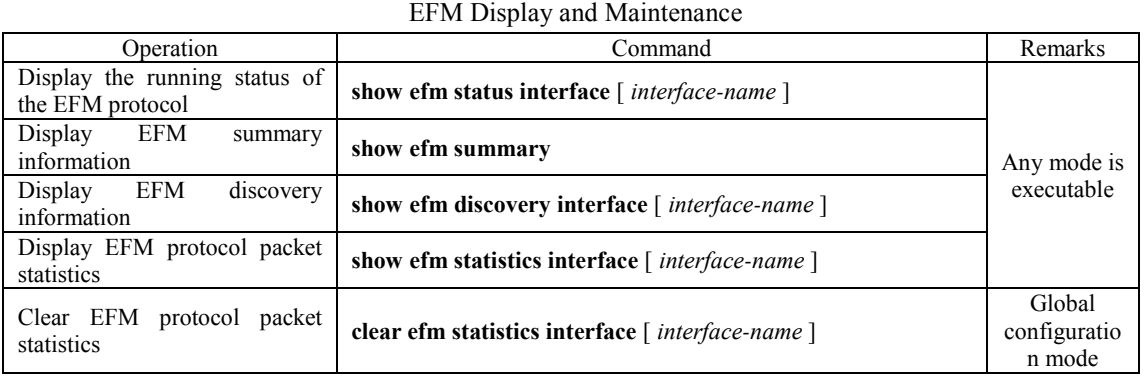

# **43.3 Configuration Example**

Switch(config)#i e 0/0/2 Switch(config-if-ethernet-0/0/2)#efm

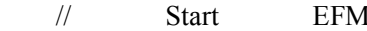

Switch(config-if-ethernet-0/0/2)#efm mode passive // Set the EFM working mode to passive Switch(config-if-ethernet-0/0/2)#efm pdu-timeout  $1 / /$  Set the interval for sending EFM handshake packets to 1s

Switch(config-if-ethernet-0/0/2)#efm link-timeout 5 // The connection timeout period is 5s Switch(config-if-ethernet-0/0/2)#efm remote-response-timeout 2 // The response timeout period is 2s

Switch(config-if-ethernet-0/0/2)#efm link-monitor errored-symbol-period // Enable the link monitoring function

Switch (config-if-ethernet-0/0/2)#efm link-monitor errored-frame-period

Switch (config-if-ethernet-0/0/2)#efm link-monitor errored-frame-seconds

Switch(config-if-ethernet-0/0/2)#efm link-monitor errored-symbol-period window high 1 low 3 // Set the errored-symbol-period detection period to 1 to 3

Switch(config-if-ethernet-0/0/2)#efm link-monitor errored-symbol-period threshold high 1 low 3 // The detection threshold is from 1 to 3

Switch(config-if-ethernet-0/0/2)#efm link-monitor errored-frame window 20 // The detection period of the errored-frame event is 20

Switch(config-if-ethernet-0/0/2)#efm link-monitor errored-frame threshold 2 // The detection threshold is 2

Switch(config-if-ethernet-0/0/2)#efm link-monitor errored-frame-period window 2 // The detection period of the errored-frame-period event is 2

Switch(config-if-ethernet-0/0/2)#efm link-monitor errored-frame-period threshold 2 // The detection threshold is 2

Switch(config-if-ethernet-0/0/2)#efm link-monitor errored-frame-seconds window 200 // Set the errored-frame-second event detection interval to 200

Switch(config-if-ethernet-0/0/2)#efm link-monitor errored-frame-seconds threshold 2

#### **44.BFD**

#### **44.1 BFD Function Overview**

BFD is a simple "Hello" protocol, which in many respects resembles the neighbor detection part of the well-known routing protocols. A pair of systems periodically sends test packets over the channels on which they establish sessions, if a system does not receive the test packet from the opposite side within a sufficient period of time, it considers that a fault occurs in some part of the bi-directional channel to the adjacent system. In some cases, in order to reduce the load, the transmission and reception rates between the systems need to be negotiated.

BFD needs to set up peer-to-peer sessions at both ends of the channel before detection. After the session is established, the BFD control packets are sent to each other at the negotiated rate to implement fault detection.

The session establishment process is a three-way handshake process. After this process, the sessions at both ends become Up, and the corresponding parameters are negotiated at the same time. The later state change is based on the detection result of the defect, and the corresponding processing is done.

The BFD protocol describes the mechanism of bidirectional detection. It can be divided into two modes: asynchronous mode and query mode. There is also an auxiliary function: echo function, which can be used in combination with these two modes. The essential difference between asynchronous mode and query mode is that the position of detection is different. In asynchronous mode, the local side sends BFD control packets at a certain transmission interval and needs to detect the BFD control packets sent from the local system at the remote side. In query mode, BFD control packets sent from the local side are detected at the local system.

In asynchronous mode, the system periodically sends BFD control packets to each other. If a system does not receive the BFD control packet from the opposite side within the detection time, it declares the session to be Down.

In query mode, it is assumed that each system has a separate method to confirm that it is connected to other systems. So that once a BFD session is established, the system stops sending BFD control packets unless a system needs to explicitly verify connectivity. In case the connectivity needs to be verified explicitly, the system sends a short series of BFD control packets. If no response packet is received within the detection interval, the session is declared Down. If the response packet is received from the opposite side, the protocol remains silent again.

The local system sends a series of BFD echo packets, and the remote system loops them back through its forwarding channel. If the local system does not receive several echo packets in succession, the session is declared Down. Echo function can be used with the above two detection modes, you can use the echo function instead of the BFD control packet detection task, this reduces the transmission period of the control packet(in asynchronous mode) or completely disables the BFD control packet (in query mode).

Currently, BFD is used for OSPF and stacking. This document is only used for OSPF.

# **44.2 BFD Configuration**

#### **44.2.1 Enable/disable BFD**

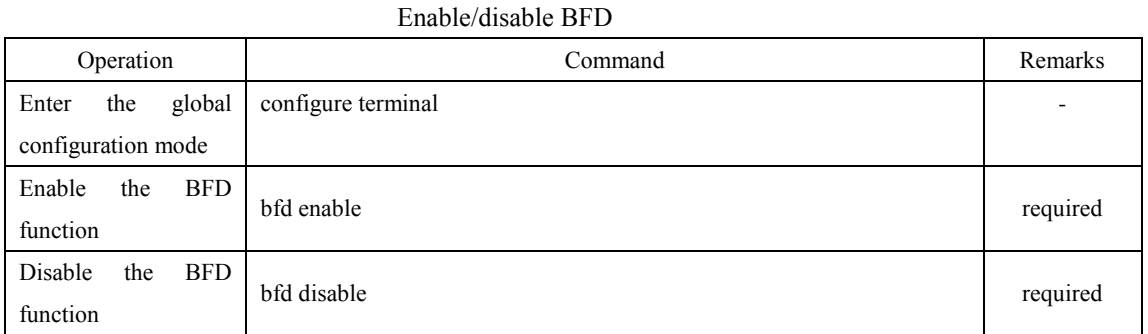

### **44.2.2 Apply to OSPF**

| Operation                 |               | Command                                | Remarks  |
|---------------------------|---------------|----------------------------------------|----------|
| Enter                     | global<br>the | configure terminal                     |          |
| configuration mode        |               |                                        |          |
| Enter                     | interface     | interface vlan-interface <i>if-num</i> |          |
| configuration mode        |               |                                        | required |
| Configure Bfd to apply to |               |                                        |          |
| <b>OSPF</b>               |               | ip ospf bfd                            | required |
| Disable Bfd to apply to   |               |                                        |          |
| <b>OSPF</b>               |               | no ip ospf bfd                         | required |

Apply to OSPF

### **44.2.3 Configure the Session Mode**

BFD session establishment is divided into active and passive two modes. If a device is in active mode, BFD control packets are actively sent regardless of whether a BFD control packet is received from the opposite side when the session is established. If a device is in passive mode, BFD control packets will not be actively sent when the session is established, and will not be sent until the BFD control packet from the opposite side is received. At least one of the two ends of the BFD session needs to be in active mode. Active mode is used by default.

Configure the Session Mode

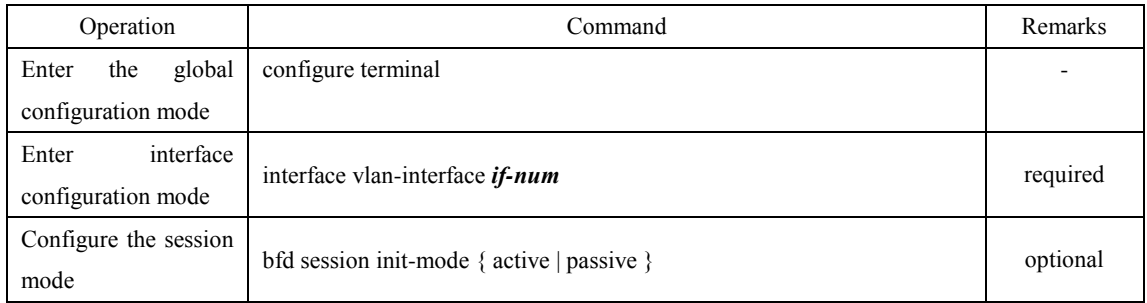

# **44.2.4 Configure the Query Mode**

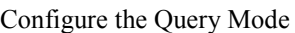

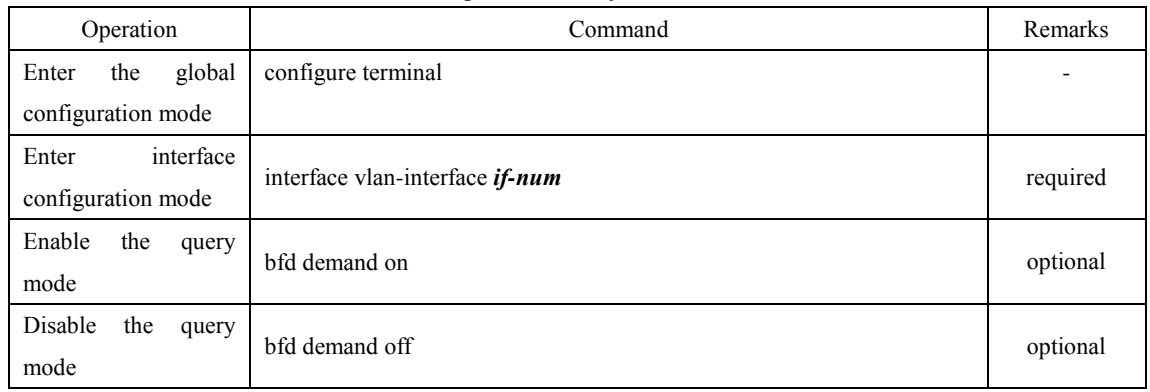

# **44.2.5 Configure Time Parameters**

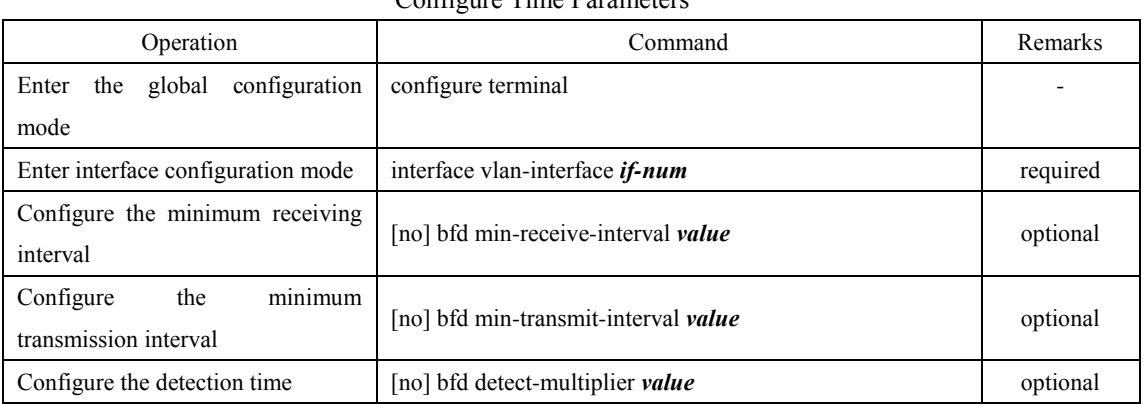

#### Configure Time Parameters

# **44.2.6 Information Display and Maintenance**

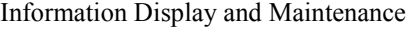

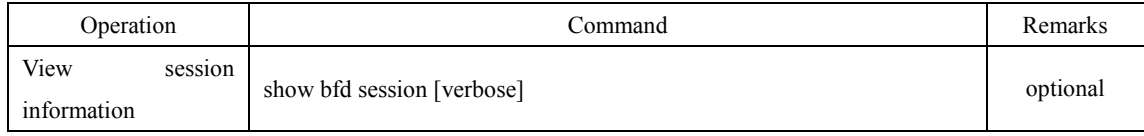

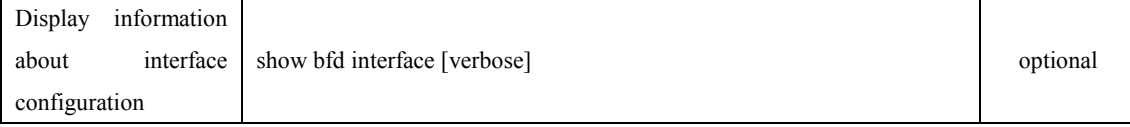

## **44.3 BFD Configuration Example**

#### 1.Network requirements

SW1 and SW2 are connected through interface vlan 1 and run OSPF protocol. In order to immediately detect the reachability of ospf neighbors, the bfd function is enabled.(Ospf configuration is not listed here, please refer to the OSPF user manual part. In addition to bfd run the necessary configuration, all other use the default configuration.)

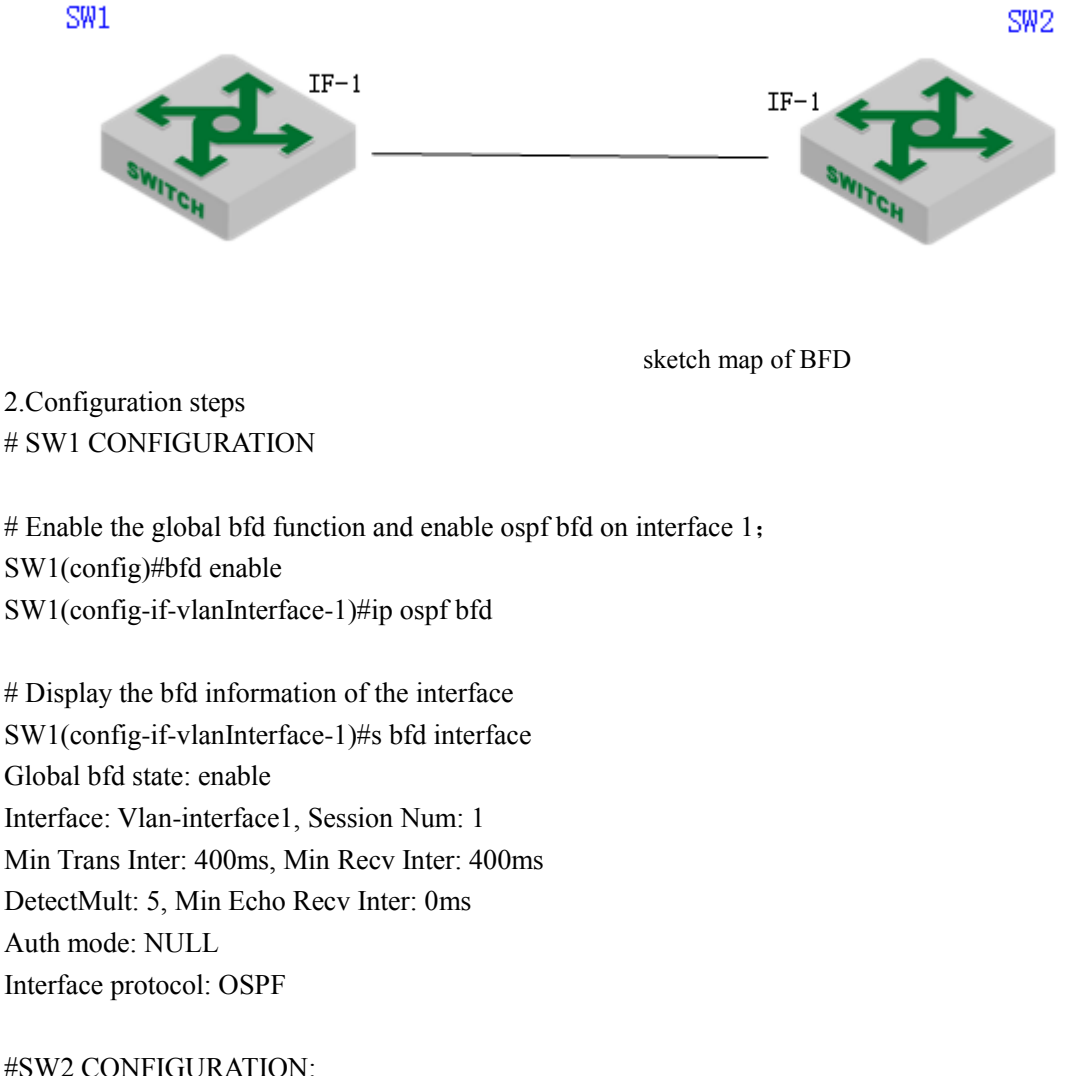

SW2(config)#bfd enable SW2(config-if-vlanInterface-1)#ip ospf bfd

3.Result validation

# Create a bfd session and display the following information: SW1(config)#show bfd session Total Session Num: 1 Init Mode: Active Session Working Under Asynch Mode LD SourceAddr DestAddr State Holdtime Interface 0x06bb1f14 192.168.4.24 192.168.4.52 UP 1620ms Vlan1

### **45.LLDP**

#### **45.1 LLDP Overview**

LLDP (Link Layer Discovery Protocol) is a Layer 2 discovery protocol defined in IEEE 802.1AB. Through the use of LLDP technology, when the network scale is expanded rapidly, the network management system can quickly understand the Layer 2 network topology information and topology change information.

The basic principle of LLDP is as follows: A device in a network sends a notification of its status information to its neighboring devices, and each port of each device stores its own information. If a local device has a state change, it can also send updated information to the neighbor device directly connected to it. The neighbor device stores the information in the standard SNMP MIB. The network management system can inquire the connection situation of the current second layer from the SNMP MIB. Note that LLDP is a remote device state information discovery protocol. It can not perform the functions of network device configuration and port control..

# **45.2 LLDP Configuration**

#### **45.2.1 Enable/disable the LLDP**

By default, LLdp is disabled. LLDP is enabled in global mode. After the configuration, the function takes effect.

|                    | Operation             | Command            | Remarks  |
|--------------------|-----------------------|--------------------|----------|
|                    | global<br>Enter       | configure terminal | optional |
| configuration mode |                       |                    |          |
|                    | Enable/disable<br>the |                    |          |
|                    | <b>LLDP</b>           | [no] lldp          | required |

Enable/disable the LLDP

#### **45.2.2 Configure the Working Mode**

LLDP working mode:

TxRx: Send and receive LLDP packets, the port works in this mode by default.

Tx: Only send LLDP packets, but do not receive.

Rx: Only receive LLDP packets, but do not send.

Disable: LLDP packets are neither sent nor received.

The port will initialize the protocol state machine if the LLDP working mode changes.

Sending mechanism:

When the port works in TxRx or Tx mode, the device periodically sends LLDP packets to the neighbor. If the local configuration of the device changes, LLDP packets are sent immediately to notify the neighboring devices of the changes in the local information. However, to prevent large amount of LLDP packets from being sent due to frequent changes of local information, after sending an LLDP packet, it needs to be delayed for a period of time before next sending.

Receiving mechanism:

When the port works in TxRx or Rx mode, the device checks the validity of received LLDP packets and TLVs carried in the packets. After checking, the neighbor information is saved to the local device and the aging time of the neighbor information on the local device is set according to the TTL (Time To Live) value in the TLV. If the value is zero, the neighbor information is aged out immediately.

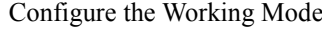

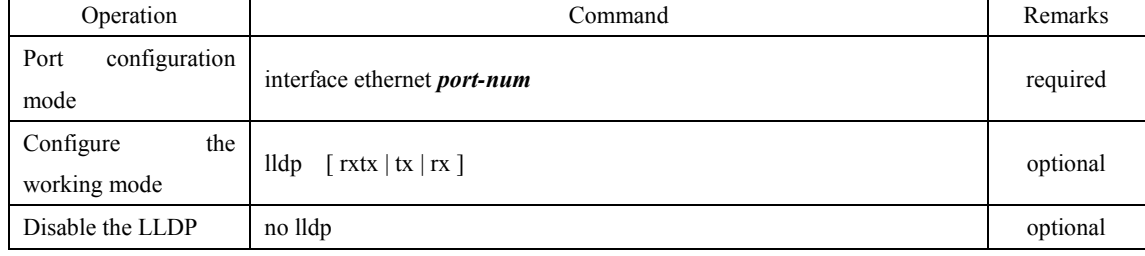

**Q** Note:

There is no separate command to turn off the working mode.

#### **45.2.3 Configure Time Parameters**

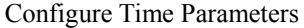

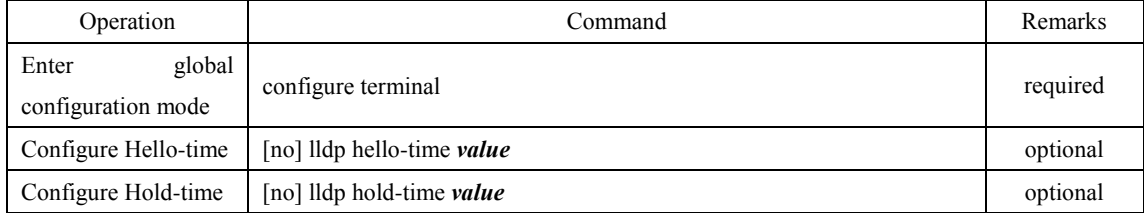

#### **45.2.4 Configure the Management Address**

The Layer 2 device does not support Management Address TLV.

By default, the Layer 3 device uses the IP address of the PVID interface. If there is no corresponding interface IP for the corresponding vlan, the Management Address TLV is not sent in the LLDPDU. Use the following command to modify. The loopback interface is currently not

supported.

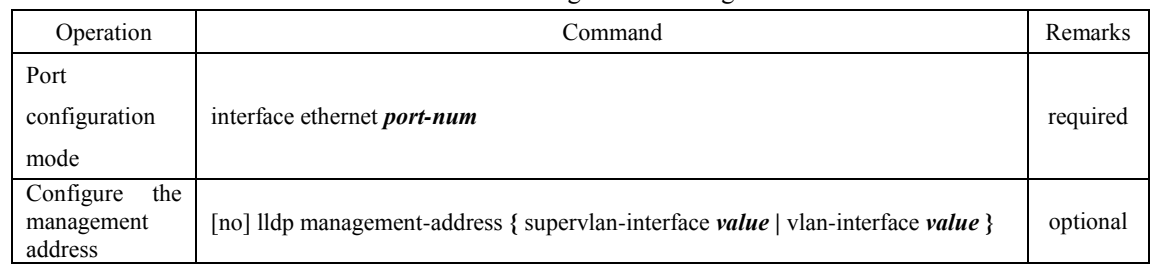

#### Configure the Management Address

# **45.2.5 Information Display and Maintenance**

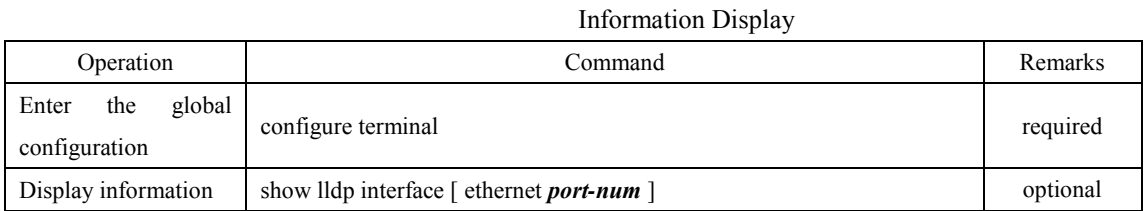

# **45.3 Configuration Example**

1. Network requirements

SW1 and SW2 are directly connected through port 1, and then open the lldp function.

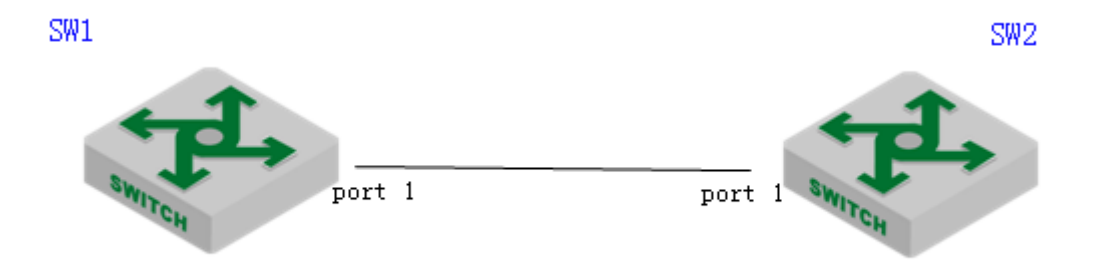

sketch map of networking

2.Configuration steps #SW1 CONFIGURATION SW1(config)#lldp

#SW2 CONFIGURATION

#### SW2(config)#lldp

3.Result validation

# View the configuration and lldp neighbor information SW1(config)#show lldp interface ethernet 0/0/1 System LLDP: enable LLDP hello-time: 30(s) LLDP hold-time: 4 LLDP TTL: 120(s) Interface Ethernet 0/0/1 Port LLDP: rxtx Pkt Tx: 158 Pkt Rx: 160 Total neighbor count: 1 Neighbor (1): TTL: 106(s) Chassis ID: 00:0a:5a:20:4d:ad Port ID: port e0/0/1 System Name: SW2 System Description: New GreenNet Switch Port Description: NULL Management Address: 192.168.4.52 Port Vlan ID: 4 Port SetSpeed: auto Port ActualSpeed: FULL-1000 Port Link Aggregation: support ,not in aggregation

### **46.UDLD**

#### **46.1 UDLD Overview**

The actual network sometimes has the following situation: fiber cross connect; an optical fiber is not connected; one line of a fiber or the twisted pair is disconnected. In those cases, one of the ports at both ends of the link can receive the link-layer packet from the opposite side, but the opposite side cannot receive the packet from the local side. This link is a unidirectional link. In a unidirectional link, because the physical layer is in the connected state and can work normally, the detection mechanism of the physical layer (such as auto-negotiation mechanism) cannot find the communication problems between the devices, resulting in incorrect forwarding of traffic.

The role of UDLD (UniDirectional Link Detection) is to detect the existence of unidirectional links and take corresponding measures. It is responsible for monitoring the link status of physical lines on devices connected by fiber or copper twisted pair. When a unidirectional link is found, the device sends alarm information to the user. And according to the user configuration, the device automatically shuts down or notifies the user manually close the corresponding port to prevent network problems.

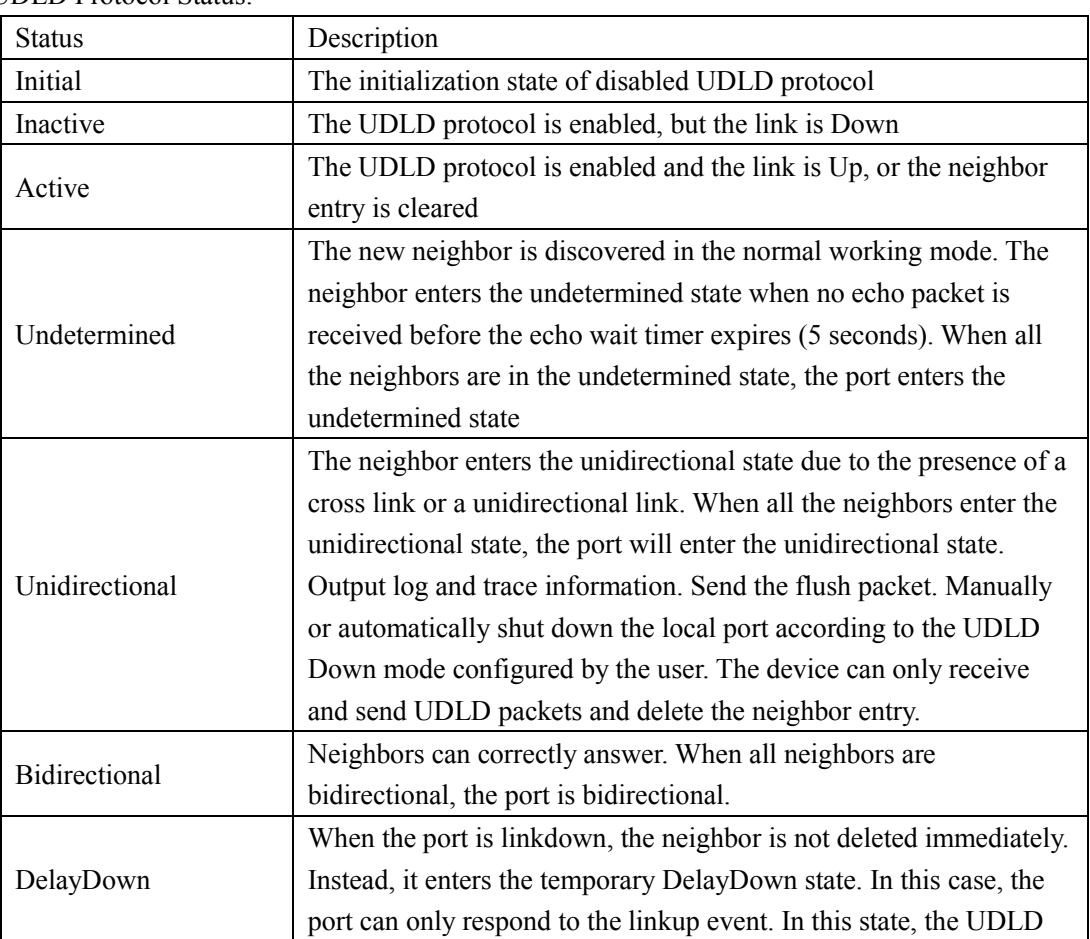

UDLD Protocol Status:

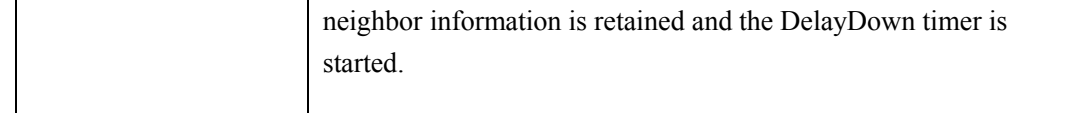

UDLD Working Process:

1) Neighbor Discovery: When a port is active, it sends its own information through the probe packet to request neighbor information. After receiving the probe packet, the opposite port implements the neighbor discovery based on the content information of the probe packet. When the port receives a probe packet, it determines whether the sending port is already in the neighbor table. If it is not, indicating that it is a new neighbor, it replies with the echo packet and adds it to the neighbor table and marks it as undetermined. If the sending port is already in the neighbor table but the RSY flag is set in the packet, an echo packet is sent to the port. If the neighbor is a bidirectional neighbor, the neighbor information is updated.

2) Neighbor aging: After the bidirectional neighbor is added to the neighbor table, the port sets an aging time T1f according to the contents of the probe packet, the hello packet and the echo packet. When time T1f is over, the port does not receive any new hello packets from the neighbor. The neighbor is aged out and is deleted from the neighbor table. Normally, the value of the aging time T1f is greater than the keepalive packet transmission interval  $Tmsg(T1f=3*Tmsg)$  of the neighbor. The value of Tmsg is obtained from the TLV of the hello packet.

3) Unidirectional probing: A port will perform a unidirectional probing only when there is a change in the neighbor list. The probe initiator first initiates a probe packet(RSY=1) with a synchronization request. After receiving the packet, the opposite side responds with an echo packet and adds its own neighbor table information to the echo-tlv field of the echo packet. If the initiator receives the echo packet and checks that the echo-tlv field is correct, it considers the port to be bidirectional. If the content of the received echo packet is not correct, the port is considered to be unidirectional. If no echo packet is received, there are different processing methods depending on the UDLD check mode. The processing method will be described in the following sections.

4) Unidirectional processing: After the port state is determined to be unidirectional, the neighbor list of the port is cleared, and then the FLUSH packet is sent to notify the neighbor of deleting the port information, the port is shut down. According to the port shutdown mode, recovery methods are inconsistent.

5) Keepalive mechanism:After the port is in stable state, the port periodically sends hello packets to notify other ports of its status. The opposite side will use this packet to refresh the neighbor state. If no hello packet is received within the keepalive period, the port will be deleted from the neighbor table. Hello packets carry all the neighbor information of the port. The sending period Tmsg of hello packets can be set using the global command.

| Packet<br>Type | Processing |                                                                               |
|----------------|------------|-------------------------------------------------------------------------------|
| Hello          | Remove the | If there is no neighbor entry on the local device, the packet is discarded    |
| packet         | neighbor   | If the neighbor entry exists on the local device and echo-TLV is correct, the |

The received UDLD packets are processed as follows:

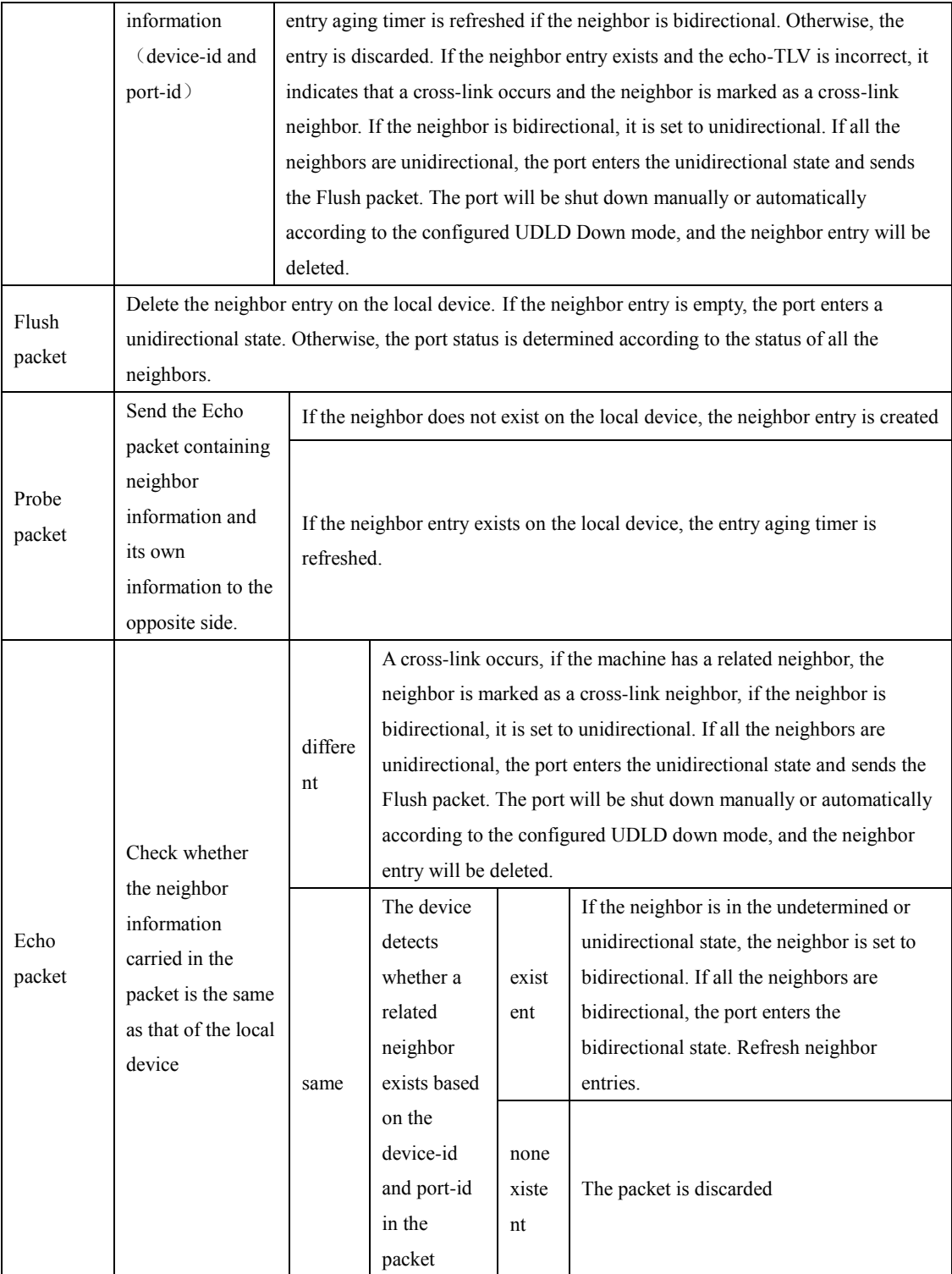

Note:

S6000 does not support unidirectional, if both ends are S6000, you can not detect unidirectional link. So if UDLD is to be used, S6000 needs to be connected with other vendor devices that support unidirectional..
# **46.2 UDLD**

## **46.2.1 Enable/disable UDLD**

UDLD has global switch and port switch, you must enable both global switch and port switch simultaneously to work normally, the default configuration are turned off. DUT connected ports must be enabled the function to work normally.

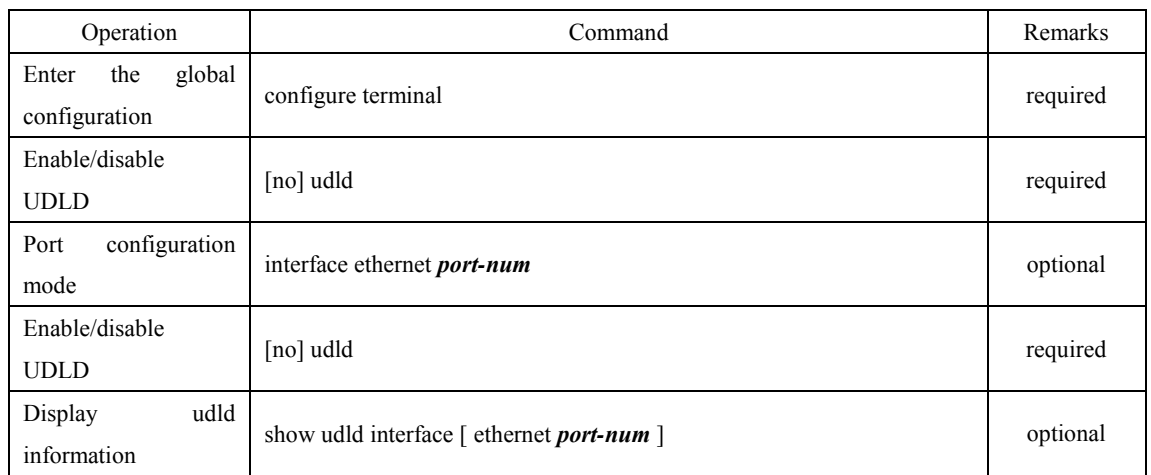

Enable/disable UDLD

# **46.2.2 Reset**

When UDLD detects a unidirectional link, and the port is Down, the port state can be reset through reset command, and then re-perform the UDLD.

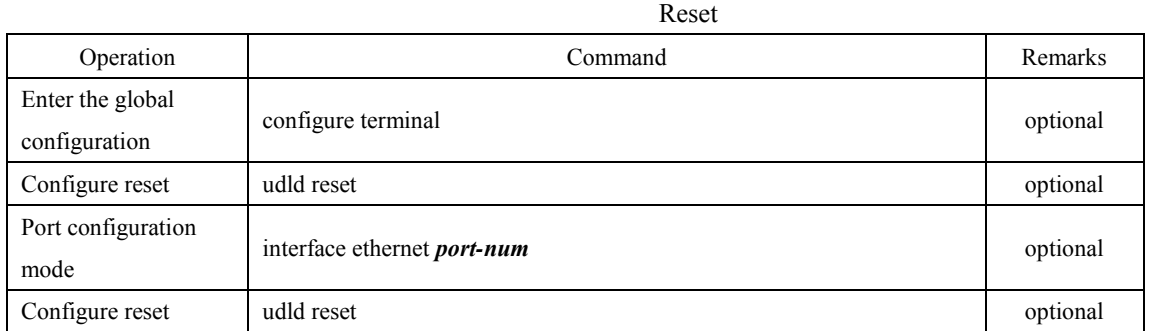

# **46.2.3 Configure Time Parameters**

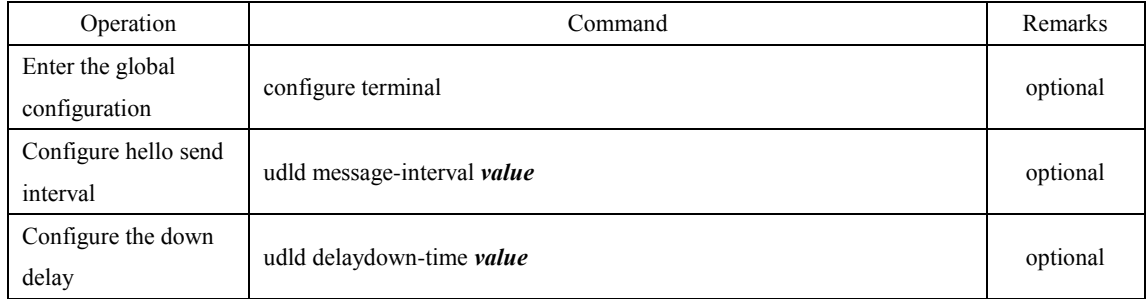

## **46.2.4 Configure the Working Mode**

UDLD works in two modes: Normal and Aggressive. The default is Normal.

In normal mode, if a port does not receive a packet from the opposite side, the neighbor is aged out. And the port is in an undetermined state; If the port receives a probe keepalive packet or an echo packet without the information of the local port, which causes all neighbors of the local port to be aged out, the port is considered to be in a unidirectional state. Normal mode is used to check for the unidirectional link due to cross-connections. S6000 hardware temporarily does not support the unidirectional caused by cross-connections.

In aggressive mode, a port does not receive a packet from the opposite side or receives packet without the local port information, as a result, all its neighbors are aged out, and the port is considered to be in a unidirectional state. Aggressive mode is used to check for the unidirectional connection caused by fiber-optic cross-connections or disconnections..

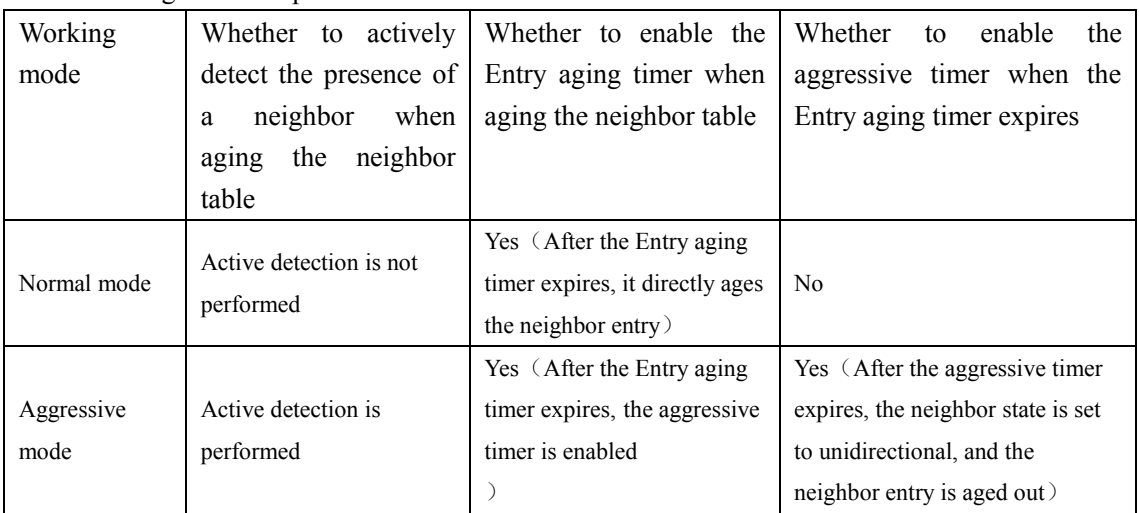

The following table compares the two modes:

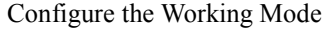

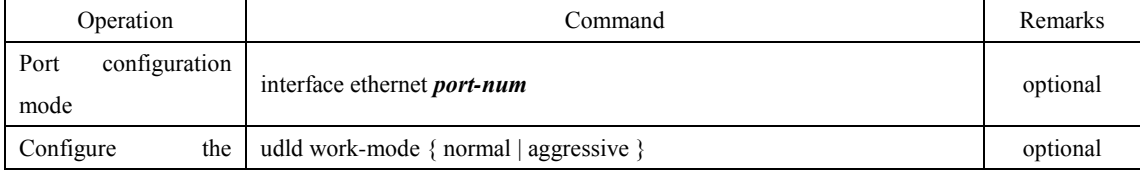

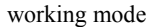

# **46.2.5 Configure Unidirectional Processing**

When a port is detected as a unidirectional port, a different processing is adopted depending on the working mode. Send out the alarm information (need to turn on the logging function). If it is Auto mode, it will automatically shut down / restore the port; if it is Manual, the administrator needs to shut down / restore port at the command line.

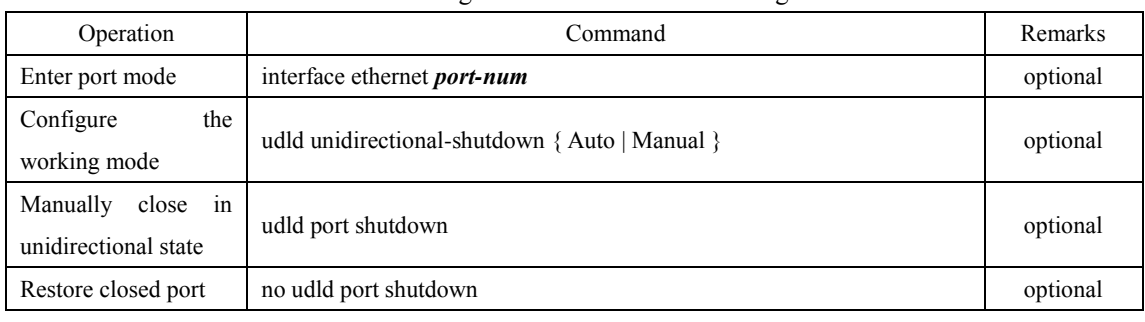

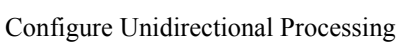

**Q** Note:

"[no]udld port shutdown "Only in the Manual mode need to configure;

# **46.3 Configuration Example**

### 1. Network description

SW1 and SW2 are directly connected through port 1, and then turn on UDLD function.

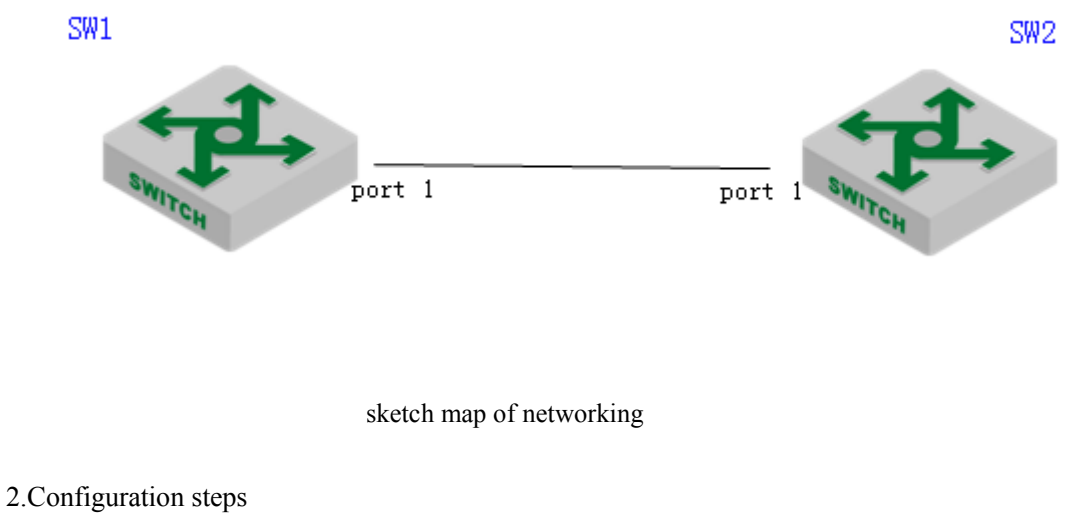

#SW1 CONFIGURATION:

SW1(config)#udld SW1ch(config)#interface ethernet 0/0/1 SW1(config-if-ethernet-0/0/1)#udld SW1(config-if-ethernet-0/0/1)#udld work-mode aggressive

#SW2 CONFIGURATION:

SW2(config)#udld

SW2(config)#interface ethernet 0/0/1

SW2(config-if-ethernet-0/0/1)#udld

SW2(config-if-ethernet-0/0/1)#udld work-mode aggressive

3.Result validation

# When the unidirectional state is detected, the following information is displayed:

SW1(config)#show udld interface e 0/0/1

Udld state : ON Message interval : 15

TimeOut interval : 5

DelayDown time : 1

port udld information:

Port ID : e0/0/1

NOTICE:this port'ingress was shutdown by manual!

Port udld state : ON

Port status : Unidirectional

Port link status : LinkUp

Port udld work mode : Aggressive

Port shutdown mode : Auto

neighbor information:

Total Neighbor Record: 0

# **47.Stack**

## **47.1 Stack Overview**

Stack means multiple devices are connected via stack port to form a fictitious logic device, and users perform the management via performing the management on fictitious logic device.

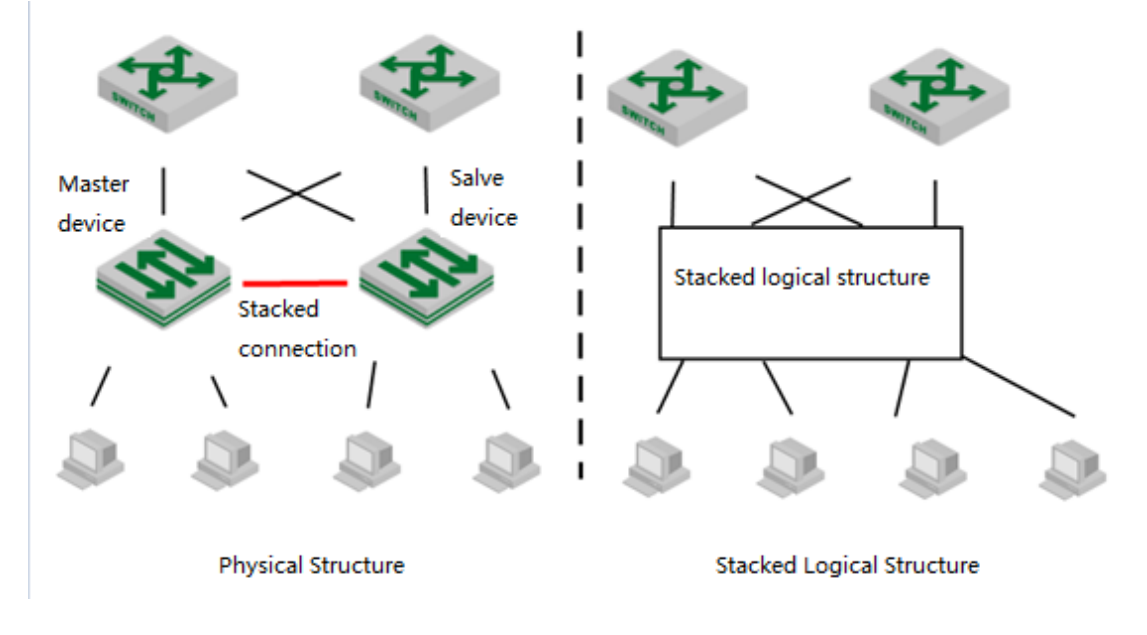

schematic diagram of stack networking applications

(1) Technical advantages of stack

Stack possesses the following advantages:

- Network scalability. At the early stage of the network construction, it uses less devices to build the network and it will expand the port number and bandwidth via adding the stack devices in middle and later periods of the network construction.
- Reliability. Stack system is made up by a master device and multiple slave devices. Master device takes the responsibility to finish the administration and maintenance of the stack system whereas slave devices take part in service data processing. If there is something wrong with master device, system will select a new master device to perform the backup job. In addition, physical ports between devices support aggregation function to help to finish the port backup job.
- Available management. Any port of any device in stack system can be able to login stack system to perform management configuration, and there is no need to perform separate management configuration on each member device.
- Low cost on operations and maintenance. Network upgrading needn't to replace existing devices, just add the new devices will be OK. Multiple devices form a logic device can

effectively reduce maintenance cost

- (2) Stack basic conception
	- master-slave devices

There are two types devices in stack system:

Master device is the management device of the stack system.

Slave device. The backup device of the master device and it will be selected as the master device if there is something wrong with the master device.

Master-slave equipment is produced automatically by the system. There is only one master device and multiple slave devices in a stack system.

• Device ID

Each device in the system must be manually specified a non-repeatable to uniquely identify the ID number of this equipment, and the device port is shown as "device ID/ slot number/ port number", for example, "0/0/1" means that device ID is "0", and its slot number is 0 and port number is 1.

All devices in one stack system should not exist the same ID.

The smaller the device ID is, the higher priority it will be.

Stack port

Devices connect with each other via stack port in stack system. Stack port can use dedicated stack interface or normal device port to perform devices connection.

All device stack port in one stack system should be the same or it cannot form the stack. For example, if SW1 uses port $\{1,2,3,4\}$  as stack port, SW2 must use port $\{1,2,3,4\}$  as stack port as a consequence. Or these two DUT cannot form stack.

• service port

Other ports are called as service port except stack port.

Split and merge

In stack system, it will split two independent stack systems if the device port lose connection.

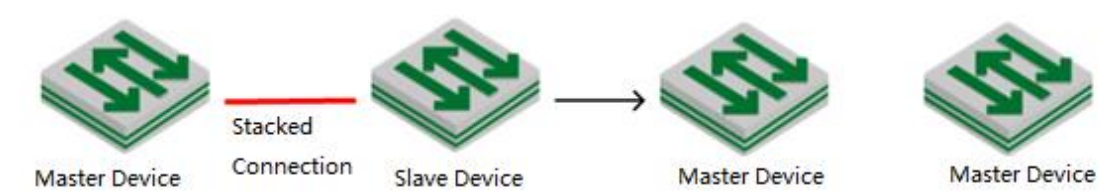

schematic diagram of stack split

In reverse, two independent stack systems will be merged in one stack system because of the adding connection of the stack ports.

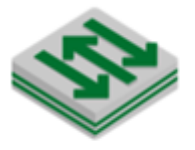

**Master Device** 

**Master Device** 

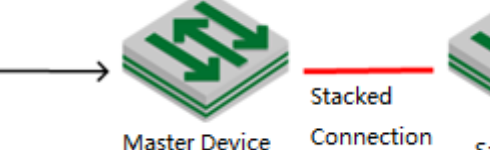

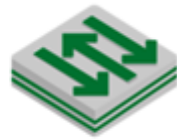

**Master Device** 

Salve Device

#### Stack merge

### (3) Stack Topology

Currently, stack can only use the devices with the same capacities to help to form loop topology structure and rectilinear topology structure.

"same capacities" refers to the same software version number and the same hardware type.

### (4) left-right virtual port

For example, stack is just like few people hand in hand to form a loop or rectilinear figure. Left-right port is geared to virtual port, forming by one or multiple physical stack port or no physical stack port.

In stack system, stack port must be left-right virtual port connection, that is, the virtual port left-left virtual port connection and right-right virtual port connection are not allowed.

### (5) Master-Slave Selection

In stack system, there will be a master device of automatic select according to stack protocol, and the other devices will act as slave devices.

To understand the master-slave selection mechanism, you need to understand different stack scenarios:

- Power on the devices at the same time: devices connect with each other via stack port before start up, and then power on at the same time;
- Add the devices which are booting to existing stack system: devices connect to an existing stack system through the stack port, then starts to power on.
- Add the devices which have finished booting to existing stack system: it is geared to stack merge. Devices have finished booting and formed its own stack, and then this stack system will connect with the other system via stack port. Stack merger occurs at this time.
- Re-select slave device: if there is something wrong with the master device or the stack splitting, device needs to re-select a master device.

Selection mechanism is as following:

- Running priority. This rule applies to the situation when the stack is added during boot process. If the device discovers the existing master device during boot process, it will add the existing master device to the stack system as a slave device.
- Number of members. This rule applies to the stack merging situation. In the process of stack merging, the master devices with large number of members will stay to be master device while the master devices with fewer number of members will turn into slave devices.
- Device ID. The device with small device ID will be selected to be master device in the following situation: multiple devices establish stack system at the same time; master device re-selection situation because of master device losing; members of the same number when stack merging.

(6) Device mode

stack equipment can work in two different working modes:

- Standalone Mode. It is the same as ordinary switch, that is, it does not offer stack function.
- Stack Profile. This mode can enable stack function as well as to form a stack system with other device.

### (7)MAD Multi-Active Detection

If there is something wrong with a certain stack link, it will disconnect with Master device while it can still connect with multiple Slave devices and select one of them to be the new Master device. So there will be two or multiple master devices with the same configuration in stack system, and it is the so called Multi-Active.

As to the networking devices in the external stack system, logical devices corresponding to stack system are divided into two or multiple logical devices with the same configuration. Therefore, it will appear network configuration conflict and then lead to transmission confusion between uplink and downlink. For this reason, multi-active arises at the historic moment. Multi-Active can be able to detect stack line fault in the shortest time and then perform duly handle.

Therefore, it asks to ensure the following networking function when stack system splitting:

A. Multi-Active Detection

It judges whether there exists multiple logical devices from one stack system and they are now in **active** state via LACP and BFD.

B.Conflict resolution

After stack system splitting, it will be detected that there are multiple logical devices are in active state via multi-active detection mechanism. Conflict resolution will make the logical device with the highest ActivePriority continue the regular work (remain *Active* state)while the other logical devices will be moved to *Recovery* state (Disable state) via a certain election algorithm. When the logical devices are in the *Recovery* state, it will perform Recovery Action: disabled VLAN interface (except the saving-port) and all service port which are in the Recovery state to ensure the logical devices completely disconnected with the network.

C. Failure recovery

Stack system reminder user to restore the stack link by log record. After restoring the stack link, conflicting equipment will reboot and then restore the stack system. At the same time, the closed port will also restore the service transmission.

**Q** Note:

In MAD, use device-id as activePriority; save the small id number as active state, and the other as recovery state.

# **47.2 Stack**

# **47.2.1 Stand-Alone Mode Configuration**

Stand-Alone Mode Configuration

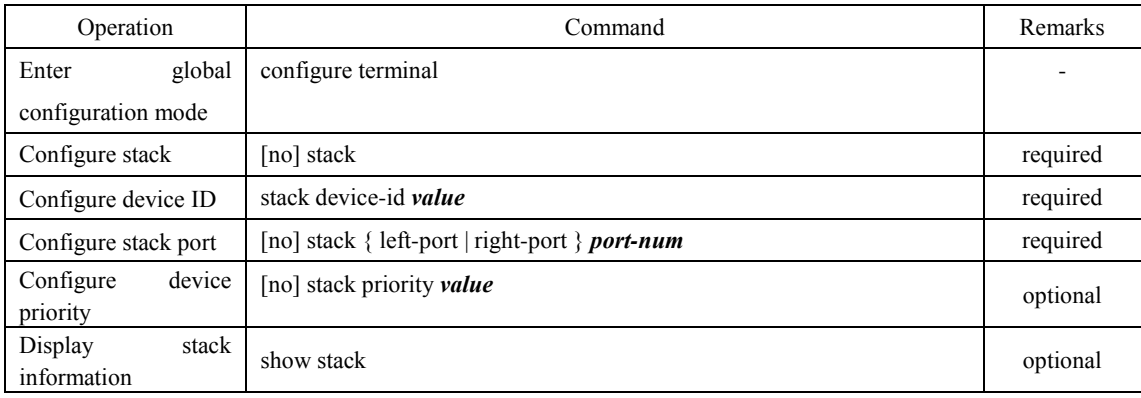

**A** Note:

1. Stack function will go into effect after rebooting. Except for debug configuration, all stack configuration will be written into Flash and will not be shown in show running;

2. Stack configuration cannot be deleted via the command of *clear startup-config*, and it should be use the command of *no command* to delete one by one.

# **47.2.2 Stack Mode Configuration**

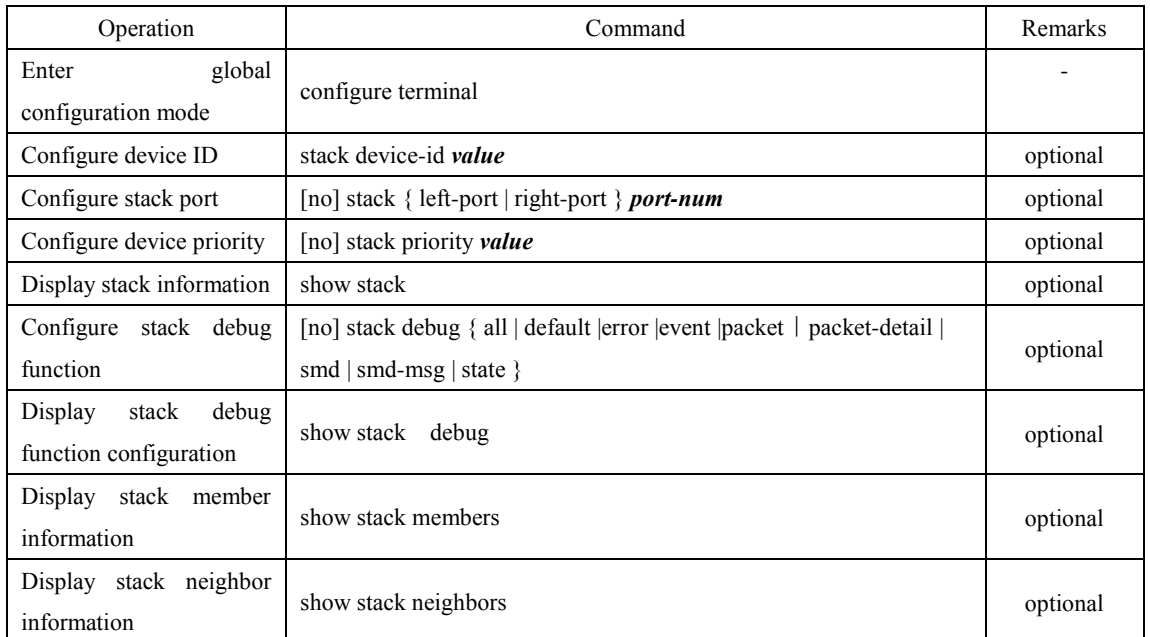

Stack Mode Configuration

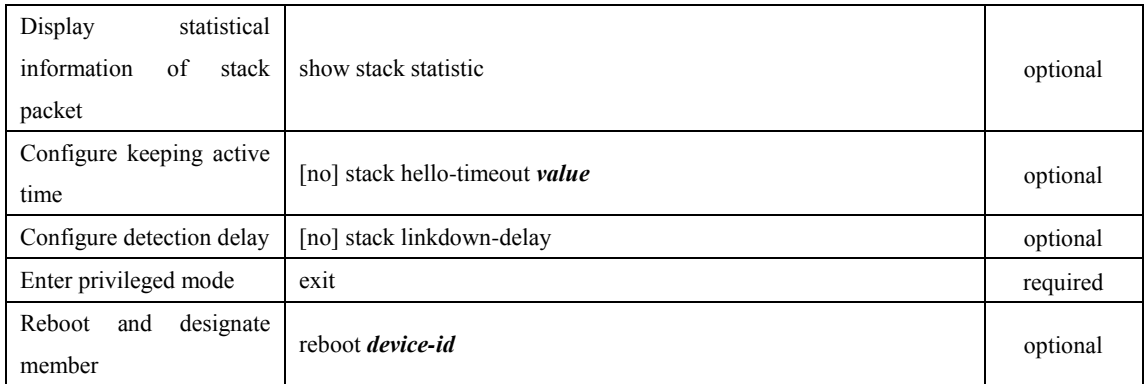

# **47.2.3 Stack Configuration Examples**

1.Network requirements

It is shown as following. SW1 acts as Master, and SW2 acts as Slave.

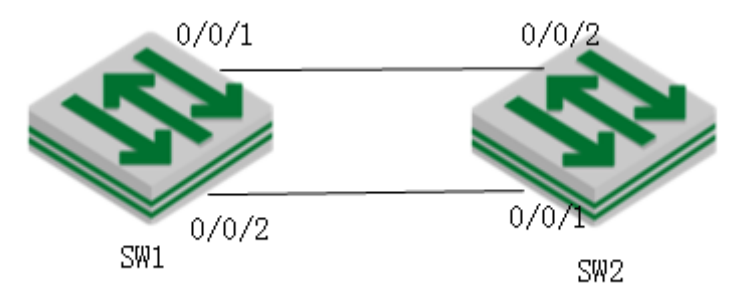

sketch map of stack networking

2. Configuration procedure

#SW1 configuration:

# enable stack

SW1(config)#stack

# configure device-id, 0 by default, SW1 is optional to modify;

SW1(config)#stack device-id 0

# configure SW1 left-port

SW1(config)#stack left-port 0/0/1

SW1(config)#stack left-port 0/0/2

# configure the priority of SW1

SW1(config)#stack priority 200

# reboot. Reboot to bring stack into effect

SW1(config)#ex

SW1#reboot

#SW2 configuration SW2(config)#stack

SW2(config)#stack device-id 1 SW2(config)#stack right-port 0/0/1 SW2(config)#stack right-port 0/0/2 SW2(config)#stack priority 100 SW2(config)#exit SW2#reboot

3. Verification result

After two switches rebooting, perform the connect operation according to network construction. SW2 will be selected as Slave and it will be reboot. After rebooting, the stack light of Master device will keep coruscating whereas the stack light of Slave device will keep bum steady. All configurations can only be performed in Master device.

(1)stack system port information after finishing the stack:

SW1(config)#show interface brief

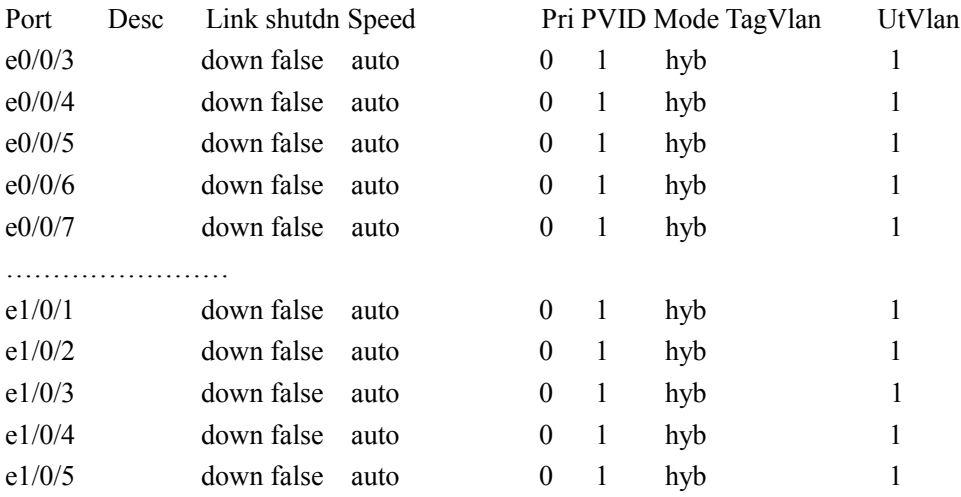

(2) Display all stack members' information

SW1(config)#show stack members

Informations of stack devices:

switch 1 <local>

macaddress 00:01:7a:fd:ef:2d device id 0 priority 200

master device left hops 0 right hops 0

stack identity fdef2d003e4a

it's master device 00:01:7a:fd:ef:2d device id 0

### switch 2

 macaddress 00:01:7a:fd:ee:d2 device id 1 priority 100 slave device left hops 1 right hops infinite stack identity fdef2d003e4a it's master device 00:01:7a:fd:ef:2d device id 0

Total entries: 2

(3) Display all neighbors' information

SW1(config)#show stack neighbors Informations of neighbor devices: switch 1 <local> macaddress 00:01:7a:fd:ef:2d device id 0 priority 200 master device left hops 0 right hops 0 stack identity fdef2d003e4a it's master device 00:01:7a:fd:ef:2d device id 0

switch 2

 macaddress 00:01:7a:fd:ee:d2 device id 1 priority 100 slave device left hops 1 right hops infinite stack identity fdef2d003e4a it's master device 00:01:7a:fd:ef:2d device id 0

Total entries: 2

 $(4)$ establish vlan, and then add members: SW1(config)#vlan 100 SW1(config-if-vlan)#sw e 0/0/3 e 1/0/3 SW1(config-if-vlan)#show vlan 100 show VLAN information VLAN ID : 100 VLAN status istatic VLAN member :  $e0/0/3$ , $e1/0/3$ . Static tagged ports : Static untagged Ports : e0/0/3,e1/0/3. Dynamic tagged ports :

Total entries: 1 vlan.

5)upgrade stack system:

SW1#load application tftp inet 192.168.1.99 host.arj Downloading application via TFTP...

Master device 0 operation complete, successful.

Slave device 1 operation complete, successful.

Download application via TFTP successfully.

# **47.2.4 LACP MAD**

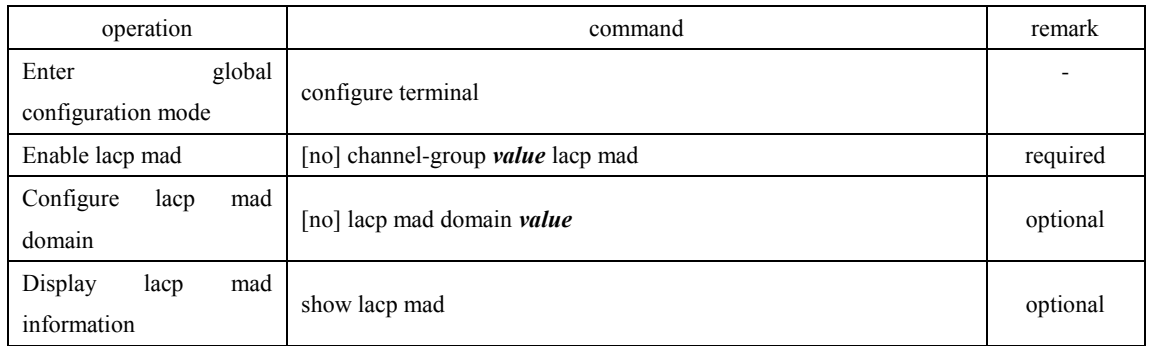

#### LACP MAD stack system

### LACP MAD relay device configuration

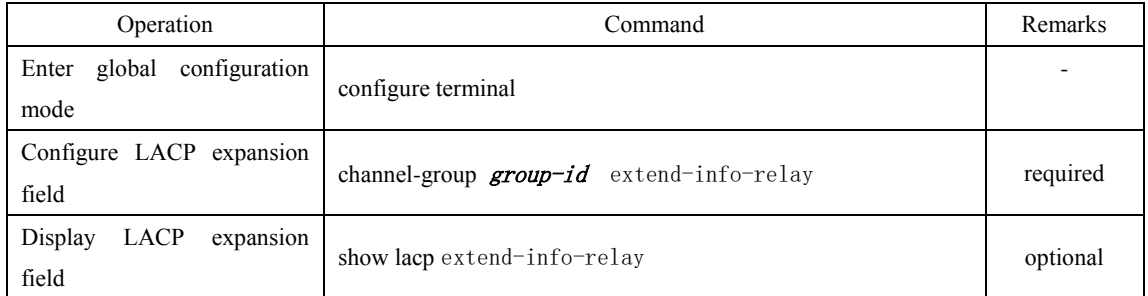

### Configure MAD to save the port

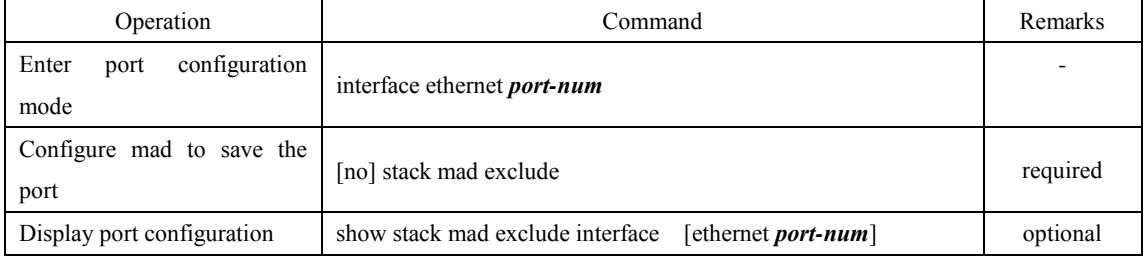

**Q** Note:

LACP MAD only supports dynamic lacp;

LACP MAD relay device should be able to support LACP expansion field, or it can not take effect;

LACP MAD configuration will not be written in Flash directly;

## **47.2.5 Configuration Examples for LACP MAD**

### 1.Network requirements

Shown as follow. Two SW form stack system, construct network with the other SW via LACP.

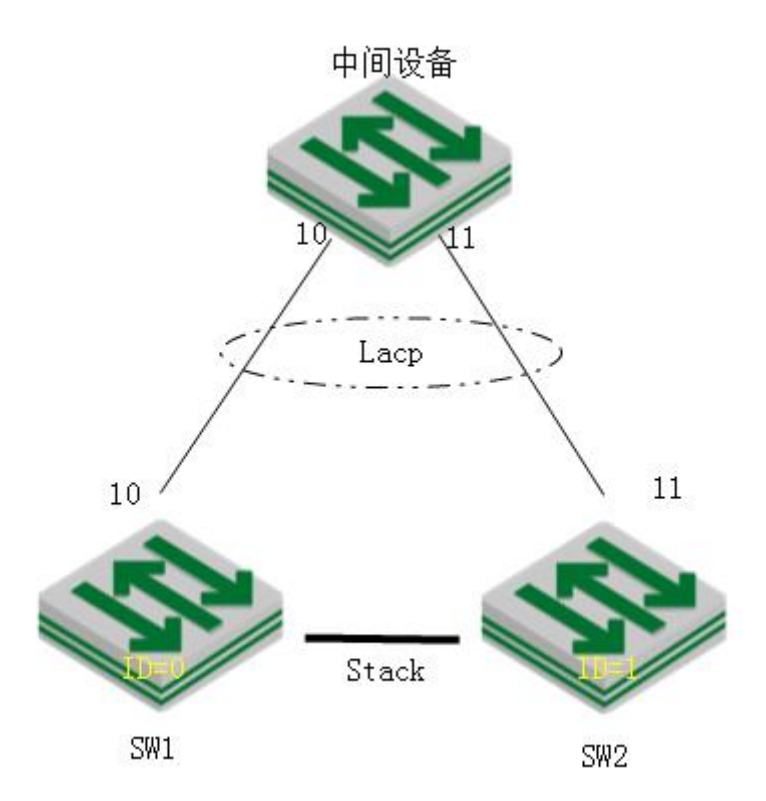

LACP MAD schematic diagram

2.Configuration steps

 $#$  stack configuration (please refer to stack configuration content for more details )

# configure dynamic LACP

SW1(config)# interface range ethernet 0/0/10 ethernet 1/0/10

SW1(config-if-ethernet-0/0/10)#channel-group 1 mode active

# configure LACP MAD in stack system

# enable lacp mad

SW1(config)#channel-group 1 lacp mad

# configure mad domain (optional configuration, 255 by default)

SW1(config)#lacp mad domain 200

# configure the port (optional) SW1(config)#in e 0/0/12 SW1(config-if-ethernet-0/0/10)#stack mad exclude

# configure LACP extension field in relay device configuration MilddleDUT#configure terminal MilddleDUT (config)# interface ethernet 0/0/10 MilddleDUT (config-if-ethernet-0/0/10)#channel-group 1 mode active MilddleDUT (config-if-ethernet-0/0/10)#ex MilddleDUT(config)#channel-group 1 extend-info-relay

3. verification result:

SW1(config)# logging monitor  $0$ 

SW1(config)#debug link\_aggregation

SW1(config)#debug stack

# manually disconnect all the stack line;

00:26:06: SW1: %stack-5-state: stack port 1/0/1 link down

00:26:08: SW1: %stack-5-state: stack port 0/0/1 link down

00:26:08: SW1: %stack-5-state: isf\_devinfo\_timeout\_hello:device 1 leave stack mac 00:01:7a:fd:ee:d2

# the MAD which has been detected ;

00:26:08: SW1: %LINK\_AGGREGATION-7-isfMad: A multi-active conflict detected on channel group  $1$ (local ActiveId = 0, peer ActiveId = 1).

# only save and linkup port and lacp mad port, shutdown the other ports

SW1(config)#show interface brief

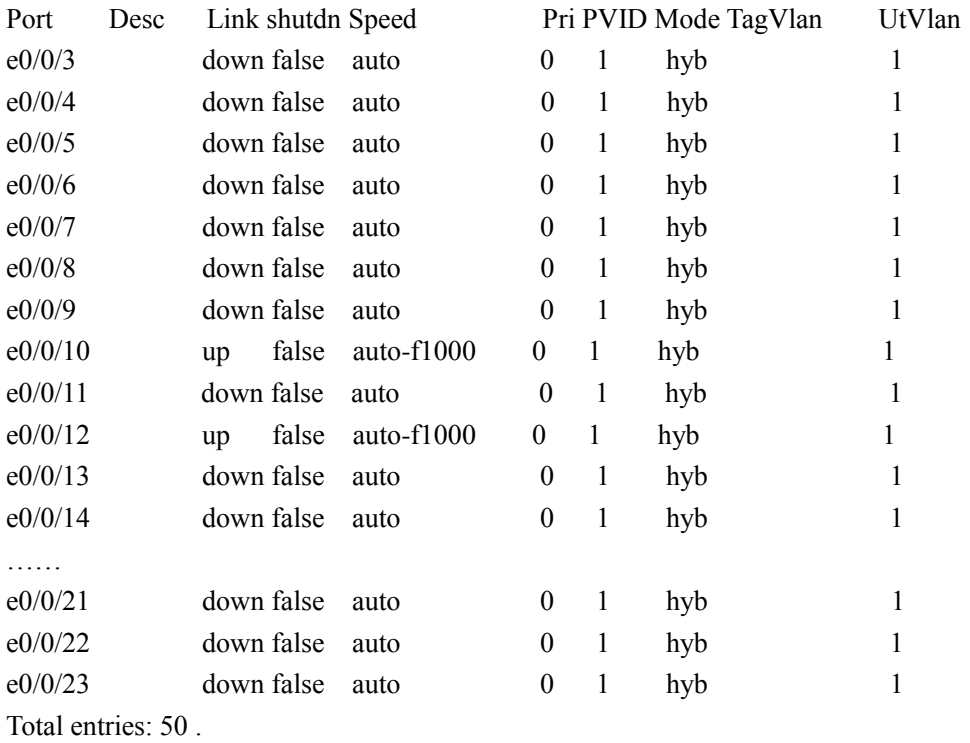

**Q** Note:

All the above are just to demonstrate the effect, the actual use don't need to open the debug.

## **47.2.6 BFD MAD**

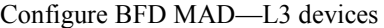

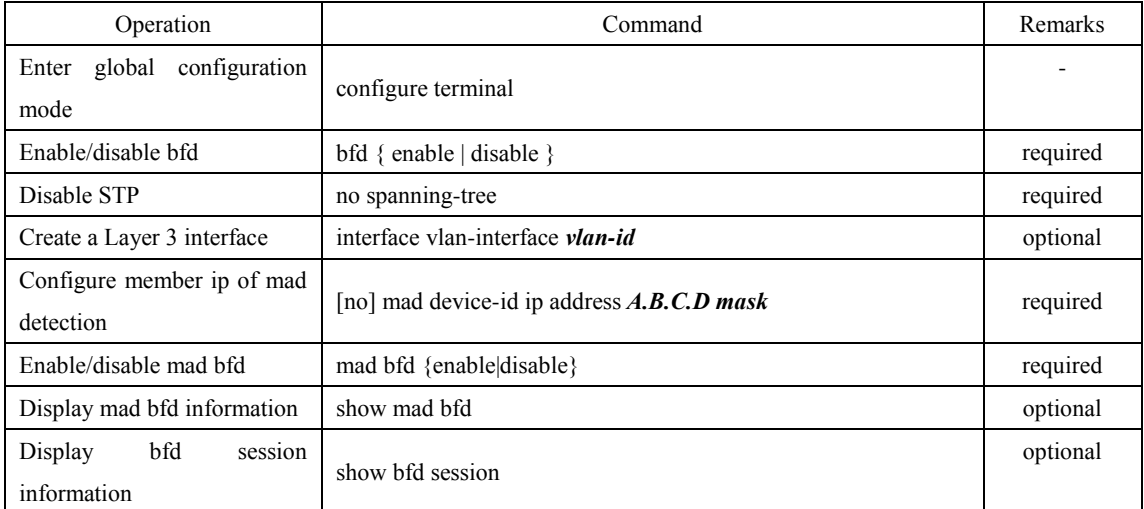

#### Configure the MAD reserved port

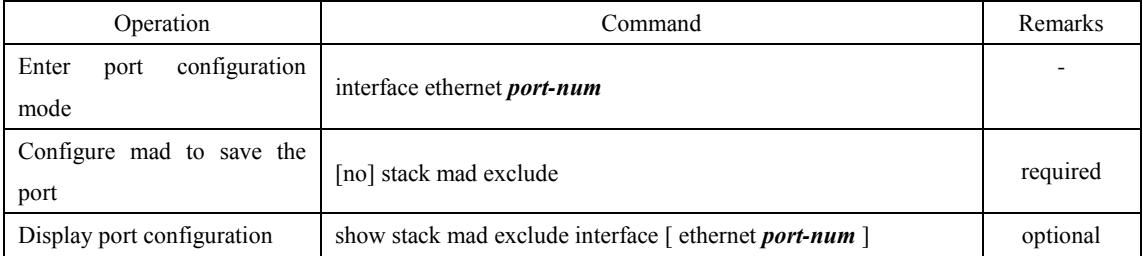

**EQ** Note:

1.BFD MAD port asks to disable the spanning tree to avoid detection failure on account of the port in Blocking state and then discard the BFD packet.

2. It asks to use BFD VLAN to isolate MAD port and the other ports so as to avoid the storm.

3.BFD MAD has no requirement on VLAN type of detection port (Access/Trunk/Hybrid) while it requires to ensure the VLAN connectivity.

4. It asks to use the command of *mad member member-id ip address*to configure MAD IP address. Remember do not configure other IP addresses(for example, use the command of ip address to configure normal IP address, interface IP address, VRRP vlan IP address, etc) for fear that it will affect MAD function.

5.It asks to ensure the mesh connection of all stack members when BFD MAD do not use relay device to construct networking; it asks to ensure each member has connected with relay device when using relay device to construct networking.

## **47.2.7 Configuration Examples for BFD MAD (L3 Devices)**

1.Network requirements Network requirements:

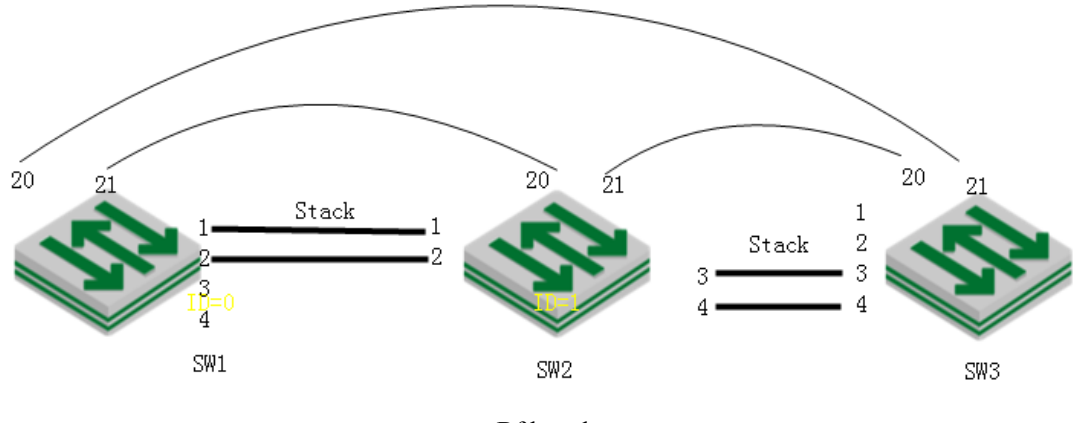

Bfd mad

2.Configuration steps # stack configuration: SW1(config)#stack SW1(config)#stack priority 200 SW1(config)#stack device-id 0 SW1(config)#stack left-port 0/0/3 SW1(config)#stack left-port 0/0/4 SW1(config)#stack right-port 0/0/1 SW1(config)#stack right-port 0/0/2

SW2(config)#stack SW2(config)#stack priority 190 SW2(config)#stack device-id 1 SW2(config)#stack left-port 0/0/1 SW2(config)#stack left-port 0/0/2 SW2(config)#stack right-port 0/0/3 SW2(config)#stack right-port 0/0/4

SW3(config)#stack SW3(config)#stack priority 170 SW3(config)#stack device-id 2 SW3(config)#stack left-port 0/0/3 SW3(config)#stack left-port 0/0/4 SW3(config)#stack right-port 0/0/1 SW3(config)#stack right-port 0/0/2

# MAD BFD port configuration: using vlan100 interface to perform the MAD detect with each

SW 20 and SW 21 port, and then save the BFD port; SW1(config)#vlan 100 SW1(config-if-vlan)#switchport ethernet 0/0/20 to ethernet 0/0/21 SW1(config-if-vlan)#switchport ethernet 1/0/20 to ethernet 1/0/21 SW1(config-if-vlan)#switchport ethernet 2/0/20 to ethernet 2/0/21 SW1(config-if-vlan)#interface range ethernet 0/0/20 ethernet 0/0/21 SW1(config-if-range)#switchport default vlan 100 SW1(config-if-range)#no spanning-tree SW1(config-if-range)#stack mad exclude SW1(config-if-range)#interface range ethernet 1/0/20 ethernet 1/0/21 SW1(config-if-range)#switchport default vlan 100 SW1(config-if-range)#no spanning-tree SW1(config-if-range)#stack mad exclude SW1(config-if-range)#interface range ethernet 2/0/20 ethernet 2/0/21 SW1(config-if-range)#switchport default vlan 100 SW1(config-if-range)#no spanning-tree SW1(config-if-range)#stack mad exclude #MAD BFD configuration SW1(config)#interface vlan-interface 100 SW1(config-if-vlanInterface-100)#mad bfd enable SW1(config-if-vlanInterface-100)#mad device-id 0 ip address 20.20.20.20 255.255.255.0 SW1(config-if-vlanInterface-100)#mad device-id 1 ip address 20.20.20.21 255.255.255.0 SW1(config-if-vlanInterface-100)#mad device-id 2 ip address 20.20.20.22 255.255.255.0 3.Result validation (1) when under normal circumstances, BFD session state will be as following: SW1(config)#show bfd session Total Session Num: 2 Init Mode: Active Session Working Under Asynch Mode LD SourceAddr DestAddr State Holdtime Interface

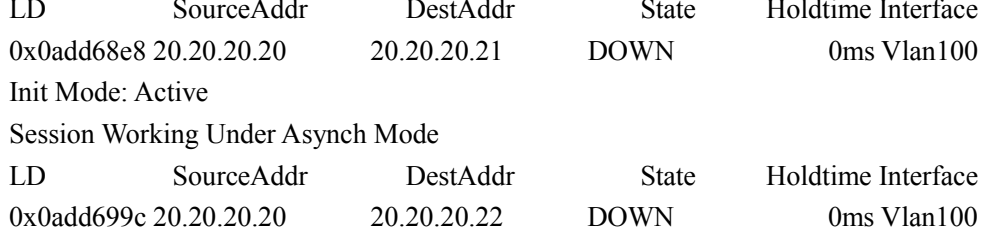

(2) manually disconnect all the STACK line between SW2 and SW3, the conflict that BFD MAD has detected will be shown as following:

SW1(config)#s bfd session

Total Session Num: 2

Init Mode: Active

Session Working Under Asynch Mode

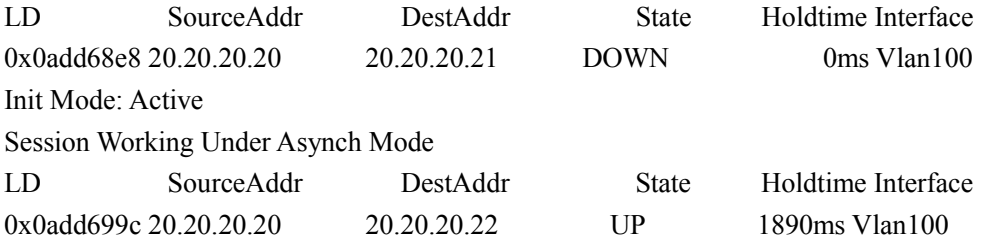

(3) Enter SW3, you can see the Stack processing recovery state: SW1(config)#show stack Config in flash: enable stack, device id is 2, priority is 200 left port 2/0/3 2/0/4 right port 2/0/1 2/0/2

 Config in running: enable stack, device id is 2, priority is 170 left port 2/0/3 2/0/4 right port 2/0/1 2/0/2

Local device is master devcie, state is STATE\_MASTER

Linkdown-delay is FALSE, hello-timeout is 30

Mad status: recovery

 Left-port load-sharing mode: source port Right-port load-sharing mode: source port

Infomation of stack port:

 stack port 2/0/1 is link down speed is unknown stack port 2/0/2 is link down speed is unknown stack port 2/0/3 is link down speed is unknown stack port 2/0/4 is link down speed is unknown

# **48.MPLS Basic Configuration**

## **48.1 MPLS Introduction**

Multi-protocol label switching (MPLS) integrates the simplicity of Layer-2 switching and the flexibility of Layer-3 routing, and brings the connection-oriented feature in connectionless IP networks. It is a hot technology in communication field at present. Because of its flexibility and high scalability, MPLS technology has become one of the most promising network technologies in the field of communication after less than ten years of development. It can be used to provide traffic engineering, QoS, Layer 2 and Layer 3 VPN applications.

Compare with the traditional IP network technology, MPLS has the following technical advantages: (1) Link layer protocol independence: From the protocol level, MPLS is located between the network layer and the link layer. The link layer can be Ethernet, ATM, PPP or Frame Relay and other protocols. (2) Flexibility of MPLS extension: By introducing labels, MPLS realizes complex routing and mapping of QoS information to Layer 2 routing information. It can extend the functions through the label stack and support Layer 2 and Layer 3 VPN functions. (3) Universality of the protocol: Unlike IP addresses, labels do not have specific meaning. Labels can be used to map destination IP addresses, Fiber Channel, wavelengths, or even VC channels in SDH / SONET.

In terms of standards, the IETF is the leading standardization organization for MPLS, and has developed a number of standards / drafts for MPLS, among which the more important ones include: RFC3031 (MPLS Architecture), RFC3036 (MPLS Label Stack), RFC3270 (MPLS Support Differentiated Services), and RFC3353 (IP Multicast in MPLS Networks). With the acceleration of the MPLS standardization process, applications based on MPLS technology will be more widely used in existing communication networks, and will become the mainstream of next-generation broadband network technology. MPLS L2 / L3 VPN is the network technology that is being used at present. QoS and traffic engineering are also important applications of MPLS. VPLS is becoming the popular application technology in metropolitan area network construction.

Our switch products provide support for MPLS and related functions, including:

- $\checkmark$  LDP (label distribution protocol) conforms to RFC 3036;
- $\checkmark$  L2VPN (Note: the function is not vet open) conforms to RFC4664 and related standards;
- The L3 VPN of MP-BGP conforms to RFC 2547;

### **48.1.1 MPLS Basic Concepts**

#### 1. Forwarding Equivalence Class

As a classification and forwarding technology, MPLS classifies the packets with the same forwarding method into one class, called FEC (Forwarding Equivalence Class).

FEC division is very flexible, and it can be divided into any combination based on source address, destination address, source port, destination port, protocol type, or VPN. For example, in traditional IP forwarding using the longest match algorithm, all packets to the same destination address are one FEC. It is common to assign the same label to a FEC on one device.

### 2. Label

It is a fixed-length, usually only a short identifier of having local significance. It is usually located between the data link layer encapsulation header and the Layer 3 packet, and is used to uniquely identify the FEC to which a packet belongs.

3. Label Switching Router

LSR (Label Switching Router) is the core switch of the MPLS network, which provides label switching and label distribution.

4. Label Switching Edge Router

At the edge of the MPLS network, the traffic entering the MPLS network is divided into different FECs by the LER, and the corresponding labels are requested for these FECs. It provides traffic classification, label mapping, tag removal.

5. Label Switched Path

An FEC data flow is assigned a certain label at the different nodes, and the data is forwarded according to these labels. The path taken by the data flow is the LSP(Label Switched Path).

6. Label Distribution Protocol

LDP (Label Distribution Protocol) is the control protocol of MPLS, which is equivalent to the signaling protocol in the traditional network. It is responsible for FEC classification, label distribution and LSP establishment and maintenance and a series of operations.

MPLS can use a variety of label distribution protocols, including protocols developed for label distribution, such as LDP and CR-LDP (Constraint-Based Routing using LDP), and protocols that support label distribution after existing protocol extensions, such as BGP(Border Gateway Protocol) and RSVP (Resource ReservationProtocol). In addition, you can configure static LSP manually.

7. Multilayer label stack

If the packet is transmitted in LSP tunnel which is more than one layer, there will be the multilayer label to form the label stack. At the entrance and exit of each tunnel, the label is pushed (PUSH) and popped (POP).

Label stack organizes the labels in the "Last-In-First-Out" manner. MPLS handles label from the top of the stack.

MPLS does not limit the depth of the label stack. If the label stack depth of a packet is m, the label at the bottom of the stack is the 1 level label and the label at the top of the stack is the m level label. Packets that are not pushed into a label can be thought of as empty packets (ie, label stack depth is zero).

### **48.1.2 MPLS Architecture**

As shown below, the basic component of the MPLS network is the LSR, a network consisting of LSRs is called an MPLS domain.

At the edge of the MPLS domain, the LSR connected to other user networks is called the LER (Label Edge Router). The LSR within the area is called the core LSR. MPLS communication is used between the LSRs within the domain. The edge of the MPLS domain is adapted by the LER and legacy IP technologies.

After the ingress LER is pushed into the label, the packet is transported along the LSP consisting of a series of LSRs, where the ingress LER is called the Ingress, the egress LER is the Egress, and the intermediate node is the Transit.

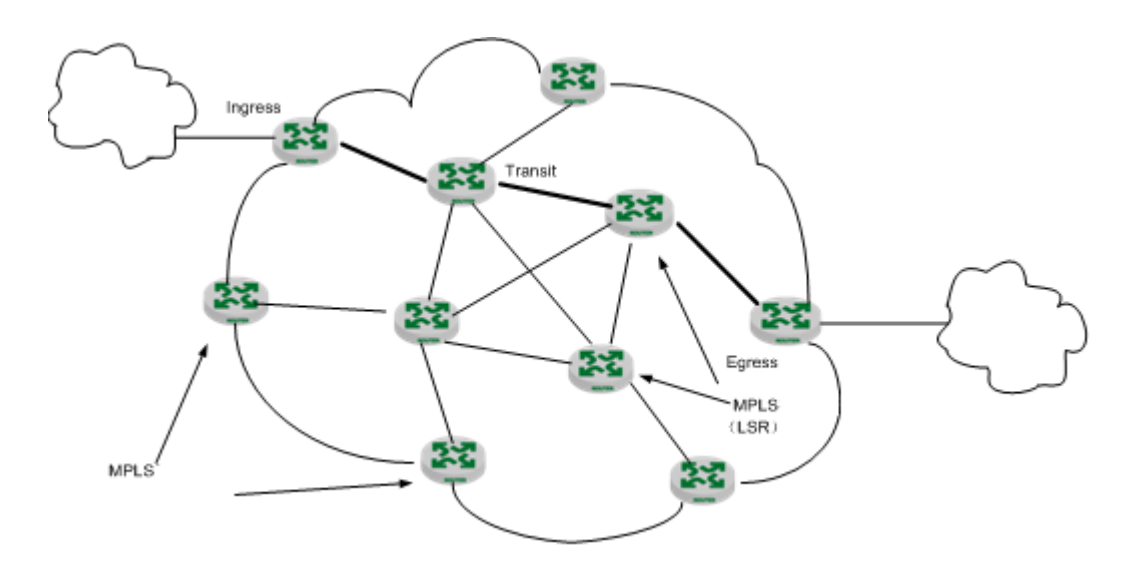

#### MPLS Architecture

### **48.1.3 MPLS Basic Working Process**

The figure above (MPLS Architecture) provides an overview of the basic MPLS work process:

(1) First, LDP establishes the routing table and LIB (Label Information Base) for the FEC with service requirements in each LSR together with the traditional routing protocol (such as OSPF, ISIS, etc.).

(2) The ingress LER receives the packet, completes the third layer function, determines the FEC to which the packet belongs, and labels the packet to form an MPLS label packet;

(3) Next, in the network formed by the LSR, the LSR forwards the packet based on the label on the packet and the LFIB (Label ForwardingInformation Base), and does not perform any Layer 3 processing on the label packet;

(4) Finally, the labels in the packet are removed by the MPLS egress LER, and the subsequent IP forwarding is continued.

It can be seen, MPLS is not a business or application, it is actually a kind of tunneling technology, but also a routing and switching technology platform that combines label switching and network layer routing. This platform not only supports multiple high-level protocols and services, but also to a certain extent, to ensure the security of information transmission.

# **48.2 MPLS Basic Configuration Tasks**

### **48.2.1 MPLS Basic Configuration Tasks Introduction**

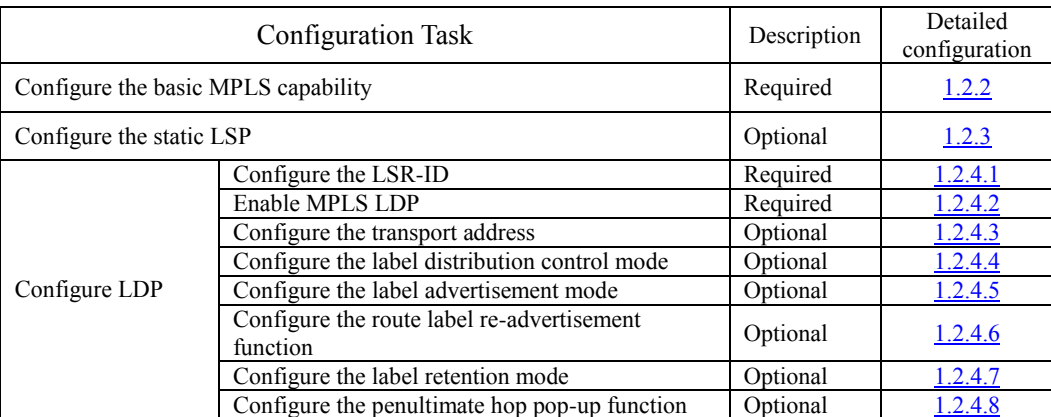

MPLS Basic Configuration Tasks Introduction

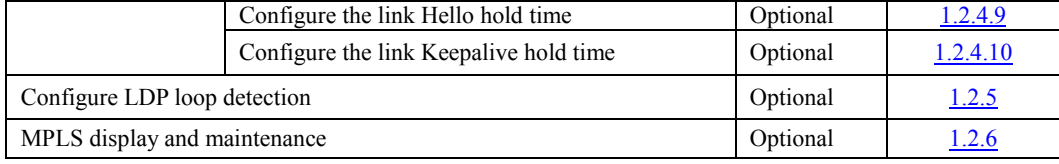

# **48.2.2 Configure the Basic MPLS Capability**

Before using the MPLS-related functions, you must enable MPLS function of the global and the VLAN interface

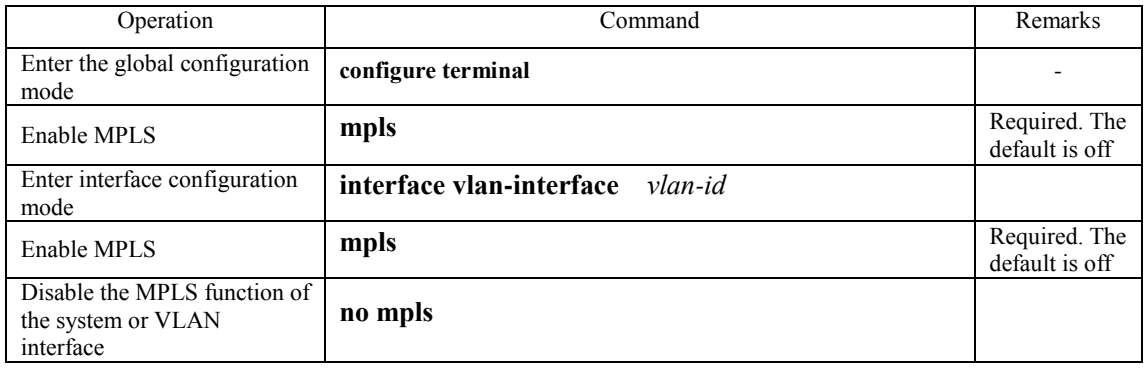

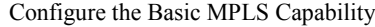

# <span id="page-527-0"></span>**48.2.3 Configure the Static LSP**

You can manually set an LSR as a node on an LSP and can limit the data flow carried on the LSP. Depending on the location in the MPLS domain, the LSR has three nodes: Ingress, Transit, and Egress. Note that the LSRs along the specified LSP must be configured to make the LSP work properly.

### Configure the Static LSP

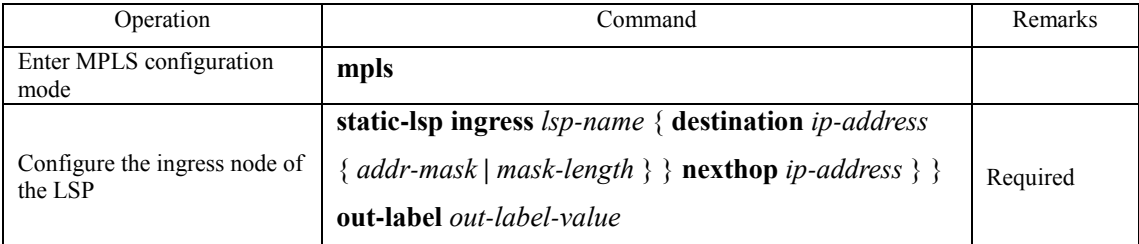

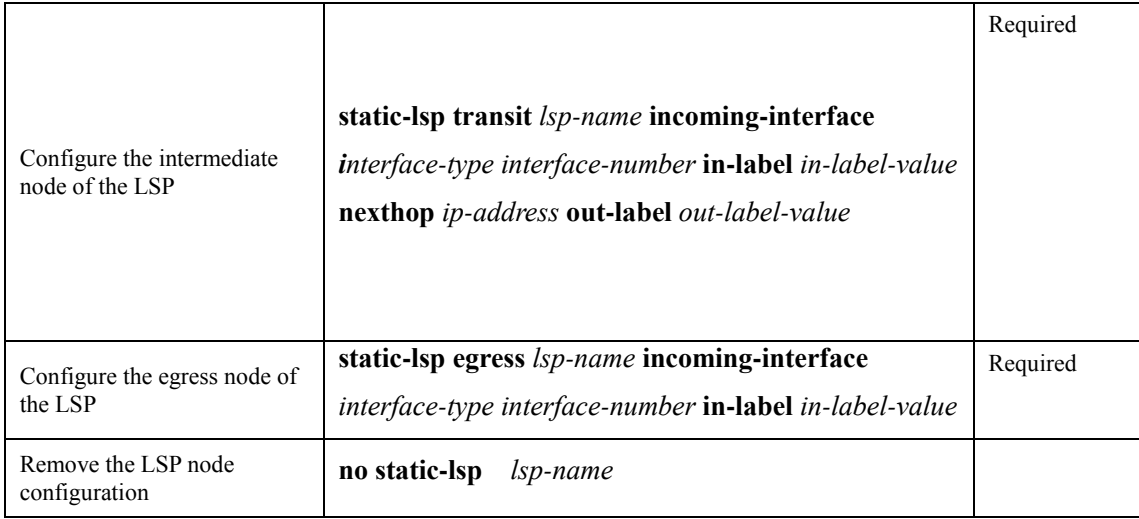

### **48.2.4 LDP Protocol Configuration**

### <span id="page-528-0"></span>**48.2.4.1Configure the LSR-ID**

In LDP, lsr-id uniquely identifies an LSR, and the value of lsr-id must be globally unique. If you do not manually configure the lsr-id for LDP, the system will automatically select an interface address as the router ID for LDP.

Normally, LDP uses the default MPLS LSR ID. In some networking scenarios where VPN instances are used, if the VPN overlaps the public network address space, you need to configure another LSR ID for the LDP to ensure that the TCP connection can be set up normally. It is recommended to use the switch interface IP as the LSR-ID.

### Configure the LSR-ID

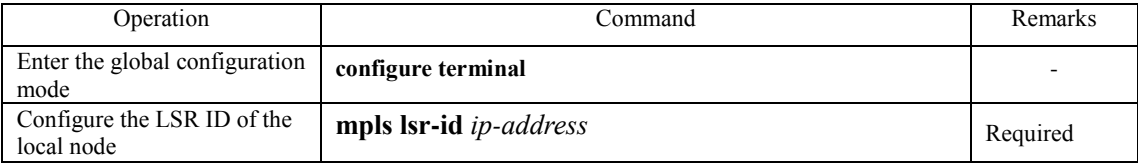

### <span id="page-528-1"></span>**48.2.4.2Enable MPLS LDP**

In global configuration mode, the mpls ldp command enables the LDP capability of the local node and enters the LDP view. Use the no mpls ldp command to disable LDP.

In interface mode, use the mpls ldp command to enable LDP on an interface. Use the no mpls ldp command to remove the ldp capability of an interface.

#### Enable MPLS LDP

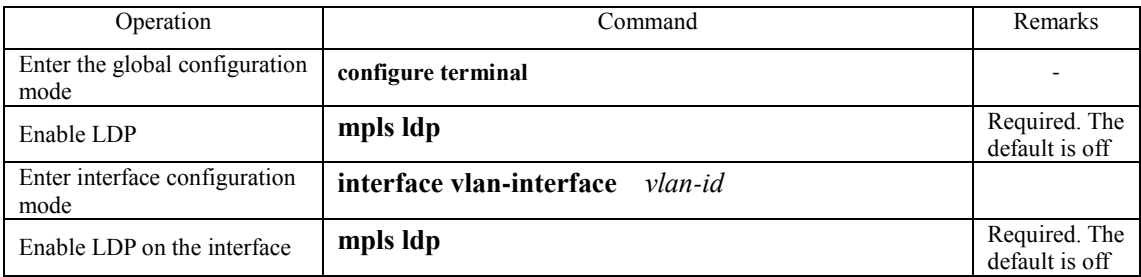

#### **Note**:

This command can be executed only after the MPLS LSR ID is configured and the MPLS capability of the local node is enabled.

### <span id="page-529-0"></span>**48.2.4.3 Configure the Transport Address**

The transmission address of LDP is used to establish a TCP connection between peers. In VLAN interface mode, you can specify the IP address of the VLAN interface as the transport address, or specify the IP address of the other VLAN interface as the transport address. By default, the LSR ID of the LSR is the transport address.

#### Configure the Transport Address

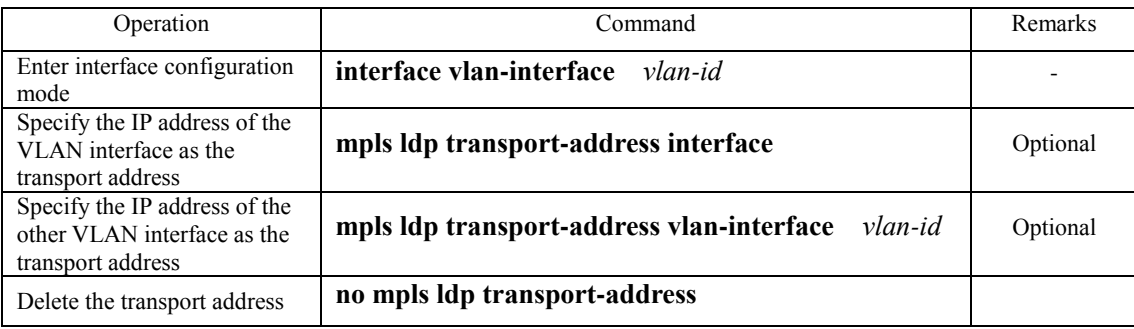

### **Note**:

After the interface is enabled with mpls ldp, shut down mpls ldp on the corresponding interface and restart mpls ldp before the new configuration takes effect.

### <span id="page-529-1"></span> **48.2.4.4 Configure the Label Distribution Control Mode**

There are two types of label distribution control:

Independent label distribution control mode (independent), An LSR can advertise the label mapping to an LSR connected to it at any time. This approach may result in the upstream label being issued before the downstream label is received.

Ordered label distribution mode (ordered), that is, the LSR sends the label mapping message to the upstream LSR only when the LSR receives a specific label mapping message for the next hop of a specific FEC or if the LSR is the egress node of the LSP of a specific FEC.

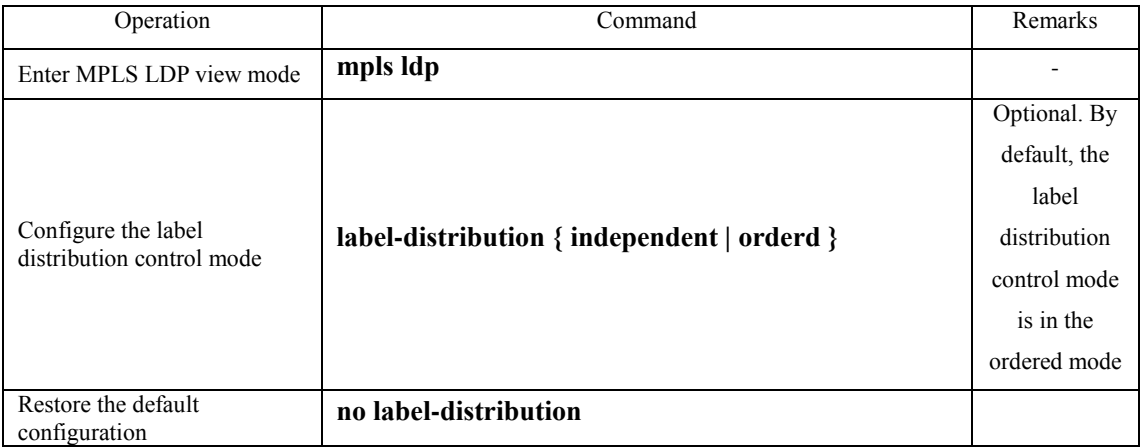

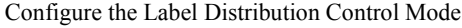

### <span id="page-530-0"></span>**48.2.4.5 Configure the Label Advertisement Mode**

There are two types of label advertisement:

DoD (Downstream On Demand): For a specific FEC, the LSR obtains the label request message from the upstream and then performs label distribution and advertisement.

DU (Downstream Unsolicited): For a specific FEC, the LSR does not need to obtain the label request message from the upstream, and carries on label distribution and advertisement directly.

Configure the Label Advertisement Mode

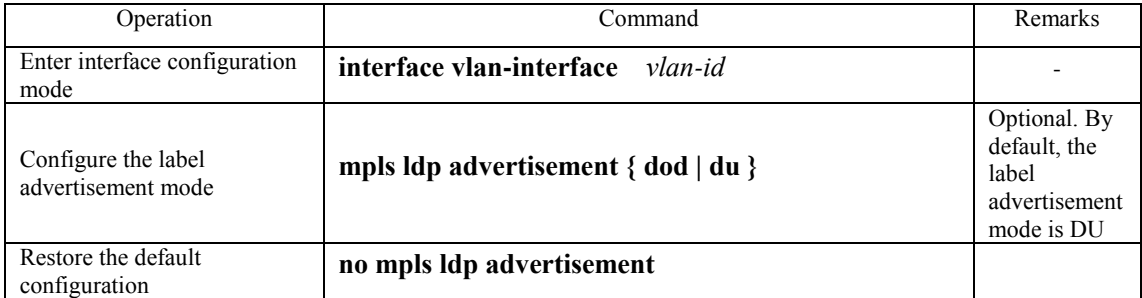

**Note**:

An upstream LSR and a downstream LSR with label advertisement adjacency must use the same label advertisement mode. Otherwise, the LSP can not be established normally.

### <span id="page-531-0"></span>**48.2.4.6 Configure the Route Label Re-advertisement Function**

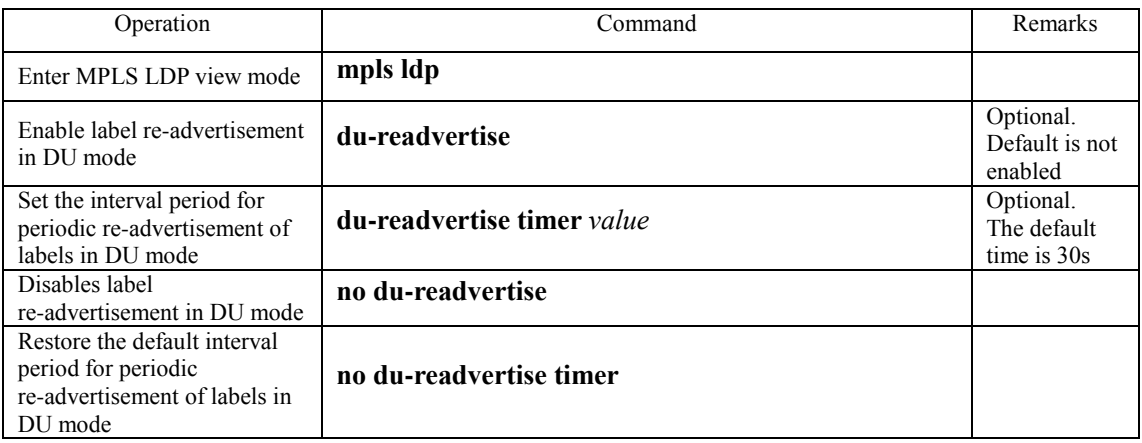

Configure the Route Label Re-advertisement Function

### <span id="page-531-1"></span>**48.2.4.7Configure the Label Retention Mode**

Label retention mode dictates how to process a label to FEC binding that is received by an LSR but not useful at the moment.

There are two modes of label retention:

Liberal: the label mapping received from the neighbor LSR is retained regardless of whether the neighbor LSR is its own next hop or not.

Conservative: the label mapping received from the neighbor LSR is retained only when the neighbor LSR is its own next hop.

LSR can quickly adapt to route changes by using the liberal label retention mode. With conservative label retention mode, LSR can allocate and store fewer labels.

The conservative label retention mode is usually used with the DoD mode for the LSR with limited label space.

### Configure the Label Retention Mode

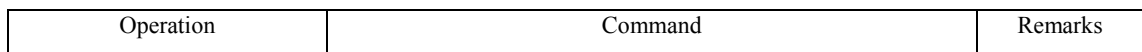

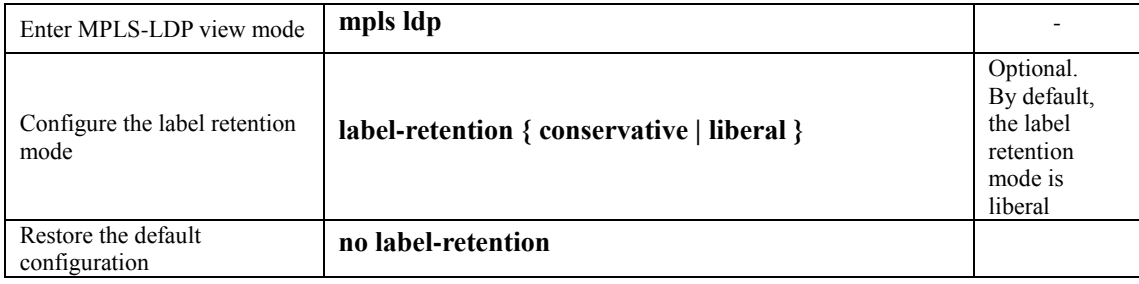

### <span id="page-532-0"></span>**48.2.4.8 Configure the Penultimate Hop Pop-up Function**

In the MPLS network, the core LSR forwards packets according to the labels on the packets. In the egress node (egress LER), the labels are removed from the packets and IP forwarding is continued. In fact, in a simple MPLS application, the egress node only needs IP forwarding, and the label is no longer used. In this case, to reduce the burden on the egress node and improve the packet processing capability of the MPLS network, you can use the PHP (Penultimate Hop Popping) feature to eject the label at the penultimate node, and the egress node does not perform the label operation.

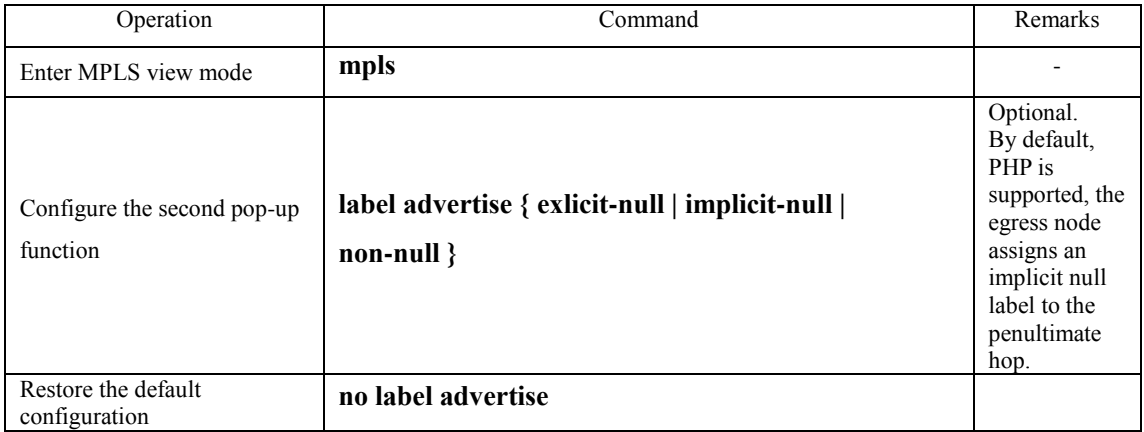

### Configure the Penultimate Hop Pop-up Function

### **Note**:

explicit-null: Support PHP(Penultimate Hop Popping). The egress node assigns an explicit null label to the penultimate hop, the value is 0.

implicit-null : Support PHP. The egress node assigns an implicit null label to the penultimate hop, the value is 3.

non-null: PHP is not supported. The egress node assigns a label to the penultimate hop.

### <span id="page-533-0"></span>**48.2.4.9 Configure the Link Hello Hold Time**

The LDP neighbor discovery mechanism discovers LDP neighbors by sending hello packets (UDP/prot:646/IP:224.0.0.2) to each other. The LDP-enabled interface periodically sends the message. The hello message sent by the LSR carries the hold time of the locally configured LDP link hello adjacency, and the LSR of the received hello message compares it with the hold time of the locally configured LDP link hello adjacency. The small value is used as the hold time of the adjacency of the LDP link hello. If no link hello message from the adjacency is received within the hold time of the adjacency of the LDP link hello, the adjacency is considered not to exist, and the corresponding session will end and the information of this neighbor will be deleted.

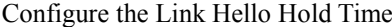

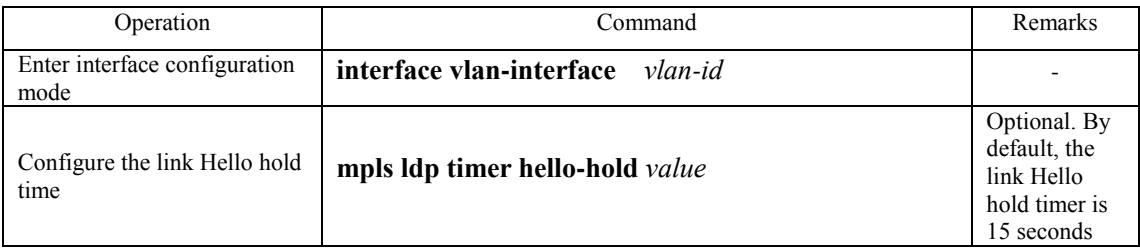

## <span id="page-533-2"></span><span id="page-533-1"></span>**48.2.5 Ldp Loopback Detection Configuration**

Establishing an LSP in the MPLS domain also needs to prevent loops. The LDP loop detection mechanism detects the presence of LSP loops and avoids loops.

If you perform loop detection on the MPLS domain, you must configure loop detection on all LSRs. However, when establishing LDP sessions, the loop detection configurations on both sides are not required to be consistent.

LDP loop detection has two modes:

1. Maximum number of hops

The hops information is included in the message that passes the label binding (or label request), and the value is incremented by 1 after each hop. When the value reaches the specified maximum value, the loop is considered to be established and the LSP establishment fails.

2. Path Vector

The path information is recorded in a message conveying the label binding (or label request). After each hop, the corresponding device checks whether its LSR ID is in this record.

The LSP is considered to have failed because of a loop in one of the following conditions:

(1) The record of this LSR already exists in the path vector record table;

(2) The hop count of the path reaches the set maximum value.

If the record does not have its own LSR ID, it is added to the record.

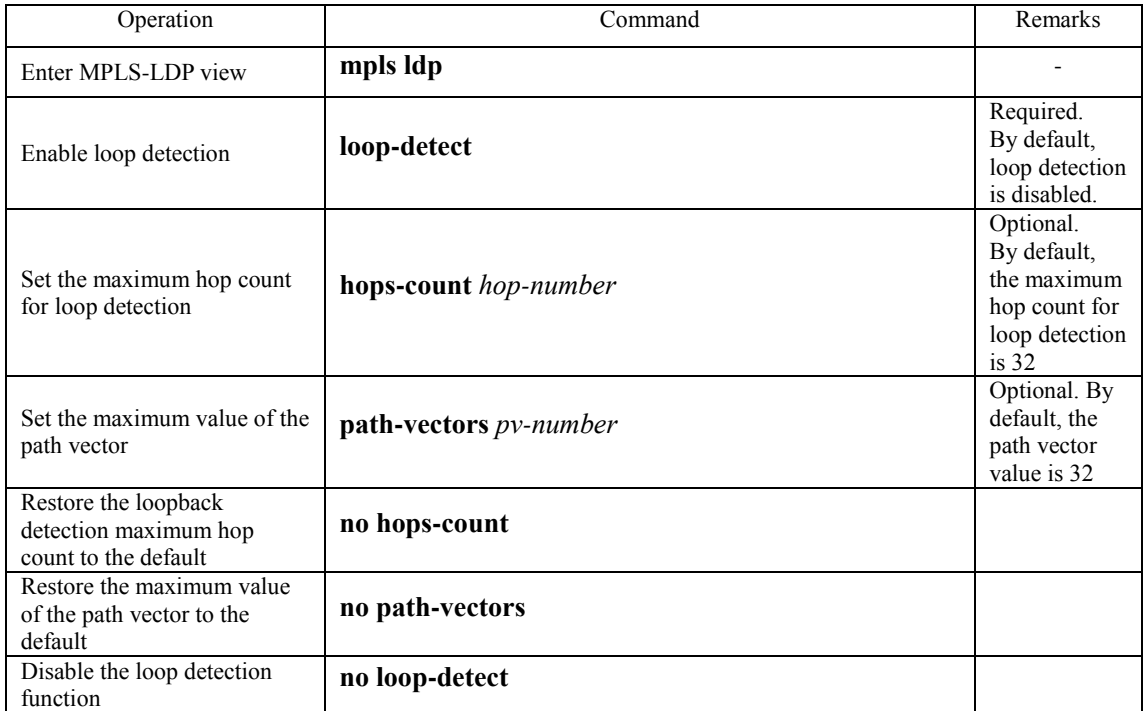

Configure the ldp loop detection function

# <span id="page-534-0"></span>**48.2.6 MPLS Display and Maintenance**

#### MPLS Information Display and Debugging Commands

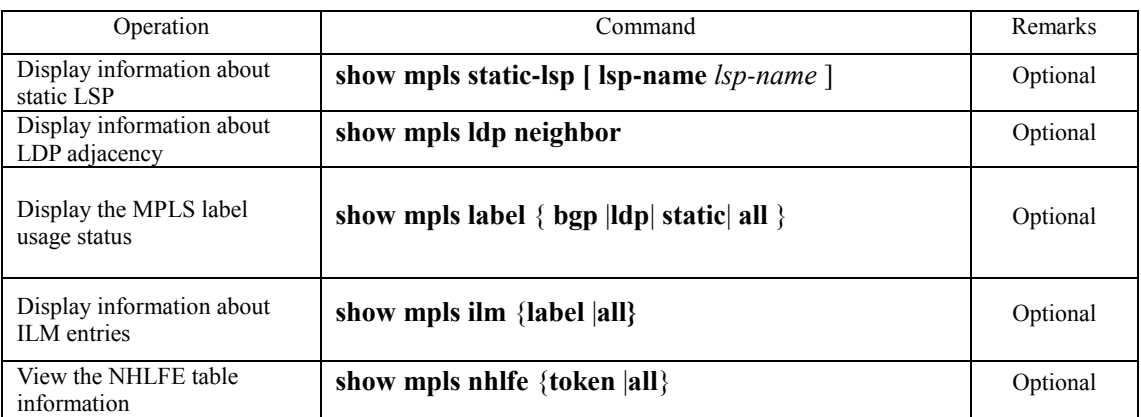

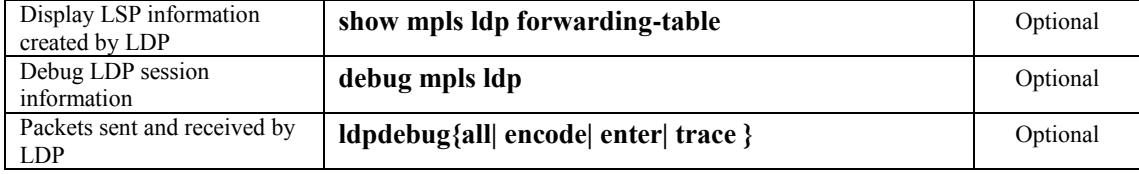

# **48.3 MPLS Basic Configuration Example**

## **48.3.1 Networking Requirements**

(1) Switch1, Switch2, and Switch3 both support MPLS and run OSPF as the IGP on the MPLS backbone;

(2)A local LDP session is established between Switch 1 and Switch 2, and between Switch 2 and Switch 3;

(3) Establish an LSP link between Switch1, Switch2, and Switch3.

The figure below shows the networking diagram

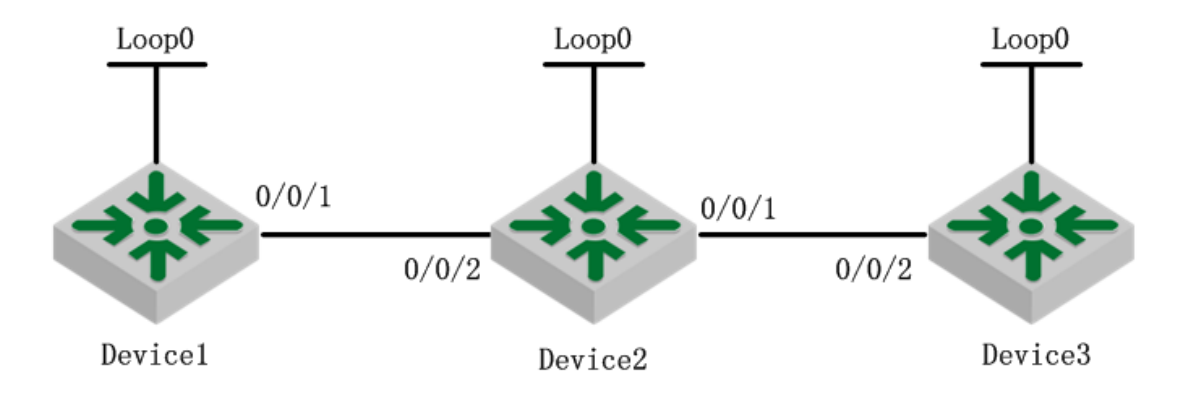

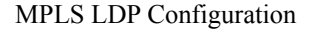

## **48.3.2 Configuration Steps**

1) Configure the VLAN interface IP and subnet mask and loopback interface of each switch according to the figure above (MPLS LDP Configuration). Take SW1 as an example, the configuration of other devices is abbreviated.

DEVICE1(config)#interface loopback-interface 0 DEVICE1(config-if-loopBackInterface-0)#ip address 1.1.1.1 255.255.255.255 DEVICE1(config-if-loopBackInterface-0)#exit DEVICE1(config)#interface vlan-interface 1 DEVICE1(config-if-vlanInterface-1)#ip address 192.168.1.1 255.255.255.0

2) Configure the OSPF protocol

# Configure DEVICE1

DEVICE1(config)#router ospf DEVICE1(config-router-ospf)# DEVICE1(config-router-ospf)#network 1.1.1.1 ? DEVICE1(config-router-ospf)#network 1.1.1.1 0.0.0.0 area 0 DEVICE1(config-router-ospf)#network 192.168.1.1 0.0.0.255 area 0 # Configure DEVICE2 DEVICE2(config)#router ospf DEVICE2(config-router-ospf)#network 2.2.2.2 255.255.255.255 area 0 DEVICE2(config-router-ospf)#network 192.168.1.2 0.0.0.255 area 0 DEVICE2(config-router-ospf)#network 192.168.2.1 0.0.0.255 area 0 # Configure DEVICE3 DEVICE3(config)#router ospf DEVICE3(config-router-ospf)#network 3.3.3.3 0.0.0.0 area 0 DEVICE3(config-router-ospf)#network 192.168.2.2 0.0.0.255 area 0 DEVICE3(config-router-ospf)#

After the configuration, Switch 1 and Switch 2, Switch 2 and Switch 3 should establish an OSPF neighbor relationship with the status of full. Run the show ip route command on each device, and you can see each other have learned to each other's host routing. Take DEVICE1 as an example:

DEVICE1(config)#show ip ospf neighbor

show ip ospf neighbor information

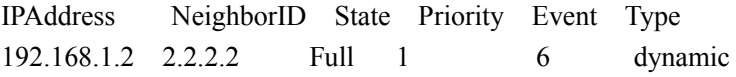

Total entries: 1 IP ospf neighbor. DEVICE1(config)#show ip route Show ip route information

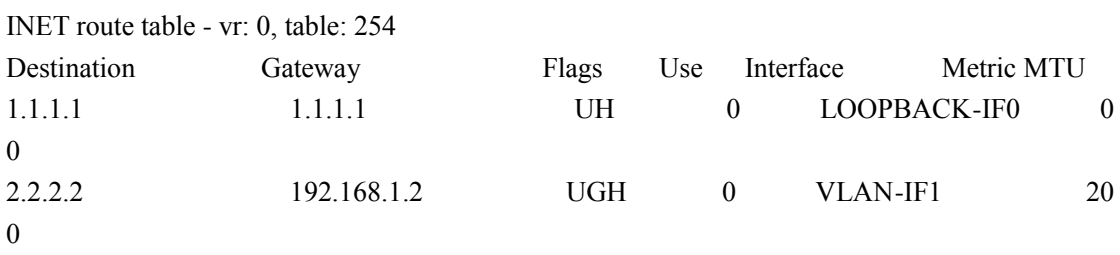

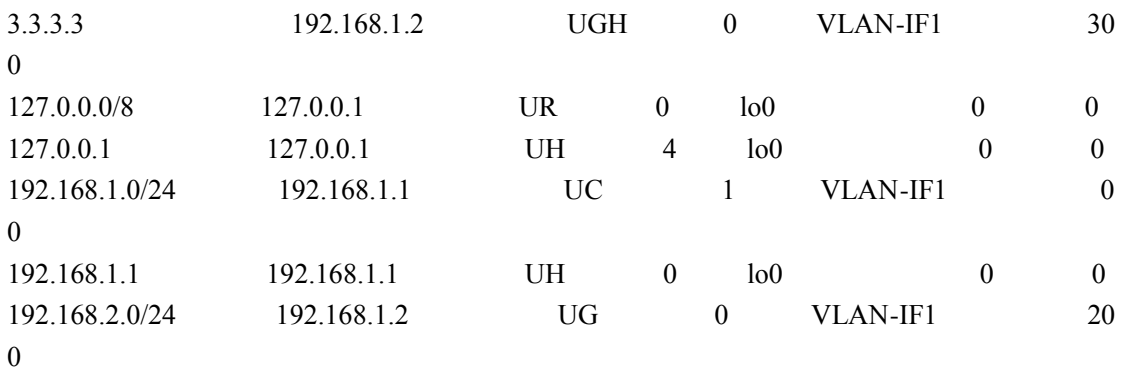

Total entries: 8. Printed entries: 8.

3) Configure MPLS basic capability and enable LDP

# Configure DEVICE1

DEVICE1(config)#mpls lsr-id 1.1.1.1 DEVICE1(config)#mpls DEVICE1(config-router-mpls)#exit DEVICE1(config)#mpls ldp DEVICE1(config-router-ldp)#interface vlan-interface 1 DEVICE1(config-if-vlanInterface-1)#mpls DEVICE1(config-if-vlanInterface-1)#mpls ldp DEVICE1(config-if-vlanInterface-1)#exit DEVICE1(config)#

# Configure DEVICE2

DEVICE2(config)#mpls lsr-id 2.2.2.2 DEVICE2(config)#mpls DEVICE2(config-router-mpls)#exit DEVICE2(config)#mpls ldp DEVICE2(config-router-ldp)#interface vlan-interface 1 DEVICE2(config-if-vlanInterface-1)#mpls

DEVICE2(config-if-vlanInterface-1)#mpls ldp DEVICE2(config-if-vlanInterface-1)#exit DEVICE2(config)#interface vlan-interface 2 DEVICE2(config-if-vlanInterface-2)#mpls DEVICE2(config-if-vlanInterface-2)#mpls ldp DEVICE2(config-if-vlanInterface-2)#exit

# Configure DEVICE3

DEVICE3(config)#mpls lsr-id 3.3.3.3

DEVICE3(config)#mpls DEVICE3(config-router-mpls)#exit DEVICE3(config)#mpls ldp DEVICE3(config-router-ldp)#exit DEVICE3(config)#interface vlan-interface 2 DEVICE3(config-if-vlanInterface-2)#mpls DEVICE3(config-if-vlanInterface-2)#mpls ldp DEVICE3(config-if-vlanInterface-2)#exit

After the above configuration, Switch 1 and Switch 2, Switch 2 and Switch 3 establish the local LDP session. Run the display mpls ldp session command on each device, and you can view the establishment of LDP sessions. Run the show mpls ldp neighbor command, and you can view LDP peers. Take DEVICE1 as an example:

DEVICE1(config)#show mpls ldp neighbor mpls ldp neighbor information: PeerId TranportAddress Vlan-If(sw) 2.2.2.2:0 2.2.2.2 sw0

Total entries: 1 mpls ldp neighbor.

DEVICE1(config)#show mpls ldp session mpls ldp session information: PeerId Status Role HoldTime LabelAdvMode LoopDetection/PVLim 2.2.2.2:0 OPERATIONAL PASSIVE 45 DU DISABLE/0

Total entries: 1 mpls ldp session.

### **48.3.3 Results Verification**

A local LDP session is established between Switch 1 and Switch 2, and between Switch 2 and Switch 3, and an LSP link is established between Switch 1, Switch 2 and Switch 3.

## **48.4 MPLS L3VPN Introduction**

### **48.4.1 MPLS L3VPN Overview**

MPLS L3VPN is a PE-based L3VPN technology in service provider VPN solutions. It uses BGP to advertise VPN routes on the backbone network of the service provider and MPLS to forward VPN packets on the service provider backbone network.

MPLS L3VPN networking is flexible, scalable, and can easily support MPLS QoS and MPLS TE, so it is increasingly used.

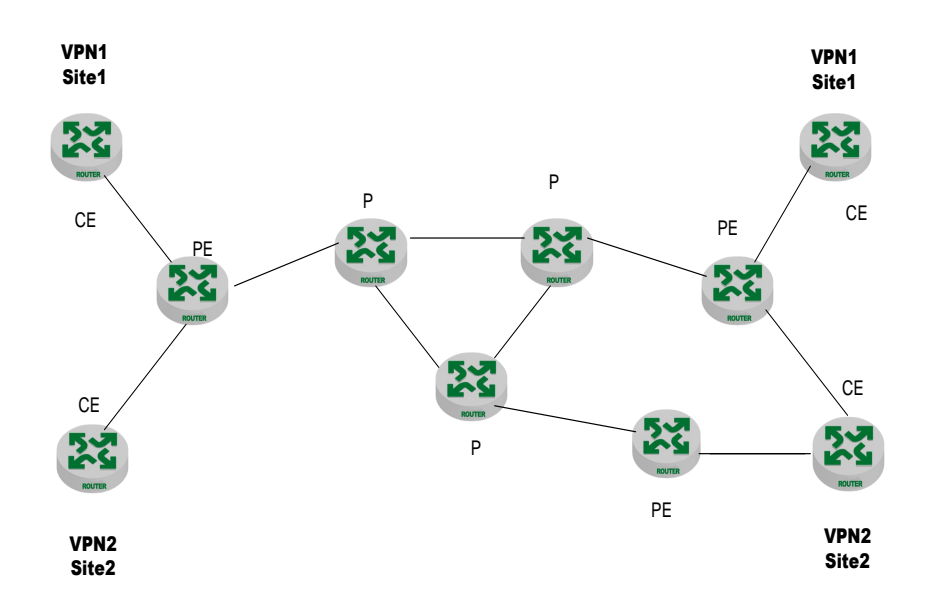

### **48.4.2 MPLS L3VPN Basic Structure**

#### MPLS L3VPN Basic Structure

The figure above shows an MPLS L3VPN networking solution, consisting of three parts: CE, PE, and P.

CE (Customer Edge) device: Customer network edge device. An interface is directly connected to the SP (Service Provider). The CE can be a router or a switch, or a host. The CE is not aware of the presence of VPN and does not need to support MPLS.

PE (Provider Edge) router: Service provider edge router is the edge device of the service provider network and is directly connected to the CE of the user. In the MPLS network, all the processing of the VPN takes place on the PE.

P (Provider) router: The backbone router in the service provider network is not directly connected to the CE. The P device only needs to have basic MPLS forwarding capability.

### **48.4.3 MPLS L3VPN Basic Concept**

1. Site
"Site" is often mentioned in the introduction of VPN. The meaning of Site can be understood from the following aspects:

A site is a group of IP systems that have IP connectivity with each other, and the IP connectivity of this group of IP systems does not need to be implemented through the service provider network;

Site partitioning is based on the topological relationship of the device, not the geographical location, although in most cases, the geographical locations of devices in a site are adjacent.

The device in a site can belong to multiple VPN, in other words, a site can belong to multiple VPN;

The Site connects to the service provider network through the CE. A Site can contain multiple CEs, but a CE belongs to only one Site.

For a plurality of Sites connected to the same service provider network, they can be divided into different sets by making policies, and only Sites belonging to the same set can communicate with each other through the service provider network. This set is the VPN.

#### 2. Overlapping Address Spaces

VPN is a private network, different VPN independently manage their own use of the address range, also known as AddressSpace.

Different VPN address space may overlap in a certain range. For example, VPN1 and VPN2 are using the address 10.110.10.0/24 network segment, this causes Overlapping Address Spaces

#### 3.VRF

VPN routing and forwarding instance, referred to as VRF.

In MPLS VPN, a PE router, since it is possible to connect multiple VPN users at the same time, these users (routes) need to be isolated from each other, then this time to use the VRF.

A PE establishes and maintains a VPN instance for each directly connected site. The VPN instance contains VPN membership and routing rules for the corresponding sites. If users in a site belong to multiple VPNs at the same time, the information about all these VPNs will be included in the VPN instance of the site.

To ensure the independence and security of VPN data, each VPN instance on the PE has a relatively independent routing table and LFIB (Label Forwarding Information Base).

Specifically, the information in the VPN instance includes: label forwarding table, IP routing table, interface bound to the VPN instance, and management information of the VPN instance. The management information of the VPN instance includes the RD (Route Distinguisher), the routing filter policy, the member interface list, and so on.

4. VPN-IPv4 Address

Traditional BGP can not correctly handle VPN routes with overlapped address spaces. Assume that both VPN1 and VPN2 use the IP addresses of 10.110.10.0/24, and each advertises a route to the network segment, BGP will select only one route, resulting in the loss of route to another VPN.

PE routers use MP-BGP to advertise VPN routes and use the VPN-IPv4 address family to solve the above-mentioned problems.

The VPN-IPv4 address consists of 12 bytes, including an 8-byte RD and a 4-byte IPv4 address prefix, as shown below.

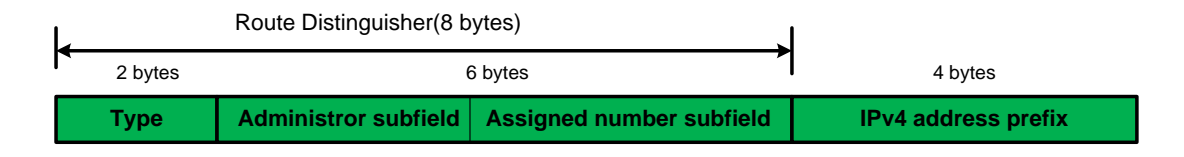

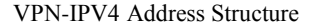

After receiving a common IPv4 route from the CE, the PE advertises these private VPN routes to the opposite PE. The independence of private network routes is achieved by attaching RDs to these routes.

SP can allocate RD independently, but must ensure the global uniqueness of RD. In this way, even if VPNs from different service providers use the same IPv4 address space, the PE router can advertise different routes to each VPN.

It is recommended to configure a dedicated RD for each VPN instance on the PE to ensure that the routes to the same CE use the same RD. A VPN-IPv4 address with an RD of 0 corresponds to a globally unique IPv4 address.

The role of RD is to add to a specific IPv4 prefix, making it a globally unique VPN IPv4 prefix.

RD is either associated with an autonomous system number (ASN). In this case, the RD is composed of an autonomous system number and an arbitrary number. Or it is associated with an IP address, in which case the RD is composed of an IP address and an arbitrary number.

RD has two formats, which are distinguished by a 2-byte Type field:

When Type is 0, the Administrator subfield occupies 2 bytes and the Assigned number subfield occupies 4 bytes. The format is 6 bits AS number: 32 bits User-defined number. For example: 100: 1

When Type is 1, the Administrator subfield occupies 4 bytes and the Assigned number subfield occupies 2 bytes. The format is as follows: 32 bits IPv4 address: 16 bits User-defined number. For example: 172.1.1.1: 1

To ensure the global uniqueness of RD, it is not recommended to set the value of the Administrator subfield to a private AS number or private IP address.

5. VPN Target Attribute

MPLS L3VPN uses the BGP extended community attribute--VPN target (also known as Route Target) to control the advertisement of VPN routing information.

A VPN instance on a PE router has two types of VPN target attributes:

Export Target attribute: Before the local PE advertises VPN-IPv4 routes learned from its own directly connected sites to other PEs, set the export target attribute for these routes.

Import Target attribute: The PE checks its export target attribute when it receives VPN-IPv4 routes advertised by other PEs. Only when this attribute matches the Import Target attribute of the VPN instance on the PE, the route is added to the corresponding VPN routing table.

That is, the VPN target attribute defines which sites a VPN-IPv4 route can be received by and which sites the PE router can receive routes from.

Similar to RD, VPN Target has two formats:

16bits autonomous system number: 32bits user-defined number. For example: 100: 1.

32bits IPv4 address: 16bits user-defined number. For example: 172.1.1.1: 1.

6. MP-BGP

MP-BGP (Multiprotocol extensions for BGP-4) propagates VPN composition information and routes between PE routers.

MP-BGP is backward compatible. It supports both traditional IPv4 address family and other address families (such as VPN-IPv4 address family). Using MP-BGP ensures that VPN private network routes are advertised only within the VPN and communication between MPLS VPN members is implemented.

## **48.4.4 Packet Forwarding of MPLS L3VPN**

In basic MPLS L3VPN applications, VPN packets are forwarded with two layers of labels:

The first layer (Outer layer) labels are exchanged inside the backbone network and indicate an LSP from the PE to the opposite PE. VPN packets use this label to reach the opposite PE along the LSP.

The second layer (inner layer) label is used when reaching the CE from the opposite PE to indicate to which site the packet should be sent or, more specifically, to which CE. In this way, the opposite PE can find the interface to forward packets according to the inner label.

In the special case, two sites that belong to the same VPN are connected to the same PE. In this case, you only need to know how to reach the opposite CE.

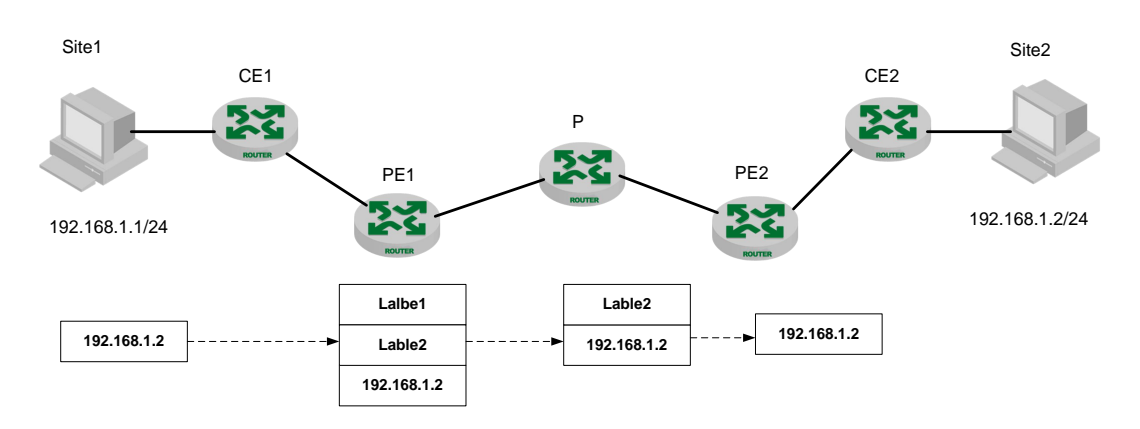

The figure below shows the forwarding of VPN packets:

MPLS L3VPN Packet Forwarding Diagram

(1) Site 1 sends an IP packet with destination address 192.168.1.2 and CE 1 sends the packet to PE 1.

(2) PE 1 searches the routing table of the VPN instance based on the interface and destination address where the packet arrives. After matching, the packets are forwarded and labeled with inner and outer labels.

(3) The MPLS network uses the outer label of the packet to transmit the packet to PE 2. (If PHP is enabled on the P router, the packet is stripped of the outer label when it reaches the previous hop of PE 2, and only contains the inner label.)

(4) PE 2 searches the VPN instance routing table based on the inner label and the destination address to determine the outgoing interface of the packet and forwards the packet to the CE.

(5) CE 2 transmits the packet to the destination according to the normal IP forwarding process.

# **48.5 MPLS L3VPN Configuration Tasks**

# **48.5.1 MPLS L3VPN Configuration Tasks Introduction**

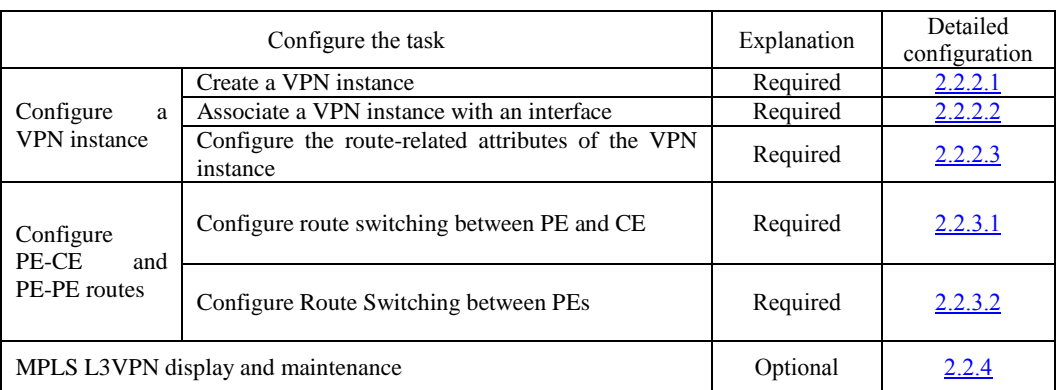

MPLS L3VPN Configuration Tasks Introduction

## **48.5.2 Configure a VPN Instance**

The VPN instance is used to isolate VPN private network routes from public network routes. In all MPLS L3VPN networking scenarios, you need to configure a VPN instance.

VPN instance can isolate VPN private network route from public network route. The routes of different VPN instances are also isolated from each other. This feature makes the use of VPN instances not limited to MPLS L3VPN.

The configuration of a VPN instance is performed on the PE.

# <span id="page-544-0"></span>**48.5.2.1 Create a VPN instance**

The VPN instance is associated with the Site in the implementation. A VPN instance does not directly correspond to a VPN. A VPN instance integrates the VPN membership and routing rules of its corresponding site.

A VPN instance takes effect only after RD is configured.

Create a VPN instance

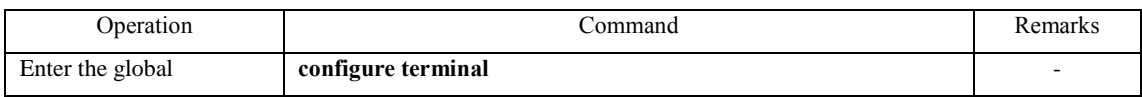

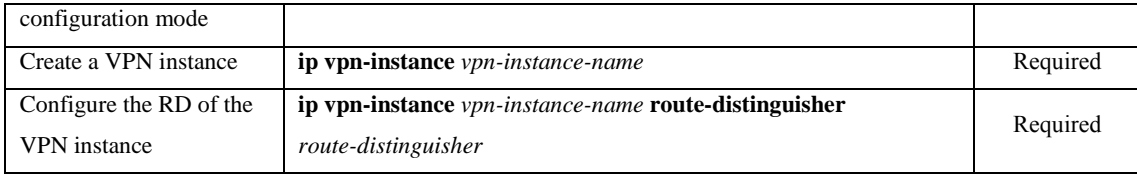

# <span id="page-545-0"></span>**48.5.2.2 Associate a VPN Instance with an Interface**

After the VPN instance is configured, you need to associate it with the VLAN interface of the CE.

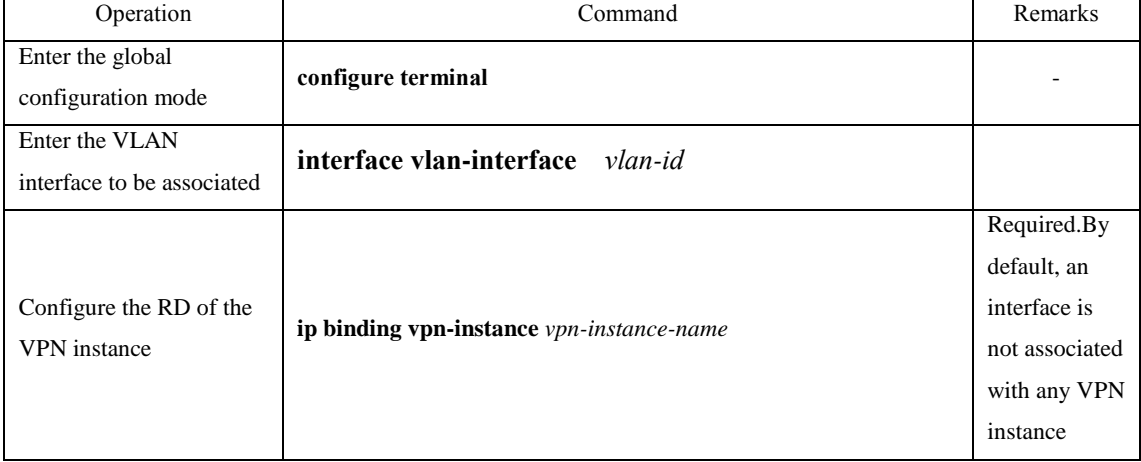

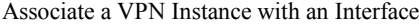

### **Note**:

If the interface to be bound is configured with an IP address, you need to delete the interface IP address before executing the ip binding vpn-instance command.

# <span id="page-545-1"></span>**48.5.2.3 Configure the Route-related Attributes of the VPN Instance**

VPN route release control process is as follows:

When a VPN route learned from CE is imported into BGP, BGP associates it with a list of VPN target extended community attributes. Usually, this list is the output routing attribute list of the VPN instance associated with the CE.

The VPN instance determines the routes that can be accepted and imported into the VPN instance according to the import-extcommunity in the VPN target.

The VPN instance performs the modification of the VPN target attribute to the advertised routes according to the export-extcommunity in the VPN target.

### Configure the Route-related Attributes of the VPN Instance

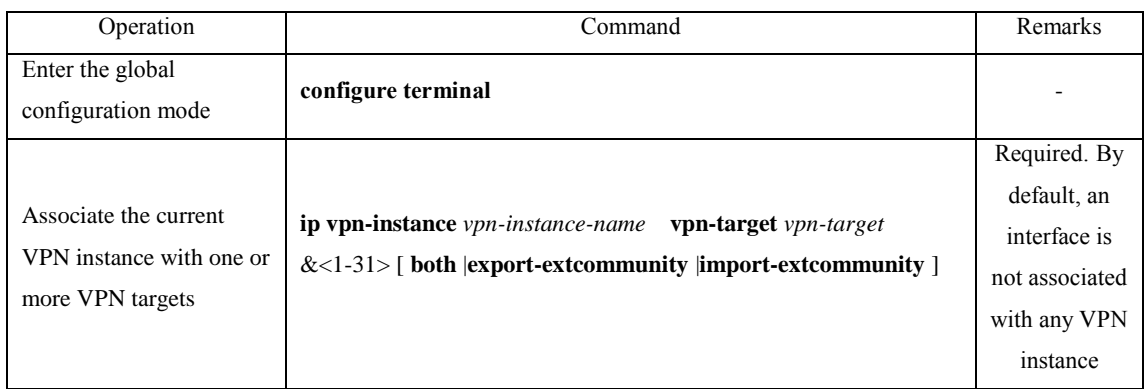

# **48.5.3 Configure PE-CE and PE-PE Routes**

# <span id="page-546-0"></span>**48.5.3.1 Configure Route Switching between PE and CE**

Static routes, RIP, OSPF, EBGP, and other routing protocols can be used to configure route switching between PE and CE. Which protocol to use depends on the actual needs.

1. Configure a static route between PE and CE

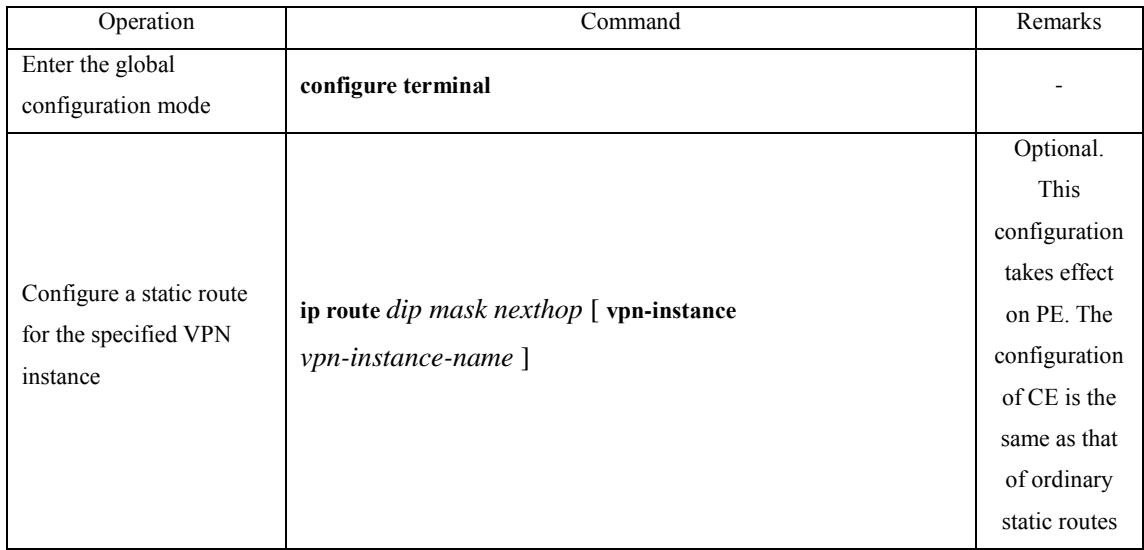

Configure a static route between PE and CE

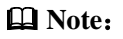

## 2. Configure RIP between PE and CE

A RIP process can belong to only one VPN instance. If you do not bind to a VPN instance when the RIP process is started, the process belongs to the public network process.

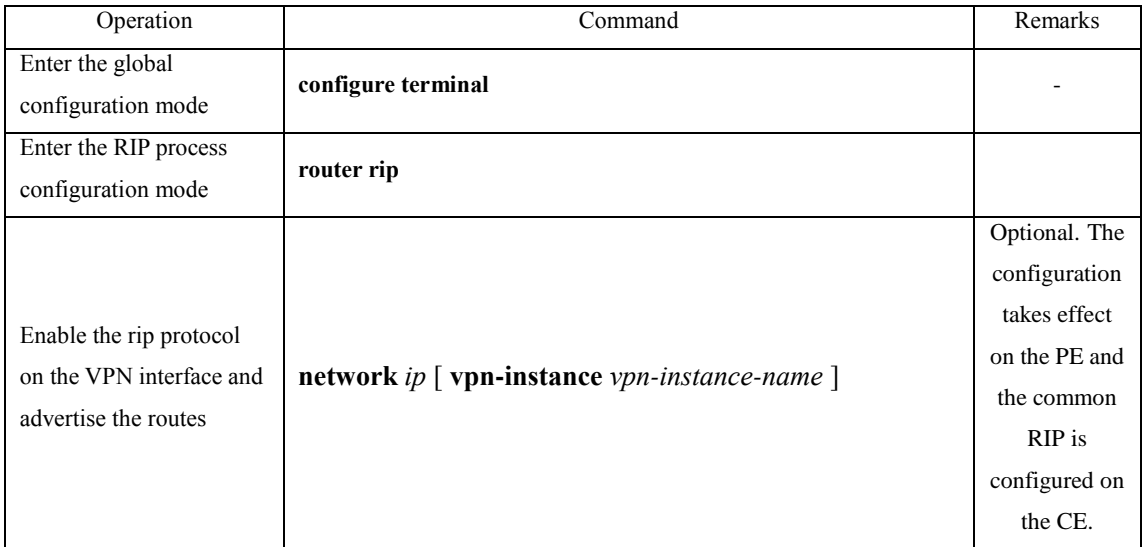

Configure RIP between PE and CE

### 3. Configure EBGP between PE and CE

### Configure EBGP on the PE

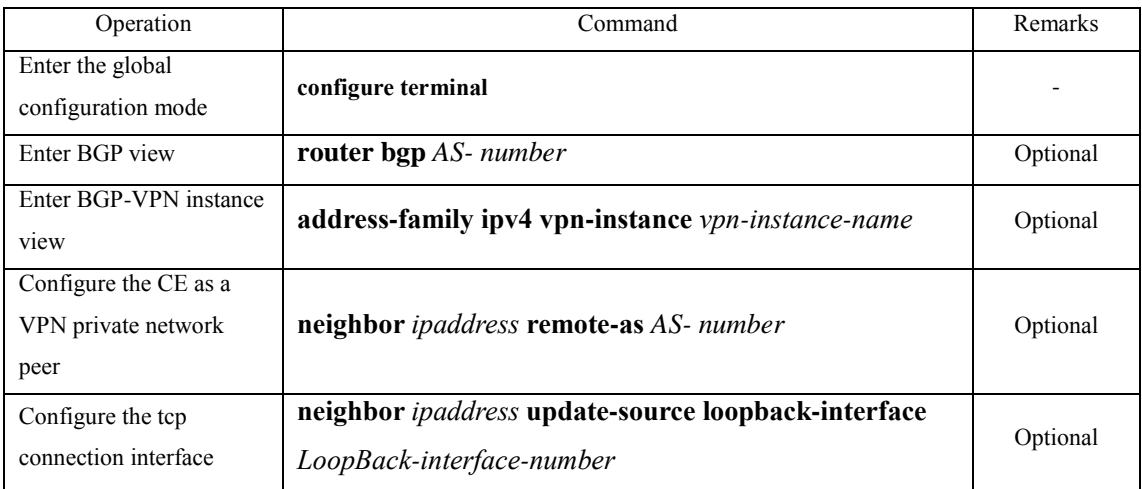

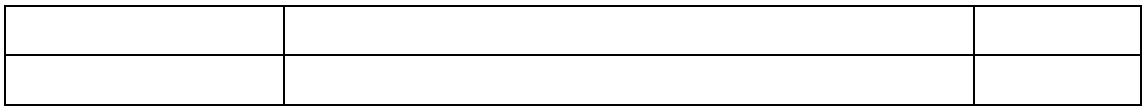

### Configure BGP on the CE

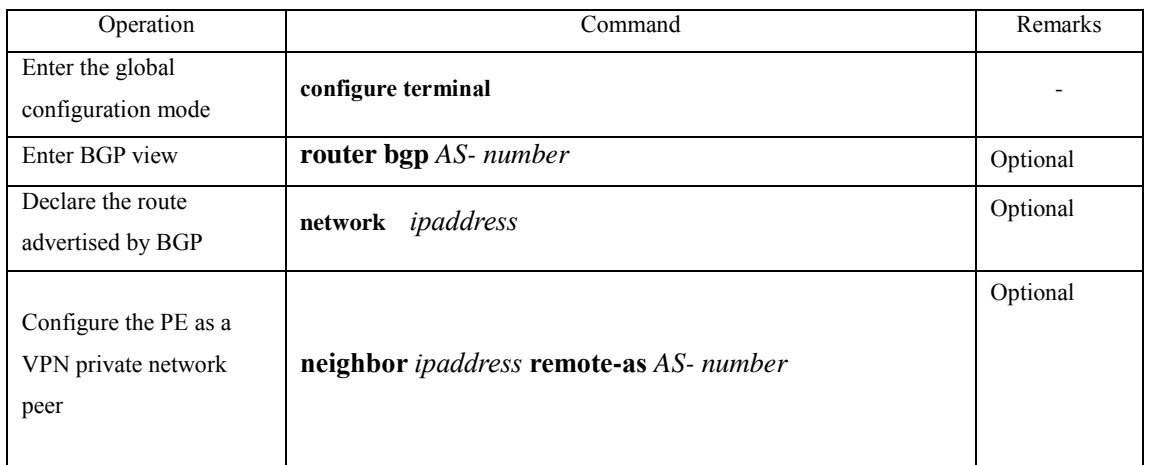

# <span id="page-548-0"></span>**48.5.3.2 Configure Route Switching between PEs**

Configure Route Switching between PEs

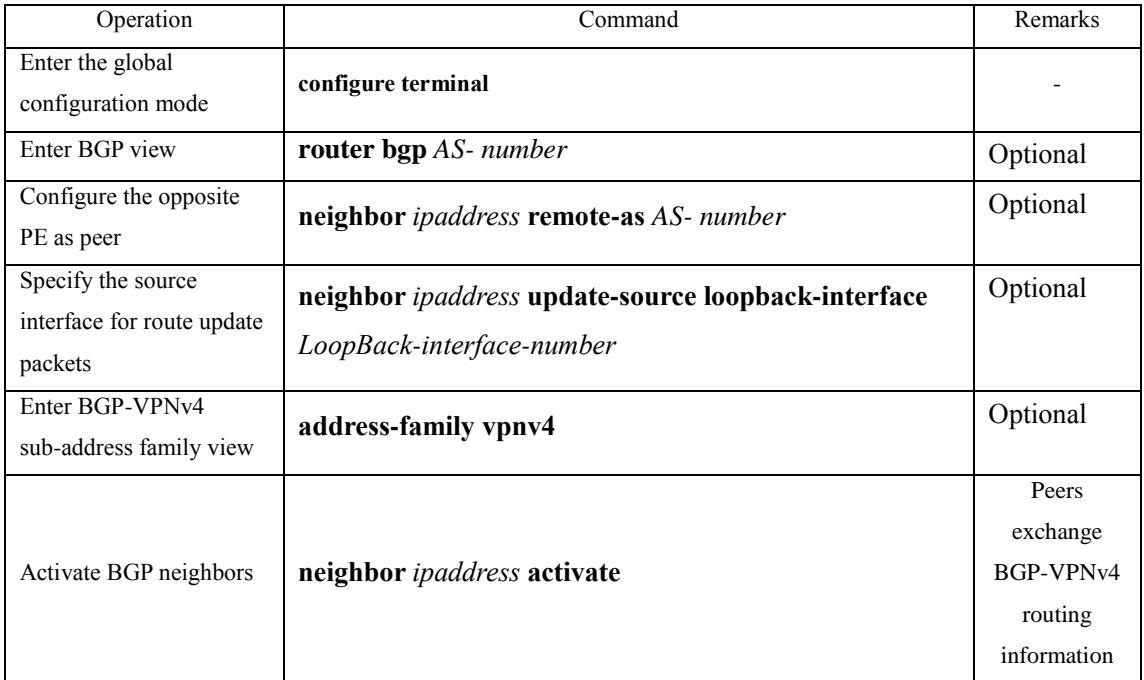

# <span id="page-549-0"></span>**48.5.4 MPLS L3VPN Display and Maintenance**

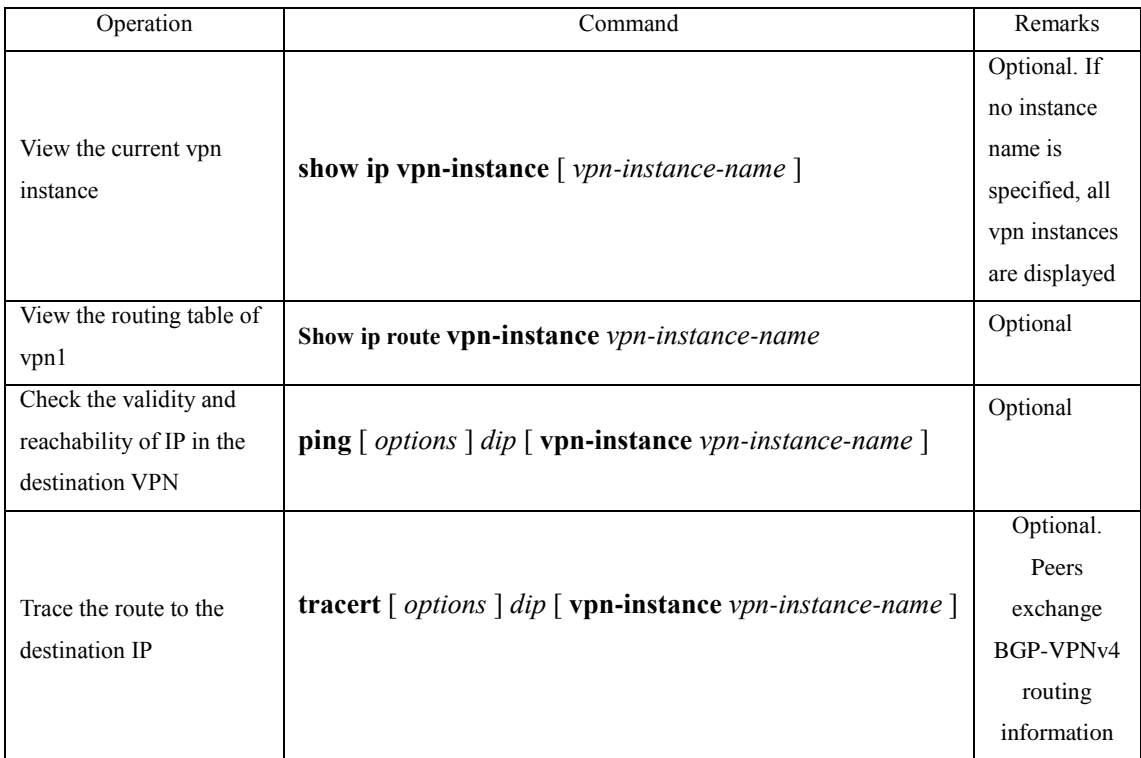

#### MPLS L3VPN Display and Maintenance

# **48.6 MPLS L3VPN Configuration Example**

# **48.6.1 Requirement and Networking**

CE1 and CE3 belong to VPN1, CE2 and CE4 belong to VPN2. VPN1 uses the VPN target attribute value of 111: 1, and VPN2 uses the VPN target attribute value of 222: 2. CE and PE use EBGP to exchange VPN routes. Use OSPF to implement internal interworking between PEs and use MP-IBGP to exchange VPN routing information. The figure below shows the networking diagram.

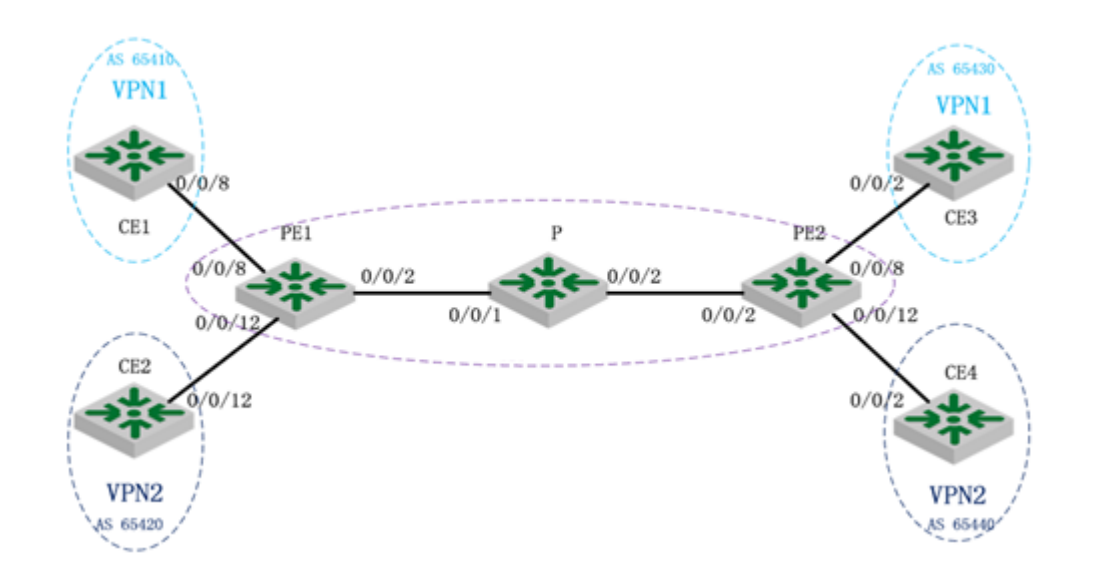

MPLS L3VPN Configuration Example

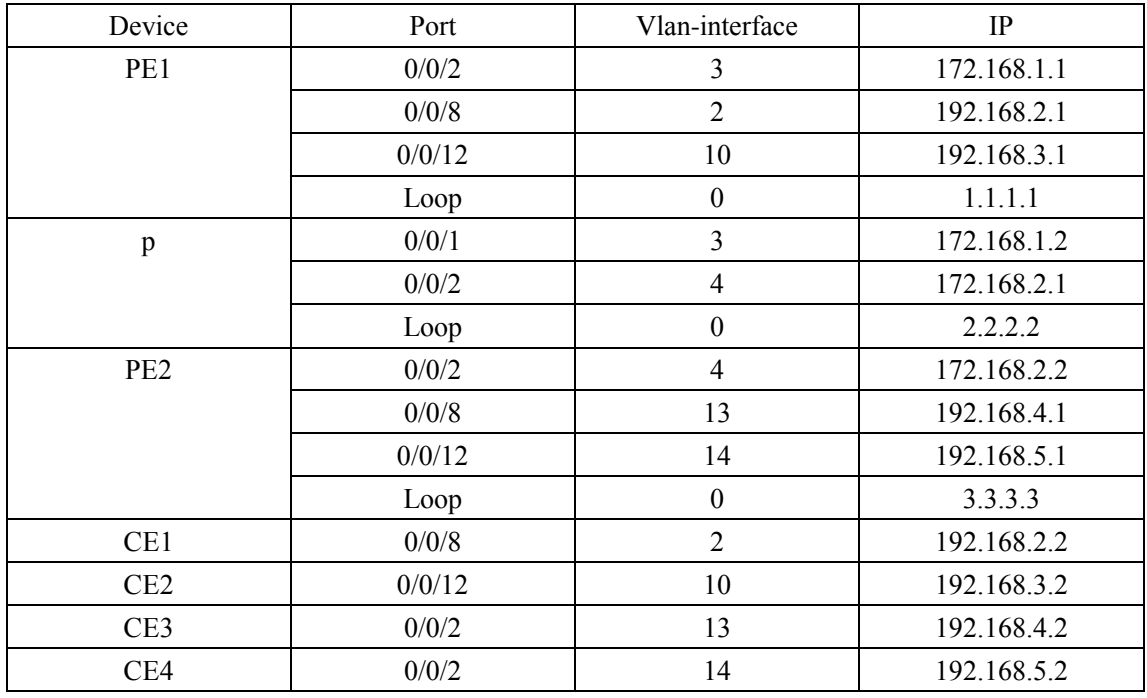

List of Switch Interface Configurations

# **48.6.2 Configuration steps**

1) Configure the IP and subnet mask of each interface, including the loopback interface, according to the table above (List of Switch Interface Configurations).

2) Configure the IGP protocol (OSPF) on the MPLS backbone network. #PE1 configuration PE1(config)#interface vlan-interface 3 PE1(config-if-vlanInterface-3)#ip address 172.168.1.1 255.255.255.0 PE1(config-if-vlanInterface-3)#interface vlan-interface 2 PE1(config-if-vlanInterface-2)#ip address 192.168.2.1 255.255.255.0 PE1(config-if-vlanInterface-2)#interface vlan-interface 10 PE1(config-if-vlanInterface-10)#ip address 192.168.3.1 255.255.255.0 PE1(config-if-vlanInterface-10)#interface loopback-interface 0 PE1(config-if-loopBackInterface-0)#ip address 1.1.1.1 255.255.255.255.255 PE1(config)#router ospf

PE1(config-router-ospf)#network 1.1.1.1 0.0.0.0 area 0

PE1(config-router-ospf)#network 172.168.1.1 0.0.0.255 area 0

PE1(config-router-ospf)#exit

#P configuration

P(config)#interface vlan-interface 3

P(config-if-vlanInterface-3)#ip address 172.168.1.2 255.255.255.0

P(config-if-vlanInterface-3)#exit

P(config)#interface vlan-interface 4

P(config-if-vlanInterface-4)#ip address 172.168.2.1 255.255.255.0

P(config-if-vlanInterface-4)#exit

P(config)#interface loopback-interface 0

P(config-if-loopBackInterface-0)#ip address 2.2.2.2 255.255.255.255

P(config-if-loopBackInterface-0)#exit

P(config)#router ospf

P(config-router-ospf)#network 2.2.2.2 0.0.0.0 area 0

P(config-router-ospf)#network 172.168.1.2 0.0.0.255 area 0

P(config-router-ospf)#network 172.168.2.1 0.0.0.255 area 0

P(config-router-ospf)#exit

#PE2 configuration PE2(config)#interface vlan-interface 4 PE2(config-if-vlanInterface-4)#ip address 172.168.2.2 255.255.255.0 PE2(config-if-vlanInterface-4)#exit PE2(config)#interface vlan-interface 13 PE2(config-if-vlanInterface-13)#ip address 192.168.4.1 255.255.255.0 PE2(config-if-vlanInterface-13)#exit PE2(config)#interface vlan-interface 14 PE2(config-if-vlanInterface-13)#ip address 192.168.5.1 255.255.255.0 PE2(config-if-vlanInterface-14)#exit PE2(config)#interface loopback-interface 0 PE2(config-if-loopBackInterface-0)#ip address 3.3.3.3 255.255.255.255 PE2(config-if-loopBackInterface-0)#exit PE2(config)#router ospf PE2(config-router-ospf)#network 3.3.3.3 0.0.0.0 area 0 PE2(config-router-ospf)#network 172.168.2.2 0.0.0.255 area 0 PE2(config-router-ospf)#exit

3) Configure MPLS and MPLS LDP on the MPLS backbone network to establish LDP LSP

#PE1 configuration PE1(config)#mpls PE1(config-router-mpls)#label advertise non-null PE1(config-router-mpls)#exit PE1(config)#mpls lsr-id 1.1.1.1 PE1(config)#interface vlan-interface 3 PE1(config-if-vlanInterface-3)#mpls PE1(config-if-vlanInterface-3)#exit PE1(config)#mpls ldp PE1(config-router-ldp)#exit PE1(config)#interface vlan-interface 3 PE1(config-if-vlanInterface-3)#mpls ldp PE1(config-if-vlanInterface-3)#exi

PE1(config)#

#P configuration P(config)#mpls P(config-router-mpls)#label advertise non-null P(config-router-mpls)#exit P(config)#mpls lsr-id 2.2.2.2 P(config)#interface vlan-interface 3 P(config-if-vlanInterface-3)#mpls P(config-if-vlanInterface-3)#exit P(config)#interface vlan-interface 4 P(config-if-vlanInterface-4)#mpls P(config-if-vlanInterface-4)#exit P(config)#mpls ldp P(config-router-ldp)#exit P(config)#interface vlan-interface 3 P(config-if-vlanInterface-3)#mpls ldp P(config-if-vlanInterface-3)#exit P(config)#interface vlan-interface 4 P(config-if-vlanInterface-4)#mpls ldp P(config-if-vlanInterface-4)#exit

### #PE2 configuration

PE2(config)#mpls PE2(config-router-mpls)#label advertise non-null PE2(config-router-mpls)#exit PE2(config)#mpls lsr-id 3.3.3.3 PE2(config)#interface vlan-interface 4 PE2(config-if-vlanInterface-4)#mpls PE2(config-if-vlanInterface-4)#exit PE2(config)#mpls ldp PE2(config-router-ldp)#exit PE2(config)#interface vlan-interface 4 PE2(config-if-vlanInterface-4)#mpls ldp PE2(config-if-vlanInterface-4)#exit

After the above configuration, PE1-P-PE2 should establish the LDP session and LSP link correctly. Use the show mpls ldp session command to view the LDP session between PE and P. Use the show mpls ldp forwarding-table command to view the LDP forwarding entries

PE1(config)#show mpls ldp session

mpls ldp session information:

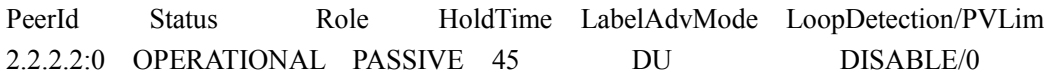

Total entries: 1 mpls ldp session.

PE1(config)#show mpls ldp forwarding-table mpls ldp lsp information:

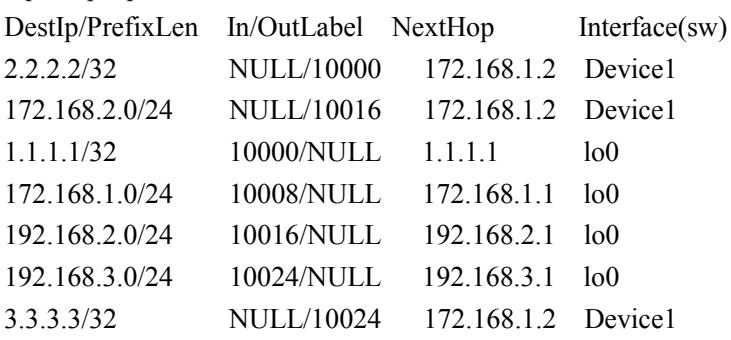

Total entries: 7 mpls ldp lsp information.

P(config)#show mpls ldp neighbor mpls ldp neighbor information: PeerId TranportAddress Vlan-If(sw) 1.1.1.1:0 1.1.1.1 sw0 3.3.3.3:0 3.3.3.3 Device1

Total entries: 2 mpls ldp neighbor.

P(config)#show mpls ldp forwarding-table mpls ldp lsp information: DestIp/PrefixLen In/OutLabel NextHop Interface(sw) 2.2.2.2/32 10000/NULL 2.2.2.2 lo0 172.168.1.0/24 10008/NULL 172.168.1.2 lo0 172.168.2.0/24 10016/NULL 172.168.2.1 lo0 3.3.3.3/32 10024/10000 172.168.2.2 Device2 1.1.1.1/32 10032/10000 172.168.1.1 Device1

Total entries: 5 mpls ldp lsp information.

PE2(config)#show mpls ldp session

mpls ldp session information:

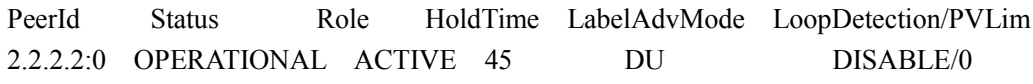

Total entries: 1 mpls ldp session.

PE2(config)#show mpls ldp forwarding-table

mpls ldp lsp information:

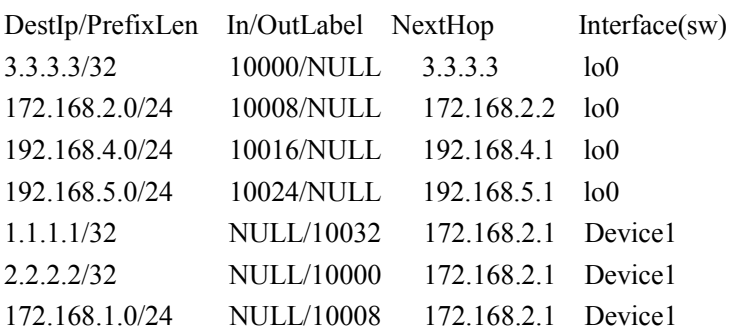

Total entries: 7 mpls ldp lsp information.

4) Configure VPN instance on the PE and connect the CE to the PE

#PE1 configuration PE1(config)#ip vpn-instance 1 PE1(config)#ip vpn-instance 1 route-distinguisher 100:1 PE1(config)#ip vpn-instance 1 vpn-target 111:1 both PE1(config)#ip vpn-instance 2 PE1(config)#ip vpn-instance 2 route-distinguisher 100:2 PE1(config)#ip vpn-instance 2 vpn-target 222:2 both PE1(config)#interface vlan-interface 2

PE1(config-if-vlanInterface-2)#no ip address PE1(config-if-vlanInterface-2)#ip binding vpn-instance 1 PE1(config-if-vlanInterface-2)#ip address 192.168.2.1 255.255.255.0 PE1(config-if-vlanInterface-2)#exit PE1(config)#interface vlan-interface 10 PE1(config-if-vlanInterface-10)#no ip address Router id has changed into "1.1.1.1". If needed, reboot ospf to make new router id available. Delete ipaddress successfully! PE1(config-if-vlanInterface-10)#ip binding vpn-instance 2 PE1(config-if-vlanInterface-10)#ip address 192.168.3.1 255.255.255.0

#PE2 configuration

PE2(config)#ip vpn-instance 1

PE2(config)#ip vpn-instance 1 route-distinguisher 100:1

PE2(config)#ip vpn-instance 1 vpn-target 111:1 both

PE2(config)#ip vpn-instance 2

PE2(config)#ip vpn-instance 2 route-distinguisher 100:2

PE2(config)#ip vpn-instance 2 vpn-target 222:2 both

PE2(config)#

PE2(config)#interface vlan-interface 13

PE2(config-if-vlanInterface-13)#no ip address

PE2(config-if-vlanInterface-13)#ip binding vpn-instance 1

PE2(config-if-vlanInterface-13)#ip address 192.168.4.1 255.255.255.0

PE2(config-if-vlanInterface-13)#exit

PE2(config)#interface vlan-interface 14

PE2(config-if-vlanInterface-14)#no ip address

Router id has changed into "3.3.3.3". If needed, reboot ospf to make new router id available.

Delete ipaddress successfully!

PE2(config-if-vlanInterface-14)#ip binding vpn-instance 2

PE2(config-if-vlanInterface-14)#ip address 192.168.5.1 255.255.255.0

After the above configuration, you can view the VPN instance on the PE through the show ip vpn-instance command

PE1(config)#show ip vpn-instance 1 VPN-Instance Name and ID : 1, 1 Route Distinguisher : 100:1 Export VPN Targets : 111:1 Import VPN Targets : 111:1 Interfaces : Vlanif2

PE1(config)#show ip vpn-instance 2 VPN-Instance Name and ID : 2, 2 Route Distinguisher : 100:2

Export VPN Targets : 222:2 Import VPN Targets : 222:2 Interfaces : Vlanif10

PE2(config)#show ip vpn-instance 1 VPN-Instance Name and ID : 1, 1 Route Distinguisher : 100:1 Export VPN Targets : 111:1 Import VPN Targets : 111:1 Interfaces : Vlanif13

PE2(config)#show ip vpn-instance 2 VPN-Instance Name and ID : 2, 2 Route Distinguisher : 100:2 Export VPN Targets : 222:2 Import VPN Targets : 222:2 Interfaces : Vlanif14

PE2(config)#

5) Establish EBGP peers on PEs and CEs and import VPN routes # Each CE configuration CE1(config)#show run bgp ![BGP] router bgp 65410 network 192.168.2.0 neighbor 192.168.2.1 remote-as 100 exit

CE1(config)#show run if ![IF] interface vlan-interface 2 ip address 192.168.2.2 255.255.255.0 exit

CE2(config)#show run if bgp ![IF] interface vlan-interface 10 ip address 192.168.3.2 255.255.255.0 exit ![BGP] router bgp 65420 network 192.168.3.0 neighbor 192.168.3.1 remote-as 100

exit CE3(config)#show run if bgp ![IF] interface vlan-interface 13 ip address 192.168.4.2 255.255.255.0 exit ![BGP] router bgp 65430 network 192.168.4.0 neighbor 192.168.4.1 remote-as 100 exit

CE4(config)#show run if bgp ![IF] interface vlan-interface 14 ip address 192.168.5.2 255.255.255.0 exit ![BGP] router bgp 65440 network 192.168.5.0 neighbor 192.168.5.1 remote-as 100 exit

#PE1 configuration

PE1(config-router-bgp)#address-family ipv4 vpn-instance 1 PE1(config-router-vpn-1)#network 192.168.2.0 PE1(config-router-vpn-1)#neighbor 192.168.2.2 remote-as 65410 PE1(config-router-vpn-1)#exit-address-family PE1(config-router-bgp)#address-family ipv4 vpn-instance 2 PE1(config-router-vpn-2)#network 192.168.3.0 PE1(config-router-vpn-2)#neighbor 192.168.3.2 remote-as 65420 PE1(config-router-vpn-2)#exit-address-family

#PE2 configuration PE2(config-router-bgp)#address-family ipv4 vpn-instance 1 PE2(config-router-vpn-1)#network 192.168.4.0 PE2(config-router-vpn-1)#neighbor 192.168.4.2 remote-as 65430 PE2(config-router-vpn-1)#exit-address-family PE2(config-router-bgp)#address-family ipv4 vpn-instance 2 PE2(config-router-vpn-2)#network 192.168.5.0 PE2(config-router-vpn-2)#neighbor 192.168.5.2 remote-as 65440 PE2(config-router-vpn-2)#exit-address-family

After the above configuration, you should be able to query the EBGP peer on the PE and learn VPN routes

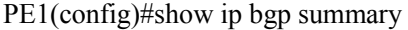

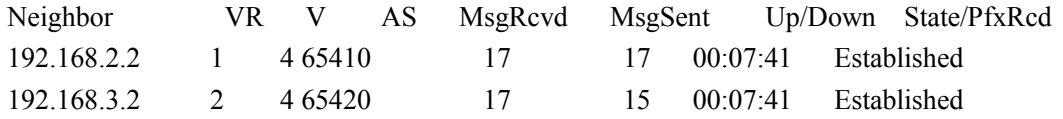

Total number of neighbors 2

PE1(config)#show ip bgp vpn-instance 1 VPN-instance 1 (RD type 0 100:1, VR 1) Autonomous System number 100, local router ID 192.168.2.1 Status codes: s suppressed, \* valid, > best, i internal Origin codes: i - IGP, e - EGP, ? - incomplete

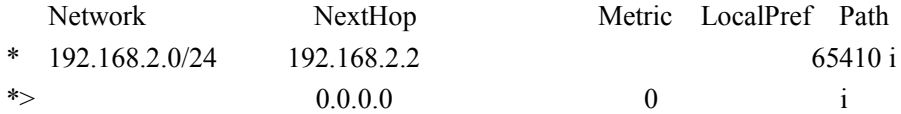

Total number of best entries 1

PE1(config)#show ip bgp vpn-instance 2 VPN-instance 2 (RD type 0 100:2, VR 2) Autonomous System number 100, local router ID 192.168.2.1 Status codes: s suppressed, \* valid, > best, i internal Origin codes: i - IGP, e - EGP, ? - incomplete

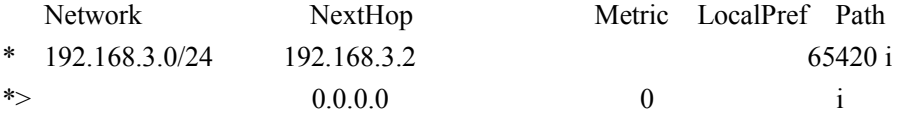

Total number of best entries 1

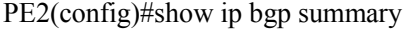

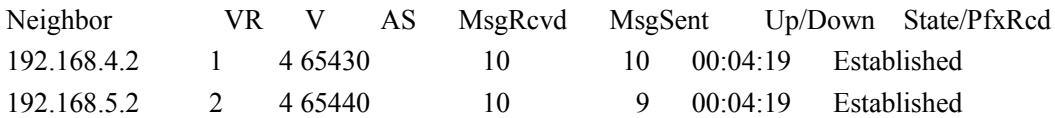

Total number of neighbors 2

PE2(config)#show ip bgp vpn-instance 1

VPN-instance 1 (RD type 0 100:1, VR 1) Autonomous System number 100, local router ID 192.168.4.1 Status codes: s suppressed, \* valid, > best, i internal Origin codes: i - IGP, e - EGP, ? - incomplete

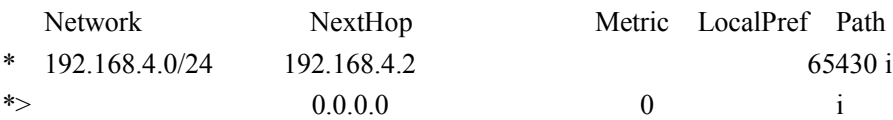

Total number of best entries 1

PE2(config)#show ip bgp vpn-instance 2 VPN-instance 2 (RD type 0 100:2, VR 2) Autonomous System number 100, local router ID 192.168.4.1 Status codes: s suppressed, \* valid, > best, i internal Origin codes: i - IGP, e - EGP, ? - incomplete

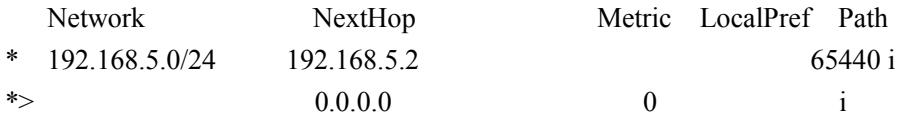

Total number of best entries 1

6) Establish MP-IBGP peers between PEs

#PE1 configuration

PE1(config)#router bgp 100

Been in current protocol mode.

PE1(config-router-bgp)#neighbor 3.3.3.3 remote-as 100

PE1(config-router-bgp)#neighbor 3.3.3.3 update-source loopback-interface 0

PE1(config-router-bgp)#address-family vpnv4

PE1(config-router-vpnv4)#neighbor 3.3.3.3 activate

PE1(config-router-vpnv4)#exit-address-family

PE1(config-router-bgp)#exit

PE1(config)#

#PE2 configuration

PE2(config)#router bgp 100

Been in current protocol mode.

PE2(config-router-bgp)#bgp router-id 192.168.4.1

PE2(config-router-bgp)#neighbor 1.1.1.1 remote-as 100

PE2(config-router-bgp)#neighbor 1.1.1.1 update-source loopback-interface 0

PE2(config-router-bgp)#address-family vpnv4

PE2(config-router-vpnv4)#neighbor 1.1.1.1 activate

PE2(config-router-vpnv4)#exit-address-family PE2(config-router-bgp)#exit

After the above configurations, PE1 and PE2 establish the peer relationship and learn the private network routes of the local CE and remote users. The CE also learns the private network routes of the same VPN user at the remote side.

PE1(config)#show ip bgp summary

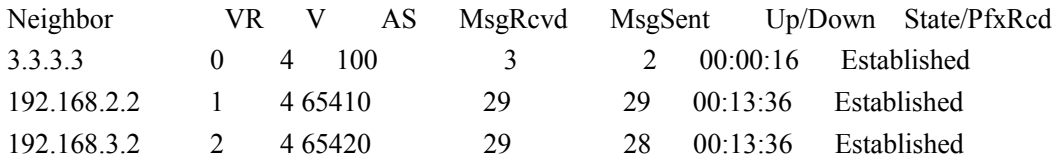

Total number of neighbors 3

PE1(config)#show ip bgp vpn-instance 1 VPN-instance 1 (RD type 0 100:1, VR 1) Autonomous System number 100, local router ID 192.168.2.1 Status codes: s suppressed, \* valid, > best, i internal Origin codes: i - IGP, e - EGP, ? - incomplete

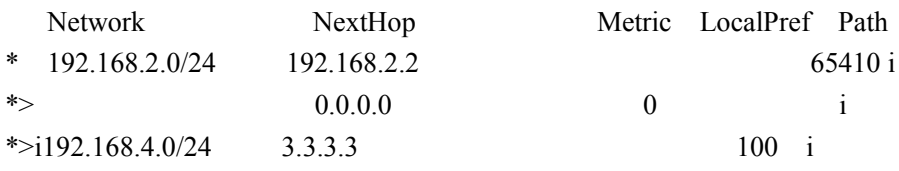

Total number of best entries 2

PE1(config)#show ip bgp vpn-instance 2 VPN-instance 2 (RD type 0 100:2, VR 2) Autonomous System number 100, local router ID 192.168.2.1 Status codes: s suppressed, \* valid, > best, i internal Origin codes: i - IGP, e - EGP, ? - incomplete

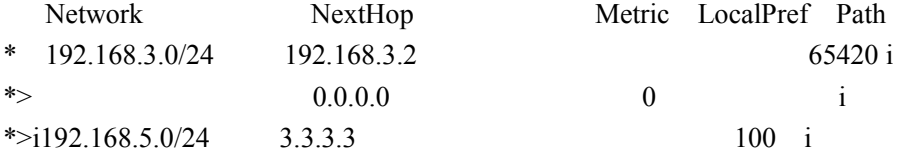

Total number of best entries 2

PE1(config)#show ip route vpn-instance 1

## Show ip route information

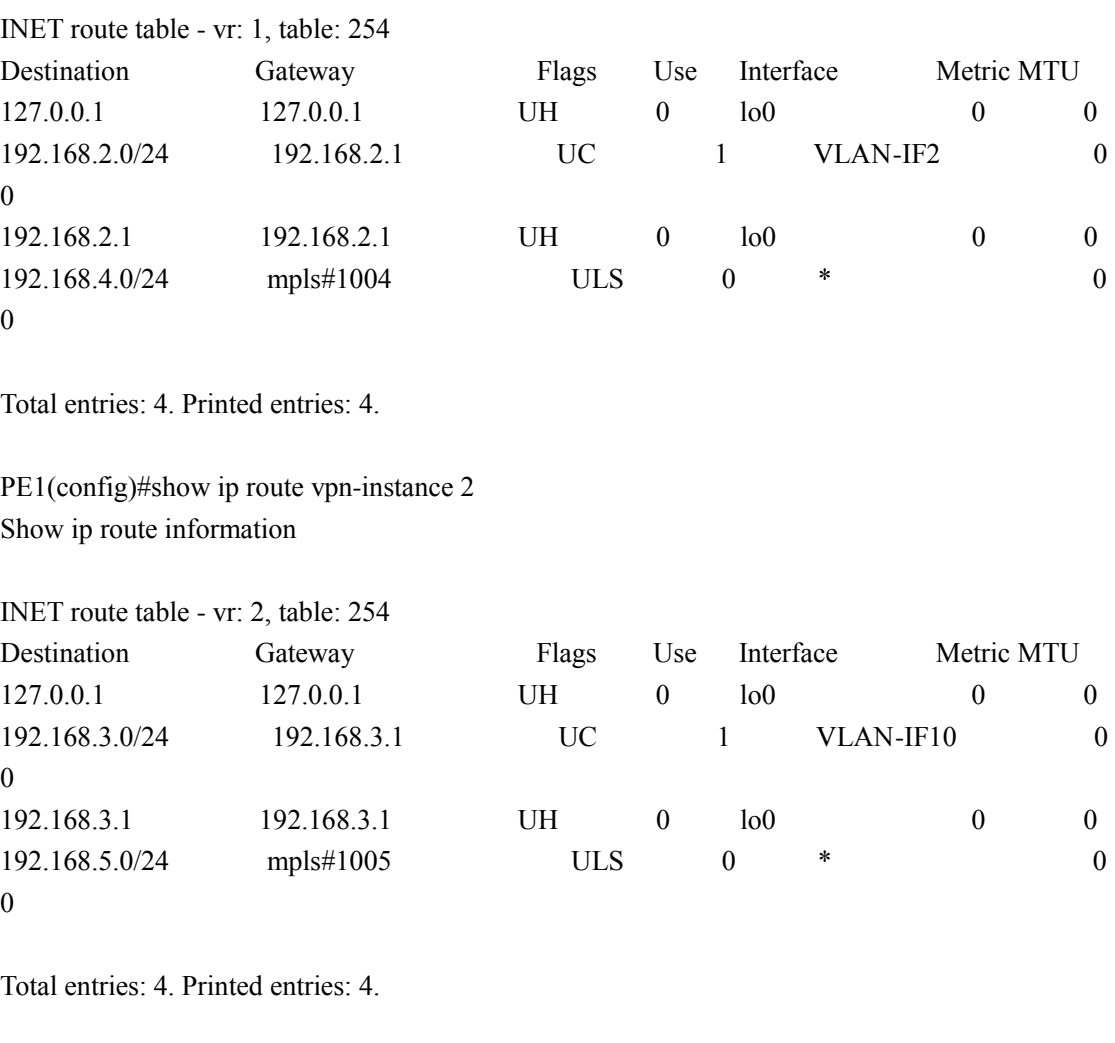

PE1(config)#show ip route Show ip route information

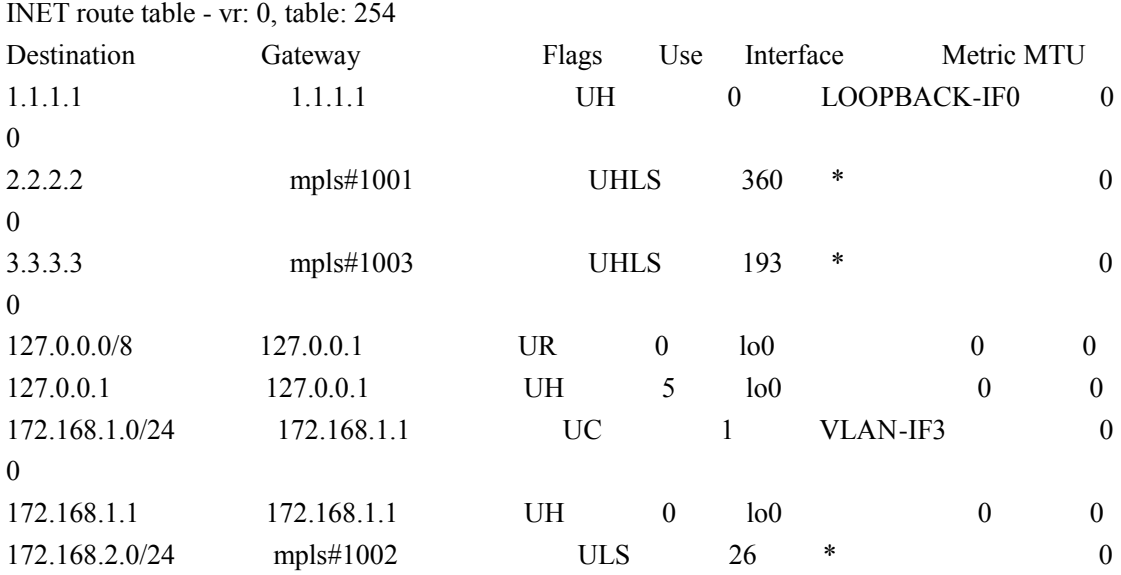

0

Total entries: 8. Printed entries: 8.

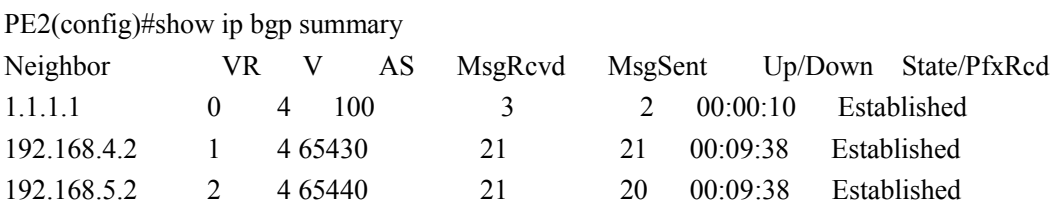

Total number of neighbors 3

PE2(config)#show ip bgp vpn-instance 1 VPN-instance 1 (RD type 0 100:1, VR 1) Autonomous System number 100, local router ID 192.168.4.1 Status codes: s suppressed, \* valid, > best, i internal Origin codes: i - IGP, e - EGP, ? - incomplete

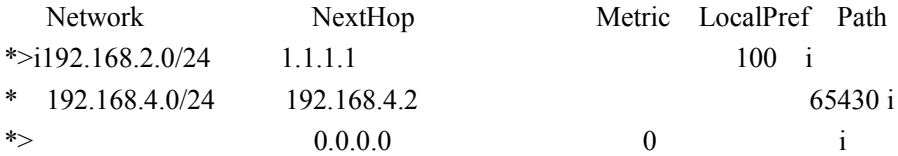

Total number of best entries 2

PE2(config)#show ip bgp vpn-instance 2 VPN-instance 2 (RD type 0 100:2, VR 2) Autonomous System number 100, local router ID 192.168.4.1 Status codes: s suppressed, \* valid, > best, i internal Origin codes: i - IGP, e - EGP, ? - incomplete

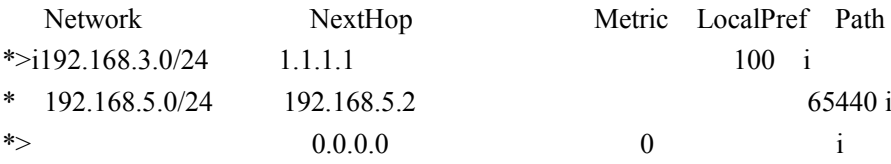

Total number of best entries 2

PE2(config)#show ip route vpn-instance 1 Show ip route information

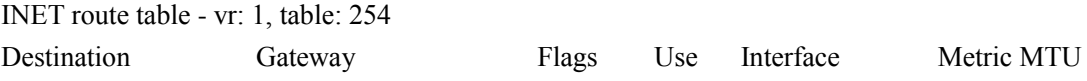

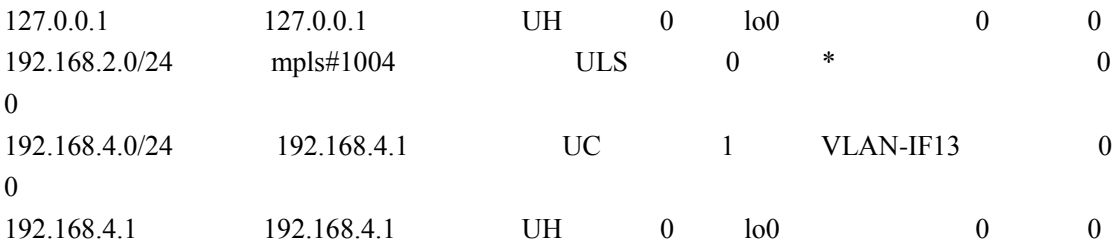

Total entries: 4. Printed entries: 4.

PE2(config)#show ip route vpn-instance 2 Show ip route information

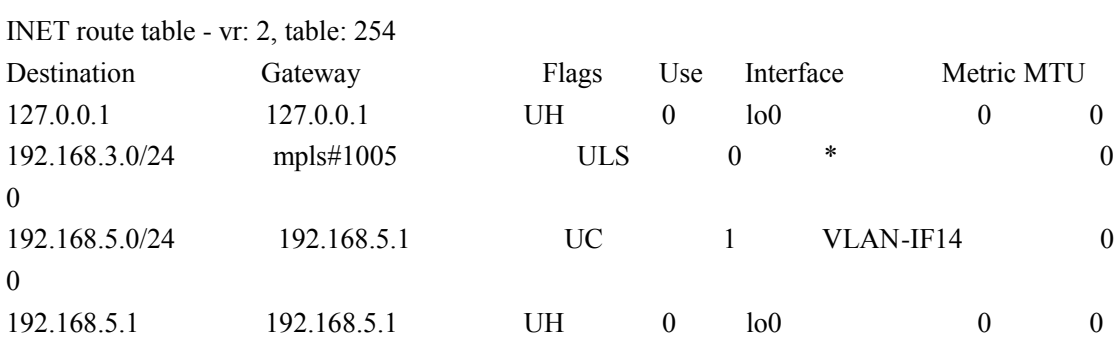

Total entries: 4. Printed entries: 4.

PE2(config)#show ip route Show ip route information

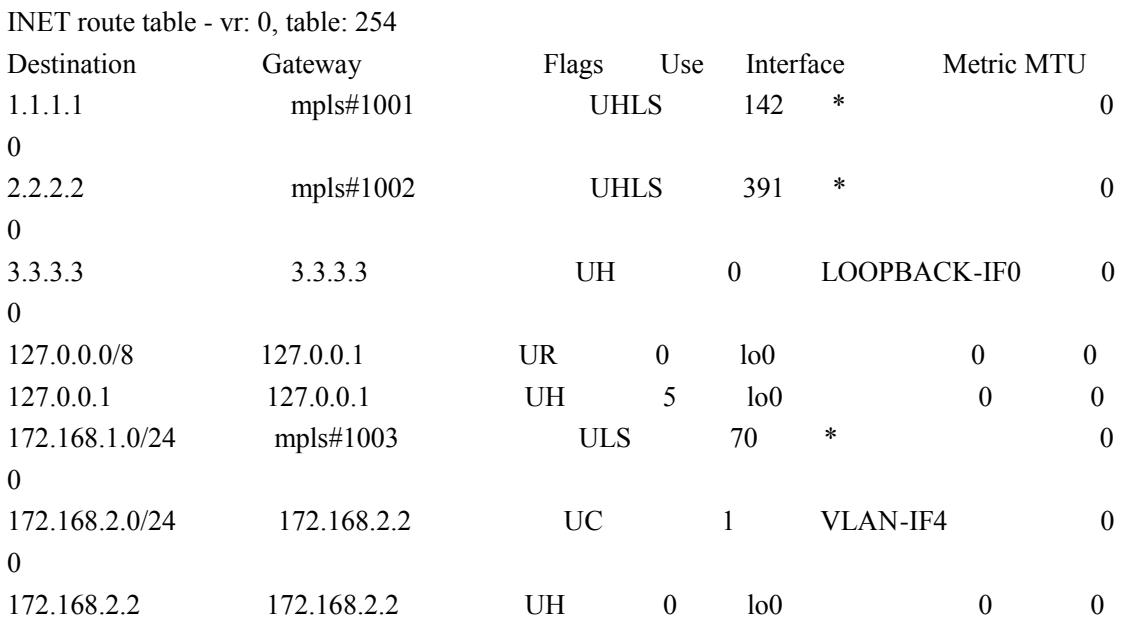

Total entries: 8. Printed entries: 8.

CE1(config)#show ip route Show ip route information

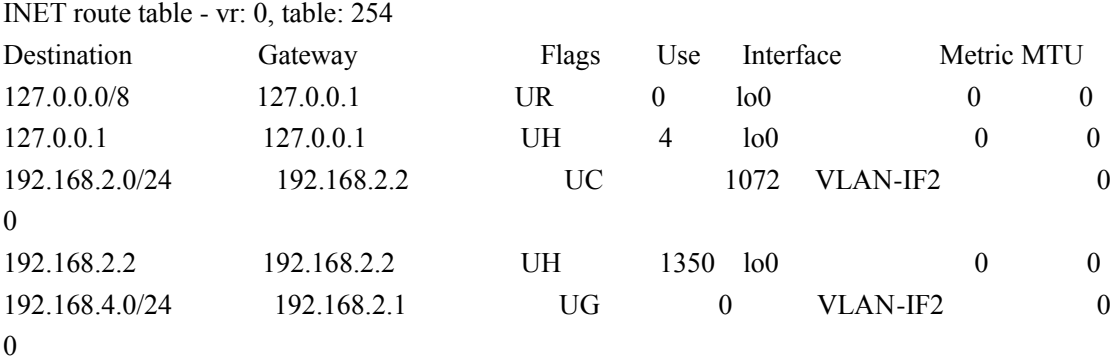

Total entries: 5. Printed entries: 5.

CE1(config)#show ip bgp

Autonomous System number 65410, local router ID 192.168.2.2 Status codes: s suppressed, \* valid, > best, i internal Origin codes: i - IGP, e - EGP, ? - incomplete

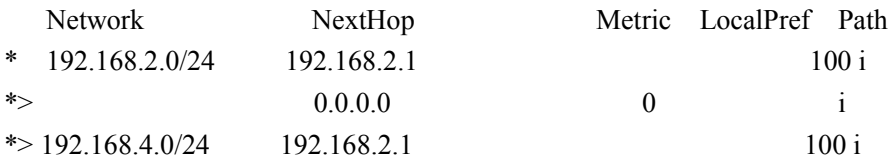

Total number of best entries 2

CE2(config)#show ip bgp

Autonomous System number 65420, local router ID 192.168.3.2 Status codes: s suppressed, \* valid, > best, i internal Origin codes: i - IGP, e - EGP, ? - incomplete

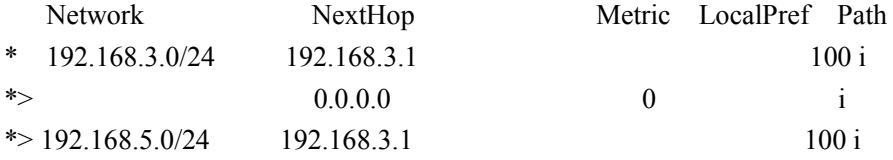

Total number of best entries 2

CE2(config)#show ip route Show ip route information

INET route table - vr: 0, table: 254

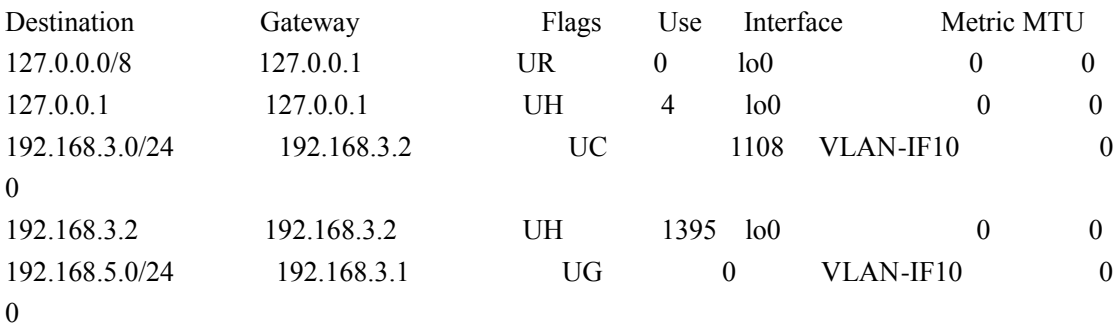

Total entries: 5. Printed entries: 5.

## **48.6.3 Results Verification**

 Users in the same VPN can communicate with each other. Different VPN users can not communicate with each other. For example, CE1 can only ping ce3 successfully, CE2 can only ping ce4 successfully.

CE1(config)#ping 192.168.4.2

PING 192.168.4.2: with 32 bytes of data:

reply from 192.168.4.2: bytes=32 time<10ms  $TTL=62$ reply from 192.168.4.2: bytes=32 time<10ms TTL=62 reply from 192.168.4.2: bytes=32 time=20ms TTL=62 reply from 192.168.4.2: bytes=32 time<10ms TTL=62 reply from 192.168.4.2: bytes=32 time<10ms TTL=62

----192.168.4.2 PING Statistics---- 5 packets transmitted, 5 packets received, 0% packet loss

round-trip (ms) min/avg/max =  $0/4/20$ 

CE1(config)#ping 192.168.5.2

PING 192.168.5.2: with 32 bytes of data:

Request timed out. Request timed out. Request timed out. Request timed out. Request timed out. no answer from 192.168.5.2

CE1(config)#ping 192.168.3.2

PING 192.168.3.2: with 32 bytes of data:

Request timed out. Request timed out. Request timed out. Request timed out. Request timed out. no answer from 192.168.3.2

# **49.PBR Configuration**

# **49.1 PBR Overview**

Policy-based routing is a mechanism for routing policies based on user-defined policies. In contrast to IP address-based routing table forwarding, policy routing can flexibly route routes based on information such as the source address of the packets.

In general, a PBR takes precedence over a common route. That is, when a device forwards a packet, it compares the packet with the policy-based routing rule. If the match criterion is matched, the packet is forwarded according to PBR. If the packet does not match the conditions of the policy-based route, the packet is forwarded according to the common route.

# **49.1.1 PBR Mode**(**policy-based-route**)

PBR specifies matching rules by ACLs. It supports the next hop, priority, and default next hop of packets. Currently, only IPv4 unicast policy routing is supported.

PBR supports dynamic modification of ACL rules to dynamically update matching rules to implement flexible control of services.

- $\triangleright$  In PBR mode, if the packet matches the policy-based routing condition but the configured next-hop address does not exist, the packet will continue to be forwarded.
- $\triangleright$  If the default next hop is configured, the normal route is forwarded. If the route cannot be matched, the route will be forwarded.
- $\triangleright$  The default next-hop command (def-route) is used when the next hop is not configured in the policy-based route or the next hop is invalid. The destination IP address of the packet is not found in the routing table. , And the default next hop configured by PBR will be used.

# **49.1.2 Configure PBR Policy**

### **Configure PBR**

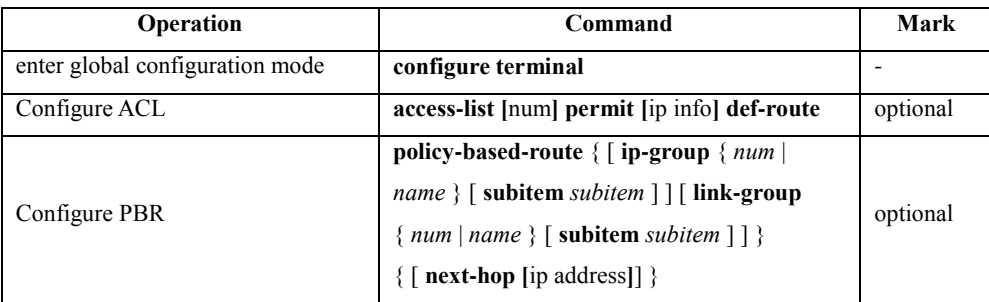